# UNIS 交换机通用故障处理手册

Copyright © 2023 紫光恒越技术有限公司 版权所有,保留一切权利。 非经本公司书面许可,任何单位和个人不得擅自摘抄、复制本文档内容的部分或全部,并不得以任何形式传播。 除紫光恒越技术有限公司的商标外,本手册中出现的其它公司的商标、产品标识及商品名称,由各自权利人拥有。 本文档中的信息可能变动,恕不另行通知。

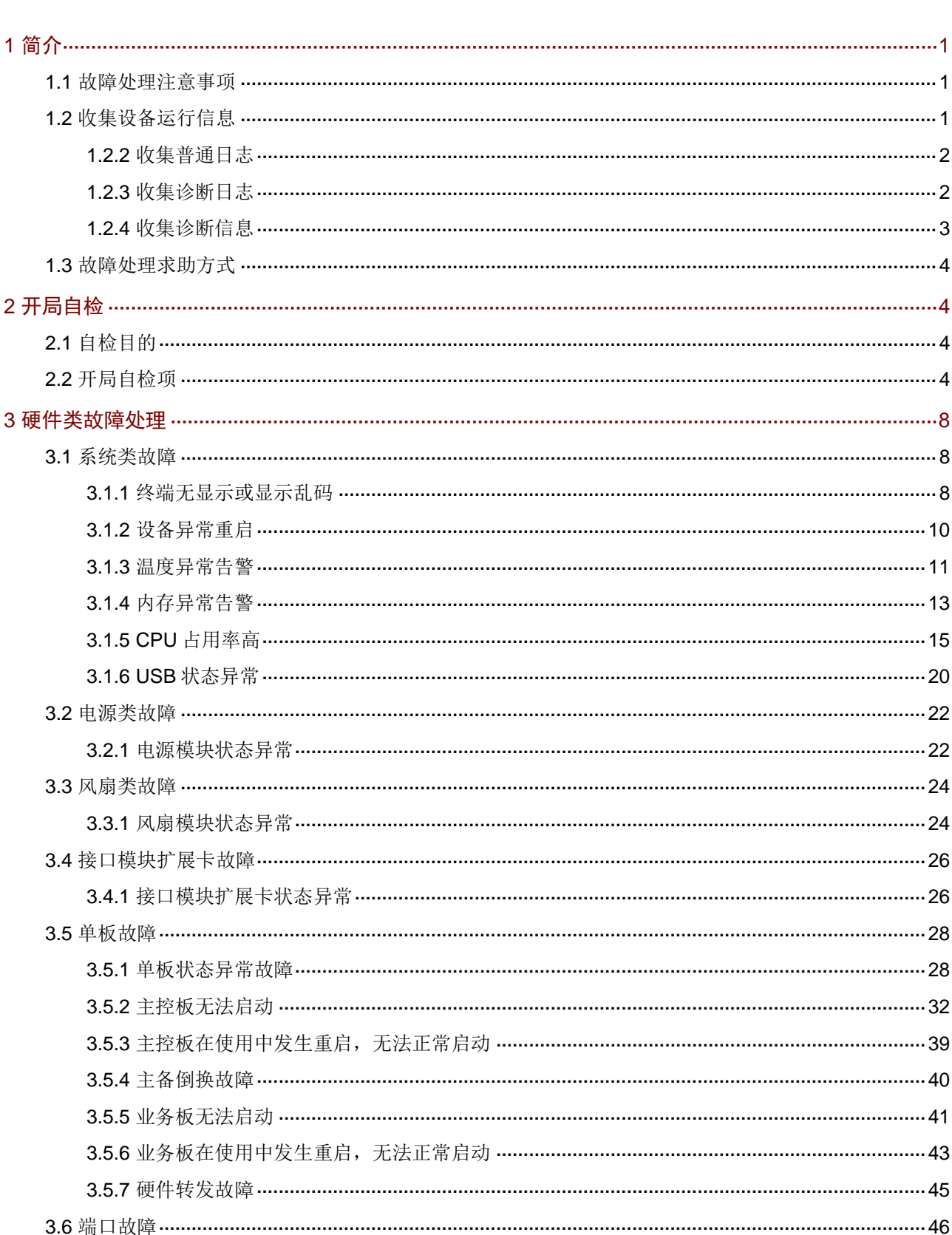

目录

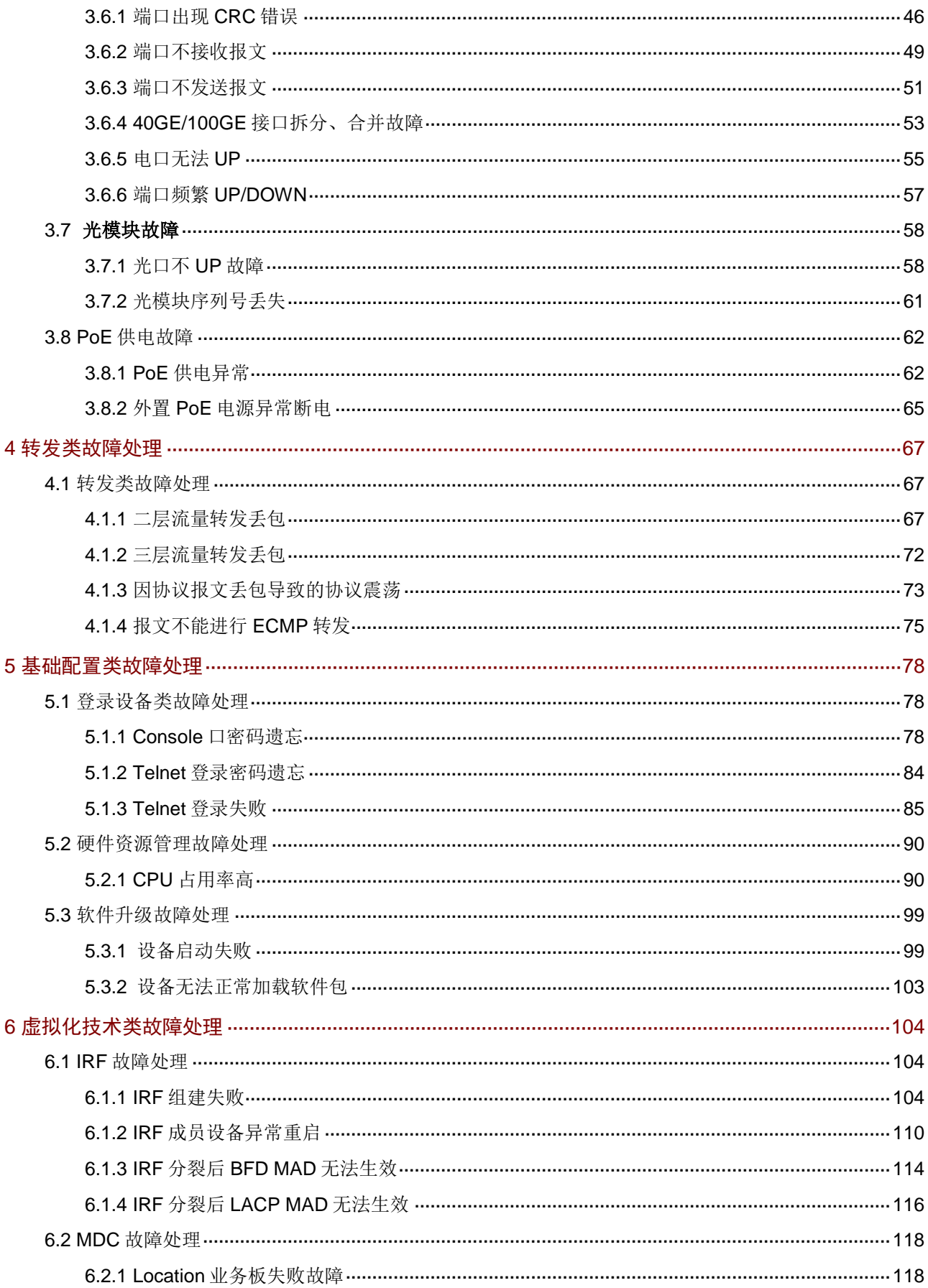

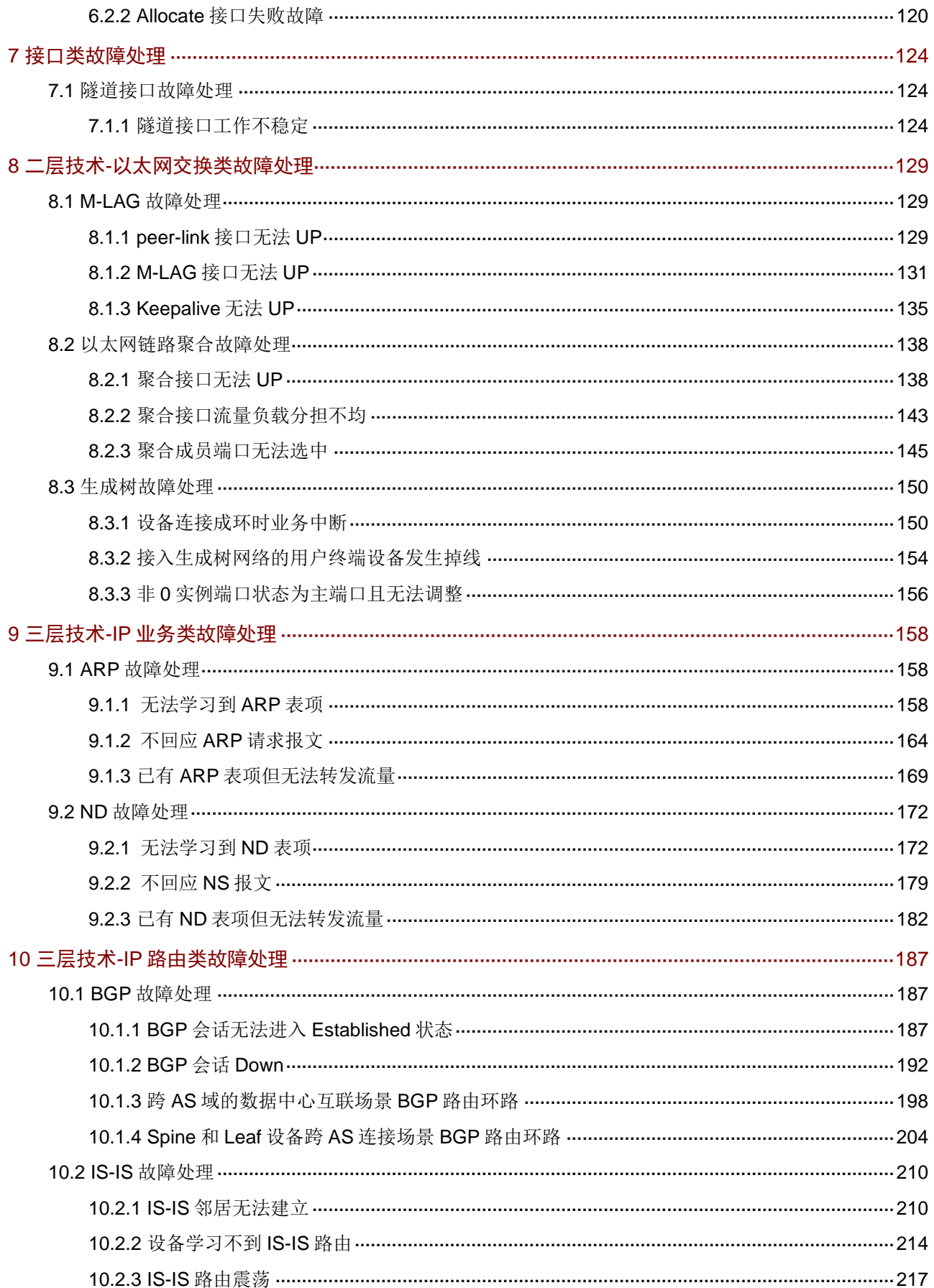

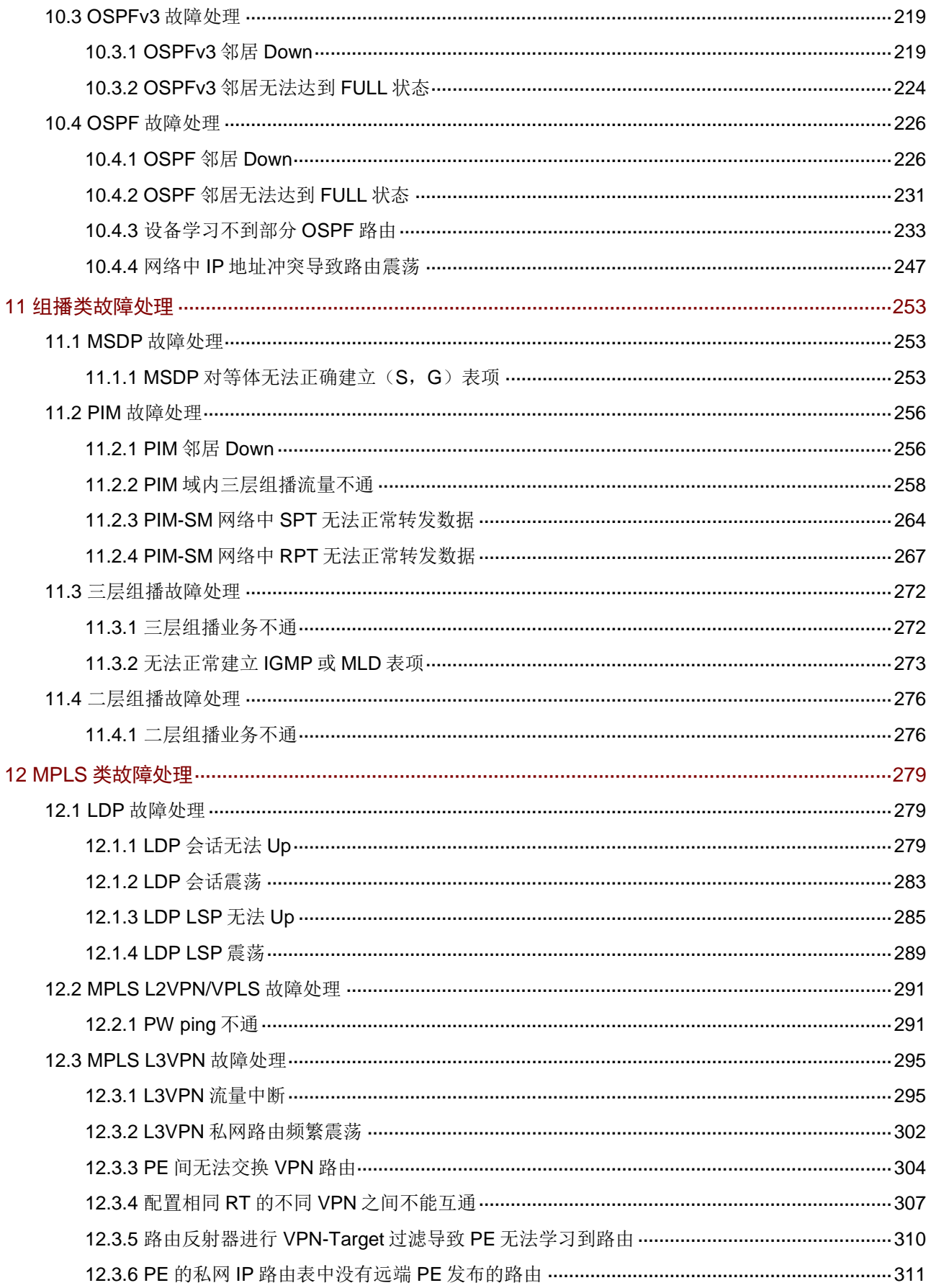

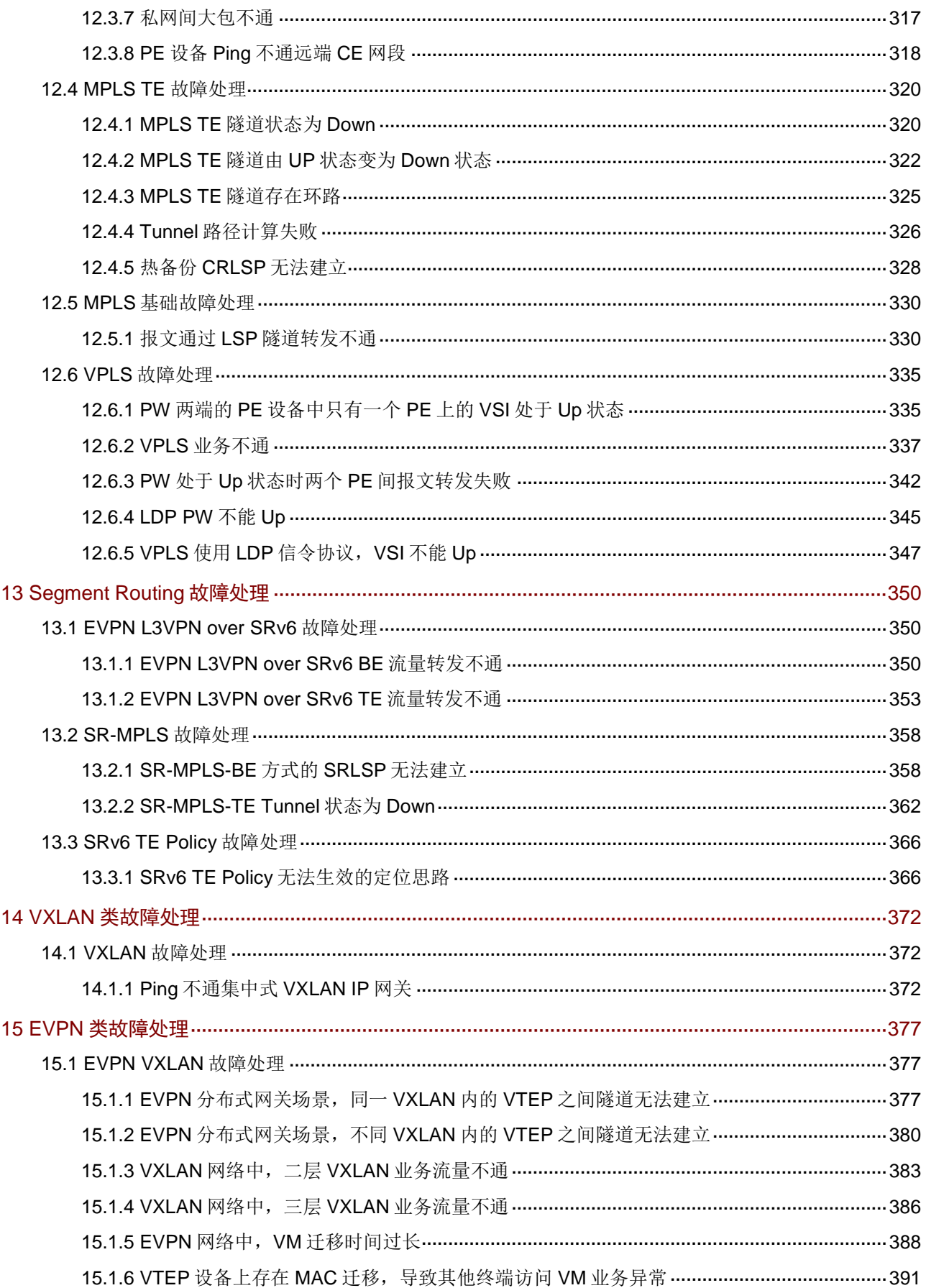

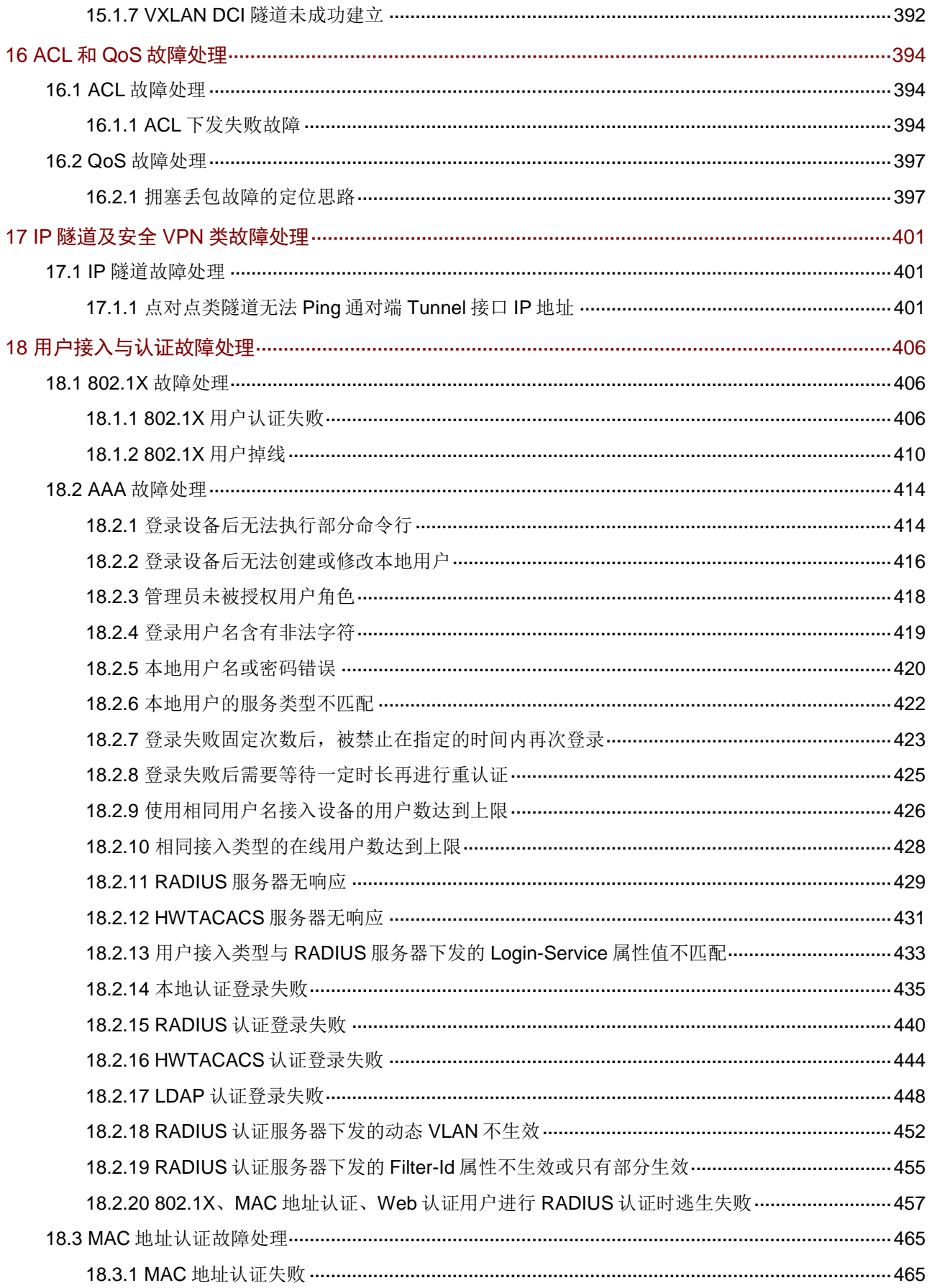

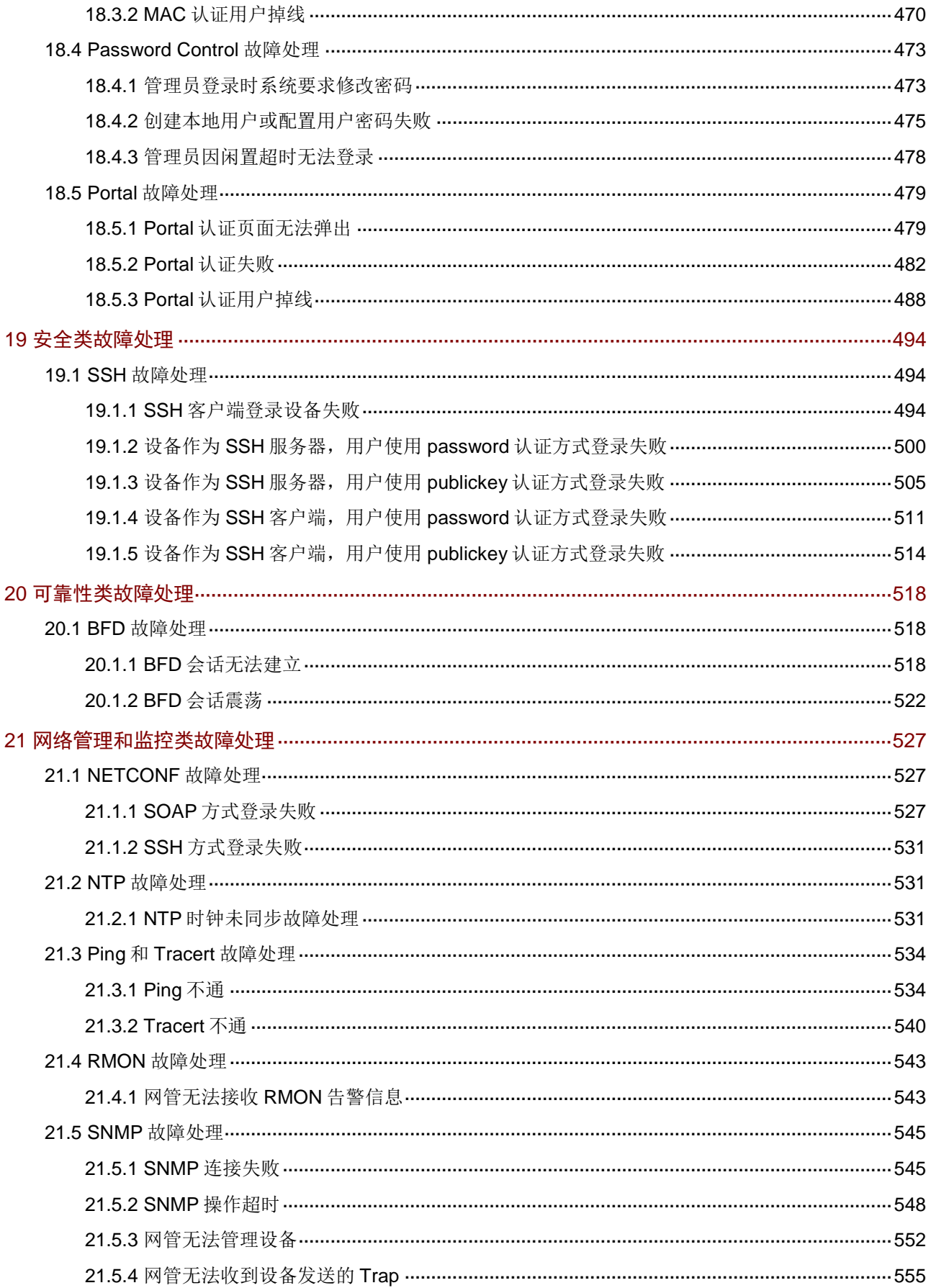

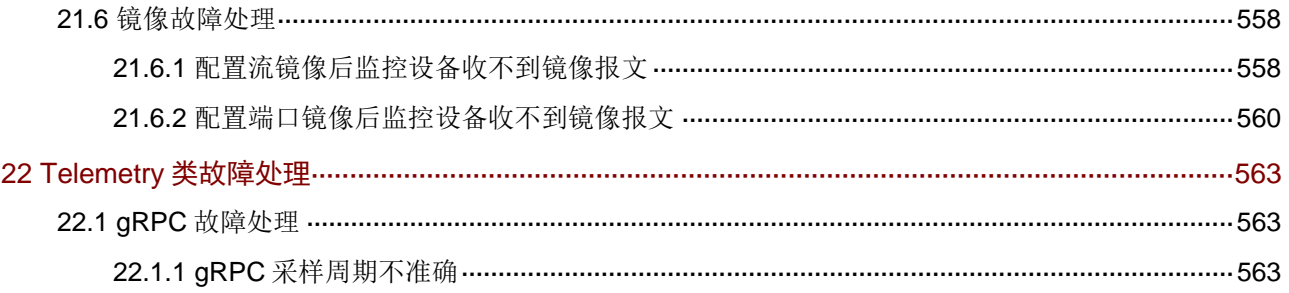

# <span id="page-9-0"></span>**1** 简介

本文档介绍了 UNIS 交换机软、硬件常见故障的诊断及处理措施。 本文档不严格和具体的软硬件版本对应。

# <span id="page-9-1"></span>1.1 故障处理注意事项

# 八注意

设备正常运行时,建议您在完成重要功能的配置后,及时保存并备份当前配置,以免设备出现故障 后配置丢失。建议您定期将配置文件备份至远程服务器上,以便故障发生后能够迅速恢复配置。

在进行故障诊断和处理时,请注意以下事项:

- 设备出现故障时,请尽可能全面、详细地记录现场信息(包括但不限于以下内容),收集信息 越全面、越详细,越有利于故障的快速定位。
	- 记录具体的故障现象、故障时间、配置信息。
	- 记录完整的网络拓扑,包括组网图、端口连接关系、故障位置。
	- 收集设备的日志信息和诊断信息(收集方法见 [1.2](#page-9-2) [收集设备运行信息\)](#page-9-2)。
	- 记录设备故障时指示灯的状态,或给现场设备拍照记录。
	- 记录现场采取的故障处理措施(比如配置操作、插拔线缆、手工重启设备)及实施后的现 象效果。
	- 记录故障处理过程中配置的所有命令行显示信息。
- 更换和维护设备部件时,请佩戴防静电手腕,以确保您和设备的安全。
- 故障处理过程中如需更换硬件部件,请参考与软件版本对应的版本说明书,确保新硬件部件和 软件版本的兼容性。

# <span id="page-9-2"></span>1.2 收集设备运行信息

■ 说明

为方便故障快速定位,请使用命令:

- **info-center enable** 开启信息中心,缺省情况下信息中心处于开启状态。
- **info-center logfile enable** 允许日志信息输出到日志文件。缺省情况下,允许日志信 息输出到日志文件。
- **info-center diagnostic-logfile enable** 开启诊断日志同步保存功能,缺省情况下, 诊断日志同步保存功能处于开启状态。

设备运行过程中会产生记录设备日常信息及运行状态的普通日志和诊断日志。普通日志以普通日志 文件的形式存储在当前主设备的 flash:/logfile 文件夹下, 诊断日志以诊断日志文件的形式存储在当 前主设备的 flash:/diagfile 文件夹下, 这些日志文件可以通过 FTP、TFTP、USB 等方式导出。

如果 IRF 运行过程中发生过主设备和备设备的角色倒换,则倒换前的主设备和倒换后的主设备上都 会存在普通日志文件、诊断日志文件,请按照成员设备编号来命名文件夹,将不同成员设备导出的 普通日志文件和诊断日志文件有序的保存至存储路径,以免不同成员设备记录的日志信息相互混淆, 影响管理员监控设备运行情况和诊断网络故障。

表1 日志文件介绍

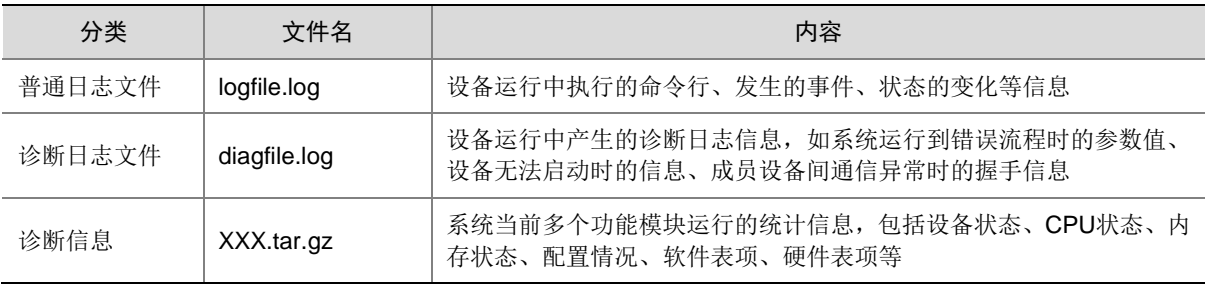

# <span id="page-10-0"></span>1.2.2 收集普通日志

(1) 执行 **logfile save** 命令将日志文件缓冲区中的内容全部保存到日志文件中。日志文件缺省 存储在 flash 的 logfile 目录中。

```
<Sysname> logfile save
```

```
The contents in the log file buffer have been saved to the file 
flash:/logfile/logfile.log
```
- (2) 查看各成员设备中日志文件名称。
	- 主设备 logfile 日志:

```
<Sysname> dir flash:/logfile/
  Directory of flash:/logfile
      0 -rw- 21863 Jul 11 2015 16:00:37 logfile.log
  251904 KB total (147468 KB free)
 从设备(slot 2)上的 logfile 日志:
  <Sysname> dir slot2#flash:/logfile/
  Directory of slot2#flash:/logfile
      0 -rw- 21863 Jul 11 2015 16:00:37 logfile.log
```
251904 KB total (147468 KB free)

(3) 使用 FTP、TFTP 或者 USB 接口将日志文件传输到指定位置。

# <span id="page-10-1"></span>1.2.3 收集诊断日志

- (1) 执行 **diagnostic-logfile save** 命令将诊断日志文件缓冲区中的内容全部保存到诊断日 志文件中。诊断日志文件缺省存储在 flash 的 diagfile 目录中。 <Sysname> diagnostic-logfile save The contents in the diagnostic log file buffer have been saved to the file flash:/diagfile/diagfile.log
- (2) 查看各成员设备中诊断日志文件的名称。
	- 主设备 diagfile 日志:

```
<Sysname> dir flash:/diagfile/
  Directory of flash:/diagfile
      0 -rw- 161321 Jul 11 2015 16:16:00 diagfile.log
  251904 KB total (147468 KB free)
 从设备(slot 2)上的 diagfile 日志:
  <Sysname> dir slot2#flash:/diagfile/
  Directory of slot2#flash:/diagfile
      0 -rw- 161321 Jul 11 2015 16:16:00 diagfile.log
```
251904 KB total (147468 KB free)

(3) 使用 FTP 或者 TFTP 接口将日志文件传输到指定位置。

#### <span id="page-11-0"></span>1.2.4 收集诊断信息

诊断信息可以通过两种方式收集:将诊断信息保存到文件,或者将诊断信息直接显示在屏幕上。为 保证信息收集的完整性,建议您使用将诊断信息保存到文件的方式收集诊断信息。

需要注意的是,成员设备越多,诊断信息收集的时间越长,信息收集期间不能输入命令,请耐心等 待。

图说明

通过 Console 口收集诊断信息所用的时间比通过业务网口收集所用的时间要长。在有可用业务网口 或管理口的情况下,建议通过业务网口或管理口登录和传输文件。

(1) 执行 **display diagnostic-information** 命令收集诊断信息。

<Sysname> display diagnostic-information Save or display diagnostic information (Y=save, N=display)? [Y/N] : (2) 选择将诊断信息保存至文件中,还是将直接在屏幕上显示。

```
 输入 Y,以及保存诊断信息的路径和名称,将诊断信息保存至文件中。
```

```
Save or display diagnostic information (Y=save, N=display)? [Y/N] : Y
  Please input the file 
  name(*.tar.gz)[flash:/diag_Sysname_20160101-000704.tar.gz] :flash:/diag.tar.gz
  Diagnostic information is outputting to flash:/diag.tar.gz.
  Please wait...
  Save successfully.
  <Sysname> dir flash:/
  Directory of flash:
  ……
      6 -rw- 898180 Jun 26 2013 09:23:51 diag.tar.gz
  251904 KB total (147468 KB free)
 输入 N,将诊断信息直接显示在屏幕上(诊断信息的显示随设备型号和版本不同有所差异,
  请以实际情况为准)。
  Save or display diagnostic information (Y=save, N=display)? [Y/N] :N
  ===============================================
```

```
 ===============display clock===============
23:49:53 UTC Tue 01/01/2016
=================================================
---- More ----
```
# <span id="page-12-0"></span>1.3 故障处理求助方式

当故障无法自行解决时,请准备好设备运行信息、故障现象等材料,发送给 UNIS 技术支持人员进 行故障定位分析。

用户支持邮箱: [info@unisyue.com](mailto:info@unisyue.com)

技术支持热线电话:400-910-9998(手机、固话均可拨打)

# <span id="page-12-1"></span>**2** 开局自检

# <span id="page-12-2"></span>2.1 自检目的

针对客户的项目,提供有针对性的开局指导,规范开局配置,提前消除开局隐患,杜绝低级配置错 误,保证项目的顺利进行。

另外,由于产品支持多种组网应用,各个局点的配置均不尽相同。本自检表检查一个比较全面的开 局组网,实际开局时可以根据具体情况采用实际应用部分进行自检。

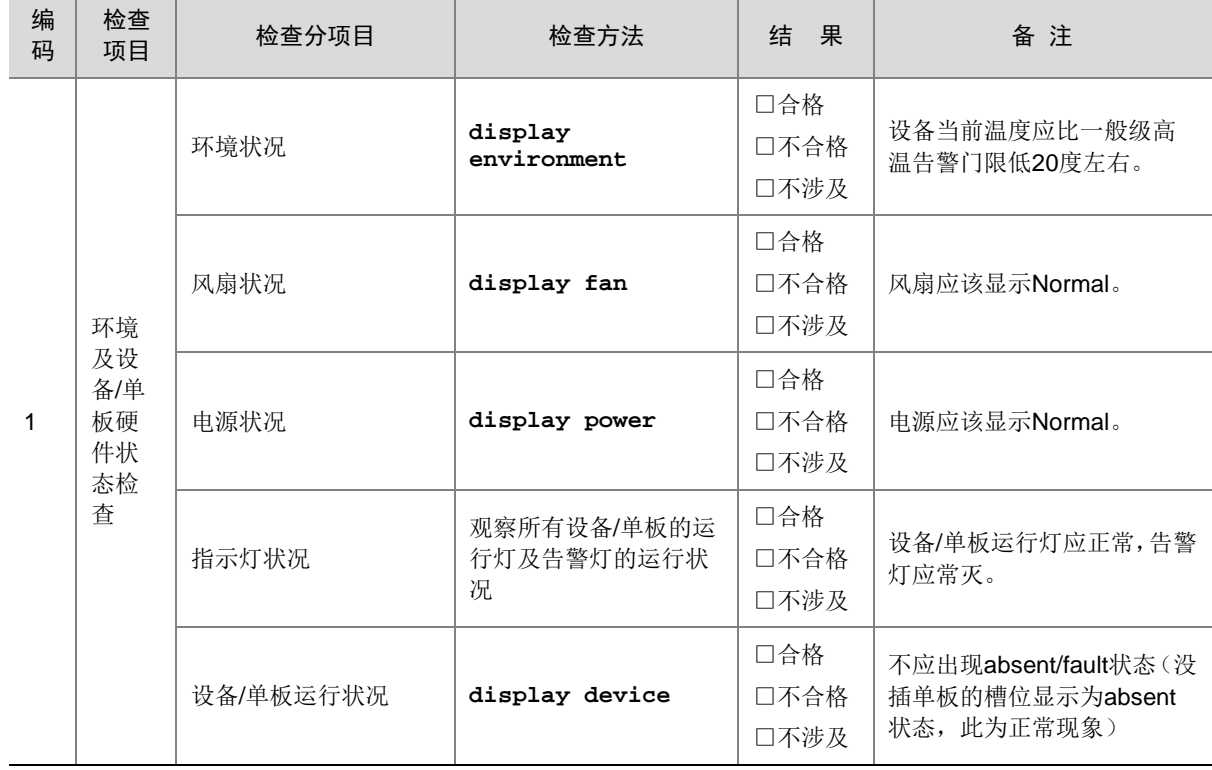

# <span id="page-12-3"></span>2.2 开局自检项

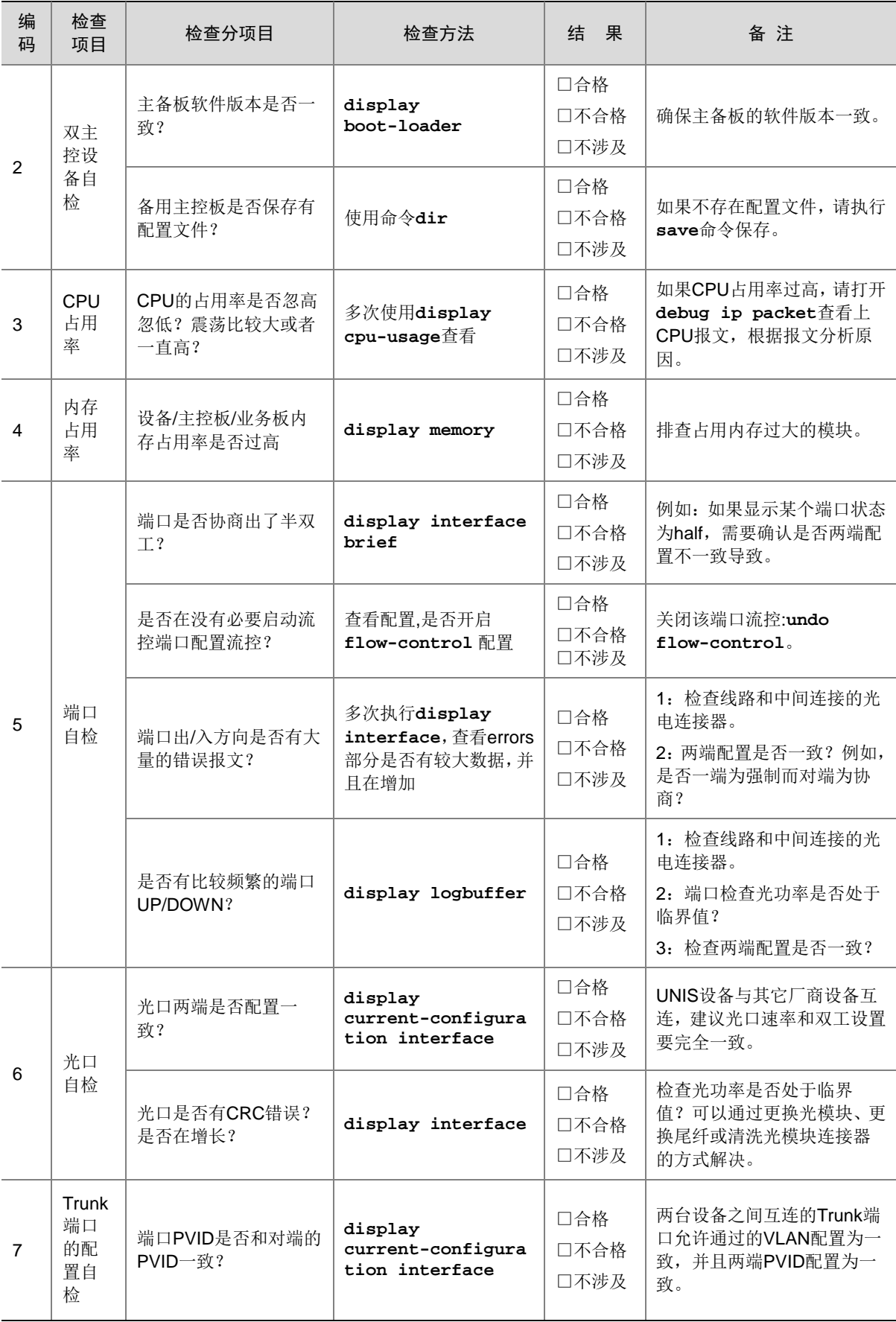

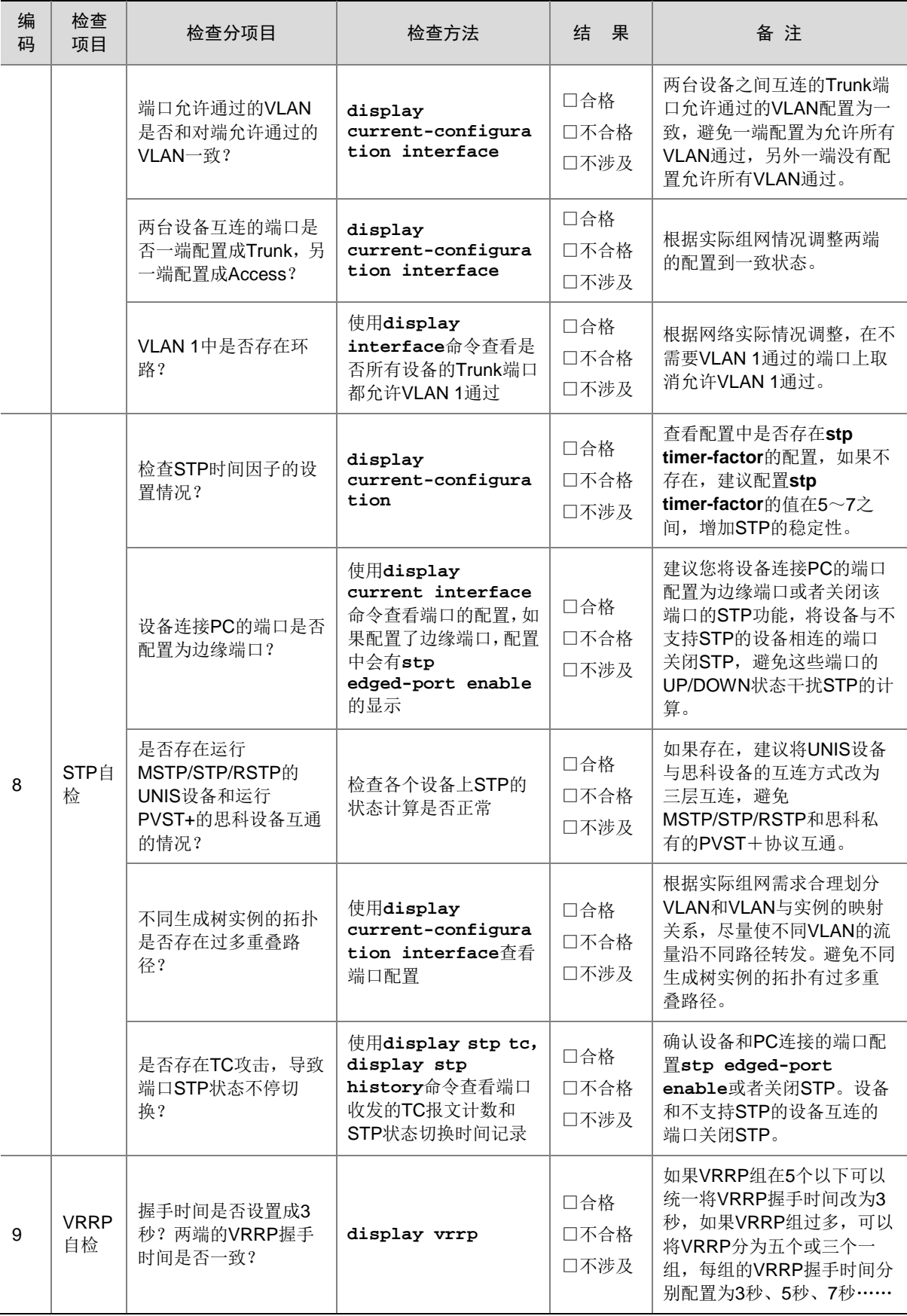

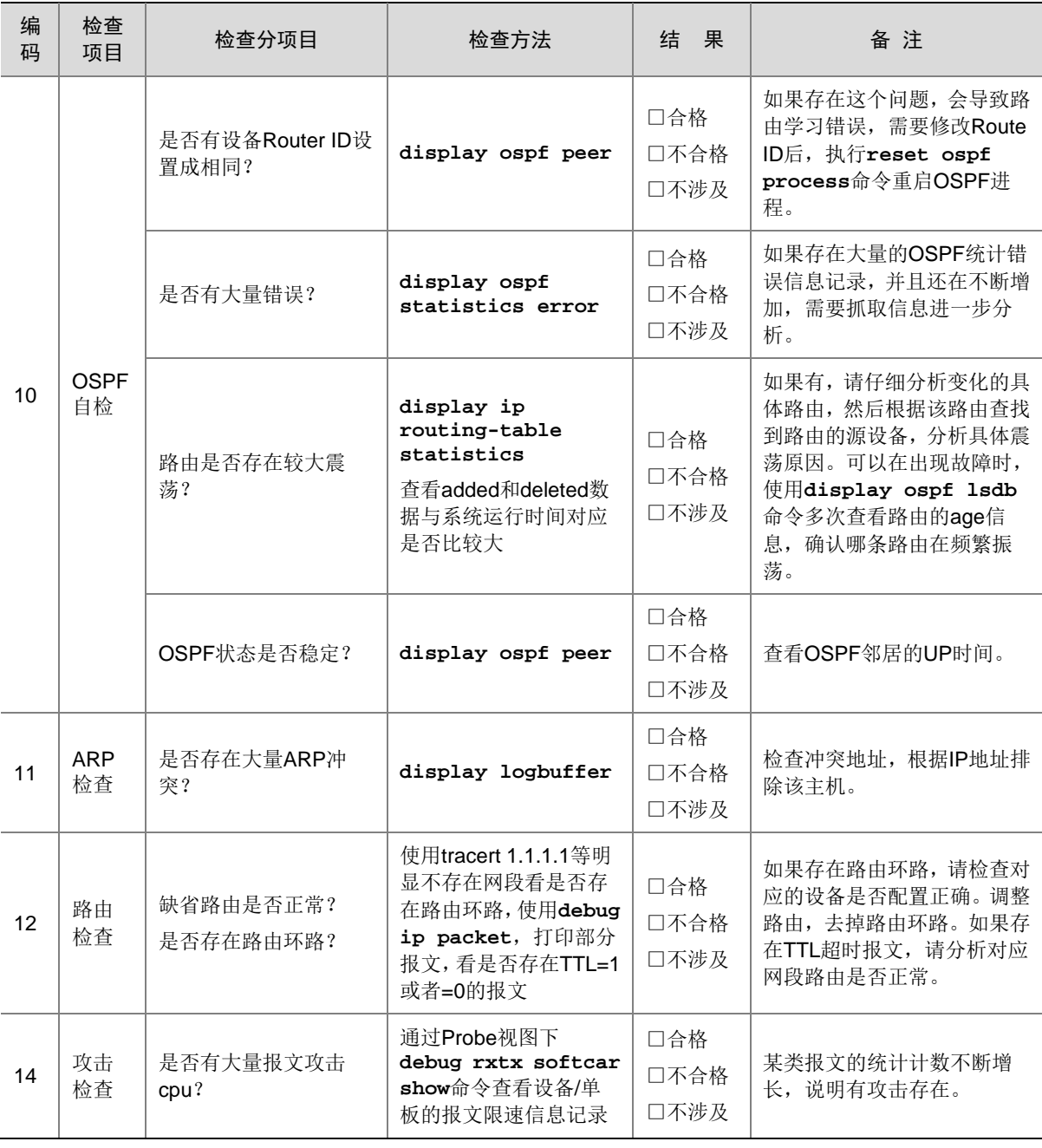

# 图说明

不同产品支持的命令行有所不同。对于上述自检项,可能存在产品不支持相关命令的情况,请根据 产品实际情况进行自检。

# <span id="page-16-0"></span>**3** 硬件类故障处理

# <span id="page-16-1"></span>3.1 系统类故障

# <span id="page-16-2"></span>3.1.1 终端无显示或显示乱码

# 1. 故障描述

设备上电启动时,配置终端无显示或显示乱码。

# 2. 常见原因

本类故障的常见原因主要包括:

- 电源工作异常。
- 主控板工作异常。
- 配置电缆未连接到设备/主控板的配置口。
- 配置终端参数设置错误。
- 配置电缆故障。
- 3. 故障分析

本类故障的诊断流程[如图](#page-17-0) 1 所示:

#### 图1 故障诊断流程图

<span id="page-17-0"></span>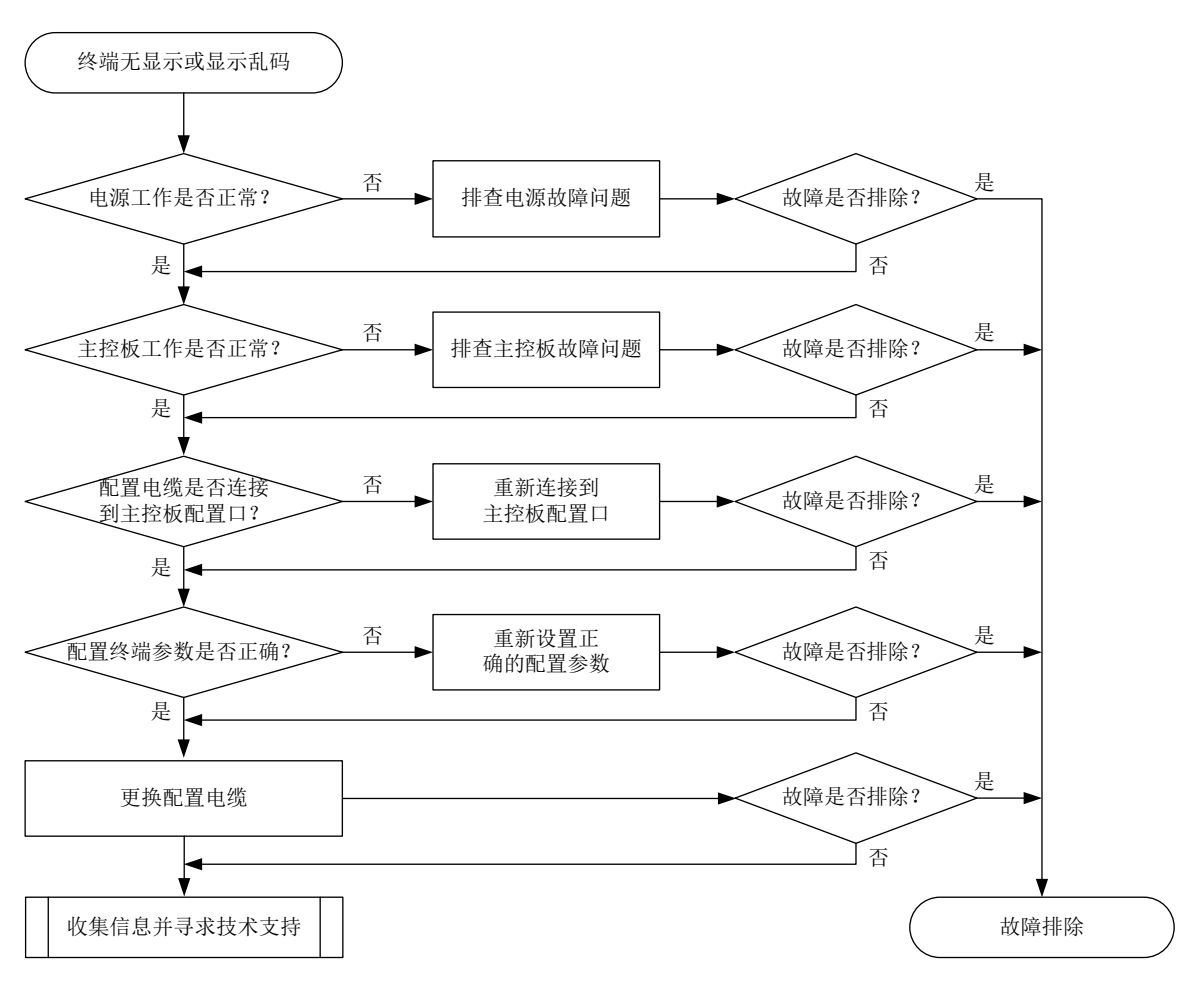

#### 4. 处理步骤

- (1) 检查电源工作是否正常。 如果电源模块指示灯状态异常,请参考电源故障处理章节进行处理。
- (2) 检查主控板工作是否正常。 如果主控板指示灯状态异常,请参考主控板故障处理章节进行处理。
- (3) 检查配置电缆是否已经连接到设备/主控板的配置口。
- (4) 检查配置终端 COM 口连接是否正确,实际选择的串口与终端设置的串口要一致,串口参数设 置是否正确。 串口参数如下: 波特率为 9600, 数据位为 8, 奇偶校验为无, 停止位为 1, 流量控制为无, 选择终端仿真为 VT100。不同设备配置的串口参数请以设备实际情况为准。
- (5) 更换配置电缆。
- (6) 如果故障仍然未能排除,请收集如下信息,并联系技术支持人员。
	- 上述步骤的执行结果。
	- 设备的配置文件、日志信息、告警信息。

#### 5. 告警与日志

#### 相关告警

无

# 相关日志

无

# <span id="page-18-0"></span>3.1.2 设备异常重启

## 1. 故障描述

设备在运行中发生异常重启。

# 2. 常见原因

本类故障的常见原因启动文件故障。

#### 3. 故障分析

本类故障的诊断流程[如图](#page-18-1) 2 所示:

# 图2 设备异常重启故障诊断流程图

<span id="page-18-1"></span>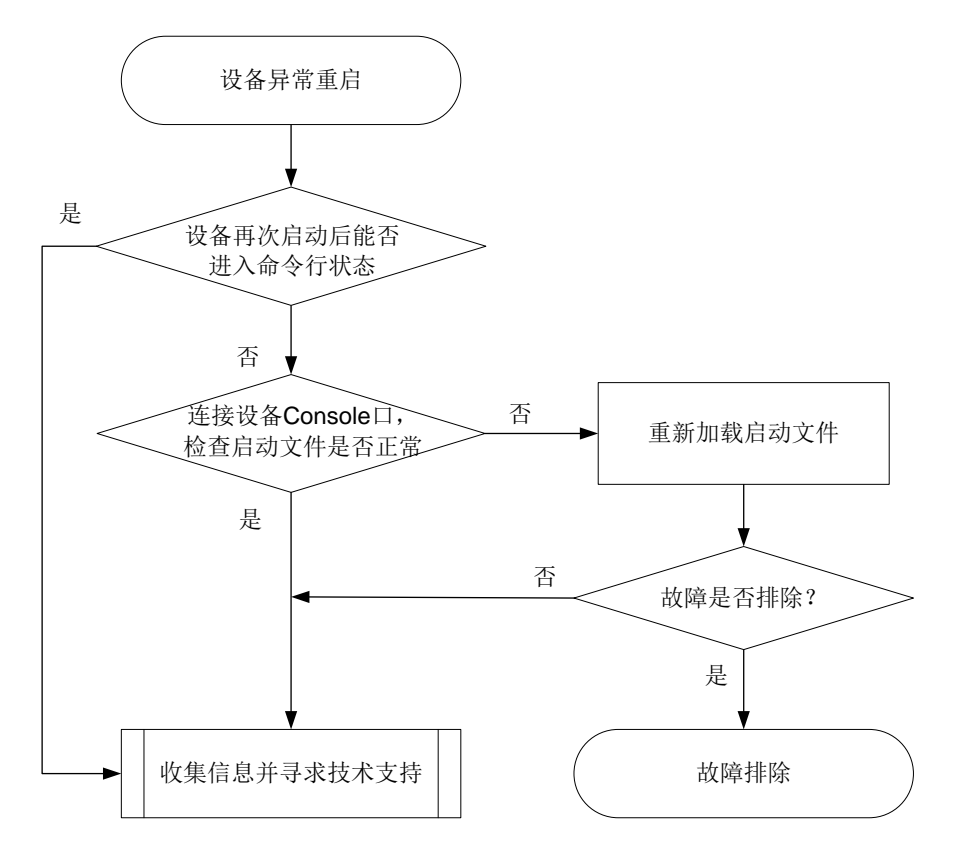

#### 4. 处理步骤

(1) 查看设备重启后能否进入命令行状态 若设备能够进入命令行状态,请使用 **display diagnostic-information** 命令收集设备 的诊断信息,待收集完成后,将设备信息导出后发给 UNIS 技术人员寻求支持。

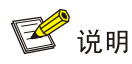

执行 **display diagnostic-information** 命令时,可指定 **key-info** 参数仅收集关键诊 断信息,从而减少收集时间。

(2) 检查启动文件是否正常

若设备无法进入命令行状态,请通过 Console 口连接设备后再次重启设备,如果 BootWare 提示 CRC 错误或者找不到启动文件,请使用 BootWare 菜单重新下载启动文件,并设置该文 件为当前启动文件(在 BootWare 加载过程中, BootWare 能自动将该文件设置为当前启动文 件)。

- (3) 如果故障仍然未能排除,请收集如下信息,并联系技术支持人员。
	- 上述步骤的执行结果。
	- 设备的配置文件、日志信息、告警信息。

5. 告警与日志

相关告警

无

#### 相关日志

无

## <span id="page-19-0"></span>3.1.3 温度异常告警

#### 1. 故障描述

系统出现温度告警,打印温度过高等告警信息。

#### 2. 常见原因

本类故障的常见原因主要包括:

- 机房通风不畅或空调制冷故障等造成环境温度过高。
- 设备风扇故障或出入风口被异物堵塞。
- 设备防尘网积灰过多。
- 温度告警门限设置过低。
- 软件获取温度数据失败,错误告警。

#### 3. 故障分析

本类故障的诊断流程[如图](#page-20-0) 3 所示:

#### 图3 温度异常故障诊断流程图

<span id="page-20-0"></span>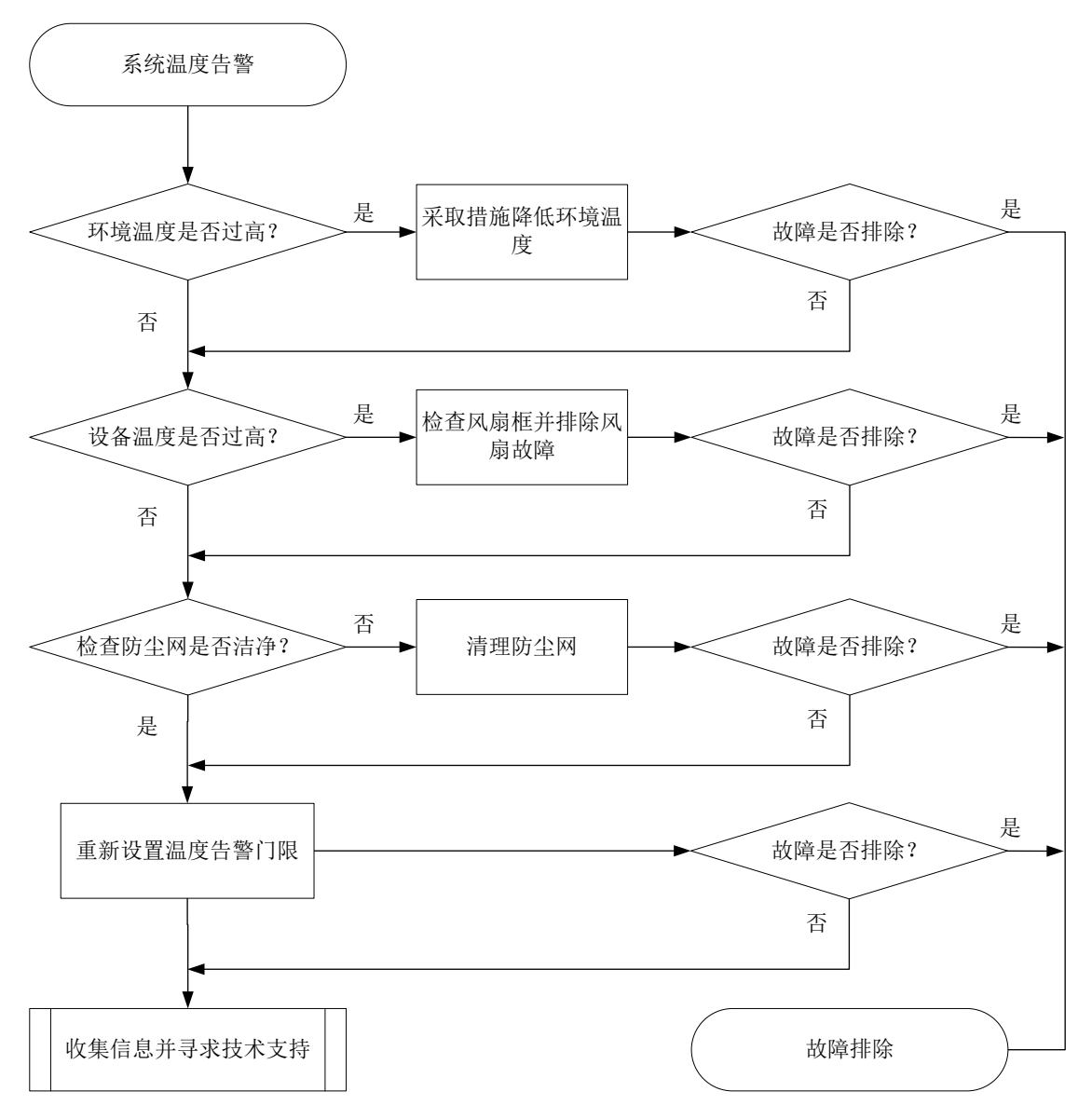

#### 4. 处理步骤

- (1) 检查环境温度是否过高 如果温度过高,请增加空调或者采取其他散热措施降低环境温度。
- (2) 检查设备温度是否过高

执行 **display environment** 命令查看设备当前温度值。若显示为 255,则表示软件获取温 度数据失败。可多次执行 **display environment** 命令至温度数据正常显示后,判断设备温 度是否过高。

若是设备温度过高(设备温度超过一般级高温告警门限),确认设备风扇是否正常并检查出入 风口是否被异物堵塞。

使用 **display fan** 命令查看风扇框是否运行正常。若不正常,请参见风扇模块故障章节排 除风扇故障。

(3) 检查防尘网是否洁净

如果风扇正常,则检查防尘网是否洁净。清理防尘网后,看温度是否能恢复正常。

(4) 重新设置温度告警门限

使用 **temperature-limit** 命令重新设置温度告警门限值。通过 **display environment** 命令可以查看温度告警门限是否设置成功。请注意,本步骤需要在研发人员的指导下进行操 作,避免告警门限值设置的不合理。

- (5) 如果故障仍然未能排除,请收集如下信息,并联系技术支持人员。
	- 上述步骤的执行结果。
	- 设备的配置文件、日志信息、告警信息。

#### 5. 告警与日志

#### 相关告警

无

## 相关日志

- TEMP\_HIGH
- TEMP\_LOW
- TEMP\_NORMAL
- TEMPERATURE\_ALARM
- TEMPERATURE LOW
- TEMPERATURE\_NORMAL
- TEMPERATURE\_POWEROFF
- TEMPERATURE\_SHUTDOWN
- TEMPERATURE\_WARNING

# <span id="page-21-0"></span>3.1.4 内存异常告警

## 1. 故障描述

系统打印内存异常告警信息,例如:

DIAG/1/MEM\_EXCEED\_THRESHOLD: Memory minor threshold has been exceeded.

### 2. 常见原因

- 设备正在执行一些文件类操作。
- 设备出现内存泄露。

# 3. 故障分析

本类故障的诊断流程[如图](#page-22-0) 4 所示:

#### 图4 内存占用率高故障诊断流程图

<span id="page-22-0"></span>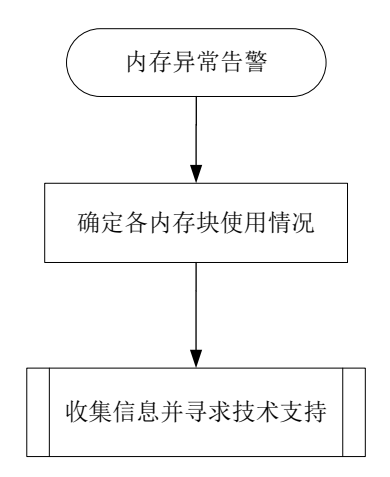

#### 4. 处理步骤

(1) 确定各内存块使用情况

通过 Probe 视图下的 **display system internal kernel memory pool** 命令查看各块 内存使用情况,找出使用率不正常和不断增加的内存模块。

```
<Sysname> system-view
```
[Sysname] probe

[Sysname-probe] display system internal kernel memory pool slot 1

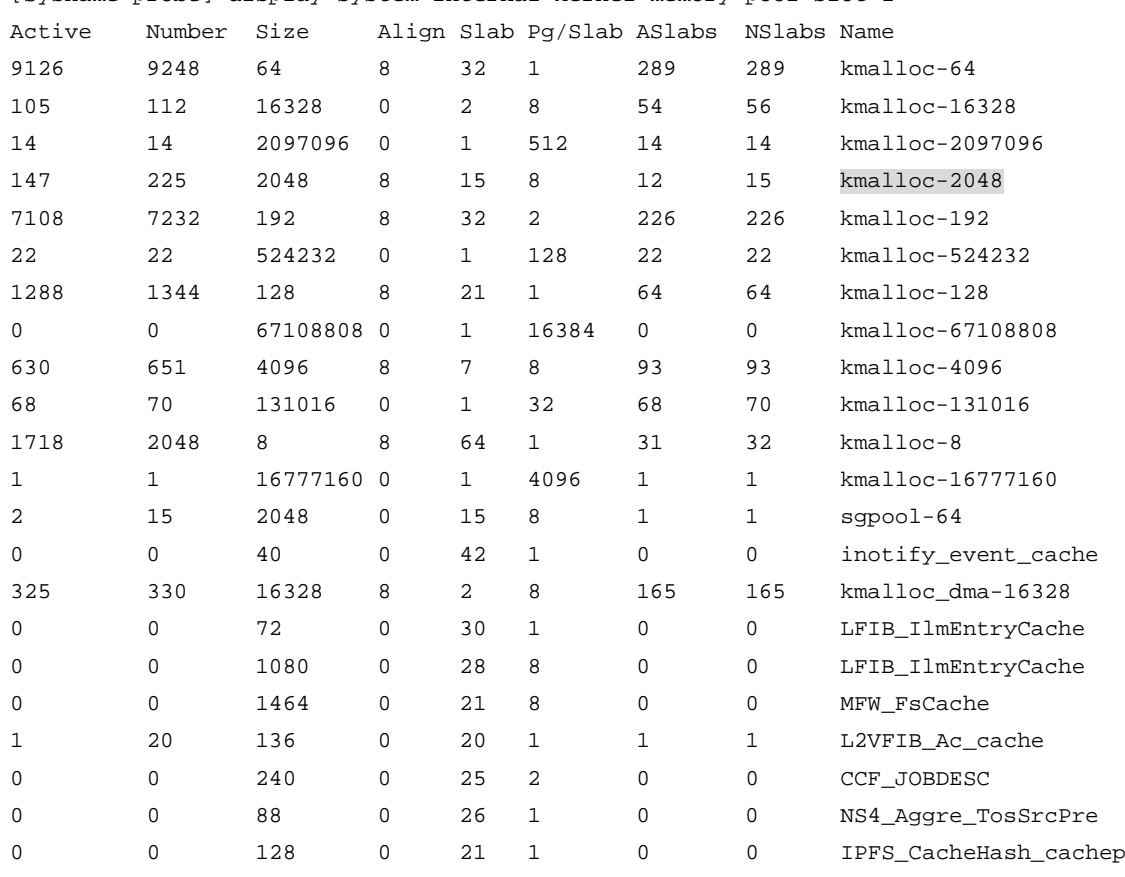

---- More ----

请重点查看 Number 列和 Size 列的统计结果。如果发现某块内存在不停增加,那么表示该块 内存在被不断使用。需要注意的是:

- 有些内存块使用率的增加是正常的,例如设备正在上传大文件或配置启动文件,也可能造 成内存告警,此时可观察内存能否快速恢复。
- 。 Number\*Size 是某个模块使用的内存大小。判断内存使用率是否正常可能需要持续观察内 存增长速度和内存使用的多少,进行综合分析判断。
- 有些内存的泄漏过程比较缓慢,所以需要比较长的时间(甚至是几周的时间)来对比观察。
- (2) 收集信息并寻求技术支持

通过上述步骤只是确定了问题的范围,但还需继续收集信息以确定具体的故障。由于后续信息收集 要求较高,不建议用户操作,请与 UNIS 的技术支持工程师联系。

需要注意的是,请不要重启设备,否则会将故障信息破坏,给故障定位带来困难。

#### 5. 告警与日志

## 相关告警

无

#### 相关日志

- MEM ALERT
- MEM EXCEED THRESHOLD
- MEM BELOW THRESHOLD

## <span id="page-23-0"></span>3.1.5 CPU 占用率高

#### 1. 故障描述

连续使用命令 **display cpu-usage** 查看 CPU 的占用率。如果 CPU 占用率持续在 70%以上, 说 明有某个任务长时间占用 CPU, 需要确认 CPU 高的具体原因。

<Sysname> display cpu-usage Slot 1 CPU 0 CPU usage:

> 70% in last 5 seconds 70% in last 1 minute

70% in last 5 minutes

#### 2. 常见原因

本类故障的常见原因主要包括:

- 路由振荡
- 报文攻击
- 链路环路

3. 故障分析

本类故障的诊断流程[如图](#page-24-0) 5 所示:

图5 CPU 占用率高故障诊断流程图

<span id="page-24-0"></span>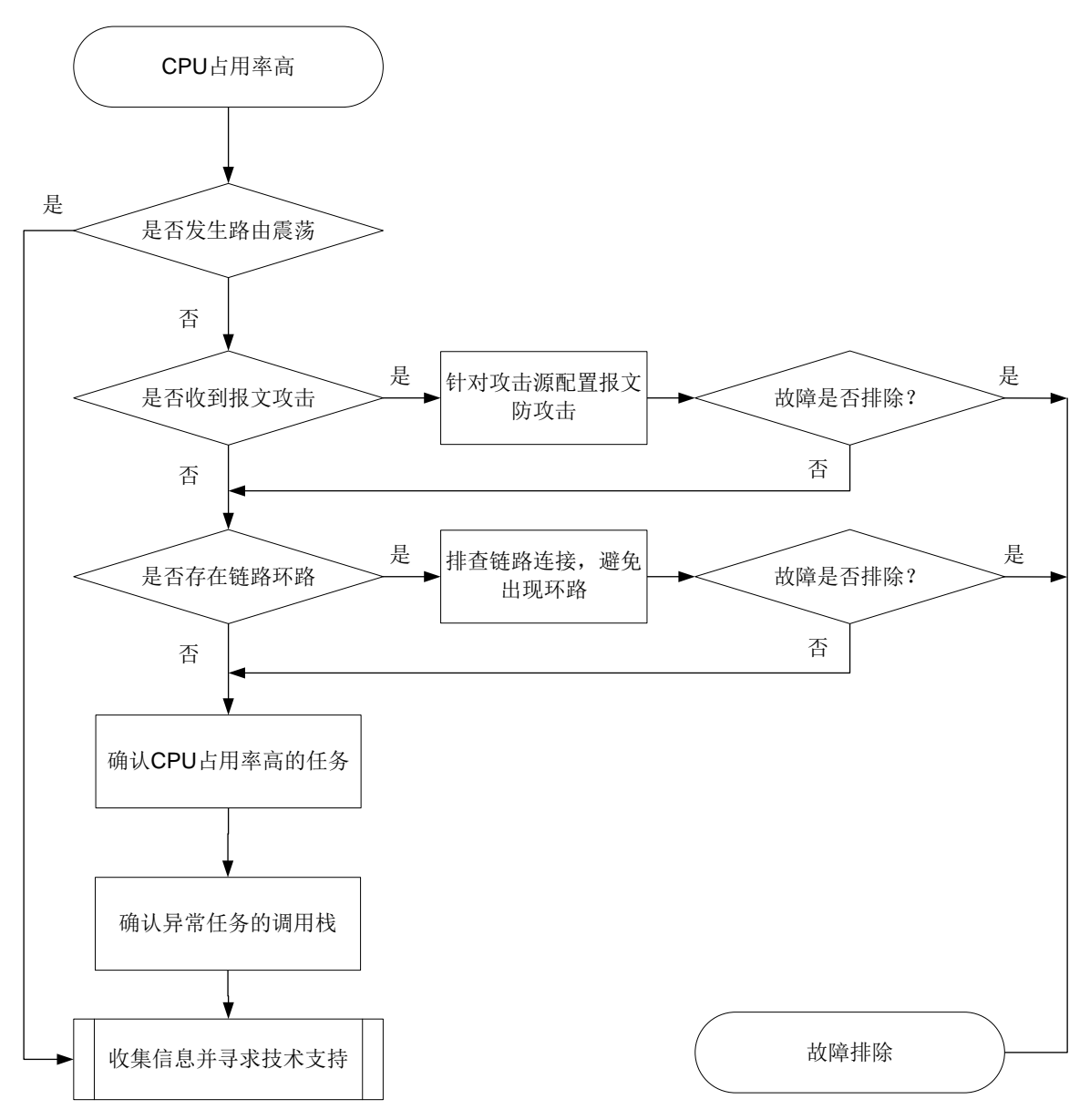

### 4. 处理步骤

(1) 检查是否发生路由振荡

路由表中条目频繁变化,可能导致 CPU 占用率过高。当发生路由震荡时,请收集信息并联系 UNIS 技术人员寻求技术支持。

首次查看路由表:

[Sysname] display ip routing-table

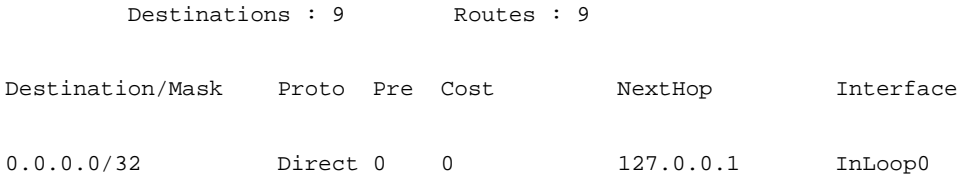

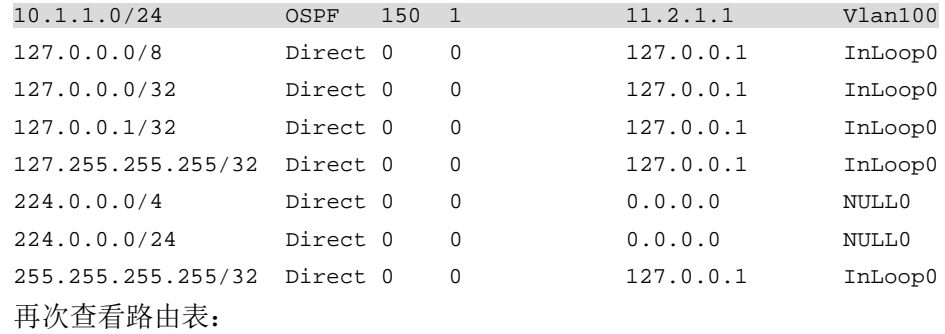

[Sysname] display ip routing-table

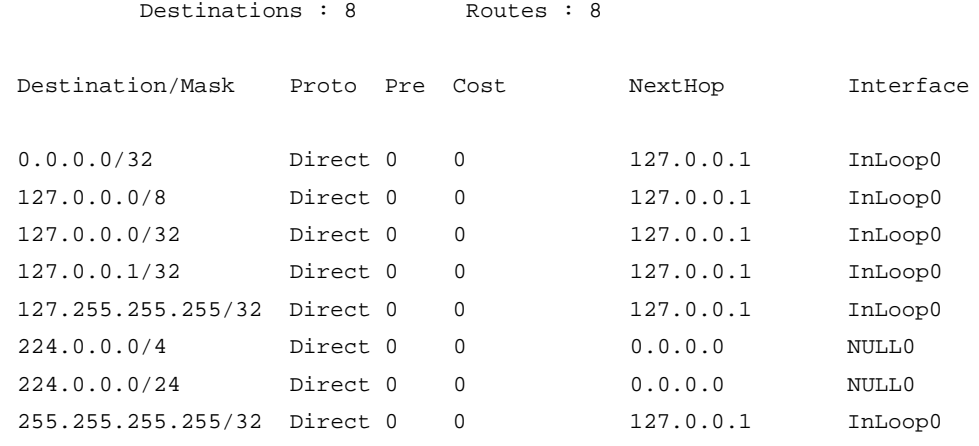

(2) 检查是否受到报文攻击

部分机型 Probe 视图下支持 **debug rxtx softcar show** 命令,可以查看软件收包是否堵 塞丢包。

<Sysname> system-view

[Sysname] probe

[Sysname-probe] debug rxtx softcar show slot 1

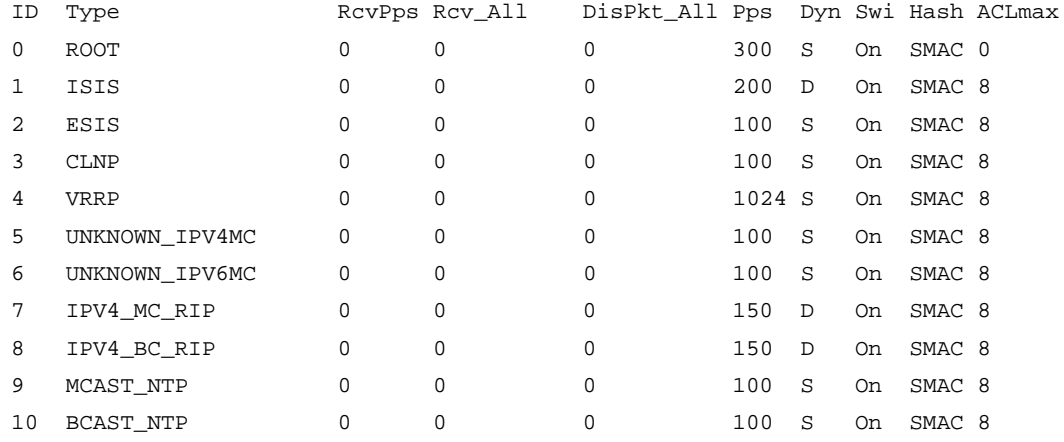

指导"中的"攻击检测与防范"。

如果某类报文的统计计数在不断增长,说明有攻击存在,可通过抓包确认攻击源。在设备端口 抓包,使用报文捕获工具(如 Sniffer、Wireshark、WinNetCap 等)分析报文特征,确认攻击 源。然后针对攻击源配置报文防攻击。关于报文防攻击的详细介绍和配置,请参见"安全配置

(3) 检查是否存在链路环路

链路存在环路时,可能出现广播风暴和网络振荡,大量的协议报文上送 CPU 处理可能导致 CPU 占用率升高,设备很多端口的流量会变得很大,端口使用率达到 90%以上: <Sysname> display interface gigabitethernet3/0/1 GigabitEthernet3/0/1 Current state: UP Line protocol state: UP Description: GigabitEthernet3/0/1 Interface Bandwidth: 1000000 kbps Maximum transmission unit: 1500 Internet address: 2.1.1.2/24 (primary) IP packet frame type: Ethernet II, hardware address: 0000-fc00-9276 IPv6 packet frame type: Ethernet II, hardware address: 0000-fc00-9276 Loopback is not set Media type is twisted pair, port hardware type is 1000\_BASE\_T Port priority: 0 1000Mbps-speed mode, full-duplex mode Link speed type is autonegotiation, link duplex type is autonegotiation Flow-control is not enabled Maximum frame length: 9216 Last clearing of counters: Never Peak input rate: 8 bytes/sec, at 2016-03-19 09:20:48 Peak output rate: 1 bytes/sec, at 2016-03-19 09:16:16 Last 300 second input: 26560 packets/sec 123241940 bytes/sec 99% Last 300 second output: 0 packets/sec 0 bytes/sec 0% ……

#### 如链路出现环路:

- 排查链路连接、端口配置是否正确。
- 对于二层口,是否使能 STP 协议,配置是否正确。
- 对于二层口,邻接设备 STP 状态是否正常。
- 。 如以上配置均正确,可能为 STP 协议计算错误或协议计算正确但端口驱动层没有正常 Block 阻塞, 可以 shutdown 环路上端口、拔插端口让 STP 重新计算来快速恢复业务。
- (4) 确定 CPU 占用率高的任务

如果通过上述步骤无法解决故障,请通过 **display process cpu** 命令观察占用 CPU 最多 的任务。

```
<Sysname> display process cpu slot 1
```
CPU utilization in 5 secs: 2.4%; 1 min: 2.5%; 5 mins: 2.4%

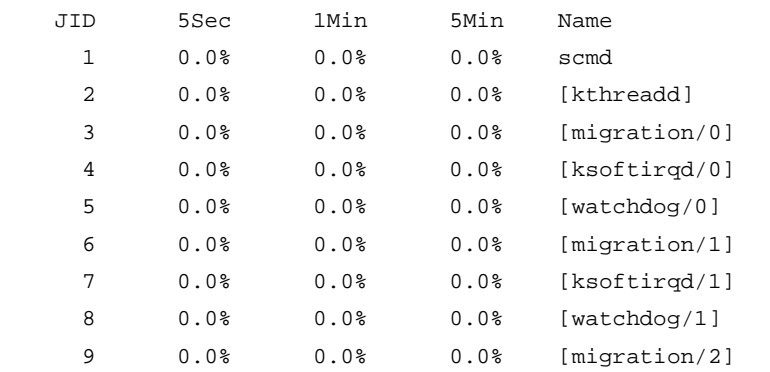

 10 0.0% 0.0% 0.0% [ksoftirqd/2] 11 0.0% 0.0% 0.0% [watchdog/2]

各列分别表示某任务平均 5sec、1min、5min 占用 CPU 的百分比和任务名。某任务占用率越 高,说明相应的任务占用 CPU 的资源越多。正常情况任务对 CPU 的占用率一般低于 5%,这 个命令可以查看明显高出正常占用率的任务。

(5) 确认异常任务的调用栈

……

通过 Probe 视图下的 **follow job** *job-id* 命令确认异常任务的调用栈,请查询 5 次以上, 发送给技术支持人员分析,以便于分析该任务具体在做什么处理导致 CPU 占用率持续升高。 此处以显示 JID 145 的调用栈为例。

```
<Sysname> system-view
[Sysname] probe
[Sysname-probe] follow job 145 slot 1
Attaching to process 145 ([dGDB])
Iteration 1 of 5
------------------------------
Kernel stack:
[<ffffffff80355290>] schedule+0x570/0xde0
[<ffffffff80355da8>] schedule_timeout+0x98/0xe0
[<ffffffff802047e4>] ep_poll+0x4b4/0x5e0
[<ffffffffc05587a8>] DRV_Sal_EVENT_Read+0x1f8/0x290 [system]
[<ffffffffc07351e4>] drv_sysm_gdb_console+0xc4/0x2d0 [system]
[<ffffffffc1a04114>] thread_boot+0x84/0xa0 [system]
[<ffffffff8015c420>] kthread+0x130/0x140
[<ffffffff801183d0>] kernel_thread_helper+0x10/0x20
Iteration 2 of 5
------------------------------
Kernel stack:
[<ffffffff80355290>] schedule+0x570/0xde0
[<ffffffff80355da8>] schedule_timeout+0x98/0xe0
[<ffffffff802047e4>] ep_poll+0x4b4/0x5e0
[<ffffffffc05587a8>] DRV_Sal_EVENT_Read+0x1f8/0x290 [system]
[<ffffffffc07351e4>] drv_sysm_gdb_console+0xc4/0x2d0 [system]
[<ffffffffc1a04114>] thread_boot+0x84/0xa0 [system]
[<ffffffff8015c420>] kthread+0x130/0x140
[<ffffffff801183d0>] kernel_thread_helper+0x10/0x20
Iteration 3 of 5
------------------------------
Kernel stack:
[<ffffffff80355290>] schedule+0x570/0xde0
[<ffffffff80355da8>] schedule_timeout+0x98/0xe0
[<ffffffff802047e4>] ep_poll+0x4b4/0x5e0
[<ffffffffc05587a8>] DRV_Sal_EVENT_Read+0x1f8/0x290 [system]
```
[<ffffffffc07351e4>] drv\_sysm\_gdb\_console+0xc4/0x2d0 [system]

[<ffffffffc1a04114>] thread\_boot+0x84/0xa0 [system]

```
[<ffffffff8015c420>] kthread+0x130/0x140
[<ffffffff801183d0>] kernel_thread_helper+0x10/0x20
Iteration 4 of 5
------------------------------
Kernel stack:
[<ffffffff80355290>] schedule+0x570/0xde0
[<ffffffff80355da8>] schedule_timeout+0x98/0xe0
[<ffffffff802047e4>] ep_poll+0x4b4/0x5e0
[<ffffffffc05587a8>] DRV_Sal_EVENT_Read+0x1f8/0x290 [system]
[<ffffffffc07351e4>] drv_sysm_gdb_console+0xc4/0x2d0 [system]
[<ffffffffc1a04114>] thread_boot+0x84/0xa0 [system]
[<ffffffff8015c420>] kthread+0x130/0x140
[<ffffffff801183d0>] kernel_thread_helper+0x10/0x20
Iteration 5 of 5
------------------------------
Kernel stack:
[<ffffffff80355290>] schedule+0x570/0xde0
[<ffffffff80355da8>] schedule_timeout+0x98/0xe0
[<ffffffff802047e4>] ep_poll+0x4b4/0x5e0
[<ffffffffc05587a8>] DRV_Sal_EVENT_Read+0x1f8/0x290 [system]
[<ffffffffc07351e4>] drv_sysm_gdb_console+0xc4/0x2d0 [system]
[<ffffffffc1a04114>] thread_boot+0x84/0xa0 [system]
[<ffffffff8015c420>] kthread+0x130/0x140
[<ffffffff801183d0>] kernel_thread_helper+0x10/0x20
```

```
(6) 如果故障仍然未能排除,请收集如下信息,并联系技术支持人员。
```
- 上述步骤的执行结果。
- 设备的配置文件、日志信息、告警信息。

## 5. 告警与日志

## 相关告警

无

相关日志

- CPU STATE\_NORMAL
- CPU MINOR RECOVERY
- CPU\_MINOR\_THRESHOLD
- CPU\_SEVERE\_RECOVERY
- CPU\_SEVERE\_THRESHOLD

# <span id="page-28-0"></span>3.1.6 USB 状态异常

#### 1. 故障描述

支持 USB 口的机型, USB 工作不正常。

## 2. 常见原因

本类故障的常见原因主要包括:

- USB 设备故障。
- USB 口无法识别插入的 USB 设备。

## 3. 故障分析

本类故障的诊断流程[如图](#page-29-0) 6 所示:

#### <span id="page-29-0"></span>图6 USB 状态异常故障诊断流程图

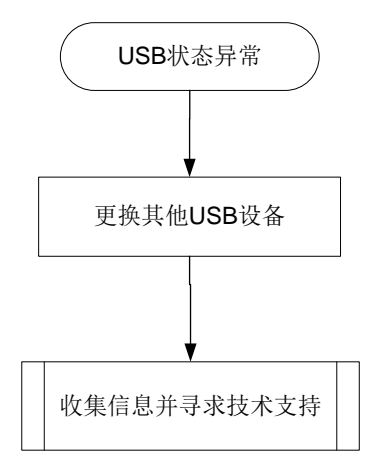

#### 4. 处理步骤

```
(1) 查看设备 USB 的信息,检查 USB 状态是否正常
```
<Sysname> display device usb

slot 1:

Device Name : usba

```
 State : Absent
```
如果 USB 状态显示为 Absent, 则表示设备的 USB 口未识别插入的 USB 设备。

- (2) 尝试更换其他 USB 设备插入设备 USB 口
- (3) 如果故障仍然未能排除,请收集如下信息,并联系技术支持人员
	- 上述步骤的执行结果。
	- 设备的配置文件、日志信息、告警信息。

#### 5. 告警与日志

相关告警

无

### 相关日志

无

# <span id="page-30-0"></span>3.2 电源类故障

# <span id="page-30-1"></span>3.2.1 电源模块状态异常

# 1. 故障描述

电源模块状态指示灯异常或者电源运行中上报 Fault。

# 2. 常见原因

本类故障的常见原因主要包括:

- 电源模块型号和主机不匹配。
- 电源模块安装不到位。
- 电源线缆没有插牢。
- 电源模块温度过高。
- 电源模块故障。

# 3. 故障分析

本类故障的诊断流程[如图](#page-31-0) 7 所示。

#### 图7 故障诊断流程图

<span id="page-31-0"></span>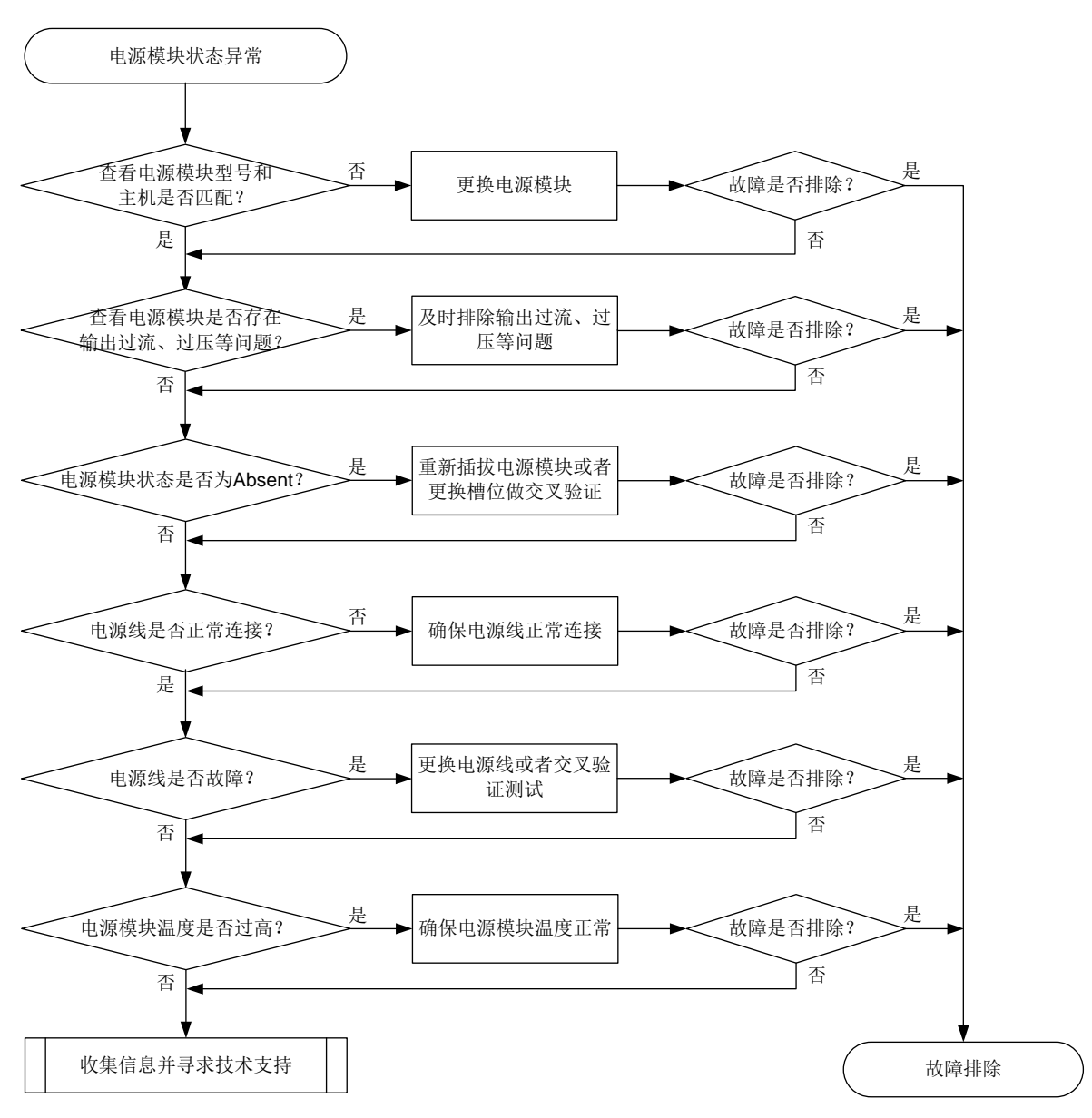

#### 4. 处理步骤

- (1) 检查电源模块的型号是否和主机型号匹配。
- (2) 检查设备连接的供电系统:确认供电系统正常供电,电压正常。
- (3) 通过电源模块上的指示灯初步判断电源模块是否存在输出短路、输出过流、输出过压、输入欠 压、温度过高等问题。不同主机电源指示灯状态有所差异,具体请参见相应主机的硬件手册。
- (4) 检查电源模块状态。

使用 **display power** 命令显示电源模块状态,查看是否存在 Fault、Error 或 Absent 状态的 电源模块。

```
<Sysname> display power
Slot 1:
PowerID State Mode Current(A) Voltage(V) Power(W)
```
- $1$  Normal DC  $-$  0 2 Fault AC  $- --$  0
- (5) 如果电源模块状态为 Absent,请按如下子步骤进行定位处理。
	- a. 请将该电源模块拆卸后重新安装,重新安装前请检查电源连接器是否完好。
	- b. 重新安装后,该电源模块的状态未恢复为 Normal,则请将该电源模块与正常的电源模块更 换槽位再做一次交叉验证。
	- c. 如果该电源模块仍然显示为 Absent, 则请更换新的电源模块。
	- d. 更换新的电源模块后,此故障仍然存在,请执行步骤 7。
- (6) 如果电源模块状态为 Fault 或 Error,请按如下子步骤进行定位处理。
	- a. 检查电源线是否脱落或者是否正确连接。
	- b. 如果电源线连接正常,交叉验证下电源线是否故障。
	- c. 如果电源线正常,可能是电源模块本身温度过高导致。请查看电源模块积灰情况,如果灰 尘较多,请清理灰尘,并将电源模块拆卸后重新安装。
	- d. 重新安装后,电源模块状态未恢复为 Normal,请将该电源模块与正常的电源模块更换槽位 做一次交叉验证。
	- e. 如果该电源模块仍然显示为 Fault 状态,请更换电源模块。
	- f. 更换新电源模块后,此故障仍然存在,请执行步骤 7。
- (7) 如果故障仍然未能排除,请收集如下信息,并联系技术支持人员。
	- 上述步骤的执行结果。
	- 设备的配置文件、日志信息、告警信息。

#### 5. 告警与日志

## 相关告警

无

## 相关日志

- DEV/2/POWER FAILED
- DEV/3/POWER ABSENT

# <span id="page-32-0"></span>3.3 风扇类故障

#### <span id="page-32-1"></span>3.3.1 风扇模块状态异常

#### 1. 故障描述

风扇模块状态指示灯异常或者风扇框运行中上报 Fault。

#### 2. 常见原因

本类故障的常见原因主要包括:

- 风扇未插紧。
- 机箱出风口、入风口被异物堵塞。
- 风扇硬件故障。
- 风扇的实际风道方向与设备期望的风道方向不一致(仅部分机型涉及)。

#### 3. 故障分析

本类故障的诊断流程[如图](#page-33-0) 8 所示。

图8 故障诊断流程图

<span id="page-33-0"></span>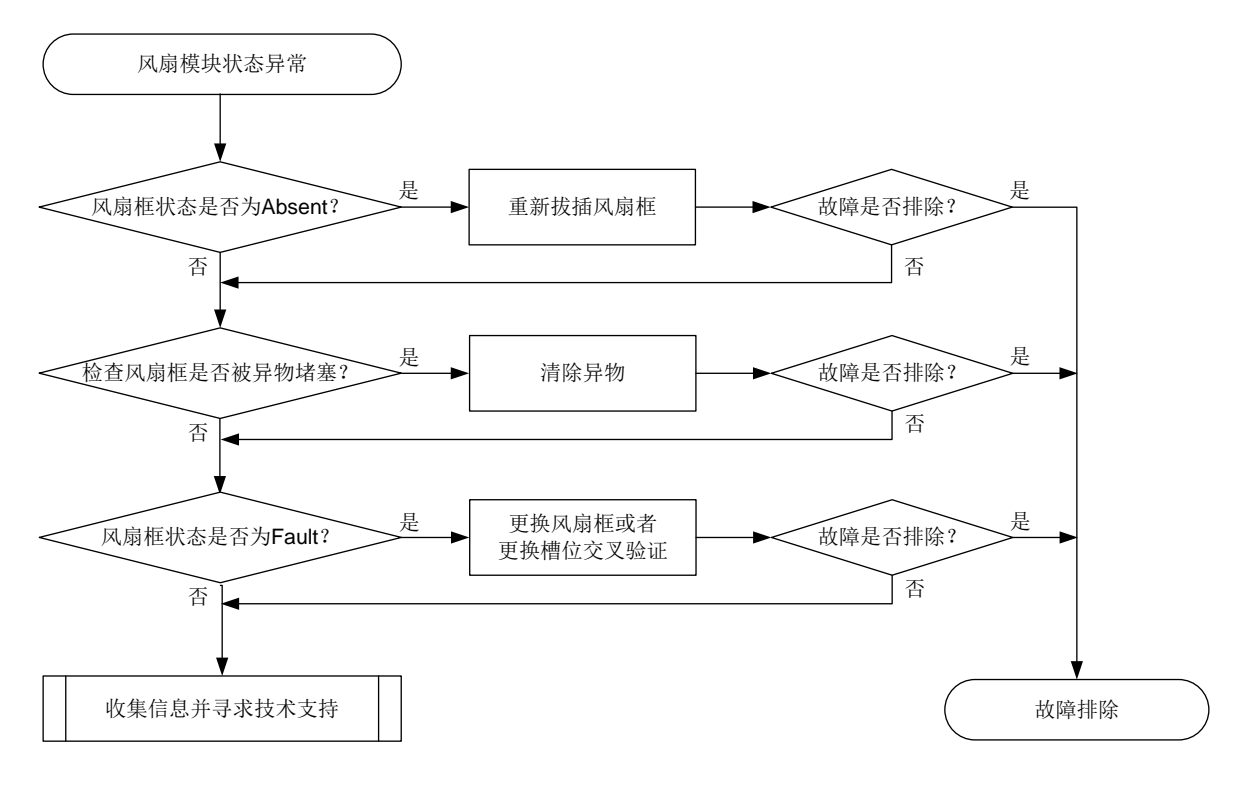

#### 4. 处理步骤

- (1) 查看风扇模块指示灯状态是否正常,不同主机风扇指示灯状态有所差异,具体请参见相应主机 的硬件手册。如果所有指示灯都为灭,请确认电源模块是否正常工作,或整机开关接线是否开 路,具体请参见 [3.2.1](#page-30-1) [电源模块状态异常。](#page-30-1)
- (2) 查看风扇框状态。

使用 **display fan** 命令查看风扇框状态(不同产品的显示信息不同,请以产品的实际情况 为准)。

```
<Sysname> display fan
Slot 1:
Fan 1:
State : Normal
Airflow Direction: Port-to-power
Prefer Airflow Direction: Port-to-power
```
(3) 检查风扇框是否安装牢固。

对于部分机型,如果风扇框工作状态显示为 FanDirectionFault,表示设备期望的风道方向与 风扇框的实际风道方向不一致,此时可通过 **fan prefer-direction** 命令配置期望的风道 方向,使其和风扇框的实际风道方向一致,或者可以更换相同风道方向的风扇框。 如果风扇框工作状态显示为 Absent,表示风扇框不在位或者没有安装牢固。如果风扇框在位, 请将该风扇框拆卸后重新安装,重新安装前请检查风扇连接器是否完好,然后查看风扇框状态 是否显示为 Normal 状态。如果仍然显示为 Absent 状态,请更换风扇框。如果更换新风扇框 后仍然显示为 Absent 状态,请执行步骤 5。

- (4) 检查设备的工作环境信息。 如果风扇框工作状态显示为 Fault,表示该风扇框异常, 无法提供抽风散热功能。请使用下述 步骤进一步定位。
	- a. 使用 **display environment** 命令查看系统温度是否持续升高。如果系统温度持续升高, 建议用手在设备出风口触摸进一步判断出风口是否有出风。如果温度持续升高,且出风口 无风,表示风扇框异常。
	- b. 检查机箱出风口、入风口是否被异物堵塞。如果有异物,请将其清理。
	- c. 查看各个风扇的转速是否正常。使用 Probe 视图下的 **debug sysm fan** *fan-id* **get-speed** 命令查看风扇转速(不同设备对此命令的支持情况存在差异,请以设备实际 情况为准)。如果 speed 字段信息显示风扇转速小于 500/rpm, 表示风扇异常。
	- d. 如果确定风扇异常,请将风扇框拆卸后重新安装,重新安装前请检查风扇连接器是否完好, 然后使用 **display fan** 命令查看是否恢复为 Normal 状态。
	- e. 如果仍然不能恢复为 Normal 状态,请更换该风扇框。如果现场没有风扇框,不能立即更 换,请关闭设备以免温度过高导致电路烧坏;如果有降温措施保证系统工作在 50 摄氏度以 下, 也可以继续使用设备。
	- f. 如果更换新的风扇框仍然不能恢复为 Normal 状态,请执行步骤 5。
- (5) 如果故障仍然未能排除,请收集如下信息,并联系技术支持人员。
	- 上述步骤的执行结果。
	- 设备的配置文件、日志信息、告警信息。

#### 5. 告警与日志

# 相关告警

无

#### 相关日志

- DEV/2/FAN\_FAILED
- DEV/3/FAN\_ABSENT

# <span id="page-34-0"></span>3.4 接口模块扩展卡故障

# <span id="page-34-1"></span>3.4.1 接口模块扩展卡状态异常

#### 1. 故障描述

支持接口模块扩展卡的机型,接口模块扩展卡工作不正常。

#### 2. 常见原因

- 设备不支持该类型的扩展卡
- 扩展卡没有安装牢固
- 设备的扩展卡接口故障

#### 3. 故障分析

本类故障的诊断流程[如图](#page-35-0) 9 所示:

图9 接口模块扩展卡状态异常故障诊断流程图

<span id="page-35-0"></span>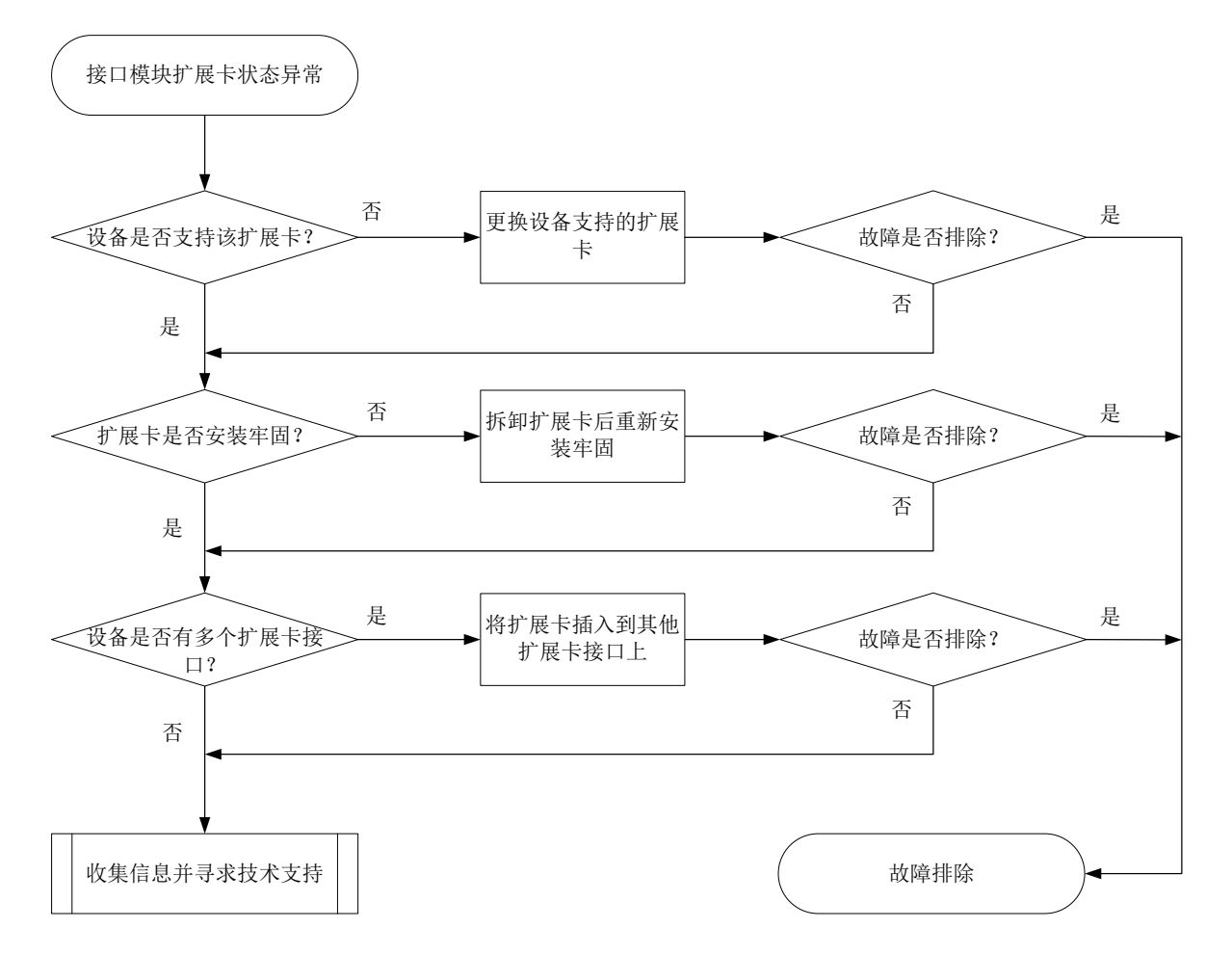

#### 4. 故障处理步骤

- (1) 检查设备是否支持该扩展卡 查看设备配套的安装指导或硬件描述手册,查看设备所支持的扩展卡型号。若不支持,请更换 支持的扩展卡型号。
- (2) 检查扩展卡是否安装牢固 若未安装牢固,请拆卸扩展卡后重新安装牢固,并通过 **display device manuinfo** 命令 查看设备是否能够获取扩展卡信息。若能够获取,表示扩展状态正常。
- (3) 检查设备扩展卡接口是否故障 若设备存在多个扩展卡接口,将该扩展卡插入的其他接口上并查看扩展卡状态是否正常, 若正常,表示扩展卡接口故障,请联系 UNIS 技术支持。
- (4) 如果故障仍然未能排除,请收集如下信息,并联系技术支持人员。
	- 上述步骤的执行结果。
	- 设备的配置文件、日志信息、告警信息。
### 5. 告警与日志

### 相关告警

无

# 相关日志

- SUBCARD\_FAULT
- SUBCARD\_INSERTED
- SUBCARD\_REBOOT
- SUBCARD\_REMOVED

# 3.5 单板故障

# 3.5.1 单板状态异常故障

### 1. 故障描述

- 单板状态异常(比如执行 **display device** 命令查看单板状态为 Absent、Fault 等)。
- 单板出现异常重启、无法启动或不断重启等。

# 2. 常见原因

本类故障的常见原因主要包括:

- 单板安装不到位。
- 单板损坏。
- 单板面板的指示灯点亮异常。
- 电源模块故障。
- 电源模块输出功率不足。
- 主机软件版本不支持使用该单板。
- 主控板非正常工作状态。
- 业务板、备用主控板或网板与主用主控板的设备标识不一致。
- 业务板启动前网板不在位或网板状态异常。

## 3. 故障分析

本类故障的诊断流程[如图](#page-37-0) 10 所示。

#### 图10 单板状态异常故障诊断流程图

<span id="page-37-0"></span>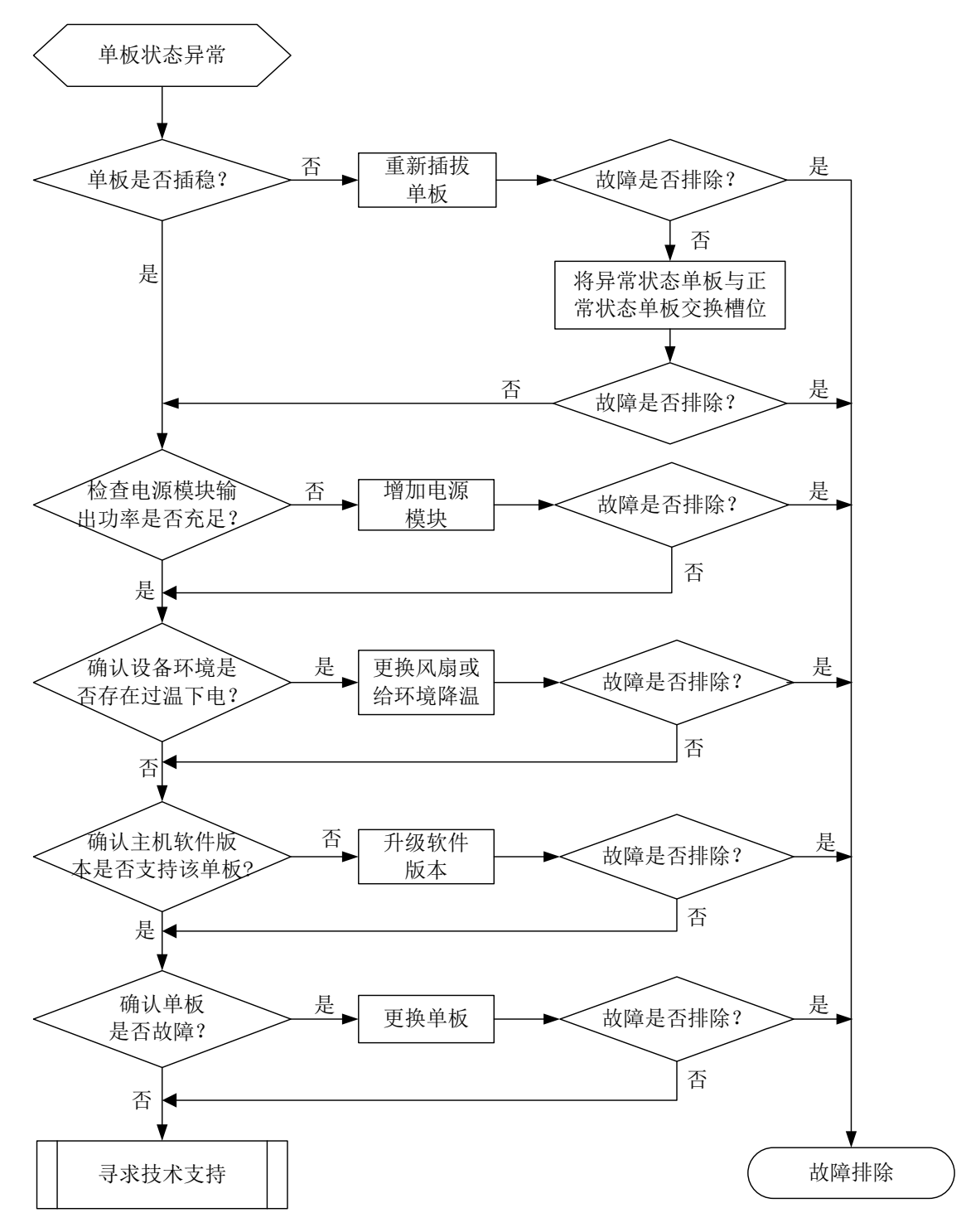

- 单板状态 Absent
- (1) 确认单板是否插稳,如检查单板与机框之间是否有空隙,也可以将单板拔出后重插入。重新插 入前务必检查单板的连接器状态,看连接器是否变形、脏污。
- (2) 将单板放到别的槽位,将框上别的正常的单板放到这个槽位,进一步确认是不是单板故障。
- (3) 检查单板面板的指示灯是否点亮。
- (4) 确认电源模块输出功率是否充足。比如增加电源模块,看该单板状态是否恢复正常。
- (5) 确认主机软件版本是否支持该单板。
	- a. 通过 **display version** 命令查看主机软件版本;
	- b. 联系技术支持,确认当前主机软件版本是否支持该单板;
	- c. 如果当前软件版本不支持该单板,请升级到正确版本,版本升级前务必确认新版本可以兼容 其它单板。
- (6) 如果单板是主控板,连上 Console 口配置电缆后,使用尖细工具(如笔尖)按单板上的系统 复位键(RESET)或通过 **reboot slot** *slotid* **force** 命令重启单板,查看配置终端上 的显示的启动信息是否恢复正常(配置终端无显示或显示乱码均为异常情况),同时查看单板 状态指示灯是否恢复正常。正常情况下,配置终端启动后会有类似如下显示信息输出:

# 图说明

此处仅为举例,实际输出的信息会随软件版本的不同而略有差别。

```
System is Starting....
Press Ctrl+D to access BASIC-BOOTWARE MENU
Press Ctrl+T to access BOOTWARE DIAG-TEST MENU
Booting Normal Extend BootWare
****************************************************************************
* *
* BootWare, Version 1.35 *
* *
****************************************************************************
Compiled Date : Dec 9 2021
Memory Type : DDR4 SDRAM
Memory Size : 16384MB
Memory Speed : 2133MHz
flash Size : 7296MB
CPLD 1 Version : 4.0
CPLD 2 Version : 1.0
CPLD 3 Version : 1.0
PCB 1 Version : Ver.A
PCB 2 Version : Ver.A
BootWare Validating...
Press Ctrl+B to access EXTENDED-BOOTWARE MENU...
Loading the main image files...
Loading file flash:/SYSTEM.bin..............................................
............................................................................
```
....................................Done. Loading file flash:/BOOT.bin................................................ ............................................................................ ............................................................................ ................Done. Image file flash:/BOOT.bin is self-decompressing............................... ............................................................................ .............................................Done. System image is starting... Cryptographic algorithms tests passed. Line aux0 is available.

Press ENTER to get started.

- (7) 如果单板是带有 Console口的交换网板,连上 Console口配置电缆后,通过执行 **reboot slot** *slotid* **force** 命令或拔出该单板重新插入设备来重启单板,查看配置终端上的显示信息是 否恢复正常,同时查看单板状态指示灯是否恢复正常。
- (8) 如果单板是业务板,请先确保主控板处于正常工作状态,确保子卡连接器没有变形、脏污。
- (9) 如确认为单板故障,请更换单板,收集如下信息,并联系技术支持人员。
	- 上述步骤的执行结果。
	- 设备的配置文件、日志信息、告警信息。
- 单板状态 Power-off。
- (10) 确认设备环境是否存在过温下电,部分产品支持通过 **display power-supply** 命令查看是 否存在环境温度过高,单板被下电的记录。比如单板的供电状态"Status"为"off"表示单板 由于用户操作或过温保护等原因被主动下电。 如果确认是过温下电,请排查环境单板槽位是否插满,如果单板槽位已插满单板或者挡风板,

请通过命令 **display fan** 确认风扇工作是否正常,风扇状态为 Normal 表示风扇正常工作, 如不正常,或确认单板存在电源故障,请收集如下信息,并联系技术支持人员。

- 上述步骤的执行结果。
- 设备的配置文件、日志信息、告警信息。
- 单板状态 Fault。
- (11) 检查整机功耗,整机功耗不够时,单板会进入 fault 状态。
- (12) 等待一段时间(大约10分钟左右)确认下单板是一直 Fault 还是 Normal 后又再次重启。如单 板是 Normal 后又自动重启,请收集如下信息,并联系技术支持人员。
	- 上述步骤的执行结果。
	- 设备的配置文件、日志信息、告警信息。
- (13) 如果单板是主控板、带串口网板,请连上串口线,查看配置终端上是否有单板正常启动的显示 信息、或单板启动是否异常。如下述主控板启动时出现内存读写测试失败而不断重启,需要检 查主控板内存条是否插稳。

readed value is 55555555 , expected value is aaaaaaaa

```
DRAM test fails at: 080ffff8
DRAM test fails at: 080ffff8
Fatal error! Please reboot the board.
```
- (14) 将单板放到别的槽位,进一步确认是不是槽位故障。
- (15) 如确认为单板故障,请更换单板,收集如下信息,并联系技术支持人员。
	- 上述步骤的执行结果。
	- 设备的配置文件、日志信息、告警信息。
- 单板重启异常 这里的单板重启是指单板出现过重启,而当前单板状态是 Normal。
- (16) 通过日志或运行时间分析重启的时间段,确认重启的时间点附近有无用户通过命令行 **reboot** 重启或进行单板上下电等操作。
- (17) **display version** 命令支持查询单板最近一次重启的原因。比如"Last reboot reason"表 示单板最近一次重启原因是设备上电。

```
<Sysname> display version
UNIS Uniware Platform Software, Software Version 7.1.070, ESS 804601
Copyright (c) 2015-2022 Unisyue Technologies Co., Ltd.
UNIS S12600-08-G uptime is 0 weeks, 0 days, 4 hours, 24 minutes
Last reboot reason : Cold reboot……
```
- (18) 如果所有单板同时出现重启,请检查设备电源模块是否正常,确认外部电源是否出现过停电, 电源进线是否插稳、是否出现松动。
- (19) 确认日志中重启时有无出现类似"Warning: Standby board on slot 1 is not compatible with master board." 或 "Warning: The LPU board on slot 1 is not compatible with MPU board." 提示信息,这种情况是业务板、备用主控板或网板与主用主控板的设备标识不一致,请联系 技术支持人员更换。
- (20) 如无法确认,请收集如下信息,并联系技术支持人员。
	- 上述步骤的执行结果。
	- 设备的配置文件、日志信息、告警信息。

# 5. 告警与日志

# 相关告警

无

### 相关日志

SYSM\_PRODUCTCHECK\_TRAPWARNING1

### 3.5.2 主控板无法启动

#### 1. 故障描述

原有主控板或新加入设备的备用主控板无法启动。

### 2. 常见原因

本类故障的常见原因主要包括:

- 主控板卡硬件故障导致无法上电。
- 主控板卡 BootWare 基本段损坏。
- 内存或 CPU 硬件故障导致 BootWare 无法运行。
- 启动文件丢失、校验失败、与硬件不匹配。
- 备用主控板和原主控板的型号不一致。
- 备用主控板和原主控板的软件版本不一致。

### 3. 故障分析

原主控板无法启动故障的诊断流程[如图](#page-41-0) 11 所示。

<span id="page-41-0"></span>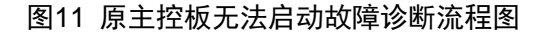

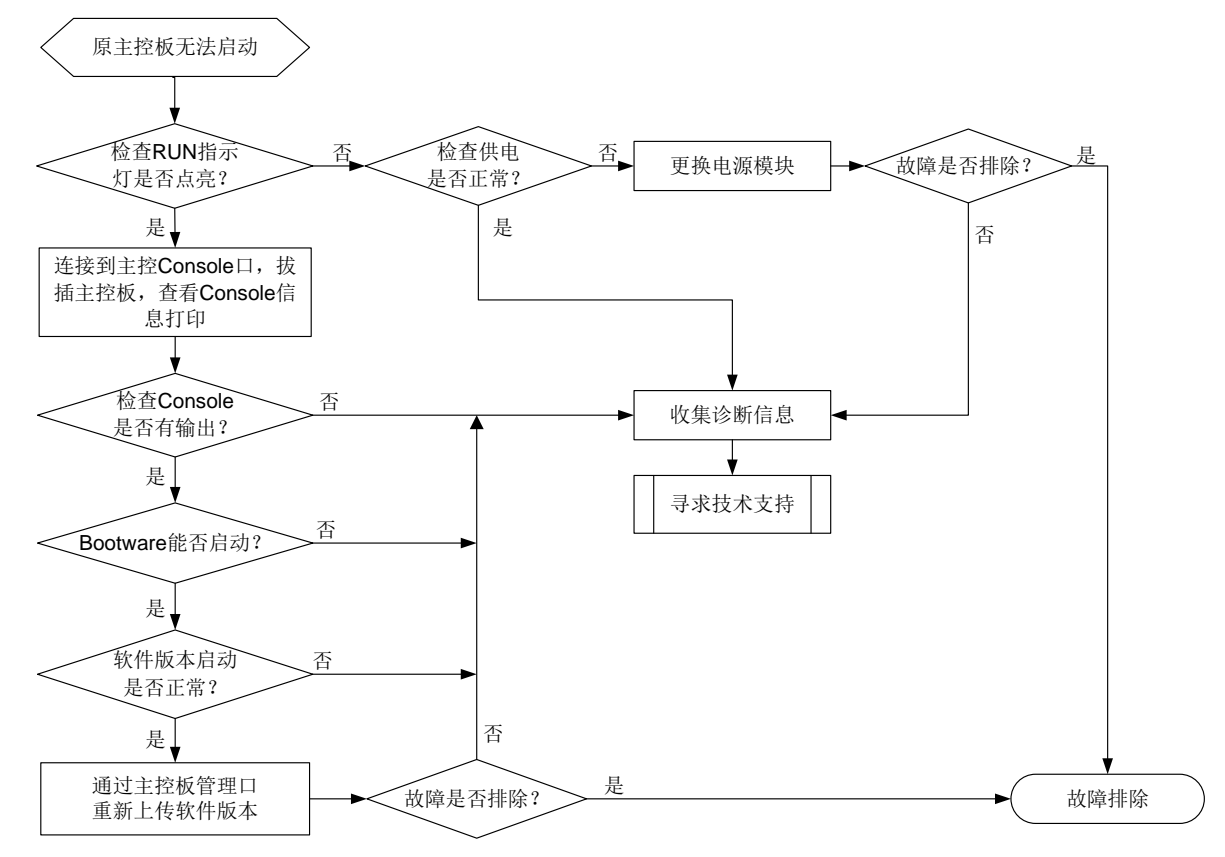

新加入设备的备用主控板无法启动故障的诊断流程[如图](#page-42-0) 12 所示。

#### 图12 新加入设备的备用主控板无法启动故障诊断流程图

<span id="page-42-0"></span>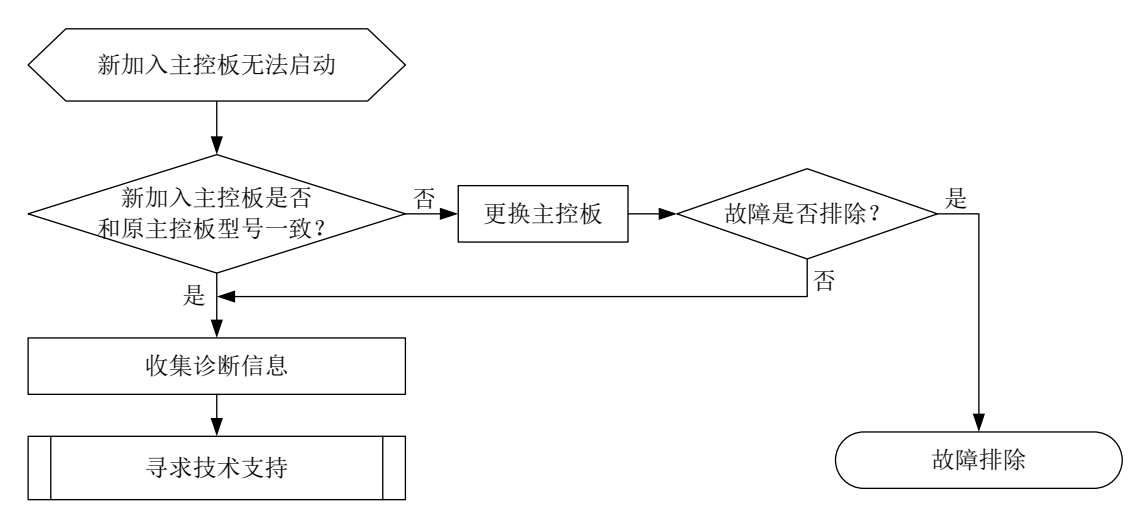

#### 4. 处理步骤

- 原主控板无法启动故障的处理步骤如下:
- (1) 查看主控板运行灯(RUN 灯)是否点亮 BootWare 基本段启动后,会立刻将运行灯置成快闪,所以这是判断系统能否启动的重要标志。
	- 表2 主控板运行灯状态及含义

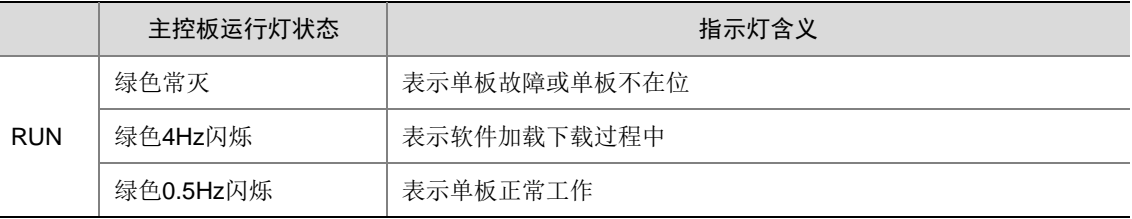

分以下几种情况处理:

- a. 情况 1: 运行灯快闪 如果设备上电后运行灯以 4Hz 频率快闪, 说明基本段启动正常, 则进行步骤 2。
- b. 情况 2: 运行灯不亮

若运行灯没有点亮,有两个可能:设备不能上电;BootWare 基本段被破坏。 先判断设备是否上电。从主控入风口正面观察,主控板内部是否有绿色闪灯或者常亮灯, 也可以经过一段时间后,拔出主控板,检验 CPU 上的散热片是否有热度。如果没有上电, 则检查供电、电源模块,设备硬件故障也可能导致主板不能上电。 如果设备上电正常,则应该是 BootWare 基本段被破坏,需要返回研发处理。

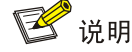

- 这里所说的运行灯不亮,是指上电后从来没亮过,如果开始闪了一会儿(超过5秒) 后续又灭的,则不算此情况。
- 一上电运行灯就常亮或慢闪(1Hz 频率)是基本不可能的,若出现则为硬件故障。
- 此处指示灯状态仅表示大多数主控板的情况,具体各主控板的指示灯状态请参见其安 装手册。

#### (2) 检查 Bootware 是否运行成功

```
a. 情况 1:基本段运行成功
  查看是否有如下信息,是则说明基本段运行成功,进入步骤 3。
  System is starting...
  Booting Normal Extended BootWare
  ****************************************************************************
  * *
            UNIS S12600-08-G BOOTROM, Version 1201
  * *
  ****************************************************************************
  Copyright (c) 2015-2022 Unisyue Technologies Co., Ltd. 
  Compiled Date : Sep 17 2018 14:37:13 
  CPU Type : C2538 
  CPU Clock Speed : 1200MHz 
 Memory Type : DDR3 SDRAM
  Memory Size : 16384MB
  Memory Speed : 1333MHz
  Flash Size : 8MB 
  CPLD Version : 1.0 
  PCB Version : Ver.B
  BootWare Validating...
b. 情况 2: 没有任何输出信息
```
如果上电后打印类似下面信息,则可能是内存条有问题,可检查是否有插紧,或尝试更换 内存条。也有可能是内存通道的硬件电路出现问题,请联系 UNIS 技术支持。 readed value is 75555555 , expected value is 55555555 DRAM test fails at: 5ff80020 Fatal error! Please reboot the board.

# ■ 说明

以上信息是内存自检失败打印的。有时候系统因为异常发生热启动,内存控制器状态还未 恢复,会出现自检失败的情况(极小概率),此时一般断电,再开电后就能恢复,和内存 损坏的情况有区别。

(3) 查看加载启动文件是否正常

#### a. 情况 1: 启动文件加载、解压成功

显示如下信息,说明启动文件加载、解压成功,进行步骤 4。

\*\*\*\*\*\*\*\*\*\*\*\*\*\*\*\*\*\*\*\*\*\*\*\*\*\*\*\*\*\*\*\*\*\*\*\*\*\*\*\*\*\*\*\*\*\*\*\*\*\*\*\*\*\*\*\*\*\*\*\*\*\*\*\*\*\*\*\*\*\*\*\*\*\*\*\* \* \* UNIS S7800XP-48X8C-G BOOTROM, Version 112 \* \* \* \*\*\*\*\*\*\*\*\*\*\*\*\*\*\*\*\*\*\*\*\*\*\*\*\*\*\*\*\*\*\*\*\*\*\*\*\*\*\*\*\*\*\*\*\*\*\*\*\*\*\*\*\*\*\*\*\*\*\*\*\*\*\*\*\*\*\*\*\*\*\*\*\*\*\*\* Copyright (c) 2015-2022 Unisyue Technologies Co., Ltd. Creation Date : Jun 14 2022 CPU Type : ft2000 CPU Clock Speed : 2200MHz Memory Type : DDR4 SDRAM Memory Size : 4096MB Memory Speed : 2400MHz BootRom Size : 5632KB flash Size : 3727MB CPLD 1 Version : 001 CPLD 2 Version : 000 CPLD 3 Version : 015 PCB 1 Version : Ver.A PCB 2 Version : Ver.C Mac Address : 0000fc007127 BootWare Validating... Press Ctrl+B to access EXTENDED-BOOTWARE MENU... Loading the main image files... Loading file flash:/s7800xpg-unw710-system-e8108p05.bin..................... ............................................................................ ............................................................................ ............................................................................ ............................................................................ ...................................Done. Loading file flash:/s7800xpg-unw710-boot-e8108p05.bin........................ ............................................................................ ............................................................................ ............................................................................ ............................................................................ ............................................................................ ........Done. Image file flash:/s7800xpg-unw710-boot-e8108p05.bin is self-decompressing.... ............................................................................

Done.

System image is starting...

.......................................................................

```
Cryptographic algorithms tests passed.
```

```
b. 情况 2: 启动文件不存在
  显示如下信息,表示启动文件不存在,需要重新下载启动文件。
  **************************************************************************** 
  * * 
                 UNIS S7800XP-48X8C-G BOOTROM, Version 112 *
  * * 
  **************************************************************************** 
 Copyright (c) 2015-2022 Unisyue Technologies Co., Ltd. 
 Creation Date : Jun 14 2022 
 CPU Type : ft2000 
 CPU Clock Speed : 2200MHz 
 Memory Type : DDR4 SDRAM
 Memory Size : 4096MB
 Memory Speed : 2400MHz
 BootRom Size : 5632KB 
 flash Size : 3727MB 
 CPLD 1 Version : 001 
 CPLD 2 Version : 000 
 CPLD 3 Version : 015 
 PCB 1 Version : Ver.A
 PCB 2 Version : Ver.C
 Mac Address : 0000fc007127
 BootWare Validating...
 Application program does not exist.
 Please input BootWare password:
c. 情况 3: 启动文件 CRC 错误
  若显示如下信息,表示获取的启动文件发生校验错,请重新下载文件到 flash。
  **************************************************************************** 
  * * 
                 UNIS S7800XP-48X8C-G BOOTROM, Version 112
  * * 
  **************************************************************************** 
 Copyright (c) 2015-2022 Unisyue Technologies Co., Ltd. 
 Creation Date : Jun 14 2022
 CPU Type : ft2000 
 CPU Clock Speed : 2200MHz 
 Memory Type : DDR4 SDRAM
 Memory Size : 4096MB
 Memory Speed : 2400MHz
 BootRom Size : 5632KB 
 flash Size : 3727MB
```

```
CPLD 1 Version : 001 
      CPLD 2 Version : 000 
      CPLD 3 Version : 015 
      PCB 1 Version : Ver.A 
      PCB 2 Version : Ver.C
      Mac Address : 0000fc007127
      BootWare Validating... 
      Press Ctrl+B to access EXTENDED-BOOTWARE MENU... 
      Loading the main image files... 
      Loading file flash:/s7800xpg-unw710-system-e8108p05.bin......................
      ............................................................................ 
      ............................................................................ 
      Something wrong with the file.
(4) 检查启动文件启动过程
   a. 情况 1: 没有 System 包, 系统启动之后进入 boot 界面
      Loading the main image files...
      Loading file flash:/s7800xpq-unw710-system-e8108p05.bin.....................
      ...................................Done.
        <boot>
      这种情况,需要重新下载软件版本
   b. 情况 2: System image is starting..., 一直挂死
   c. 情况 3: System image is starting..., 未进入命令行, 反复重启
   d. 情况 4: 提示 Press ENTER to get started, 但是无法进入命令行
    e. 情况 5: 可以进入命令行, 但是一段时间之后自动重启
   对于 b.c.d.e.情况,可能是硬件故障或者软件版本存在问题,请联系 UNIS 技术服务支持。
   • 新加入设备的备用主控板无法启动故障按如下步骤处理:
(5) 检查新加入主控板是否和原主控板型号一致
    同一台设备中的两块主控板型号要求一致。检查两块主控板型号是否一致,如果不一致,更换
    一块型号一致的主控板插入。
(6) 收集诊断信息
   检查主用主控板运行状态,收集诊断信息,寻求技术支持。
(7) 寻求技术支持
    如果上述检查完成后故障仍无法排除,请联系 UNIS 的技术支持工程师。
5. 告警与日志
相关告警
无
相关日志
```
无

# 3.5.3 主控板在使用中发生重启,无法正常启动

# 1. 故障描述

主控板在使用中发生重启,无法正常启动。

### 2. 常见原因

本类故障的常见原因主要包括:

- 启动文件损坏。
- 主控板内存单元损坏。
- 单板未完全插入或损坏导致 BootWare 运行异常。

#### 3. 故障分析

本类故障的诊断流程[如图](#page-47-0) 13 所示。

#### 图13 故障诊断流程图

<span id="page-47-0"></span>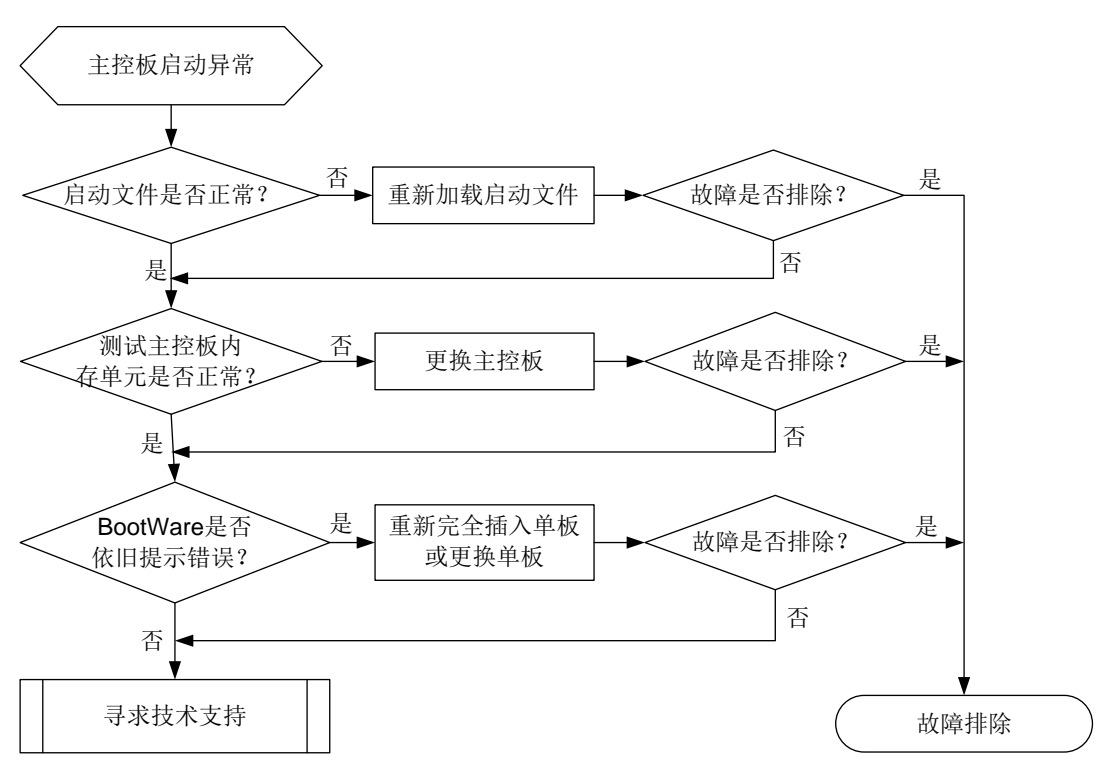

#### 4. 处理步骤

(1) 检查主控板上的启动文件是否正常

通过 Console 口登录故障主控板,重新启动设备,如果 BootWare 提示 CRC 错误或者找不到 启动文件,请重新加载启动文件,并确认 Flash 中文件大小与服务器上的文件是否一致,如不 存在或不一致需重新加载启动文件。加载后请设置该文件为当前启动文件(在 BootWare 加载 过程中,BootWare 能自动将该文件设置为当前启动文件)。

(2) 测试主控板内存单元是否正常 如果确认加载的文件大小正确,且设置为当前启动文件也正常。请重新启动单板,同时立即按 住 CTRL+T,对内存单元进行检测。如果提示内存错误,请更换单板。

- (3) 查看 Bootware 是否依旧提示错误 如果内存检查也正常,但 BootWare 启动过程中还有错误提示,则根据相关提示初步判断发生 故障的器件。检查单板是否插牢。如已插牢则更换单板。
- (4) 寻求技术支持 如果上述检查完成后故障仍无法排除,请联系 UNIS 的技术支持工程师。

5. 告警与日志

相关告警

无

# 相关日志

无

3.5.4 主备倒换故障

# 1. 故障描述

本类故障常见如下三种情况:

- 用 **reboot** 命令重启主用主控板时,备用主控板也重启。
- 主、备倒换异常。

# 2. 常见原因

本类故障的常见原因主要包括:

- 原备用主控板未启动完成的情况下,因重启主用主控而被动变成主用主控板。
- 备用主控板未收到主用主控板的报文而切换成主用主控板。
- 主用主控板自身异常导致重启。
- 主用主控板和备用主控板版本不一致。

3. 故障分析

用 **reboot** 命令重启主用主控板时,备用主控板也重启,此类故障的诊断流程[如图](#page-48-0) 14 所示。

图14 故障诊断流程图

<span id="page-48-0"></span>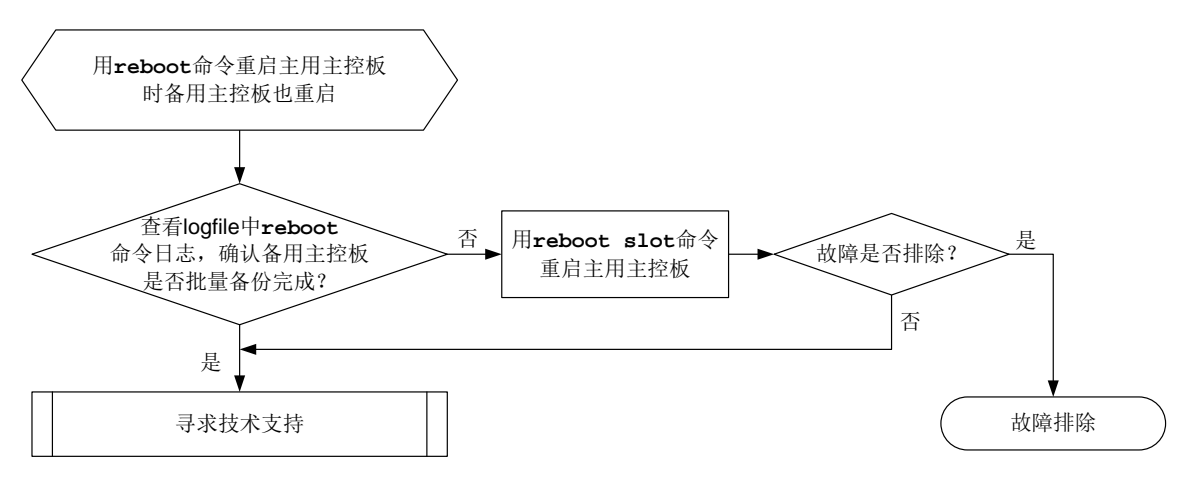

4. 处理步骤

- 对于用 **reboot** 命令重启主用主控板时备用主控板也重启,此类故障的处理步骤如下:
- (1) 在原主用主控板启动完成后,使用 **ftp** 或 **tftp** 命令将存储介质中 logfile 目录下最新的 logfile 文件上传到文件服务器。
- (2) 查看 logfile 中 reboot 命令日志(类似 Command is reboot slot 0)到上次启动开始(类似 SYSLOG\_RESTART: System restarted)这段时间是否出现过类似 Batch backup of standby board in slot 1 has finished 字符串。
	- a. 如果没出现过,则表示是在原备用主控板未启动完成的情况下,因重启主用主控而被动变 成主用主控板,这种情况下备用主控重启属于正常现象,无需处理。下次重启前注意确保 备用主控板批量备份完成(即已经出现过类似 Batch backup of standby board in slot 1 has finished 日志),再用 **reboot slot** 命令重启主用主控板。
	- b. 如果出现过,请联系 UNIS 技术支持人员。
- 对于主、备倒换异常,此类故障的处理步骤如下:
- (3) 通过 **display system stable state** 命令收集主用主控、备用主控状态信息:

```
<UNIS> display system stable state 
System state : Stable
Redundancy state : Stable 
 Slot CPU Role State
  0 0 Active Stable 
 1 0 Standby Stable
根据显示信息查看:
```
a. 双主控的 Role 是否为 Active 和 Standby。

b. 主用主控、备用主控状态是否 Stable。

(4) 通过 **display boot-loader** 命令收集主用主控、备用主控版本信息,查看主用主控、备用 主控版本是否一致。

### 5. 告警与日志

相关告警

无

#### 相关日志

无

### 3.5.5 业务板无法启动

### 1. 故障描述

业务板无法启动。

2. 常见原因

本类故障的常见原因主要包括:

- 设备当前的工作模式不支持该业务板。
- 网板工作异常。
- 供电异常。
- 软件版本不支持该业务板。
- 业务板未安装到位。
- 业务板硬件故障。
- 机框槽位硬件故障。

#### 3. 故障分析

本类故障的诊断流程[如图](#page-50-0) 15 所示:

#### 图15 故障诊断流程图

<span id="page-50-0"></span>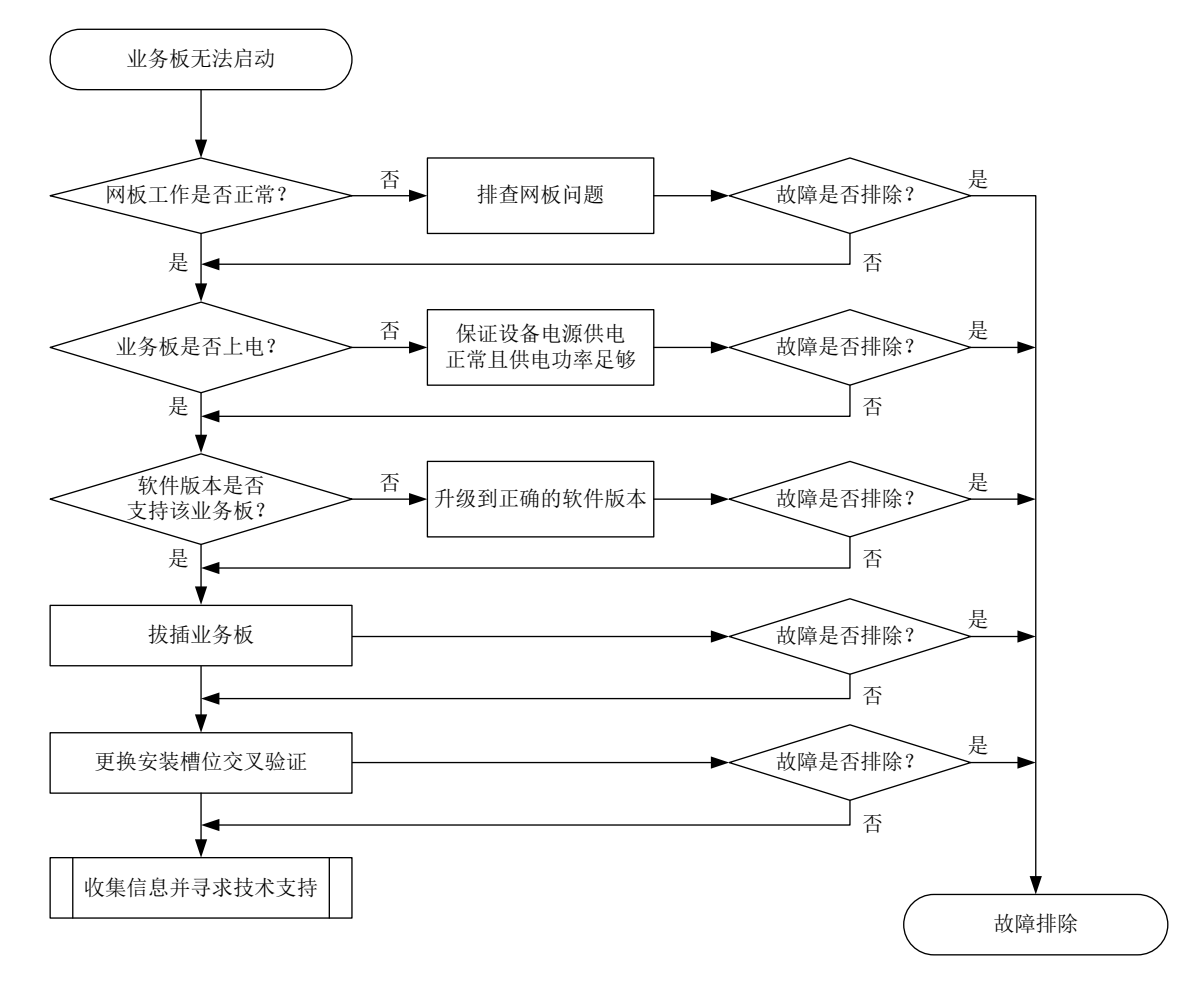

- (1) 使用 **display system-working-mode** 命令检查设备当前的工作模式,部分交换机处于不 同工作模式下时支持的业务板有所不同。有关启动限制和设备工作模式的详细介绍,请参见各 系列交换机配置指导手册中的"设备管理"。
- (2) 检查网板工作是否正常。 确保网板在位且状态为 Normal, 如果状态异常, 请先排除网板故障。
- (3) 检查业务板是否上电。 查看业务板 RUN 指示灯状态,如果指示灯不亮,说明业务板可能没有上电,请按如下子步骤 进行定位处理。如果上电正常,请执行步骤[\(4\)](#page-51-0)。

a. 查看电源模块指示灯, 判断电源模块工作是否正常, 如果指示灯异常, 请参考"电源模块 状态异常"章节进行定位处理。

b. 计算整机功耗情况,查看电源剩余功率是否足够,如果功率不足,请增加电源模块。

- <span id="page-51-0"></span>(4) 检查软件版本是否支持该业务板。 在任意视图下执行 **display version**,查询设备的软件版本,然后确认当前软件版本是否 支持该业务板。如果不支持,请升级到支持此业务板的正确版本。版本升级前请务必确认新版
- (5) 拔插业务板。

拉出业务板,检查连接器是否完好,将其重新插入,保证业务板安装到位。

(6) 将业务板安装到其它槽位测试能否启动。

如果更换到其它槽位也无法启动,则可能是业务板故障,请更换新的业务板进行测试。 如果更换到其它槽位可以正常启动,请将其它可以正常启动的业务板安装到原故障槽位,如果 不能启动, 则可能是机箱该槽位故障。

- (7) 如果故障仍然未能排除,请收集如下信息,并联系技术支持人员。
	- 上述步骤的执行结果。

本兼容其它单板。

设备的配置文件、日志信息、告警信息。

5. 告警与日志

#### 相关告警

无

#### 相关日志

无

### 3.5.6 业务板在使用中发生重启, 无法正常启动

#### 1. 故障描述

业务板运行过程中发生重启,重启后无法正常启动。

### 2. 常见原因

本类故障的常见原因主要包括:

- 设备切换了工作模式。
- 供电异常。
- 主控板上的启动文件异常。
- 业务板硬件故障。
- 机框槽位硬件故障。

### 3. 故障分析

本类故障的诊断流程[如图](#page-52-0) 16 所示:

#### 图16 故障诊断流程图

<span id="page-52-0"></span>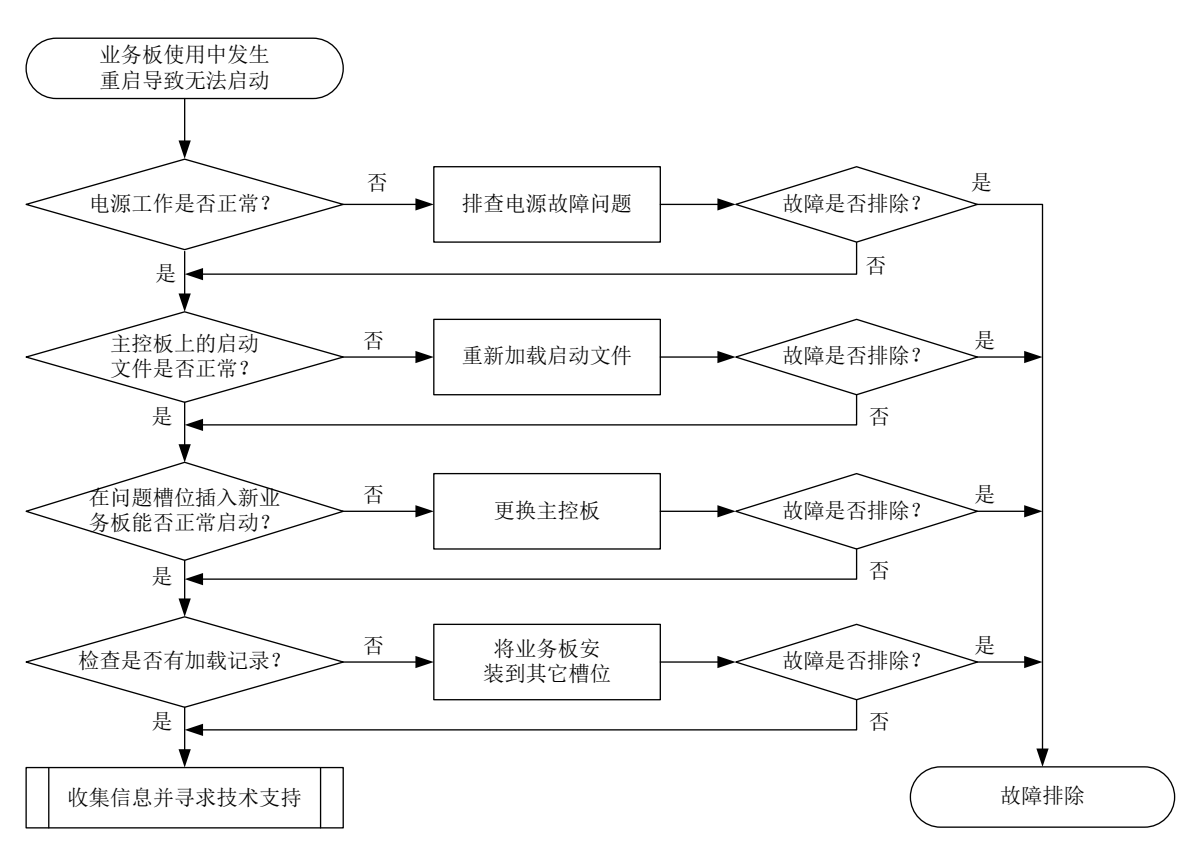

- (1) 使用 **display system-working-mode** 命令检查设备当前的工作模式,部分交换机处于不 同工作模式下时支持的业务板有所不同。有关启动限制和设备工作模式的详细介绍,请参见各 系列交换机配置指导手册中的"设备管理"。
- (2) 检查电源模块工作是否正常。 查看电源模块指示灯是否正常,电源功率是否满足单板正常运行要求。如果有电源模块工作异 常,请参考"电源模块故障处理"章节进行定位处理。
- (3) 检查主控板上的启动文件是否正常。 在任意视图下执行 **display boot-loader** 命令,查看单板使用的下次启动软件包。在用户 视图下执行 **dir** 命令,查看启动软件包是否存在,如果不存在或者损坏,请重新获取启动软 件包或者设置其它软件包作为该单板的下次启动软件包。
- (4) 在业务板不能启动的槽位插入能够正常工作的业务板能否正常启动。 如果确认业务板加载的启动文件正常,在条件允许的情况下,在无法正常启动的业务板槽位插 入其它能够正常工作的业务板做测试。 如果插入的其它能够正常工作的业务板能启动,则排除主控板和背板故障,请执行步骤[\(5\)](#page-52-1)。 如果插入的其它能够正常工作的业务板也不能启动,请更换主控板。
- <span id="page-52-1"></span>(5) 检查是否有加载记录。 在任意视图下执行 **display logbuffer** 命令,检查设备的 logbuffer 中是否有对应槽位单 板的加载记录。

如果 logbuffer 中有对应槽位单板的加载记录, 请将业务板更换到其他槽位看能否正常启动。 如果 logbuffer 中没有对应槽位单板的加载记录, 请执行步骤[\(6\)](#page-53-0)。

- <span id="page-53-0"></span>(6) 如果故障仍然未能排除,请收集如下信息,并联系技术支持人员。
	- 上述步骤的执行结果。
	- 设备的配置文件、日志信息、告警信息。

### 5. 告警与日志

# 相关告警

无

### 相关日志

- DEV/4/BOARD\_LOADING
- DEV/5/LOAD\_FINISHED

### 3.5.7 硬件转发故障

# 1. 故障描述

设备转发异常或不断打印 Forwarding fault、Board fault 等提示信息, 如:

%Jun 26 09:51:53:207 2022 S12600-G DIAG/1/ALERT: -MDC=1-Chassis=2-Slot=4; Forwarding fault: chassis 2 slot 6 to chassis 2 slot 4

%Jun 26 09:51:57:621 2022 S12600-G DIAG/1/ALERT: -MDC=1; Board fault: chassis 2 slot 6,please check it

%Jun 26 09:51:59:251 2022 S12600-G DIAG/1/ALERT: -MDC=1-Chassis=2-Slot=6; Forwarding fault: chassis 2 slot 6 to chassis 2 slot 6

%Jun 26 09:52:05:621 2022 S12600-G DIAG/1/ALERT: -MDC=1; Board fault: chassis 2 slot 6,please check it

%Jun 26 09:52:12:621 2022 S12600-G DIAG/1/ALERT: -MDC=1; Board fault: chassis 2 slot 6,please check it

%Jun 26 09:52:22:621 2022 S12600-G DIAG/1/ALERT: -MDC=1; Board fault: chassis 2 slot 6,please check it

### 2. 常见原因

本类故障的常见原因主要包括:

- 交换网板故障。
- 业务板故障。

#### 3. 故障分析

本类故障的诊断流程[如图](#page-54-0) 17 所示:

#### 图17 故障诊断流程图

<span id="page-54-0"></span>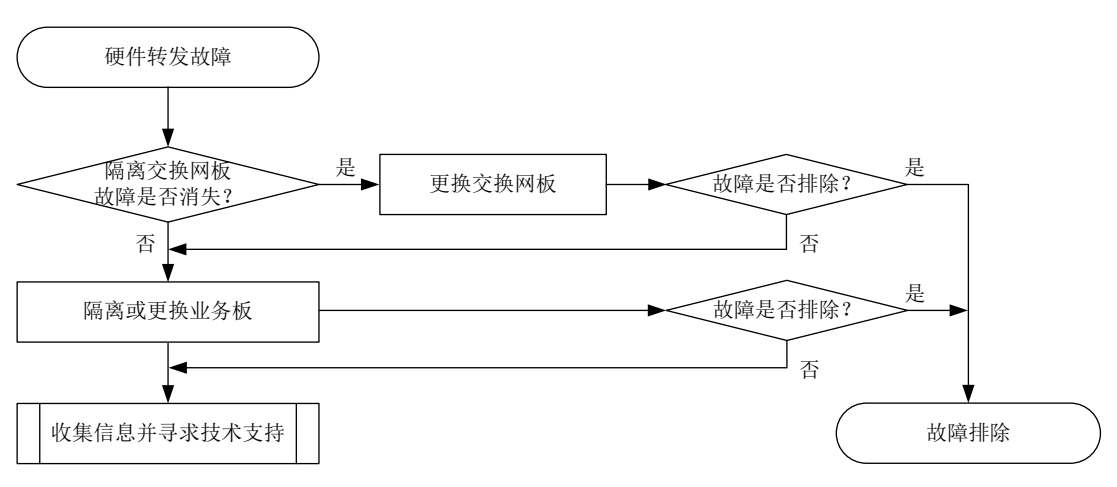

#### 4. 处理步骤

在系统视图下执行 **switch-fabric isolate** 命令逐块隔离交换网板,(确保交换网板数量大于 等于 2, 有冗余备份), 观察交换网板隔离后故障是否消失。此处以 S12600-16-G 产品为例说明网 板隔离步骤,其中 18~23 槽位为网板:

- (1) 隔离 18 槽位网板,隔离后等待一段时间,观察故障是否消失。
- (2) 执行 **undo switch-fabric isolate** 命令取消 18 槽位网板隔离,待网板重启 Normal 后, 隔离 19 槽位网板并观察故障是否消失。
- (3) 按照上面的方法,依次隔离 20~23 槽位网板,直到所有网板隔离确认一遍。
- (4) 如果隔离某块交换网板后故障消失,说明该交换网板故障;如果所有交换网板隔离一遍后故障 仍存在,那么应该为业务板故障导致。
- (5) 建议将业务转移到其它业务板上后更换业务板,更换时注意检查槽位是否吸入异物,如果故障 依然存在,请执行步骤 7。
- (6) 如果故障仍然未能排除,请收集如下信息,并联系技术支持人员。
	- 上述步骤的执行结果。
	- 设备的配置文件、日志信息、告警信息。

### 5. 告警与日志

#### 相关告警

无

### 相关日志

无

# 3.6 端口故障

### 3.6.1 端口出现 CRC 错误

#### 1. 故障描述

通过 **display interface** 查看到端口存在 CRC 错包。

<Sysname> display interface gigabitethernet3/0/1 GigabitEthernet3/0/1 Current state: DOWN Line protocol state: DOWN Description: GigabitEthernet3/0/1 Interface Bandwidth: 1000000 kbps Maximum transmission unit: 1500 Internet address: 2.1.1.2/24 (primary) IP packet frame type: Ethernet II, hardware address: 0000-fc00-9276 IPv6 packet frame type: Ethernet II, hardware address: 0000-fc00-9276 Loopback is not set Media type is twisted pair, port hardware type is 1000\_BASE\_T Port priority: 0 1000Mbps-speed mode, full-duplex mode Link speed type is autonegotiation, link duplex type is autonegotiation Flow-control is not enabled Maximum frame length: 9216 Last clearing of counters: Never Peak input rate: 8 bytes/sec, at 2019-03-19 09:20:48 Peak output rate: 1 bytes/sec, at 2019-03-19 09:16:16 Last 300 second input: 0 packets/sec 0 bytes/sec -% Last 300 second output: 0 packets/sec 0 bytes/sec -% Input (total): 2892 packets, 236676 bytes 24 unicasts, 2 broadcasts, 2866 multicasts, 0 pauses Input (normal): 2892 packets, - bytes 24 unicasts, 2 broadcasts, 2866 multicasts, 0 pauses Input: 0 input errors, 0 runts, 0 giants, 0 throttles 3 CRC, 0 frame, - overruns, 0 aborts - ignored, - parity errors Output (total): 29 packets, 1856 bytes 24 unicasts, 5 broadcasts, 0 multicasts, 0 pauses Output (normal): 29 packets, - bytes 24 unicasts, 5 broadcasts, 0 multicasts, 0 pauses Output: 0 output errors, - underruns, - buffer failures 0 aborts, 0 deferred, 0 collisions, 0 late collisions 0 lost carrier, - no carrier 以上显示信息表明,入端口出现了 CRC 错包。 2. 常见原因 • 端口与电缆连接器物理连接有虚插现象。

- 端口异常。
- 电缆连接器损坏。
- 光模块、光纤有污染或连接不好。
- 光功率不足。
- 中间链路或设备故障。
- 设备或单板硬件故障。

### 3. 故障分析

本类故障的诊断流程[如图](#page-56-0) 18 所示。

### 图18 故障诊断流程图

<span id="page-56-0"></span>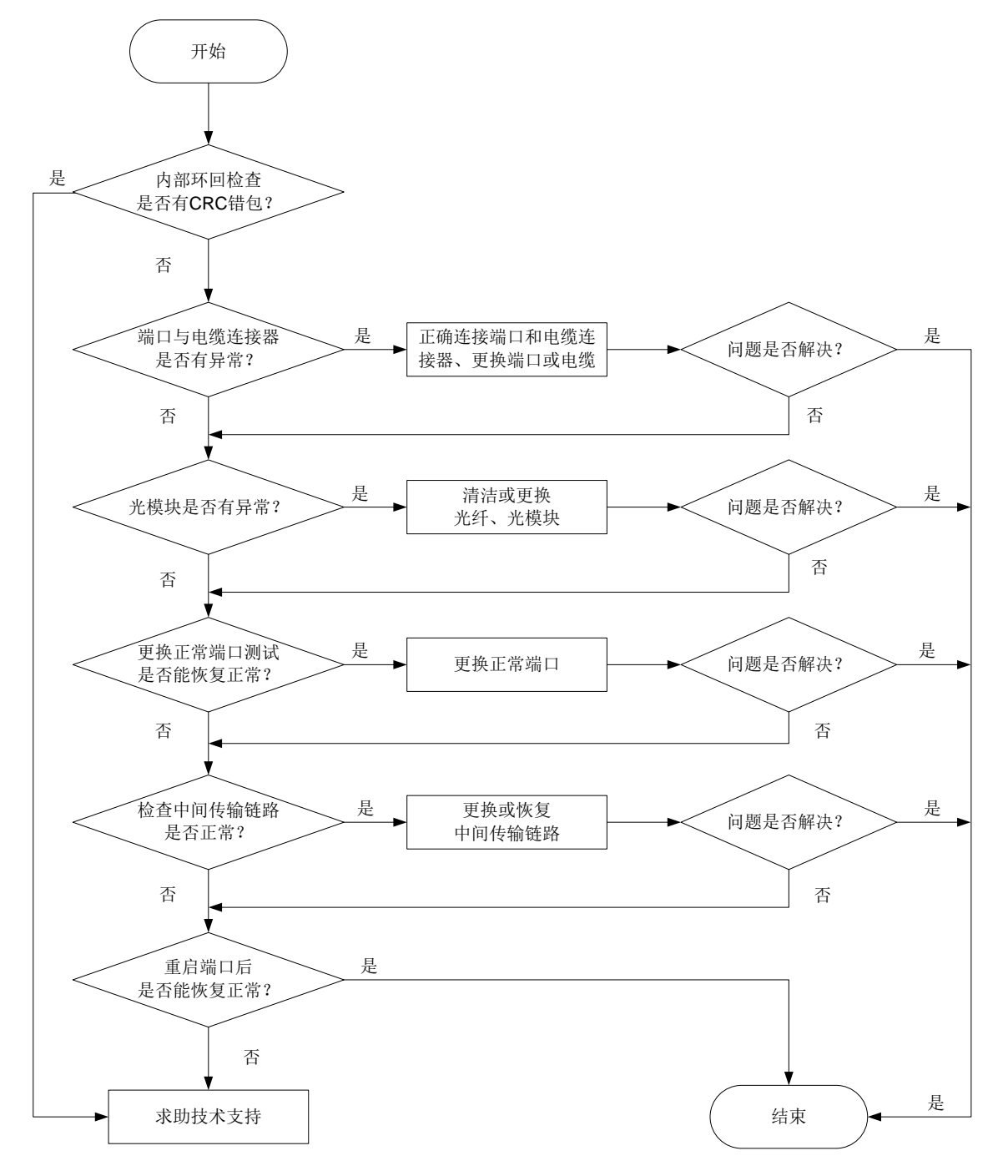

#### 4. 处理步骤

(1) 端口进行内部环回检查。

在端口下配置 **loopback internal** 命令开启内部环回功能,然后通过 **display interface** 查看端口 CRC 错包统计是否增长。如果增长,则可能是设备或单板硬件故障, 请联系技术支持人员。如果不增长,则不是端口内部问题。

- (2) 检查端口与电缆连接器是否有异常。
	- a. 检查端口和电缆连接器的物理连接是否有虚插。若有虚插,请正确连接端口和电缆连接器。
	- b. 检查端口是否异常,比如端口内存在异物,端口的 PIN 针有弯针,端口的外壳变形等异常。 若有异常,需要更换其他正常端口或光模块。
	- c. 检查电缆连接器是否出现损坏现象。若有损坏现象,请更换电缆。
- (3) 检查光模块是否有异常。
	- a. 使用光纤将该端口的光模块 Tx 端和 Rx 端连接,然后通过 **display interface** 查看端 口 CRC 错包统计是否增长。如果增长,则可能是光模块的问题。如果不增长,则不是该光 模块问题。
	- b. 通过 **display transceiver alarm** 命令查看光模块是否有 Rx\_Los 或 Tx\_Fault 告警 信息,若有告警信息,需要清洁或更换光纤、光模块。
	- c. 通过 **display transceiver diagnosis** 命令查看光模块的接收功率和发送功率是否 在规定的最大值和最小值的范围内,若有接收或发送的功率超出范围,需要清洁或更换光 纤、光模块。
- (4) 更换正常端口测试是否能恢复正常。

更换其他正常的端口测试,如果端口更换后错包消失,端口更换回来错包又再次出现,则为端 口硬件故障,请更换端口并将故障信息发送技术支持人员分析;如更换到其他正常端口仍会出 现错包,则中间传输链路故障的可能性较大。

- (5) 检查中间传输链路是否正常。 使用仪器测试中间链路,链路质量差或者线路光信号衰减过大会导致报文在传输过程中出错。 检查互连中间链路设备(光转,转接架,传输等设备)是否正常。若中间传输链路故障,请更 换或恢复中间传输链路。
- (6) 执行 **shutdown** 命令,再执行 **undo shutdown** 命令,查看端口是否能恢复正常。
- (7) 检查端口是否收到大量流控帧

通过 display interface 命令, 查看端口 pauses 帧计数, 如果在不断增长, 表明端口发出或 者收到了大量的流控帧。检查下端口出入流量是否过大及对端设备的流量处理能力。

(8) 如果故障仍然未能排除,可能是设备或单板硬件故障,请收集信息,并联系技术支持人员。

# 5. 告警与日志

### 相关告警

无

### 相关日志

无

3.6.2 端口不接收报文

#### 1. 故障描述

端口状态为 UP,不接收报文或出现丢包。

使用 **display interface** 命令查看本端入方向的接收报文统计增长数量小于对端出方向发送报 文统计增长数量。

### 2. 常见原因

- 端口出现 CRC 错误。
- 端口上的配置影响报文的接收。
- 设备或单板硬件故障。

# 3. 故障分析

本类故障的诊断流程[如图](#page-58-0) 19 所示。

#### 图19 故障诊断流程图

<span id="page-58-0"></span>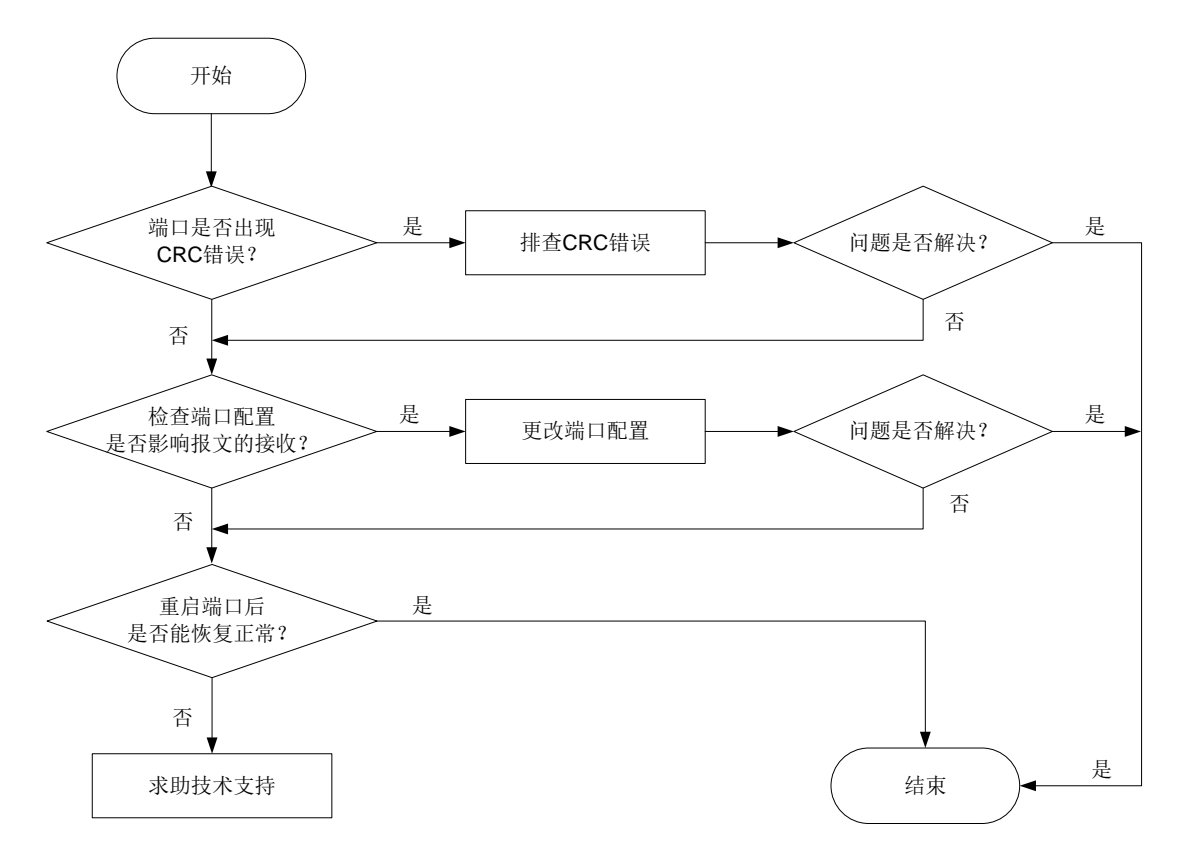

- (1) 查看端口是否出现 CRC 错误。 按"端口出现 CRC 错误"章节排查。
- (2) 检查端口配置是否影响报文接收。 可通过以下步骤检查端口配置是否影响报文的接收:
- 通过 **display interface brief** 命令,查看端口配置是否有异常。其中包括两端的端口 双工模式、端口类型以及 VLAN 等配置。若有异常,请更改端口属性的配置查看该故障端口 是否能恢复正常。如果不能,请先执行 **shutdown** 命令后,再执行 **undo shutdown** 命令, 再次查看端口是否能恢复正常。
- 对于二层口,如果配置了 STP 功能,通过 **display stp brief** 命令,查看端口是否为 discarding 状态。如果端口被 STP 设置为 discarding 状态, 请根据 STP 的相关配置进一步排 查。建议将连接终端设备的端口配置为边缘端口或关闭该端口的 STP 功能。
- 如果该端口加入了聚合组,通过 **display link-aggregation summary** 命令查看该端口 是否为 Selected 选中状态。当该端口 Status 为 Unselected 状态时,该端口无法收发数据报 文。请定位端口成为 Unselected 状态的原因,如聚合组内成员端口的属性类配置与参考端口 不一致,进一步排查解决。
- 如果配置了 ACL 过滤, 请根据 ACL 的相关配置讲一步排查。
- 如果接口配置了 PFC 功能和流量控制功能,请关闭 PFC 功能和流量控制功能查看该故障端口 是否能恢复正常。
- 如果接口上配置了广播/组播/未知单播风暴抑制功能,当接口上的广播/组播/未知单播流量超 过用户设置的抑制阈值时,系统会丢弃超出流量限制的报文,查看接口是否配置了了广播/组 播/未知单播风暴抑制功能,如果配置了,请关闭接口的风暴抑制功能查看该故障端口是否能 恢复正常。
- (3) 执行 **shutdown** 命令,再执行 **undo shutdown** 命令,查看端口是否能恢复正常。
- (4) 如果故障仍然未能排除,可能是设备或单板硬件故障,请收集信息,并联系技术支持人员。

### 5. 告警与日志

相关告警

无

### 相关日志

无

### 3.6.3 端口不发送报文

1. 故障描述

端口状态为 UP,但不发送报文。

使用 **display interface** 命令查看本端出方向的发送报文统计不增长。

### 2. 常见原因

- 光模块异常。
- 端口上的配置影响报文的接收。
- 设备或单板硬件故障。

#### 3. 故障分析

本类故障的诊断流程[如图](#page-60-0) 20 所示。

#### 图20 故障诊断流程图

<span id="page-60-0"></span>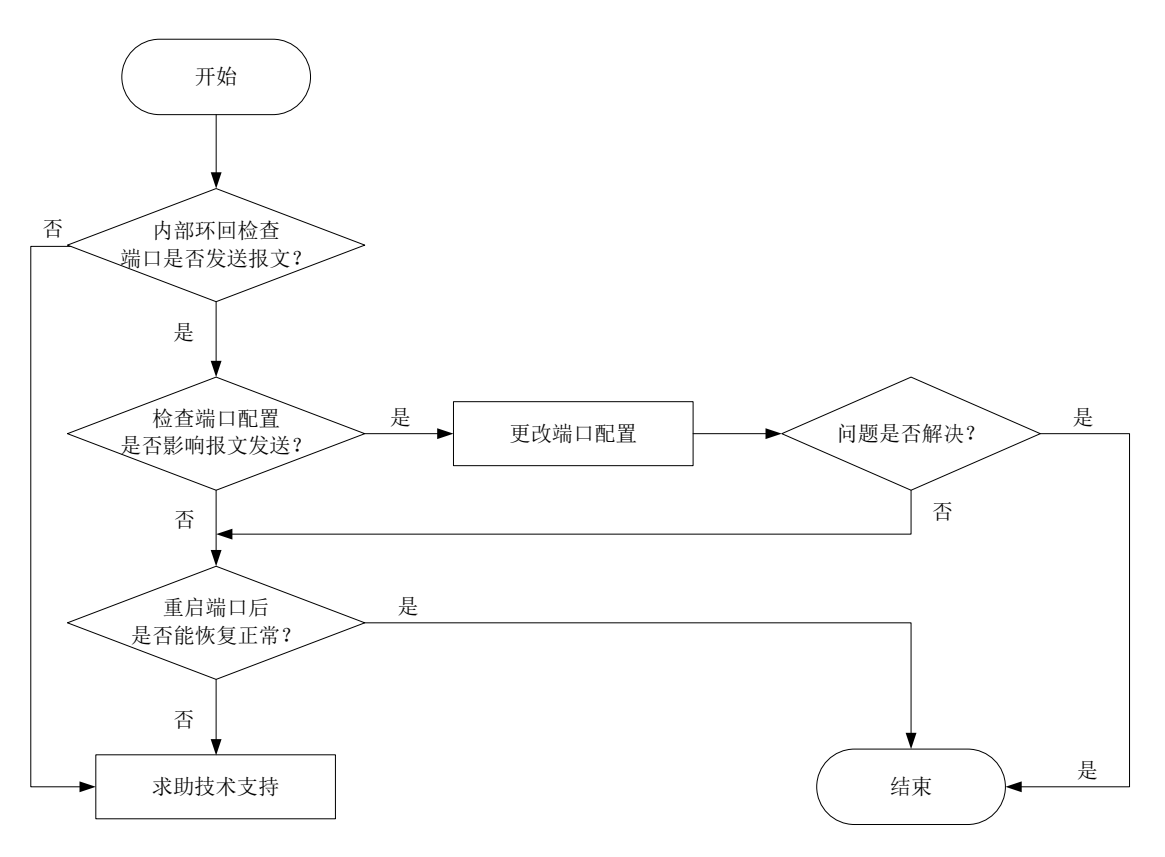

- (1) 端口进行内部环回检查。 在端口下配置 **loopback internal** 命令开启内部环回功能,然后通过 **display interface** 查看本端出方向的发送报文统计是否增长。如果增长,则可能是设备或单板硬件 故障,请联系技术支持人员。如果不增长,则不是端口内部问题。
- (2) 检查端口配置是否影响报文发送。 可通过以下步骤检查端口配置是否影响报文的发送:
- 对于二层口,如果配置了 STP 功能,通过 **display stp brief** 命令,查看端口是否为 discarding 状态。如果端口被 STP 设置为 discarding 状态,请根据 STP 的相关配置进一步排 查。建议将连接终端设备的端口配置为边缘端口或关闭该端口的 STP 功能。
- 如果该端口加入了聚合组,通过 **display link-aggregation summary** 命令查看该端口 是否为 Selected 选中状态。当该端口 Status 为 Unselected 状态时, 该端口无法收发数据报 文。请定位端口成为 Unselected 状态的原因,如聚合组内成员端口的属性类配置与参考端口 不一致,进一步排查解决。
- 如果配置了 ACL 过滤, 请根据 ACL 的相关配置进一步排查。
- 如果接口配置了 PFC 功能和流量控制功能,请关闭 PFC 功能和流量控制功能查看该故障端口 是否能恢复正常。
- 查看是否配置了接口出方向上阻断广播/未知组播/未知单播报文功能,某些协议(例如 ARP、 DHCP、RIP、IGMP 等)在运行过程中会交互广播/未知组播/未知单播报文,如果配置该功能 将导致这些协议报文不能通过该接口发送,请关闭该功能查看故障端口是否能恢复正常。
- (3) 执行 **shutdown** 命令,再执行 **undo shutdown** 命令,查看端口是否能恢复正常。
- (4) 如果故障仍然未能排除,可能是设备或单板硬件故障,请收集信息,并联系技术支持人员。

5. 告警与日志

相关告警

无

### 相关日志

无

# 3.6.4 40GE/100GE 接口拆分、合并故障

### 1. 故障描述

支持 40GE/100GE 接口拆分的机型, 40GE/100GE 接口拆分或合并失败。

### 2. 常见原因

- 接口不支持拆分或合并功能。
- 未正确配置拆分或合并命令。
- 拆分或合并后,未保持配置重启设备或单板。
- 设备或单板硬件故障。

#### 3. 故障分析

本类故障的诊断流程[如图](#page-62-0) 21 所示。

<span id="page-62-0"></span>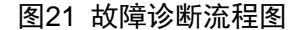

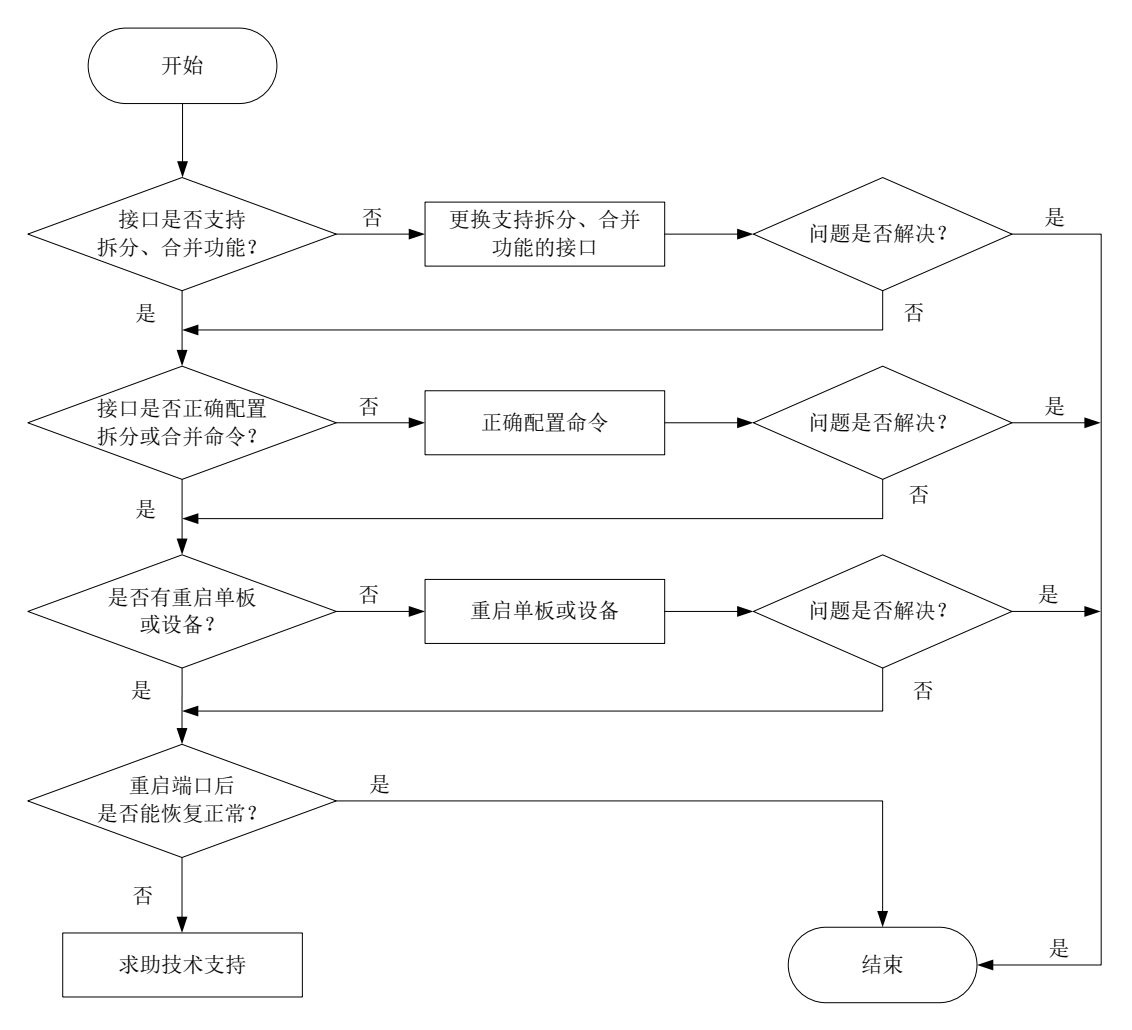

#### 4. 处理步骤

- (1) 确认接口是否支持拆分、合并功能。 接口拆分、合并功能的支持情况与设备实际情况有关,需要查看配置命令手册或规格,确认该 接口是否支持拆分或合并。若不支持,则更换支持拆分、合并功能的接口。
- (2) 查看是否正确配置拆分或合并命令 在接口下,通过 **display this** 命令查看是否已配置拆分或合并命令。若没有配置,请正确 配置拆分或合并命令。
- (3) 是否有重启单板或设备。 部分产品需要保存配置并重启单板或设备后,命令才能生效。
- (4) 执行 **shutdown** 命令,再执行 **undo shutdown** 命令,查看端口是否能恢复正常。
- (5) 如果故障仍然未能排除,可能是设备或单板硬件故障,请收集信息,并联系技术支持人员。

#### 5. 告警与日志

### 相关告警

无

### 相关日志

无

### 3.6.5 电口无法 UP

## 1. 故障描述

电口连接线缆后无法正常 UP。

## 2. 常见原因

本类故障的常见原因主要包括:

- 端口配置问题。
- 网线有问题。
- 本端或者对端端口有问题。

#### 3. 故障分析

本类故障的诊断流程[如图](#page-63-0) 22 所示:

#### 图22 故障诊断流程图

<span id="page-63-0"></span>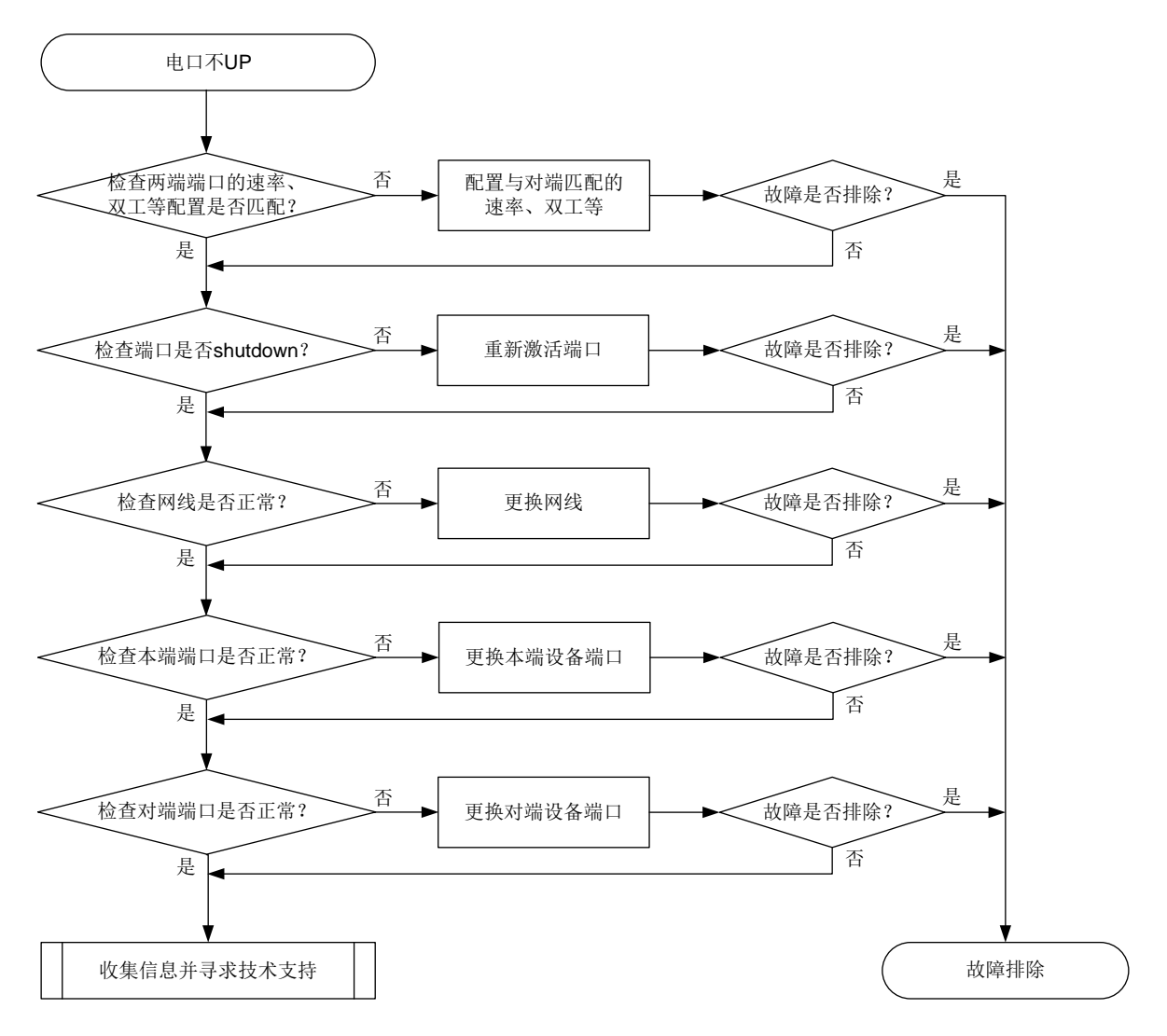

#### 4. 处理步骤

(1) 查看网线两端对接设备网口配置(端口速率,双工,协商模式等)是否一致。执行 **display interface brief** 命令,查看两端端口的速率、双工配置是否匹配。若不匹配,请通过 **speed** 命令和 **duplex** 命令配置端口的速率和双工模式。 需要注意的是: 对于不支持半双工模式的交换机(例如 S5850-54QS), 当设备本端(速率 双工为 auto/auto 模式)和对端(例如 100M/FULL)协商后需要工作在 half duplex,端口也 不会 link up。 <Sysname> display interface brief Brief information on interfaces in route mode: Link: ADM - administratively down; Stby - standby Protocol: (s) – spoofing Interface Link Protocol Primary IP Description  $GE1/0/1$  DOWN DOWN  $--$ Loop0 UP UP(s) 2.2.2.9 NULL0 UP UP(s) --Vlan1 UP UP --Vlan999 UP UP 192.168.1.42 Brief information on interfaces in bridge mode: Link: ADM - administratively down; Stby - standby Speed:  $(a)$  - auto Duplex:  $(a)/A$  - auto;  $H$  - half;  $F$  - full Type: A - access; T - trunk; H - hybrid Interface Link Speed Duplex Type PVID Description GE1/0/2 DOWN auto A A 1 aaaaaaa GE1/0/3 UP 1G(a) F(a) A 1 aaaaaaa (2) 通过 **display interface** 命令查看端口状态 Current state 是否为 Administratively DOWN 状态,如果是,请使用 **undo shutdown** 命令激活相应的以太网端口。 <Sysname> display interface gigabitethernet 1/0/1

```
GigabitEthernet1/0/1
Current state: Administratively DOWN
Line protocol state: DOWN
Description: GigabitEthernet1/0/1 Interface
Bandwidth: 1000000 kbps
Maximum transmission unit: 1500
Allow jumbo frames to pass
Broadcast max-ratio: 100%
Multicast max-ratio: 100%
Unicast max-ratio: 100%
Internet protocol processing: Disabled
...
```
- (3) 更换一根确认为好的网线,检查故障是否排除。
- (4) 分别更换本端设备端口以及对端设备端口,检查故障是否排除。
- (5) 如果故障仍然未能排除,请收集如下信息,并联系技术支持人员。 上述步骤的执行结果。

设备的配置文件、日志信息、告警信息。

5. 告警与日志

### 相关告警

无

### 相关日志

无

## 3.6.6 端口频繁 UP/DOWN

## 1. 故障描述

板卡插入线缆或光模块后,端口频繁 UP/DOWN。

### 2. 常见原因

本类故障的常见原因主要包括:

- 光模块或线缆故障
- 电口自协商不稳定

#### 3. 故障分析

本类故障的诊断流程[如图](#page-65-0) 23 所示:

图23 故障诊断流程图

<span id="page-65-0"></span>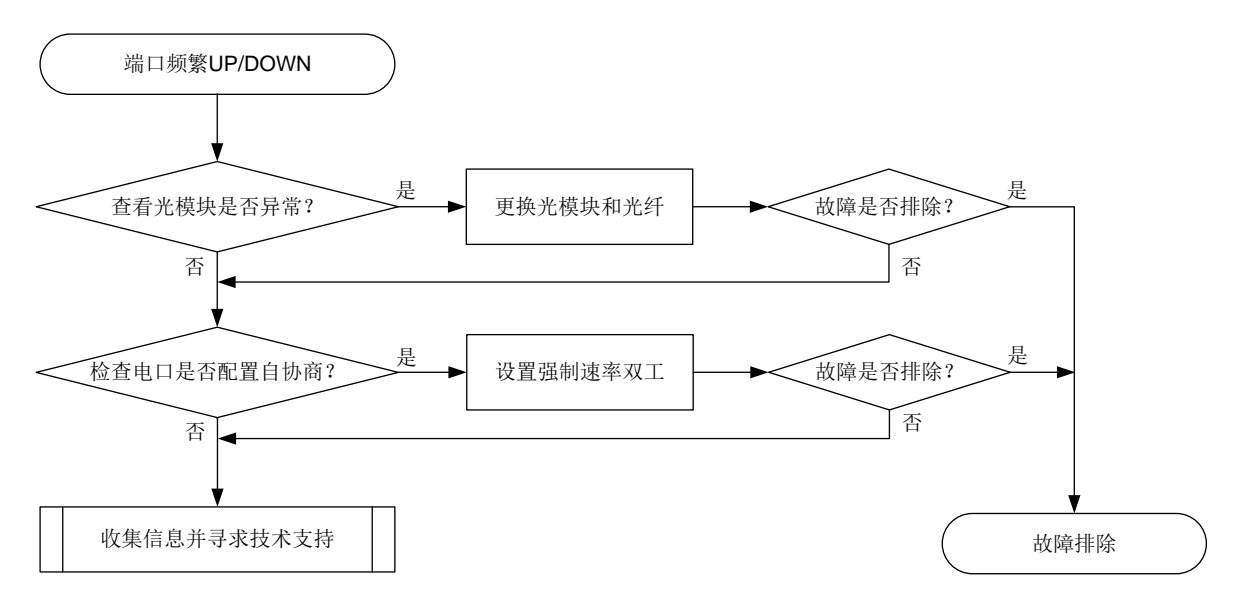

### 4. 处理步骤

(1) 对于光口,需要确认光模块是否异常。通过查看光模块 alarm 信息来排查两者光模块以及中间 光纤问题。告警信息中如果存在接收有问题那一般是对端端口、光纤或中转传输设备导致;如 果是发送有问题或者电流、电压异常那就需要排查本端端口。 <Sysname> display transceiver alarm interface gigabitethernet 1/0/1

GigabitEthernet1/0/1 transceiver current alarm information:

RX loss of signal

RX power low

(2) 检查光模块的接收、发送光功率是否正常(即在该光模块的光功率上下门限值之内)。如果发 送光功率处于临界值,请更换光纤、光模块做交叉验证;如接收光功率处于临界值,请排查对 端光模块及中间光纤链路。

```
<Sysname> display transceiver diagnosis interface gigabitethernet 1/0/1
GigabitEthernet1/0/1 transceiver diagnostic information:
```
Current diagnostic parameters:

 Temp(°C) Voltage(V) Bias(mA) RX power(dBm) TX power(dBm) 36 3.31 6.13 -35.64 -5.19 Alarm thresholds: Temp(°C) Voltage(V) Bias(mA) RX power(dBM) TX power(dBM) High 50 3.55 1.44 -10.00 5.00 Low 30 3.01 1.01 -30.00 0.00

- (3) 对于电口,一般在自协商情况下容易出现协商不稳定,这种情况请尝试设置强制速率双工。
- (4) 如果故障依存在,请排查链路、对端设备、中间设备。
- (5) 如果故障仍然未能排除,请收集如下信息,并联系技术支持人员。
	- 上述步骤的执行结果。
	- 设备的配置文件、日志信息、告警信息。

#### 5. 告警与日志

相关告警

无

相关日志

无

# 3.7 光模块故障

3.7.1 光口不 UP 故障

1. 故障描述

光口不 UP。

2. 常见原因

- 设备当前版本不支持该光模块。
- 光口有异物或光模块金手指被污染、损坏。
- 光模块与接口速率不匹配。
- 光口故障。
- 光模块或线缆故障。
- 光模块与光纤类型不匹配。

### 3. 故障分析

本类故障的诊断流程如 [3.6.1 3.](#page-56-0) 图 18 所示。

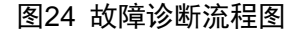

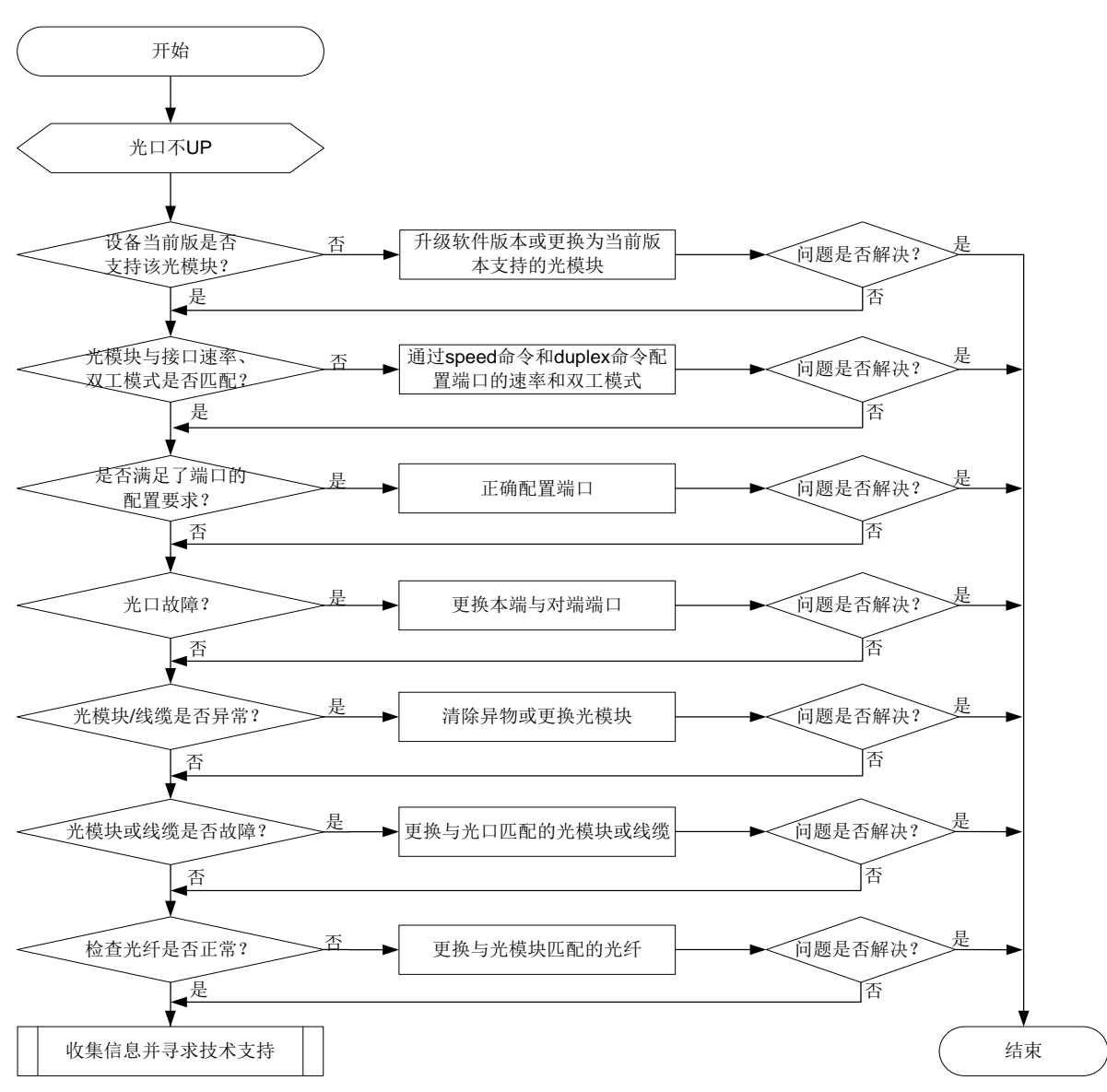

- (1) 检查设备当前版本是否支持该光模块。 可通过产品安装手册或软件版本说明书查看当前软件版本是否支持该光模块。如果有新版本支 持该光模块,也可以升级软件版本。
- (2) 检查光模块与端口/两端端口的速率、双工模式是否匹配。 执行**display interface** 命令,查看端口与光模块/两端端口的速率、双工配置是否匹配。 若不匹配,请通过 **speed** 命令和 **duplex** 命令配置端口的速率和双工模式。
- (3) 检查是否满足了端口的特殊配置要求。 部分交换机存在一些特殊的配置,满足这些配置后,相应端口才能 UP。例如:
	- 对于 25G、100G 和 400G 端口,部分交换机的端口下提供 **port fec mode** { **auto** | **none** | **rs-fec** }命令行,用于控制 FEC 的模式,以使不同型号设备之间能够对接。链路两端 使用的 FEC 模式必须一致。
- 对于 25G 端口,部分交换机的端口下提供 **port training** { **disable** | **enable** }命 令行,用于控制链路补偿功能的开关状态,以使不同型号设备之间能够对接。链路两端的 链路补偿功能开启状态必须一致。
- 部分交换机会将端口分组,同一组中的端口速率配置需要保持一致。当用户需要修改某个 端口的速率时,该配置会在同一组中的所有端口上生效。当用户使用 default 命令恢复当前 端口的缺省配置时,端口工作速率会重置为缺省值,且该配置会在同一组中的所有端口上 生效。

有关各个产品的具体配置限制,请参见"二层技术—以太网交换配置指导"或"接口管理配置 指导"中的"以太网接口"。

(4) 检查光接口是否故障。

在本设备上的相同速率的光口上用匹配的线缆(适用于短距离连接)直接互连,查看该端口是 否能 UP。如果能 UP, 则说明对端端口异常; 如果不能 UP, 则说明本端端口异常。可通过更 换本端与对端端口来检查故障是否解决。

- (5) 检查光模块/线缆是否异常。 可通过如下步骤检查光模块/线缆是否异常:
	- a. 可通过 **display transceiver alarm interface** 命令,查看当前端口上的光模块的 故障告警信息,若显示为"None",则表示没有故障:若显示有告警信息,可通过杳看 光模块/线缆告警信息来确认是光模块问题还是光纤或者对端问题。比如出现RX signal loss 和 TX fault 错误,可以查看光口、光模块是否存在异物,或者光模块金手指严重氧化。
	- b. 可通过 **display transceiver interface** 命令,检查两端的光模块类型、波长、传 输距离等参数是否一致。
	- c. 可通过 **display transceiver diagnosis interface** 命令,检查光模块的数字诊 断参数的当前测量值是否在正常范围内。参数异常常见问题及解决办法如下:
		- − 当光纤与光模块接触不良时,可通过将光线与光模块插牢解决。
		- − 当光纤质量不好或损坏,可通过更换光纤解决。
		- − 当传输路径增加了中间光衰设备,可根据实际使用,调整光衰设备解决。
		- − 当光模块适配传输距离与实际使用距离相差较大,更换为与实际传输距离适配的光模块 解决。
	- d. 对怀疑故障的光模块进行交叉验证,如更换端口、与正常的光模块互换,确认是光模块本 身故障还是相邻设备或中间链路故障。
- (6) 检查光模块类型与光纤是匹配。 可通过《UNIS 光模块手册》,查看光模块类型与光纤类型是否匹配。若不匹配,可通过更换 光纤解决。
- (7) 如果故障仍然未能排除,请收集如下信息,并联系技术支持人员。
	- 上述步骤的执行结果。
	- 设备的配置文件、日志信息、告警信息。

### 5. 告警与日志

# 相关告警

无

### 相关日志

- OPTMOD/3/CFG\_ERR
- OPTMOD/5/CHKSUM\_ERR
- OPTMOD/5/IO\_ERR
- OPTMOD/4/FIBER\_SFPMODULE\_INVALID
- OPTMOD/4/FIBER\_SFPMODULE\_NOWINVALID
- OPTMOD/5/MOD\_ALM\_ON
- OPTMOD/5/RX ALM ON
- OPTMOD/5/RX\_POW\_HIGH
- OPTMOD/5/RX\_POW\_LOW

# 3.7.2 光模块序列号丢失

### 1. 故障描述

使用 **display transceiver manuinfo interface** 命令查看光模块序列号丢失。

### 2. 常见原因

- 光模块未插紧。
- 光模块/设备故障。

### 3. 故障分析

本类故障的诊断流程[如图](#page-69-0) 25 所示。

### 图25 故障诊断流程图

<span id="page-69-0"></span>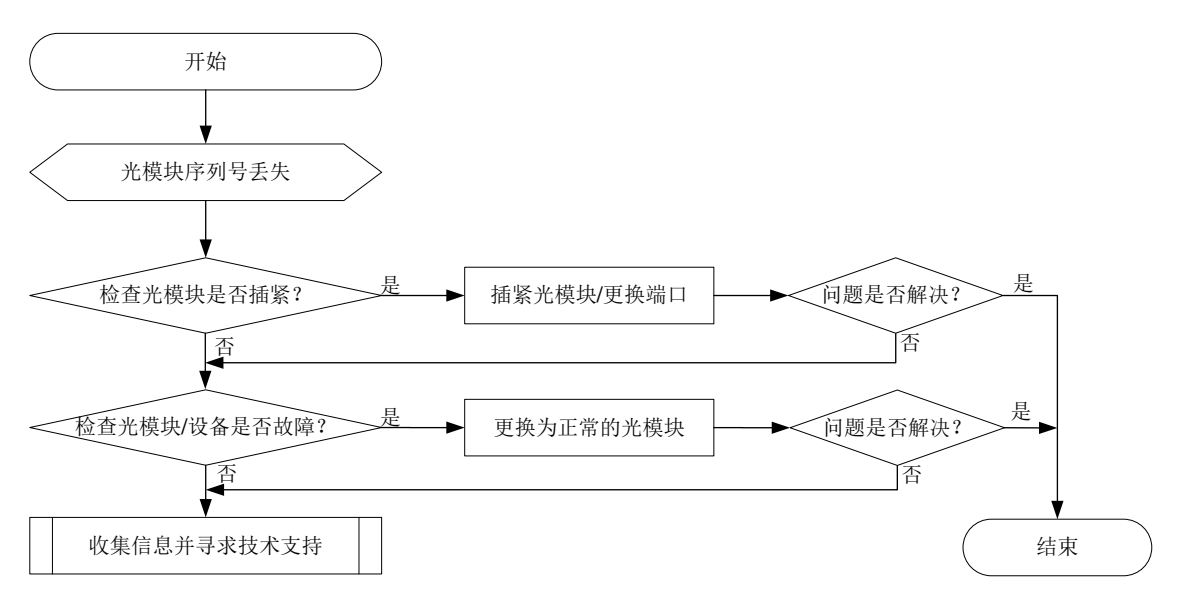

- (1) 检查光模块是否完全插入光口。 可通过插紧光模块,或更换光口解决。
- (2) 检查光模块是否故障。

可通过使用相同型号光模块插在本设备端口或者其他正常运行且支持该光模块的设备上来判 断。

- (3) 如果故障仍然未能排除,请收集如下信息,并联系技术支持人员。
	- 上述步骤的执行结果。
	- 设备的告警信息。

5. 告警与日志

# 相关告警

无

# 相关日志

无

# 3.8 PoE供电故障

# 3.8.1 PoE 供电异常

# 1. 故障描述

PoE 供电功率不足或无法供电。

# 2. 常见原因

- 供电电源与设备不匹配或供电电源供电能力不足。
- PSE 固件故障。
- 受电设备为非标准 PD, PoE 接口没有开启非标准 PD 检测功能。

# 3. 故障分析

本类故障的诊断流程[如图](#page-71-0) 26 所示。

<span id="page-71-0"></span>图26 故障诊断流程图

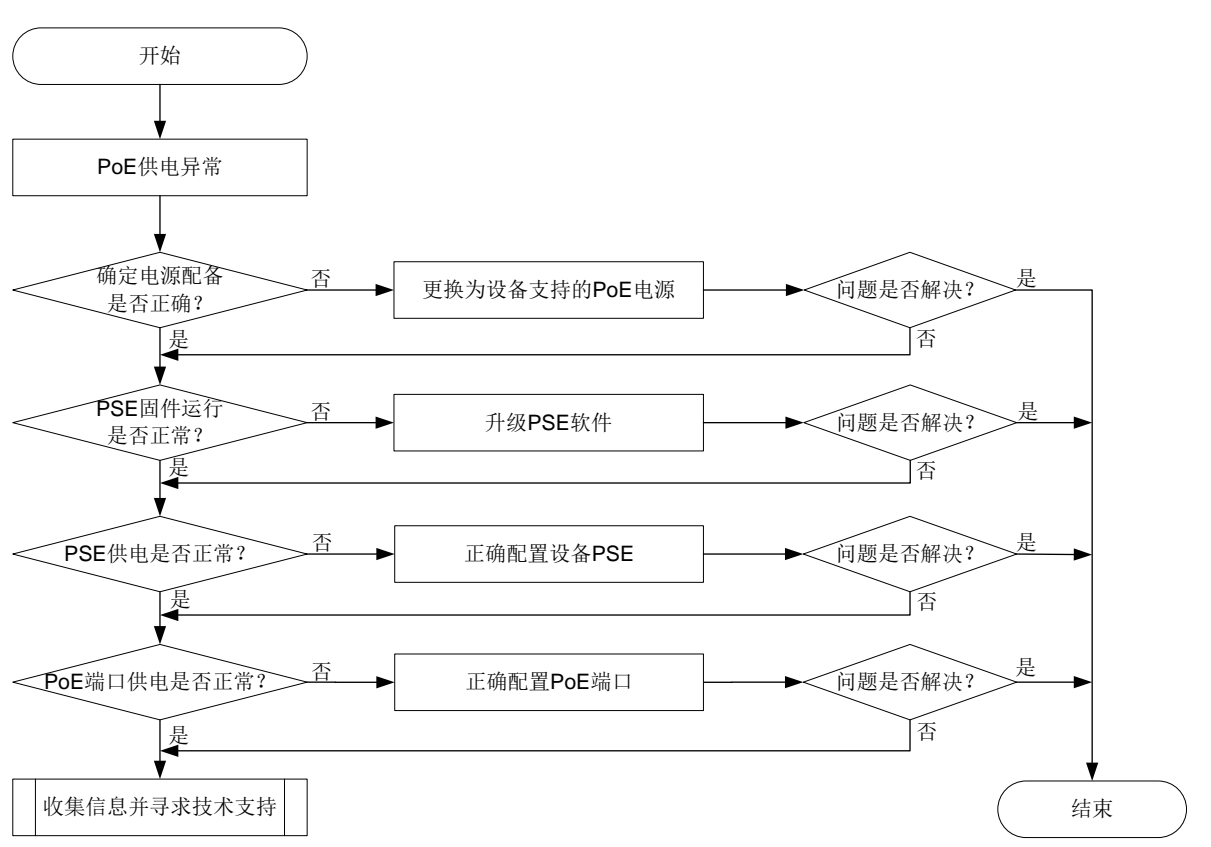

#### 4. 处理步骤

(1) 确定电源配备是否正确。

检查设备配备的电源模块对于 PoE 设备,必须按照电源配置方案配置电源。关于电源模块的适配情 况,请参见对应产品的安装指导或硬件描述手册。

(2) 查看 PSE 固件运行是否正常。

执行 display poe device 命令查看显示 PSE 的工作状态。如果工作状态显示为 faulty, 则说 明 PSE 故障。如下所示:

<Sysname> display poe device

Slot 1:

PSE ID Slot No. SSlot No. PortNum MaxPower(W) State Model

1 0 0 48 0 **Faulty** LSP1POEA

以上显示信息说明该 PSE 存在故障。

用户可联系 UNIS 用服或设备供应商获取对应版本的 PSE 固件,然后使用 **poe update** 命令升级 PSE 固件。升级方法如下所示:

<Sysname> system-view

[Sysname] poe update full POE-168.bin pse 4

This command will refresh the PSE firmware. Continue? [Y/N]:y ……

以上显示信息说明 PSE 软件升级成功。再次执行 **display poe device** 命令查看显示 PSE 的工作状 态。如果工作状态显示为 **on** 或 **off**,则说明 PSE 故障已修复。如下所示: [Sysname] display poe device
Slot 1: PSE ID Slot No. SSlot No. PortNum MaxPower(W) State Model

- 1 0 0 48 0 **on** LSP1POEA
- (3) 在任意视图中执行 **display poe pse** 命令查看显示 PSE 的信息。确认当前整机供电功率、 平均功率、峰值功率是否正常、PSE 检测非标准 PD 功能是否打开等。
	- 。 如果 PSE 当前供电功率、PSE 平均功率、PSE 峰值功率都达到或接近 PSE 最大供电功率, 说明 PoE 电源模块供电不足, 此时请选配更大供电功率的 PoE 电源模块。
	- 如果 PSE Legacy PD Detection 字段显示为 **Disable**,请执行 **poe legacy enable** 命 令,开启非标准 PD 检测功能。
- (4) 在任意视图中执行 **display poe interface** 命令查看显示 PoE 端口的相关信息。确认当 前端口供电功率、平均功率、峰值功率是否正常,端口的电流、电压是否正常。如下所示: <Sysname> display poe interface gigabitethernet 1/0/1

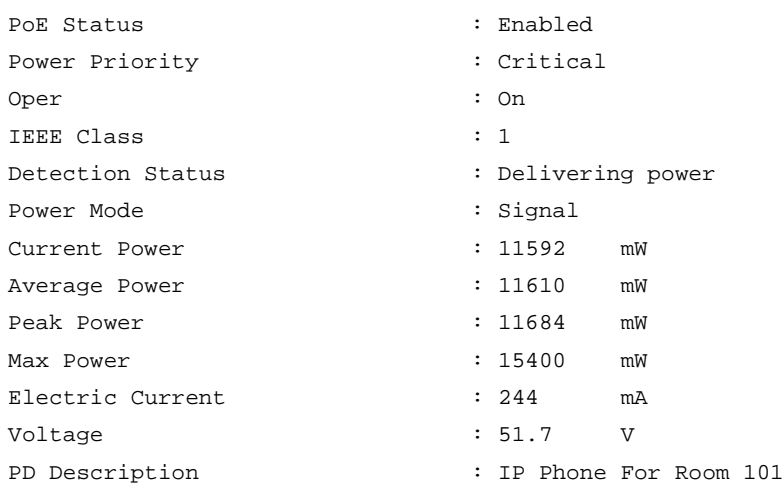

如果当前端口供电功率、平均功率、峰值功率都达到或接近端口最大供电功率,说明 PoE 端口供电 不足,此时请执行 **poe max-power** 命令重新配置 PoE 端口的最大供电功率。

- (5) 如果故障仍然未能排除:
	- 当受电设备为标准 PD 时,请收集上述步骤的执行结果,并联系技术支持人员。
	- 。 当受电设备为非标准 PD 时,请收集 PD 厂家、型号、所用网线和上述步骤的执行结果等 信息,并联系技术支持人员。

## 5. 告警与日志

相关告警

无

### 相关日志

无

## 3.8.2 外置 PoE 电源异常断电

### 1. 故障描述

对于使用外置 PoE 电源进行 PoE 供电的款型, 外置 PoE 电源异常断电, 影响 PoE 功能的正常使 用。

### 2. 常见原因

外部供电异常。

3. 故障分析

本类故障的诊断流程[如图](#page-73-0) 27 所示。

图27 故障诊断流程图

<span id="page-73-0"></span>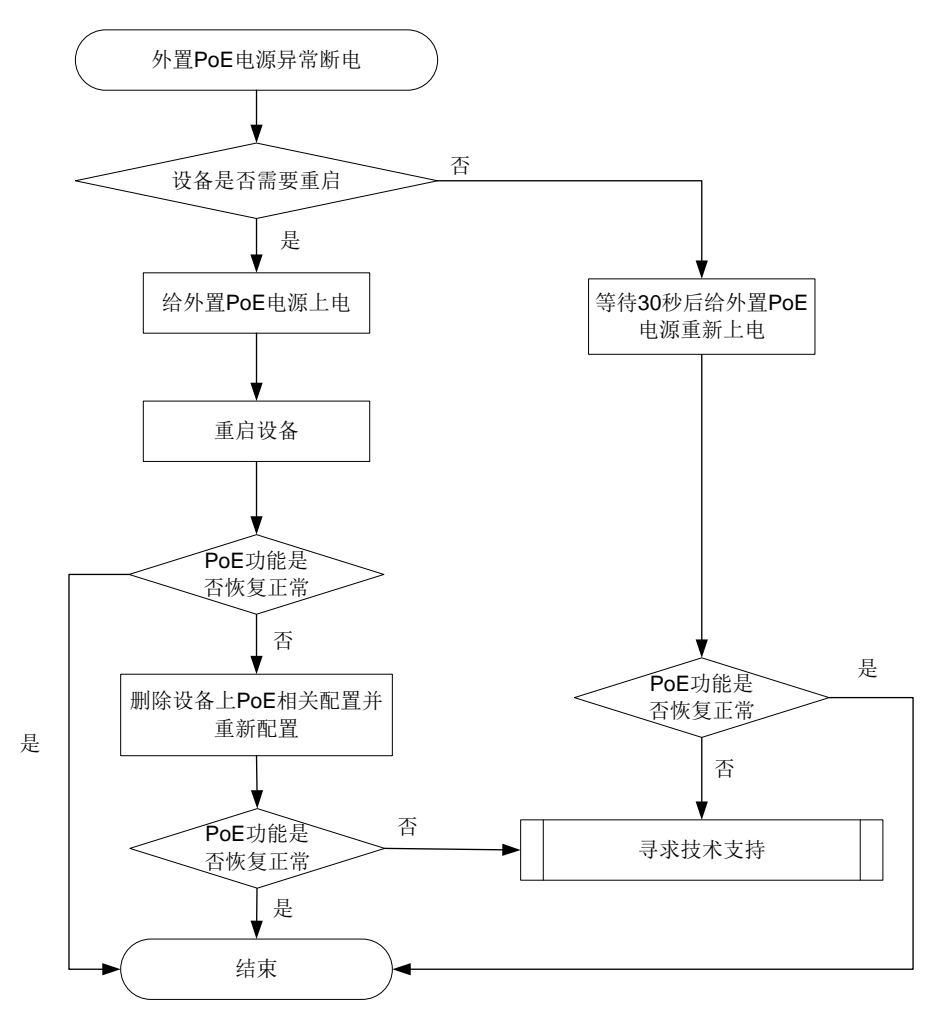

#### 4. 处理步骤

- (1) 不需重启设备时,等待 30 秒后给外置 PoE 重新上电,查看 PoE 功能是否恢复。
- (2) 需要重启设备时,按如下方式处理: 如果由于外部原因(例如外置 PoE 电源和设备均断电)或误操作等原因导致在外置 PoE 电源 断电时,需重启设备(包括设备重新上电和通过 **reboot** 命令重启),请按如下步骤恢复 PoE 功能:
- a. 给外置 PoE 电源上电;
- b. 给设备重新上电启动或通过 **reboot** 命令重启;
- c. 设备启动完全后, 如果 PoE 功能仍然无法正常工作, 请删除设备上 PoE 的相关配置, 然 后在设备上重新完成 PoE 功能的配置。
- (3) 收集信息并寻求技术支持 如果上述操作完成后 PoE 功能仍无法恢复正常,请收集设备运行信息,并联系 UNIS 的技术 支持工程师。

## 5. 告警与日志

相关告警

无

### 相关日志

无

# **4** 转发类故障处理

# 4.1 转发类故障处理

# <span id="page-75-0"></span>4.1.1 二层流量转发丢包

## 1. 故障描述

设备二层转发丢包,即源端和目的端在同一二层网络的同一 VLAN 内,通信过程中有丢包。

## 2. 常见原因

- 端口下有错包
- 报文因 ACL 规则被丢弃
- 端口处于 block 状态
- 拥塞丢包

## 3. 故障分析

本类故障的诊断流程[如图](#page-76-0) 28 所示。

<span id="page-76-0"></span>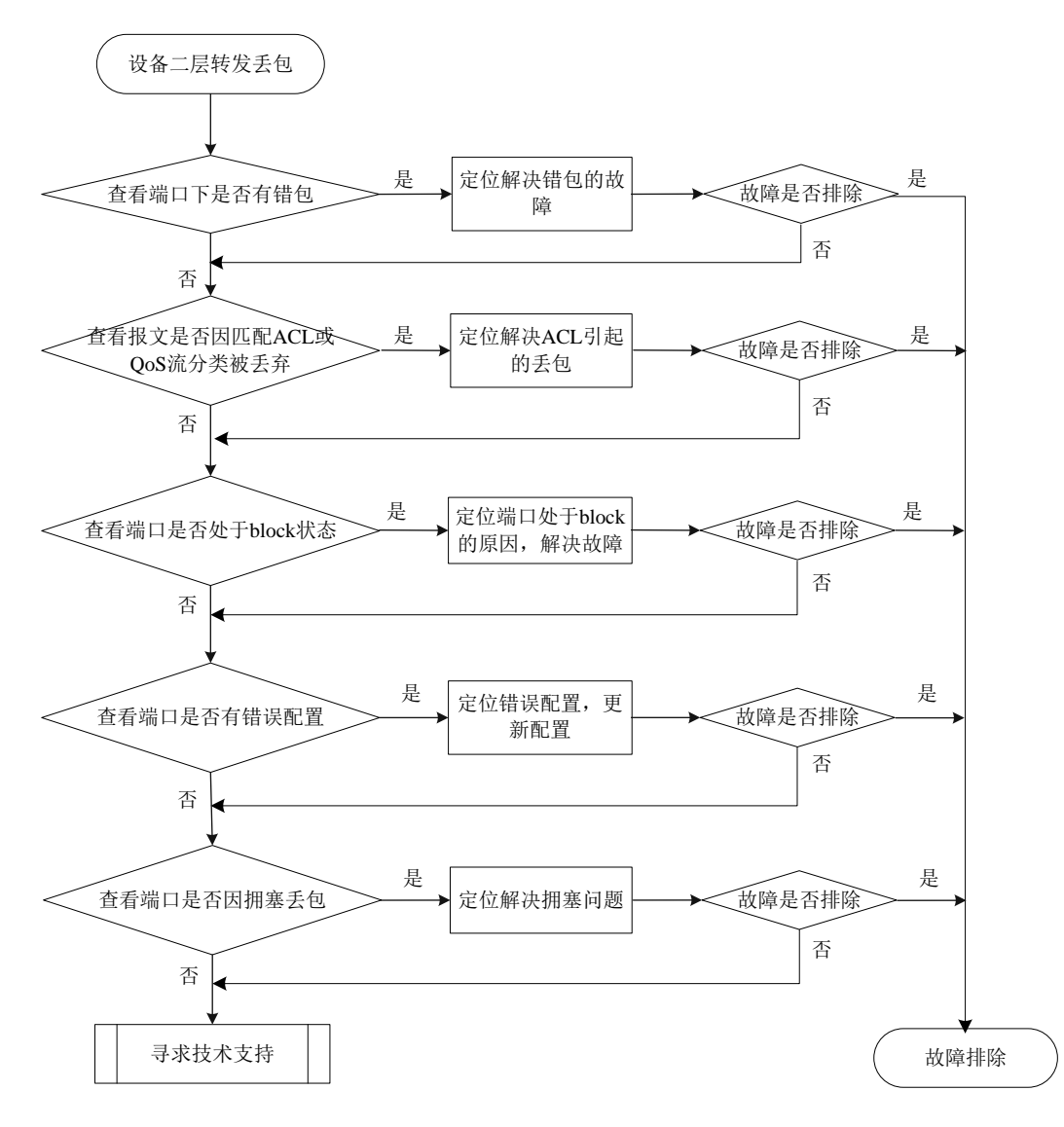

#### 4. 处理步骤

(1) 查看端口下是否有错包

使用 **display interface** 命令查看端口下是否有错包。如果有错包,请前往步骤 2,如果 没有错包,请前往步骤 3 进行后续步骤的检查。

```
<Sysname>display interface Twenty-FiveGigE1/0/17
Twenty-FiveGigE1/0/17 current state: UP
Line protocol state: UP
IP Packet Frame Type: PKTFMT_ETHNT_2, Hardware Address: aa11-2233-4496
……
Last 300 seconds input: 0 packets/sec 10 bytes/sec 0% 
Last 300 seconds output: 0 packets/sec 10 bytes/sec 0% 
Input (total): 1438 packets, 480292 bytes 
           0 unicasts, 0 broadcasts, 1438 multicasts, 0 pauses 
Input (normal): 1438 packets, - bytes
```
 0 unicasts, 0 broadcasts, 1438 multicasts, 0 pauses Input: 0 input errors, 0 runts, 0 giants, 0 throttles 0 CRC, 0 frame, - overruns, 0 aborts - ignored, - parity errors Output (total): 1440 packets, 475200 bytes 0 unicasts, 0 broadcasts, 1440 multicasts, 0 pauses Output (normal): 1440 packets, - bytes 0 unicasts, 0 broadcasts, 1440 multicasts, 0 pauses Output: 0 output errors, - underruns, - buffer failures 0 aborts, 0 deferred, 0 collisions, 0 late collisions 0 lost carrier, - no carrier

#### (2) 端口下有错包

端口下有错包有以下几种可能的故障原因,可使用排除法定位:

- 端口本身硬件故障:通过将连接端口的线缆连接到配置相同且可正常工作的端口查看是否 端口本身硬件故障。如果是端口本身硬件故障,请将线缆连接到可正常工作的端口。
- 链路上光模块、光纤或以太网双绞线故障:通过更换完好的光模块、光纤或以太网双绞线 定位是否光纤或以太网双绞线故障。如果是光模块、光纤或以太网双绞线故障,请更换完 好的光模块、光纤或以太网双绞线。
- 对端配置问题,查看对端速率、双工模式的配置是否和本端一致。如果对端速率和双工模 式的配置与本端不一致,请更新配置保证本端和对端速率和双工模式的配置一致。
- 当通过上述方法无法解决错包问题需要联系技术支持时,请先通过如下方法收集信息,然 后前往步骤 7。

Probe 视图下,使用 **debug port mapping** 命令确认面板端口对应的芯片端口。

[Sysname-probe]debug port mapping slot 1

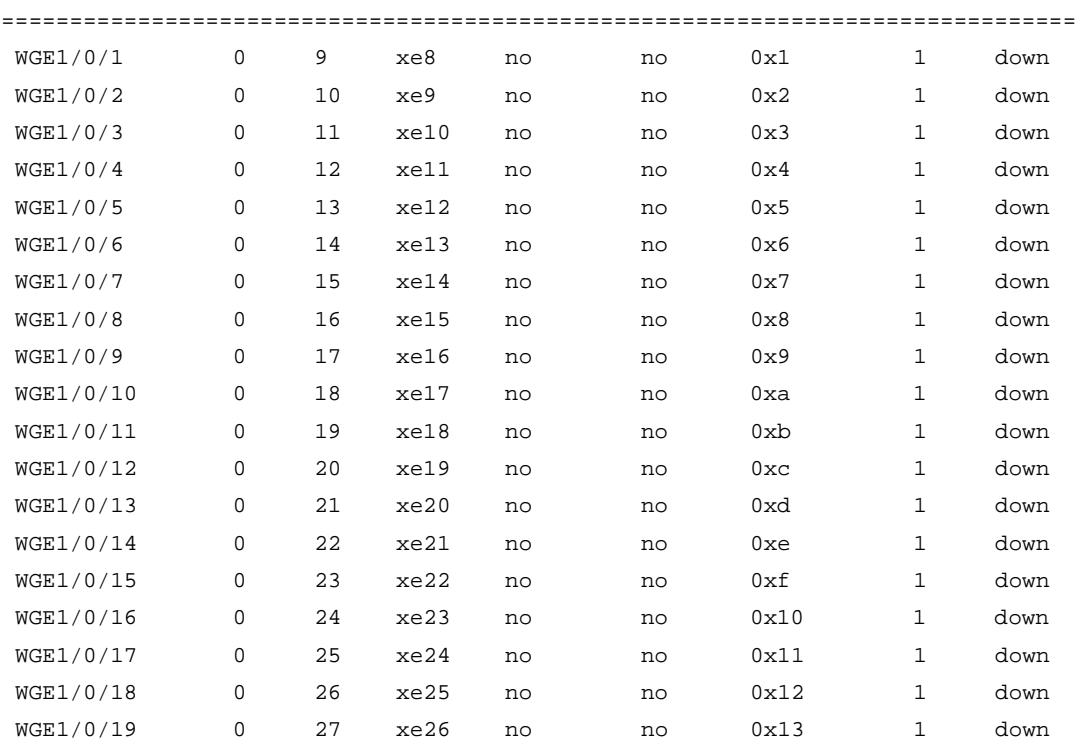

[Interface] [Unit] [Port] [Name] [Combo?] [Active?] [IfIndex] [MID] [Link]

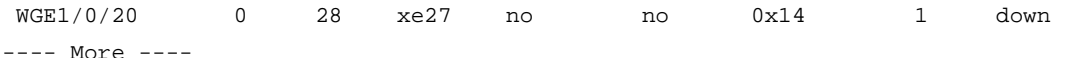

查到 Twenty-FiveGigE1/0/17 对应的芯片端口名字为 xe24, 然后执行下面命令两次或两次以 上,查看是否有接收丢包统计(RDBGC)和发送丢包统计(TDBGC)计数。如果有将相关信息反 馈技术支持。

[Sysname-probe]bcm slot 1 chip 0 show/c/xe24

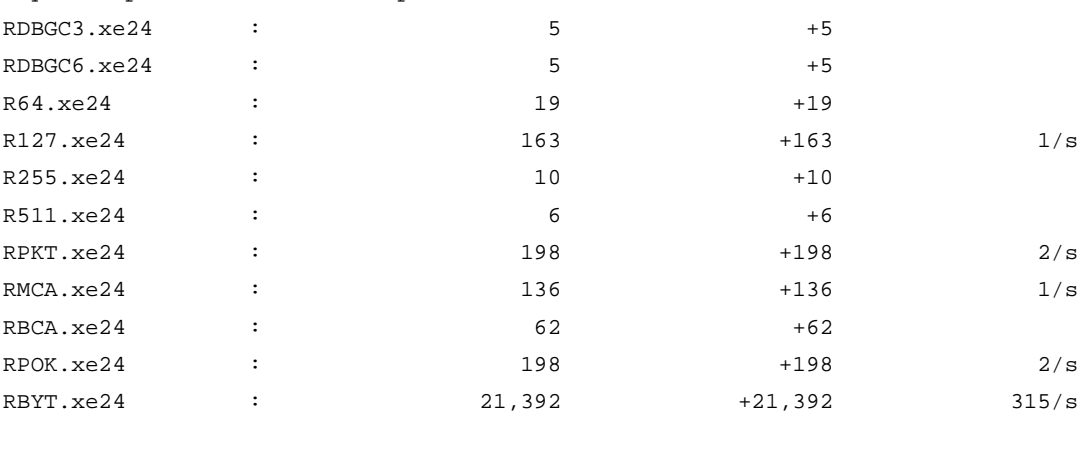

[Sysname-probe]bcm slot 1 chip 0 show/c/xe24

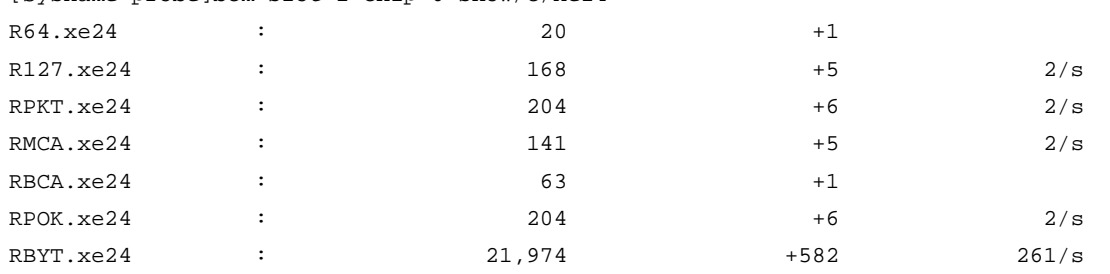

#### (3) 报文因匹配 ACL 被过滤

- a. 检查端口、VLAN 以及全局下是否配置了 ACL 或 QoS 策略, 如果配置了 ACL 或 QoS 策略, 请检查端口进入的报文是否因匹配了 ACL 或 QoS 策略的流分类而被丢弃, 包括端口下的 packet-filter(使用 **display packet-filter** 查看)、qos policy(使用 **display qos policy** 查看), vlan policy (使用 **display qos vlan-policy** 查看)以及 global policy (使用 **display qos policy global** 查看)。如果报文因匹配了 ACL 或 QoS 策略的 流分类而被丢弃,请参考 ACL 或 QoS 的配置方法通过更新配置使报文不被丢弃。
- b. 检查是否因匹配一些特性自动创建的的ACL而被过滤,在以太网接口视图下使用 **display this** 命令查看端口下是否配置了下面特性或使用特性相关的具体命令查看:
	- − 端口是否配置 **ip source binding** 或 **ip verify source**,使用 **display ip source binding** 或 **display ipv6 source binding** 可以查看绑定表项信息。如 果端口配置了 **ip source guard** 且通过上述 **display** 命令发现没有匹配报文的表项, 请根据您使用的绑定表项的生成方法进一步排查。
	- − 查看端口是否配置了 Portal 认证,如果配置了 Portal 认证,则没有通过 Portal 认证的用 户,报文会被该端口丢弃。使用 **display portal interface** 可以显示指定 VLAN 接口的 Portal 配置信息。请用户根据实际情况确定是否可以取消 Portal 认证,在端口所 属 VLAN 的对应 VLAN 虚接口下使用 **undo portal server** *server-name* 可以取消 三层 Portal 认证。
- − 使用 **display dot1x** 命令查看端口是否使能了 EAD 快速部署。如果使能了 802.1X 的 EAD 快速部署功能,那未认证成功的用户访问除 Free IP 以外的网段时就会丢包。请 定位用户是否是未认证成功用户,且未认证成功用户访问的是否是 Free IP 以外的网段 来进一步确认丢包原因。
- − 端口所在 VLAN 是否配置了 MFF,使用 **display mac-forced-forwarding vlan** 命令显示指定 VLAN 的 MFF 信息,如果显示信息中没有 Gateway 信息,请根据 MFF 运行的模式查看 ARP Snooping 是否正确配置。
- (4) 端口被协议设置为 block 状态
	- 使用 **display stp brief** 命令查看端口是否被 STP 设置为 discarding 状态。如果端口 被 STP 设置为 discarding 状态,请根据 STP 的相关配置进一步排查。UNIS 建议您将连接 终端设备的端口配置为边缘端口或关闭该端口的 STP 功能。
	- 如果端口属于某个聚合组,使用 **display link-aggregation verbose** 命令查看聚合 口的详细信息,当该端口 Status 为 Unselected 状态时,该端口无法收发数据报文。请定 位端口成为 Unselected 状态的原因,如聚合组内成员端口的属性类配置与参考端口不一 致,进一步排查解决。
	- 查看端口是否被 Smartlink 阻塞:使用 **display smart-link group** 命令查看端口状态, 当 State 为 STANDBY 或 DOWN 时端口不能转发数据。如果 State 为 DOWN, 请定位端 口成为 DOWN 状态的原因,如上行链路上的设备配置了 Monitor Link 功能造成该端口 DOWN, 或该端口所在链路连接发生故障或端口被 shutdown, 进一步排查解决;如果 State 为 STANDBY, 请将该设备 Smart Link 组的主、从端口互换。
- (5) 配置相关丢包
	- 在以太网接口视图下使用 **display this** 命令查看端口是否在报文所属 VLAN 中。如果 端口不在报文所属 VLAN 中,请将端口加入该 VLAN。
	- 使用 **display mac-address blackhole** 命令查看是否因为匹配了黑洞 MAC 地址表项 被丢包。请根据实际情况确定是否可以取消该黑洞 MAC。如果需要删除该黑洞 MAC,请 使用 **undo mac-address blackhole** *mac*-*address* **vlan** *vlan*-*id* 命令删除。
	- 使用 **display qos lr interface** 查看是否有端口限速的配置。如果端口有限速的配 置,请查看令牌生成速度和突发流量配置值是否合理,可以通过使用 **qos lr** { **inbound**  | **outbound** } **cir** *committed-information-rate* [ **cbs** *committed-burst-size* ]命令调整令 牌生成速度和突发流量配置值定位解决。
	- 在以太网接口视图下使用 **display this** 命令查看端口是否有风暴抑制相关配置,包括 广播风暴抑制比(**broadcast-suppression**),组播风暴抑制比 (**multicast-suppression**),未知单播风暴抑制比(**unicast-suppression**)。

如果端口下配置了风暴抑制比,可以通过将风暴抑制比的数值调大定位解决。

(6) 拥塞丢包

通过 **display qos queue interface** 命令查看端口是否有拥塞丢包。请参考拥塞管理的 相关内容定位解决拥塞问题。

(7) 寻求技术支持

如果上述检查完成后故障仍无法排除,请联系 UNIS 的技术支持工程师。

5. 告警与日志

### 相关告警

无

### 相关日志

无

## <span id="page-80-1"></span>4.1.2 三层流量转发丢包

1. 故障描述

设备三层转发丢包, 即发送端 IP 地址和目的端 IP 地址不在同一网段内, 通信过程中有丢包。

2. 常见原因

- 端口出现故障
- ARP/路由表项不正确

3. 故障分析

本类故障的诊断流程[如图](#page-80-0) 29 所示。

### 图29 三层转发丢包故障诊断流程图

<span id="page-80-0"></span>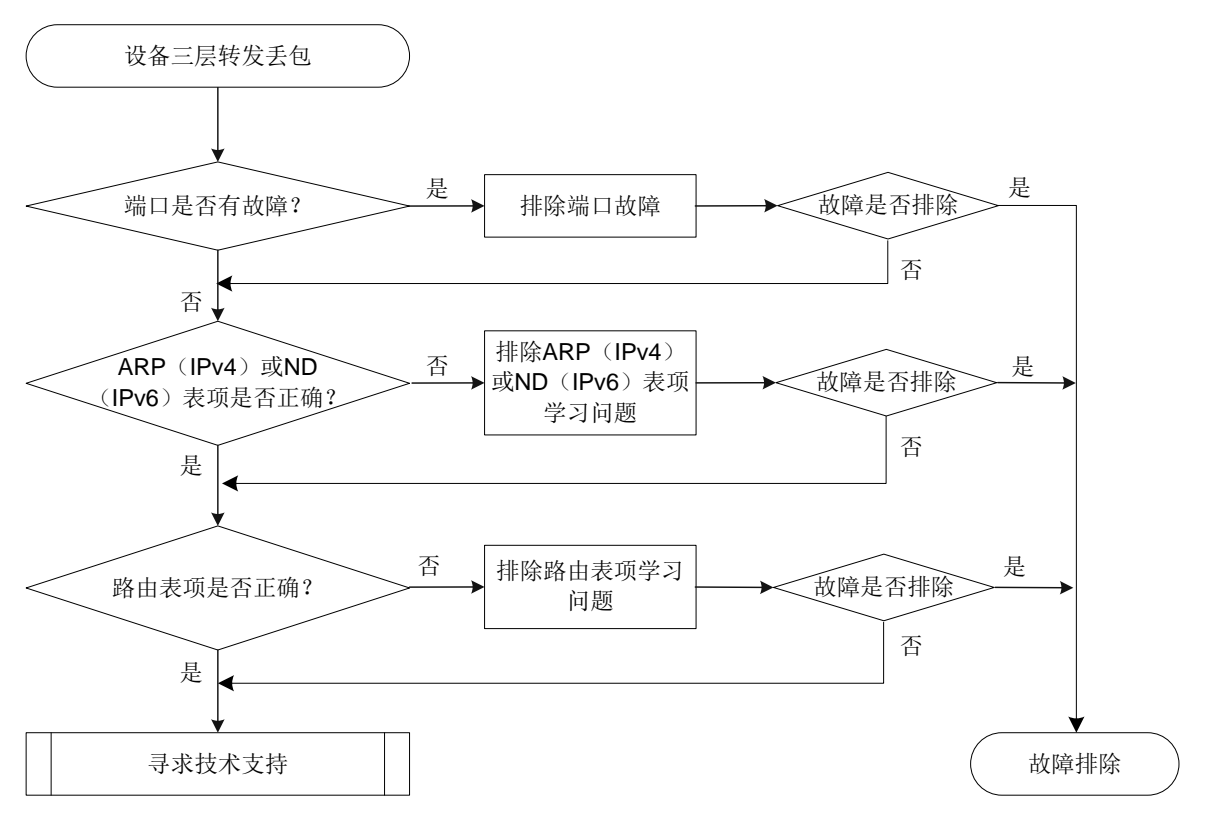

#### 4. 处理步骤

(1) 检查端口是否有故障

根据 [4.1.1](#page-75-0) [二层流量转发丢包的](#page-75-0)故障定位处理方法,定位是否是设备端口故障(包括端口硬 件故障和端口配置故障):

- 如果是端口故障,请按照 [4.1.1](#page-75-0) [二层流量转发丢包的](#page-75-0)故障处理思路进行处理。
- 如果不是端口故障,则执行步骤 2。
- (2) 查看 ARP 表项是否正确 (IPv4) 如果三层转发基于 IPv4 协议,使用 **display arp** 命令查看设备上是否学习到网关设备的 ARP 表项、学习到的 ARP 表项是否正确:
	- 如果设备上未学习到 ARP 表项或学习到的表项错误,通过打开 **debugging arp packet** 查看设备 ARP 表项学习情况,来定位 ARP 问题的原因。对于未学习到 ARP 表项,可以使 用 **arp static** 命令手工添加静态 ARP 表项。
	- 使用 **display mac-address** 命令查看对应的 MAC 地址表项的出接口和 ARP 表项中的 出接口是否一致,如果不一致,使用 **reset** 命令清除 ARP 表项,让设备重新学习表项。
	- 如果设备上 ARP 表项学习正确,请执行步骤 3。
- (3) 查看 ND 表项是否正确(IPv6)

如果三层转发基于 IPv6 协议,使用 **display ipv6 neighbors** 命令查看设备上是否学习 到网关设备的 ND 表项、学习到的 ND 表项是否正确:

- 如果设备上未学习到 ND 表项或学习到的表项错误,通过打开 **debugging ipv6 icmp** 查看设备 ND 表项学习情况,来定位 ND 问题的原因。同时,检查两端 MAC 地址是否相同, 或者是否配置了组播 MAC 地址。如果都检查无误,对于未学习到 ND 表项,可以使用 **ipv6 neighbor** 命令手工添加静态 ND 表项。
- 使用 **display mac-address** 命令查看对应的 MAC 地址表项的出接口和 ND 表项中的与 邻居相连接口是否一致,如果不一致,使用 **reset ipv6 neighbors** 命令清除 ND 表项, 让设备重新学习表项。
- 如果设备上 ND 表项学习正确,请执行步骤 4。
- (4) 查看路由表项是否正确

使用 **display ip routing-table** 命令查看设备上学习的路由信息是否正确:

- 如果设备上学习到的路由信息不正确,请根据您使用的具体的路由协议进行进一步排查。
- 使用 **display fib** 命令查看对应的 FIB 表项的出接口和路由表项中的出接口是否一致, 如果不一致,使用 **reset** 命令清除路由表项,让设备重新学习表项。
- 如果设备上的路由信息正确,请执行步骤 4。
- (5) 寻求技术支持

如果上述检查完成后故障仍无法排除,请联系 UNIS 的技术支持工程师。

5. 告警与日志

## 相关告警

无

#### 相关日志

无

4.1.3 因协议报文丢包导致的协议震荡

### 1. 故障描述

协议震荡一般都是协议报文交互时不通导致的。

### 2. 常见原因

• 二三层转发丢包

• 软件收包发生丢包

### 3. 故障分析

本类故障的诊断流程[如图](#page-82-0) 30 所示。

### 图30 因协议报文丢包导致的协议震荡故障诊断流程图

<span id="page-82-0"></span>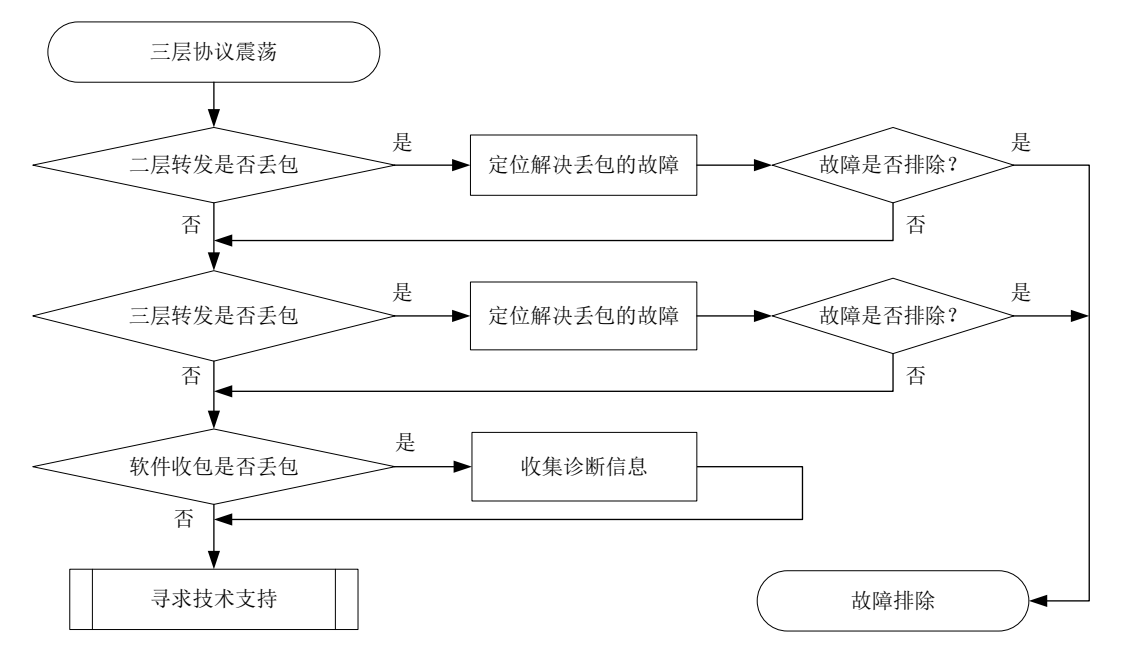

### 4. 处理步骤

- (1) 查看二层转发是否丢包 根据 [4.1.1](#page-75-0) [二层流量转发丢包一](#page-75-0)节的故障定位处理方法,定位是否是设备端口故障(包括端 口硬件故障和端口配置故障):
	- 如果是端口故障,请按照 [4.1.1](#page-75-0) [二层流量转发丢包节](#page-75-0)的故障处理思路进行处理。
	- 如果不是端口故障,则执行步骤 2。
- (2) 查看三层转发是否丢包 根据 [4.1.2](#page-80-1) [三层流量转发丢包一](#page-80-1)节的故障定位处理方法,定位是否为三层故障(包括 ARP 表 项错误和路由表项错误):
	- 如果是三层故障,请按照 [4.1.2](#page-80-1) [三层流量转发丢包一](#page-80-1)节的故障处理思路进行处理。
	- 如果不是三层故障,则执行步骤 3。
- (3) 查看软件收包是否丢包

部分机型 Probe 视图下支持 **debug rxtx softcar show** 命令,可以查看软件收包是否丢 包。

<Sysname> system-view [Sysname] probe [Sysname-probe] debug rxtx softcar show slot 1 ID Type RcvPps Rcv\_All DisPkt\_All Pps Dyn Swi Hash ACLmax 0 ROOT 0 0 0 300 S On SMAC 0 1 ISIS 0 0 0 200 D On SMAC 8 2 ESIS 0 0 0 100 S On SMAC 8

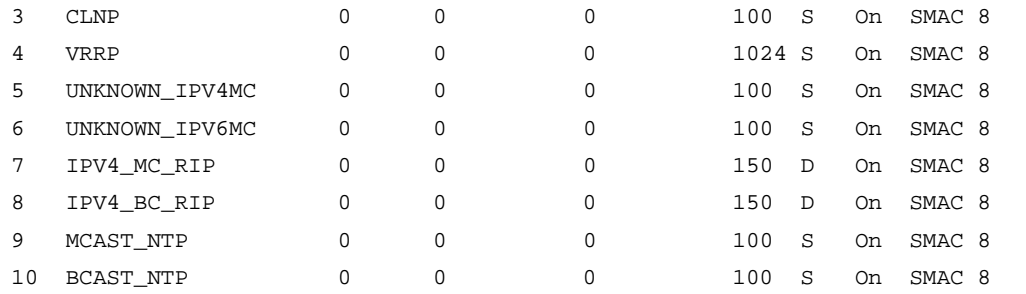

DisPkt\_All 为丢包计数, Rcv\_All 为收包总数, RcvPps 为接收速率。如果发现有丢包发生, 请收集信息,然后前往步骤 4。

(4) 寻求技术支持

如果上述检查完成后故障仍无法排除,请联系 UNIS 的技术支持工程师。

## 5. 告警与日志

## 相关告警

无

## 相关日志

无

## 4.1.4 报文不能进行 ECMP 转发

## 1. 故障描述

EVPN 组网中,报文不能通过多条等价路由进行 ECMP 转发。

2. 常见原因

- 只有一条路由,无法形成 ECMP
- BGP 团体属性和扩展团体属性配置不同
- 路由中携带了 default-gateway 扩展团体属性
- 存在其他路由协议干扰

## 3. 故障分析

本类故障的诊断流程[如图](#page-84-0) 31 所示。

<span id="page-84-0"></span>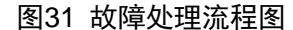

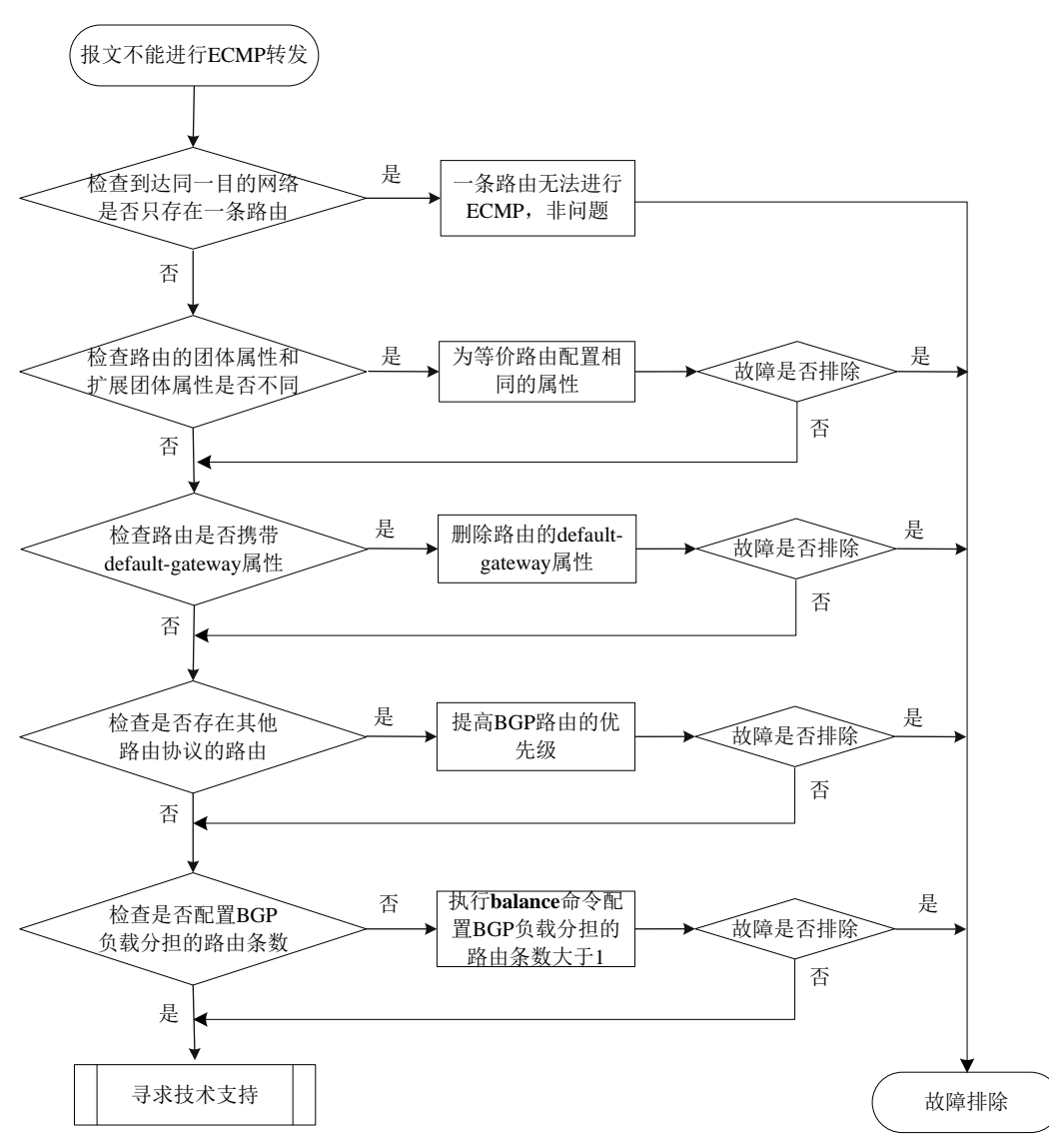

#### 4. 故障处理步骤

(1) 检查是否存在到达同一目的网络的多条路由

通过 **display bgp l2vpn evpn route-distinguisher route-type ip-prefix** 命令查看是都存在到达同一目的网络 RD 相同、下一跳不同的多条路由。如果只有一条路由, 则无法进行 ECMP; 如果存在多条路由, 则继续进行以下操作。

(2) 检查路由的团体属性和扩展团体属性是否一致

通过 **display bgp l2vpn evpn route-distinguisher** *route-distinguisher evpn-route route-length* 命令查看 EVPN 路由的详细信息。判断到达同一目的网络的 多条路由携带的 BGP 团体属性和扩展团体属性是否相同。如果不同,则修改通过配置修改路 由的 BGP 团体属性和扩展团体属性;否则,无法形成 ECMP。

(3) 检查路由是否携带 default-gateway 属性

通过 **display bgp l2vpn evpn route-distinguisher** *route-distinguisher evpn-route route-length* 命令查看 EVPN 路由的详细信息,判断路由中是否携带 default-gateway 扩展团体属性。若携带该扩展团体属性, 则路由之间不能形成 ECMP。

(4) 检查是否存在其他路由协议的路由

通过 **display ip routing-table vpn-instance** 命令查看是否存在其他路由协议生成 的到达该目的网络的路由。如果存在,请通过 **preference** 命令修改 BGP 路由的优先级, 使得 BGP 路由优于其他路由协议生成的路由(优先级数值越小表明优先级越高)。

(5) 检查是否配置进行 BGP 负载分担的路由条数

通过 **display bgp routing-table ipv4 vpn-instance** 命令查看是否存在相同前缀 的多条路由,如果存在多条,但是只有一条为最优路由(带有">"标记),则执行 **display current-configuration configuration bgp** 命令检查 BGP-VPN IPv4 单播地址族视 图下是否配置了 **balance** 命令。如果没有配置,则执行 **balance** 命令配置进行 BGP 负载 分担的路由条数大于 1。

## 5. 告警与日志

## 相关告警

无

### 相关日志

无

# **5** 基础配置类故障处理

# 5.1 登录设备类故障处理

## 5.1.1 Console 口密码遗忘

## 1. 故障描述

Console 口采用 Password 认证或 AAA 本地认证的情况下, 管理员通过 Console 口登录设备时, 因 密码不正确而无法成功登录。

## 2. 常见原因

本类故障的常见原因主要包括:

- 管理员遗忘了 Console 口的登录密码或输入错误的密码。
- Console 口的登录账户已过期。

## 3. 故障分析

本类故障的诊断流程[如图](#page-87-0) 32 所示。

#### 图32 Console 口密码遗忘故障诊断流程图

<span id="page-87-0"></span>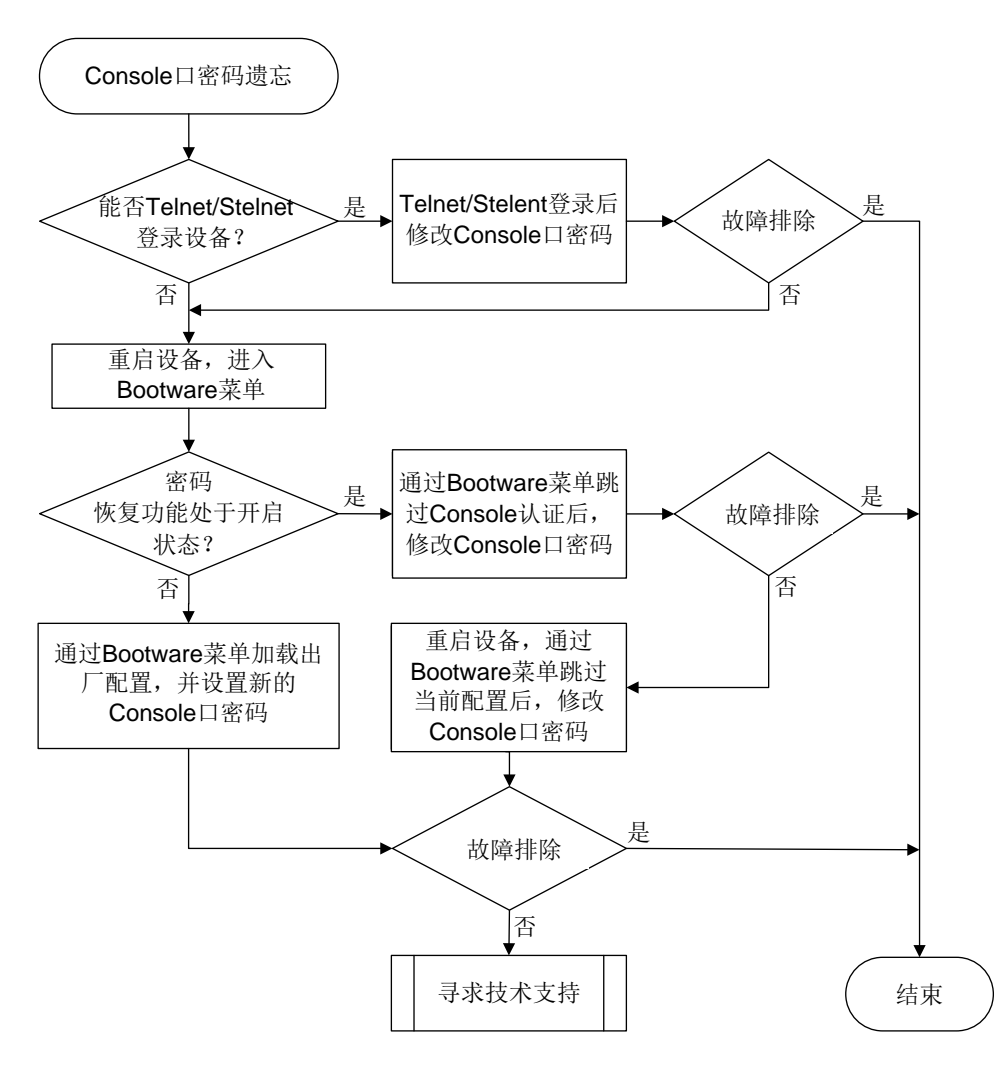

#### 4. 处理步骤

(1) 确认是否能过通过 Telnet/Stelnet 方式登录设备。

如果管理员拥有 Telnet/Stelnet 账号, 并且该账号拥有 network-admin/level-15 用户角色, 则 可以通过 Telnet/Stelnet 方式登录到设备后修改 Console 口登录相关配置。具体的处理步骤如 下:

a. 使用 Telnet/Stelnet 账号登录设备,执行 **display line** 命令查看 Console 口所在用户线 的认证方式。

```
<Sysname> display line
```
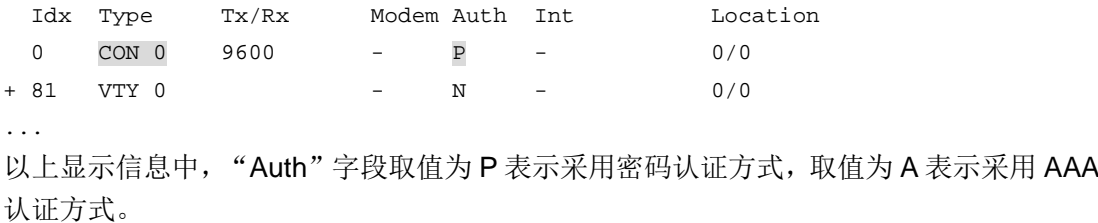

b. 确认当前登录的 Telnet/Stelnet 用户是否具有 network-admin/level-15 用户角色。

对于采用 none 或者 password 认证方式登录的用户,可在当前登录的用户线视图下查看用 户角色配置是否为 network-admin/level-15;对于采用 scheme 认证方式登录的用户, 用户 角色由 AAA 授权,需要查看对应的本地账号或远程账号的授权用户角色属性。

```
<Sysname> system-view
[Sysname-line-vty0] display this
#
line con 0
authentication-mode password
user-role network-admin
#
line vty 0 63
authentication-mode none
user-role network-admin
```
#

return

如果用户角色不是 network-admin/level-15, 则当前登录的账户没有更改 Console 口相关 配置的权限,请执行步骤(2);如果用户角色为 network-admin/level-15,请根据 Console 口的认证方式采用不同的处理步骤。

c. Console 口采用密码认证方式的情况下,修改 Console 口认证密码。

进入 Console 口所在的用户线, 设置新的密码(下例中为 1234567890!)。同时, 建议将 用户角色设置为 network-admin/level-15, 避免 Console 口登录后用户权限过低。

```
[Sysname] line console 0
```
[Sysname-line-console0] set authentication password simple 1234567890! [Sysname-line-console0] user-role network-admin

d. Console 口采用 AAA 本地认证方式的情况下,修改 Console 口的本地用户密码。

进入 Console 口登录所使用账户的本地用户视图,修改本地用户的密码(下例中用户名为 admin,用户密码为 1234567890!)。同时,建议将用户角色设置为 network-admin/level-15, 避免 Console 口登录后用户权限过低。

```
[Sysname] local-user admin class manage
[Sysname-luser-manage-admin] password simple 1234567890!
[Sysname-luser-manage-admin] authorization-attribute user-role network-admin
```
- e. Console 口采用 AAA 远程认证方式的情况下,请联系 AAA 服务器管理员获取登录密码。
- *f.* 为了防止重启后配置丢失,请执行 **save** 命令保存当前配置。
- (2) 通过 Console 口连接设备后, 断电重启设备, 进入 BootWare 菜单。

# ■ 说明

- 进入到 BootWare 菜单需要重启设备,会导致业务中断,请视具体情况做好备份,并尽量 选择业务量较少的时间操作。
- 对于分布式设备,请通过 Console 口分别连接主备板后整机重启。当分别进入到各自的 BootWare 扩展菜单后,按照下面的操作步骤首先完成主控板上的所有配置,然后再重启 备板。

系统启动后,如果未及时选择进入基本段,则会直接运行 BootWare 扩展段程序。当显示信息 出现"Press Ctrl+B to access EXTENDED-BOOTWARE MENU..."时,键入<Ctrl+B>,系 统会首先给出密码恢复功能是否开启的提示信息:

Password recovery capability is enabled.

Password recovery capability is disabled.

- 。密码恢复功能处于开启状态时,可以选择跳过 Console 口认证选项, 或者跳过当前配置选 项。具体操作过程请分别参见步骤(3)、(4)。
- 密码恢复功能处于关闭状态时,可以选择恢复出厂配置选项。具体操作过程请执行步骤(5)。

(3) 通过 BootWare 扩展段菜单跳过 Console 口认证, 登录后修改 Console 口密码。

直接回车,进入 BootWare 扩展段主菜单(不同产品跳过 Console 口认证的菜单选项不同, 请以实际情况为准,以下仅为示意)

==========================<EXTENDED-BOOTWARE MENU>========================== |<1> Boot System | |<2> Enter Serial SubMenu | |<3> Enter Ethernet SubMenu | |<4> File Control | |<5> Restore to Factory Default Configuration | |<6> Skip Current System Configuration | |<7> BootWare Operation Menu | |<8> Skip Authentication for Console Login | |<9> Storage Device Operation | |<0> Reboot |

…

```
Enter your choice(0-9):
```
请按照系统提示,键入<8>,回车并重启设备后,系统将跳过设备上 Console 口认证密码。

```
Enter your choice(0-9): 8
```
Clear Image Password Success!

系统启动后,不需要管理员输入 Console 口密码, 会正常完成所有配置的加载。

a. 启动后,请尽快根据 Console 口采用的认证方式修改密码。

− Console 口采用密码认证方式的情况下,修改 Console 口认证密码。

进入 Console 口所在的用户线, 设置新的密码(下例中为 1234567890!)。同时, 建议将 用户角色设置为 network-admin/level-15, 避免 Console 口登录后用户权限过低。

```
<Sysname> system-view
[Sysname] line console 0
[Sysname-line-console0] set authentication password simple 1234567890!
[Sysname-line-console0] user-role network-admin
```
− Console 口采用 AAA 本地认证方式的情况下,修改 Console 口的本地用户密码。

进入 Console 口登录所使用账户的本地用户视图,修改本地用户的密码(下例中用户名为 admin,用户密码为 1234567890!)。同时,建议将用户角色设置为 network-admin/level-15, 避免 Console 口登录后用户权限过低。

<Sysname> system-view

[Sysname] local-user admin class manage

[Sysname-luser-manage-admin] password simple 1234567890!

[Sysname-luser-manage-admin] authorization-attribute user-role network-admin

b. 为了防止重启后配置丢失,请执行 **save** 命令保存当前配置。

(4) 通过 BootWare 扩展段菜单跳过当前配置,登录后配置新的 Console 口密码。

直接回车,进入 BootWare 扩展段主菜单(不同产品跳过当前配置的菜单选项不同,请以实际 情况为准,以下仅为示意)

==========================<EXTENDED-BOOTWARE MENU>========================== |<1> Boot System | |<2> Enter Serial SubMenu | |<3> Enter Ethernet SubMenu | |<4> File Control | |<5> Restore to Factory Default Configuration | |<6> Skip Current System Configuration | |<7> BootWare Operation Menu | |<8> Skip Authentication for Console Login | |<9> Storage Device Operation | |<0> Reboot |

…

Enter your choice(0-9):

请按照系统提示,键入<6>,回车后并重启后设备后,系统将跳过当前配置。

```
Enter your choice(0-9): 6
```
Flag Set Success.

系统启动时,将忽略配置文件中的所有配置以空配置进行启动(该选项每次设置后仅生效一次)。 系统启动后,不需要管理员输入 Console 口密码。

a. 启动后,请尽快将原配置文件导出。在此操作过程中不要对设备进行断电。

- − 方式一:通过 FTP/TFTP 方式将原配置文件导出到本地。
- − 方式二:在用户视图下执行 **more** 命令查看原配置文件内容,将显示的所有原配置文件 内容直接复制粘贴到本地文件中。
- b. 手动修改本地配置文件中关于 Console 口登录的配置,将修改后的配置文件上传至设备存 储介质的根目录下。
- c. 配置下次启动时的配置文件为修改后的配置文件(假设修改后的配置文件为 startup.cfg)。 <Sysname> startup saved-configuration startup.cfg
- d. 重启设备。
- (5) 通过 BootWare 扩展段菜单恢复出厂配置,登录后配置新的 Console 口密码。

■ 说明

此操作下,系统启动时会自动删除下次启动配置文件和备份启动配置文件,再以出厂配置启动。 请确保当前业务不会受到影响时执行本操作。

直接回车,进入 BootWare 扩展段主菜单(不同产品恢复出厂配置的菜单选项不同,请以实际 情况为准,以下仅为示意)

```
==========================<EXTENDED-BOOTWARE MENU>==========================
|<1> Boot System |
|<2> Enter Serial SubMenu |
|<3> Enter Ethernet SubMenu |
```

```
|<4> File Control |
|<5> Restore to Factory Default Configuration |
|<6> Skip Current System Configuration |
|<7> BootWare Operation Menu |
|<8> Skip Authentication for Console Login |
|<9> Storage Device Operation |
|<0> Reboot |
```
Enter your choice(0-9):

…

请按照系统提示,键入<5>,回车后,系统会恢复出厂设置并以空配置启动。不需要管理员输 入 Console 口密码。

a. 启动后,请根据实际需要配置 Console 口的登录认证方式,以及相关的登录密码或登录账 户。

− 认证方式为 **none**

<Sysname> system-view

[Sysname] line console 0

[Sysname-line-console0] authentication-mode none

[Sysname-line-console0] user-role network-admin

该方式下,用户不需要输入用户名和密码,就可以使用该用户线登录设备,存在安全隐患, 请谨慎配置。

− 认证方式为密码认证

```
<Sysname> system-view
```

```
[Sysname] line console 0
```
[Sysname-line-console0] authentication-mode password

[Sysname-line-console0] set authentication password simple 1234567890!

```
[Sysname-line-console0] user-role network-admin
```
− 认证方式为本地 AAA 认证

```
<Sysname> system-view
```
[Sysname] line console 0

[Sysname-line-console0] authentication-mode scheme

[Sysname-line-console0] quit

[Sysname] local-user admin class manage

[Sysname-luser-manage-admin] service-type terminal

[Sysname-luser-manage-admin] password simple 1234567890!

[Sysname-luser-manage-admin] authorization-attribute user-role network-admin

```
− 认证方式为远程 AAA 认证
```
<Sysname> system-view

[Sysname] line console 0

[Sysname-line-console0] authentication-mode scheme

[Sysname-line-console0] quit

除此之外,还需要配置 Login 用户的认证域,以及 RADIUS、HWTACACS或 LDAP 方案。 相关配置的详细介绍请参见"安全配置指导"中的"AAA"。

b. 为了防止重启后配置丢失,请执行 **save** 命令保存当前配置。

```
(6) 如果故障仍然未能排除,请收集如下信息,并联系技术支持人员。
```
上述步骤的执行结果。

设备的配置文件、日志信息、告警信息。

5. 告警与日志

## 相关告警

无

## 相关日志

无

## 5.1.2 Telnet 登录密码遗忘

1. 故障描述

设备对 Telnet 登录用户采用 Password 认证或 AAA 本地认证的情况下,管理员遗忘 Telnet 账户密 码无法登录设备。

## 2. 常见原因

本类故障的常见原因主要包括:

- 管理员遗忘了 Telnet 口的登录密码或输入错误的密码。
- Telnet 登录账户已过期。

## 3. 故障分析

本类故障的诊断流程[如图](#page-92-0) 33 所示。

## 图33 Telnet 登录密码遗忘故障诊断流程图

<span id="page-92-0"></span>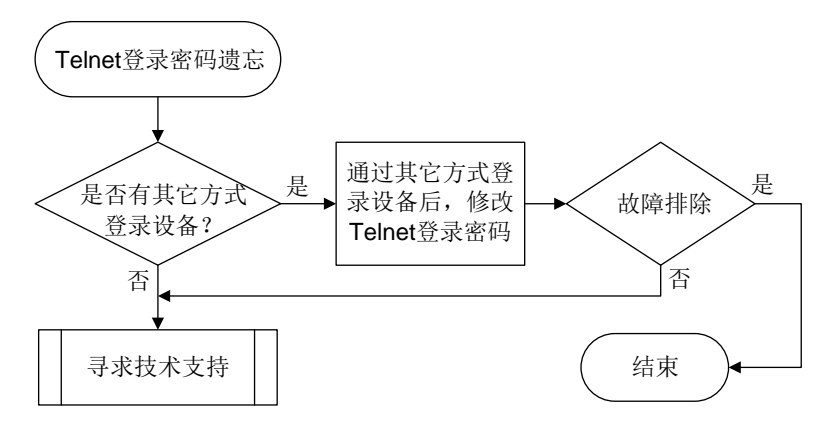

## 4. 处理步骤

(1) 确认是否有其它方式可以登录设备。

如果 Telnet 登录密码丢失,可以通过其他方式(例如 Console 口)登录设备后重新进行配置。

a. 使用其它方式登录设备,执行 **display line** 命令查看 VTY 口所在用户线的认证方式。

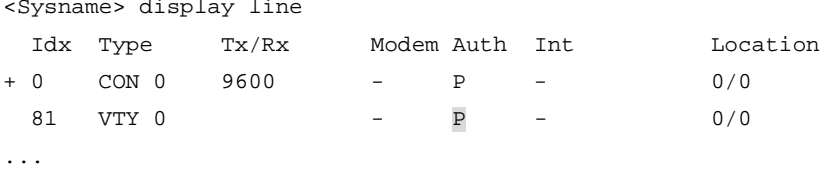

以上显示信息中, "Auth"字段取值为 P 表示采用密码认证方式, 取值为 A 表示采用 AAA 认 证方式。

b. 根据 VTY 口的认证方式,采用不同的处理步骤重新设置新的登录密码。

− 采用密码认证

设置 VTY 登录用户的认证方式为密码认证,假设登录密码为 1234567890!,用户角色为 network-admin。

<Sysname> system-view

[Sysname] line vty 0 63

[Sysname-line-vty0-63] authentication-mode password

[Sysname-line-vty0-63] set authentication password simple 1234567890!

[Sysname-line-vty0-63] user-role network-admin

− 采用 AAA 本地认证

设置 VTY 登录用户的认证方式为 AAA 认证,假设登录使用的本地账户名为 admin, 使用 的本地密码为 1234567890!,用户角色为 network-admin。

```
<Sysname> system-view
```
[Sysname] line vty 0 63

[Sysname-line-vty0-63] authentication-mode scheme

[Sysname-line-vty0-63] quit

[Sysname] local-user admin class manage

[Sysname-luser-manage-admin] service-type telnet

[Sysname-luser-manage-admin] password simple 1234567890!

[Sysname-luser-manage-admin] authorization-attribute user-role network-admin

如果忘记原有登录账户名,可参考以上步骤创建新的本地账户。

− 采用 AAA 远程认证

该认证方式下,请联系 AAA 服务器管理员获取登录密码。

(2) 如果故障仍然未能排除,请收集如下信息,并联系技术支持人员。

上述步骤的执行结果。

设备的配置文件、日志信息、告警信息。

5. 告警与日志

## 相关告警

无

相关日志

无

### 5.1.3 Telnet 登录失败

1. 故障描述

设备作为 Telnet 服务器时, 用户通过 Telnet 客户端登录设备失败。

2. 常见原因

本类故障的常见原因主要包括:

• Telnet 客户端和设备间网络不畅通。

- Telnet 客户端未启用 Telnet 相关功能。
- 设备未开启 Telnet 服务。
- VTY 用户线下未配置支持 Telnet 协议。
- 登录用户名、密码不正确。
- 登录设备的用户数达到了上限。
- 设备上配置了对 Telnet 用户的访问控制,Telnet 客户端不在所引用 ACL 的规则中 permit 的用 户范围之内。
- 认证方式配置不正确。
- 当 Telnet客户端和 Telnet服务器均为我司设备时,用户未从 Telnet 客户端上指定的发送 Telnet 报文的源地址或源接口登录 Telnet 服务器。

## 3. 故障分析

本类故障的诊断流程[如图](#page-95-0) 34 所示。

#### 图34 Telnet 登录失败的故障诊断流程图

<span id="page-95-0"></span>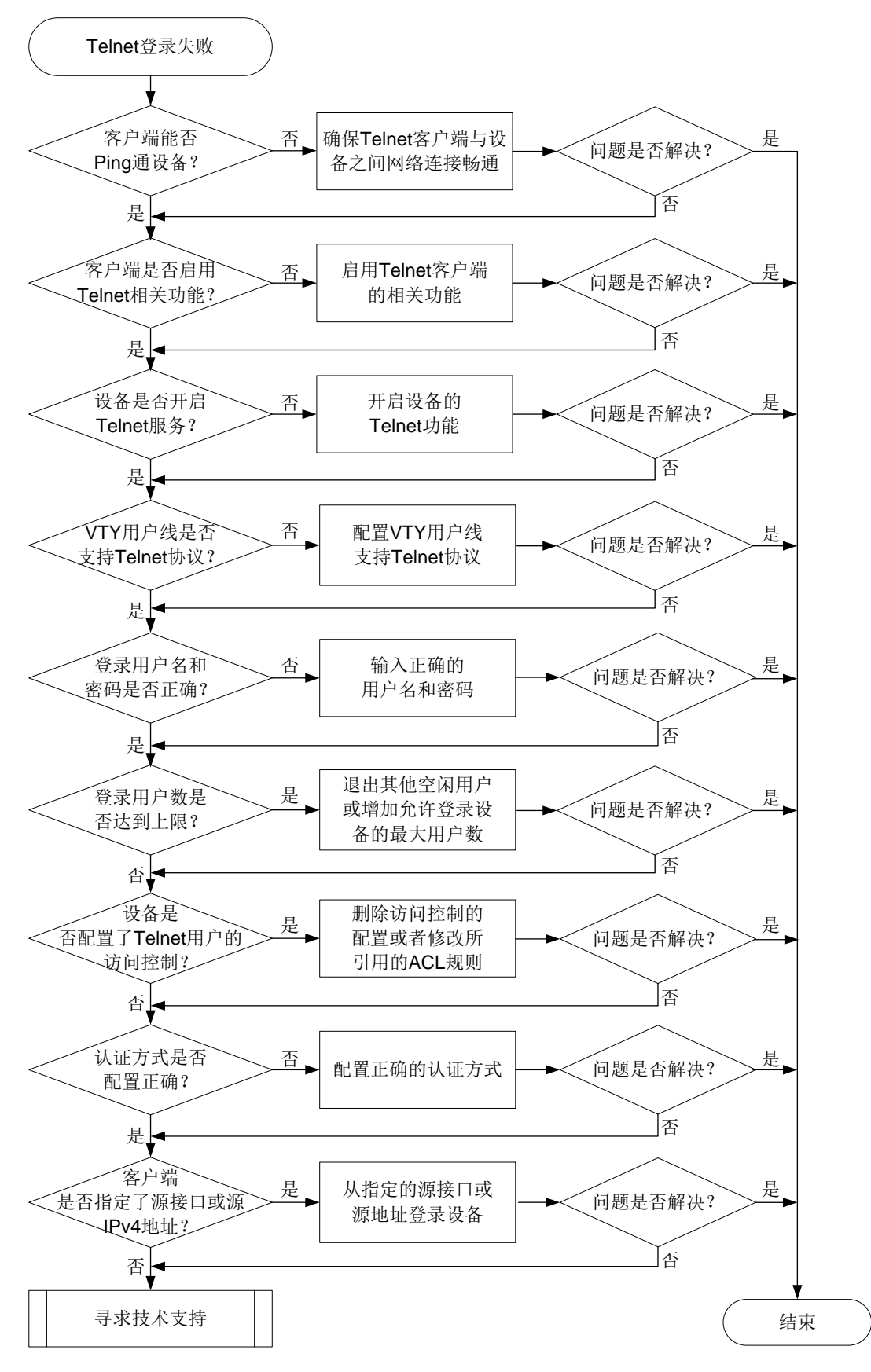

4. 处理步骤

(1) 检查客户端能否 Ping 通设备。

用户在 Telnet 客户端上执行 **ping** 命令查看 Telnet 客户端和设备之间网络连接情况。 如果不能 Ping 通设备的 IP 地址,表示 Telnet 客户端和设备无法建立 Telnet 连接, 则 Telnet 客户端登录将失败。无法 Ping 通设备,也可能是终端设备禁 Ping 导致。请参见"Ping 和 Tracert 故障处理手册"继续定位,确保 Telnet 客户端与设备之间的网络畅通。

- (2) 检查客户端上是否启用 Telnet 相关功能。 通常, 在 PC 机上新建 Telnet 连接前, 需要在 PC 上的"打开或关闭 Windows 功能"中启用 "Telnet 客户端"功能。 移动端等其他类型的设备作为 Telnet 客户端时,开启 Telnet 相关功能的详细介绍和使用方法 请参见该设备的使用指导。
- (3) 检查设备侧是否开启 Telnet 服务。 缺省情况下,Telnet 服务处于关闭状态。如果系统视图下执行 **display this** 命令后,没有 显示**telnet server enable**的配置信息,表示Telnet服务处于关闭状态。请先执行**telnet server enable** 命令开启 Telnet 服务,确保设备允许客户端通过 Telnet 登录。
- (4) 查看 VTY 用户线支持的协议是否包含 Telnet 协议。

在 VTY 用户线或 VTY 用户线类视图下执行 **display this** 命令,

- 如果显示配置信息中不包含 **protocol inbound telnet** 或**protocol inbound all**, 表示用户线下不支持 Telnet 协议。
- 非 FIPS 模式下,由于系统默认支持所有协议,如果显示配置信息中包含 undo protocol inbound,或者不包含 protocol inbound 相关配置,表示系统支持所有协议。

若用户线下不支持 Telnet 协议,请配置 **protocol inbound telnet** 或 **protocol inbound all** 命令来允许 Telnet 协议类型的登录用户接入。

```
<Sysname> system-view
[Sysname] line vty 0 63
[Sysname-line-vty0-63] authentication-mode scheme
[Sysname-line-vty0-63] protocol inbound all
需要注意的是,修改 protocol inbound 的配置将在用户下次使用该用户线登录时生效。
```
(5) 检查客户端登录设备的用户名和密码是否正确。

当用户向设备发起 Telnet 连接,在 Telnet 客户端按照提示输入登录设备的用户名和密码后, 若系统提示认证失败,则建议重新输入用户名和密码,再次尝试登录设备。如果依旧登录失败, 可以查看 LOGIN/5/LOGIN\_INVALID\_USERNAME\_PWD 日志,若日志中显示类似如下内容 时表示用户输入无效的用户名或密码:

LOGIN/5/LOGIN\_INVALID\_USERNAME\_PWD: Invalid username or password from vty0.

如果忘记正确的登录用户名或密码,请修改认证方式为不认证,或重置密码,并通知用户再次 尝试登录设备。

 在用户线视图或用户线类视图下执行 **authentication-mode none** 命令,设置用户登 录设备时的认证方式为不认证,用户不需要输入用户名和密码,就可以使用该用户线登录 设备,但这种方式存在安全隐患,请谨慎配置。

```
<Sysname> system-view
```

```
[Sysname] line vty 0 63
```

```
[Sysname-line-vty0-63] authentication-mode none
```
 如果登录用户的认证方式为密码认证,在用户线视图或用户线类视图下执行 **set authentication password** 命令来重新设置认证密码。

```
<Sysname> system-view
[Sysname] line vty 0 63
[Sysname-line-vty0-63] authentication-mode password
[Sysname-line-vty0-63] set authentication password simple hello12345&!
```
- 。 如果登录用户的认证方式为 AAA 认证,请参见"AAA&PasswordControl 故障处理手册" 重置密码。
- (6) 检查登录设备的用户数是否达到了上限。

从 Console 口登录到设备,在任意视图下执行 **display users** 命令查看当前的 Telnet 用户 数。缺省情况下,同时在线的 Telnet 用户数上限为 32 个。

可以查看 TELNETD/6/TELNETD\_REACH\_SESSION\_LIMIT 日志,若日志中显示类似如下内 容,表示 Telnet 登录用户达到上限:

TELNETD/6/TELNETD\_REACH\_SESSION\_LIMIT: Telnet client 1.1.1.1 failed to log in. The current number of Telnet sessions is 10. The maximum number allowed is (10).

如果登录设备的用户数已经达到了上限,可以先断开其他空闲 Telnet 用户的连接,或者执行 **aaa session-limit telnet** 命令增加允许同时在线的最大用户连接数,然后再向设备发 起 Telnet 连接。

(7) 查看设备上是否引用了 ACL 对 Telnet 用户的访问进行控制。

在系统视图下执行 **display this** 命令,如果显示 **telnet server acl**、**telnet server ipv6 acl** 相关配置信息,表示引用了 ACL 对访问设备的 Telnet 的用户进行控制。

 确认所引用的 ACL 规则中允许了 Telnet 客户端的 IP 地址、端口号、协议号等。可以查看 TELNETD\_ACL\_DENY 日志, 若日志中显示类似如下内容, 表示 Telnet ACL 规则限制登 录 IP 地址:

TELNETD/5/TELNETD ACL DENY: The Telnet Connection  $1.2.3.4$  (vpn1) request was denied according to ACL rules.

- 执行 **undo telnet server acl** 或 **undo telnet server ipv6 acl** 命令来取消 ACL 对 Telnet 用户的访问限制。
- (8) 检查设备上认证方式配置是否正确。

在任意视图下执行 display line 命令查看用户线下用户登录设备时的认证方式,其中"Auth" 字段表示使用该用户线登录的用户的认证方式,取值为"A"表示使用 AAA 认证方式,取值 为"N"表示无需认证,取值为"P"表示使用当前用户线的密码进行认证。

- 如果使用命令 **authentication-mode password** 配置了 VTY 用户线下的登录认证方 式为密码认证,还需要确保设置了认证密码。
- 如果使用命令 **authentication-mode scheme** 设置认证方式为 AAA,则必须确保已经 创建了 AAA 认证用户。具体请参见"AAA&PasswordControl 故障处理手册"。
- (9) 当Telnet客户端和Telnet服务器均为我司设备时,检查Telnet客户端上是否配置了发送Telnet 报文的源地址或源接口。

在系统视图下执行 **display this** 命令,如果显示中包含 **telnet client source** 的相 关配置信息,表示 Telnet 客户端上指定了发送 Telnet 报文的源 IPv4 地址和源接口,请确保用 户从 Telnet 客户端上指定的源 IPv4 地址或源接口登录 Telnet 服务器。若登录失败,请选择以 下配置后重新尝试登录:

- 执行 **telnet client source** 命令重新配置发送 Telnet 报文的源 IPv4 地址或源接口。
- 执行 **undo telnet client source** 命令来恢复缺省情况,即不指定发送 Telnet 报文 的源 IPv4 地址和源接口,使用报文路由出接口的主 IPv4 地址作为 Telnet 报文的源地址。

需要注意的是,

- 在用户视图下执行 **telnet** 命令也可以指定 Telnet 报文的源接口或源 IPv4 地址,若同时 使用 **telnet client source** 命令和 **telnet** 命令指定源 IPv4 地址或源接口,则以 **telnet** 命令指定的源 IP 地址或源接口为准。
- 在 IPv6 组网环境下,可以通过用户视图下的 **telnet ipv6** 命令来指定 Telnet 报文的源 接口或源 IPv6 地址。
- (10) 如果故障仍然未能排除,请收集如下信息,并联系技术支持人员。
	- 上述步骤的执行结果。
	- 设备的配置文件、日志信息、告警信息。

## 5. 告警与日志

## 相关告警

无

## 相关日志

- LOGIN/5/LOGIN\_FAILED
- LOGIN/5/LOGIN\_INVALID\_USERNAME\_PWD
- TELNETD/5/TELNETD ACL DENY
- TELNETD/6/TELNETD\_REACH\_SESSION\_LIMIT

## 5.2 硬件资源管理故障处理

## 5.2.1 CPU 占用率高

### 1. 故障描述

当出现以下情况时, 说明设备的 CPU 控制核占用率高, 需要确认 CPU 占用率高的具体原因。

• 对设备进行每日巡检时,连续使用 **display cpu-usage** 命令查看 CPU 的占用率,CPU 占 用率明显比日常平均值高。

# 执行 **display cpu-usage summary** 命令显示最近 5 秒、1 分钟、5 分钟内 CPU 占用率 的平均值。

<Sysname> display cpu-usage summary Slot CPU Last 5 sec Last 1 min Last 5 min 1 0 5% 5% 4%

# 执行 **display cpu-usage history** 命令以图表的方式显示最近 60 个采样点的 CPU 占 用率,观察到 CPU 占用率持续在增长或者明显比日常平均值高。

- 通过 Telnet/SSH 等方式登录设备, 并执行命令行时, 设备反应缓慢, 出现卡顿现象。
- 设备上打印 CPU 占用率高的相关日志。
- SNMP 网管上出现 CPU 占用率高的相关告警。

## 2. 常见原因

本类故障的常见原因主要包括:

- 网络攻击。
- 协议震荡,通常为 STP 震荡、路由协议震荡等。
- 网络环路。
- 设备上配置了流采样功能,需要处理的流量太大或者设备采样频率太高,导致采样功能占用大 量 CPU 资源。
- 设备产生海量日志,设备生成和管理这些日志需要占用大量 CPU 资源。

## 3. 故障分析

本类故障的诊断流程[如图](#page-100-0) 35 所示。

图35 CPU 占用率高的故障诊断流程图

<span id="page-100-0"></span>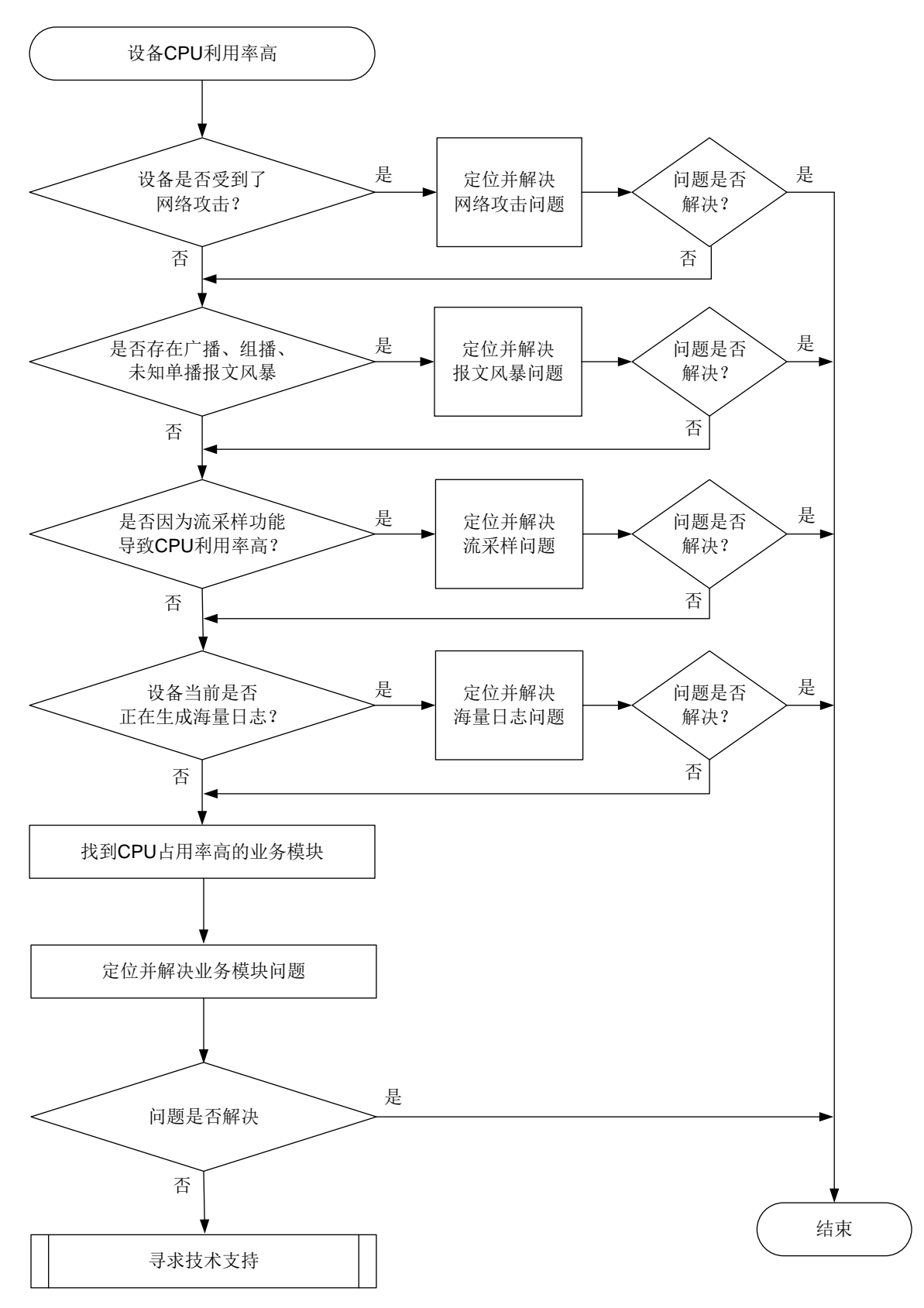

4. 处理步骤

- (1) 确认设备是否受到网络攻击。 现网中,导致设备 CPU 占用率高最常见的原因是网络攻击。攻击者发起大量非正常网络交互 对设备产生冲击, 例如短时间内发送大量 TCP 连接建立请求报文或者 ICMP 请求报文, 设备 忙于处理这些攻击报文,导致 CPU 占用率高,从而影响设备正常业务的运行。
	- 如果受到了网络攻击,则先解决网络攻击问题。
	- 如果未受到网络攻击,则执行步骤(2)。
- (2) 确认设备是否出现协议震荡。

协议震荡会导致设备不断地处理协议报文、计算拓扑、更新表项,引起 CPU 占用率高。在实 际应用中,最常见的协议震荡为 STP 协议震荡和 OSPF 协议震荡。

 对于 STP 协议震荡,在系统视图执行 **stp port-log** 命令打开端口状态变化日志显示开 关,如果命令行界面频繁输出以下日志,则说明出现了 STP 协议震荡。 STP/6/STP\_DETECTED\_TC: Instance 0's port GigabitEthernet1/0/1 detected a topology change.

STP/6/STP\_DISCARDING: Instance 0's port GigabitEthernet1/0/1 has been set to discarding state.

STP/6/STP\_NOTIFIED\_TC: Instance 0's port GigabitEthernet1/0/1 was notified a topology change.

- − 如果 STP 协议震荡, 请先排除 STP 协议震荡问题。
- − 如果 STP 协议没有震荡,则继续定位。
- 对于 OSPF 协议震荡,执行 **display ip routing-table** 命令,查看路由信息。如果 路由表项中相同网段的路由条目被频繁反复地创建和删除,则表示路由震荡。
	- − 如果路由震荡,或者路由一直不存在,则先排除链路问题和 IGP 路由问题。
	- − 如果路由没有震荡,则执行步骤(3)。
- (3) 确认是否存在网络环路。

当以太网接口工作在二层模式并且链路存在环路时,可能出现广播风暴和网络振荡。大量的协 议报文上送 CPU 处理, 从而导致 CPU 占用率升高。当存在网络环路时, 设备很多端口的流 量会明显变大,且广播和组播报文占比较大。可通过以下步骤来确认设备是否存在网络环路, 设备是否存在广播、组播、未知单播报文风暴。

a. 清除接口的统计信息。

<Sysname> reset counters interface

b. 多次执行 **display counters rate inbound interface** 命令查看端口使用率是否 明显增大。

<Sysname> display counters rate inbound interface Usage: Bandwidth utilization in percentage

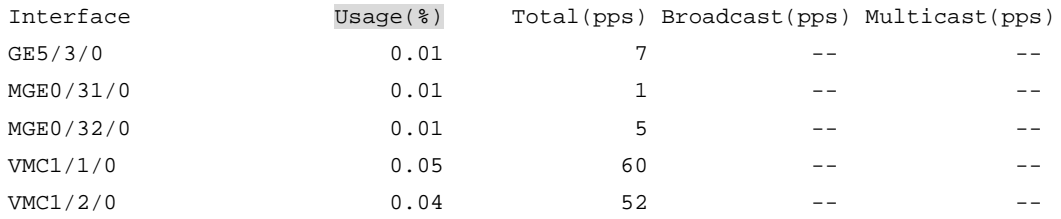

Overflow: More than 14 digits.

--: Not supported.

c. 如果端口使用率明显增大,可继续多次执行 **display counters inbound interface** 命令查看接口收到的总报文数、广播和组播报文的数量,分别对应显示信息中 Total(pkt)、 Broadcast(pkt)、Multicast(pkt)字段的取值。如果广播和组播报文的增长速度快,广播、组 播报文在接口收到的总报文数中占比大,则可能出现广播/组播风暴。如果广播和组播报文 数量没有明显增加,但是接口收到的总报文数明显增加,则可能出现未知单播报文风暴。

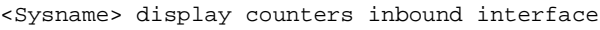

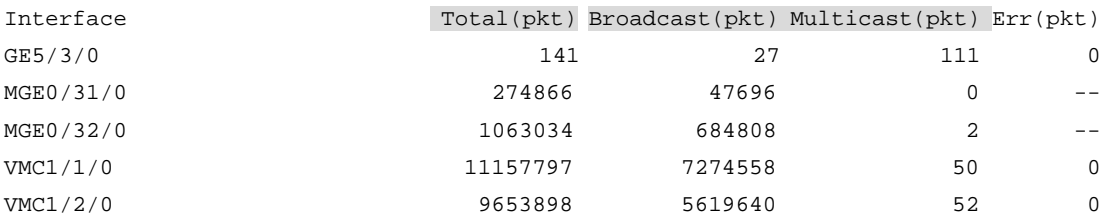

Overflow: More than 14 digits (7 digits for column "Err").

--: Not supported.

- 如链路出现环路,可进行如下处理:
	- − 排查链路连接,避免物理拓扑出现环路。
	- − 使用 **display stp** 命令检查 STP 协议是否使能,配置是否正确。如果配置错误,请 修改配置。
	- − 使用 **display stp brief** 和 **display stp abnormal-port** 命令检查邻接设备 STP 状态是否正常。请根据 **display stp abnormal-port** 命令显示信息中的 BlockReason 字段的取值,定位并解决 STP 异常问题。

如 STP 配置均正确,可能为 STP 协议计算错误或协议计算正确但端口驱动层没有正常 Block 阻塞,可以在发生环路的接口上执行 **shutdown**/**undo shutdown** 命令或者拔插 网线让 STP 重新计算来快速恢复 STP 功能, 消除环路。

- − 在以太网接口视图下,使用 **broadcast-suppression** 命令开启端口广播风暴抑制 功能,使用 **multicast-suppression** 命令开启端口组播风暴抑制功能,使用 **unicast-suppression** 命令开启端口未知单播风暴抑制功能。或者使用 **flow-control** 命令配置流量控制功能。(**broadcast-suppression**、 **multicast-suppression**、**unicast-suppression** 和 **flow-control** 命令仅部 分设备支持,如不支持这些命令请忽略此处理方式)
- − 使用 QoS 策略针对组播、广播和未知单播报文进行限速。
- 如未出现环路,请执行步骤(4)或步骤(5)。
- (4) 对于支持流统计和采样功能的设备:确认是否配置了流统计和采样功能,以及配置的参数是否 合适。

当设备上配置了 NetStream、sFlow 等网络流量监控功能后,设备会对网络流量进行统计分析。 如果网络流量较高,可能会导致 CPU 占用率偏高。此时,可进行以下处理:

- 配置过滤条件来精确匹配流量,仅统计分析用户关心的流量。
- 。 配置采样器, 调整采样比例, 使得 NetStream、sFlow 收集到的统计信息既能基本反映整 个网络的状况,又能避免统计报文过多影响设备转发性能。
- (5) 对于仅支持采样功能的设备:确认是否配置了采样功能,以及配置的参数是否合适。

当设备上配置了 sFlow 等网络流量监控功能后,设备会对网络流量进行统计分析。如果网络 流量较高,可能会导致 CPU 占用率偏高。此时,可进行以下处理:配置采样器,调整采样比 例, 使得 sFlow 收集到的统计信息既能基本反映整个网络的状况, 又能避免统计报文过多影 响设备转发性能。

(6) 确认设备当前是否正在生成海量日志。

某些异常情况下,例如,设备受到攻击、运行中发生了错误、端口频繁 Up/Down 等,设备会 不停地产生诊断信息或日志信息。此时系统软件要频繁的读写存储器,会造成 CPU 占用率升 高。

可通过以下方式来判断设备是否正在生成海量日志:

- Telnet 登录到设备,配置 **terminal monitor** 命令允许日志信息输出到当前终端。 <Sysname> terminal monitor The current terminal is enabled to display logs. 配置该命令后,如果有大量异常日志或者重复日志输出到命令行界面,则说明设备正在生 成海量日志。
- 重复执行 **display logbuffer summary** 命令,如果日志信息总量有明显的增加,再使 用 **display logbuffer reverse** 命令查看日志详情,确认是否有大量异常日志或者某 一条信息大量重复出现。

<Sysname> display logbuffer summary Slot EMERG ALERT CRIT ERROR WARN NOTIF INFO DEBUG 1 0 0 2 9 24 12 128 0 5 0 0 0 41 72 8 2 0 97 0 0 42 11 14 7 40 0 <Sysname> display logbuffer reverse Log buffer: Enabled Max buffer size: 1024 Actual buffer size: 512 Dropped messages: 0 Overwritten messages: 0 Current messages: 410 %Jan 15 08:17:24:259 2021 Sysname SHELL/6/SHELL\_CMD: -Line=vty0-IPAddr=192.168.2.108-User=\*\*; Command is display logbuffer %Jan 15 08:17:19:743 2021 Sysname SHELL/4/SHELL CMD MATCHFAIL: -User=\*\*-IPAddr=192.168.2.108; Command display logfile in view shell failed to be matched. ...

如果设备正在生成海量日志,可以通过以下方法减少日志的生成:

- 关闭部分业务模块的日志输出功能。
- 使用 **info-center logging suppress** 命令禁止指定模块日志的输出。

 使用 **info-center logging suppress duplicates** 命令开启重复日志抑制功能。 如果设备未生成海量日志,则执行步骤(6)。

(7) 收集 CPU 占用率相关信息,找到 CPU 占用率高的业务模块。

a. 确定对 CPU 占用率高的任务。

# 在设备上执行 **display process cpu** 命令查看一段时间内占用 CPU 最多的任务。下 面以 slot 1 上的操作为例。

```
<Sysname> display process cpu slot 1
CPU utilization in 5 secs: 0.4%; 1 min: 0.2%; 5 mins: 0.2%
 JID 5Sec 1Min 5Min Name
     1 0.0% 0.0% 0.0% scmd
   2 5.5% 5.1% 5.0% [kthreadd]
     3 0.0% 0.0% 0.0% [ksoftirqd/0]
...
如果某个进程的 CPU 占用率高于 3%(经验值供参考), 则需要针对该进程继续定位。
# 在设备上执行 monitor process dumbtty 命令实时查看进程在指定 CPU 上的占用
率。下面以 slot 1 CPU 0 为例。
<Sysname> system-view
[Sysname] monitor process dumbtty slot 1 cpu 0
206 processes; 342 threads; 5134 fds
Thread states: 4 running, 338 sleeping, 0 stopped, 0 zombie
CPU0: 99.04% idle, 0.00% user, 0.96% kernel, 0.00% interrupt, 0.00% steal
CPU1: 98.06% idle, 0.00% user, 1.94% kernel, 0.00% interrupt, 0.00% steal
CPU2: 0.00% idle, 0.00% user, 100.00% kernel, 0.00% interrupt, 0.00% steal
CPU3: 0.00% idle, 0.00% user, 100.00% kernel, 0.00% interrupt, 0.00% steal
CPU4: 0.00% idle, 0.00% user, 100.00% kernel, 0.00% interrupt, 0.00% steal
Memory: 7940M total, 5273M available, page size 4K
       JID PID PRI State FDs MEM HH:MM:SS CPU Name
       322 322 115 R 0 0K 01:48:03 20.02% [kdrvfwdd2]
       323 323 115 R 0 0K 01:48:03 20.02% [kdrvfwdd3]
       324 324 115 R 0 0K 01:48:03 20.02% [kdrvfwdd4]
       376 376 120 S 22 159288K 00:00:07 0.37% diagd
        1 1 120 S 18 30836K 00:00:02 0.18% scmd
       379 379 120 S 22 173492K 00:00:11 0.18% devd
         2 2 120 S 0 0K 00:00:00 0.00% [kthreadd]
         3 3 120 S 0 0K 00:00:02 0.00% [ksoftirqd/0]
```
- …
- − 在 **monitor process dumbtty** 命令显示信息中找到 CPU 占用率超过 3%(经验值 供参考)的进程的 JID,再对这些进程执行 **display process job** 命令,收集进程 的详细信息,并确认该进程是否运行在控制核上。

如果 **display process job** 命令的显示信息中 LAST\_CPU 字段的取值为控制核的 编号(例如 0~1), 则说明该进程运行在 CPU 控制核上, 则需要进一步定位; 如果显 示信息中 LAST CPU 字段的取值为非控制核的编号,则说明该进程运行在 CPU 转发核 上,无需关注,请执行步骤(7)。下面以 pppd 进程为例,通过显示信息可以看到,该进 程包含多个线程,这些线程都运行在控制核上。

<Sysname> display process name pppd

```
 Job ID: 515
 PID: 515
                       Parent JID: 1
                       Parent PID: 1
                   Executable path: /sbin/pppd
                         Instance: 0
                         Respawn: ON
```

```
 Respawn count: 1
```
Max. spawns per minute: 12

Last started: Wed Nov 3 09:52:00 2021

Process state: sleeping

```
 Max. core: 1
```
ARGS: --MaxTotalLimit=2000000

--MaxIfLimit=65534 --CmdOption=0x01047fbf --bSaveRunDb --pppoechastenflag=1 --pppoechastennum=6 --pppoechastenperiod=60 --pppoechastenblocktime=300

--pppchastenflag=1 --pppchastennum=6 --pppchastenperiod=60

--pppchastenblocktime=300 --PppoeKChasten --bSoftRateLimit --RateLimitToken=2048

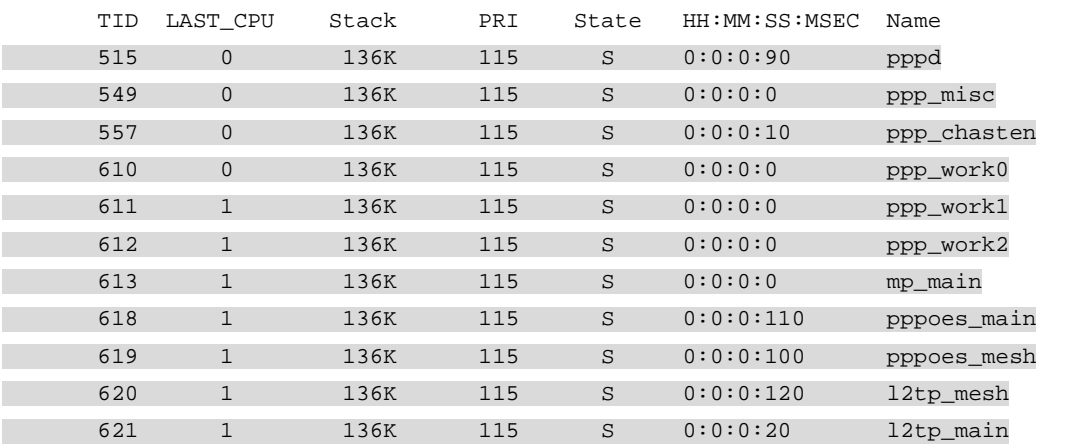

− 对于运行在控制核、CPU 占用率超过 5%的进程, 查看进程的 Name 字段的取值来确定 该进程是否为用户态进程。

如果 Process 的 Name 取值中包含"[ ]",表示它是内核线程,无需执行 **monitor thread dumbtty** 命令;如果 Process 的 Name 取值中未包含"[ ]",表示它是用户 态进程,它可能包含多个线程。对于多线程的用户态进程,还需要对该用户态进程执行 **monitor thread dumbtty** 命令,如果显示信息中某线程 LAST\_CPU 字段的取值为 CPU 控制核的编号,且 CPU 字段取值大于 5%,则该线程可能为导致 CPU 控制核占用 率高的线程,需要进一步定位。

<Sysname> monitor thread dumbtty slot 1 cpu 0

206 processes; 342 threads; 5134 fds

Thread states: 4 running, 338 sleeping, 0 stopped, 0 zombie

CPU0: 98.06% idle, 0.97% user, 0.97% kernel, 0.00% interrupt, 0.00% steal CPU1: 97.12% idle, 0.96% user, 0.96% kernel, 0.96% interrupt, 0.00% steal CPU2: 0.00% idle, 0.00% user, 100.00% kernel, 0.00% interrupt, 0.00% steal CPU3: 0.00% idle, 0.00% user, 100.00% kernel, 0.00% interrupt, 0.00% steal CPU4: 0.00% idle, 0.00% user, 100.00% kernel, 0.00% interrupt, 0.00% steal Memory: 7940M total, 5315M available, page size 4K

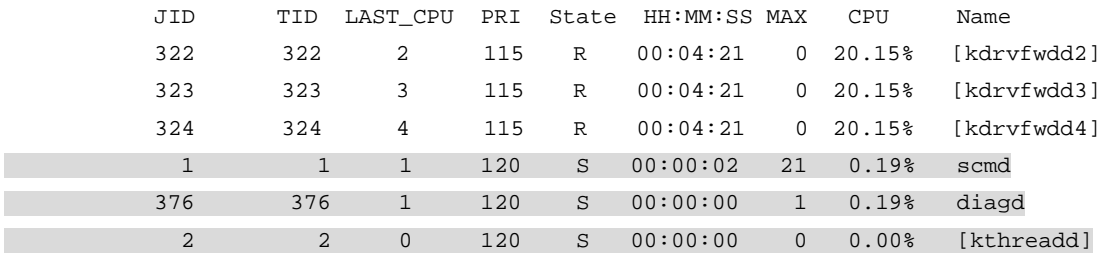

...

b. 确认异常任务的调用栈。

```
在 Probe 视图下执行 follow job 命令确认异常任务的调用栈。下面以 Sysname 上(slot 
1) pppd 进程(进程编号为 515) 的操作为例。
<Sysname> system-view
[Sysname] probe
[Sysname-probe] follow job 515 slot 1
Attaching to process 515 (pppd)
Iteration 1 of 5
------------------------------
Thread LWP 515:
Switches: 3205
User stack:
#0 0x00007fdc2a3aaa8c in epoll_wait+0x14/0x2e
#1 0x0000000000441745 in ppp_EpollSched+0x35/0x5c
#2 0x0000000000000004 in ??
Kernel stack:
[<ffffffff811f0573>] ep_poll+0x2f3/0x370
[<ffffffff811f06c0>] SyS_epoll_wait+0xd0/0xe0
[<ffffffff814aed79>] system_call_fastpath+0x16/0x1b
[<ffffffffffffffff>] 0xffffffffffffffff
Thread LWP 549:
Switches: 20
User stack:
#0 0x00007fdc2a3aaa8c in epoll_wait+0x14/0x2e
#1 0x00000000004435d4 in ppp_misc_EpollSched+0x44/0x6c
Kernel stack:
[<ffffffffffffffff>] 0xffffffffffffffff
```
- ...
- c. 根据 a 和 b 步骤找到任务名称,再根据任务名称找到对应的业务模块,定位并处理业务模 块的问题。例如,如果任务 snmpd 的 CPU 占用率较高,可能是因为设备受到了 SNMP 攻 击, 或者 NMS 对设备的访问太频繁。需要进一步定位 SNMP 业务模块的问题;如果任务 nqad 的 CPU 占用率较高,可能是因为 NQA 探测太频繁,需要进一步定位 NQA 业务模块 的问题。
- (8) 如果故障仍然未能排除,请收集如下信息,并联系技术支持人员。
	- 上述步骤的执行结果。
	- 设备的配置文件、日志信息、告警信息。

## 5. 告警与日志

## 相关告警

- unisEntityExtCpuUsageThresholdNotfication
- unisEntityExtCpuUsageThresholdRecover
- unisCpuUsageSevereNotification
- unisCpuUsageSevereRecoverNotification
- unisCpuUsageMinorNotification
- unisCpuUsageMinorRecoverNotification

## 相关日志

- DIAG/5/CPU\_MINOR\_RECOVERY
- DIAG/4/CPU\_MINOR\_THRESHOLD
- DIAG/5/CPU\_SEVERE\_RECOVERY
- DIAG/3/CPU\_SEVERE\_THRESHOLD

# 5.3 软件升级故障处理

## 5.3.1 设备启动失败

## 1. 故障描述

设备加载软件包后重启时,无法正常启动。

## 2. 常见原因

本类故障的常见原因主要包括:

- 启动文件所在存储体(SD 卡、U 盘)接触不良。
- 系统的 BootWare 版本与加载的软件包版本不匹配。

## 3. 故障分析

本类故障的诊断流程[如图](#page-108-0) 36 所示。
#### 图36 设备启动失败故障处理诊断流程图

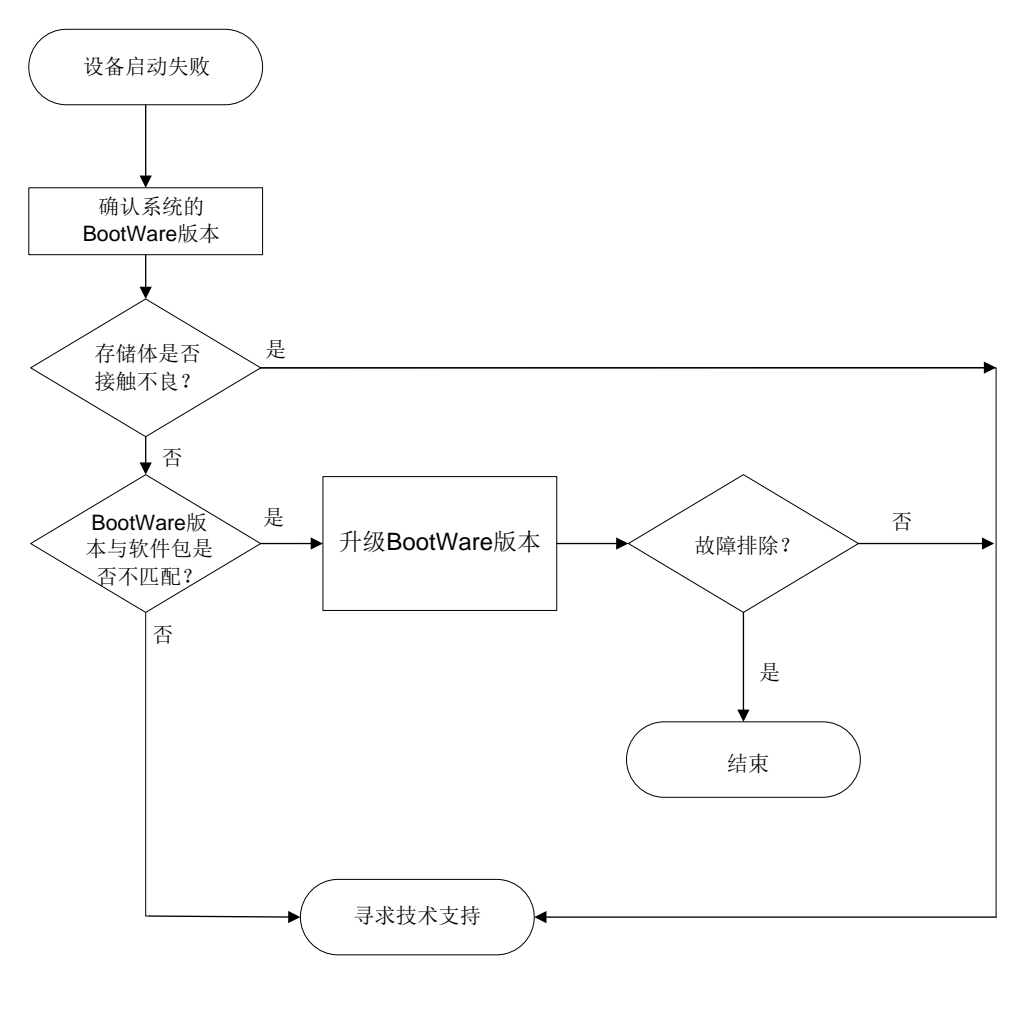

#### 4. 处理步骤

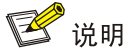

各系列交换机的 BootWare 菜单可能存在差异,请以实际情况为准,以下仅为示意。

- (1) 在与 Console 口相连的 PC 上运行终端仿真程序,启动设备,然后通过登录过程中系统打印的 如下信息确认系统的 BootWare 版本,然后执行第[\(2\)](#page-108-0)步。 Booting Normal Extended BootWare The Extended BootWare is self-decompressing.............Done. \*\*\*\*\*\*\*\*\*\*\*\*\*\*\*\*\*\*\*\*\*\*\*\*\*\*\*\*\*\*\*\*\*\*\*\*\*\*\*\*\*\*\*\*\*\*\*\*\*\*\*\*\*\*\*\*\*\*\*\*\*\*\*\*\*\*\*\*\*\*\*\*\*\*\*\* \* \* BootWare, Version 1.39 \* \* \*\*\*\*\*\*\*\*\*\*\*\*\*\*\*\*\*\*\*\*\*\*\*\*\*\*\*\*\*\*\*\*\*\*\*\*\*\*\*\*\*\*\*\*\*\*\*\*\*\*\*\*\*\*\*\*\*\*\*\*\*\*\*\*\*\*\*\*\*\*\*\*\*\*\*\*
- <span id="page-108-0"></span>(2) 在出现"Press Ctrl+B to access EXTENDED-BOOTWARE MENU..."的 3 秒钟之内,键入 <Ctrl+B>,系统将进入 BootWare 扩展段主菜单。在 BootWare 扩展段主菜单中,键入<4>, 进入文件控制子菜单。

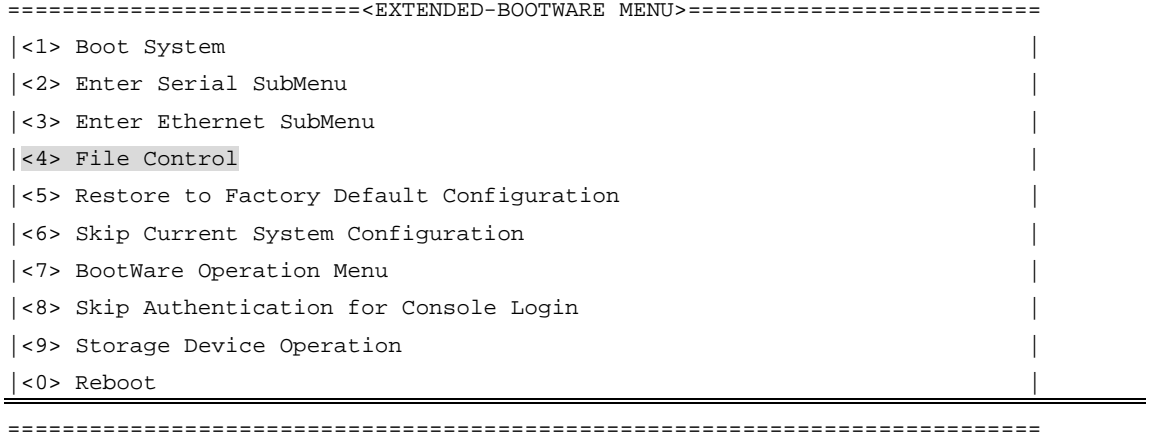

Ctrl+Z: Access EXTENDED ASSISTANT MENU

Ctrl+C: Display Copyright

Ctrl+F: Format File System

Enter your choice(0-9): 4

- (3) 在 BootWare 界面上输入 4, 进入文件控制子菜单。以设备的存储介质为 SD 卡情况为例, 判 断启动文件所在存储介质是否正常::
	- 。 如果在文件控制子菜单能看到"Note:the operating device is sda0", 且输入 1 后能看到 SD 卡内的文件信息,则说明不存在启动文件所在存储体接触不良的情况,请执行第[\(4\)](#page-109-0)步。
	- 如果在文件控制子菜单不能看到"Note:the operating device is sda0",且输入 1 后不能看 到 SD 卡内的文件信息, 则说明存在启动文件所在存储体接触不良的情况, 请在 UNIS 技 术支持工程师的指导下,排查存储介质故障问题。

===============================<File CONTROL>=============================== |Note:the operating device is sda0 | |<1> Display All File(s) | |<2> Set Image File type | |<3> Set Bin File type | |<4> Delete File | |<0> Exit To Main Menu | ============================================================================ Enter your choice(0-4): 1

```
Display all file(s) in sda0:
 'M' = MAIN 'B' = BACKUP 'N/A' = NOT ASSIGNED 
============================================================================
|NO. Size(B) Time | Type Name
|1 539432 Nov/18/2021 21:11:56 N/A sda0:/info/info_3_0.bin |
|2 539432 Nov/18/2021 21:15:00 N/A sda0:/info/info_3_1.bin |
|3 539432 Aug/28/2021 19:05:42 N/A sda0:/info/info_2_0.bin |
============================================================================
```
- <span id="page-109-0"></span>(4) 请与 UNIS 技术支持工程师确认系统的 BootWare 版本是否为最新版本:
	- 。 如果系统的 BootWare 版本是最新版本, 请执行第[\(10\)](#page-111-0)步。
	- 。 如果系统的 BootWare 版本不是最新版本,请从官网获取最新版本 BootWare 软件包, 然 后执行第[\(6\)](#page-110-0)步。

(5) 连接 PC 与设备的管理以太网接口,在 PC 上运行 FTP/TFTP Server 程序,并指定下载程序 的文件路径,然后执行第[\(6\)](#page-110-0)步。

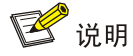

FTP/TFTP Server 软件由用户自己购买和安装,设备不附带此软件。

- <span id="page-110-1"></span><span id="page-110-0"></span>(6) 键入<0>退出到 BootWare 扩展段主菜单。在 BootWare 扩展段主菜单中,键入<7>,进入 BootWare 操作子菜单, 然后执行第[\(7\)](#page-110-1)步。 ==========================<EXTENDED-BOOTWARE MENU>========================== |<1> Boot System | |<2> Enter Serial SubMenu | |<3> Enter Ethernet SubMenu | |<4> File Control | |<5> Restore to Factory Default Configuration | |<6> Skip Current System Configuration | |<7> BootWare Operation Menu | |<8> Skip Authentication for Console Login | |<9> Storage Device Operation | |<0> Reboot | ============================================================================ Ctrl+Z: Access EXTENDED ASSISTANT MENU Ctrl+C: Display Copyright Ctrl+F: Format File System Enter your choice(0-9): 7 (7) 在 BootWare 操作子菜单中,键入<4>,选择通过以太网口升级 BootWare。然后执行第[\(8\)](#page-110-2)步。 =========================<BootWare Operation Menu>========================== |Note:the operating device is flash | |<1> Backup Full BootWare | |<2> Restore Full BootWare | |<3> Update BootWare By Serial | |<4> Update BootWare By Ethernet | |<0> Exit To Main Menu | ============================================================================ Enter your choice(0-4): 4 (8) 键入<4>,设置以太网口参数。然后执行第[\(9\)](#page-110-3)步。 ===================<BOOTWARE OPERATION ETHERNET SUB-MENU>=================== |<1> Update Full BootWare | |<2> Update Extended BootWare | |<3> Update Basic BootWare | |<4> Modify Ethernet Parameter | |<0> Exit To Main Menu | ============================================================================ Enter your choice(0-4): 4
- <span id="page-110-3"></span><span id="page-110-2"></span>(9) 设置以太网口参数后,键入<1>,上传 BootWare 软件包。BootWare 软件包上传完成后,键 入<0>,退出到 BootWare 操作子菜单。再键入<0>,退出到 BootWare 扩展段主菜单。在 BootWare 扩展段主菜单中键入<0>,重新启动设备:
- 如果设备正常启动,则故障排除。
- 如果设备没有正常启动,请执行第[\(10\)](#page-111-0)步。
- <span id="page-111-0"></span>(10) 请收集如下信息,并联系 UNIS 技术支持工程师。
	- 上述步骤的执行结果。

## 5. 告警与日志

# 相关告警

无

# 相关日志

无

# 5.3.2 设备无法正常加载软件包

#### 1. 故障描述

设备无法正常加载软件包,导致无法升级。

#### 2. 常见原因

本类故障的常见原因主要为软件包损坏。

#### 3. 处理步骤

(1) 在用户视图下通过 **md5sum** 命令来使用 MD5 摘要算法计算设备上待加载软件包的摘要值。 <Sysname> md5sum system.bin MD5 digest:

4f22b6190d151a167105df61c35f0917

- (2) 在官网或 UNIS 技术支持工程师处获得待加载软件包的标签,请自行获取 MD5 工具(利用搜 索引擎或其他渠道),使用 MD5 工具计算标签的摘要值。
- (3) 将设备上待加载软件包的摘要值和标签的摘要值比较:
	- 如果两者一致,则说明软件包没有被损坏,请执行第[\(4\)](#page-111-1)步。
	- 。 如果两者不一致, 则说明软件包被损坏, 请联系 UNIS 技术支持工程师获取新的软件包。
- <span id="page-111-1"></span>(4) 请收集如下信息,并联系 UNIS 技术支持工程师。
	- 上述步骤的执行结果。
	- 设备的配置文件、日志信息、告警信息。

#### 4. 告警与日志

# 相关告警

无

#### 相关日志

无

# **6** 虚拟化技术类故障处理

# 6.1 IRF故障处理

# 6.1.1 IRF 组建失败

# 1. 故障描述

多台设备无法组建 IRF, 或者新设备无法加入现有的 IRF。

# 2. 常见原因

本类故障的常见原因主要包括:

- IRF 成员设备数量超出了产品支持的规格,导致新设备无法加入现有的 IRF。
- 配置不符合 IRF 要求,导致无法组建 IRF,或者新设备无法加入现有的 IRF。
- IRF 物理端口、线缆和物理拓扑不符合 IRF 要求,导致 IRF 链路无法达到 up 状态。

# 3. 故障分析

本类故障的诊断流程[如图](#page-113-0) 37 所示。

#### 图37 IRF 组建失败故障诊断流程图

<span id="page-113-0"></span>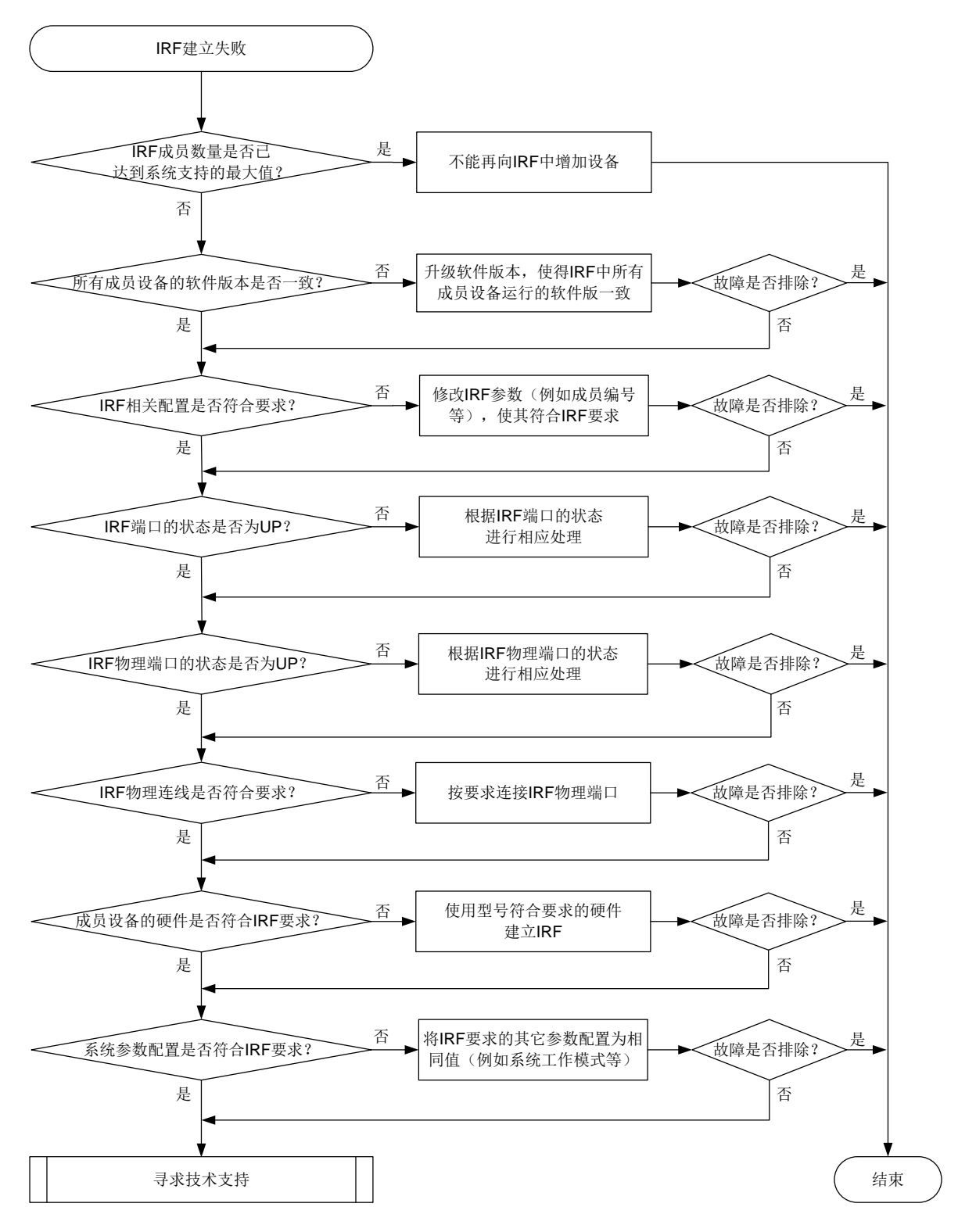

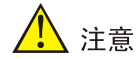

本文仅列出组建 IRF 的常规要求,以供参考。组建 IRF 的完整要求请参见产品配套的《IRF 配置指 导》。

- (1) 检查 IRF 成员数量是否已达到系统支持的最大值。 请使用 **display irf** 命令查看当前 IRF 中的成员设备数量。如果 IRF 成员数量已经达到系 统支持的最大值,则不允许再加入成员设备。 同一 IRF 域内,不同型号的产品支持的 IRF 成员最大数量不同,请以设备的实际情况为准。 (2) 检查各成员设备使用的软件版本是否一致。
	- 使用 **display version** 命令查看每台设备当前运行的软件版本,只有使用相同软件版本的 设备才能组成 IRF。

IRF 系统启动文件自动加载功能(缺省为开启状态)可以自动将成员设备的软件版本与 IRF 中 主设备进行同步,但是在成员设备与主设备的软件版本差异过大时,自动升级可能无法成功执 行。此时,需要分别升级每台成员设备,使得所有成员设备的软件版本一致,之后再组建 IRF。 如果成员设备使用双主控,请同时升级两块主控板,保证所有成员设备的所有主控板上运行的 软件版本相同。

- (3) 检查 IRF 的配置是否满足相关要求。
	- a. 确保设备运行在 IRF 模式。

部分产品出厂即为 IRF 模式,且不支持模式切换: 部分产品出厂为独立运行模式, 支持模 式切换。如果设备当前支持 **display irf link** 或者 **display irf topology** 命令, 则说明设备运行在 IRF 模式。否则,设备运行在独立运行模式,需要先在系统视图执行 **chassis convert mode irf** 命令将设备切换到 IRF 模式。

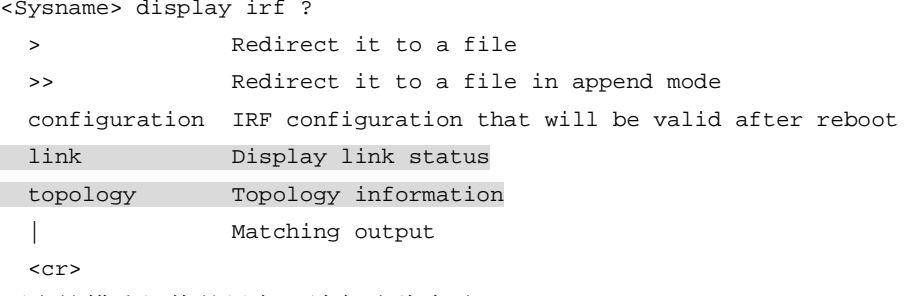

不支持模式切换的设备,请忽略此步骤。

b. 确保设备的成员编号在 IRF 中唯一。

请使用 **display irf** 命令查看 IRF 中各成员设备的成员编号。IRF 中各成员设备必须使 用不同的编号, 编号相同的设备不能建立或加入 IRF。设备缺省成员编号为 1, 在独立运 行模式下可通过 **irf member** 命令修改,在 IRF 模式下可通过 **irf member renumber** 命令修改(不支持模式切换的产品,可通过 **irf member renumber** 命令修改成员编号)。 修改后需要保存配置并重启该设备,新编号才能生效。

c. 确保各成员设备的出厂桥 MAC 地址不同

具有相同出厂桥 MAC 的成员设备之间不能组成 IRF。通常情况下,设备出厂会携带全网唯 一的桥 MAC 地址。如果 IRF 组建失败,且输出了日志信息"Failed to stack because of the same bridge MAC addresses.", 则表明两台设备的出厂桥 MAC 相同, 可在其中一台设 备上执行 **irf mac-address** 命令修改桥 MAC。(不支持 **irf mac-address** 命令的设 备,请忽略此步骤)

- d. 确保同一 IRF 系统中所有成员设备的 IRF 域编号一致。 IRF 域编号不影响 IRF 的组建和合并,但是会影响 MAD 检测。为了使 MAD 功能正常工作, 请确保同一 IRF 系统中所有成员设备的 IRF 域编号一致。IRF 域编号缺省值为 0。在单台 设备上执行 **display irf** 命令,可通过显示信息中的 Domain ID 字段查看 IRF 域编号。 如果设备的 IRF 域编号和其它设备不同,可在该设备上执行 **irf domain** 命令修改。
- (4) 检查 IRF 端口的状态,使其变成 UP 状态。

IRF 端口是一种专用于 IRF 连接的逻辑接口,需要与物理端口绑定后才能生效。请通过 **display irf topology** 命令显示信息的 Link 字段来确认 IRF 端口的状态。

<Sysname> display irf topology

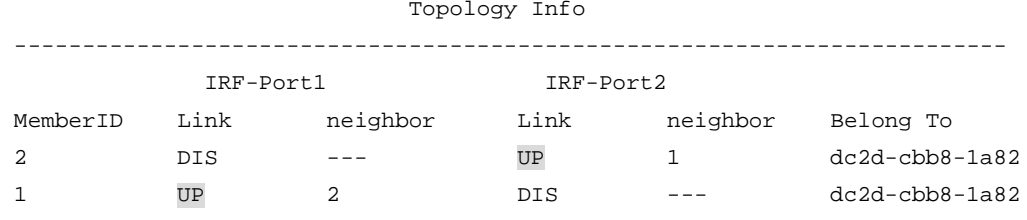

- 。 如果 Link 字段取值为 UP, 则表示 IRF 端口连接正常, 无需处理。
- 。 如果 Link 字段取值为 DIS, 则表示该 IRF 端口还没有和任何 IRF 物理端口绑定。请根据组 网需要在 IRF 端口视图下使用 **port group interface** 命令进行绑定。
- 如果 Link 字段取值为 DOWN,请使用 **display irf link** 命令进一步检查 IRF 物理端 口的状态是否为 UP。
	- − 如果 IRF 物理端口的状态为 UP, 但 IRF 端口的状态为 DOWN, 原因可能是 IRF 端口的 配置未激活。请在系统视图下执行 **irf-port-configuration active** 命令激活 IRF 端口。
	- − 如果 IRF 物理端口的状态不是 UP,请参照步骤(5)定位 IRF 物理端口的问题。
- 如果 Link 字段取值为 TIMEOUT,表明 IRF Hello 报文超时,IRF 链路通信存在问题。可参 照以下步骤先定位 IRF 报文超时问题。
	- − 确认是否因为对端 IRF 端口状态异常,导致 IRF 报文无法互通:登录 IRF 链路的对端设 备,在对端设备上执行 **display irf topology** 和 **display irf link**,根据显 示的状态信息进行定位。
	- − 确认是否存在网络环路,导致 IRF 报文丢包:使用 **display counters rate inbound interface** 命令查看 IRF 物理端口的报文速率统计信息,确认 IRF 链路上是否存在报 文风暴。如果存在报文风暴,请检查是否存在物理环路以及 VLAN 和 STP 配置是否正 确等,先解决报文风暴问题。
	- − 使用 **display device** 命令检查网板状态是否正常。如果不正常,请先定位网板问题。
- 如果 Link 字段取值为 ISOLATE,表明该成员设备处于隔离状态。执行 **display logbuffer | include "STM stackability check", 并根据显示结果处理:**
- − 如果显示信息中包含"STM stackability check: Product series is inconsistency"字样, 则说明成员设备的型号不符合 IRF 要求,请参考步骤(7)处理。
- − 如果显示信息中包含"STM stackability check: Product xxx is inconsistency"字样, xxx 取值可能为 system working mode 等, 则说明当前系统参数配置不符合 IRF 要求, 请参考步骤(8)处理。
- (5) 检查 IRF 物理端口的状态,使其变成 UP 状态。

请通过 **display irf link** 命令查看 IRF 物理端口的状态。如果显示信息中:

- o Interface 字段取值为 disable, 表示该 IRF 端口还没有和 IRF 物理端口绑定。
- 。 Interface字段为物理接口的名称,请继续检查 Status字段。Status字段的取值及含义如下:
	- − UP:链路 up,无需处理
	- − DOWN: 链路 down,请检查 IRF 物理端口的光模块/光纤或者电缆是否工作正常。请使 用符合产品要求的物理接口作为 IRF 物理端口,使用符合产品要求的线缆来连接 IRF 物 理端口,并执行步骤(6)。
	- − ADM:表示该接口通过 **shutdown** 命令被关闭,即管理状态为关闭。您需要执行 **undo shutdown** 命令将其开启。
	- − ABSENT:接口不存在。请插入单板或接口模块扩展卡。
- (6) 检查 IRF 物理连线是否符合要求。

可通过以下步骤来定位 IRF 物理连接问题:

- a. 在每台成员设备上通过 **display irf configuration** 命令查看 IRF 端口与 IRF 物理 端口的绑定关系。检查绑定的物理接口和实际连接的物理接口是否一致,如果不一致,请 重新配置绑定关系或重新进行物理连接。
- b. 检查 IRF 物理端口的连接状况,是否满足相邻设备的连接要求。连接两台相邻的成员设备 时,一台设备上 IRF-Port1 绑定的 IRF 物理端口只能和邻居成员设备 IRF-Port2 绑定的 IRF 物理端口相连。且当两台成员设备组建 IRF 时,只能使用链型拓扑,不允许使用环形拓扑。
- (7) 检查成员设备的硬件是否符合 IRF 的要求。

请使用符合产品要求的硬件组建 IRF,例如设备型号、主控板、接口板、IRF 物理接口的类型 必须符合要求。可以通过如下方式查看当前设备的型号、主控板型号等,以判断设备硬件是否 符合 IRF 要求。例如: S12600-G 系列交换机仅支持同一型号的交换机之间建立 IRF 且 IRF 中所有成员设备的主控板型号必须相同。

# 使用 **display version** 命令查看设备型号。

```
<Sysname> display version
```

```
UNIS Uniware Platform Software, Software Version 7.1.070, ESS 804601
Copyright (c) 2015-2022 Unisyue Technologies Co., Ltd.
UNIS S12600-08-G uptime is 0 weeks, 0 days, 4 hours, 24 minutes
Last reboot reason : USER reboot
```

```
…
```
# 使用 **display device** 命令查看主控板的型号。

#### <Sysname> display device

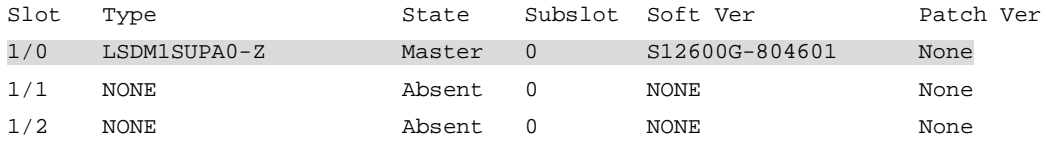

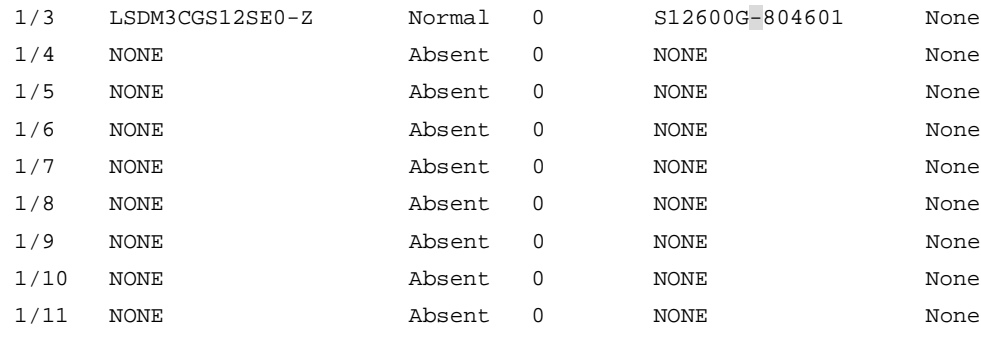

(8) 检查系统参数配置是否满足 IRF 的要求。

…

通常组成 IRF 的设备上要求某些系统参数或软件特性配置相同,例如:

- 在组成 IRF 的所有设备上,系统工作模式的配置(通过 **system-working-mode** 命令配 置)必须相同,否则这些设备将无法组成 IRF。
- 在组成 IRF 的所有设备上,硬件资源模式的配置(通过 **hardware-resource switch-mode** 命令配置)必须相同,否则这些设备将无法组成 IRF。
- 请确保两个 IRF 上都配置或都取消 IRF 增强功能,否则,它们不能合并为一个 IRF。
- 同时配置 MDC 和 IRF MAD 检测功能的情况下,请将 IRF 物理端口和 MAD 检测 VLAN 都 配置在缺省 MDC 中,并请先为 MDC 分配物理接口再配置 MAD 功能。
- 。 在 IRF 分裂后, 以及再次合并前, 请确保各成员设备上 MDC 的相关配置以及 IRF 的相关 配置和分裂前的保持一致。
- 使用 **undo mdc** 命令删除 MDC 时,建议先使用 **display irf link** 命令查看该 MDC 中是否有 IRF 物理端口,如果该 MDC 中有 IRF 物理端口,请先取消 IRF 物理端口与 IRF 端口的绑定关系并保存配置后再删除 MDC。
- 在组成 IRF 的所有设备上,以下路由相关配置必须相同,否则这些设备将无法组成 IRF。
	- − 最大等价路由条数(通过 **max-ecmp-num** 命令配置)。
	- − 等价路由模式(通过 **ecmp mode** 命令配置)。
	- − 前缀大于 64 位的 IPv6 路由功能(通过 **hardware-resource routing-mode ipv6-128** 命令配置)。
- 。 在组成 IRF 的所有设备上, ACL 硬件模式的相关配置都必须相同, 否则这些设备将无法组 成 IRF。
- 在组成 IRF 的所有设备上,VXLAN 硬件资源模式的配置(通过 **hardware-resource vxlan** 命令配置)必须相同,否则这些设备将无法组成 IRF。

以上仅例举典型产品的情况,不同产品的具体要求不同,请以设备的实际情况为准,具体可参 见产品配套的配置指导。

- (9) 如果故障仍然未能排除,请收集如下信息,并联系技术支持人员。
	- 上述步骤的执行结果。
	- 设备的配置文件、日志信息、告警信息。

5. 告警与日志

#### 相关告警

模块名:UNIS-STACK-MIB

- unisStackPhysicalIntfLinkDown(1.3.6.1.4.1.10519.256.2.91.6.0.8)
- unisStackPhysicalIntfRxTimeout(1.3.6.1.4.1.10519.256.2.91.6.0.9)

# 相关日志

- STM/3/STM\_LINK\_DOWN
- STM/2/STM\_LINK\_TIMEOUT
- STM/6/STM\_LINK\_UP
- STM/4/STM\_SAMEMAC
- STM/3/STM\_SOMER\_CHECK

# 6.1.2 IRF 成员设备异常重启

# 1. 故障描述

堆叠过程中发生了主设备或者备设备异常重启,导致堆叠分裂。

### 2. 常见原因

本类故障的常见原因主要包括:

- 从设备自动重启来完成软件版本的升级。
- IRF 合并,导致从设备重启。
- 设备软件或者硬件故障,导致设备异常重启,来尝试修复故障。

#### 3. 故障分析

本类故障的诊断流程[如图](#page-118-0) 38 所示。

# 图38 IRF 成员设备异常重启故障诊断流程图

<span id="page-118-0"></span>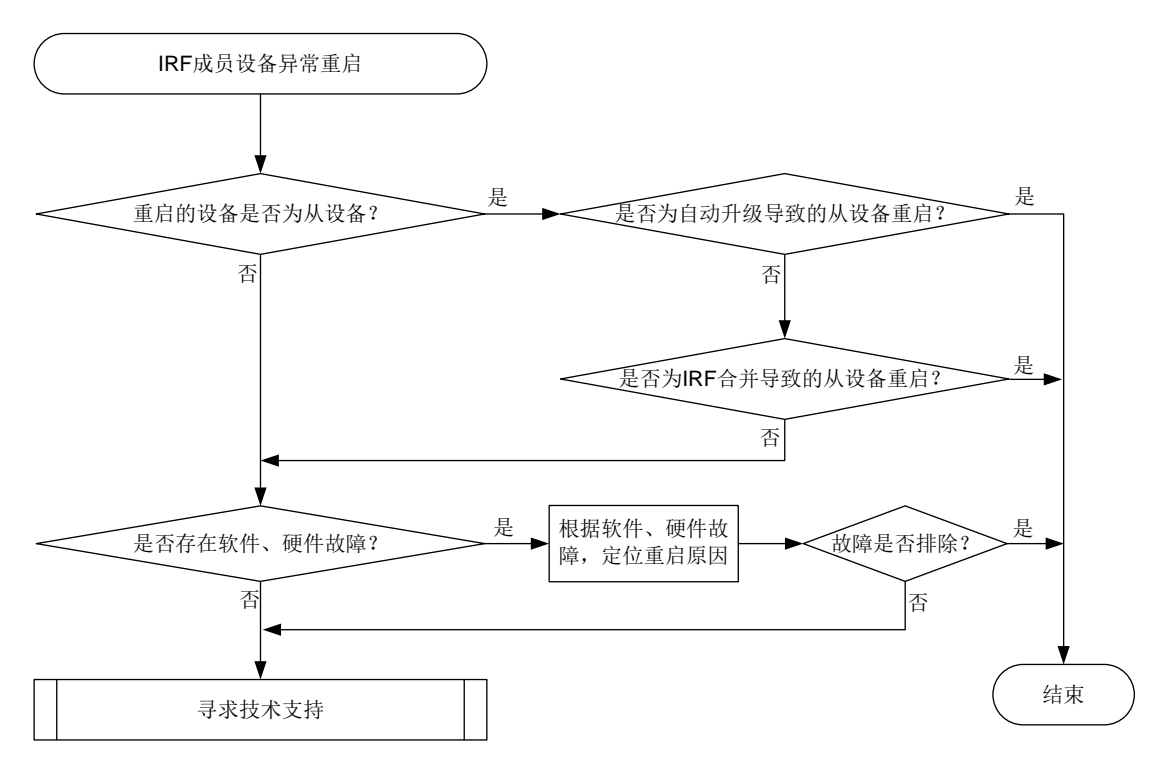

#### 4. 处理步骤

- (1) 检查重启的设备是否为从设备。
	- 如果是从设备,请执行步骤(2)。
	- 如果不是从设备,是主设备,请执行步骤(4)。
- (2) 检查从设备是否因为自动加载启动文件,升级导致的重启。

如果从设备是因为自动加载启动文件,升级导致的重启,则该重启为正常重启,无需处理。

如果从设备不是因为自动加载启动文件,升级导致的重启,请继续执行步骤(3)。

您可通过以下方式确认从设备的重启原因:IRF 要求所有成员设备上运行的软件版本必须一致。 当 IRF 开启了启动文件的自动加载功能,且有新设备加入 IRF 时,如果新设备的软件版本和 主设备的软件版本不一致,则新设备会自动从主设备下载启动文件,然后使用新的启动文件重 启并以从设备角色加入 IRF。在 Probe 视图下,执行 display system internal irf msg 命令, 如果显示信息中有"version is different, and the sender CPU MAC is **XXXX-XXXXX** (chassis xx slot xx)."类似信息,表示 CPU MAC 为 xxxx-xxxx-xxxx 的从设备是因为自动加载 启动文件,升级导致的重启。

- (3) 检查是否因为 IRF 合并导致的从设备重启。
	- 。 如果从设备重启原因为 IRF 合并, 请追查 IRF 分裂、合并的原因, 并排除安全隐患, 以免 再次因为同样的原因导致 IRF 分裂、合并。
	- 如果从设备重启原因不是 IRF 合并,请继续执行步骤(4)。

您可通过以下方式确认从设备的重启原因是否为 IRF 合并:

 设备重启后,在 IRF 中执行 **display kernel reboot** 命令查看设备的重启原因。如果 Reason 字段取值为 0x7, 则表示从设备重启原因为 IRF 合并, Slot 表示触发重启事件的 Slot 的编号, Target Slot 表示实际发生重启的 Slot 的编号。

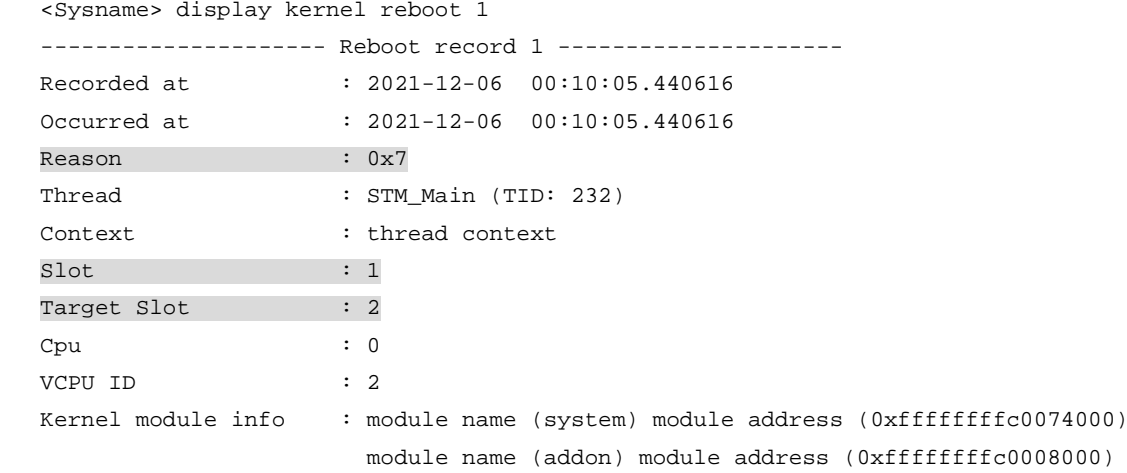

- 在 IRF 的 Probe 视图下执行 **display system internal irf msg | include reboot** 命令, 如果可以看到主设备发送了重启报文, 则表示从设备重启原因为 IRF 合并。 19> Send reboot pkt, src\_addr 5e40-08d9-0104 (chassis 1 slot 1), at 2022/1/5 15:42:48:386
- (4) 检查是否有软件和硬件故障导致成员设备异常重启。

通过 **display version** 命令,可以查看成员设备/单板上次重启的原因,根据重启原因,以 [及表](#page-120-0)3所示的建议操作进行处理。

<Sysname> display version

…

Reboot Cause : ColdReboot

[SubSlot 0] 24GE+4SFP Plus+POE

# 表3 设备重启原因以及建议操作

<span id="page-120-0"></span>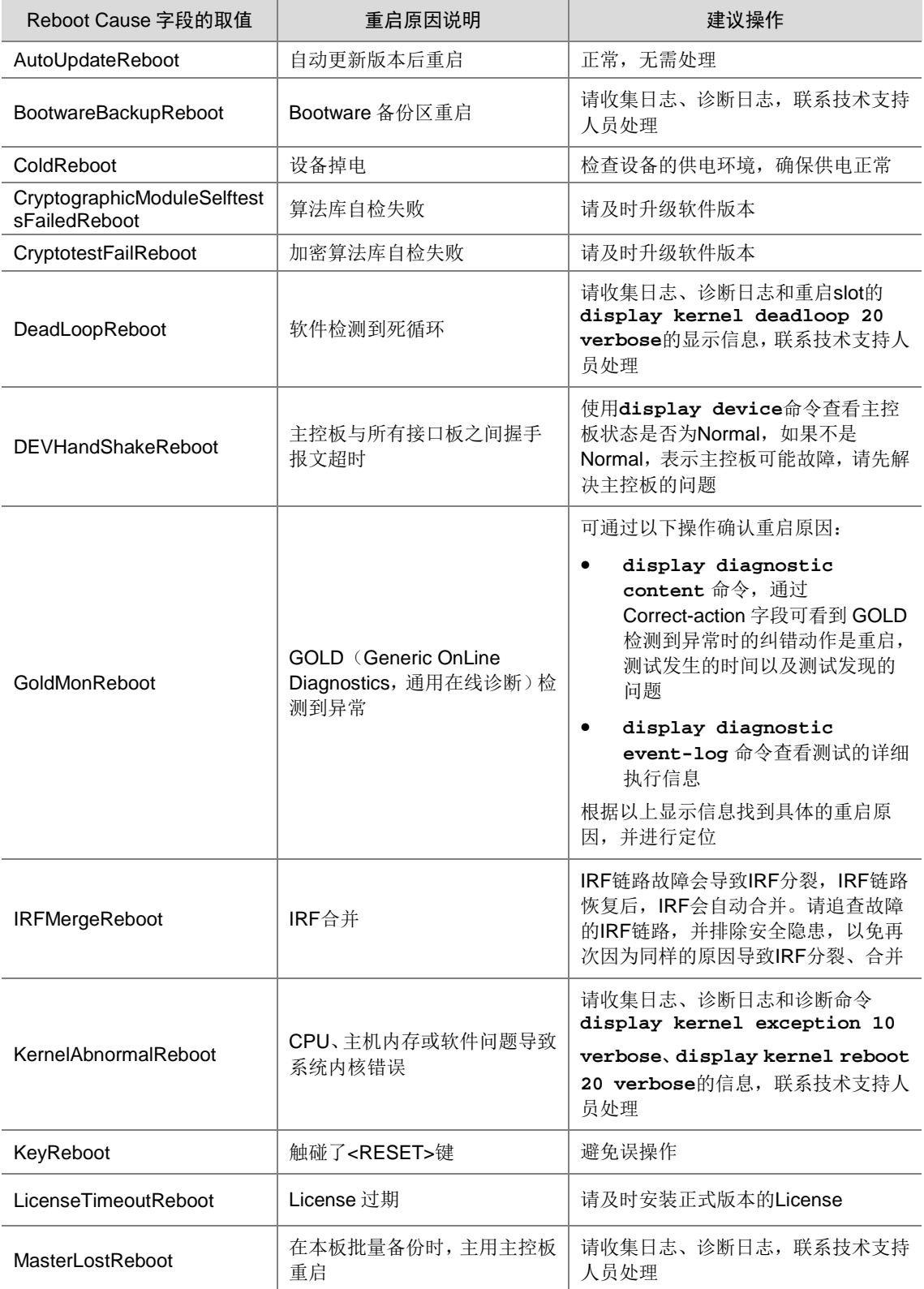

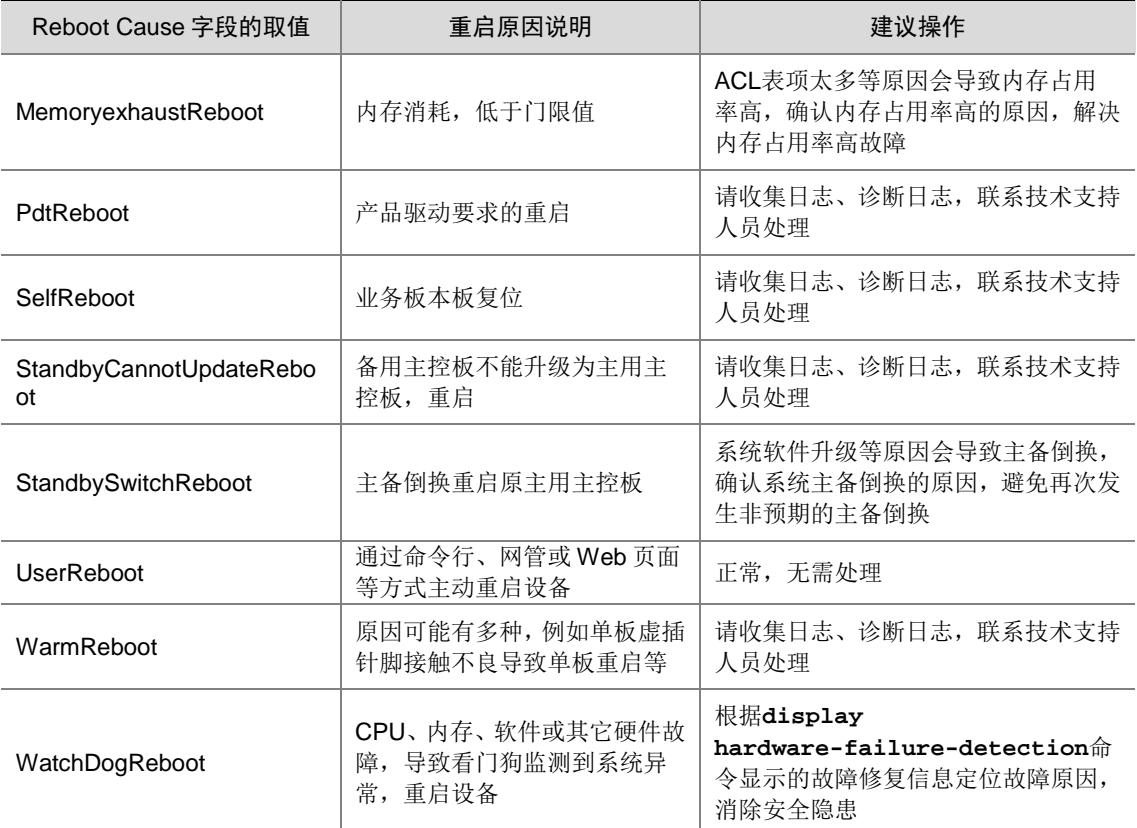

(5) 如果故障仍然未能排除,请收集如下信息,并联系技术支持人员。

- 假设 slot 16 为主用主控板,以备用主控板 slot 17 重启为例,请收集以下命令的显示信息。
	- − 请在任意视图下执行以下命令:

```
display version
   display device
  display diagnostic-information
   display kernel deadloop 20 verbose slot 16
   display kernel exception 10 verbose slot 16
  display kernel reboot 20 verbose slot 16
− 请在 Probe 视图下执行以下命令来收集信息:
   local logbuffer slot 17 display
   local logbuffer slot 17 display from-highmemory
  display reboot last-time slot 17
  display system internal version
```

```
display diag-msg start-msg slot 17
```
# 图说明

以上命令的支持情况与设备的型号以及版本有关请以设备的实际情况为准。

设备的配置文件、日志信息、告警信息。

# 5. 告警与日志

#### 相关告警

无

# 相关日志

- DEV/1/AUTO\_SWITCH\_FAULT\_REBOOT
- DEV/5/BOARD\_REBOOT
- DEV/1/BOARD\_RUNNING\_FAULT\_REBOOT
- DEV/5/CHASSIS\_REBOOT
- DEV/5/SUBCARD\_REBOOT
- DEV/5/SYSTEM\_REBOOT
- STM/4/STM\_MERGE

# 6.1.3 IRF 分裂后 BFD MAD 无法生效

# 1. 故障描述

IRF分裂后, BFD MAD功能未生效, 导致网络中存在配置相同的两台设备。

2. 常见原因

- 未配置 BFD MAD 检测链路。
- 用于 BFD MAD 检测的端口和 VLAN 配置不正确。
- 用于 BFD MAD 检测的 IP 地址不在同一网段。
- IRF 链路 down 延迟上报时间配置过长。

# 3. 故障分析

本类故障的诊断流程[如图](#page-123-0) 39 所示。

#### 图39 故障诊断流程图

<span id="page-123-0"></span>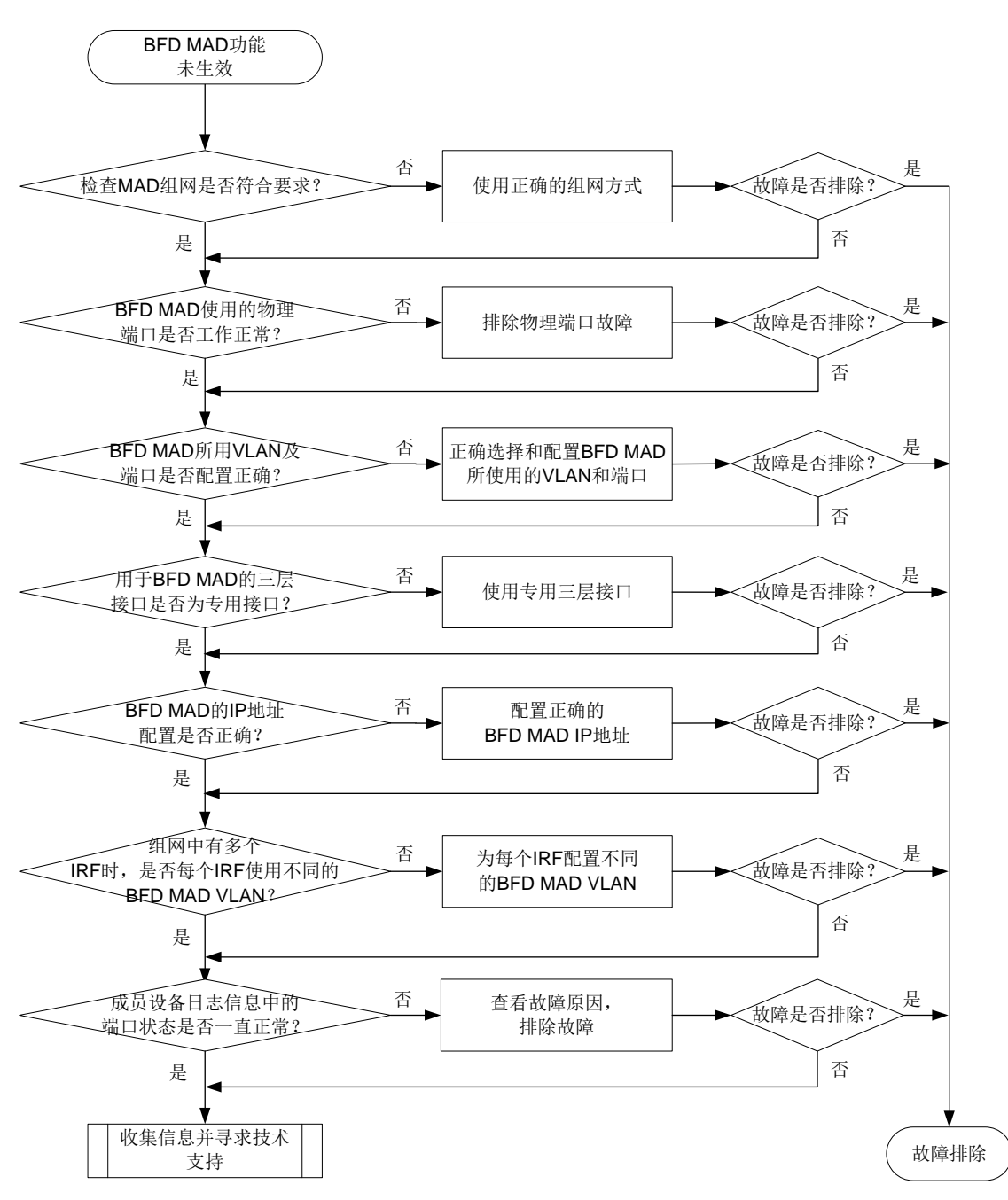

#### 4. 处理步骤

- (1) 检查 BFD MAD 组网是否正确。 使用 BFD MAD 功能时,要求所有成员设备之间必须有一条 BFD MAD 检测链路,可以通过中 间设备,也可以在成员设备之间使用全连接的组网。
- (2) 检查 BFD MAD 所使用的物理端口状态。 您可以通过 **display interface** 命令查看 BFD MAD 所使用的物理端口的状态。
	- a. 如果物理端口状态为"DOWN (Administratively)", 则表示该端口已经通过 shutdown 命 令关闭,您需要执行 undo shutdown 命令将其开启。

b. 如果物理端口的状态为"DOWN", 您需要检查物理端口的连接是否正常。

- (3) 检查 BFD MAD 所使用的 VLAN 和端口配置。 用于 BFD MAD 检测的物理端口上不能开启生成树协议,也不能开启其它任何功能。一个 IRF 内所有 BFD MAD 链路上的物理端口必须属于同一个 VLAN,该 VLAN 为 BFD MAD 专用,如 果使用中间设备的话,中间设备与成员设备相连的端口也必须加入该 VLAN。建议用于 BFD MAD 检测的 VLAN 中只包含 BFD MAD 链路上的端口,不要将其它端口加入该 VLAN。
- (4) 检查 BFD MAD 所使用的 VLAN 接口。 使用 **display mad verbose** 命令查看用于 BFD MAD 检测的 VLAN 接口,该接口不能为 VLAN1 接口,并且该接口仅用于 BFD MAD, 即在该接口上不能配置其它任何二层或三层协 议。
- (5) 检查 BFD MAD IP 地址的配置。

使用 **display mad verbose** 命令查看用于 BFD MAD 检测的 IP 地址,各成员设备的 MAD IP 地址必须属于同一网段,同时不能为设备上已经存在的 IP 地址。通过 **display inteface** 查看 用于 BFD MAD 的 VLAN 接口配置,该接口上不能配置其它 IP 地址(包括使用 **ip address** 命令配置的普通 IP 地址、VRRP 虚拟 IP 地址等)。

- (6) 当组网中存在多个 IRF 时,检查各 IRF 的 BFD MAD VLAN。 如果网络中存在多个 IRF, 在配置 BFD MAD 时, 请为每个 IRF 配置不同的 VLAN 用于 BFD MAD 检测。
- (7) 检查 IRF 链路 down 延迟上报时间是否配置过长。 在 IRF 环境中使用 RRPP、BFD 或 GR 功能时,建议将 IRF 链路 down 延迟上报时间配置为 0。
- (8) 检查成员设备的日志信息。 请使用 **display trapbuffer** 命令或者通过查看日志主机存储的信息,查找在 IRF 分裂的时间 点附近是否存在BFD MAD 所使用物理端口 down 的日志。通过该日志判断端口故障的原因, 并排除该故障。
- (9) 收集信息并寻求技术支持。 如果完成上述检查后故障仍无法排除,请收集设备的运行信息,并联系 UNIS 的技术支持工程 师。

5. 告警与日志

# 相关告警

无

## 相关日志

无

#### 6.1.4 IRF 分裂后 LACP MAD 无法生效

1. 故障描述

IRF分裂后,LACP MAD功能未生效,导致网络中存在配置相同的两台设备。

2. 常见原因

- 中间设备不支持扩展 LACP 选项。
- 用于 LACP MAD 检测的聚合组不是动态聚合组。

• 端口或聚合组状态异常。

## 3. 故障分析

本类故障的诊断流程[如图](#page-125-0) 40 所示。

#### 图40 故障诊断流程图

<span id="page-125-0"></span>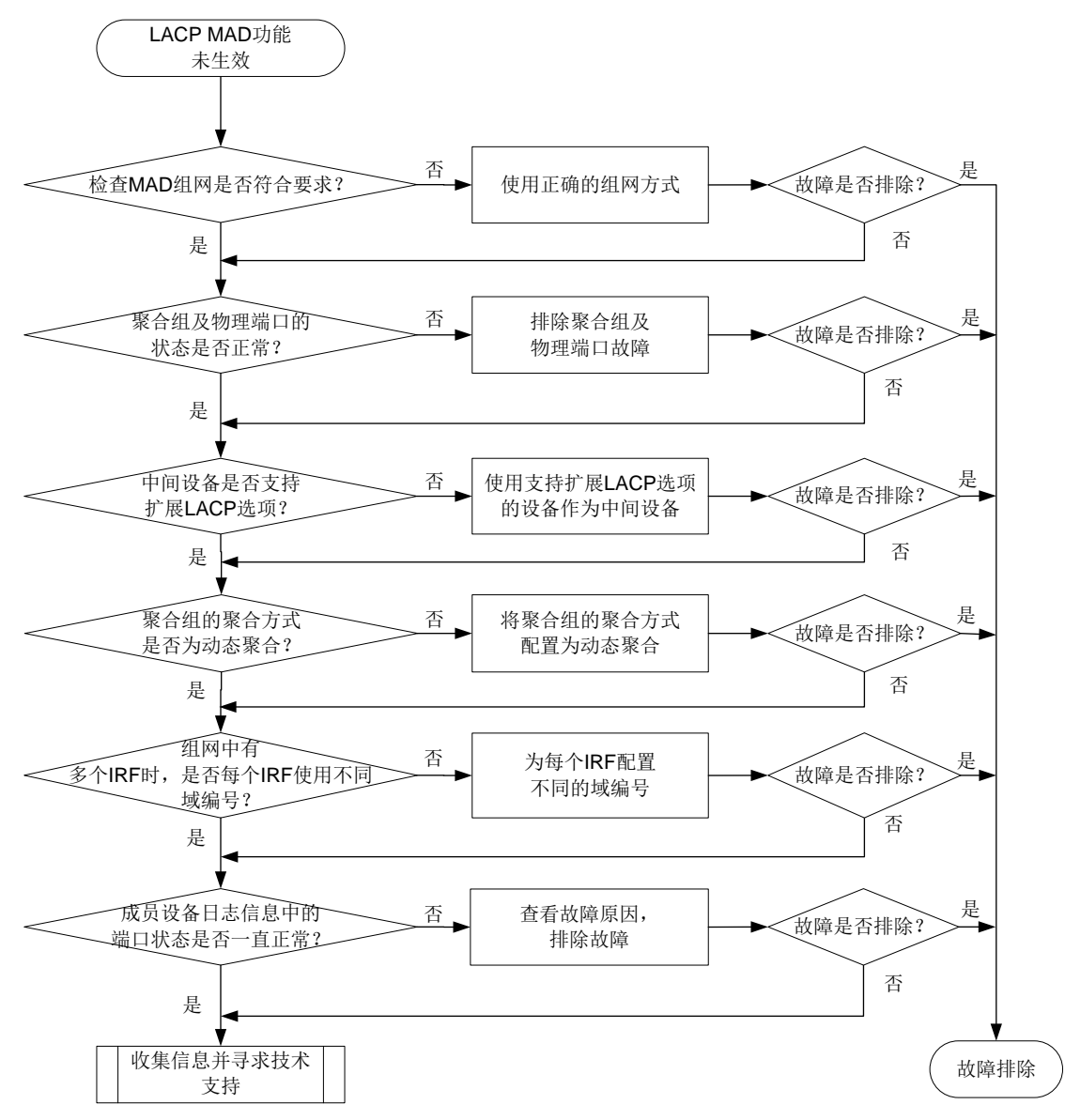

#### 4. 处理步骤

- (1) 检查 LACP MAD 组网是否正确。 使用 LACP MAD 功能时,要求必须使用一台中间设备,所有成员设备与中间设备之间必须均 存在物理连接。
- (2) 检查聚合组和物理端口的状态。 您可以通过 **display interface** 命令查看 LACP MAD 所使用的聚合组和物理端口的状态。
	- a. 如果物理端口状态为"DOWN (Administratively )", 则表示该聚合组或物理端口已经通 过 **shutdown** 命令关闭,您需要执行 **undo shutdown** 命令将其开启。
- b. 如果聚合端口的状态为"DOWN", 则表示该聚合组内所有物理端口连接均有问题; 如果 物理端口的状态为"DOWN",则表示该端口的物理连接存在问题。请检查物理连接并修 复故障。
- (3) 检查中间设备是否支持扩展 LACP 选项。 由于 LACP MAD 使用扩展 LACP 选项实现, 因此中间设备必须为能够识别并透传带有扩展 LACP 选项的 LACP 报文的 UNIS 设备。
- (4) 检查聚合组的聚合方式。 LACP MAD 功能通过 LACP 报文实现,因此仅有动态聚合组能够用于 LACP MAD 检测。您可 以在聚合接口视图下使用 **link-aggregation mode dynamic** 命令将聚合组的工作模式配置为 动态聚合。
- (5) 当组网中存在多个 IRF 时,检查各 IRF 的域编号。

扩展 LACP 选项中会包含 IRF 的域编号, 当组网中存在多个 IRF 时, 如果各 IRF 的域编号相 同,则 LACP MAD 检测功能将不能正常检测到 IRF 分裂。请确保组网中的每个 IRF 使用不同 的域编号,您可以通过 **irf domain** 命令配置 IRF 的域编号。

- (6) 检查成员设备的日志信息。 请使用 **display trapbuffer** 命令或者通过查看日志主机存储的信息,查找在 IRF 分裂的时间 点附近是否存在 LACP MAD 所使用物理端口或聚合组 down 的日志。通过该日志判断端口故 障的原因,并排除该故障。
- (7) 收集信息并寻求技术支持。 如果完成上述检查后故障仍无法排除,请收集设备的运行信息,并联系 UNIS 的技术支持工程 师。

# 5. 告警与日志

# 相关告警

无

# 相关日志

无

# 6.2 MDC故障处理

# 6.2.1 Location 业务板失败故障

# 1. 故障描述

MDC 视图下 location 业务板,系统提示硬件资源不足或 location 失败的提示信息。

# 2. 常见原因

- 分配给 MDC 的资源不足。
- 业务板已属于其他 MDC。
- 业务板上存在 IRF 物理端口。

# 3. 故障分析

本类故障的诊断流程[如图](#page-127-0) 41 所示。

#### 图41 故障诊断流程图

<span id="page-127-0"></span>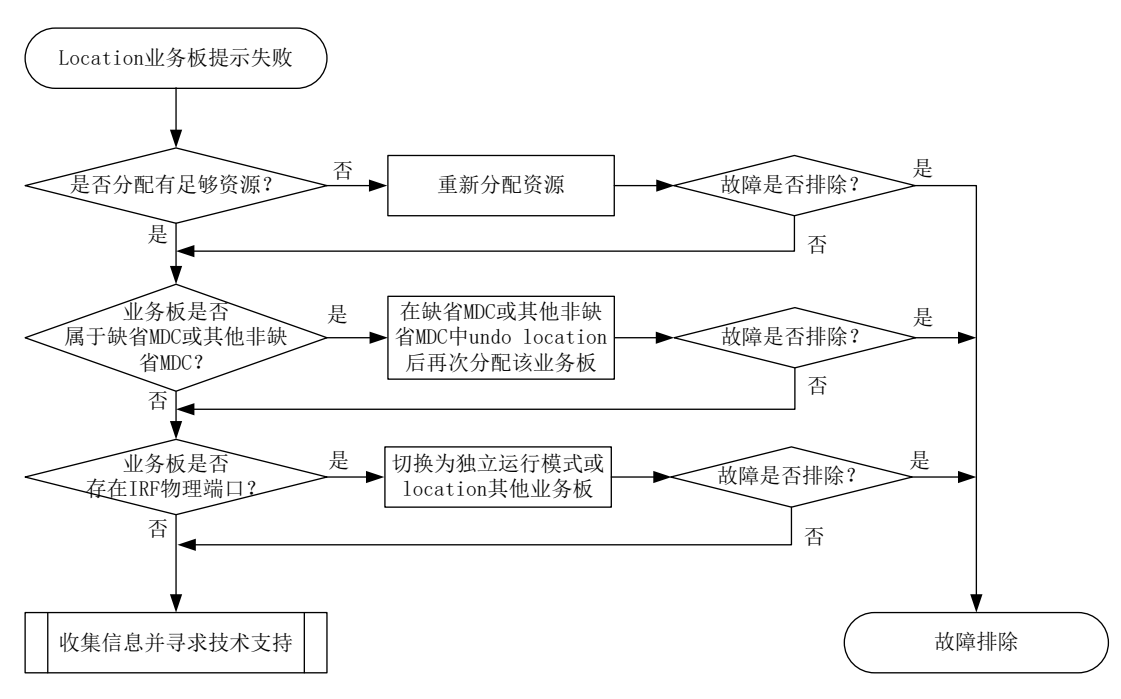

#### 4. 处理步骤

(1) 检查系统硬件资源信息。

通过 **display mdc resource** 命令行查看缺省 MDC 以及非缺省 MDC 的可用内存大小, CPU 可用值以及 Disk 的可用大小,如果分配过小,可能会导致 location 业务板失败。

```
<UNIS>dis mdc resource 
Memory usage: 
Slot 0 CPU 0: 
Used 788.4MB, Free 15164.2MB, Total 15952.6MB 
  ID Name Quota(MB) Used(MB) Available(MB) 
 1 Admin 15952.6 788.4 15164.2 
Slot 14 CPU 0: 
Used 143.0MB, Free 7757.7MB, Total 7900.6MB 
  ID Name Quota(MB) Used(MB) Available(MB) 
 1 Admin 7900.6 143.0 7757.7 
CPU usage: 
Slot 0 CPU 0: 
  ID Name Weight Usage(%) 
1 Admin 10 0
Slot 14 CPU 0: 
  ID Name Weight Usage(%) 
  1 Admin 10 10 
重新分配资源后,若故障仍未排除,请执行步骤 2。
```
(2) 检查业务板是否已分配给其他 MDC。

部分机型一块业务板仅可分配给一个 MDC,对于此类机型,需要检查当前业务板是否已属于 其他 MDC。可通过 **display current-configuration configuration** *mdc* 命令查看 当前业务板的所属 MDC。

```
[Sysname] display current-configuration configuration mdc
#
mdc Admin id 1
#
mdc mdcA id 2
 location chassis 3 slot 3
 mdc start
#
Return
```
上述显示信息表示所有业务板均属于缺省MDC且3号成员设备的3号槽位业务板属于mdcA。 在为其他非缺省 MDC 分配业务板时,需使用 **undo location** 命令取消已有 MDC 对该业务 板的使用权限。重新配置后若故障仍未排除,请执行步骤 3。

(3) 检查业务板上是否存在 IRF 物理端口。

部分机型支持 IRF+MDC 搭配使用, 在 IRF 模式下 undo location 业务板时, 业务板上不能存 在 IRF 物理端口,否则会出现如下告警信息:

[Syaname-mdc-1-admin]undo location chassis 1 slot 0

Performing this command is equivalent to removing the card from the MDC. Continue?  $[Y/N]:y$ 

Operation denied by IRF.

此时可先切换为 IRF 独立模式后再重新配置, 或者 undo location 其他没有 IRF 物理端口的业 务板。执行本步骤后若故障仍未排除,请执行步骤 4。

(4) 收集信息并寻求技术支持。

若完成上述步骤后故障仍无法排除,请收集设备的运行信息,并联系 UNIS 的技术支持工程师。

#### 5. 告警与日志

# 相关告警

无

#### 相关日志

无

# 6.2.2 Allocate 接口失败故障

1. 故障描述

创建 MDC 后, 执行 allocate 接口操作, 无法在该 MDC 下找到预分配接口或提示失败。

#### 2. 常见原因

- 待分配接口已属于其他 MDC。
- 未按接口分组整组分配或删除。

#### 3. 故障分析

本类故障的诊断流程[如图](#page-129-0) 42 所示。

#### <span id="page-129-0"></span>图42 故障诊断流程图

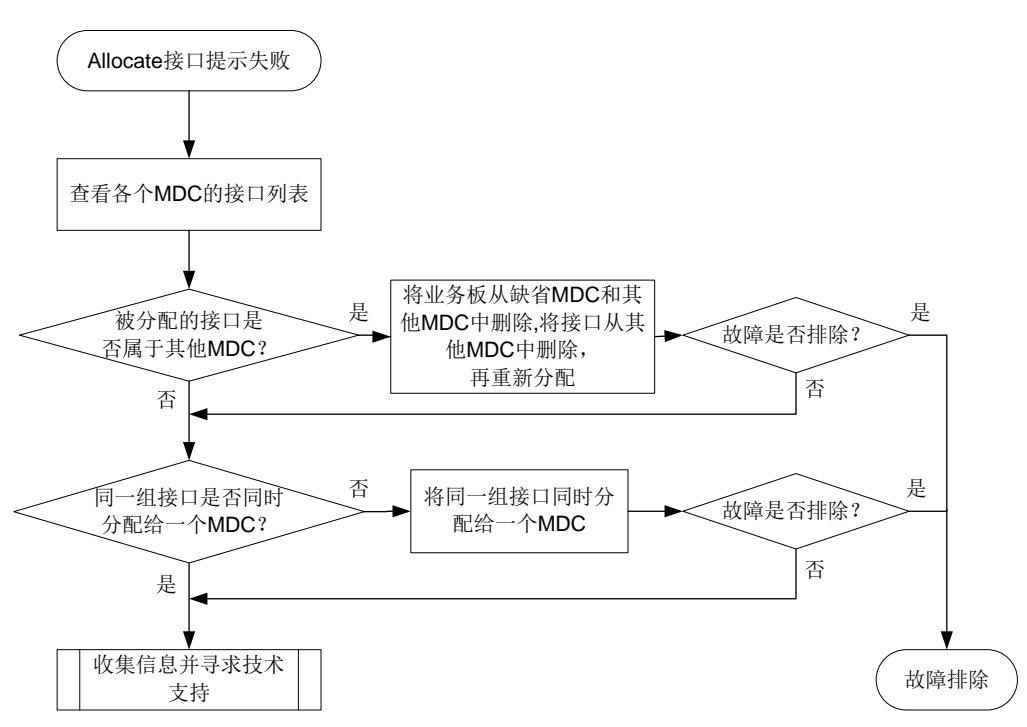

# 4. 处理步骤

下面以一个举例来展示故障处理步骤,涉及的端口号请以实际组网需求为准。 假如需要将接口 Ten-GigabitEthernet 1/3/0/1~Ten-GigabitEthernet 1/3/0/48 分配给 mdcB。但现在 这些接口位于 mdcA 中。分配步骤如下:

(1) 使用 **display mdc interface** 命令查看待分配物理接口是否已被分配给其他非缺省 MDC。

```
[Sysname] display mdc interface
MDC Admin's interface(s):
  M-GigabitEthernet1/0/0/0
```
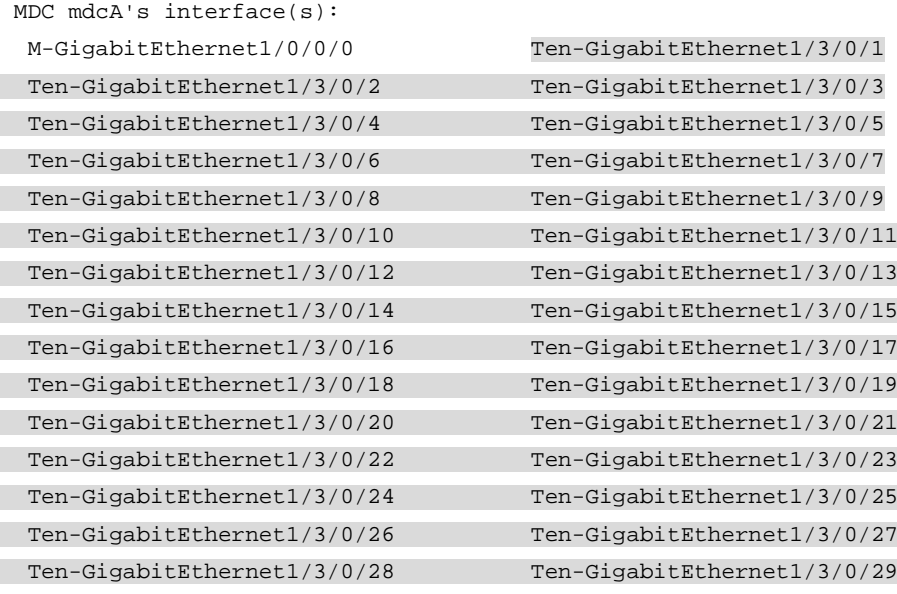

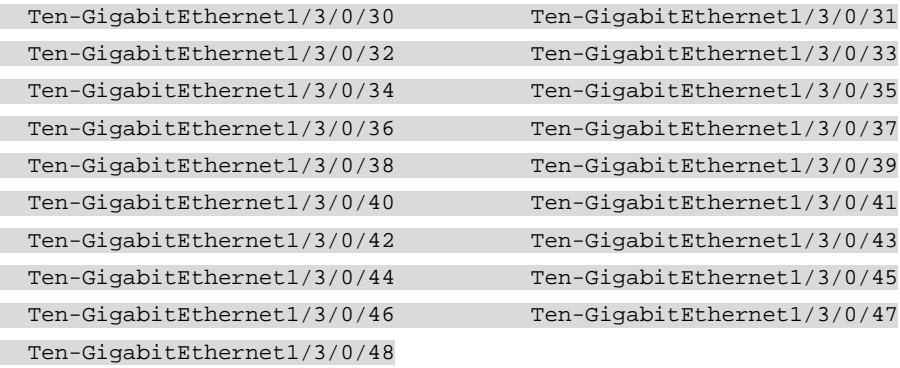

```
MDC mdcB's interface(s):
```

```
 M-GigabitEthernet1/0/0/0
```
上述显示信息表示,接口 Ten-GigabitEthernet 1/3/0/1~Ten-GigabitEthernet 1/3/0/48 位于 mdcA $\uparrow$ <sub>s</sub>

#### (2) 使用 **display this** 命令查看 mdcA 下的配置。

```
[Sysname-mdc-2-mdcA] display this
#
mdc mdcA id 2
 location chassis 1 slot 3
 mdc start
 allocate interface Ten-GigabitEthernet1/3/0/1 to Ten-GigabitEthernet1/3/0/48
#
return
```
上述显示信息表示, mdcA 下分配了 1 号成员设备的 3 号槽位业务板。

(3) 将此业务板和接口从 mdcA 中删除。

```
[Sysname-mdc-2-mdcA] undo location chassis 1 slot 3
The configuration associated with the specified slot of MDC will be lost. Continue? 
[Y/N] :y
[Sysname-mdc-2-mdcA] undo allocate interface Ten-GigabitEthernet 1/3/0/1 to 
Ten-GigabitEthernet 1/3/0/48
Configuration of the interfaces will be lost. Continue? [Y/N] :y
```
(4) 为 mdcB 分配此业务板和物理接口。

```
[Sysname]mdc mdcB
[Sysname-mdc-3-mdcB] allocate interface Ten-GigabitEthernet 1/3/0/1 to 
Ten-GigabitEthernet 1/3/0/48
Configuration of the interfaces will be lost. Continue? [Y/N] :y
[Sysname-mdc-3-mdcB] quit
[Sysname-mdc-3-mdcB] location chassis 1 slot 3
```
(5) 若分配接口时提示失败,请按组划分接口。

```
同一业务板上的接口需要按组分配给不同的 MDC,并且需要将该业务板也分配给这些 MDC
(需要注意的是,部分设备一块业务板仅能分配给一个 MDC,即此类设备同一业务板上的接
口只能属于一个 MDC)。
```
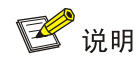

不同型号业务板的分组规律不同,具体分组信息请参考配置手册或设备的提示信息。

若按组分配接口时仍提示失败,请执行步骤 6。

(6) 收集信息并寻求技术支持。

若完成上述步骤后故障仍无法排除,请通收集设备的运行信息,并联系 UNIS 的技术支持工程师。

5. 告警与日志

相关告警

无

## 相关日志

无

# **7** 接口类故障处理

# 7.1 隧道接口故障处理

# 7.1.1 隧道接口工作不稳定

# 1. 故障描述

点对点类隧道(包括 GRE、IPv4 和 IPv6 隧道)配置完成后, Tunnel 接口状态为 up, 且本端隧道 接口 IP 地址可以 Ping 通对端隧道接口 IP 地址。但隧道接口工作状态不稳定,包括:

- 隧道接口震荡,反复的 up/down。
- 隧道报文丢包率高,传输速率低。

本章节以 GRE over IPv4 隧道为例进行介绍。

# 2. 常见原因

本类故障的常见原因主要包括:

- 到达隧道目的地址的路由震荡,导致隧道也发生震荡。
- 设备上配置了隧道 A 的源目的地址和隧道 B 的源目的地址相同,导致其中只有一条隧道可以 up。
- GRE 隧道接口下使能了保活探测报文功能,但设备无法正常收发 GRE keepalive 报文,导致 设备将隧道置为 down。
- 设备资源不足,隧道下发硬件处理失败,导致隧道在物理层 down。
- 隧道口下的配置不合理,导致隧道报文丢包。

# 3. 故障分析

本类故障的诊断流程[如图](#page-133-0) 43 所示。

图43 隧道接口不稳定故障诊断流程图

<span id="page-133-0"></span>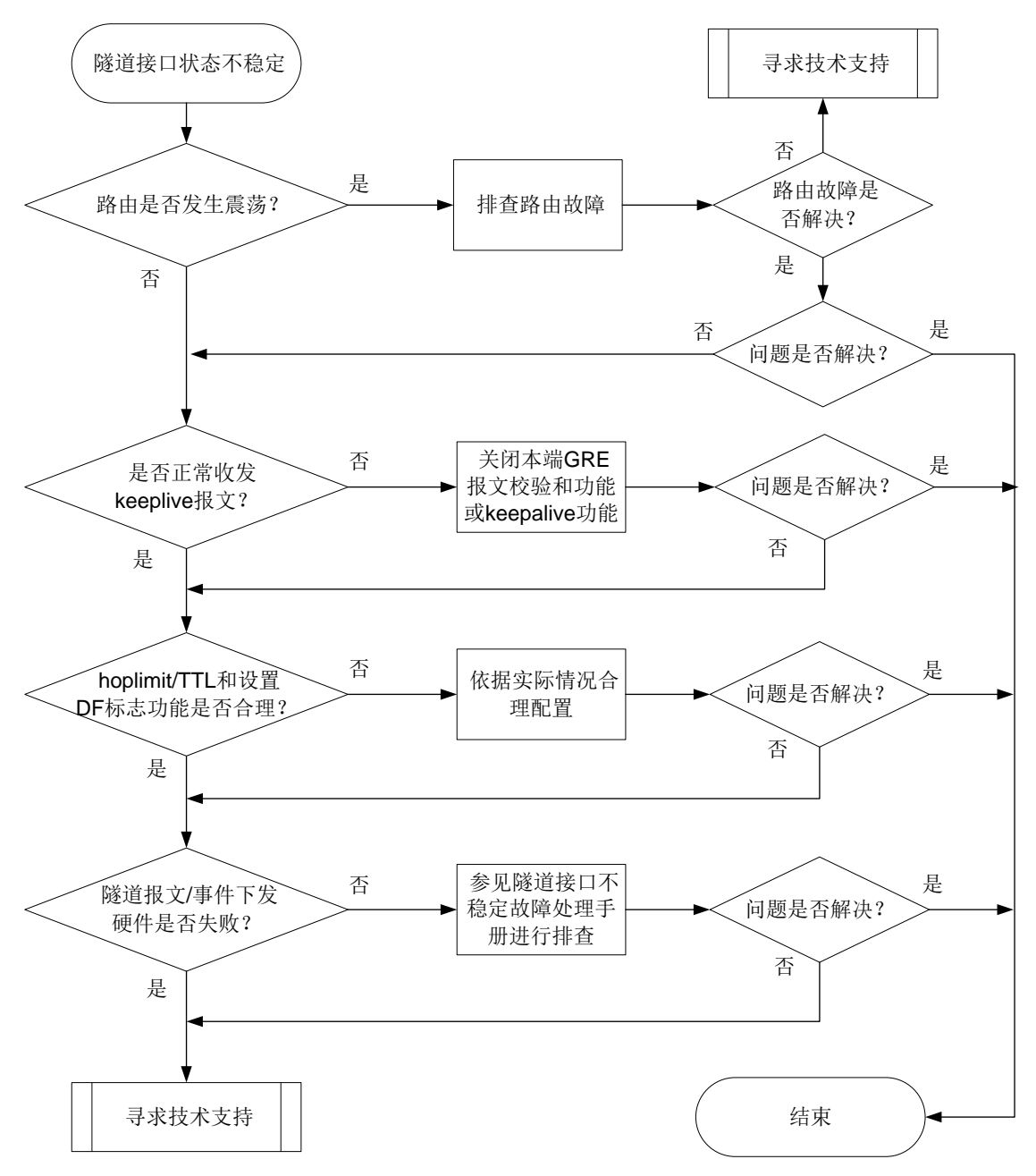

4. 处理步骤

(1) 检查路由是否发生震荡。

通过 **debugging tunnel event** 命令打开隧道事件调试开关,如果持续出现路由刷新或删 除消息,说明路由出现震荡,此时隧道也会震荡。示例如下: 如果存在路由震荡,则需要根据路由刷新或删除消息进一步排查设备路由震荡原因。例如,本 例中 BGP 会话无法稳定进入 Established 状态, 可以参考 BGP 故障处理手册进行定位。 如果不存在路由震荡,请继续执行步骤[\(2\)](#page-133-1)排查故障。

<span id="page-133-1"></span>(2) 检查是否存在同源同目的隧道。

分别在两端设备的任意视图下执行 **display interface tunnel** 命令,查看是否存在隧道 A 的源目的地址和隧道 B 的源目的地址相同的情况。

如果存在同源同目的隧道,只允许其中一个 up,可以通过 **undo interface tunnel** 命令 删除不需要的隧道;如果不存在同源同目的隧道,则执行步骤[\(3\)](#page-134-0)继续排查故障。

<span id="page-134-0"></span>(3) 检查是否配置 GRE 保活探测报文功能,是否可以正常收发 GRE keepalive 报文。(仅部分机 型支持 GRE keepalive, 如不支持请忽略本步骤)。

在任意视图下执行 **display current interface tunnel** 命令查看隧道接口的 keepalive 配置。

```
<Sysname> display current interface tunnel
#
interface Tunnel2 mode gre
ip address 10.1.1.2 255.255.255.0
source 12.1.1.4
destination 12.1.1.2
keepalive 3 3
```
#

在本端设备上通过 **debugging gre packet** 命令打开 GRE 报文调试开关,查看是否可以 正常收发 keepalive 报文。

在对端设备上同样打开 GRE 报文调试开关,如果对端显示发出了 keepalive 报文, 本端却未 收到, 则 GRE 报文可能未通过本端的校验和检查。无法收到 keepalive 报文会导致隧道接口 down,可以尝试通过 **undo keepalive** 命令关闭 keepalive 功能来解决该问题。

如果能够正常收到 keepalive 报文, 则执行步骤[\(4\)](#page-134-1)继续排查故障。

<span id="page-134-1"></span>(4) 检查隧道报文的 hoplimit/TTL 和隧道报文 DF 标志配置是否合理。

在任意视图下执行 **display current interface tunnel** 命令查看 hoplimit/TTL 和隧道 报文 DF 标志的配置:

```
#
interface Tunnel2 mode gre
ip address 10.1.1.2 255.255.255.0
source 12.1.1.4
destination 12.1.1.2
keepalive 3 3
tunnel ttl 1
tunnel dfbit enable
```
#

hoplimit/TTL 配置和 DF (Don't Fragment, 不分片)标志的配置可能导致隧道报文被丢弃:

- a. hoplimit/TTL 配置过小会导致隧道报文在中间设备上因为 TTL 超时而被丢弃。解决方法为 在隧道接口视图下执行 **tunnel ttl** 命令,依照实际组网配置合理的 TTL 值;
- b. 设置封装后的隧道报文的 DF 标志后,中间设备可能会因为报文长度超出接口 MTU 值而丢 弃报文。解决方法为配置转发路径上各个接口的 MTU 大于隧道报文长度。在无法保证转发 路径上各个接口的 MTU 大于隧道报文长度时, 请关闭隧道报文不分片功能。
- 执行以上操作后仍无法排除故障,则执行步骤[\(5\)](#page-134-2)继续排查故障。
- <span id="page-134-2"></span>(5) 查看是否隧道下发硬件处理失败。

打开隧道事件调试信息开关,查看是否有隧道报文或事件下内核/驱动失败,调试信息的示例 如下:

<Sysname>debugging tunnel all

```
*Jun 16 12:51:25:832 2022 Sysname TUNNEL/7/event: -MDC=1;
```
Tunnel2 notifies driver: Operation = 4.

TunnelIfIndex = 524, EvilinkIfIndex = 0

VRFIndex = 0, DstVRFIndex = 0

TunnelMode = IPv4 GRE, TransPro = 1

TunnelSrc =  $12.1.1.4$ 

TunnelDst =  $12.1.1.2$ 

 $TTL = 255$ ,  $ToS = 0$ ,  $DFBit = 0$ 

 $MTU = 1476$ , IPv6Mtu = 1476

DrvContext[0] = 0xffffffffffffffff, DrvContext[1] = 0xffffffffffffffff

VNHandle = 0x20000040, ADJIndex = 0xfaf3889c

*//* 隧道接口 *Tunnel2* 通知驱动执行 *Operation 4*

\*Jun 16 12:51:25:832 2022 Sysname TUNNEL/7/event: -MDC=1;

Processing result of operation 4 for Tunnel2: failed.

*//* 隧道接口 *Tunnel2* 下发的 *Operation 4* 处理失败

%Jun 16 12:51:25:832 2022 Sysname IFNET/3/PHY\_UPDOWN: -MDC=1; Physical state on the interface Tunnel2 changed to down.

%Jun 16 12:51:25:832 2022 Sysname IFNET/5/LINK\_UPDOWN: -MDC=1; Line protocol state on the interface Tunnel2 changed to down.

#### *//* 隧道 *Tunnel2* 接口 *down*

\*Jun 16 12:51:27:350 2022 Sysname TUNNEL/7/event: -MDC=1;

Tunnel2 can't come up because there is not enough hardware resource

*//* 由于硬件资源不足,隧道 *Tunnel2* 不能 *up*

当设备打印的如下的 event 或 error 信息时,表示硬件是故障导致隧道工作不稳定,此时请联 系技术支持。

#### 表4 硬件相关的 debug 信息描述表

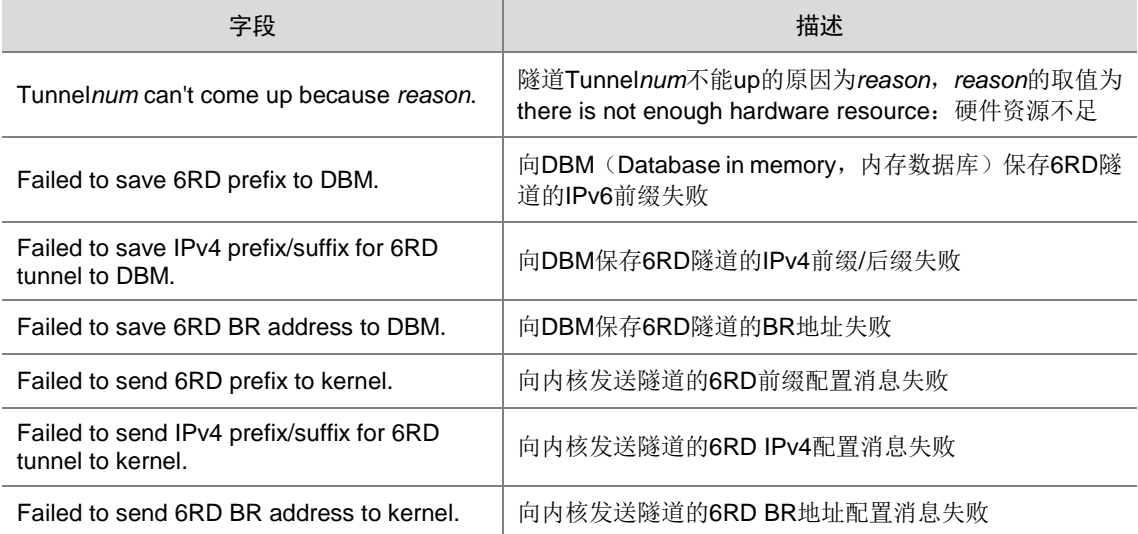

(6) 如果故障仍未排除,请收集如下信息,并联系技术支持人员。

- 上述步骤的执行结果。
- 设备的配置文件、日志信息、告警信息。

# 5. 告警与日志

# 相关告警

无

# 相关日志

无

# **8** 二层技术**-**以太网交换类故障处理

# 8.1 M-LAG故障处理

# 8.1.1 peer-link 接口无法 UP

# 1. 故障描述

[在图](#page-137-0) 44 的网络中, Device A 和 Device B 组成 M-LAG 系统, 配置完成后, 发现 peer-link 链路无法 UP。通过命令 **display m-lag summary** 发现 peer-link 接口的状态为 DOWN。

图44 peer-link 接口无法 UP 组网图

<span id="page-137-0"></span>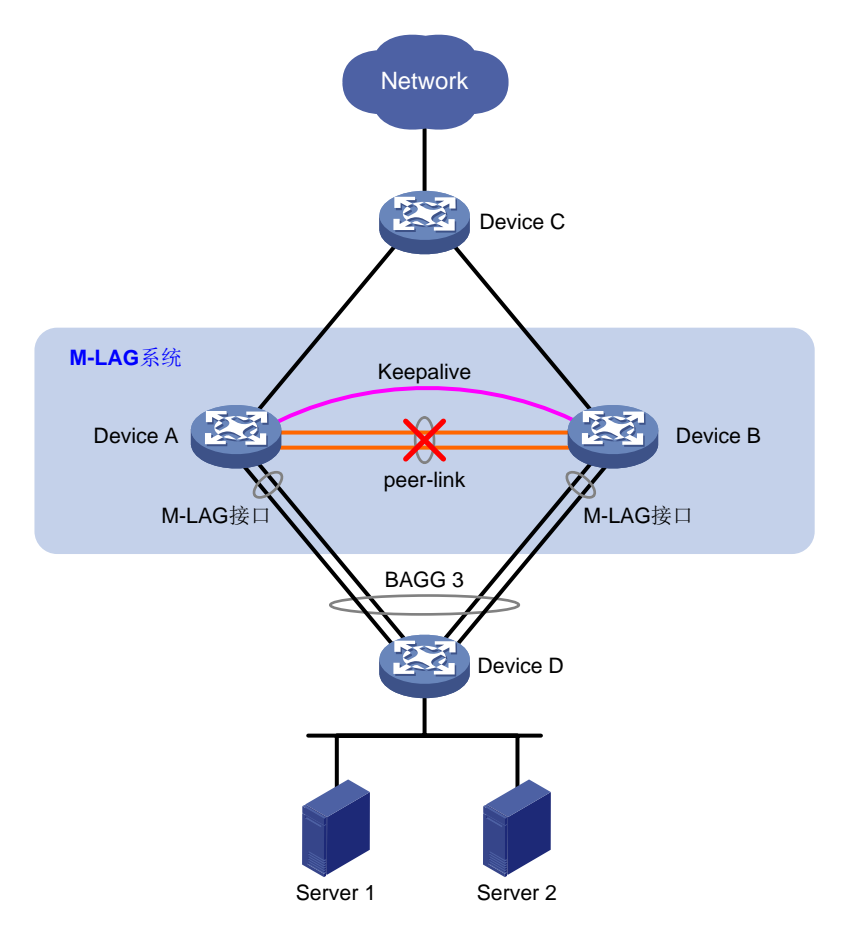

## 2. 常见原因

本类故障的常见原因主要包括:

- peer-link 口为聚合接口,聚合接口无法 UP。
- peer-link 口为 Tunnel 接口, Tunnel 接口无法 UP。
- M-LAG 系统配置不符合要求。

# 3. 故障分析

本类故障的诊断思路如下:

- (1) 确认 peer-link 接口的状态。
- (2) 确认 M-LAG 系统配置是否符合配置要求。

本类故障的诊断流程[如图](#page-138-0) 45 所示。

图45 peer-link 无法 UP 的故障诊断流程图

<span id="page-138-0"></span>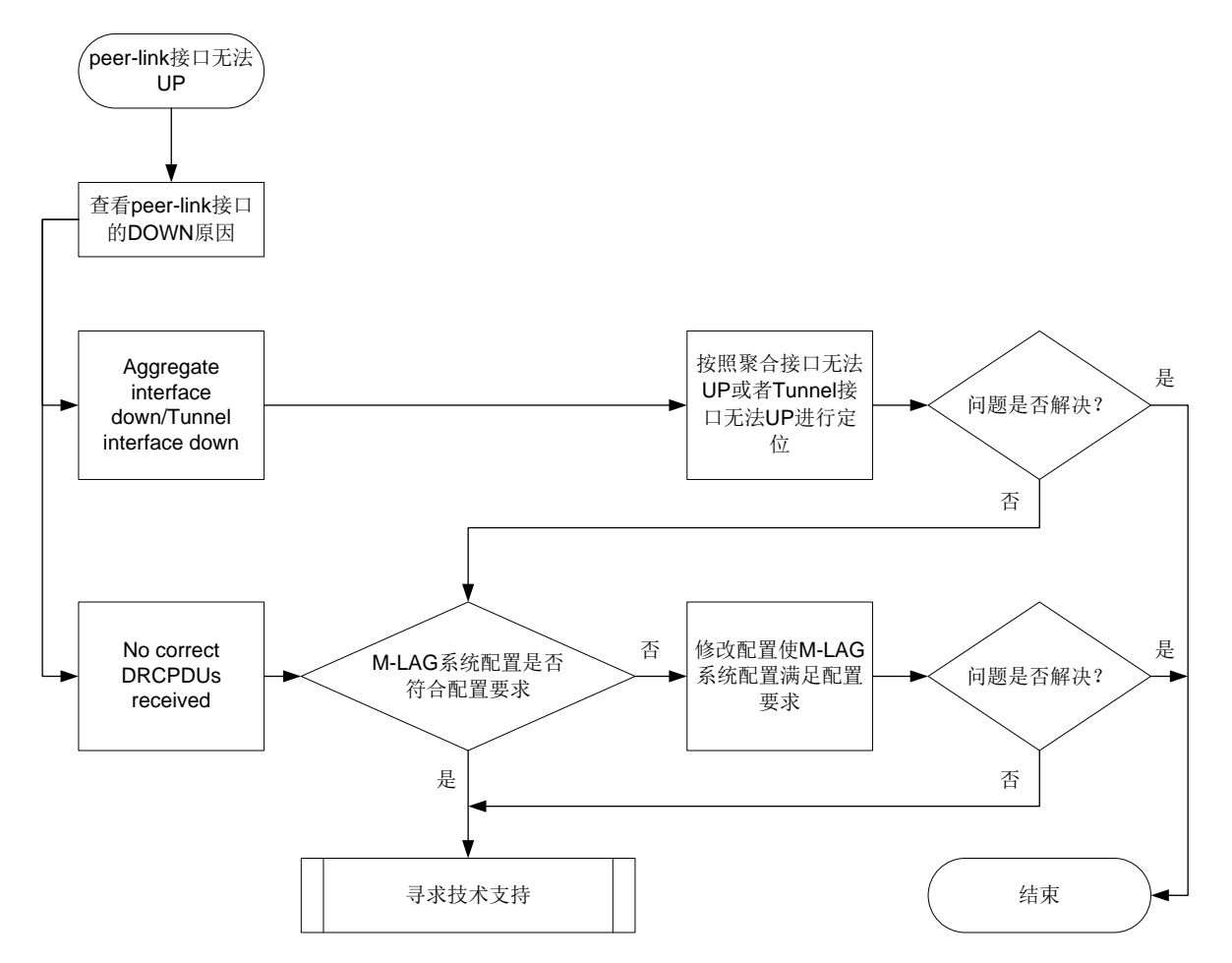

#### 4. 处理步骤

(1) 查看 peer-link 接口的 DOWN 原因。

在 Device A 上执行 **display m-lag summary** 命令,根据字段 Peer-link interface state (cause)查看 peer-link 接口 DOWN 的原因:

- 。 如果 cause 显示为 Aggregate interface down 或 Tunnel interface down,则表示配置为 peer-link 接口的聚合接口或 Tunnel 接口状态为 DOWN, 请按照聚合接口无法 UP 或者 Tunnel 接口无法 UP 故障处理流程定位。
- 。 如果 cause 显示为 No correct DRCPDUs received, 则表示未收到 DRCPDU, 请执行步骤  $(2)$

M-LAG 系统配置是否符合配置要求。

```
M-LAG 系统配置的要求为组成 M-LAG 系统的设备上,系统优先级和系统 MAC 地址必须相同,系统编号不能相同。在 Device 
A 或 Device B 上执行 display m-lag system 命令,查看系统编号、系统 MAC 地址和系统优先级配置是否符合配置
要求:
```
<Sysname> display m-lag system

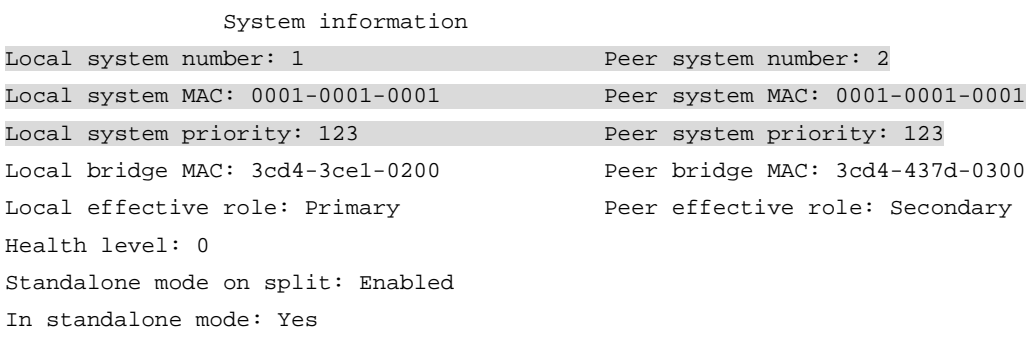

#### System timer information

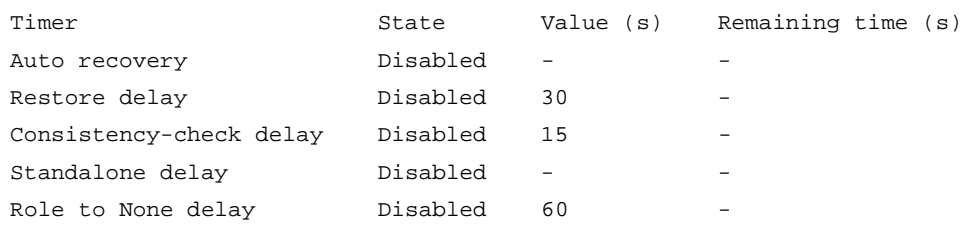

- 如果 M-LAG 系统配置不符合配置要求,则在系统视图下执行 **m-lag system-mac**、 **m-lag system-number** 或 **m-lag system-priority** 命令,使 Device A 和 Device B 上的 M-LAG 系统配置满足配置要求。
- 如果 M-LAG 系统配置符合要求,则执行步骤(3)。
- (2) 如果故障仍然未能排除,请收集如下信息,并联系技术支持人员。
	- 上述步骤的执行结果。
	- 设备的配置文件、日志信息、告警信息。

# 5. 告警与日志

# 相关告警

无

#### 相关日志

无

# 8.1.2 M-LAG 接口无法 UP

# 1. 故障描述

[在图](#page-140-0) 46 的网络中,Device A 和 Device B 组成 M-LAG 系统,配置完成后,通过命令 **display m-lag summary** 发现 M-LAG 接口无法 UP。

# 图46 M-LAG 接口无法 UP 组网图

<span id="page-140-0"></span>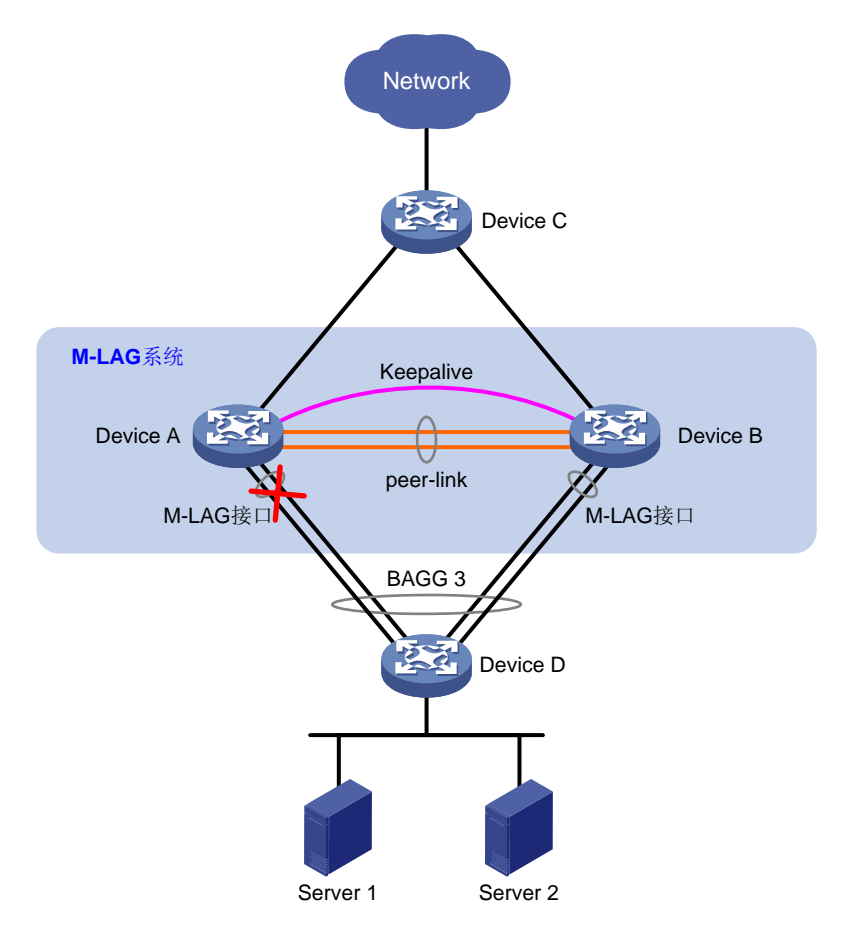

## 2. 常见原因

本类故障的常见原因主要包括:

- 配置为 M-LAG 接口的聚合接口状态为 DOWN。
- 对端设备未配置相同 M-LAG 组 ID 的 M-LAG 接口。
- 配置一致性检查不通过。

# 3. 故障分析

本类故障的诊断思路如下:

- (1) 确认配置为 M-LAG 接口的聚合接口状态。
- (2) 确认对端设备是否配置了相同 M-LAG 组 ID 的 M-LAG 接口。
- (3) 配置一致性检查是否通过。

本类故障的诊断流程[如图](#page-141-0) 47 所示。

图47 M-LAG 接口无法 UP 的故障诊断流程图

<span id="page-141-0"></span>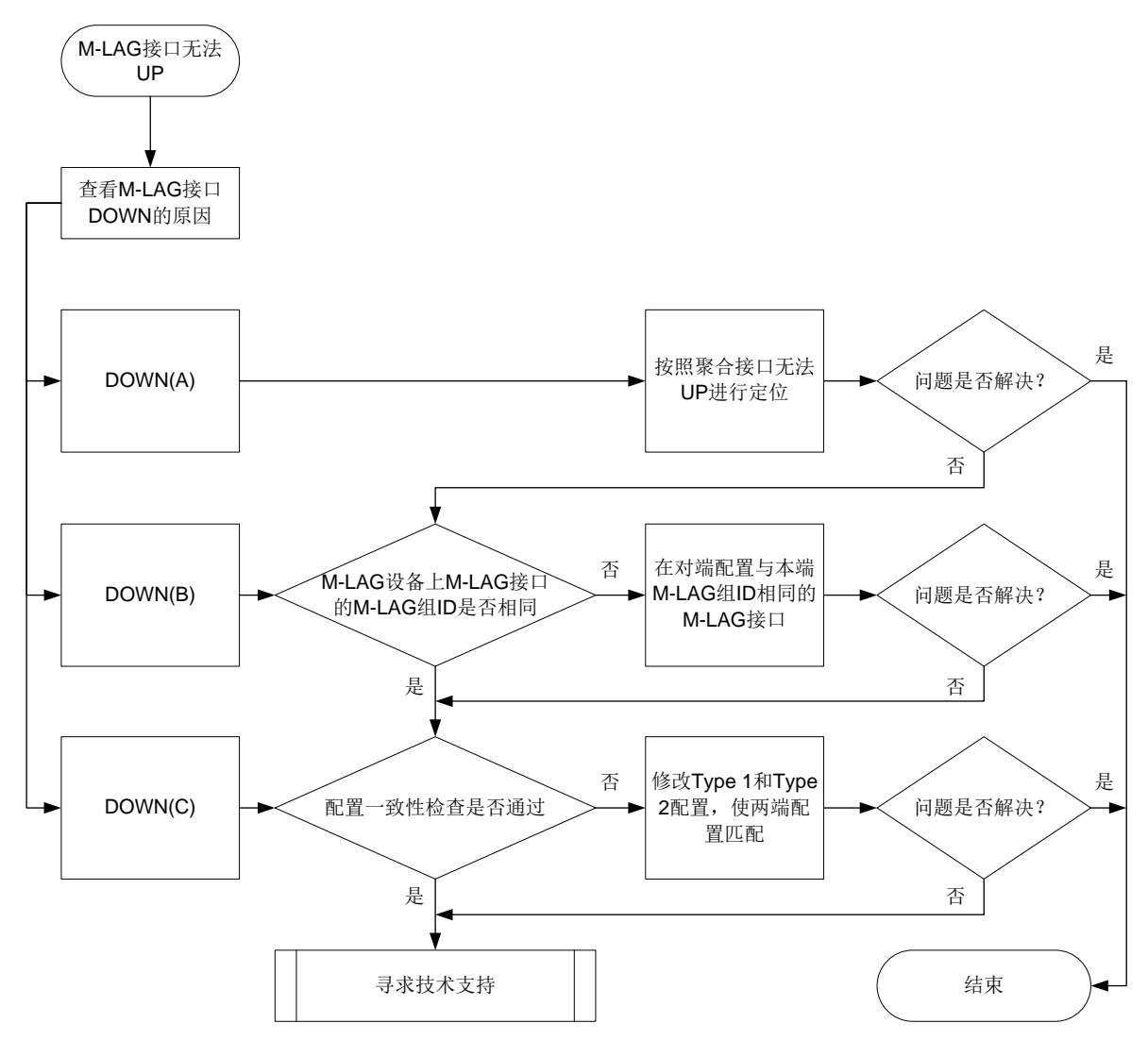

#### 4. 处理步骤

(1) 查看 M-LAG 接口 DOWN 的原因。

在 Device A 上执行 **display m-lag summary** 命令,根据 Local state (cause)字段查看 M-LAG 接口 DOWN 的原因:

- 。 如果 cause 显示为 A, 则表示 M-LAG 接口对应的聚合接口状态变为 DOWN, 请按照聚合 接口无法 UP 故障处理流程定位。
- 。 如果 cause 显示为 B, 则表示对端不存在对应 M-LAG 接口, 请执行步骤(2)。
- 。 如果 cause 显示为 C, 则表示配置一致性检查失败, 请执行步骤(3)。
- (2) 检查 M-LAG 系统的两台设备上 M-LAG 接口的 M-LAG 组 ID 是否相同。

在 Device A 和 Device B 上执行 **display m-lag summary** 命令,查看 M-LAG group 字段, 判断组成 M-LAG 系统的两台设备上 M-LAG 接口的 M-LAG 组 ID 是否相同:

<DeviceA> display m-lag summary

Flags: A -- Aggregate interface down, B -- No peer M-LAG interface configured C -- Configuration consistency check failed

Peer-link interface: BAGG3 Peer-link interface state (cause): UP Keepalive link state (cause): UP

M-LAG interface information

M-LAG IF M-LAG group Local state (cause) Peer state Remaining down time(s) BAGG4 4 UP UP -

。 如果两台设备上 M-LAG 接口的 M-LAG 组 ID 不同, 则在其中一台设备的聚合接口视图下 执行 **port m-lag group** 命令,使得 M-LAG 接口的 M-LAG 组 ID 保持一致。

。 如果两台设备上 M-LAG 接口的 M-LAG 组 ID 相同, 则执行步骤(3)。

(3) 配置一致性检查是否通过。

…

…

在 Device A 上执行 **display m-lag consistency** 命令,分别查看 Type 1 和 Type 2 的 配置一致性信息,包括全局和 M-LAG 接口的配置一致性信息。M-LAG 系统两端设备上的 Type 1 类型配置必须一致,Type 2 类型配置建议一致。

# 显示全局的 Type 1 类型的配置一致性信息。

<Sysname> display m-lag consistency type1 global

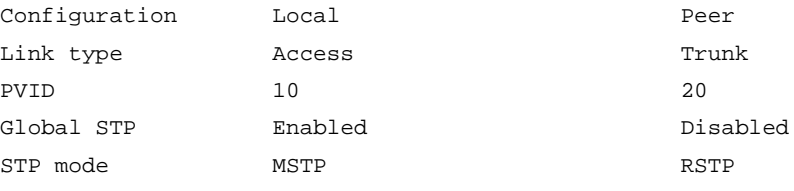

#### # 显示全局的 Type 2 类型的配置一致性信息。

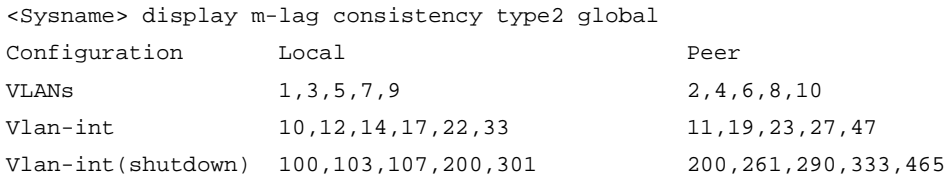

#### # 显示二层聚合接口 1 的 Type 1 类型的配置一致性信息。

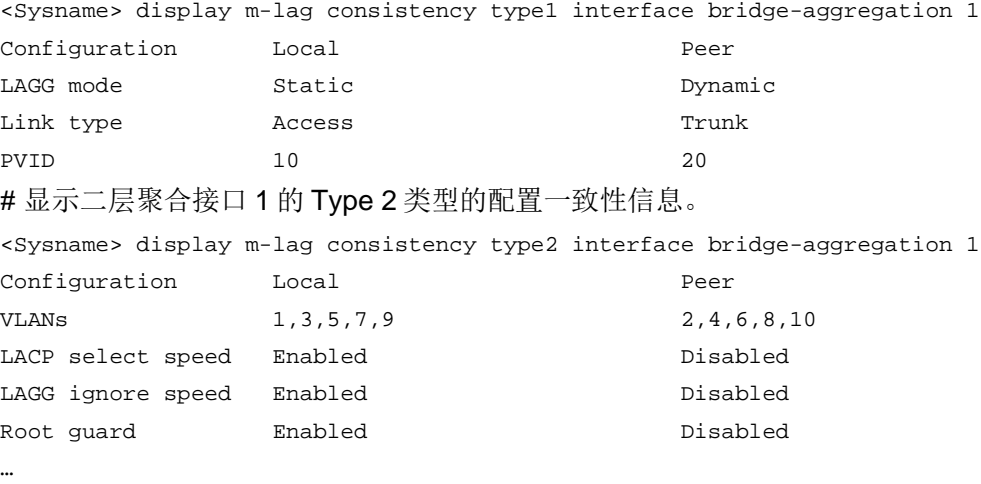

。 如果 Local 和 Peer 的 Type 1 类型的配置一致性信息中存在不匹配的信息, 则请修改相关 业务模块的配置,使 Local 和 Peer 的 Type 1 类型配置匹配。

- o 如果 Local 和 Peer 的 Type 1 类型的配置一致性信息匹配, 则执行步骤(4)。
- (4) 如果故障仍然未能排除,请收集如下信息,并联系技术支持人员。
	- 上述步骤的执行结果。
	- 设备的配置文件、日志信息、告警信息。

# 5. 告警与日志

# 相关告警

无

# 相关日志

无

# 8.1.3 Keepalive 无法 UP

#### 1. 故障描述

[在图](#page-143-0) 48 的网络中,Device A 和 Device B 组成 M-LAG 系统,通过命令 **display m-lag summary** 命令发现 Keepalive 链路无法 UP。

图48 Keepalive 无法 UP 组网图

<span id="page-143-0"></span>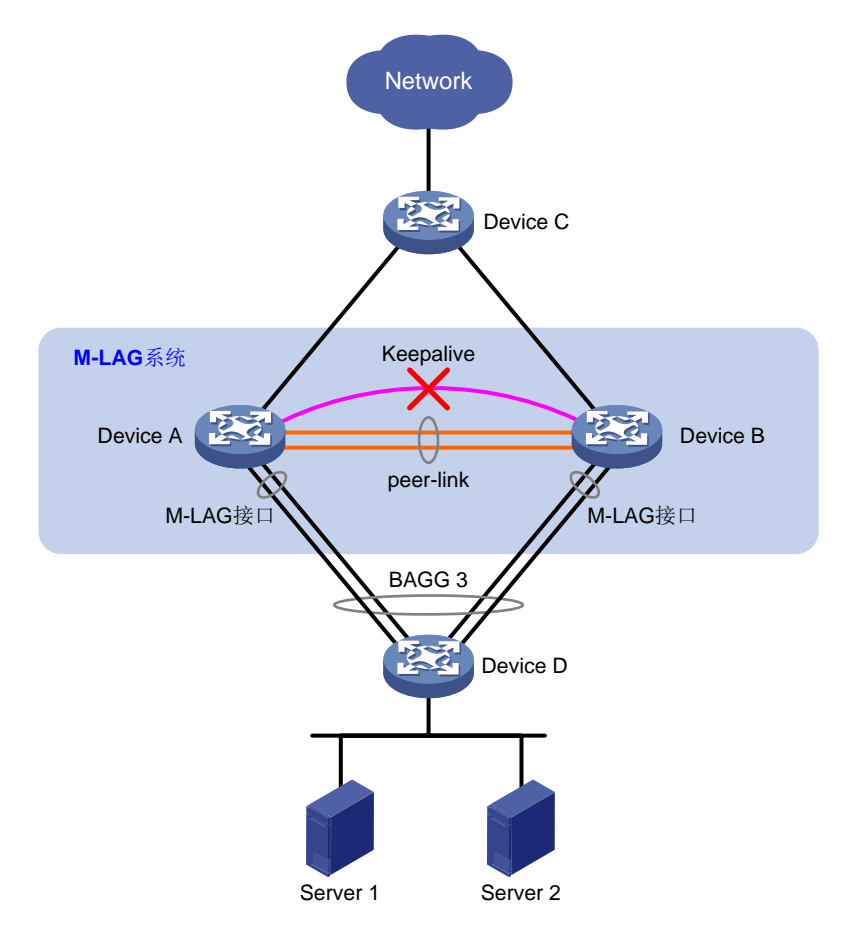

# 2. 常见原因

本类故障的常见原因主要包括:
- M-LAG 系统未建立。
- 接口上未配置 Keepalive 链路对应的 IP 地址。
- M-LAG 设备间三层网络不通。

#### 3. 故障分析

本类故障的诊断思路如下:

- (1) 确认 M-LAG 系统处于初始化状态时 peer-link 口是否 UP。
- (2) 检查是否配置了 Keepalive 链路的 IP 地址。
- (3) 检查 Keepalive 链路的源 IP 地址和目的 IP 地址能否 ping 通。

本类故障的诊断流程[如图](#page-144-0) 49 所示。

#### 图49 Keepalive 无法 UP 的故障诊断流程图

<span id="page-144-0"></span>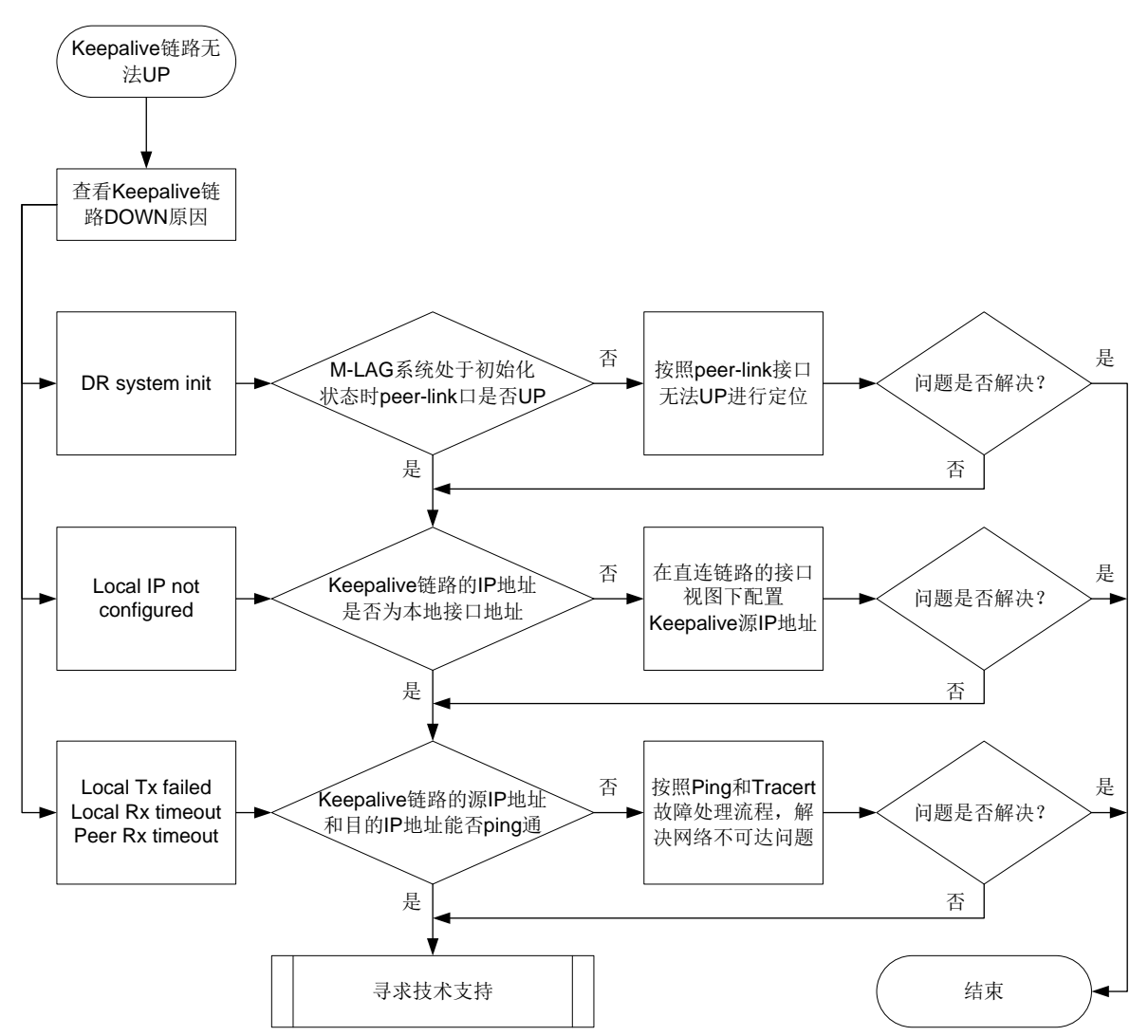

## 4. 处理步骤

(1) 查看 Keepalive 链路 DOWN 原因。

在 Device A 上执行 **display m-lag summary** 命令,根据 Keepalive link state (cause)字 段查看 Keepalive 链路 DOWN 的原因:

- 如果 cause 显示为 M-LAG system init,则表示 M-LAG 系统初始化,请执行步骤(2)。
- 。 如果 cause 显示为 Local IP not configured, 则表示本端未配置 IP 地址, 请执行步骤(3)。
- 如果 cause 显示为 Local Tx failed、Local Rx timeout 或 Peer Rx timeout,则表示本端发 送报文失败、本端接收报文超时或对端接收报文超时,请执行步骤(4)。
- (2) 检查 M-LAG 系统处于初始化状态时 peer-link 接口是否 UP。

执行 **display interface** 命令查看 peer-link 接口是否处于 UP 状态:

- 。 如果 peer-link 接口未处于 UP 状态,请按照 peer-link 接口无法 UP 故障处理流程定位。
- 。 如果 peer-link 接口处于 UP 状态, 则执行步骤(3)。
- (3) 检查 Keepalive 链路的 IP 地址是否为本地接口地址。

在 Device A 和 Device B 上执行 **display m-lag keepalive** 命令,查看 Source IP address 字段,即 Keepalive 链路的源 IP 地址,执行 **display ip interface brief** 或 **display ipv6 interface brief** 命令查看该地址是否为设备的接口地址。

```
<Sysname> display m-lag keepalive
Neighbor keepalive link status (cause): Up
```
Neighbor is alive for: 135642 s 501 ms

```
Keepalive packet transmission status:
```
Sent: Successful

```
 Received: Successful
```

```
Last received keepalive packet information:
   Source IP address: 10.0.0.2
  Time: 2019/09/11 09:21:51
```

```
 Action: Accept
```

```
M-LAG keepalive parameters:
Destination IP address: 10.0.0.2
Source IP address: 10.0.0.1
Keepalive UDP port : 6400
Keepalive VPN name : vpn1
Keepalive interval : 1000 ms
Keepalive timeout : 5 sec
```
- Keepalive hold time: 3 sec
- 如果未将 Keepalive 链路的源 IP 地址配置为本地接口地址,则在 Device A 和 Device B 直 连链路的接口视图下执行 **ip address** 或 **ipv6 address** 命令配置源 IP 地址。
- 。 如果已配置 Keepalive 链路的源 IP 地址, 则执行步骤(4)。
- (4) 检查 Keepalive 链路的源 IP 地址和目的 IP 地址能否 ping 通。
	- 在 Device A 上执行 ping 命令,检查 Keepalive 链路的目的 IP 地址是否可达:
	- 。 如果不能 ping 通, 则按照 Ping 和 Tracert 故障处理流程, 解决网络不可达问题。
	- 如果能 ping 通,则执行步骤(5)。
- (5) 如果故障仍然未能排除,请收集如下信息,并联系技术支持人员。
	- 上述步骤的执行结果。
	- 设备的配置文件、日志信息、告警信息。

#### 5. 告警与日志

#### 相关告警

无

## 相关日志

无

## 8.2 以太网链路聚合故障处理

## 8.2.1 聚合接口无法 UP

## 1. 故障描述

当两台设备间通过链路聚合连接时,通过 **display interface** 命令查看聚合接口处于 down 状 态。

## 2. 常见原因

本类故障的常见原因主要包括:

- 聚合接口配置错误。
- 成员端口物理链路故障。
- LACP 协议报文收发故障。

## 3. 故障分析

本类故障的诊断思路如下:

- (1) 通过 **display link-aggregation verbose** 查看成员端口是否处于选中状态,如果处于 非选中状态,则通过 **display interface** 命令查询成员端口物理状态是否 UP,排除端口 物理故障影响。
- (2) 检查本端和对端聚合接口配置,排除配置问题。
- (3) 使用 **debugging link-aggregation lacp packet** 命令查看动态聚合的成员端口 LACP 协议交互情况。

本类故障的诊断流程[如图](#page-147-0) 50 所示。

图50 聚合接口无法 UP 的故障诊断流程图

<span id="page-147-0"></span>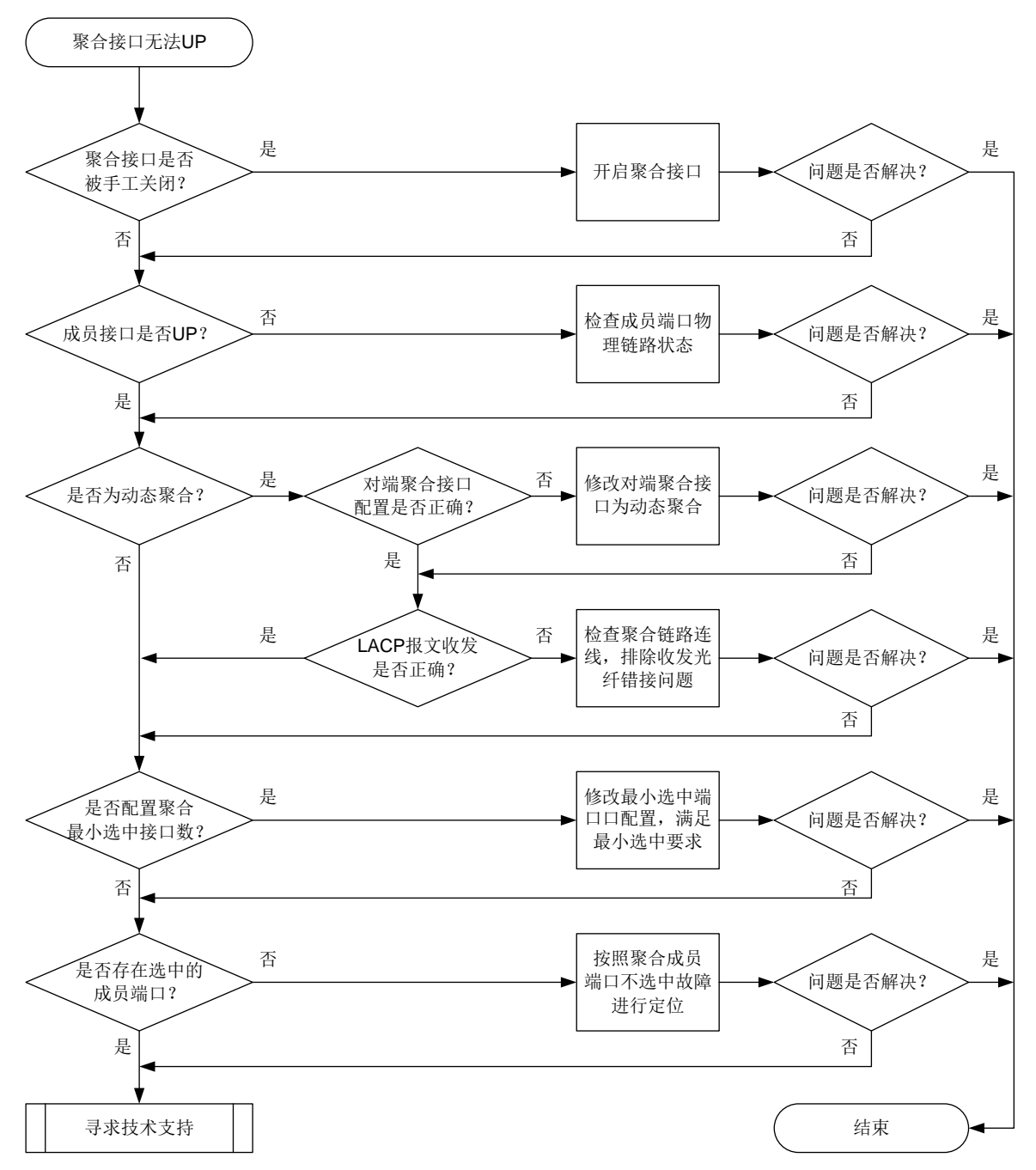

#### 4. 处理步骤

- (1) 排查物理连线是否准确。 根据聚合接口的组网规划进行线路检查,确认物理链接线路是否完全按照规划连接。 如果物理连线正确,则执行步骤(2)。
- (2) 聚合接口是否被手工关闭。

执行 **display interface** 命令查看聚合接口的物理状态,如果显示为"Administratively DOWN",则表示聚合接口被手工关闭,请执行 **undo shutdown** 命令开启聚合接口。如果 聚合接口未被手工关闭,则执行步骤(3)。

(3) 聚合组中成员端口是否 UP。

```
执行 display interface 命令查看聚合组中的成员端口是否处于 UP 状态,如果没有 UP,
请按照端口不 UP 故障流程处理。
```
如果端口处于 UP 状态, 则执行步骤(4)。

以如下显示为例,二层聚合组 1 中成员端口 GigabitEthernet1/0/1 处于非选中状态。执行 **display interface** 命令查看 GigabitEthernet1/0/1 的物理状态时,物理状态显示为 "DOWN",使成员端口 GigabitEthernet1/0/1 处于非选中状态。

```
<Sysname> display link-aggregation verbose
Loadsharing Type: Shar -- Loadsharing, NonS -- Non-Loadsharing
Port Status: S -- Selected, U -- Unselected, I -- Individual
Port: A -- Auto port, M -- Management port, R -- Reference port
Flags: A -- LACP_Activity, B -- LACP_Timeout, C -- Aggregation,
        D -- Synchronization, E -- Collecting, F -- Distributing,
        G -- Defaulted, H -- Expired
```
Aggregate Interface: Bridge-Aggregation1 Aggregation Mode: Static

Loadsharing Type: Shar

Management VLANs: None

Port Status Priority Oper-Key

GE1/0/1 U 32768 1

<Sysname> display interface GigabitEthernet 1/0/1

GigabitEthernet1/0/1

Current state: DOWN

Line protocol state: DOWN

IP packet frame type: Ethernet II, hardware address: 2a41-21c1-0100

Description: GigabitEthernet1/0/1 Interface

Bandwidth: 1000000 kbps

Loopback is not set

Unknown-speed mode, full-duplex mode

Link speed type is autonegotiation, link duplex type is force link Flow-control is not enabled

```
Maximum frame length: 9216
```

```
Allow jumbo frames to pass
```

```
Broadcast max-ratio: 100%
```
Multicast max-ratio: 100%

```
Unicast max-ratio: 100%
```
Known-unicast max-ratio: 100%

PVID: 1

MDI type: Automdix

Port link-type: Access

Tagged VLANs: None

Untagged VLANs: 1

Port priority: 2

Last link flapping: 0 hours 0 minutes 15 seconds

Last clearing of counters: Never

Current system time:2021-08-10 10:15:02

Last time when physical state changed to up:2021-08-09 18:31:43 Last time when physical state changed to down:2021-08-10 10:14:47 Peak input rate: 0 bytes/sec, at 00-00-00 00:00:00 Peak output rate: 0 bytes/sec, at 00-00-00 00:00:00 Last 300 seconds input: 5000 packets/sec 5000 bytes/sec -% Last 300 seconds output: 5000 packets/sec 5000 bytes/sec -% Input (total): 5000 packets, 5000 bytes 5000 unicasts, 5000 broadcasts, 5000 multicasts, 0 pauses Input (normal): 0 packets, 0 bytes 0 unicasts, 0 broadcasts, 0 multicasts, 0 pauses Input: 5000 input errors, 0 runts, 0 giants, 0 throttles 0 CRC, 0 frame, 0 overruns, 0 aborts 5000 ignored, 0 parity errors Output (total): 5000 packets, 5000 bytes 5000 unicasts, 5000 broadcasts, 5000 multicasts, 0 pauses Output (normal): 0 packets, 0 bytes 0 unicasts, 0 broadcasts, 0 multicasts, 0 pauses Output: 5000 output errors, 0 underruns, 0 buffer failures 5000 aborts, 0 deferred, 0 collisions, 0 late collisions 0 lost carrier, 0 no carrier

(4) 判断聚合接口是否为动态聚合。

```
 如果聚合接口为动态聚合,则检查对端聚合接口的配置是否正确,即对端聚合接口是否为
  动态聚合。在任意视图下执行 display link-aggregation verbose 命令,查看链
  路两端聚合接口的聚合模式,确保两端聚合模式相同。
  以二层聚合接口为例,显示"Aggregation Mode: Dynamic"时,表示该聚合接口为动态聚
  合:
  <Sysname> display link-aggregation verbose bridge-aggregation 10
  Loadsharing Type: Shar -- Loadsharing, NonS -- Non-Loadsharing
  Port Status: S -- Selected, U -- Unselected, I -- Individual
  Port: A -- Auto port, M -- Management port, R -- Reference port
  Flags: A -- LACP_Activity, B -- LACP_Timeout, C -- Aggregation,
        D -- Synchronization, E -- Collecting, F -- Distributing,
        G -- Defaulted, H -- Expired
  Aggregate Interface: Bridge-Aggregation10
  Creation Mode: Manual
  Aggregation Mode: Dynamic
  Loadsharing Type: Shar
  Management VLANs: None
  System ID: 0x8000, dc2d-cb67-6c6a
  Local:
   Port Status Priority Index Oper-Key Flag
  GE1/0/1 S 32768 61 2 \{ACDEF\}GE1/0/2 S 32768 62 2 {ACDEF}
  GE1/0/3 S 32768 63 2
  Remote:
   Actor Priority Index Oper-Key SystemID Flag
```
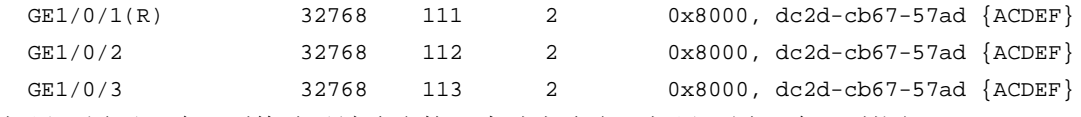

如果配置不正确,则修改对端聚合接口为动态聚合;如果配置正确,则执行 **debugging link-aggregation lacp packet** 命令确认 LACP 报文收发是否正确。

```
执行 debugging link-aggregation lacp packet 命令后,查看成员端口 send 信
息中 Actor 信息和 receive 信息中 Partner 信息。如果 sys-mac、key 和 port-index 字段的
显示不一致, 则 LACP 协议报文收发不正常, 请排除收发光纤错接问题; 如果 sys-mac、
key 和 port-index 字段的显示一致, 则 LACP 协议报文收发正常, 请执行步骤(5)。
```
打开聚合组成员端口 GigabitEthernet1/0/1 的 LACP 报文调试信息开关, 查看该端口收发 LACP 协议报文的情况。

```
<Sysname> debugging link-aggregation lacp packet all interface gigabitethernet 1/0/1
*Nov 2 15:51:21:15 2007 Sysname LAGG/7/Packet: PACKET.GigabitEthernet1/0/1.send.
size=110, subtype =1, version=1
```
Actor: type=1, len=20, sys-pri=0x8000, sys-mac=dc2d-cb02-0300, key=0x1, pri=0x8000, port-index=0x2, state=0xc5

Partner: type=2, len=20, sys-pri=0x0, sys-mac=0000-0000-0000, key=0x0, pri=0x0, port-index=0x0, state=0x32

Collector: type=3, len=16, col-max-delay=0x0

```
Terminator: type=0, len=0
```
\*Nov 2 15:55:21:15 2007 Sysname LAGG/7/Packet: PACKET.GigabitEthernet1/0/1.receive.

size=110, subtype =1, version=1

Actor: type=1, len=20, sys-pri=0x8000, sys-mac=dc2d-cb00-0000, key=0x1, pri=0x8000, port-index=0x6, state=0xd

Partner: type=2, len=20, sys-pri=0x8000, sys-mac=dc2d-cb02-0300, key=0x1,

pri=0x8000, port-index=0x2, state=0xc5

Collector: type=3, len=16, col-max-delay=0x0

Terminator: type=0, len=0

- 如果聚合接口为静态聚合,则执行步骤(5)。
- (5) 查看聚合接口下最小选中端口的配置是否影响成员端口选中。

在聚合接口视图下执行 **display this** 命令,如果存在 **link-aggregation** 

**selected-port minimum** 的配置,请修改最小选中端口数值,使其满足最小选中要求。当 聚合组内能够被选中的成员端口数增加至不小于配置值时,这些成员端口都将变为选中状态, 对应聚合接口的链路状态也将变为 UP。

如果聚合接口下最小选中端口的配置未影响成员端口选中,则执行步骤(6)。

以如下显示为例,二层聚合接口 1 下配置的最小选中端口数为 2,而二层聚合接口 1 对应的聚 合组的成员端口仅有一个,所以该成员端口处于非选中状态。

```
[Sysname-Bridge-Aggregation1] display this
#
interface Bridge-Aggregation1
link-aggregation selected-port minimum 2
#
return
[Sysname-Bridge-Aggregation1] display link-aggregation verbose
Loadsharing Type: Shar -- Loadsharing, NonS -- Non-Loadsharing
Port Status: S -- Selected, U -- Unselected, I -- Individual
```

```
Port: A -- Auto port, M -- Management port, R -- Reference port
Flags: A -- LACP_Activity, B -- LACP_Timeout, C -- Aggregation,
        D -- Synchronization, E -- Collecting, F -- Distributing,
        G -- Defaulted, H -- Expired
Aggregate Interface: Bridge-Aggregation1
Aggregation Mode: Static
Loadsharing Type: Shar
Management VLANs: None
   Port Status Priority Oper-Key
```
- GE1/0/1 U 32768 1
- (6) 聚合组内是否存在选中的成员端口。

如果聚合组内不存在选中的成员端口,则请参见"[8.2.3](#page-153-0) [聚合成员端口无法选中"](#page-153-0)故障进行定 位;如果聚合组内存在选中的成员端口,则执行步骤(7)。

- (7) 如果故障仍然未能排除,请收集如下信息,并联系技术支持人员。
	- 上述步骤的执行结果。
	- 设备的配置文件、日志信息、告警信息。

## 5. 告警与日志

#### 相关告警

无

#### 相关日志

无

#### 8.2.2 聚合接口流量负载分担不均

## 1. 故障描述

当两台设备通过链路聚合连接时,通过 **display counters rate** 命令查看聚合成员端口出方向 流量速率,某些成员端口速率特别小或者根本没有。

#### 2. 常见原因

本类故障的常见原因主要为聚合负载分担方式配置错误。

#### 3. 故障分析

本类故障的诊断思路为确认聚合接口转发的报文的特征,并查看聚合负载分担类型是否和报文特性 匹配。

本类故障的诊断流程[如图](#page-152-0) 51 所示。

图51 聚合接口流量负载分担不均的故障诊断流程图

<span id="page-152-0"></span>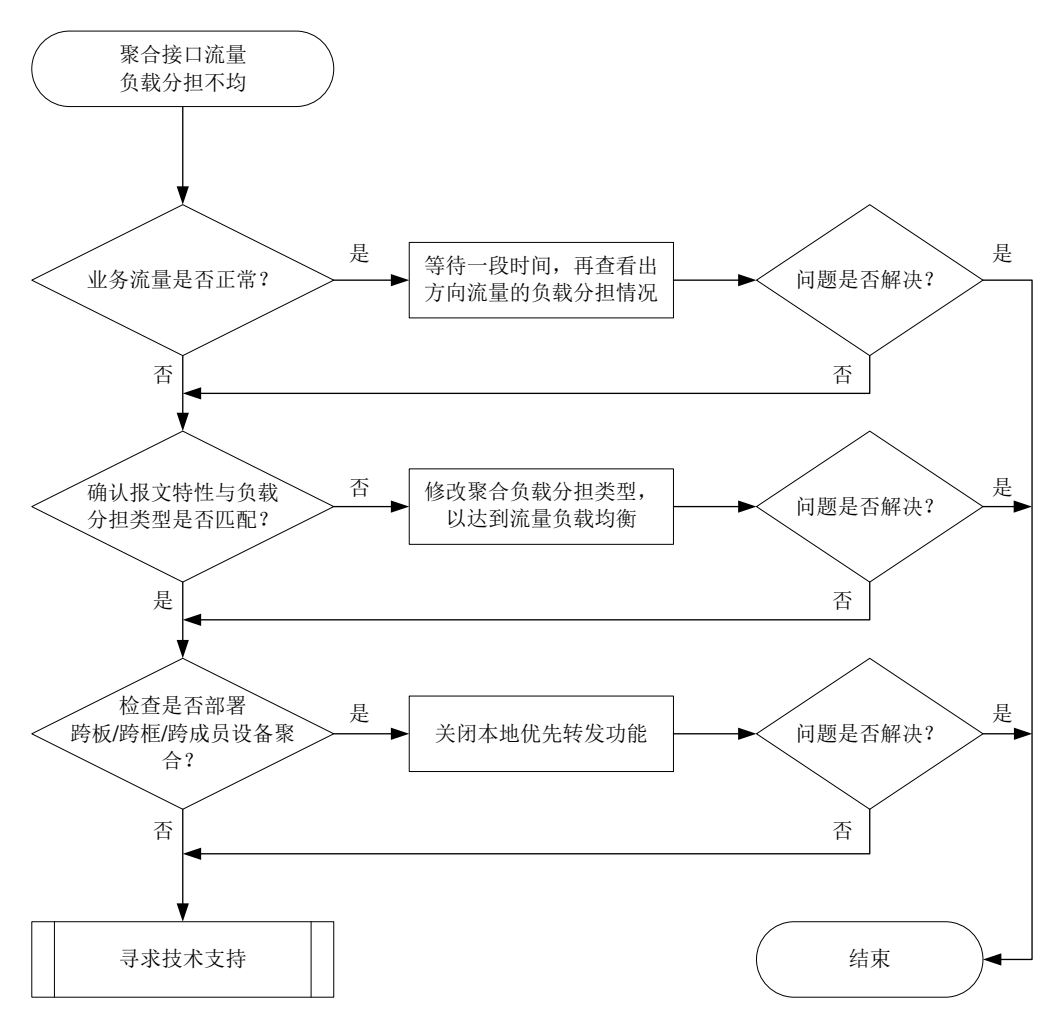

#### 4. 处理步骤

(1) 用户业务流量是否正常。

如果用户业务流量正常,则等待一段时间,再执行 **display counters rate** 命令查看聚 合成员端口出方向流量速率,确认聚合成员端口流量是否恢复负载分担:

- 如果已恢复负载分担,则无需处理。
- 如果未恢复负载分担,则执行步骤(2)。

如果用户业务流量不正常,则执行步骤(2)。

(2) 查看聚合负载分担类型与报文特征是否匹配。

通过执行 **display link-aggregation load-sharing mode** 命令查看聚合负载分担类 型,如果与报文特征不匹配,则通过以下命令调整聚合负载分担类型(部分设备不支持在聚合 接口视图下执行 **link-aggregation load-sharing mode** 命令):

- 在系统视图下执行 **link-aggregation global load-sharing mode** 命令调整全局 的负载分担类型。
- 在聚合接口视图下执行 **link-aggregation load-sharing mode** 命令调整聚合接口 的负载分担类型。

针对不同业务流量,不同产品缺省的负载分担类型不同,具体请参见各产品"二层技术—以太 网交换配置指导"中的"以太网链路聚合"。 如果聚合负载分担类型与报文特征匹配,则执行步骤(3)。

(3) 检查是否部署跨板/跨框/跨成员设备聚合。

对于框式设备: 在 IRF 环境下, 如果部署跨板/跨框聚合, 则在系统视图下使用 undo **link-aggregation load-sharing mode local-first** 命令关闭本地优先转发功能。 如果关闭本地优先转发功能,则可能影响 IRF 系统稳定,请根据实际情况进行操作。 如果未部署跨板/跨框聚合或不支持 **undo link-aggregation load-sharing mode local-first** 命令,则执行步骤(4)。 对于盒式设备:在 IRF 环境下,如果部署跨成员设备聚合,则在系统视图下使用 **undo link-aggregation load-sharing mode local-first** 命令关闭本地优先转发功能。 如果关闭本地优先转发功能,则可能影响 IRF 系统稳定,请根据实际情况进行操作。 如果未部署跨成员设备聚合或不支持 **undo link-aggregation load-sharing mode local-first** 命令,则执行步骤(4)。

需要注意,跨板/跨框/跨成员设备流量不能过大,否则可能影响 IRF 系统稳定。

- (4) 如果故障仍然未能排除,请收集如下信息,并联系技术支持人员。
	- 上述步骤的执行结果。
	- 设备的配置文件、日志信息、告警信息。

#### 5. 告警与日志

### 相关告警

无

#### 相关日志

无

## <span id="page-153-0"></span>8.2.3 聚合成员端口无法选中

#### 1. 故障描述

当两台设备通过链路聚合连接时,发现聚合组成员端口处于非选中状态,聚合失败。

2. 常见原因

本类故障的常见原因主要包括:

- 链路连通性故障。
- 本端和对端的操作 key、属性类配置不一致。
- 聚合成员端口数配置错误。

#### 3. 故障分析

本类故障的诊断思路如下:

- (1) 查看成员端口是否 UP,排除端口物理故障影响。
- (2) 使用 **debugging link-aggregation lacp packet** 命令查看动态聚合的成员端口 LACP 协议交互情况。
- (3) 检查本端和对端聚合接口配置,排除配置影响。

#### 本类故障的诊断流程[如图](#page-154-0) 52 所示。

#### 图52 聚合成员端口无法选中的故障诊断流程图

<span id="page-154-0"></span>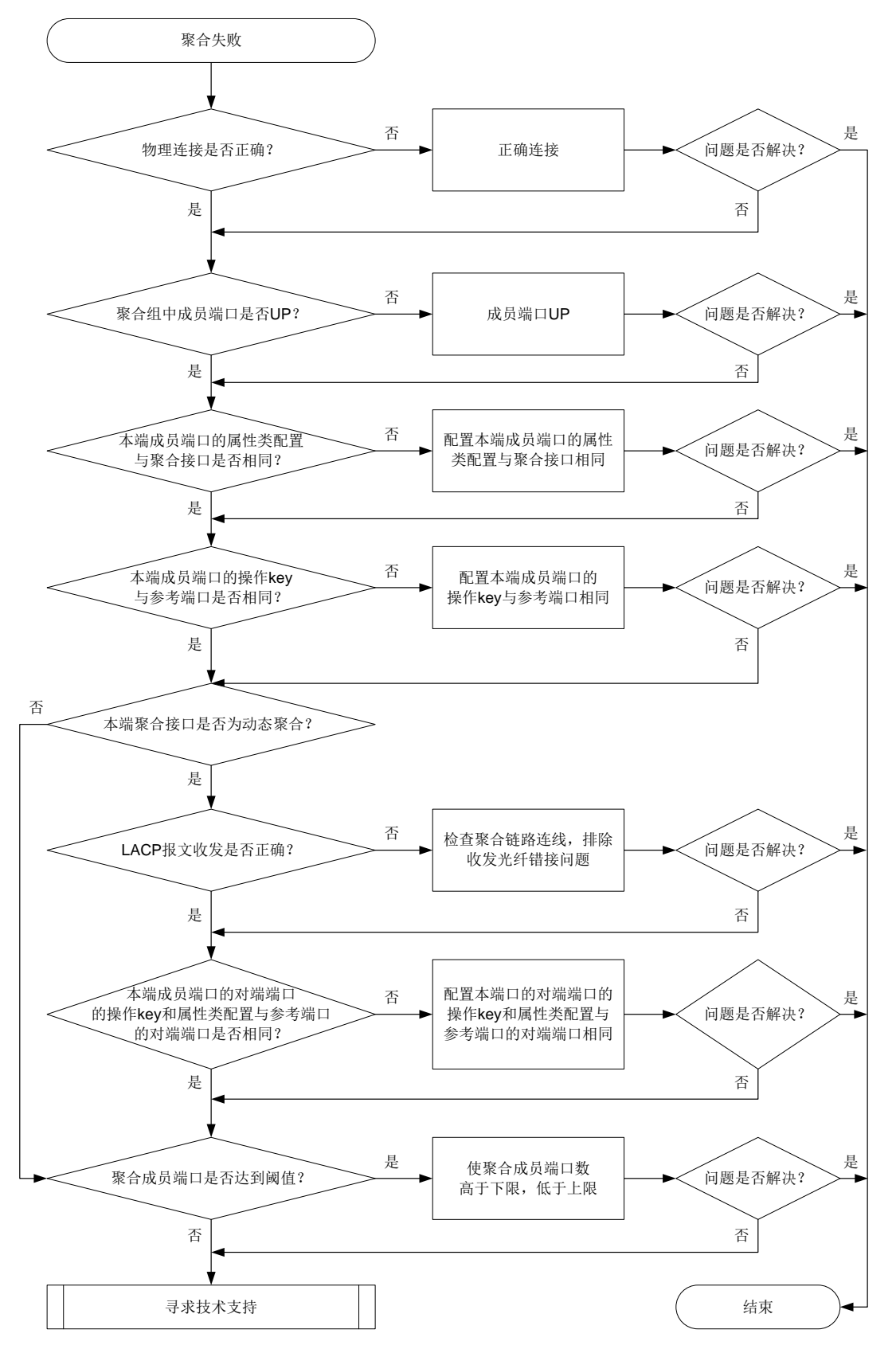

4. 处理步骤

- (1) 排查物理连线是否正确。 根据聚合接口的组网规划进行线路检查,确认物理链接线路是否完全按照规划连接。 如果物理连线正确,则执行步骤(2)。
- (2) 聚合组中成员端口是否 UP。 通过 **display interface** 命令查看聚合组中的成员端口是否处于 UP 状态,如果没有 UP, 请按照端口不 UP 故障流程处理。 如果端口处于 UP 状态, 则执行步骤(3)。
- (3) 本端成员端口的属性类配置与聚合接口是否相同。
	- a. 执行 **display link-aggregation verbose** 命令查看本端处于 Unselected 状态的成 员端口。

```
以二层聚合接口为例, Status 字段显示为"U"时,表示该成员处于 Unselected 状态:
<Sysname> display link-aggregation verbose
Loadsharing Type: Shar -- Loadsharing, NonS -- Non-Loadsharing
Port Status: S -- Selected, U -- Unselected, I -- Individual
Port: A -- Auto port, M -- Management port, R -- Reference port
Flags: A -- LACP_Activity, B -- LACP_Timeout, C -- Aggregation,
        D -- Synchronization, E -- Collecting, F -- Distributing,
        G -- Defaulted, H -- Expired
```
Aggregate Interface: Bridge-Aggregation1 Creation Mode: Manual Aggregation Mode: Dynamic Loadsharing Type: Shar Management VLANs: None System ID: 0x8000, 2a41-21c1-0100

```
Local:
```
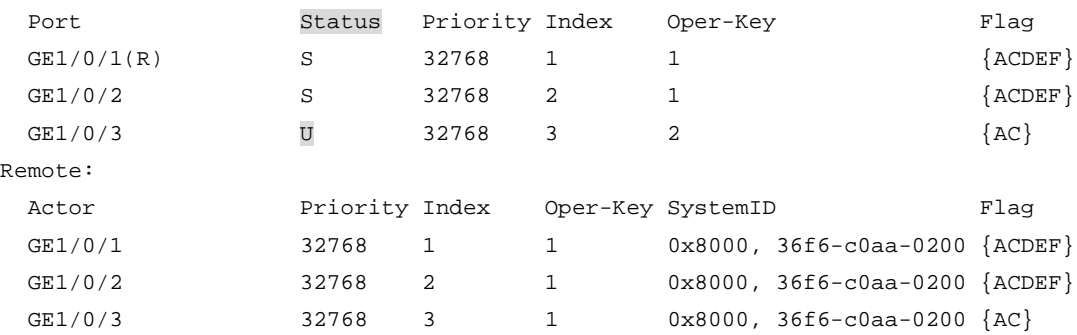

b. 执行 **display current-configuration interface** 命令查看本端处于 Unselected 状态的成员端口的属性类配置(VLAN 等配置)与聚合接口是否相同,如果不同,则将其 配置相同。

以如下显示为例,处于 Unselected 状态的成员端口 GigabitEthernet1/0/3 与参考端口 GigabitEthernet1/0/1 的属性类配置不同,导致该成员端口无法选中,需要修改成员端口 GigabitEthernet1/0/3 的属性类配置。

```
<Sysname> display current-configuration interface gigabitethernet 1/0/1
#
```

```
interface GigabitEthernet1/0/1
```

```
port link-mode bridge
  port link-type trunk
  port trunk permit vlan 1 to 20
   port link-aggregation group 1
  #
  return
  <Sysname> display current-configuration interface gigabitethernet 1/0/3
  #
  interface GigabitEthernet1/0/3
  port link-type trunk
  port trunk permit vlan 1 to 100
   port link-aggregation group 1
  #
  return
如果本端成员端口的属性类配置与聚合接口相同,则执行步骤(4)。
```
(4) 本端成员端口的操作 key 与参考端口是否相同。

```
a. 执行 display link-aggregation verbose 命令查看本端处于 Unselected 状态的成
  员端口。
  以二层聚合接口为例, Status 字段显示为"U"时,表示该成员处于 Unselected 状态:
 <Sysname> display link-aggregation verbose
 Loadsharing Type: Shar -- Loadsharing, NonS -- Non-Loadsharing
 Port Status: S -- Selected, U -- Unselected, I -- Individual
 Port: A -- Auto port, M -- Management port, R -- Reference port
 Flags: A -- LACP_Activity, B -- LACP_Timeout, C -- Aggregation,
        D -- Synchronization, E -- Collecting, F -- Distributing,
        G -- Defaulted, H -- Expired
 Aggregate Interface: Bridge-Aggregation11
 Creation Mode: Manual
 Aggregation Mode: Dynamic
 Loadsharing Type: Shar
 Management VLANs: None
 System ID: 0x8000, 2a41-21c1-0100
 Local:
    Port Status Priority Index Oper-Key Flag
   GE1/0/1(R) S 32768 1 1 {ACDEF}
  GE1/0/2 S 32768 2 1 {ACDEF}GE1/0/3 U 32768 3 2 {AC}Remote:
   Actor Priority Index Oper-Key SystemID Flag
   GE1/0/1 32768 1 1 0x8000, 36f6-c0aa-0200 {ACDEF}
   GE1/0/2 32768 2 1 0x8000, 36f6-c0aa-0200 {ACDEF}
   GE1/0/3 32768 3 1 0x8000, 36f6-c0aa-0200 {AC}
```
b. 执行 **display current-configuration interface** 命令查看本端处于 Unselected 状态的成员端口的操作 key(包括该端口的速率、双工模式等)与参考端口是否相同, 如 果不同, 则将其配置相同。

以如下显示为例, 处于 Unselected 状态的成员端口 GigabitEthernet1/0/3 与参考端口 GigabitEthernet1/0/1 的操作 key 不同,导致该成员端口无法选中,需要修改该端口速率配 置。

```
<Sysname> display current-configuration interface gigabitethernet 1/0/1
#
interface GigabitEthernet1/0/1
port link-mode bridge
combo enable fiber
port link-aggregation group 11
#
return
<Sysname> display current-configuration interface gigabitethernet 1/0/3
#
interface GigabitEthernet1/0/3
port link-mode bridge
combo enable fiber
speed 100
port link-aggregation group 11
#
return
```
如果本端成员端口的操作 key 与参考端口相同,则执行步骤(5)。

(5) 本端聚合接口是否为动态聚合。

如果是动态聚合,则执行步骤(6);如果是静态聚合,否则进行步骤(8)。

(6) LACP 报文收发是否正确。

执行 **debugging link-aggregation lacp packet** 命令确认 LACP 报文收发是否正确。 执行命该令后,查看成员端口 send 信息中 Actor 信息和 receive 信息中 Partner 信息。如果 sys-mac、key 和 port-index 字段的显示不一致,则 LACP 协议报文收发不正常,请排除收发 光纤错接问题;如果 sys-mac、key 和 port-index 字段的显示一致, 则 LACP 协议报文收发正 常,请执行步骤(7)。

打开聚合组成员端口GigabitEthernet1/0/1的LACP报文调试信息开关,查看该端口收发LACP 协议报文的情况。

<Sysname> debugging link-aggregation lacp packet all interface gigabitethernet 1/0/1 \*Nov 2 15:51:21:15 2021 Sysname LAGG/7/Packet: PACKET.GigabitEthernet1/0/1.send. size=110, subtype =1, version=1

Actor: type=1, len=20, sys-pri=0x8000, sys-mac=dc2d-cb02-0300, key=0x1, pri=0x8000, port-index=0x2, state=0xc5

Partner: type=2, len=20, sys-pri=0x0, sys-mac=0000-0000-0000, key=0x0, pri=0x0, port-index=0x0, state=0x32

Collector: type=3, len=16, col-max-delay=0x0

Terminator: type=0, len=0

\*Nov 2 15:55:21:15 2021 Sysname LAGG/7/Packet: PACKET.GigabitEthernet1/0/1.receive. size=110, subtype =1, version=1

Actor: type=1, len=20, sys-pri=0x8000, sys-mac=dc2d-cb00-0000, key=0x1, pri=0x8000, port-index=0x6, state=0xd

Partner: type=2, len=20, sys-pri=0x8000, sys-mac=dc2d-cb02-0300, key=0x1, pri=0x8000, port-index=0x2, state=0xc5

```
Collector: type=3, len=16, col-max-delay=0x0
Terminator: type=0, len=0
```
- (7) 本端成员端口的对端端口的操作 key 和属性类配置与参考端口的对端端口是否相同。 在本端 Unselected 端口的对端设备上执行 **display current-configuration interface** 命令查看对端 Unselected 端口的属操作 key 和属性类配置与参考端口的对端端 口是否相同,如果不同,则将其配置相同。 如果本端成员端口的对端端口的操作 key 和属性类配置与参考端口的对端端口相同,则执行 步骤(8)。
- (8) 聚合成员端口数量是否达到阈值。
	- 聚合成员端口数超过上限。

可在聚合接口视图下通过 **link-aggregation selected-port maximum** 命令配置聚 合组中的最大选中端口数。通过 **display link-aggregation verbose** 命令查看聚 合组中成员端口数是否超过上限,如果超过上限,则多出来的端口为 Unselected 状态, Selected 端口按照端口编号从小到大排序。请在成员端口视图下使用 **undo port**  1ink-aggregation group 命令将 Selected 端口中不适用的端口从聚合组中删除, 以 使必须使用的端口能够选中。

聚合成员端口数低于下限。

可在聚合接口视图下执行 **link-aggregation selected-port minimum** 命令配置聚 合组中的最小选中端口数。通过 **display link-aggregation verbose** 命令查看聚 合组中成员端口是否低于下限,如果低于下限,则所有成员端口为 Unselected 状态。请执 行 **link-aggregation selected-port minimum** 命令修改最小选中端口数值或者为 聚合组添加成员端口,使其满足最小选中要求。

如果聚合成员端口数量未达到聚合组的阈值,则执行步骤(9)。

- (9) 如果故障仍然未能排除,请收集如下信息,并联系技术支持人员。
	- 上述步骤的执行结果。
	- 设备的配置文件、日志信息、告警信息。

5. 告警与日志

相关告警

无

相关日志

无

- 8.3 生成树故障处理
- 8.3.1 设备连接成环时业务中断
	- 1. 故障描述

多台设备通过物理链路连接成环时,业务流量中断。

2. 常见原因

本类故障的常见原因包括:

- 设备接口的物理状态为 DOWN。
- 设备的生成树功能处于关闭状态。

## 3. 故障分析

本类故障的诊断流程[如图](#page-159-0) 53 所示。

#### 图53 设备连接成环时业务中断的故障诊断流程图

<span id="page-159-0"></span>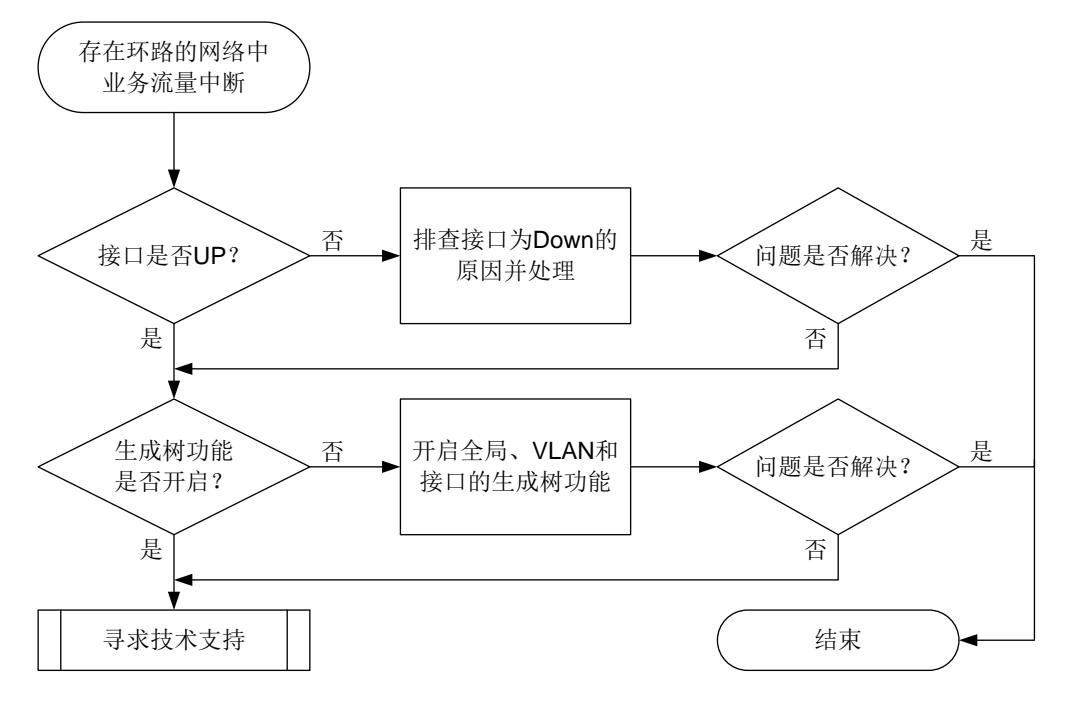

#### 4. 处理步骤

- (1) 检查承载业务流量的接口状态是否为 UP。
	- a. 检查接口的物理状态是否为 UP。

```
执行 display interface brief 命令,通过"Link"字段查看网络中的接口物理状态
是否为 UP, 例如:
<Sysname> display interface brief
Brief information on interfaces in route mode:
Link: ADM - administratively down; Stby - standby
Protocol: (s) - spoofing
Interface Link Protocol Primary IP Description
InLoop0 UP UP(s) --
MGE0/0/0 DOWN DOWN DOWN --
NULL0 UP UP(s) --
REG0 UP -- - - -
Brief information on interfaces in bridge mode:
Link: ADM - administratively down; Stby - standby
Speed: (a) - auto
Duplex: (a)/A - auto; H - half; F - full
Type: A - access; T - trunk; H - hybrid
Interface and Link Speed Duplex Type PVID Description
```
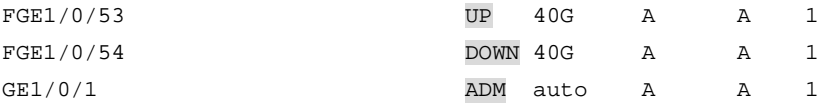

− 如果网络中接口的状态为 UP,请执行步骤 b。

- − 如果网络中接口的状态为 ADM,请在接口视图下执行 **undo shutdown** 命令开启该接 口。如果接口的状态仍为 DOWN, 请进行接口链路以及相关配置的排查; 如果此时接 口的状态为 UP, 但是故障仍未解决, 请执行步骤 b。
- − 如果网络中接口的状态为 DOWN,请进行接口链路以及相关配置的排查。接口状态恢 复 UP 后, 如果故障仍未解决, 请执行步骤 b。
- b. 检查接口的数据链路层协议状态是否为 UP。接口的数据链路层协议为 DOWN 的接口无法 参与生成树拓扑的计算。

执行 **display interface** 命令,通过"Line protocol state"字段查看网络中的接口数 据链路层协议状态是否为 UP, 例如:

```
<Sysname> display interface gigabitethernet 1/0/2
```

```
GigabitEthernet1/0/2
```
Current state: UP

Line protocol state: DOWN(LAGG)

...

DOWN(*protocols*)表示接口的数据链路层被一个或者多个协议模块关闭。*protocols* 为多个协议的任意组合,可能的协议如下:

- − DLDP:由于 DLDP 模块检测到单通而关闭接口的数据链路层。
- − OAM:由于以太网 OAM 模块检测到远端链路故障而关闭接口的数据链路层。
- − LAGG:聚合接口中没有选中的成员端口而关闭接口的数据链路层。
- − BFD: 中干 BFD 模块检测到链路故障而关闭接口的数据链路层。
- − MACSEC: 由于 MACSEC 模块还未协商成功接口的通信加密参数而关闭接口的数据链 路层。
- − VBP:由于配置二层转发功能后而关闭接口的数据链路层。

如果接口的数据链路层被上述协议关闭,请检查并修改这些模块的配置,使得接口的数据 链路层协议状态恢复为UP。如果接口的数据链路层协议状态恢复为UP后,故障仍未解决, 请执行步骤(2)。

- (2) 检查设备的生成树功能是否开启。
	- a. 检查设备上全局生成树功能是否开启。
		- 执行 **display stp** 命令:
		- − 如果出现如下显示信息,则表示全局的生成树协议未开启:

```
<Sysname> display stp
Protocol status : Disabled
Protocol Std. : IEEE 802.1s
Version : 3
Bridge-Prio. : 32768
MAC address : 2eae-3769-0200
Max \, age(s) : 20
Forward delay(s) : 15
Hello time(s) : 2
```
Max hops : 20 TC Snooping : Disabled

```
<Sysname> display stp
STP is not configured.
```
请在系统视图下执行 **stp global enable** 命令开启全局的生成树功能。

− 如果出现生成树的状态和统计信息(如下所示),则说明全局的生成树功能已经开启, 请继续执行步骤 b。

<Sysname> display stp

```
-------[CIST Global Info][Mode MSTP]-------
Bridge ID : 32768.2eae-3769-0200
Bridge times : Hello 2s MaxAge 20s FwdDelay 15s MaxHops 20
Root ID/ERPC : 32768.2eae-3769-0200, 0
RegRoot ID/IRPC : 32768.2eae-3769-0200, 0
RootPort ID : 0.0
BPDU-Protection : Disabled
Bridge Config-
Digest-Snooping : Disabled
TC or TCN received : 0
Time since last TC : 0 days 2h:49m:11s
```
----[Port54(FortyGigE1/0/53)][DOWN]----

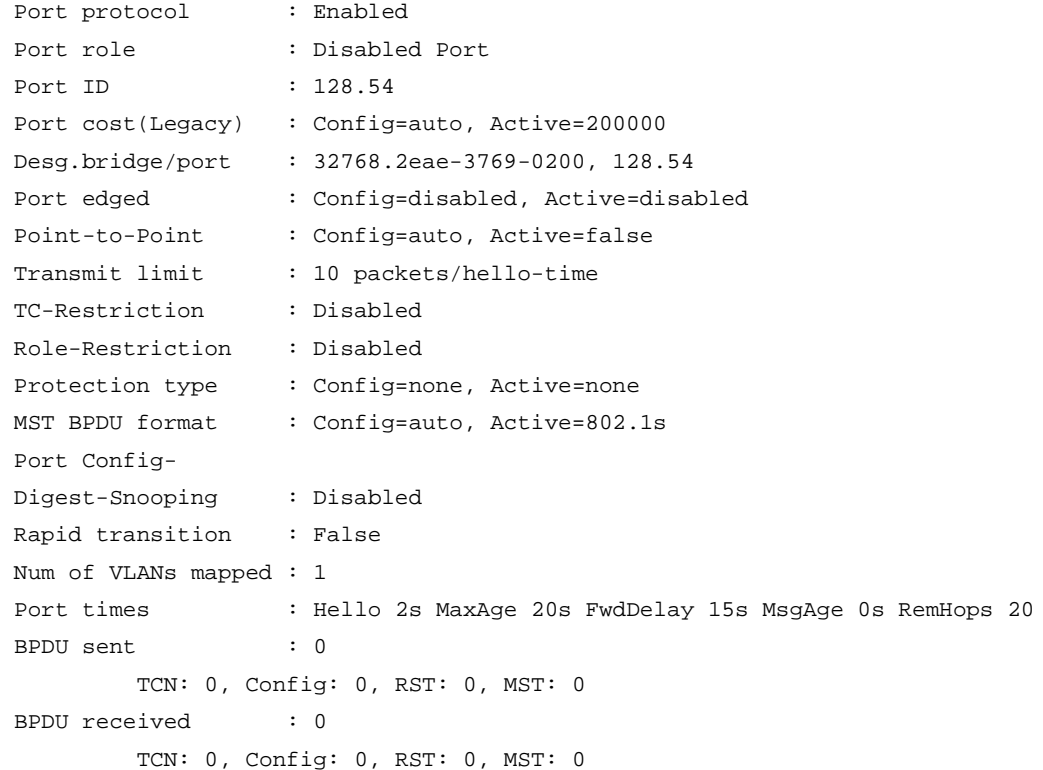

b. (仅生成树模式为 PVST 时适用, 非 PVST 模式请继续执行步骤 c)检查 VLAN 的生成树 功能是否开启。

在系统视图下,执行 **display this** 命令,查看是否存在 **undo stp vlan enabl**e 命 令的配置,例如:

```
[Sysname] display this
...
#
undo stp vlan 2 enable
stp mode pvst
stp global enable
#
```
...

如果存在上述配置且网络中需要开启对应 VLAN 的生成树功能,请在系统视图下执行 **stp vlan enable** 命令,开启 VLAN 的生成树功能。

c. 检查接口的生成树功能是否开启。

执行 **display stp** 命令,查看是否存在生成树功能未开启的接口,例如:

```
<Sysname> display stp
...
----[Port2(GigabitEthernet1/0/1)][DISABLED]----
Port protocol : Disabled
...
```
请在需要参与生成树计算的接口视图下执行 **stp enable** 命令,开启接口的生成树功能。 (3) 如果故障仍然未能排除,请收集如下信息,并联系技术支持人员。

- 上述步骤的执行结果。
- 设备的配置文件、日志信息、告警信息。

## 5. 告警与日志

## 相关告警

• 无

相关日志

• 无

## 8.3.2 接入生成树网络的用户终端设备发生掉线

## 1. 故障描述

用户终端设备接入生成树网络时,连接终端设备的接口发生闪断,业务长时间丢包,造成终端设备 掉线。

## 2. 常见原因

本类故障的常见原因为:连接用户终端设备的接口未被配置为边缘端口。

## 3. 故障分析

本类故障的诊断流程[如图](#page-163-0) 54 所示。

#### 图54 接入生成树网络的用户终端设备发生掉线的故障诊断流程图

<span id="page-163-0"></span>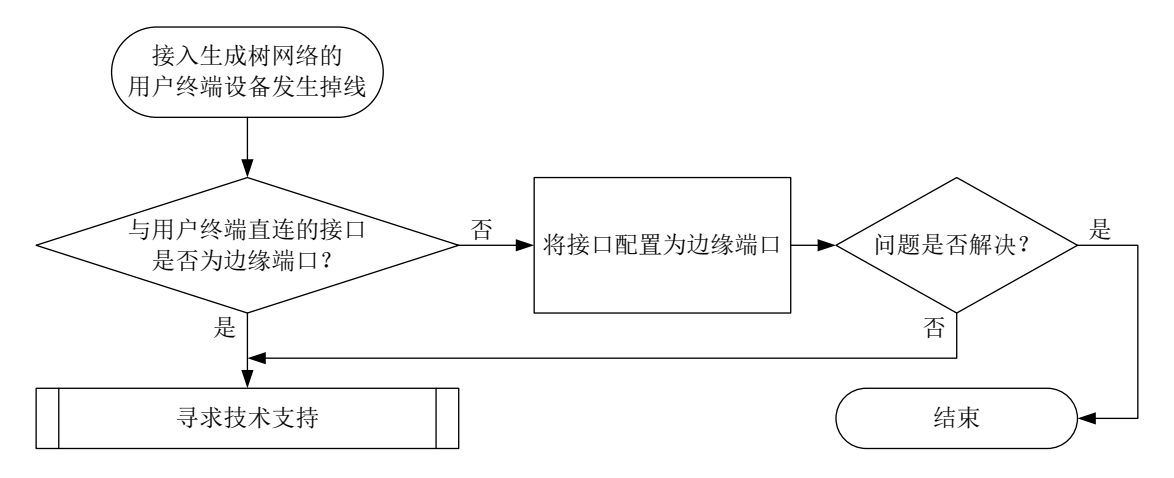

#### 4. 处理步骤

(1) 检查生成树网络中与用户终端设备直连的接口是否为边缘端口。 在与用户终端设备直连的生成树网络设备上执行 **display stp** 命令,查看与用户终端设备 直连的接口是否为边缘端口,例如:

<Sysname> display stp

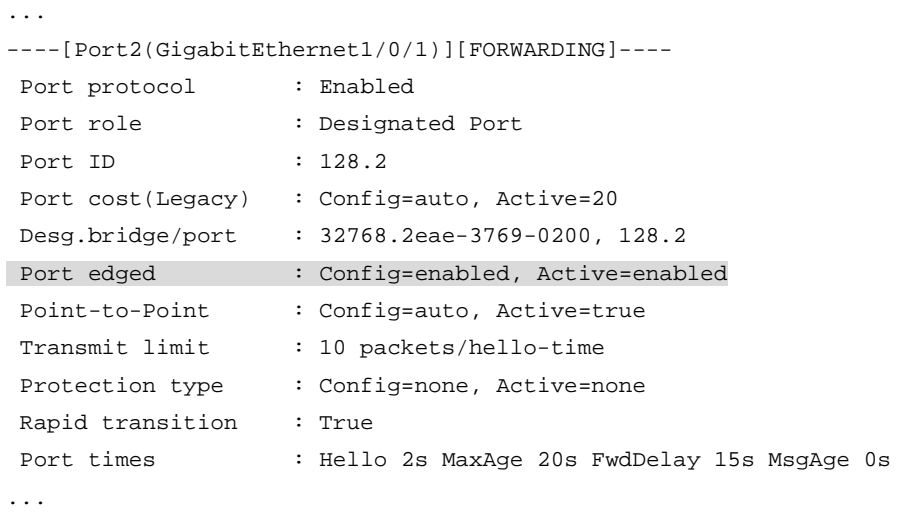

- 如果与用户终端设备直连的接口是边缘端口,请执行步骤(2)。
- 如果与用户终端设备直连的接口不是边缘端口,请进入该接口视图,并执行 **stp edged-port** 命令,将该端口配置为边缘端口。

## 图说明

在接口下不能同时配置边缘端口和环路保护功能,执行 **stp edged-port** 命令时,如果设 备打印如下错误提示信息,说明当前接口已经配置了环路保护功能。此时需要先执行 **undo stp loop-protection** 命令关闭环路保护功能,才能将该端口配置为边缘端口。

Failed to enable edged-port on GigabitEthernet1/0/1, because loop-protection is enabled.

- (2) 如果故障仍然未能排除,请收集如下信息,并联系技术支持人员。
	- 上述步骤的执行结果。
	- 设备的配置文件、日志信息、告警信息。

#### 5. 告警与日志

## 相关告警

• 无

#### 相关日志

• STP/6/STP\_DETECTED\_TC

## 8.3.3 非 0 实例端口状态为主端口且无法调整

#### 1. 故障描述

在 MSTP 网络中, 设备上除了 MSTI 0 之外的其他实例, 本不应该是主端口角色的端口被计算为了 主端口, 且端口角色无法通过调整优先级、开销值等参数来改变。

#### 2. 常见原因

本类故障的常见原因为:同一 MST 域内,不同设备对 MST 域的配置不一致。

#### 3. 故障分析

如果两台设备对 MST 域的配置不一致,则设备会认为对端设备与本端设备不在同一个 MST 域中, 导致与域内设备相连的端口也被计算为了主端口。所以本类故障的诊断思路为:检查同一 MST 域 内设备的 MST 域配置信息,确保各个设备的配置保持一致。

本类故障的诊断流程如 [8.3.2 3.](#page-163-0) 图 54 所示。

#### 图55 非 0 实例端口状态为主端口且无法调整的故障处理流程图

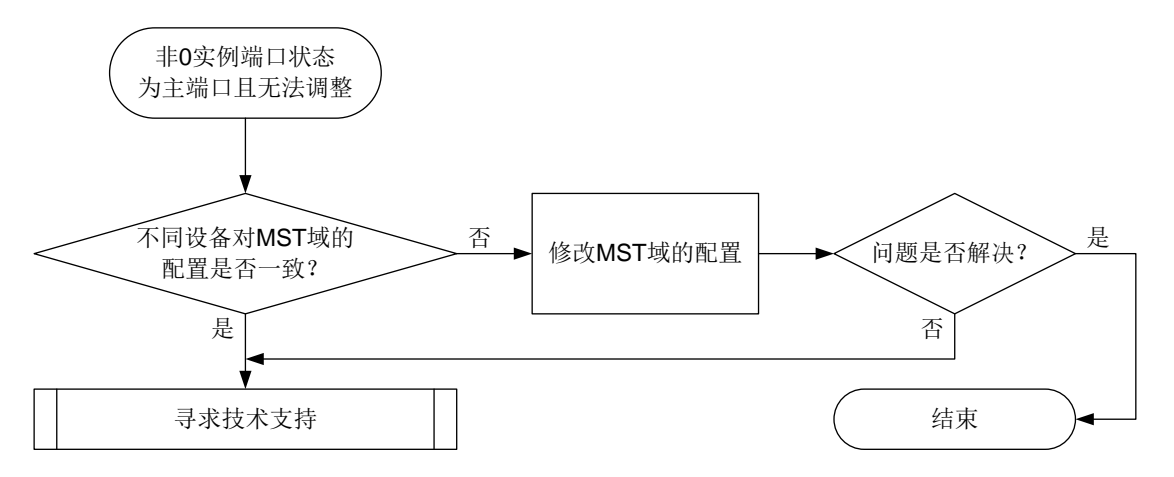

#### 4. 处理步骤

(1) 检查同一 MST 域内的设备对于 MST 域的域名、修订级别以及 VLAN 映射表配置是否相同, 并确保这些参数的配置一致。

执行 **display stp region-configuration** 命令,显示设备生效的 MST 域配置信息。 例如:

<Sysname> display stp region-configuration

Oper Configuration

Format selector : 0

Region name : hello

Revision level : 0

Configuration digest : 0x5f762d9a46311effb7a488a3267fca9f

 Instance VLANs Mapped 0 21 to 4094 1 1 to 10 2 11 to 20

- Region name:MST 域的域名,在系统视图下执行 **stp region-configuration** 命令 进入 MST 域视图后,通过 **region-name** 命令进行配置。
- Revision level:MST 域的修订级别,在系统视图下执行 **stp region-configuration** 命令进入 MST 域视图后,通过 **revision-level** 命令进行配置。
- Instance VLANs Mapped:MST 域的 VLAN 映射关系,在系统视图下执行 **stp region-configuration** 命令进入 MST 域视图后,可以通过 **instance** 命令或 **vlan-mapping modulo** 命令进行配置。

如果同一 MST 域内不同设备的上述参数配置不相同,请执行上述操作将参数的配置修改为一 致配置完 MST 域的相关参数后,必须在 MST 域视图下执行 **active region-configuration** 命令,用户对 MST 域的配置才能激活并生效,否则 MST 域仍会 按照之前的配置生效。

- (2) 如果故障仍然未能排除,请收集如下信息,并联系技术支持人员。
	- 上述步骤的执行结果。
	- 设备的配置文件、日志信息、告警信息。

## 5. 告警与日志

## 相关告警

• 无

## 相关日志

• 无

# **9** 三层技术**-IP** 业务类故障处理

## 9.1 ARP故障处理

## 9.1.1 无法学习到 ARP 表项

## 1. 故障描述

设备无法学习到 ARP 表项,导致设备无法正常转发流量。

## 2. 常见原因

本类故障的常见原因主要包括:

- 内存不足导致无法学习到 ARP 表项。
- 接口物理层未正常 Up。
- 接口下配置的 IP 地址与对端接口不在同一网段。
- ARP 报文未上送到 CPU。
- 单板存在故障。
- CPU 繁忙导致 ARP 报文被丢弃。
- 3. 故障分析

本类故障的诊断流程[如图](#page-167-0) 56 所示。

## 图56 无法学习到 ARP 表项的故障诊断流程图

<span id="page-167-0"></span>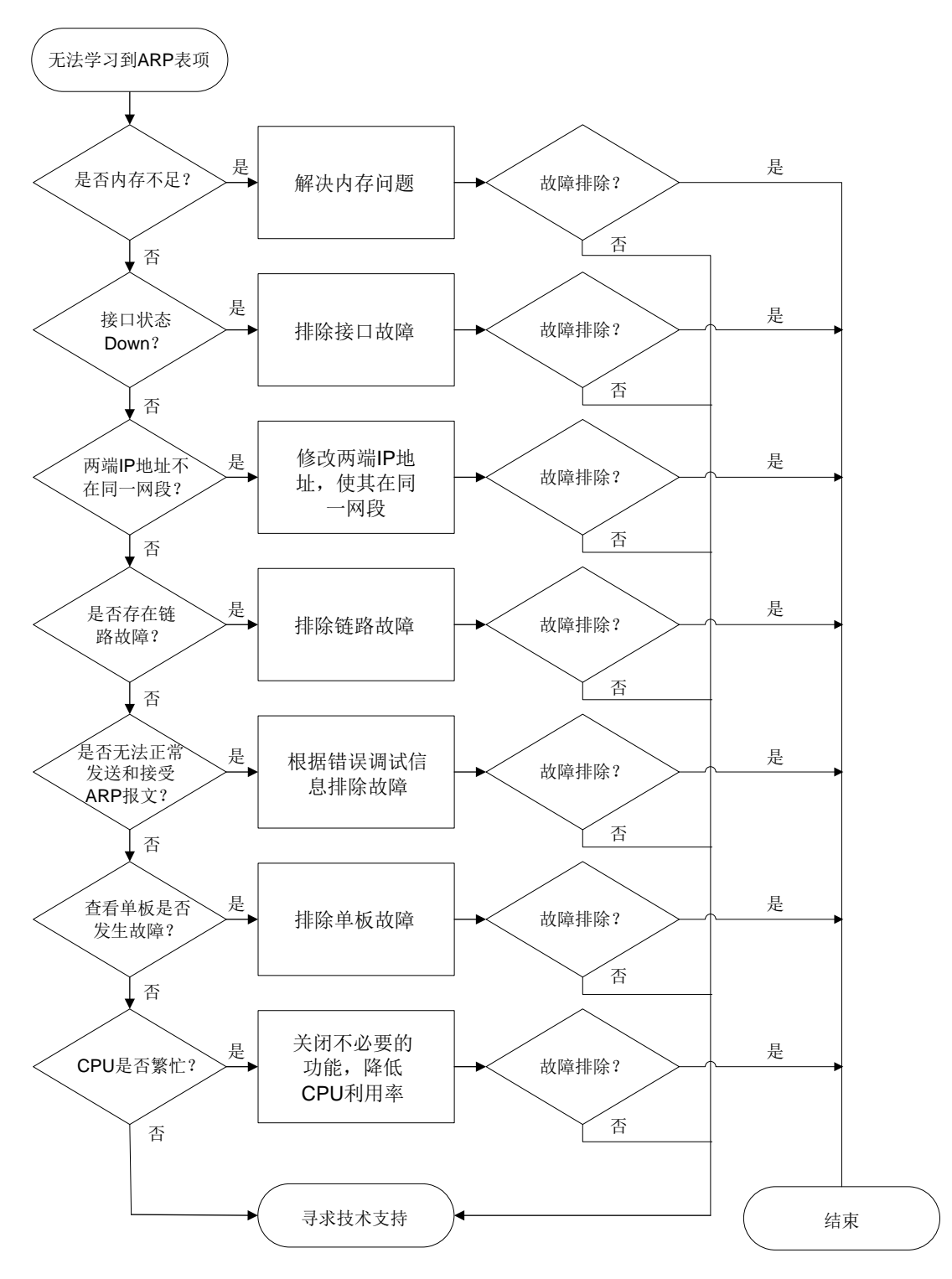

#### 4. 处理步骤

(1) 通过 **display memory-threshold** 命令查看是否由于内存不足导致无法学习到 ARP 表项。 <Sysname> display memory-threshold Memory usage threshold: 100% Free-memory thresholds:

```
 Minor: 96M
 Severe: 64M
 Critical: 48M
 Normal: 128M
 Early-warning: 256M
 Secure: 304M
```
Current free-memory state: Normal (secure)

- 若系统当前内存使用状态(Current free-memory state)为"Normal"或"Normal (secure)", 请继续执行第[\(2\)](#page-168-0)步。
- 若系统当前内存使用状态(Current free-memory state)为"Minor"、"Severe"、"Critical" 或"Normal (early-warning)",请检查设备内存的使用情况并排查内存不足问题。
- <span id="page-168-0"></span>(2) 查看网络配置以及接口状态。

依次检查如下配置:

- a. 通过**display interface** 命令查看接口是否处于UP状态。如果接口没有处于UP状态, 请排查物理接口故障问题。
- b. 通过 **display fib** *ip-address* 命令查看 FIB 表项的信息,*ip-address* 为 ARP 表项 的 IP 地址。如果不存在对应的 FIB 表项, 则说明可能路由模块发生故障, 关于路由模块的 故障排查,请参见"三层技术-IP 路由类故障处理"手册。 如果 FIB 表存在且转发的下一跳 地址不是直连下一跳地址,则需检查设备与转发下一跳地址的连接情况。
- c. 通过 **display ip interface** 命令查看接口的 IP 地址:
	- − 本端接口的 IP 地址是否与对端接口在同一网段。如果两端接口的 IP 地址不在同一网段, 请在接口视图下执行 **ip address** 命令修改两端的 IP 地址,使其在同一网段。
	- − 本端接口的 IP 地址是否与对端接口的 IP 地址发生冲突。如果两端接口的 IP 地址发生冲 突,请在接口视图下执行 **ip address** 命令修改两端的 IP 地址,使冲突消失。
	- − 查看对端接口是否为转发的下一跳所在的接口。
- d. 通过 **ping** 命令检查链路是否存在故障。
- (3) 检查 ARP 报文是否正常收发。
	- a. 先通过 **debugging arp packet** 命令打开 ARP 的报文调试信息开关,再通过 **ping** 命 令查看设备是否正常发送和接收 ARP 报文。

```
<Sysname> debugging arp packet
<Sysname> ping –c 1 1.1.1.2
Ping 1.1.1.2 (1.1.1.2): 56 data bytes, press CTRL+C to break
56 bytes from 1.1.1.2: icmp_seq=0 ttl=255 time=2.511 ms
--- Ping statistics for 1.1.1.2 ---
1 packet(s) transmitted, 1 packet(s) received, 0.0% packet loss
round-trip min/avg/max/std-dev = 2.511/2.511/2.511/nan ms
<Sysname>*Apr 18 17:28:22:879 2022 Sysname ARP/7/ARP_SEND: -MDC=1; Sent an ARP 
message, operation: 1, sender MAC: 68cb-978f-0106, sender IP: 1.1.1.1, target MAC: 
0000-0000-0000, target IP: 1.1.1.2
以上信息表示设备成功发送一个 ARP 请求报文,目标 IP 地址为 1.1.1.2, 源 IP 地址为
```
1.1.1.1。

\*Apr 18 17:28:22:881 2022 Sysname ARP/7/ARP\_RCV: -MDC=1; Received an ARP message, operation: 2, sender MAC: 68cb-9c3f-0206, sender IP: 1.1.1.2, target MAC: 68cb-978f-0106, target IP: 1.1.1.1 以上信息表示设备成功收到一个 ARP 应答报文,目标 IP 地址为 1.1.1.1, 源 IP 地址为

- 1.1.1.2
- o 若设备成功的发送和接收了 ARP 报文,请继续执行第[\(4\)](#page-170-0)步。
- o 若设备没有成功的发送和接收 ARP 报文,请执行第 [b](#page-169-0)步。
- <span id="page-169-0"></span>b. 通过 **debugging arp error** 命令用来打开 ARP 的错误调试信息开关,根据[。表](#page-169-1) 5 中的 内容确认设备无法成功发送或接收 ARP 报文的原因。

## <span id="page-169-1"></span>表5 debugging arp error 命令显示信息描述表

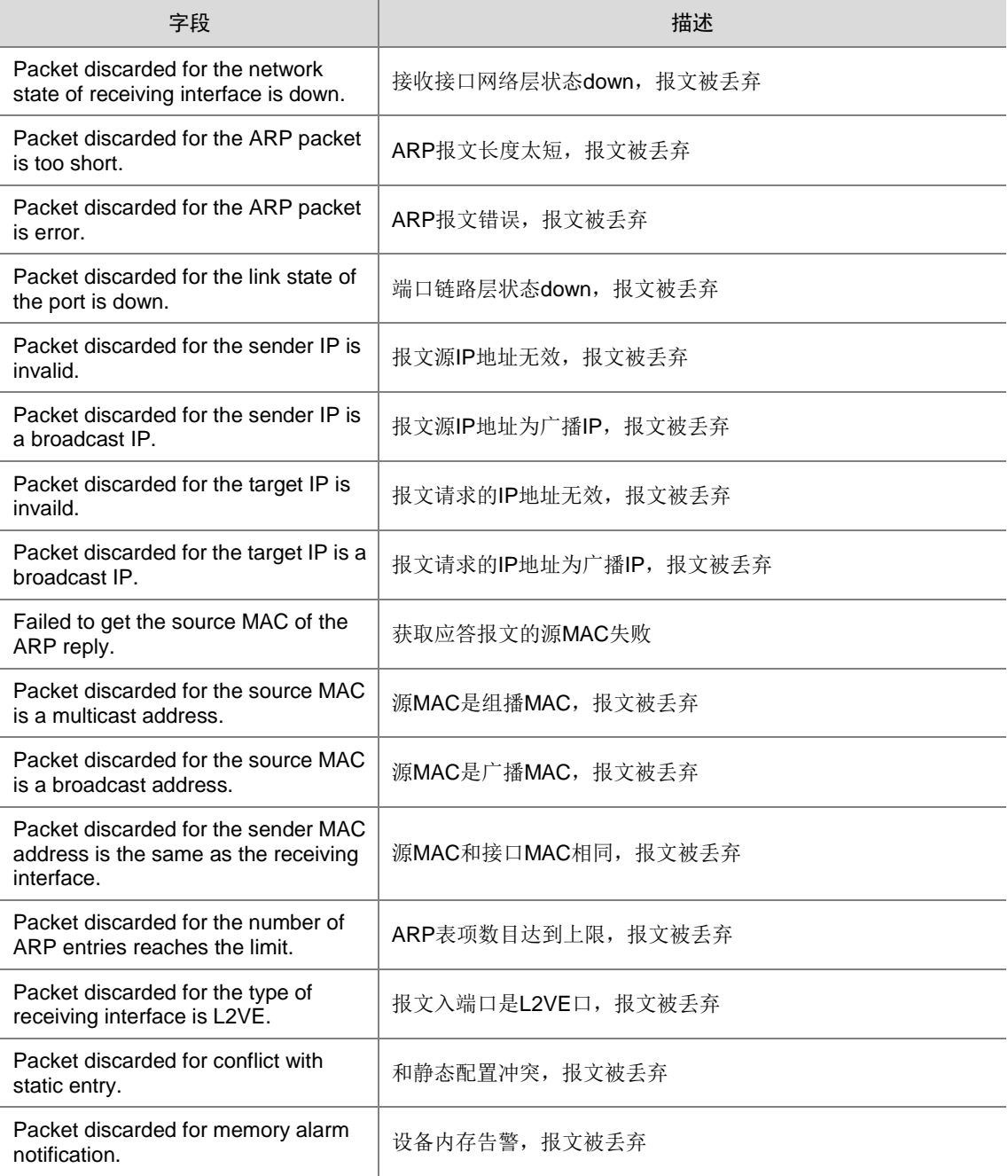

<span id="page-170-0"></span>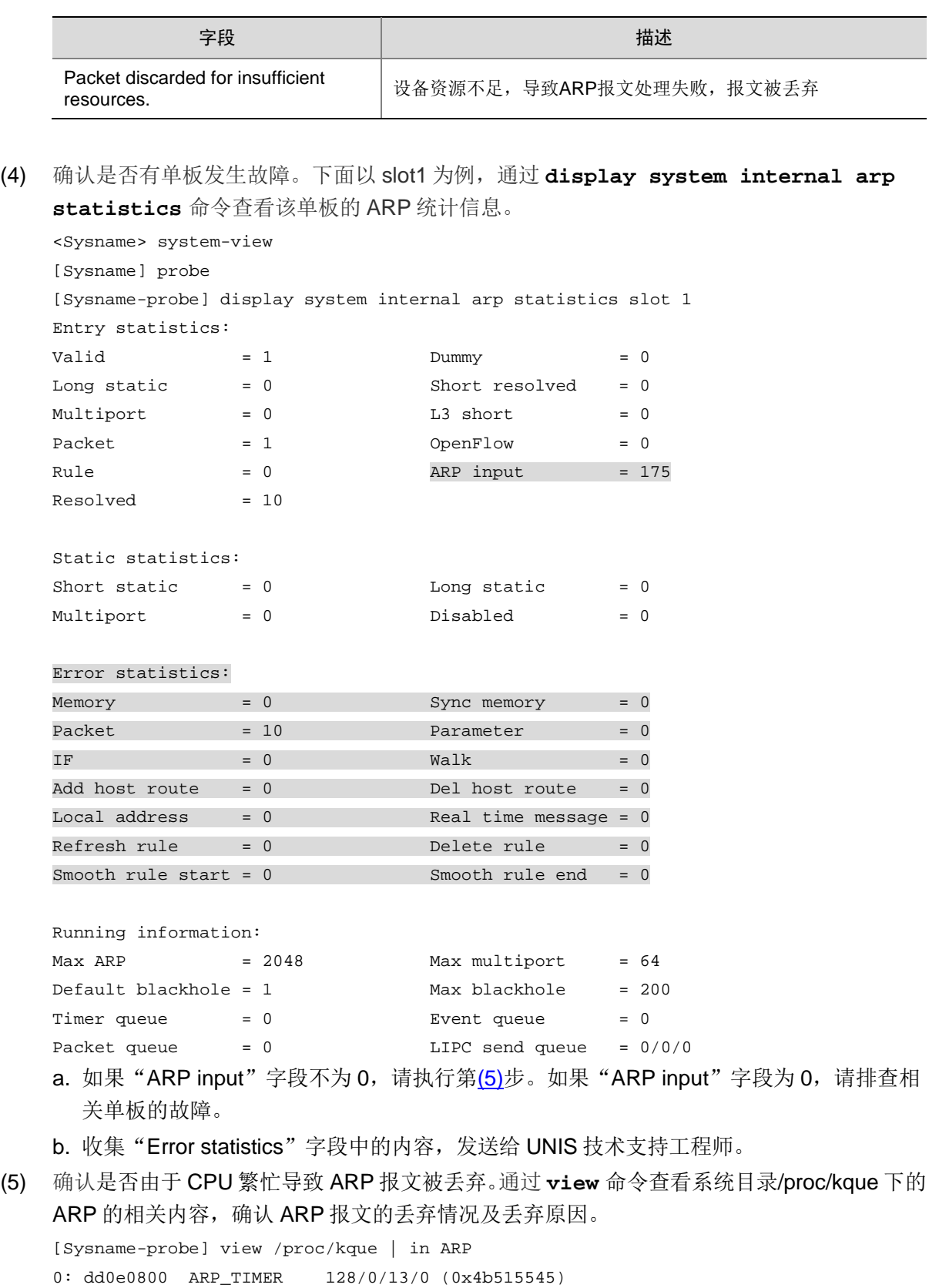

<span id="page-170-1"></span>0: dd0e0900 ARP\_SINGLEEVENT 1/0/0/0 (0x4b515545) 0: dd0e0a00 ARP\_SEND 1024/0/0/0 (0x4b515545) 0: dd0e0b00 ARP\_RULE 4096/0/0/0 (0x4b515545)

0: dd0e0c00 ARP\_RULE\_ENTRY 4096/0/0/0 (0x4b515545)

```
0: dd0e0d00 ARP_RBHASHNOTIFY 1/0/0/0 (0x4b515545)
0: dd0e0f00 ARP_DTC 2048/0/0/0 (0x4b515545)
0: dd0e6200 ARP_MICROSEGMENT 2048/0/0/0 (0x4b515545)
0: dd0e6300 ARP_MACNOTIFY 4096/0/0/0 (0x4b515545)
0: dd0e6400 ARP_UNKNOWNSMAC_EVENT 1/0/0/0 (0x4b515545)
0: d06e5900 ARPSNP_PKT 4096/0/0/0 (0x4b515545)
0: d06e5a00 ARP_VSISUP_PKT 4096/0/0/0 (0x4b515545)
0: d06e5b00 ARP_EVENT 8192/0/2/0 (0x4b515545)
0: d06e5c00 ARP_FREQEVENT 8192/0/1/0 (0x4b515545)
0: d06e5d00 ARP_MACNOTIFYEVENT 1/0/0/0 (0x4b515545)
0: d06e5e00 ARP_PKT 4096/0/2/0 (0x4b515545)
0: ca5f3400 FIBARPHRQ 1/0/0/0 (0x4b515545)
```
查看以上 Probe 信息中的"ARP\_PKT"字段,该字段取值表示"depth/cursize/max/drops":

- 。 "depth"为队列的容量, 为固定值。
- 。 "cursize"为当前队列的长度。
- 。 "max"为队列的历史最大长度。
- 。 "drops"为队列中丢弃的 ARP 报文的个数。

当"drops"不为 0 且"max"的值与"depth"相同时,说明因 CPU 繁忙导致 ARP 报文被 丢弃。如果"drops"为 0, 请执行第[\(6\)](#page-171-0)步。

<span id="page-171-0"></span>(6) 收集 ARP 进程的具体信息。执行 **display mdc** 命令显示 MDC 的相关信息,获取 MDC 的 编号。通过 **display process** 命令查看 MDC 编号对应的 ARP 进程的进程编号,根据进程 编号通过 **view** 命令显示 ARP 进程的具体信息,然后将具体信息发送给 UNIS 技术支持工程 师。

```
[Sysname-probe] display process name karp/1
                           Job ID: 224
                              PID: 224
                        Parent JID: 2
                       Parent PID: 2
                   Executable path: -
                         Instance: 0
                          Respawn: OFF
                     Respawn count: 1
            Max. spawns per minute: 0
                     Last started: Mon Apr 18 15:09:58 2022
                     Process state: sleeping
                        Max. core: 0
                            ARGS: -
    TID LAST_CPU Stack PRI State HH:MM:SS:MSEC Name
   224 0 0K 115 S 0:5:25:380 [karp/1]
```
"karp/1"中的 1 表示 MDC 的编号为 1, 以上显示信息中的"PID"取值表示 ARP 进程的进 程编号为 224.。然后,请执行 view 命令显示 224 号 ARP 进程的具体信息。

[Sysname-probe]view /proc/224/stack [<c04c9cd4>] kepoll\_wait+0x274/0x3c0 [<e1fb1372>] arp\_Thread+0x42/0xd0 [system] [<c043f1b4>] kthread+0xd4/0xe0 [<c0401daf>] kernel\_thread\_helper+0x7/0x10 [<ffffffff>] 0xffffffff

- (7) 请收集如下信息,并联系 UNIS 技术支持工程师。
	- 上述步骤的执行结果。
	- 设备的配置文件、日志信息、告警信息。

## 5. 告警与日志

## 相关告警

无

## 相关日志

无

## 9.1.2 不回应 ARP 请求报文

## 1. 故障描述

设备收到对端设备发送到 ARP 请求报文后,不回应 ARP 应答报文。

## 2. 常见原因

本类故障的常见原因主要包括:

- 接口收到的 ARP 请求报文的目的 IP 不是本机 IP。
- 端设备发送的 ARP 请求报文触发了本端的源 MAC 地址固定的 ARP 攻击检测功能。
- 端设备发送的 ARP 请求报文触发了本端的 ARP Detection 功能。

## 3. 故障分析

本类故障的诊断流程[如图](#page-173-0) 57 所示。

图57 不回应 ARP 请求报文故障诊断流程图

<span id="page-173-0"></span>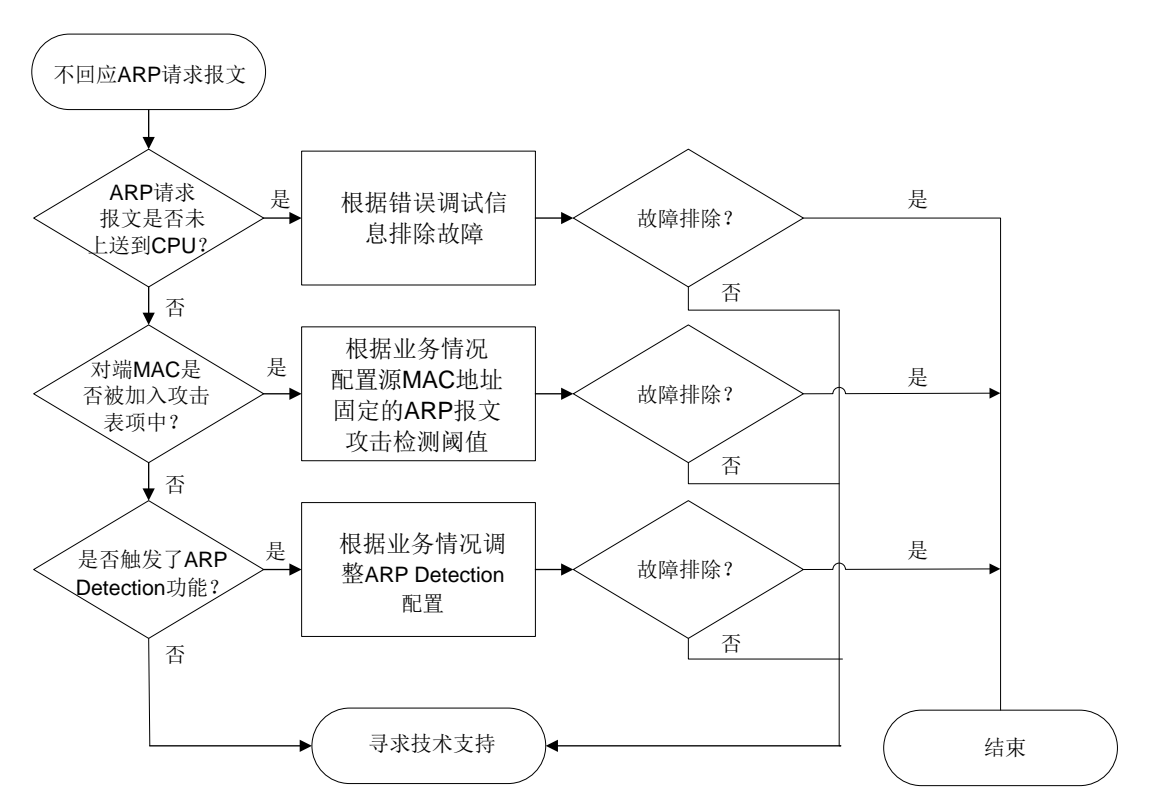

#### 4. 处理步骤

- (1) 查看 ARP 报文信息,确认 ARP 报文是否已上送到 CPU 处理。
	- a. 先通过 **debugging arp packet** 命令打开 ARP 的报文调试信息开关,再触发对端设备 向本端发送 ARP 请求报文。

<Sysname> debugging arp packet

```
<Sysname> *Apr 21 17:38:05:489 2022 Sysname ARP/7/ARP_RCV: -MDC=1; Received an ARP 
message, operation: 1, sender MAC: 68cb-9c3f-0206, sender IP: 1.1.1.2, target MAC: 
0000-0000-0000, target IP: 1.1.1.1
```
- 。 如果"target IP"不是本机 IP, 请检查对端设备的路由表和转发表。
- 。 如果"target IP"是本机 IP, 请执行步骤 [b](#page-173-1)。
- <span id="page-173-1"></span>b. 通过 **debugging arp error** 命令打开 ARP 的错误调试信息开关,根[据表](#page-173-2) 6 中的内容确 认设备不回应 ARP 报文的原因。

<span id="page-173-2"></span>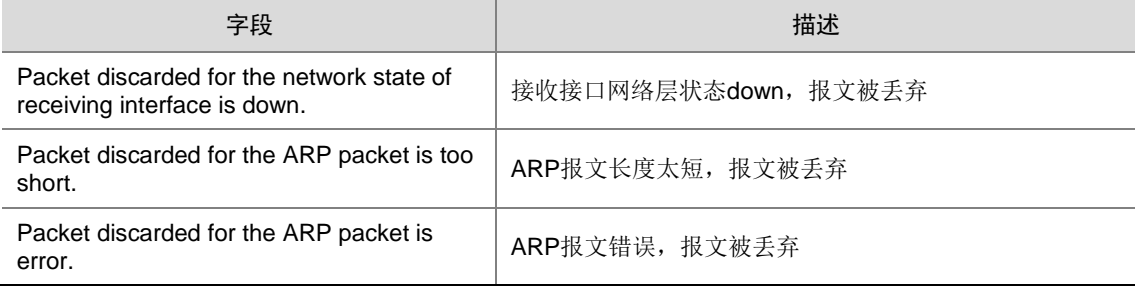

表6 debugging arp error 命令显示信息描述表

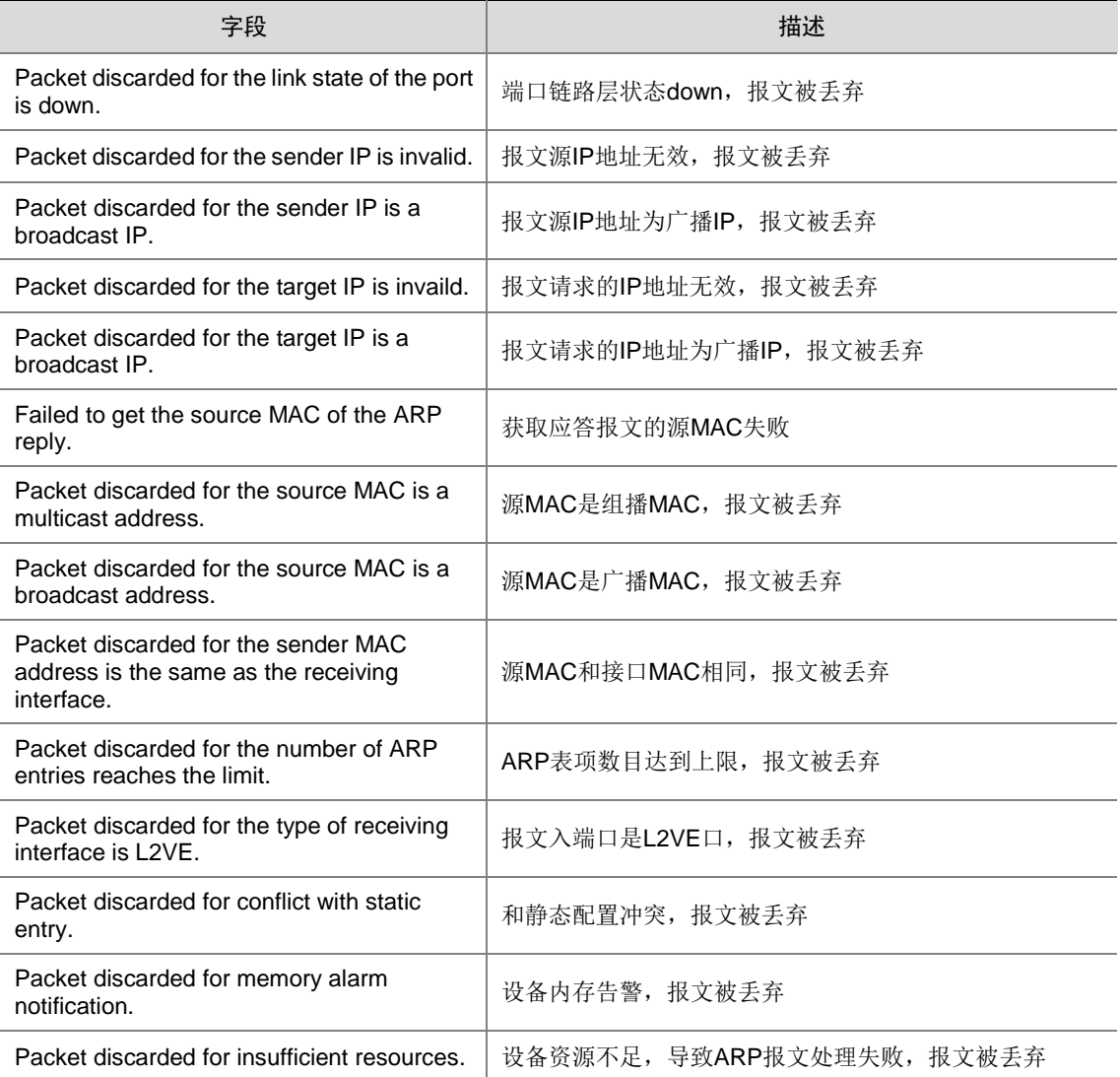

(2) 查看对端设备的 MAC 是否被加入攻击表项中。以本端接口 GigabitEthernet1/0/1 为例, 通过 **display arp source-mac** 命令显示检测到的源 MAC 地址固定的 ARP 攻击检测表项。

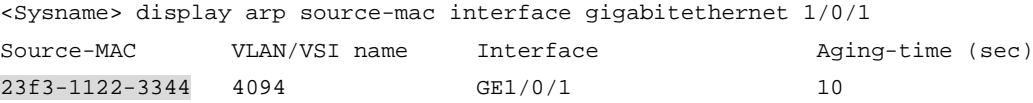

- 如果存在源 MAC 地址固定的 ARP 攻击检测表项,且表项的 MAC 地址是对端设备的 MAC 地址,请根据业务情况通过 **arp source-mac threshold** 命令配置源 MAC 地址固定的 ARP 报文攻击检测阈值。
- o 如果不存在对端设备MAC地址对应的源MAC地址固定的ARP攻击检测表项,请执行[\(3\)](#page-174-0)。
- <span id="page-174-0"></span>(3) 查看对端设备是否触发了 ARP Detection 功能。以 Slot 1 为例,通过 **display arp**

**detection statistics attack-source** 命令显示 ARP Detection 攻击源统计信息。

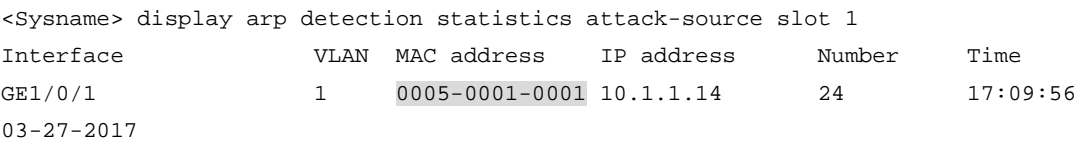

- 如果 ARP Detection 攻击报文中的源 MAC 地址为对端设备的 MAC 地址,请查看 ARP Detection 的相关配置,确认是否配置不合适导致对端报文错误地触发了 ARP Detection 功 能。如果配置不合适,请修改 ARP Detection 配置。
- o 如果不存在对端设备 MAC 地址对应的 ARP Detection 表项, 请执行[\(4\)](#page-175-0)。
- <span id="page-175-0"></span>(4) 通过 **display arp detection statistics packet-drop** 命令显示 ARP Detection 丢弃报文的统计信息,根据统计信息定位触发 ARP Detection 的原因。

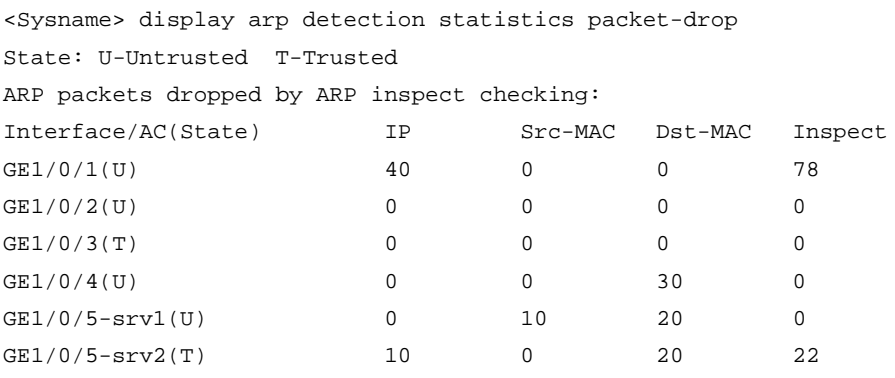

表7 display arp detection statistics packet-drop 命令显示信息描述表

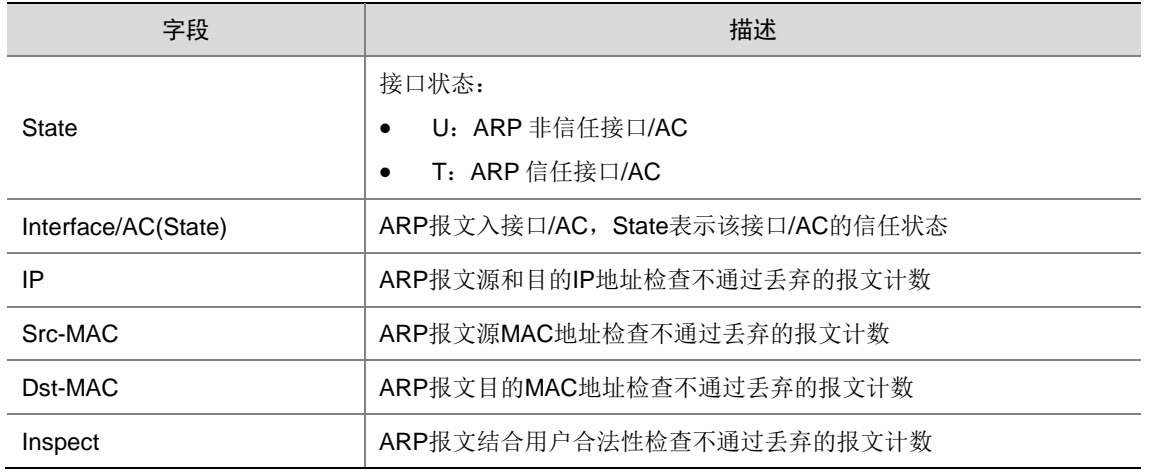

(5) 通过 **display system internal arp statistics** 命令显示各单板的 ARP 统计信息, 收集"Error statistics"字段中的内容,发送给 UNIS 技术支持工程师。

[Sysname-probe] display system internal arp statistics slot 1 Entry statistics:  $Valid = 1$   $Dummy = 0$ 

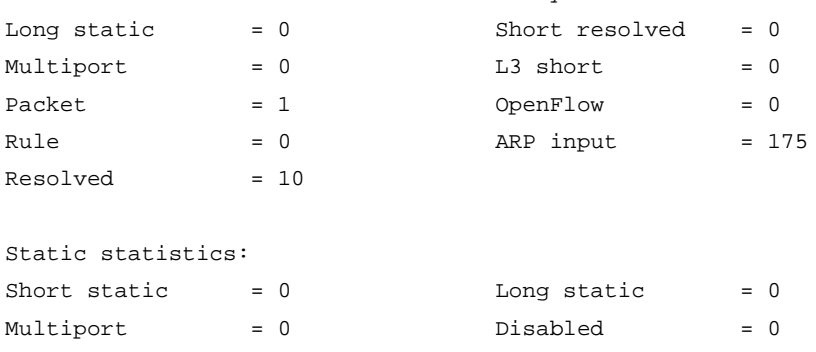

Error statistics:

```
Memory = 0 Sync memory = 0
   Packet = 10 Parameter = 0
    IF = 0 Walk = 0 = 0Add host route = 0 Del host route = 0Local address = 0 Real time message = 0
   Refresh rule = 0 Delete rule = 0Smooth rule start = 0 Smooth rule end = 0Running information:
   Max ARP = 2048 Max multiport = 64Default blackhole = 1 Max blackhole = 200
   Timer queue = 0 Event queue = 0Packet queue = 0 LIPC send queue = 0/0/0(6) 通过 debugging arp entry 命令打开 ARP 表项状态调试信息开关,查看 ARP 表项的状
   态,收集 ARP 表项状态相关日志,发送给 UNIS 技术支持工程师。
   <Sysname> debugging arp entry
   <Sysname> ping -c 1 192.168.111.188
   PING 192.168.111.188 (192.168.111.188): 56 data bytes, press CTRL_C to break
   56 bytes from 192.168.111.188: icmp_seq=0 ttl=128 time=1.000 ms
   --- 192.168.111.188 ping statistics ---
   1 packet(s) transmitted, 1 packet(s) received, 0.0% packet loss
   round-trip min/avg/max/std-dev = 1.000/1.000/1.000/0.000 ms
   *Dec 17 14:28:34:762 2012 Sysname ARP/7/ARP_ENTRY: -MDC=1; ARP entry status ch
   anged: MAC address: 000a-eb83-691e, IP address: 192.168.111.188, INITIALIZE -> N
```

```
O_AGE
```
#### 表8 debugging ARP entry 命令显示信息描述表

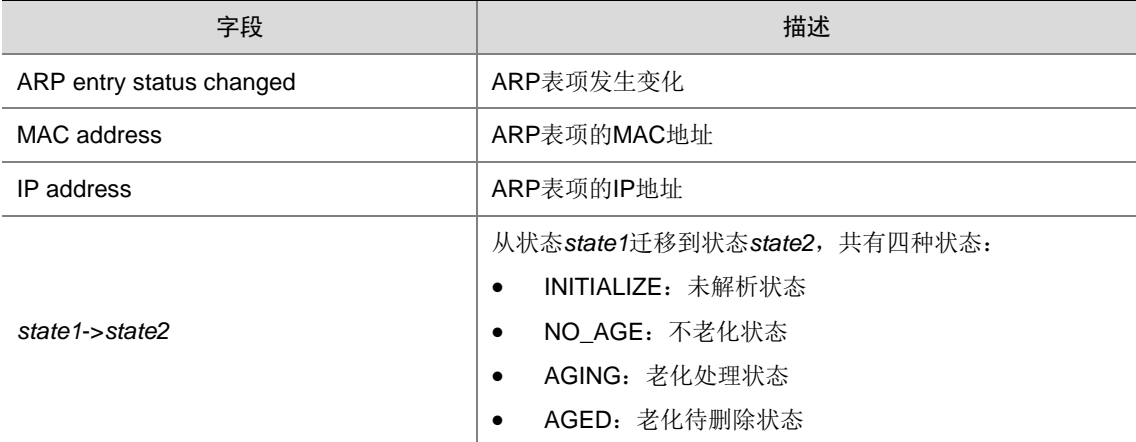

- (7) 请收集如下信息,并联系 UNIS 技术支持工程师。
	- 上述步骤的执行结果。
	- 设备的配置文件、日志信息、告警信息。

#### 5. 告警与日志

#### 相关告警

无

## 相关日志

无

## 9.1.3 已有 ARP 表项但无法转发流量

### 1. 故障描述

设备已有 ARP 表项但无法正常转发流量。

## 2. 常见原因

本类故障的常见原因主要包括:

- 学习到的 ARP 表项参数异常。
- 学习到的 ARP 表项没有成功下发驱动。

#### 3. 故障分析

本类故障的诊断流程[如图](#page-177-0) 58 所示。

#### 图58 已有 ARP 表项但无法转发流量故障诊断流程图

<span id="page-177-0"></span>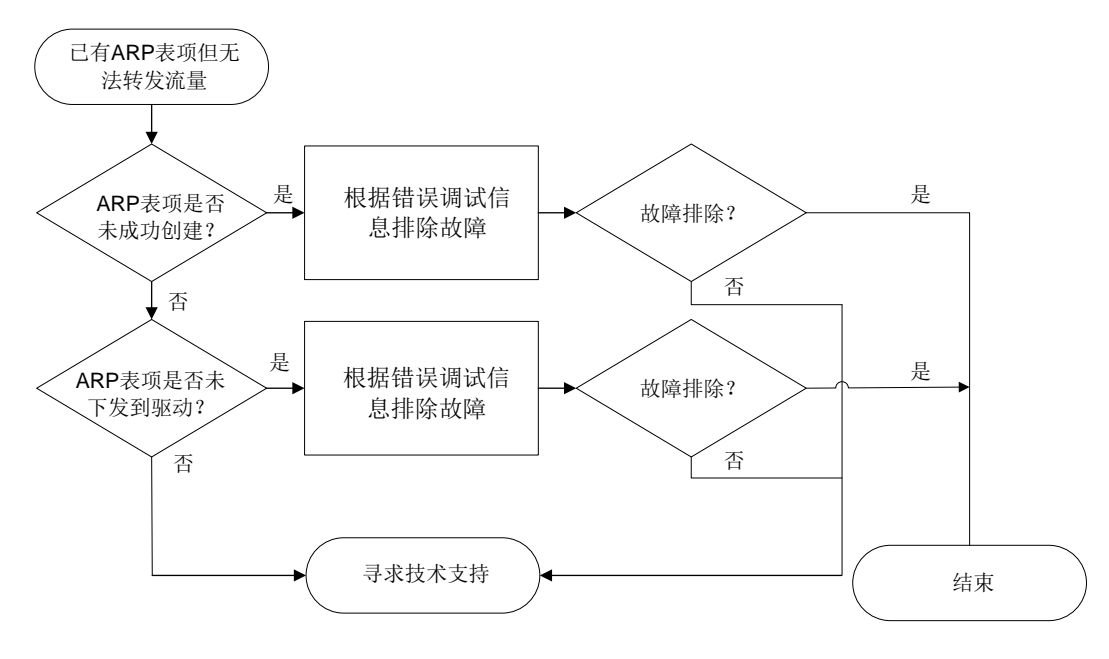

#### 4. 处理步骤

(1) 检查 ARP 表项是否成功创建。通过 **display system internal adj4 entry** 命令查看 ARP 表项信息,以接口 GigabitEthernet1/0/1、对端 IP 地址为 1.1.1.2 为例。

<Sysname> system-view [Sysname] probe [Sysname-probe] display system internal adj4 entry 1.1.1.2 interface gigabitethernet 1/0/1 ADJ4 entry: Entry attribute :  $0x0$ Service type  $\qquad \qquad :$  Ethernet Link media type : Broadcast

<span id="page-178-0"></span>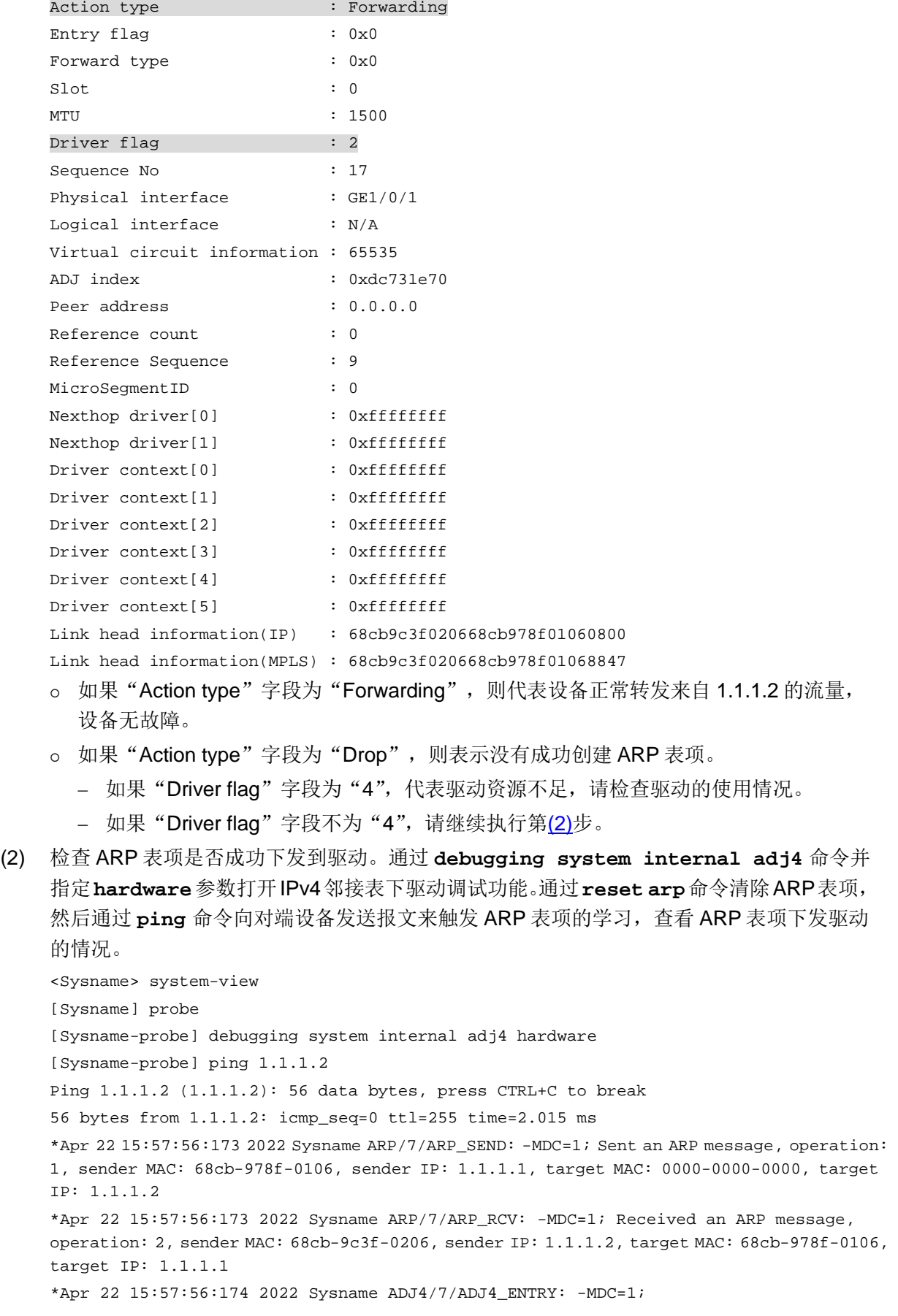

-------------ADJ4 Entry------------

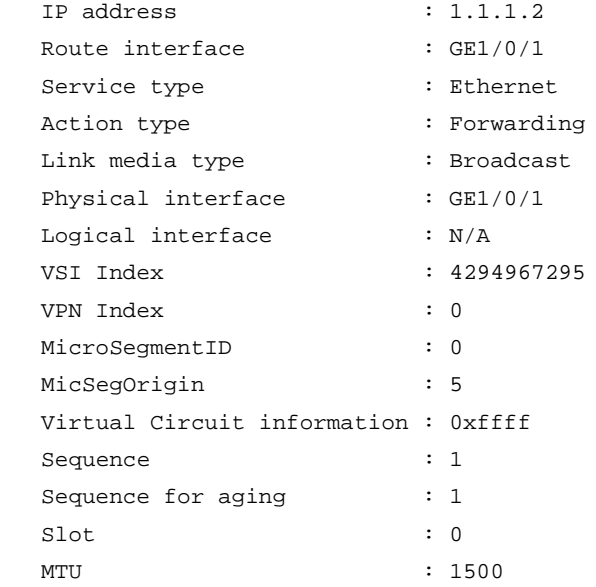

\*Apr 22 15:57:56:174 2022 Sysname ADJ4/7/ADJ4\_ENTRY: -MDC=1; Add ADJ entry finished, Result : 0 \*Apr 22 15:57:56:174 2022 Sysname ADJ4/7/ADJ4\_HARDWARE: -MDC=1; ====Start ADJLINK Add====

\*Apr 22 15:57:56:174 2022 Sysname ADJ4/7/ADJ4\_HARDWARE: -MDC=1;

-------------- New Entry ------------

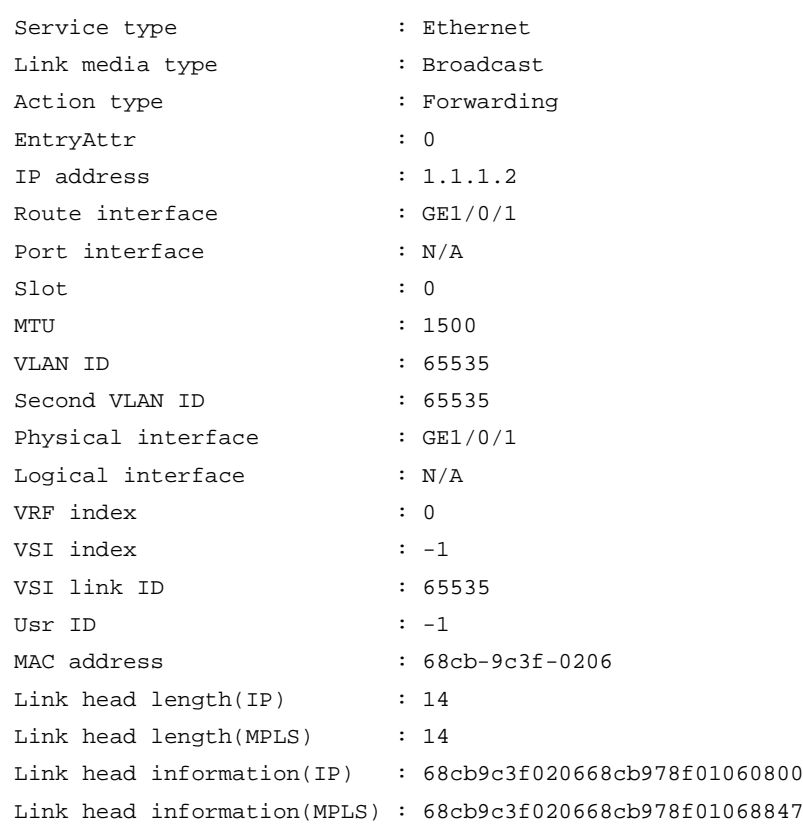
```
*Apr 22 15:57:56:174 2022 Sysname ADJ4/7/ADJ4 HARDWARE: -MDC=1;
    ----------- New Entry DrvContext ---------
     Nexthop driver
     [0]: 0xffffffff [1]: 0xffffffff
     Driver context
     [0]: 0xffffffff [1]: 0xffffffff [2]: 0xffffffff [3]: 0xffffffff [4]: 0xffffffff 
    [5]: 0xffffffff
     TRILL VN driver context
     [0]: 0xffffffffffffffff [1]: 0xffffffffffffffff
    *Apr 22 15:57:56:174 2022 Sysname ADJ4/7/ADJ4_HARDWARE: -MDC=1;
     ====End ADJLINK Operate====
    Result : 0x0, Reference flag : 0x0, Syn flag : 0x0
    56 bytes from 1.1.1.2: icmp_seq=1 ttl=255 time=1.061 ms
    56 bytes from 1.1.1.2: icmp_seq=2 ttl=255 time=0.908 ms
    56 bytes from 1.1.1.2: icmp_seq=3 ttl=255 time=0.625 ms
    56 bytes from 1.1.1.2: icmp_seq=4 ttl=255 time=0.580 ms
    --- Ping statistics for 1.1.1.2 ---
    5 packet(s) transmitted, 5 packet(s) received, 0.0% packet loss
    round-trip min/avg/max/std-dev = 0.580/1.038/2.015/0.520 ms
    [Sysname-probe]%Apr 22 15:57:56:986 2022 Sysname PING/6/PING_STATISTICS: -MDC=1; Ping 
    statistics for 1.1.1.2: 5 packet(s) transmitted, 5 packet(s) received, 0.0% packet loss, 
    round-trip min/avg/max/std-dev = 0.580/1.038/2.015/0.520 ms.
    (3)步。
    。 如果"Result"字段不为"0x0", 则代表 ARP 表项没有下发到驱动, 请在 UNIS 技术支持
      工程师的指导下检查硬件资源的使用情况。
(3) 请执行如下命令,并收集显示信息,发送给 UNIS 技术支持工程师。
     执行 debugging system internal adj4 命令并指定 notify 参数。
```
- <span id="page-180-0"></span>执行 **debugging system internal ipv4 fib prefix** 命令。
- (4) 请收集如下信息,并联系 UNIS 技术支持工程师。
	- 上述步骤的执行结果。
	- 设备的配置文件、日志信息、告警信息。

## 9.2 ND故障处理

9.2.1 无法学习到 ND 表项

#### 1. 故障描述

设备无法学习到 ND 表项,导致设备无法正常转发流量。

#### 2. 常见原因

本类故障的常见原因主要包括:

- 内存不足导致无法学习到 ND 表项。
- 接口物理层未正常 Up。
- 接口下配置的 IPv6 地址与对端接口不在同一网段。
- ND 报文未上送到 CPU。
- 单板存在故障。
- CPU 繁忙导致 ARP 报文被丢弃。

## 3. 故障分析

本类故障的诊断流程[如图](#page-182-0) 59 所示。

#### 图59 ND 表项学习失败的故障诊断流程图

<span id="page-182-0"></span>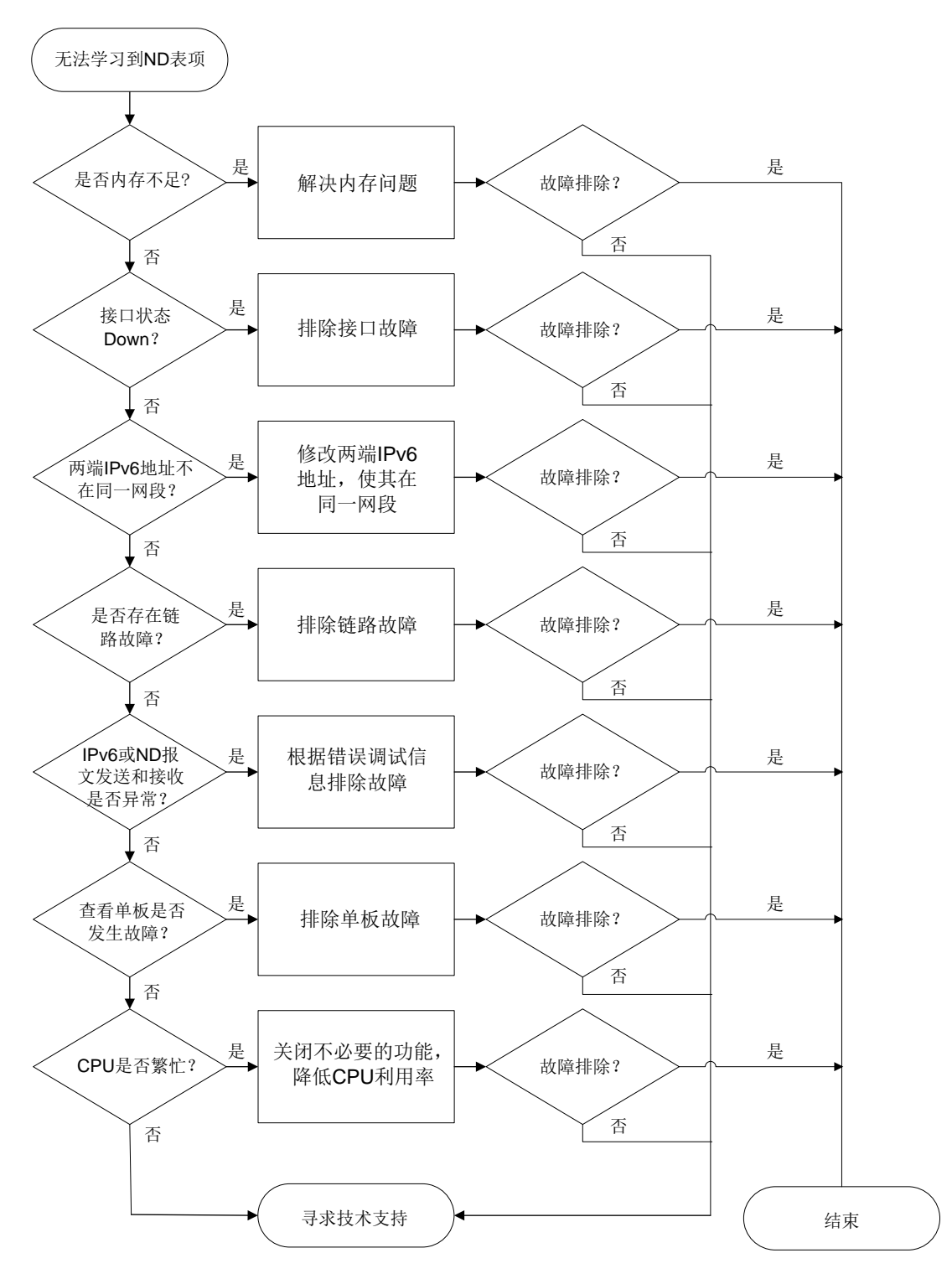

#### 4. 处理步骤

(1) 通过 **display memory-threshold** 命令查看是否由于内存不足导致无法学习到 ND 表项。 <Sysname> display memory-threshold Memory usage threshold: 100% Free-memory thresholds:

```
 Minor: 96M
 Severe: 64M
 Critical: 48M
 Normal: 128M
 Early-warning: 256M
 Secure: 304M
```
Current free-memory state: Normal (secure)

- 若系统当前内存使用状态(Current free-memory state)为"Normal"或"Normal (secure)", 请继续执行第[\(2\)](#page-183-0)步。
- 若系统当前内存使用状态(Current free-memory state)为"Minor"、"Severe"、"Critical" 或"Normal (early-warning)",请检查设备内存的使用情况并排查内存不足问题。
- <span id="page-183-0"></span>(2) 查看网络配置以及接口状态。

依次检查如下配置:

- a. 通过**display interface** 命令查看接口是否处于UP状态。如果接口没有处于UP状态, 请排查物理接口故障问题。
- b. 通过 **display ipv6 fib** *ipv6-address* 命令查看 IPv6 FIB 表项的信息, ipv6-address 为 ND 表项的 IPv6 地址。如果不存在对应的 IPv6 FIB 表项, 则说明可能 路由管理模块发生故障,关于路由模块的故障排查,请参见"三层技术-IP 路由类故障处理" 手册。如果 IPv6 FIB 表中存在且转发的下一跳地址不是直连下一跳地址,则需检查设备与 转发下一跳地址的连接情况。
- c. 通过 **display ipv6 interface** 命令查看接口的的 IPv6 地址:
	- − 本端接口的 IPv6 地址是否与对端接口在同一网段。如果两端接口的 IPv6 地址不在同一 网段,请在接口视图下执行 **ipv6 address** 命令修改两端的 IPv6 地址,使其在同一网 段。
	- − 本端接口的 IPv6 地址是否与对端接口的 IPv6 地址发生冲突。如果两端接口的 IPv6 地 址发生冲突,请在接口视图下执行 **ipv6 address** 命令修改两端的 IPv6 地址,使冲突 消失。
	- − 查看对端接口是否为转发的下一跳所在的接口。
- d. 通过 **ping ipv6** 命令检查链路是否存在故障。
- (3) 检查 IPv6 报文是否正常收发。
	- a. 先通过 **debugging ipv6 packet** 命令打开 IPv6 的报文调试信息开关,再通过 **ping ipv6** 命令查看设备是否正常发送和接收 IPv6 报文。

```
<Sysname> debugging ipv6 packet
<Sysname> ping ipv6 -c 1 1::2
Ping6(56 data bytes) 1::1 --> 1::2, press CTRL+C to break
*Apr 26 11:37:33:402 2022 Sysname IP6FW/7/IP6FW PACKET: -MDC=1;
LocalSending, version = 6, traffic class = 0,
flow label = 0, payload length = 64, protocol = 58, hop limit = 64,
Src = 1::1, Dst = 1::2,prompt: Output an IPv6 Packet.
```

```
*Apr 26 11:37:33:402 2022 Sysname IP6FW/7/IP6FW_PACKET: -MDC=1;
Sending, interface = GigabitEthernet1/0/1, version = 6, traffic class = 0,
```

```
flow label = 0, payload length = 64, protocol = 58, hop limit = 64,
Src = 1::1, Dst = 1::2,
prompt: Sending the packet from local interface GigabitEthernet1/0/1.
以上信息表示设备在接口 GigabitEthernet1/0/1 上成功发送一个 IPv6 报文。
*Apr 26 11:37:33:402 2022 Sysname IP6FW/7/IP6FW PACKET: -MDC=1;
LocalSending, version = 6, traffic class = 224,
flow label = 0, payload length = 32, protocol = 58, hop limit = 255,
Src = 1::1, Dst = ff02::1:ff00:2,
prompt: Output an IPv6 Packet.
*Apr 26 11:37:33:402 2022 Sysname IP6FW/7/IP6FW_PACKET: -MDC=1;
Sending, interface = GigabitEthernet1/0/1, version = 6, traffic class = 224,
flow label = 0, payload length = 32, protocol = 58, hop limit = 255,
Src = 1::1, Dst = ff02::1:ff00:2,
prompt: Sending the packet from local interface GigabitEthernet1/0/1.
56 bytes from 1::2, icmp_seq=0 hlim=64 time=19.336 ms
--- Ping6 statistics for 1::2 ---
1 packet(s) transmitted, 1 packet(s) received, 0.0% packet loss
round-trip min/avg/max/std-dev = 19.336/19.336/19.336/0.000 ms
<Sysname>*Apr 26 11:37:33:421 2022 Sysname IP6FW/7/IP6FW_PACKET: -MDC=1;
Receiving, interface = GigabitEthernet1/0/1, version = 6, traffic class = 0,
flow label = 0, payload length = 64, protocol = 58, hop limit = 64,
Src = 1::2, Dst = 1::1,
prompt: Received an IPv6 packet.
以上信息表示设备接收到 IPv6 报文。
*Apr 26 11:37:33:421 2022 Sysname IP6FW/7/IP6FW_PACKET: -MDC=1;
Delivering, interface = GigabitEthernet1/0/1, version = 6, traffic class = 0,
flow label = 0, payload length = 64, protocol = 58, hop limit = 64,
Src = 1::2, Dst = 1::1,prompt: Delivering the IPv6 packet to the upper layer.
以上信息表示设备将接收到的 IPv6 报文上送到 CPU 处理。
%Apr 26 11:37:33:422 2022 Sysname PING/6/PING_STATISTICS: -MDC=1; Ping6 statistics 
for 1::2: 1 packet(s) transmitted, 1 packet(s) received, 0.0% packet loss, round-trip 
min/avg/max/std-dev = 19.336/19.336/19.336/0.000 ms.
```
- o 若设备成功的发送和接收了 IPv6 报文, 请继续执行第[\(4\)](#page-185-0)步。
- 。 若设备没有成功的发送和接收 IPv6 报文, 请执行第 [b](#page-184-0) 步。
- <span id="page-184-0"></span>b. 通过 **debugging ipv6 error** 命令用来打开 IPv6 报文的错误调试信息开关,根[据表](#page-184-1) 9 中的内容确认设备无法成功发送或接收 IPv6 报文的原因。

#### 表9 debugging ipv6 error 命令输出信息描述表

<span id="page-184-1"></span>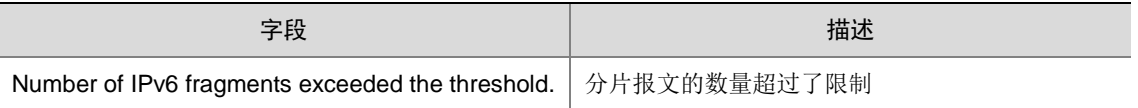

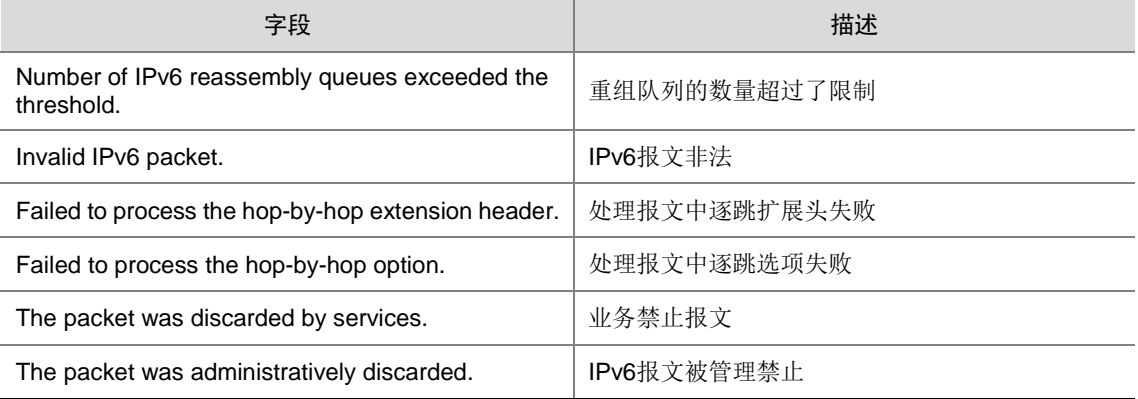

<span id="page-185-0"></span>(4) 确认是否有单板发生故障。下面以 slot1 为例,通过 **display system internal nd statistics** 命令查看该单板的 ND 统计信息。

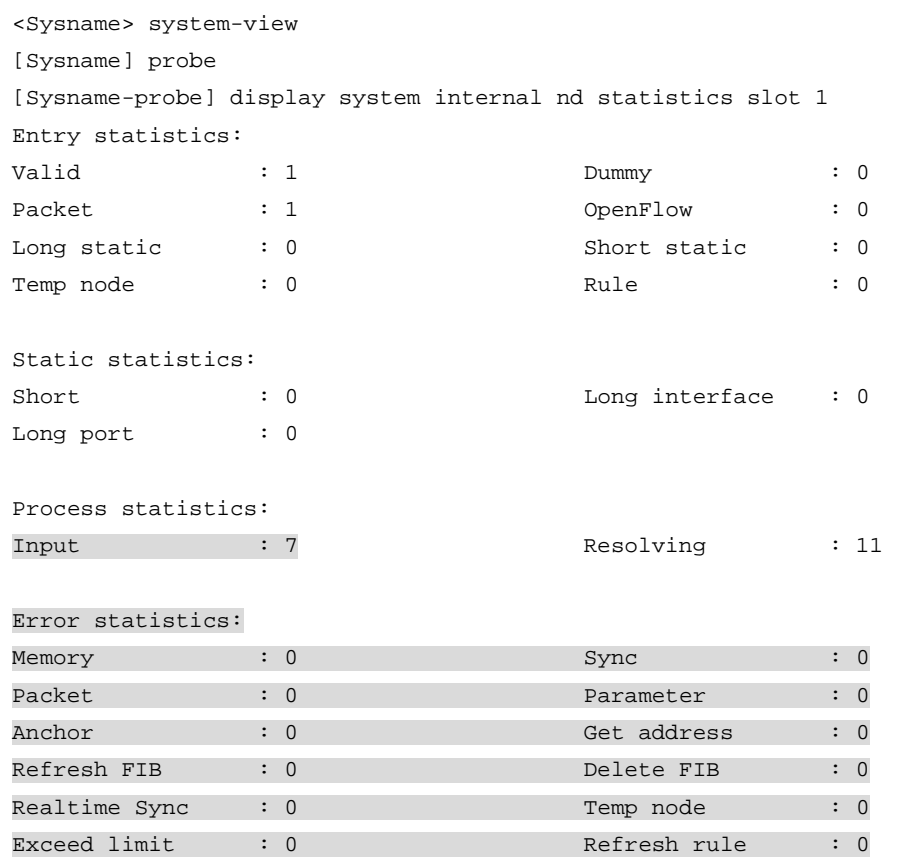

Origin : 0 : 0 Final RA : 0 a. 如果"input"字段不为 0, 请执行第[\(5\)](#page-185-1)步。如果"input"字段为 0, 请排查相关单板的故 障。

b. 收集"Error statistics"字段中的内容,发送给 UNIS 技术支持工程师。

Delete rule : 0 : 0 Smooth rule start : 0 Smooth rule end : 0 RA : 0 RA : 0 RA : 0 RA : 0 RA : 0 RA : 0 RA : 0 RA : 0 RA : 0 RA : 0 RA : 0 RA : 0 RA : 0 RA : 0 RA : 0 RA : 0 RA : 0 RA : 0 RA : 0 RA : 0 RA : 0 RA : 0 RA : 0 RA : 0 RA : 0 RA : 0 RA : 0 RA : 0 RA : 0

<span id="page-185-1"></span>(5) 确认是否由于 CPU 繁忙导致 ND 报文被丢弃。通过 **view** 命令查看系统目录/proc/kque 下的 ND 的相关内容,确认 ND 报文的丢弃情况及丢弃原因。

[Sysname-probe] view /proc/kque | in ND 0: dd0e0a00 ARP\_SEND 1024/0/0/0 (0x4b515545)

```
0: dd0e6d00 ND_TIMER 1024/0/5/0 (0x4b515545)
0: dd0e6e00 ND SINGLEEVENT 1/0/0/0 (0x4b515545)
0: dd0e6f00 ND MACNOTIFYEVENT 1/0/0/0 (0x4b515545)
0: dcec4000 ND RULE 4096/0/0/0 (0x4b515545)
0: dcec4200 ND_MICROSEGMENT 2048/0/0/0 (0x4b515545)
0: dcec4300 ND_MACNOTIFY 2048/0/0/0 (0x4b515545)
0: dcec4400 ND_MAC_EVENT 1/0/0/0 (0x4b515545)
0: d2da7800 OVERLAY_VNDEL 1/0/0/0 (0x4b515545)
0: ca5f3800 FIB6NDHRQ 1/0/0/0 (0x4b515545)
0: ca3f7600 ND VSISUP PKT 4096/0/0/0 (0x4b515545)
0: ca3f7400 NDSNP_PKT 4096/0/0/0 (0x4b515545)
0: ca3f7700 NDRAPG PKT 4096/0/0/0 (0x4b515545)
0: ca3f7800 ND EVENT 8192/0/1/0 (0x4b515545)
0: ca3f7900 ND_PKT 4096/0/1/0 (0x4b515545)
```

```
查看以上 Probe 信息中的"ND_PKT"字段,该字段取值表示"depth/cursize/max/drops":
```
- "depth"为队列的容量,为固定值。
- "cursize"为当前队列的长度。
- 。 "max"为队列的历史最大长度。
- 。 "drops"为队列中手弃的 ARP 报文的个数。

当"drops"不为 0 且"max"的值与"depth"相同时, 说明因 CPU 繁忙导致 ND 报文被丢 弃。如果"drops"为 0, 请执行第[\(6\)](#page-186-0)步。

(6) 收集 ND 进程的具体信息。执行 display mdc 命令显示 MDC 的相关信息,获取 MDC 的编 号。通过 **display process** 命令查看 MDC 编号对应的 ND 进程的进程编号,根据进程编号 通过 **view** 命令显示 ND 进程的具体信息,然后将具体信息发送给 UNIS 技术支持工程师。

<span id="page-186-0"></span>[Sysname-probe] display process name knd/1 Job ID: 55763 PID: 55763 Parent JID: 2 Parent PID: 2 Executable path: - Instance: 0 Respawn: OFF Respawn count: 1 Max. spawns per minute: 0 Last started: Tue Apr 26 11:32:31 2022 Process state: sleeping Max. core: 0 ARGS: - TID LAST\_CPU Stack PRI State HH:MM:SS:MSEC Name 55763 0 0K 115 S 0:0:13:490 [kND/1] "knd/1"中的 1 表示 MDC 的编号为 1,以上显示信息中的"PID"取值表示 ND 进程的进程 编号为 55763。然后,请执行 **view** 命令显示 55763 号 ND 进程的具体信息。

[Sysname-probe] view /proc/55763/stack [<c04c9cd4>] kepoll\_wait+0x274/0x3c0 [<e2021612>] nd\_Thread+0x62/0x100 [system] [<c043f1b4>] kthread+0xd4/0xe0

```
[<c0401daf>] kernel_thread_helper+0x7/0x10
[<ffffffff>] 0xffffffff
```
- (7) 请收集如下信息,并联系 UNIS 技术支持工程师。
	- 上述步骤的执行结果。
	- 设备的配置文件、日志信息、告警信息。

## 5. 告警与日志

## 相关告警

无

## 相关日志

无

## 9.2.2 不回应 NS 报文

## 1. 故障描述

设备收到对端设备发送到 NS 报文后,不回应 NA 报文。

## 2. 常见原因

本类故障的常见原因主要包括:

- 接口收到的 NS 报文的目的 IPv6 地址不是本机 IPv6 地址。
- 对端设备触发了源 MAC 地址固定的 ND 攻击检测功能。
- 对端设备触发了 ND Detection 功能。

## 3. 故障分析

本类故障的诊断流程[如图](#page-188-0) 60 所示。

图60 不回应 NS 报文故障诊断流程图

<span id="page-188-0"></span>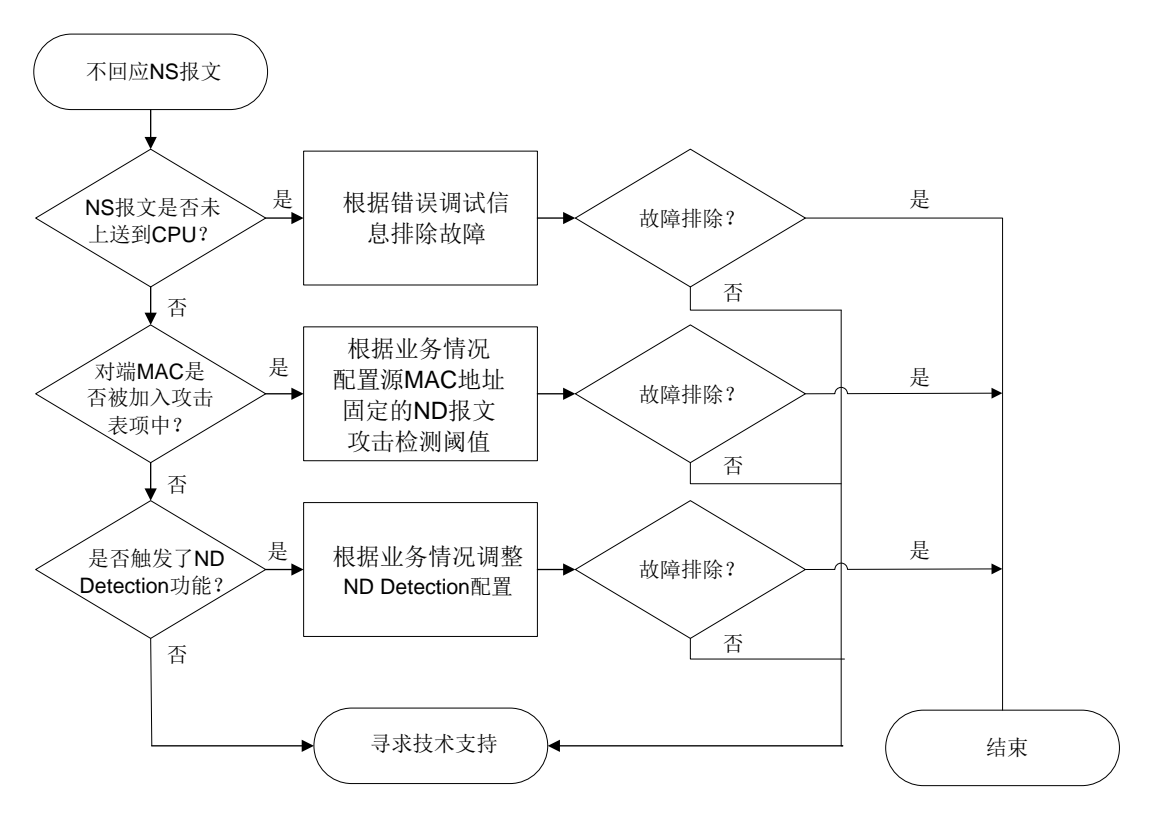

#### 4. 处理步骤

- (1) 查看 ARP 报文信息, 确认 ARP 报文是否已上送。
	- a. 先通过 **debugging ipv6 packet** 命令用来打开 ND 的报文调试信息开关,再使用对端 设备向本端发送 NS 报文。

```
<Sysname> debugging ipv6 packet
*Apr 26 13:33:34:897 2022 Sysname IP6FW/7/IP6FW_PACKET: -MDC=1;
Receiving, interface = GigabitEthernet1/0/1, version = 6, traffic class = 0,
flow label = 0, payload length = 64, protocol = 58, hop limit = 64,
Src = 1::2, Dst = 1::1,prompt: Received an IPv6 packet.
```
- 如果"Dst"不是本机 IPv6 地址,请检查对端设备的路由表和转发表。
- 如果"Dst"是本机 IP,请执行 b。
- b. 通过 **debugging ipv6 error** 命令用来打开 ND 的错误调试信息开关,根[据表](#page-188-1) 10 中的 内容确认设备不回应 ND 报文的原因。

#### <span id="page-188-1"></span>表10 debugging ipv6 error 命令输出信息描述表

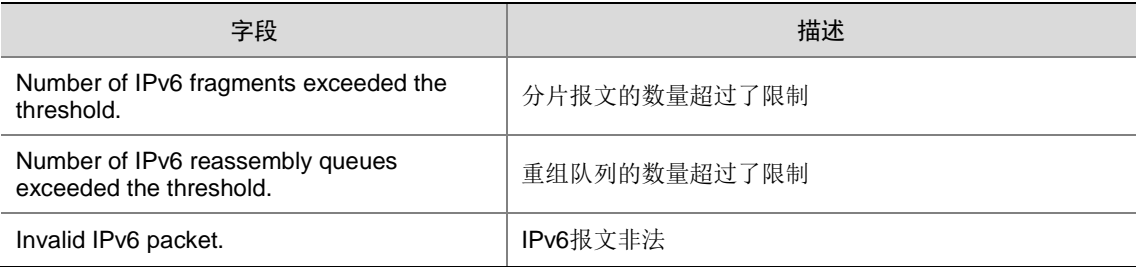

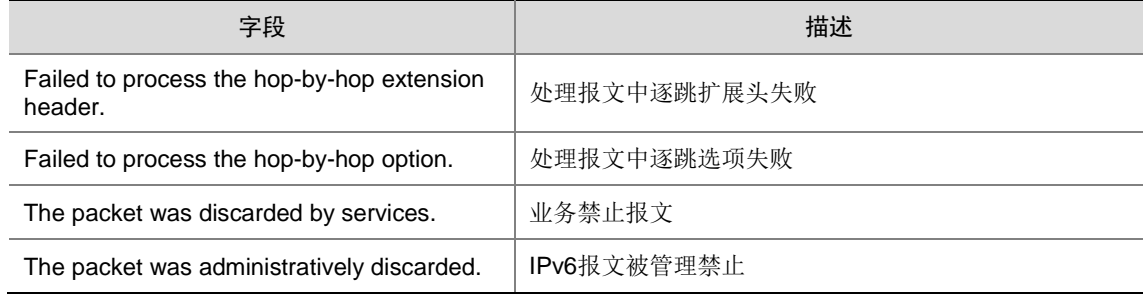

(2) 以本端接口接口 GigabitEthernet1/0/1 为例,通过 **display ipv6 nd source-mac** 命令显 示检测到的源 MAC 地址固定的 ND 攻击检测表项, 查看对端设备的 MAC 是否被加入攻击表 项中。

<Sysname> display ipv6 nd source-mac interface gigabitethernet 1/0/1 Source MAC VLAN ID Interface Aging time (sec) Packets dropped 23f3-1122-3344 4094 GE1/0/1 10 10 84467

- 如果存在源 MAC 地址固定的 ND 攻击检测表项,且表项的 MAC 地址是对端设备的 MAC 地址,请根据业务情况通过 **ipv6 nd source-mac threshold** 命令配置源 MAC 地址 固定的 ND 报文攻击检测阈值。
- 。 如果不存在对端设备 MAC 地址对应的源 MAC 地址固定的 ND 攻击检测表项,请执行[\(3\)](#page-189-0)。

<span id="page-189-0"></span>(3) 通过 **display ipv6 nd detection statistics** 命令显示 ND Detection 丢弃 ND 报文 的统计信息,查看对端设备是否触发了 ND Detection 功能。 <Sysname> display ipv6 nd detection statistics ND packets dropped by ND detection: Interface Packets dropped GE1/0/1 78

- 。 如果与对端设备相连的接口丢弃的报文不为 0,请检查 ND Detection 相关配置。
- 如果与对端设备相连的接口丢弃的报文为 0,请执行[\(4\)](#page-189-1)。
- <span id="page-189-1"></span>(4) 通过 **display system internal arp statistics** 命令显示各单板的 ARP 统计信息, 收集"Error statistics"字段中的内容,发送给 UNIS 技术支持工程师。
- (5) 以 slot1 为例,通过 **display system internal nd statistics** 命令显示各单板的 ND 统计信息,确认是否有单板发生故障。

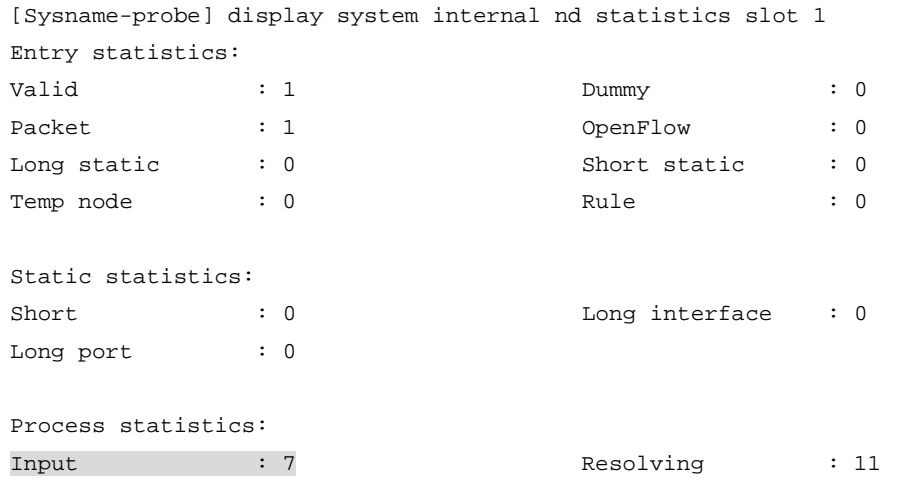

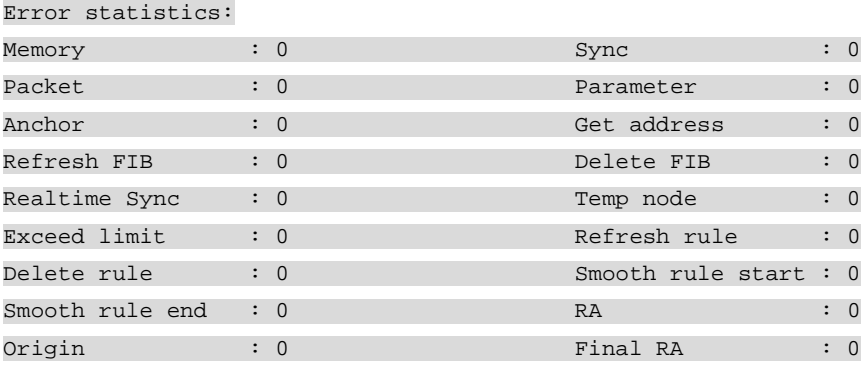

- 通过"Input"字段查看单板是否正常的接收 ND 报文。
- 。 收集"Error statistics"字段中的内容,发送给 UNIS 技术支持工程师。
- (6) 请收集如下信息,并联系 UNIS 技术支持工程师。
	- 上述步骤的执行结果。
	- 设备的配置文件、日志信息、告警信息。

5. 告警与日志

相关告警

无

#### 相关日志

无

## 9.2.3 已有 ND 表项但无法转发流量

1. 故障描述

设备已有 ND 表项但无法正常转发流量。

## 2. 常见原因

本类故障的常见原因主要包括:

- 平台 ND 表项参数异常。
- 平台 ND 表项没有成功下发驱动。

## 3. 故障分析

本类故障的诊断流程[如图](#page-191-0) 61 所示。

#### 图61 已有 ND 表项但无法转发流量故障诊断流程图

<span id="page-191-0"></span>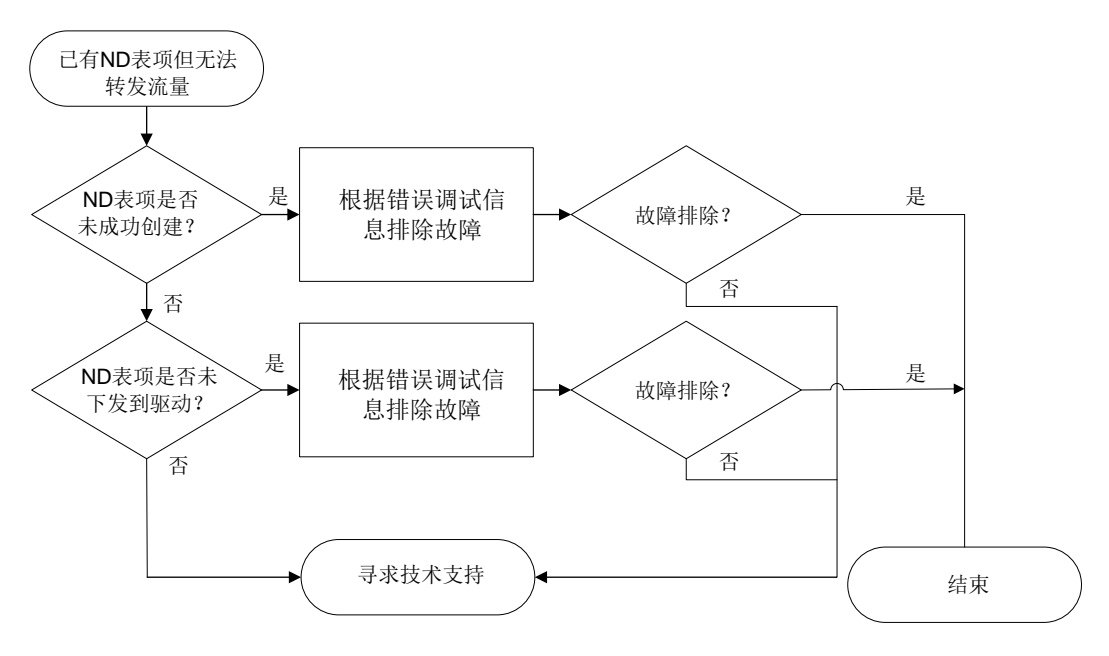

#### 4. 处理步骤

# (1) 通过 **display system internal adj6 entry** 命令查看 ND 表项是否成功建立。

[Sysname-probe]display system internal adj6 entry 1::2 interface gigabitethernet 1/0/1 ADJ6 entry:

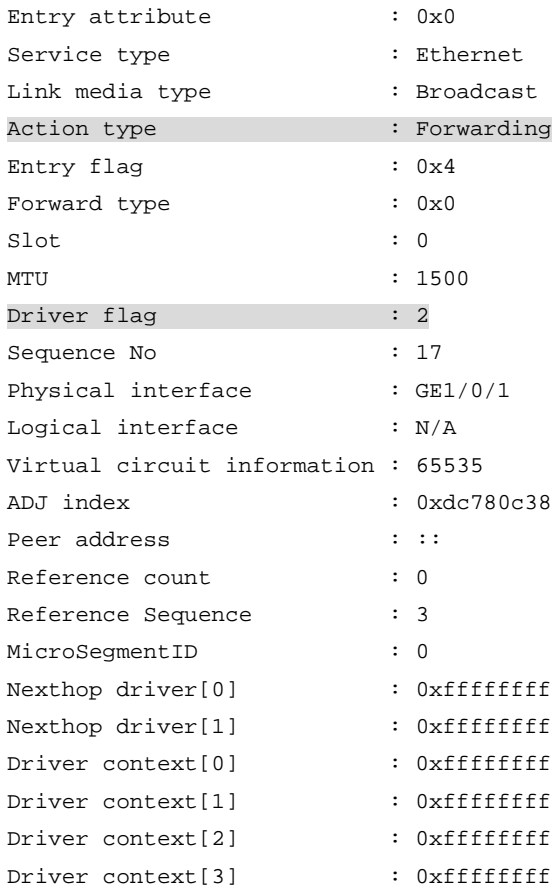

```
Driver context[4] : 0xfffffffff
Driver context[5] : 0xfffffffff
Link head information(IPv6) : 68cb9c3f020668cb978f010686dd
Link head information(MPLS) : 68cb9c3f020668cb978f01068847
以接口 GigabitEthernet1/0/1, 对端 IP 地址为 1.1.1.2 为例:
```
- 如果"Action type"字段为"Forwarding",则代表设备正常转发来自 1.1.1.2 的流量, 设备无故障。
- o 如果"Action type"字段为"Drop", 则代表没有成功建立 ND 表项。
	- − 如果"Driver flag"字段为"4",代表驱动资源不足,请检查驱动的使用情况。
	- − 如果"Driver flag"字段不为"4",请继续执行第[\(2\)](#page-192-0)步。
- <span id="page-192-0"></span>(2) 通过 **debugging system internal adj6** 命令并指定 **hardware** 参数打开 IPv4 邻接表 下驱动调试功能,然后通过 **ping ipv6** 命令触发 ND 表项的学习,查看 ND 表项是否成功下 发到驱动。

```
[Sysname-probe] debugging system internal adj6 hardware
[Sysname-probe] ping ipv6 -c 1 1::2
Ping6(56 data bytes) 1::1 --> 1::2, press CTRL+C to break
56 bytes from 1::2, icmp_seq=0 hlim=64 time=2.868 ms
```

```
--- Ping6 statistics for 1::2 ---
1 packet(s) transmitted, 1 packet(s) received, 0.0% packet loss
round-trip min/avg/max/std-dev = 2.868/2.868/2.868/0.000 ms
<Sysname>*Apr 26 16:06:42:412 2022 Sysname IP6PMTU/7/IP6PMTU_DBG: -MDC=1; Binding 
socket to PMTU succeeded
*Apr 26 16:06:42:412 2022 Sysname IP6FW/7/IP6FW_PACKET: -MDC=1;
LocalSending, version = 6, traffic class = 0,
flow label = 0, payload length = 64, protocol = 58, hop limit = 64,
Src = 1::1, Dst = 1::2,prompt: Output an IPv6 Packet.
```

```
*Apr 26 16:06:42:412 2022 Sysname IP6FW/7/IP6FW_PACKET: -MDC=1;
Sending, interface = GigabitEthernet0/0/1, version = 6, traffic class = 0,
flow label = 0, payload length = 64, protocol = 58, hop limit = 64,
Src = 1::1, Dst = 1::2,prompt: Sending the packet from local interface GigabitEthernet0/0/1.
```

```
*Apr 26 16:06:42:413 2022 Sysname IP6FW/7/IP6FW_PACKET: -MDC=1;
LocalSending, version = 6, traffic class = 224,
flow label = 0, payload length = 32, protocol = 58, hop limit = 255,
Src = 1::1, Dst = ff02::1:ff00:2,prompt: Output an IPv6 Packet.
```

```
*Apr 26 16:06:42:413 2022 Sysname IP6FW/7/IP6FW_PACKET: -MDC=1;
Sending, interface = GigabitEthernet0/0/1, version = 6, traffic class = 224,
flow label = 0, payload length = 32, protocol = 58, hop limit = 255,
Src = 1::1, Dst = ff02::1:ff00:2,prompt: Sending the packet from local interface GigabitEthernet0/0/1.
```

```
*Apr 26 16:06:42:414 2022 Sysname IP6FW/7/IP6FW PACKET: -MDC=1;
Receiving, interface = GigabitEthernet0/0/1, version = 6, traffic class = 224,
flow label = 0, payload length = 32, protocol = 58, hop limit = 255,
Src = 1::2, Dst = 1::1,
prompt: Received an IPv6 packet.
*Apr 26 16:06:42:414 2022 Sysname ADJ6/7/ADJ6_HARDWARE: -MDC=1;
====Start ADJLINK Add====
*Apr 26 16:06:42:414 2022 Sysname ADJ6/7/ADJ6_HARDWARE: -MDC=1;
--------------New Entry-------------
Service type \cdot Ethernet
Link media type : Broadcast
Action type \qquad \qquad : Forwarding
IPv6 address : 1::2
Route interface : GE0/0/1
Port interface : N/A
 Slot : 0
MTU : 1500
VLAN id : 65535
Second VLAN id : 65535
Physical interface : GE0/0/1
Logical interface : N/A
Vrf index : 0
VSI index : -1
VSI link ID : 65535
Usr ID \qquad \qquad : -1MAC address : 68cb-9c3f-0206
Link head length(IPv6) : 14
Link head length(MPLS) : 14
Link head information(IPv6) : 68cb9c3f020668cb978f010686dd
Link head information(MPLS) : 68cb9c3f020668cb978f01068847
Nexthop driver
[0]: 0xfffffffff [1]: 0xffffffff
Driver context
[0]: 0xff
*Apr 26 16:06:42:414 2022 Sysname ADJ6/7/ADJ6_HARDWARE: -MDC=1;
 ====End ADJLINK Operate====
Result : 0x0, Reference flag : 0x0, Syn flag : 0x0
*Apr 26 16:06:42:415 2022 Sysname IP6FW/7/IP6FW_PACKET: -MDC=1;
Receiving, interface = GigabitEthernet0/0/1, version = 6, traffic class = 0,
flow label = 0, payload length = 64, protocol = 58, hop limit = 64,
Src = 1::2, Dst = 1::1,prompt: Received an IPv6 packet.
*Apr 26 16:06:42:415 2022 Sysname IP6FW/7/IP6FW_PACKET: -MDC=1;
Delivering, interface = GigabitEthernet0/0/1, version = 6, traffic class = 0,
```

```
flow label = 0, payload length = 64, protocol = 58, hop limit = 64,
```
 $Src = 1::2, Dst = 1::1,$ prompt: Delivering the IPv6 packet to the upper layer.

%Apr 26 16:06:42:416 2022 Sysname PING/6/PING\_STATISTICS: -MDC=1; Ping6 statistics for 1::2: 1 packet(s) transmitted, 1 packet(s) received, 0.0% packet loss, round-trip min/avg/max/std-dev = 2.868/2.868/2.868/0.000 ms.

\*Apr 26 16:06:42:417 2022 Sysname IP6PMTU/7/IP6PMTU\_DBG: -MDC=1; Unbinding PMTU from socket succeeded

- 。 如果"Result"字段为"0x0", 则代表 ND 表项成功下发到驱动, 请继续执行第[\(3\)](#page-194-0)步。
- 。 如果"Result"字段不为"0x0", 则代表 ND 表项没有下发到驱动, 请检查硬件资源的使 用情况。
- <span id="page-194-0"></span>(3) 请执行如下命令,并收集显示信息,发送给 UNIS 技术支持工程师。
	- 执行 **debugging system internal adj6** 命令并指定 **notify** 参数。
	- 通过 **debugging system internal ipv6 fib prefix** 命令。
- (4) 请收集如下信息,并联系 UNIS 技术支持工程师。
	- 上述步骤的执行结果。
	- 设备的配置文件、日志信息、告警信息。

# **10** 三层技术**-IP** 路由类故障处理

## 10.1 BGP故障处理

## 10.1.1 BGP 会话无法进入 Established 状态

## 1. 故障描述

本地路由器与对等体/对等体组建立的 BGP 会话无法进入 Established 状态。

## 2. 常见原因

本类故障的常见原因主要包括:

- BGP 报文转发受阻。
- 建立/维持 BGP TCP 连接的报文被 ACL 过滤。
- 自治系统内,BGP 邻居间的 Router ID 产生冲突。
- 指定了错误的对等体/对等体组的 AS 号。
- 指定对等体的地址为 Loopback 接口的 IP 地址时,对端未通过 **peer connect-interface** 命令将建立 TCP 连接所使用的源接口配置为 Loopback 接口,或者对端未通过 **peer source-address** 命令将建立 TCP 连接所使用的源地址配置为 Loopback 接口的地址。
- 建立 BGP TCP 连接时, BGP 会话两端发送的 TCP 报文长度过大, 在转发时被出接口 MTU 较小且无法对报文分片的中间节点丢弃,导致 BGP TCP 连接失败。
- 指定 EBGP 对等体的地址为 Loopback 接口的 IP 地址时,对端未配置 **peer ebgp-max-hop** 命令,以允许本地路由器同非直连邻居建立 EBGP 会话。
- BGP 会话的两端未通过 **peer password** 命令配置相同的密钥,导致 MD5 认证失败。
- 配置 **peer ttl-security** 命令以开启指定对等体/对等体组的 GTSM 功能时,到达对等体/ 对等体组的最大跳数配置错误,导致对等体/对等体组无法通过 GTSM 检查。
- 对等体向本地路由器发送的 BGP 路由数量超过了 **peer route-limit** 命令设定的最大值, 导致 BGP 会话断开。
- BGP 路由器上配置了 **peer ignore**、**ignore all-peers** 或 **shutdown process** 命令, 禁止建立 BGP 会话。
- 本地路由器与对端路由器没有在相同的地址族视图下使能路由信息交换能力。

3. 故障分析

本类故障的诊断流程[如图](#page-196-0) 62 所示:

#### <span id="page-196-0"></span>图62 BGP 会话无法进入 Established 状态的故障诊断流程图

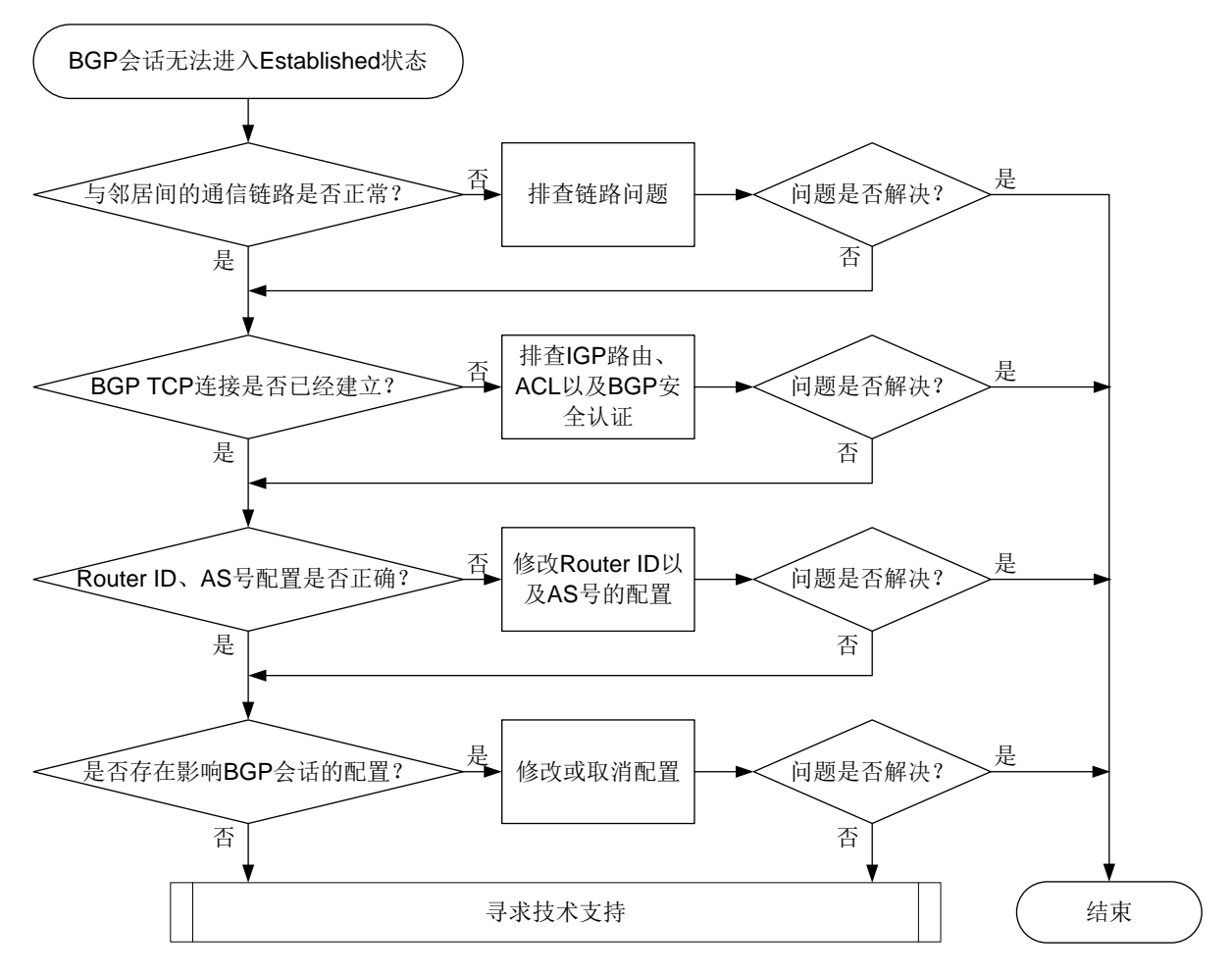

#### 4. 处理步骤

- (1) 检查与 BGP 邻居之间的通信链路是否正常。
	- a. 检查与邻居建立 BGP 会话的相关接口是否处于 UP 状态。
	- b. 通过 **ping** 命令方式检查与 BGP 邻居的连通性。如果 Ping 的结果为可达,则说明本地路 由器与 BGP 邻居之间的通信链路正常,请执行步骤(2)。如果 Ping 的结果为不可达,请 执行步骤 c。

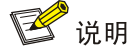

建议使用 **ping –a** *source-ip* **–s** *packet-size* 命令和 **ping ipv6 –a** *source-ipv6*  **–s** *packet-size* 命令来检测与BGP邻居的连通性。**–a** *source-ip* 和**–a** *source-ipv6* 参数指定了 ICMP 回显请求报文的源地址,方便用户同时检测两端的链路是否都正常;**–s** *packet-size* 参数指定了发送的 ICMP 回显请求报文的长度,方便用户检测长报文在链 路中的传输情况。Ping 操作的源 IP 地址取用本端建立 BGP 会话使用的接口的 IP 地址,目 的 IP 地址取用对端建立 BGP 会话使用的接口的 IP 地址。

- c. 执行 **ping –a** *source-ip* **–s** *packet-size* 命令进行 Ping 操作,并逐步减小**–s** *packet-size* 参数输入的值,当该参数减小到某个值时,Ping 的结果变为可达,则表示 建立 BGP TCP 连接时发送的 TCP 报文由于长度过长,在转发过程中被设备丢弃,导致了 BGP 会话无法进入 Established 状态。
	- − 此时可以重复执行 **ping –a** *source-ip* **–s** *packet-size* 命令,调整**–s** *packet-size* 参数的取值,直至找到一个合适的取值(Ping 的结果为可达的前提下, 取尽量大的值,以提高转发效率),然后将该值设置为BGP报文转发出接口的MTU值。 可通过在接口上执行 **ip**/**ipv6 mtu** *mtu-size* 或 **tcp mss** *value* 命令,或者在 BGP 实例视图/BGP-VPN 实例视图下执行 **peer tcp-mss** 命令来设置出接口的 MTU 值; 其中,**ip**/**ipv6 mtu** *mtu-size* 命令配置的是 MTU 值,**tcp mss** *value* 和 **peer**  tcp-mss 命令配置的是 TCP MSS 值(TCP MSS=MTU 值-IP 头部长度-TCP 头部 长度)。
	- − 也可以无需重复进行 Ping 操作,直接在系统视图下执行 **tcp path-mtu-discovery** 命令,开启 TCP 连接的 Path MTU 探测功能。之后,设备会根据探测机制自动获得建 立 TCP 连接的路径上最小的 MTU 值,并计算得到 MSS 值, 后续建立 BGP TCP 连接 时,会使用计算得到的 MSS 值作为 TCP 报文的长度。

如果无论怎么调整**–s** *packet-size* 参数的取值,Ping 的结果均为不可达,请参见"三层 技术-IP 业务类故障处理"手册中的"Ping 不通的定位思路"进行后续的检查。

- d. 如果故障仍不能排除,请执行步骤(2)
- (2) 检查 BGP TCP 连接是否建立。

执行 **display tcp** 命令,查看显示信息中是否存在地址为本地路由器地址以及 BGP 邻居的 地址、对端端口号为 179、TCP 连接状态为 ESTABLISHED 的条目。例如:

<Sysname> display tcp

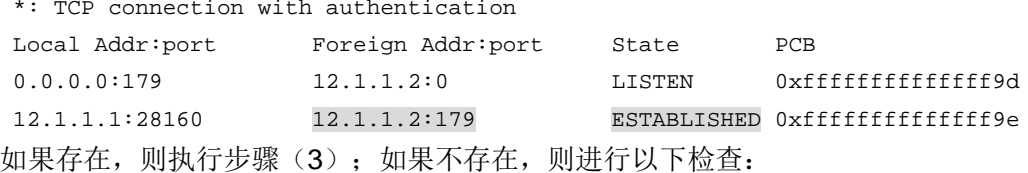

- 执行 **display ip routing-table** 或 **display ipv6 routing-table** 命令,查看 路由表中是否存在对端建立 BGP 会话使用的 IPv4/IPv6 地址的 IGP 路由, 如果不存在, 请 检查 IGP 路由的配置。常见的 IGP 路由协议故障处理方法,请参见"三层技术-IP 路由类 故障处理"手册中的"OSPF 故障处理"、"OSPFv3 故障处理"或"IS-IS 故障处理"。
- 执行 **display acl all** 命令,查看是否存在拒绝端口号为 bgp 的规则,例如:

```
<Sysname> display acl all
Advanced IPv4 ACL 3077, 2 rules,
ACL's step is 5
rule 1 deny tcp destination-port eq bgp
rule 2 deny tcp source-port eq bgp
如果存在这样的规则,请执行 undo rule 命令取消这些配置。
```
 执行 **debugging tcp packet** 命令,根据 Debug 信息判断 BGP 建立 TCP 连接时是否 存在安全认证失败,例如:

```
<Sysname> debugging tcp packet acl 3000
*Feb 5 20:03:39:289 2021 Sysname SOCKET/7/INET: -MDC=1;
```
TCP Input: Failed to check md5, drop the packet.

上述信息表明 BGP 建立 TCP 连接时 MD5 认证失败。请在建立 BGP TCP 连接的两端设备 上均执行 **peer password** 命令配置相同的密钥。

<Sysname> debugging tcp packet acl 3000

\*Feb 5 20:03:39:289 2021 Sysname SOCKET/7/INET: -MDC=1;

TCP Input: Failed to check keychain, drop the packet.

上述信息表明 BGP 建立 TCP 连接时 keychain 认证失败。请确保建立 BGP TCP 连接的两 端设备上均通过执行 **peer keychain** 命令配置了 keychain 认证,并且同一时间内使用 的 key 的标识符相同,以及相同标识符的 key 的认证算法和认证密钥一致。

<Sysname> debugging tcp packet acl 3000

\*Feb 5 20:03:39:289 2021 Sysname SOCKET/7/INET: -MDC=1;

TCP Input: Failed to get IPSEC profile, index 500, name profile1(inpcb profile2), return 0x3fff.

上述信息表明 BGP 建立 TCP 连接时 IPsec 认证失败。请检查 BGP 会话两端设备的 IPsec 配置并确保在两端设备上均通过执行 **peer ipsec-profile** 命令应用了 IPsec安全框架。 如果故障仍不能排除,请执行步骤(3)。

- (3) 检查 Router ID 是否存在冲突,AS 号是否配置错误。
	- a. 执行 **display bgp peer** 命令,根据显示信息中的"BGP local router ID"字段,判断 是否存在 Router ID 配置冲突,如果存在冲突,请在需要建立 BGP 会话的 BGP 实例视图 或 BGP-VPN 实例视图下执行 **router-id** 命令,修改 BGP 路由器的 Router ID。例如: <Sysname> display bgp peer ipv4 unicast

```
BGP local router ID: 12.1.1.1
Local AS number: 10
Total number of peers: 1 Peers in established state: 1
* - Dynamically created peer
Peer AS MsgRcvd MsgSent OutQ PrefRcv Up/Down State
```
12.1.1.2 20 3 3 0 0 00:00:25 Established b. 执行 **display bgp peer** 命令,根据显示信息中的"AS"字段,判断是否为 BGP 对等 体/对等体组指定了错误的 AS 号。如果 AS 号配置错误,则执行 **peer as-number** 命令 为 BGP 对等体/对等体组指定正确的 AS 号。例如:

<Sysname> display bgp peer ipv4 unicast

```
BGP local router ID: 12.1.1.1
Local AS number: 10
Total number of peers: 1 Peers in established state: 1
* - Dynamically created peer
Peer AS MsqRcvd MsqSent OutQ PrefRcv Up/Down State
12.1.1.2 20 3 3 0 0 00:00:25 Established
```
c. 如果故障仍不能排除,请执行步骤(4)。

(4) 在 BGP 实例视图下执行 **display this** 命令,检查是否存在影响 BGP 会话的配置。

## 表11 影响 BGP 会话的配置检查项

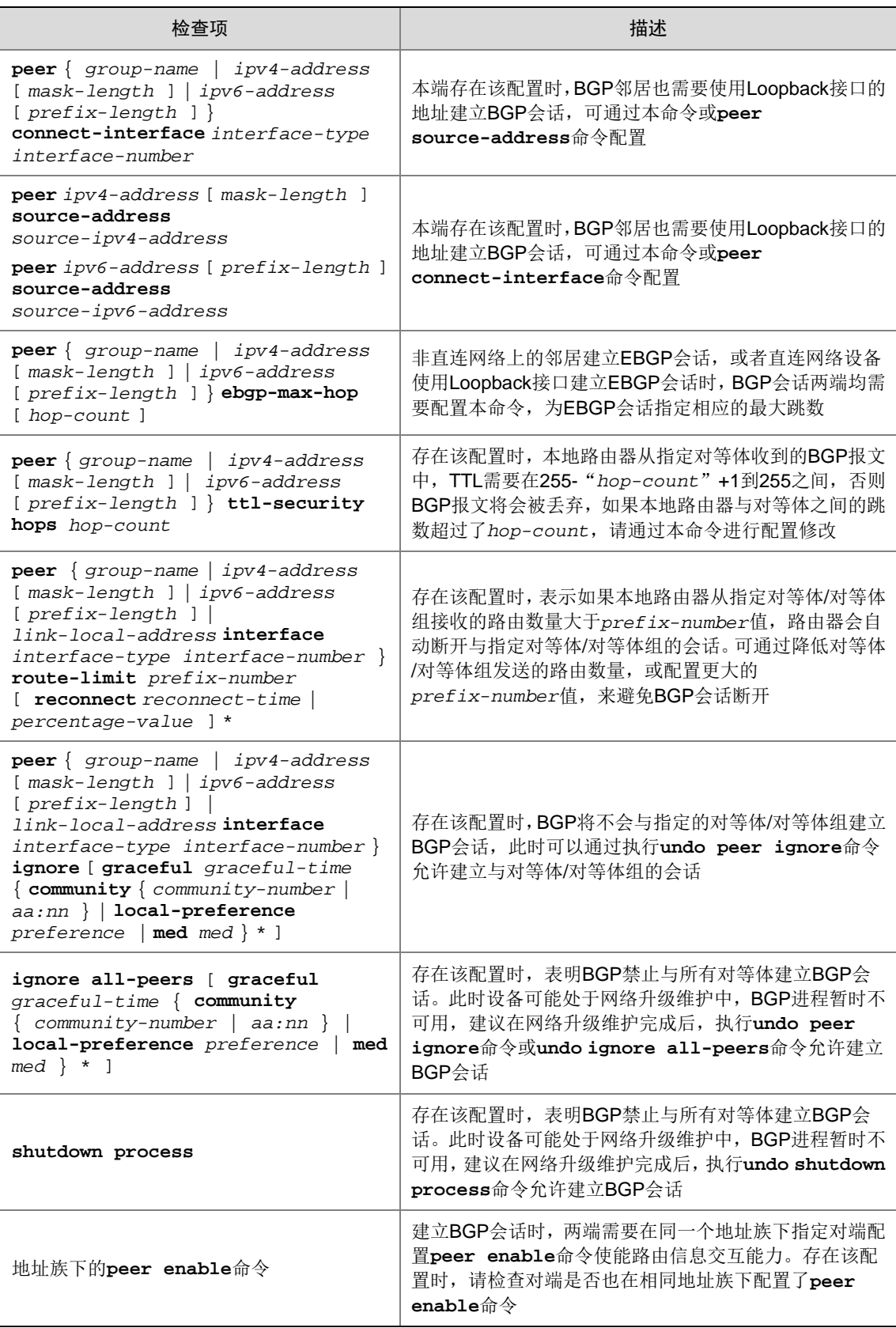

如果故障仍不能排除,请执行步骤(5)。

- (5) 如果故障仍然未能排除,请收集如下信息,并联系技术支持人员。
	- 上述步骤的执行结果。
	- 设备的配置文件、日志信息、告警信息。

5. 告警与日志

## 相关告警

在系统视图下执行 **snmp-agent trap enable bgp** 命令后,BGP 会话的状态机发生变化时会产 生如下告警信息。

模块名: BGP4-MIB

• bgpBackwardTransition (1.3.6.1.2.1.15.7.2)

## 相关日志

无

## 10.1.2 BGP 会话 Down

## 1. 故障描述

在设备上观察到 BGP/5/BGP\_STATE\_CHANGED 提示 BGP 会话状态变为 Idle 的日志打印信息, 会话状态从 Established 变为 Idle。

## 2. 常见原因

本类故障的常见原因主要包括:

- Keepalive 或 Update 消息收发超时。
- TCP 连接建立失败。
- 设备达到内存门限。
- BGP 报文解析发生错误。
- 3. 故障分析

本类故障的诊断流程[如图](#page-201-0) 63 所示。

#### 图63 BGP 会话 Down 的故障诊断流程图

<span id="page-201-0"></span>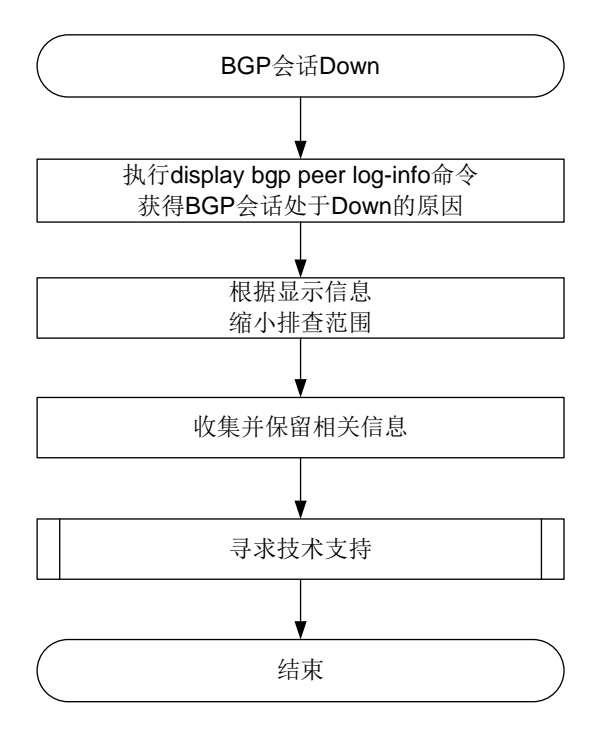

#### 4. 处理步骤

执行 **display bgp peer log-info** 命令,根据该命令的显示信息进一步确认 BGP 会话 Down 的原因。几种常见的 BGP 会话 Down 的原因如下:

• BGP 定时器超时导致断开会话

如果 log-info 信息与下面的显示信息相似: <Sysname> display bgp peer ipv4 3.3.3.3 log-info

Peer: 3.3.3.3

 Date Time State Notification Error/SubError

 17-Jan-2022 14:48:34 Down Receive notification with error 4/0 Hold Timer Expired/ErrSubCode Unspecified Keepalive last triggered time: 14:48:31-2022.1.17 Keepalive last sent time : 14:48:31-2022.1.17 Update last sent time : 14:48:24-2022.1.17 EPOLLOUT last occurred time : 14:48:30-2022.1.17

则表示 BGP 会话 Down 的原因是在会话保持时间时间内未能收到对等体发送的 Keepalive 或 Update 消息。在 BGP 会话保持定时器超时后, 设备则会主动断开 BGP 会话, 并向对端对等 体发送 Notification 消息。

定时器超时的原因可能是设备正常发送了 Keepalive 或 Update 消息, 但报文由于链路故障等 原因无法到达对等体或对等体处理不及时,或者设备调度故障导致未能及时产生 Keepalive 或 Update消息等。如需解决此问题,请在BGP会话的两端设备的Probe视图下,均执行**display**  **system internal bgp log** 命令,并收集该命令的显示信息,联系技术支持人员进行进 一步分析。

• TCP 连接错误导致 BGP 会话断开 如果 log-info 信息与下面的显示信息相似: <Sysname> display bgp peer ipv4 1.1.1.1 log-info

Peer: 1.1.1.1

 Date Time State Notification Error/SubError

17-Jan-2022 14:42:01 Down Receive TCP\_Connection\_Failed event

则 BGP 会话 Down 的原因是 TCP 连接错误。BGP 使用 TCP 作为其传输层协议,如果 BGP 会话两端设备间的 TCP 连接发生错误,BGP 会话也会断开。如果用户观察到的显示信息与上 述举例不相似, 但是显示信息中包含了 Notification 消息错误码 5/0, 则也是由于 TCP 连接错 误导致的 BGP 会话断开。

确认 TCP 连接发生错误后,请在 BGP 会话 Down 的两端设备的 Probe 视图中,均执行 **view /proc/tcp/tcp\_log slot** *x* 命令(所有的单板/成员设备各执行一次),并收集该命令的 显示信息,联系技术支持人员进行进一步分析。

• 内存不足导致 BGP 会话断开

如果 log-info 信息与下面的显示信息相似:

<Sysname> display bgp peer ipv4 1.1.1.1 log-info

Peer: 1.1.1.1

 Date Time State Notification Error/SubError

 17-Jan-2022 15:38:53 Down Send notification with error 6/8 Entered severe memory state 17-Jan-2022 14:53:51 Down Send notification with error 6/8 No memory to process the attribute

表明设备没有足够内存处理 BGP 模块相关功能,导致 BGP 会话断开。此类错误原因对应 log-info 信息中的错误码 6/8。

此时请在 BGP 会话 Down 的两端设备上, 均执行 display memory-threshold 命令, 获 取内存告警门限相关信息,并记录 **display bgp peer log-info** 命令的显示信息,联系 技术支持人员进行进一步分析。

• 报文解析错误导致 BGP 会话断开:

BGP 会话两端的设备如果报文解析能力不同或版本不匹配,则 BGP 可能无法解析接收到的报 文,导致 BGP 会话断开。此类错误原因对应 log-info 信息中的消息差错码 1、2 和 3(即 "Error/SubError"中的"Error"为 1、2 或 3)。

请在 BGP 会话 Down 的两端设备上,均执行 **debugging bgp raw-packet**、**debugging bgp open** 以及 **debugging bgp update** 命令,并收集这些命令的显示信息以及 **display bgp peer log-info** 命令的显示信息,联系技术支持人员进行进一步分析。

• 如果 **display bgp peer log-info** 命令的显示信息中,提示的 BGP 会话 Down 的原因 不属于以上任何一种常见的原因,请收集如下信息,并联系技术支持人员。

- **display bgp peer log-info** 命令的显示信息。
- **display system internal bgp log** 命令的显示信息。
- **view /proc/tcp/tcp\_log slot** *x* 命令的显示信息(所有的单板/成员设备各执行一 次)。
- 设备的配置文件、日志信息、告警信息。

作为参考, BGP 会话断开的详细原因及其对应的错误码[如表](#page-203-0) 12 所示。

<span id="page-203-0"></span>表12 邻居断开的详细原因列表

| 差错码/差错子码 | 会话断开的详细原因                                      | 说明                                                                                                    |
|----------|------------------------------------------------|----------------------------------------------------------------------------------------------------|
| 1/1      | connection not synchronized                    | 连接不同步,目前实现为收到的报文的报<br>文头前16字节不全为F                                                                                              |
| 1/2      | bad message length                             | 报文长度无效                                                                                                    |
| 1/3      | bad message type                               | 报文的类型无效                                                                                                    |
| 3/1      | the withdrawn length is too large              | 撤销信息长度过长                                                                                                    |
|          | the attribute length is too large              | 属性长度过长                                                                                                    |
|          | one attribute appears more than once           | 同一个属性在一个Update消息中出现了多<br>次                                                                                                    |
|          | the attribute length is too small              | 属性长度字段不足2字节                                                                                                    |
|          | exntended length field is less than two octets | 属性长度为可扩展长度,但长度字段不足2<br>字节                                                                                                    |
|          | the length field is less than one octet        | 属性长度为正常长度,但长度字段不足1字<br>节                                                                                                    |
|          | link-state attribute error                     | 链路状态属性形式错误                                                                                                    |
| 3/2      | unrecognized well-known attribute              | 不支持的公认属性                                                                                                    |
| 3/3      | attribute-type attribute missed                | attribute-type类型的属性丢失,<br>attribute-type取值包括:<br><b>ORIGIN</b><br>$\bullet$<br>AS_PATH<br>$\bullet$<br>LOCAL_PREF<br>$\bullet$ |
|          |                                                | NEXT_HOP                                                                                                    |
| 3/4      | attribute flags error                          | 属性标记错误                                                                                                    |

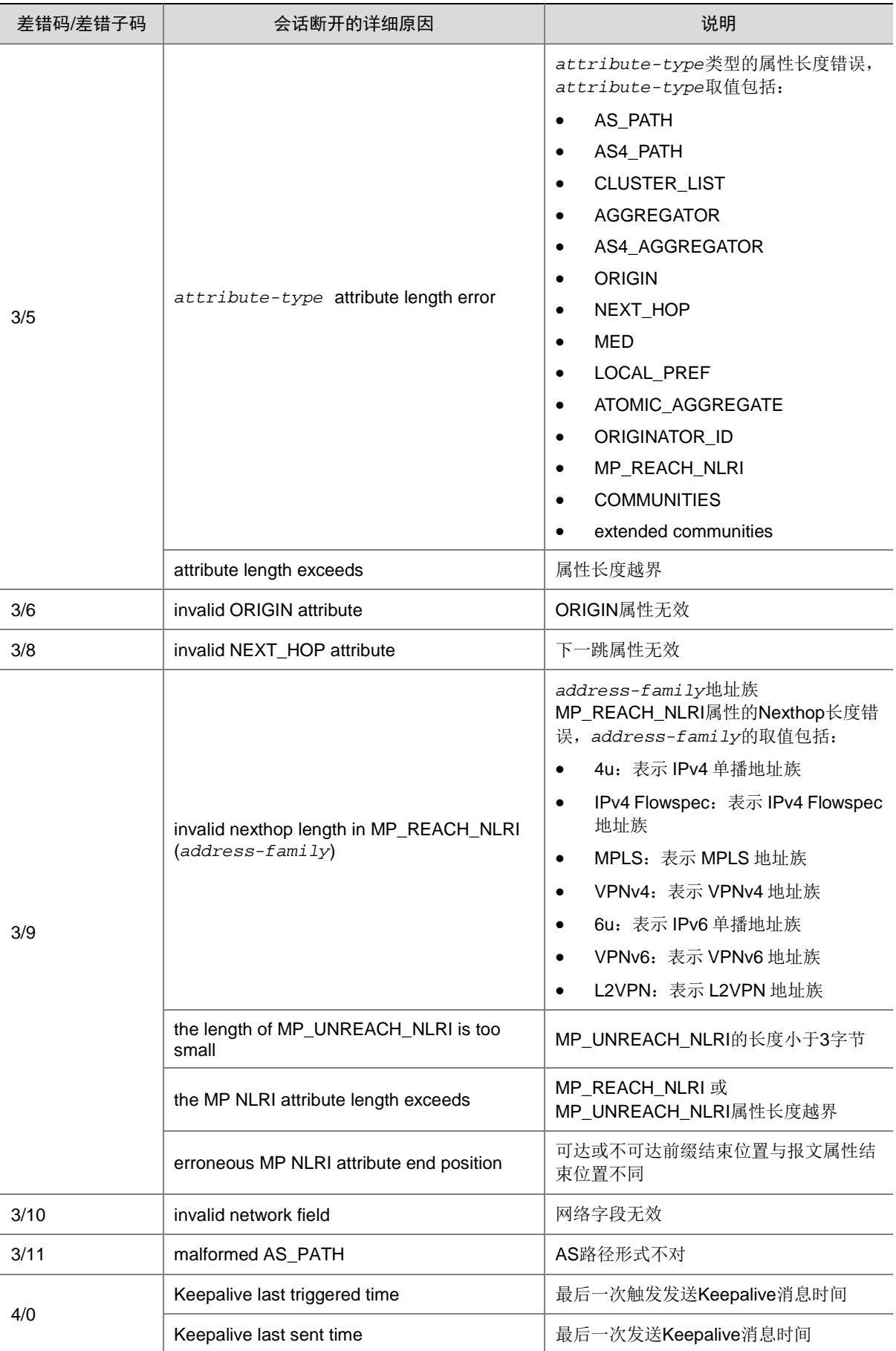

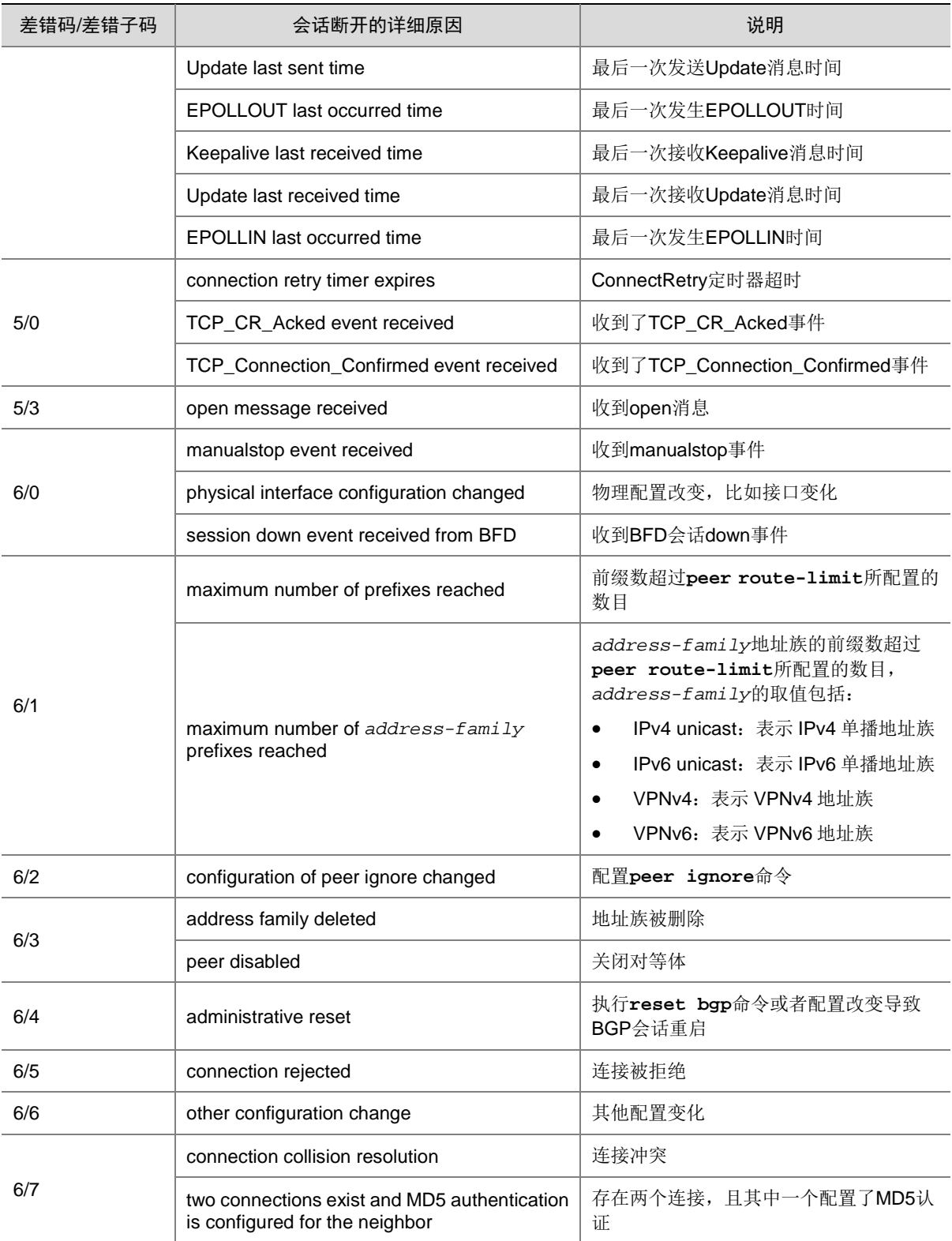

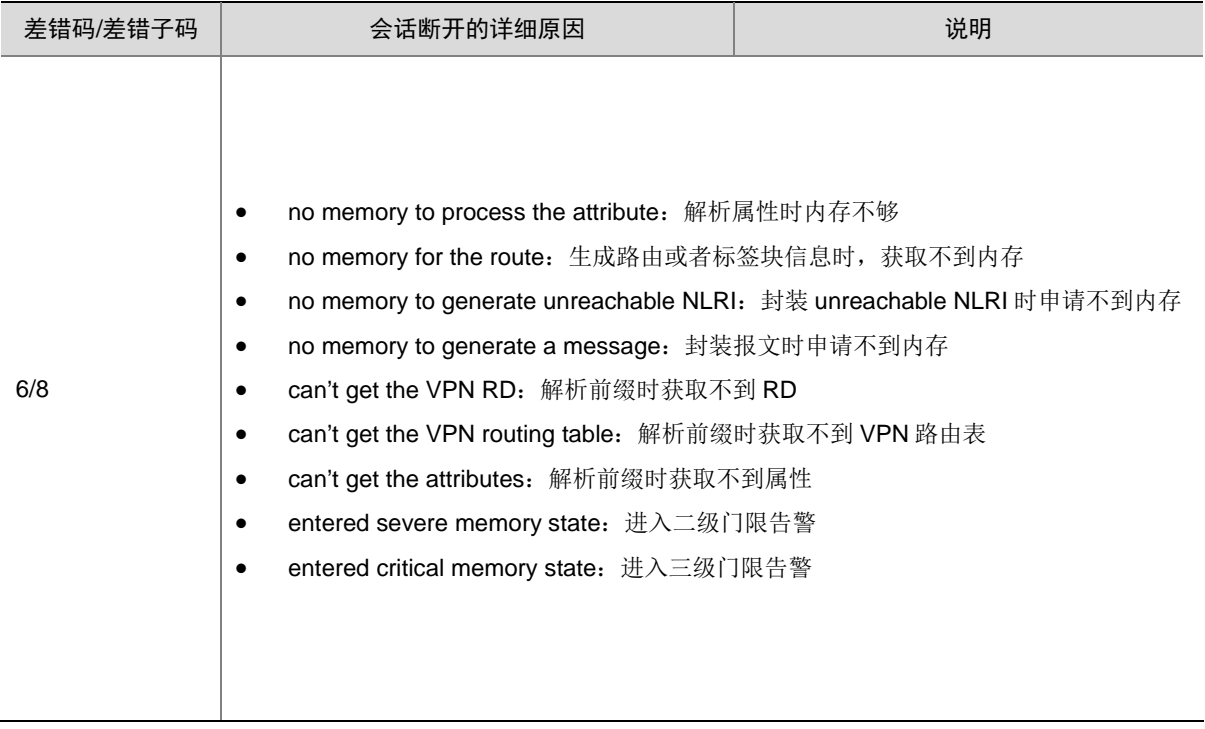

#### 5. 告警与日志

#### 相关告警

#### 无

## 相关日志

- BGP/5/BGP\_STATE\_CHANGED
- BGP/5/BGP\_STATE\_CHANGED\_REASON
- BGP/6/BGP\_PEER\_STATE\_CHG

## 10.1.3 跨 AS 域的数据中心互联场景 BGP 路由环路

#### 1. 故障描述

[在图](#page-207-0)64所示的网络中,两个数据中心通过BGP协议跨AS进行互联。RR 1从数据中心 2内的Border 3 和 Border 4 处学习到前缀相同的 BGP 路由(假设路由前缀为 10.110.0.0/16), 路由的下一跳分 别为 Border 3 和 Border 4 的 Loopback 接口地址,RR 1 优选了来自 Border 3 或 Border 4 的路由。 Border 1和Border 2通过BGP协议向RR 1发送缺省路由,缺省路由的下一跳分别为RR 1与Border 1 之间的直连 IP 地址、RR 1 与 Border 2 之间的直连 IP 地址。Border 3 或 Border 4 重启时, 在重 启期间,数据中心 1 内的设备无法访问 10.110.0.0/16 网段,目的地址属于该网段内的数据报文在 RR 1 与 Border 1 之间或 RR 1 与 Border 2 之间循环发送, 形成环路。

#### 图64 跨 AS 域的数据中心互联场景组网图

<span id="page-207-0"></span>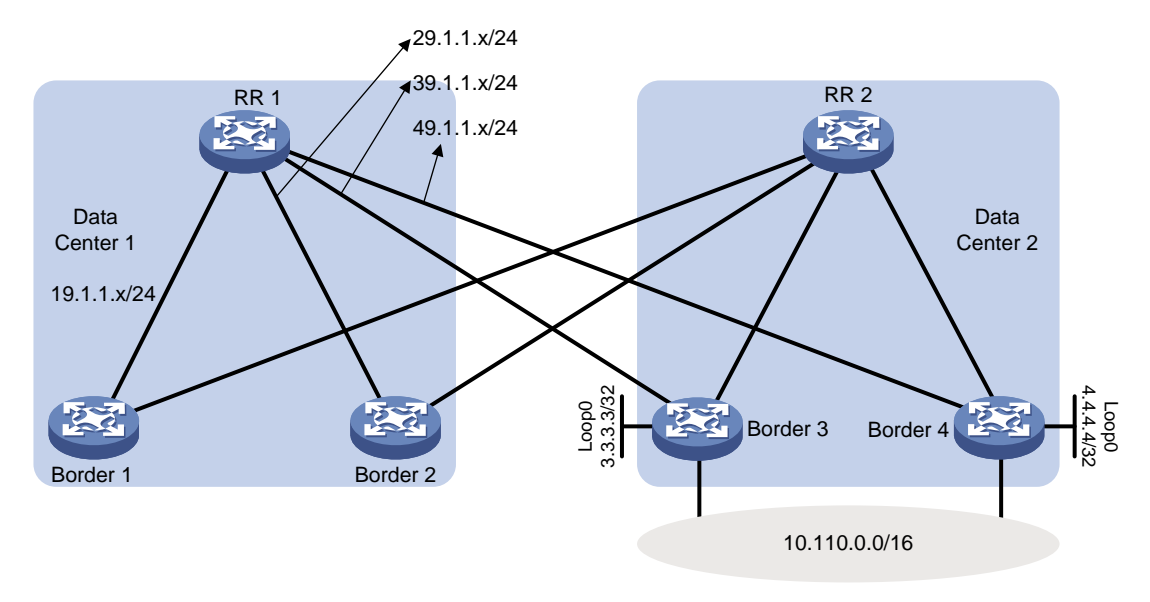

## 2. 常见原因

## 在 Border 3 或 Border 4 未重启前,RR 1 的 BGP 路由表和 IP 路由表与下表类似: <RR1> display bgp routing-table ipv4

Total number of routes: 4 BGP local router ID is 9.9.9.9 Status codes:  $*$  - valid,  $>$  - best, d - dampened, h - history, s - suppressed, S - stale, i - internal, e - external a - additional-path Origin: i - IGP, e - EGP, ? - incomplete

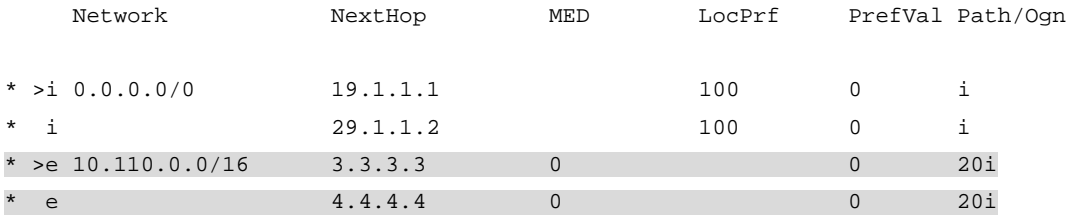

<RR1> display ip routing-table

Destinations : 25 Routes : 25

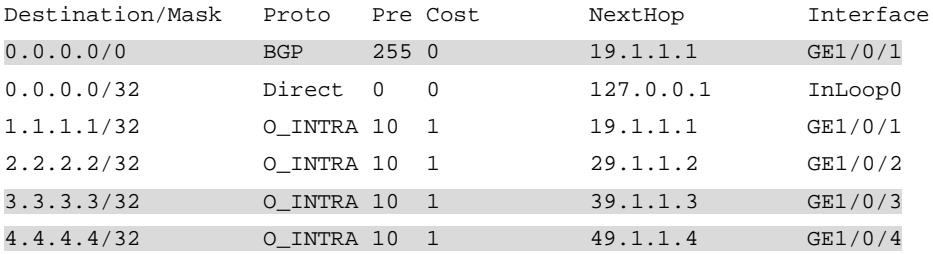

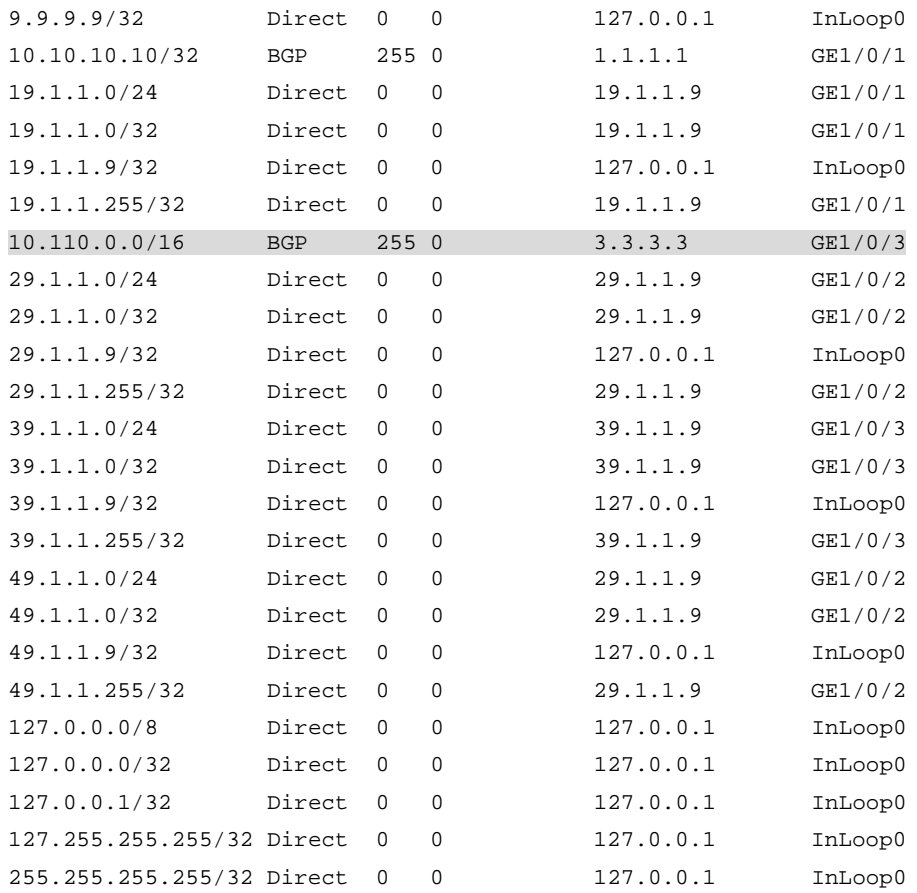

在上表中,RR 1 通过 IGP 协议学习到 Border 3 和 Border 4 的 Loopback 接口路由。BGP 网段路 由 10.110.0.0/16 迭代到通过 IGP 学习的 Border 3 和 Border 4 的 Loopback 接口路由上。

假设 Border 4 进行了设备重启, 在 Border 4 重启后, 会话保持时间内 RR 1 仍不会断开与 Border 4 的会话,RR 1 的路由表中仍会保留从 Border 4 接收到的 10.110.0.0/16 网段路由。但是由于下一跳 4.4.4.4 的 IGP 路由已经失效, 且 RR 1 上不存在包含地址 4.4.4.4 的其他网段路由, 来自 Border 4 的 10.110.0.0/16 网段路由只能迭代到缺省路由 0.0.0.0/0 上。

此时 RR 1 的 BGP 路由表中, 来自 Border 3 的 10.110.0.0/16 网段路由到达下一跳的 IGP 路由的 Metric 值为 1 (对应上表中的路由表项"3.3.3.3/32 0\_INTRA 10 1 39.1.1.3 GE1/0/3"), 而来自 Border 4 的 10.110.0.0/16 网段路由到达下一跳的 IGP 路由的 Metric 值为 0 (对应上表中的 路由表项 "0.0.0.0/0 BGP 255 0 19.1.1.1 GE1/0/1")。按照 BGP 路由的优选规则, RR 1 优选来自 Border 4 的 10.110.0.0/16 网段路由, 在路由转发表中, 网段 10.110.0.0/16 的下一跳变为 GigabitEehternet1/0/1。在转发目的地址属于 10.110.0.0/16 网段的报 文时, RR 1 会把报文错误地发送给 Border 1, 并且由于 Border 1 上 10.110.0.0/16 网段的路由学习 自 RR 1, Border 1 又会把报文转发回 RR 1, 如此往复造成环路。

#### 3. 故障分析

本类故障的诊断流程[如图](#page-209-0) 65 所示。

#### 图65 跨 AS 域的数据中心互联场景 BGP 路由环路的故障诊断流程图

<span id="page-209-0"></span>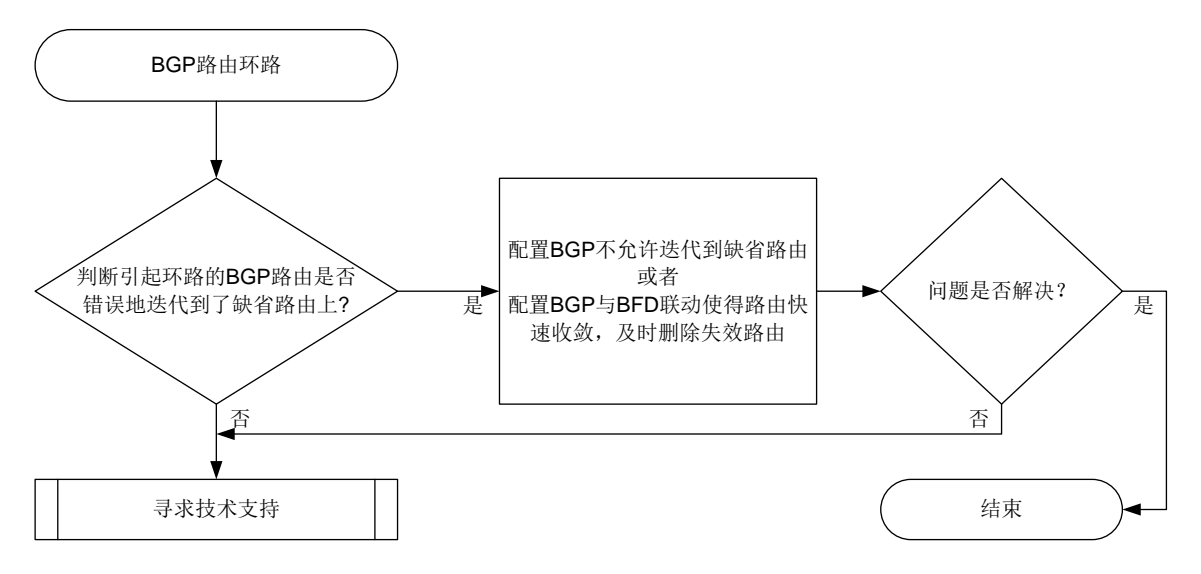

#### 4. 处理步骤

- (1) 查看 RR 1 的 BGP 路由表和 IP 路由表。本步骤[以图](#page-207-0) 64 的组网为例,来说明 RR 1 上的 BGP 路由表和 IP 路由表情况。
	- a. Border 4 重启后,在 RR 1 与 Border 4 的会话断开前,在 RR 1 上执行 **display bgp routing-table ipv4** 命令可以看到来自Border 4的10.110.0.0/16网段路由仍然生效, 并且被优选了。

<RR1> display bgp routing-table ipv4

Total number of routes: 5 BGP local router ID is 9.9.9.9 Status codes: \* - valid, > - best, d - dampened, h - history, s - suppressed, S - stale, i - internal, e - external a - additional-path Origin: i - IGP, e - EGP, ? - incomplete

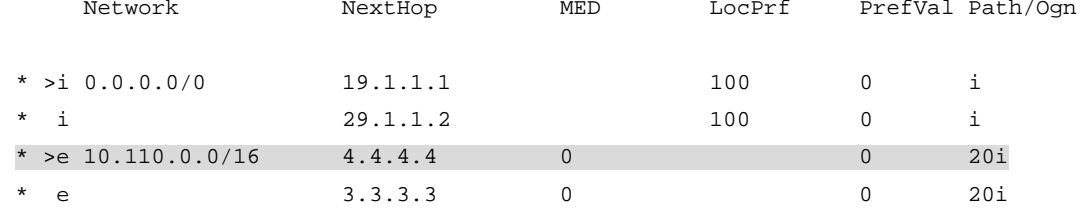

b. 在 RR 1 上执行 **display ip routing-table verbose** 命令,可以看到 10.110.0.0/16 网段路由的出接口和真实下一跳变为了 RR 1 与 Border 1 之间的直连接口 GigabitEehternet1/0/1 以及直连 IP 地址 19.1.1.1。

<RR1> display ip routing-table 10.110.0.0/16 verbose

Summary count : 1

```
Destination: 10.110.0.0/16
   Protocol: BGP instance default
  Process ID: 0
  SubProtID: 0x6 Age: 00h00m19s
  FlushedAge: 00h00m19s
     Cost: 0 Preference: 255
      IpPre: N/A QosLocalID: N/A
      Tag: 0 State: Active Adv
   OrigTblID: 0x0 OrigVrf: default-vrf
   TableID: 0x2 OrigAs: 20
     NibID: 0x16000002 LastAs: 20
     AttrID: 0x2
  BkAttrID: 0xfffffffff Neighbor: 4.4.4.4
     Flags: 0x10060 OrigNextHop: 4.4.4.4
    Label: NULL RealNextHop: 19.1.1.1
   BkLabel: NULL BkNextHop: N/A
   SRLabel: NULL Interface: GigabitEthernet1/0/1
  BkSRLabel: NULL BkInterface: N/A
   Tunnel ID: Invalid IPInterface: GigabitEthernet1/0/1
BkTunnel ID: Invalid BkIPInterface: N/A
    InLabel: NULL ColorInterface: N/A
   SIDIndex: NULL BkColorInterface: N/A
  FtnIndex: 0x0 TunnelInterface: N/A
TrafficIndex: N/A BkTunnelInterface: N/A
  Connector: N/A PathID: 0x0
    UserID: 0x0 SRTunnelID: Invalid
  SID Type: N/A NID: Invalid
   FlushNID: Invalid BkNID: Invalid
 BkFlushNID: Invalid StatFlags: 0x0
       SID: N/A
      BkSID: N/A
CommBlockLen: 0 Priority: Low
  MemberPort: N/A
```
c. 执行 **display ip routing-table** 命令,可以看到 IP 路由表中没有包含地址 4.4.4.4 的其他网段路由,缺省路由的下一跳出接口和下一跳 IP 也为 GigabitEehternet1/0/1 和 19.1.1.1,由此可以判断出,来自Border 4的10.110.0.0/16网段路由迭代到了缺省路由上。 <RR1> display ip routing-table

Destination/Mask Proto Pre Cost NextHop Interface 0.0.0.0/0 BGP 255 0 19.1.1.1 GE1/0/1 0.0.0.0/32 Direct 0 0 127.0.0.1 InLoop0 1.1.1.1/32 O\_INTRA 10 1 19.1.1.1 GE1/0/1 2.2.2.2/32 O\_INTRA 10 1 29.1.1.2 GE1/0/2 3.3.3.3/32 O\_INTRA 10 1 39.1.1.3 GE1/0/3 9.9.9.9/32 Direct 0 0 127.0.0.1 InLoop0 10.10.10.10/32 BGP 255 0 1.1.1.1 GE1/0/1

Destinations : 25 Routes : 25

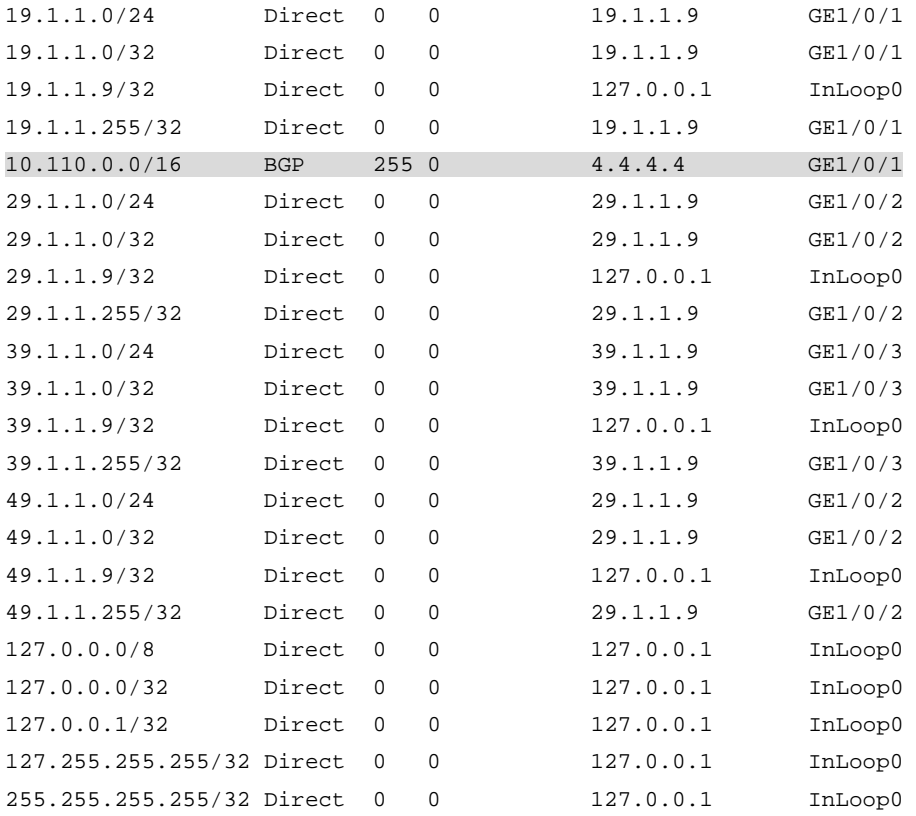

如果查看路由表项的结果与上述情形不符,请联系技术支持人员获得帮助。

- (2) 通过以下两种方式中的一种消除路由环路。
	- 配置根据路由策略来过滤迭代到的下一跳路由。

在 RIB IPv4 地址族视图下配置 **protocol bgp nexthop recursive-lookup route-policy** *route-policy-name* 命令后,所有 IPv4 地址前缀的 BGP 路由的下一 跳都只能迭代到通过路由策略 *route-policy-name* 过滤的路由上;在 RIB IPv6 地址族 视图下配置 **protocol bgp4+ nexthop recursive-lookup route-policy** *route-policy-name* 命令后,所有 IPv6 地址前缀的 BGP 路由的下一跳都只能迭代到通 过路由策略 *route-policy-name* 过滤的路由上。

在本故障诊断的场景下,可以在 RR 1 上创建一个缺省路由无法通过过滤的路由策略,并 配置 **protocol bgp nexthop recursive-lookup route-policy** *route-policy-name* 或 **protocol bgp nexthop recursive-lookup route-policy** *route-policy-name* 命令指定该路由策略,使得 BGP 路由无法迭代 到缺省路由上,从而消除 BGP 路由环路。

配置 BGP 与 BFD 联动功能。

开启 BGP 与 BFD 联动功能后, RR 1 和 Border 3、Border 4 之间会使用 BFD 会话来检测 链路,当 Border 3 或 Border 4 重启时, BFD 可以快速检测到链路故障, RR 1 会及时断开 BGP 会话, 删除失效路由, 即从 Border 3 或 Border 4 学习到的路由。BGP 与 BFD 联动 功能通过 peer bfd 命令进行配置, 配置的详细指导以及注意事项请参见命令参考手册。

- (3) 如果故障仍未能排除,请收集如下信息,并联系技术支持人员。
	- 上述步骤的执行结果。
	- 设备的配置文件、日志信息、告警信息。

# 5. 告警与日志 相关告警 无 相关日志 无

## 10.1.4 Spine 和 Leaf 设备跨 AS 连接场景 BGP 路由环路

## 1. 故障描述

[在图](#page-212-0) 66 所示的网络中,Spine 设备与 Leaf 设备处在不同的 AS 域中。Spine 设备之间建立全互联的 BGP 连接, Spine 1 和 Spine 2 与 Leaf 建立 EBGP 连接。Spine 2 开启了负载分担功能, 并且可以 在 EBGP 和 IBGP 路由之间进行负载分担。Spine 1 重启时,经过 Spine 2 到 Leaf 的流量有一半丢 失。

## 图66 Spine 和 Leaf 设备跨 AS 连接场景组网图

<span id="page-212-0"></span>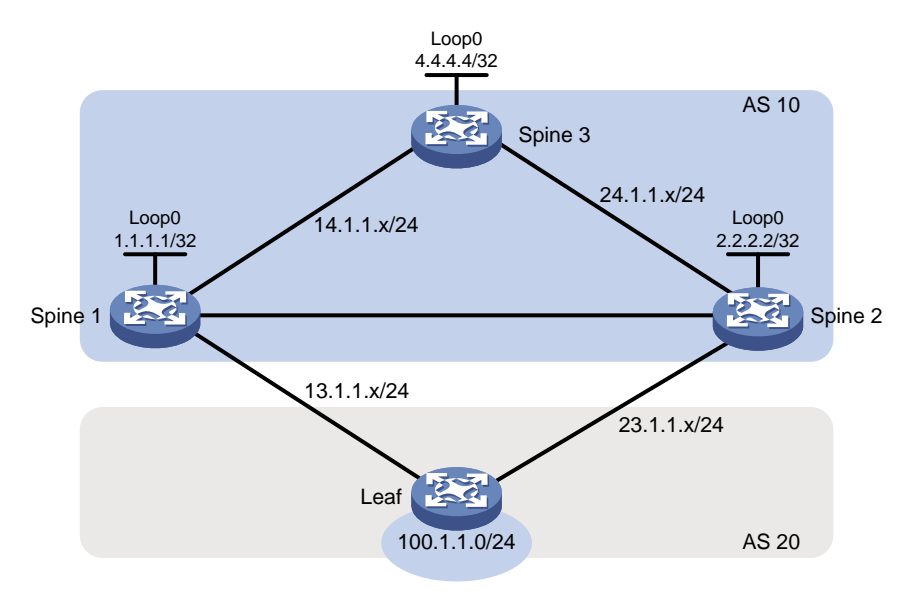

#### 2. 常见原因

在 Spine 1 重启前, Spine 2 的 BGP 路由表与下表类似: <Spine2> display bgp routing-table ipv4

Total number of routes: 3 BGP local router ID is 2.2.2.2 Status codes:  $*$  - valid,  $>$  - best, d - dampened, h - history, s - suppressed, S - stale, i - internal, e - external a - additional-path Origin: i - IGP, e - EGP, ? - incomplete Network NextHop MED LocPrf PrefVal Path/Ogn

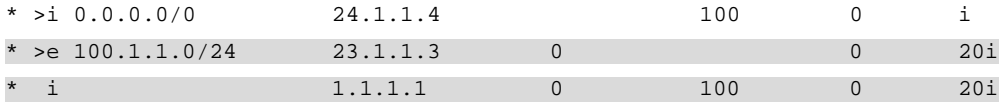

Leaf 2 分别从 Leaf 1 (23.1.1.3) 和 Spine 1 (1.1.1.1)接收到 100.1.1.0/24 网段路由, 从 Spine 1 接收到的 100.1.1.0/24 网段路由的下一跳为 Spine 1 的 Loopback 接口地址。

Spine 2 的 IP 路由表与下表类似:

<Spine2> display ip routing-table

Destinations : 24 Routes : 25

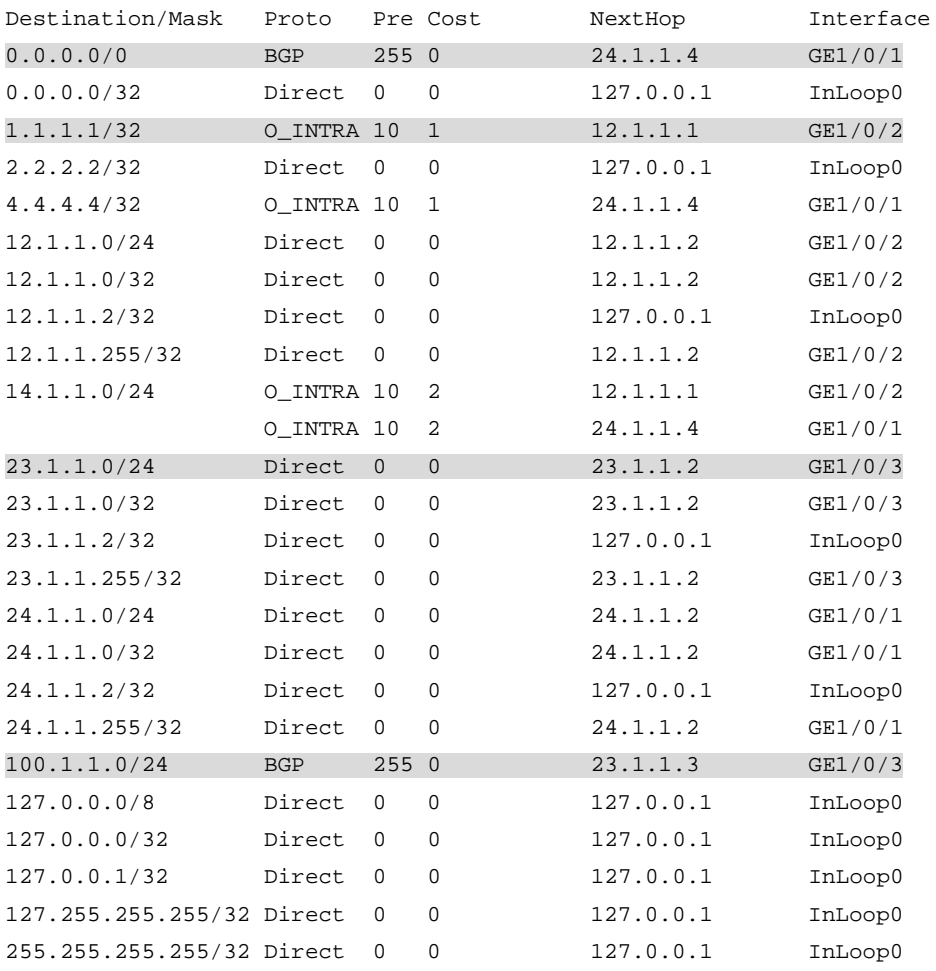

对于来自 Leaf 的 100.1.1.0/24 网段路由, 到达其下一跳的 IGP 路由为 23.1.1.0/24, 该 IGP 路由 的 Metric 为 0;对于来自 Spine 1 的 100.1.1.0/24 网段路由,到达其下一跳的 IGP 路由为 1.1.1.1/32 该 IGP 路由的 Metric 值为 1。由于到达两条路由的下一跳的 IGP 路由的 Metric 值不相同, BGP 路 由表中两条 100.1.1.0/24 网段路由无法形成负载分担。这也是网络管理员需要的结果: 到达 Spine 2 的目的地址属于 100.1.1.0/24 网段的流量,会被 Spine 2 全部直接转发给 Leaf;而不是先发往 Spine 1,再由 Spine 1 转发至 Leaf。

Spine 3 通过 BGP 协议向 Spine 2 发送了缺省路由, 缺省路由的下一跳为 Spine 3 与 Spine 2 直连 的接口 IP 地址。Spine 1 重启后, 在会话保持时间内, Spine 2 仍不会断开与 Spine 1 的会话, Spine 2 的路由表中仍会保留从 Spine 1 接收到的 100.1.1.0/24 网段路由。但是由于下一跳 1.1.1.1 的 IGP 路由已经失效,且 Spine 2 上不存在包含地址 1.1.1.1 的其他网段路由,来自 Spine 1 的 100.1.1.0/24 网段路由只能迭代到缺省路由 0.0.0.0/0 上。

此时 Spine 2 的 BGP 路由表中, 来自 Spine 1 的 100.1.1.0/24 网段路由到达下一跳的 IGP 路由的 Metric 值变为 0 (对应上表中的路由表项"0.0.0.0/0 BGP 255 0 24.1.1.4 GE1/0/1"),与来自 Leaf 的 100.1.1.0/24 网段路由到达下一跳的 IGP 路由的 Metric 值相同。来自不 同 BGP 对等体的两条 100.1.1.0/24 网段路由形成负载分担,导致经过 Spine 2 的目的地址属于 100.1.1.0/24 网段的流量有一半通过负载分担被发送给了 Spine 3。而由于 Spine 3 上 100.1.1.0/24 的网段路由学习自 Spine 1 和 Spine 2, Spine 3 又会把流量转发回 Spine 2, 造成环路和路由丢失。

#### 3. 故障分析

本类故障的诊断流程[如图](#page-214-0) 67 所示。

图67 Spine 和 Leaf 设备跨 AS 连接场景 BGP 路由环路的诊断流程图

<span id="page-214-0"></span>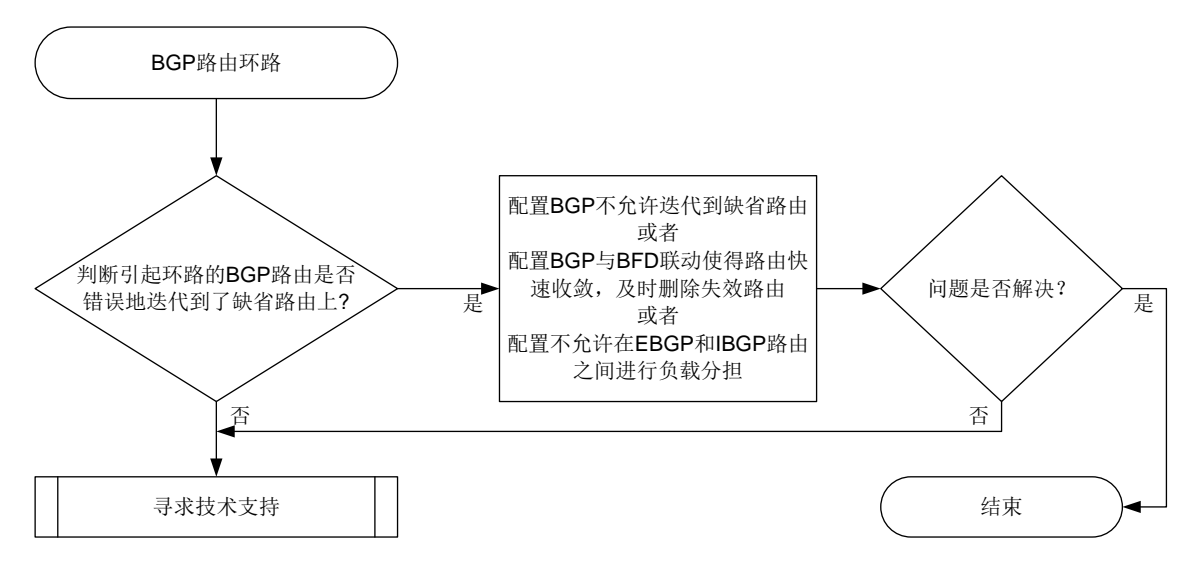

#### 4. 处理步骤

- (1) 查看 Spine 2 的 BGP 路由表和 IP 路由表。本步骤[以图](#page-212-0) 66 的组网为例, 来说明 Spine 2 上的 BGP 路由表和 IP 路由表情况。
	- a. Spnie 1 重启后,在 Spnie 1 与 Spnie 2 的会话断开前,在 Spnie 2 上执行 **display bgp routing-table ipv4** 命令可以看到来自不同设备的两条 100.1.1.0/24 网段路由同时被 优选。

```
<Spine2> display bgp routing-table ipv4
Total number of routes: 3
BGP local router ID is 2.2.2.2
Status codes: * - valid, > - best, d - dampened, h - history,
              s - suppressed, S - stale, i - internal, e - external
              a - additional-path
       Origin: i - IGP, e - EGP, ? - incomplete
     Network NextHop MED LocPrf PrefVal Path/Ogn
```
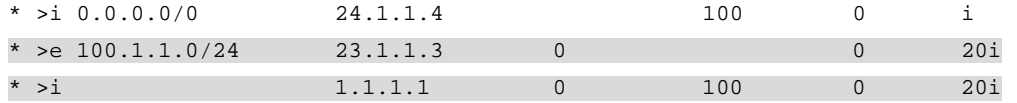

b. 在 Spine 2 上执行 **display ip routing-table verbose** 命令,可以看到 100.1.1.0/24 网段的两条路由形成了等价,并且其中一条路由的真实下一跳为 Spine 3 的接口 IP 地址 24.1.1.4、出接口为 Spine 2 与 Spine 3 直连的接口。

<Spine2> display ip routing-table 100.1.1.0/24 verbose

Summary count : 2

Destination: 100.1.1.0/24 Protocol: BGP instance default Process ID: 0 SubProtID: 0x5 Age: 00h00ml3s FlushedAge: 00h00m13s Cost: 0 Preference: 255 IpPre: N/A QosLocalID: N/A Tag: 0 State: Active Adv OrigTblID: 0x0 OrigVrf: default-vrf TableID: 0x2 OrigAs: 20 NibID: 0x16000002 LastAs: 10 AttrID: 0x2 BkAttrID: 0xfffffffff Neighbor: 1.1.1.1 Flags: 0x10060 OrigNextHop: 1.1.1.1 Label: NULL RealNextHop: 24.1.1.4 BkLabel: NULL BkNextHop: N/A SRLabel: NULL Interface: GigabitEthernet1/0/1 BkSRLabel: NULL BkInterface: N/A Tunnel ID: Invalid IPInterface: GigabitEthernet1/0/1 BkTunnel ID: Invalid BkIPInterface: N/A InLabel: NULL ColorInterface: N/A SIDIndex: NULL BkColorInterface: N/A FtnIndex: 0x0 TunnelInterface: N/A TrafficIndex: N/A BkTunnelInterface: N/A Connector: N/A PathID: 0x0 UserID: 0x0 SRTunnelID: Invalid SID Type: N/A NID: Invalid FlushNID: Invalid BkNID: Invalid BkFlushNID: Invalid StatFlags: 0x0 SID: N/A BkSID: N/A CommBlockLen: 0 Priority: Low MemberPort: N/A Destination: 100.1.1.0/24 Protocol: BGP instance default Process ID: 0 SubProtID: 0x6 Age: 01h18m22s
```
 FlushedAge: 00h00m13s
     Cost: 0 Preference: 255
      IpPre: N/A QosLocalID: N/A
      Tag: 0 State: Active Adv
   OrigTblID: 0x0 OrigVrf: default-vrf
   TableID: 0x2 OrigAs: 20
     NibID: 0x16000000 LastAs: 20
     AttrID: 0x0
  BkAttrID: 0xfffffffff Neighbor: 23.1.1.3
     Flags: 0x10060 OrigNextHop: 23.1.1.3
    Label: NULL RealNextHop: 23.1.1.3
   BkLabel: NULL BkNextHop: N/A
   SRLabel: NULL Interface: GigabitEthernet1/0/3
  BkSRLabel: NULL BkInterface: N/A
   Tunnel ID: Invalid IPInterface: GigabitEthernet1/0/3
BkTunnel ID: Invalid BkIPInterface: N/A
    InLabel: NULL ColorInterface: N/A
   SIDIndex: NULL BkColorInterface: N/A
   FtnIndex: 0x0 TunnelInterface: N/A
TrafficIndex: N/A BkTunnelInterface: N/A
  Connector: N/A PathID: 0x0
    UserID: 0x0 SRTunnelID: Invalid
  SID Type: N/A NID: Invalid
   FlushNID: Invalid BkNID: Invalid
 BkFlushNID: Invalid StatFlags: 0x0
       SID: N/A
     BkSID: N/A
CommBlockLen: 0 Priority: Low
  MemberPort: N/A
```
c. 执行 **display ip routing-table** 命令,可以看到 IP 路由表中没有包含地址 1.1.1.1 的其他网段路由,缺省路由的下一跳出接口和下一跳 IP 也为 GigabitEehternet1/0/1 和 24.1.1.4, 由此可以判断出, 来自 Spine 1 的 100.1.1.0/24 网段路由迭代到了缺省路由上。 <Spine2> display ip routing-table

Destinations : 23 Routes : 24

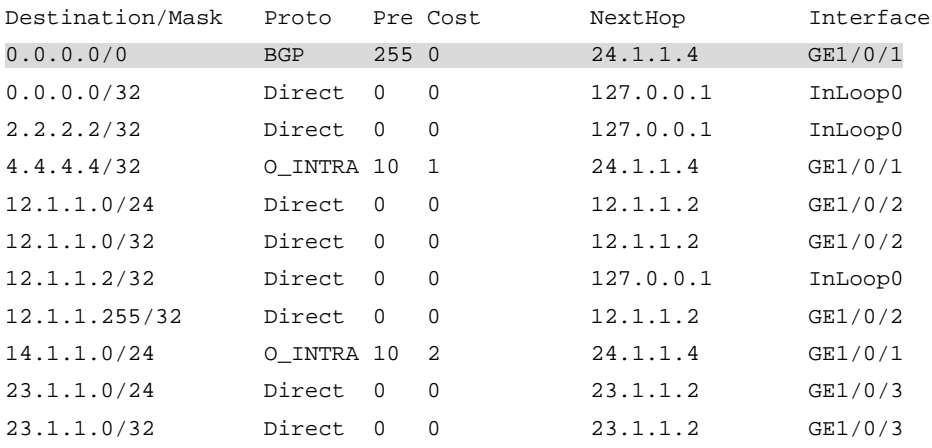

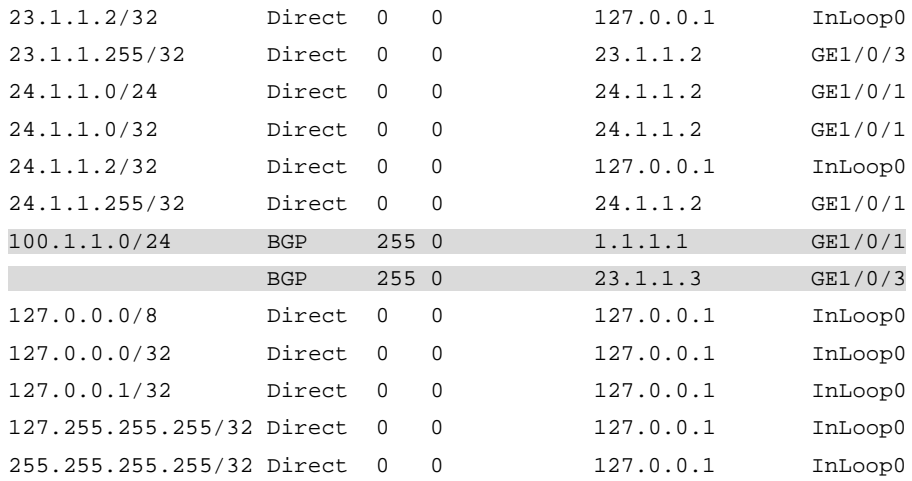

如果查看路由表项的结果与上述情形不符,请联系技术支持人员获得帮助。

- (2) 通过以下三种方式中的一种来消除路由环路。
	- 配置根据路由策略来过滤迭代到的下一跳路由。

在 RIB IPv4 地址族视图下配置 **protocol bgp nexthop recursive-lookup route-policy** *route-policy-name* 命令后,所有 IPv4 地址前缀的 BGP 路由的下一 跳都只能迭代到通过路由策略 *route-policy-name* 过滤的路由上;在 RIB IPv6 地址族 视图下配置 **protocol bgp4+ nexthop recursive-lookup route-policy** *route-policy-name* 命令后,所有 IPv6 地址前缀的 BGP 路由的下一跳都只能迭代到通 过路由策略 *route-policy-name* 过滤的路由上。

在本故障诊断的场景下,可以在 Spine 2 上创建一个缺省路由无法通过过滤的路由策略, 并配置 **protocol bgp nexthop recursive-lookup route-policy** *route-policy-name* 或 **protocol bgp nexthop recursive-lookup route-policy** *route-policy-name* 命令指定该路由策略,使得 BGP 路由无法迭代 到缺省路由上,从而消除 BGP 路由环路。

配置 BGP 与 BFD 联动功能。

开启 BGP 与 BFD 联动功能后,Spine 1 和 Spine 2 之间会使用 BFD 会话来检测链路,当 Spine 1 重启时,BFD 可以快速检测到链路故障,Spine 2 会及时断开 BGP 会话,删除失 效路由,即从 Spine 1 学习到的路由。BGP 与 BFD 联动功能通过 **peer bfd** 命令进行配 置,配置的详细指导以及注意事项请参见命令参考手册。

- 。 配置 BGP 负载分担时, 不允许设备在 EBGP 和 IGBP 路由之间进行负载分担。 本例中的两条 100.1.1.0/24 网段路由分别来自 IBGP 会话和 EBGP 会话, 在 BGP 进程中 配置 **balance** 命令时,只要不指定 **eibgp** 参数,设备就不会在 EBGP 和 IBGP 路由之间 进行负载分担,Spine 2 就能根据 BGP 的选路规则只优选来自 Leaf 的 100.1.1.0/24 网段路 由,保证全部流量的正常转发。
- (3) 如果故障仍未能排除,请收集如下信息,并联系技术支持人员。
	- 上述步骤的执行结果。
	- 设备的配置文件、日志信息、告警信息。

#### 5. 告警与日志

#### 相关告警

# 相关日志

无

# 10.2 IS-IS故障处理

# <span id="page-218-0"></span>10.2.1 IS-IS 邻居无法建立

## 1. 故障描述

- IS-IS 邻居 Down。
- IS-IS 邻居关系震荡。

## 2. 常见原因

本类故障的常见原因主要包括:

- 设备底层故障或者链路故障,导致 IS-IS 无法正常的收发 Hello 报文。
- 链路两端的设备配置的 System ID 相同。
- 链路两端接口的 MTU 设置不一致,或者接口的 MTU 小于发送的 Hello 报文的长度。
- 链路两端接口的 IP 地址不在同一网段。
- 链路两端的 IS-IS 接口认证方式不匹配。
- 链路两端的 IS-IS Level 不匹配。
- 建立 IS-IS Level-1 邻居时,链路两端设备的区域地址不匹配。

# 3. 故障分析

本类故障的诊断流程[如图](#page-219-0) 68 所示。

#### 图68 IS-IS 邻居无法建立的故障诊断流程图

<span id="page-219-0"></span>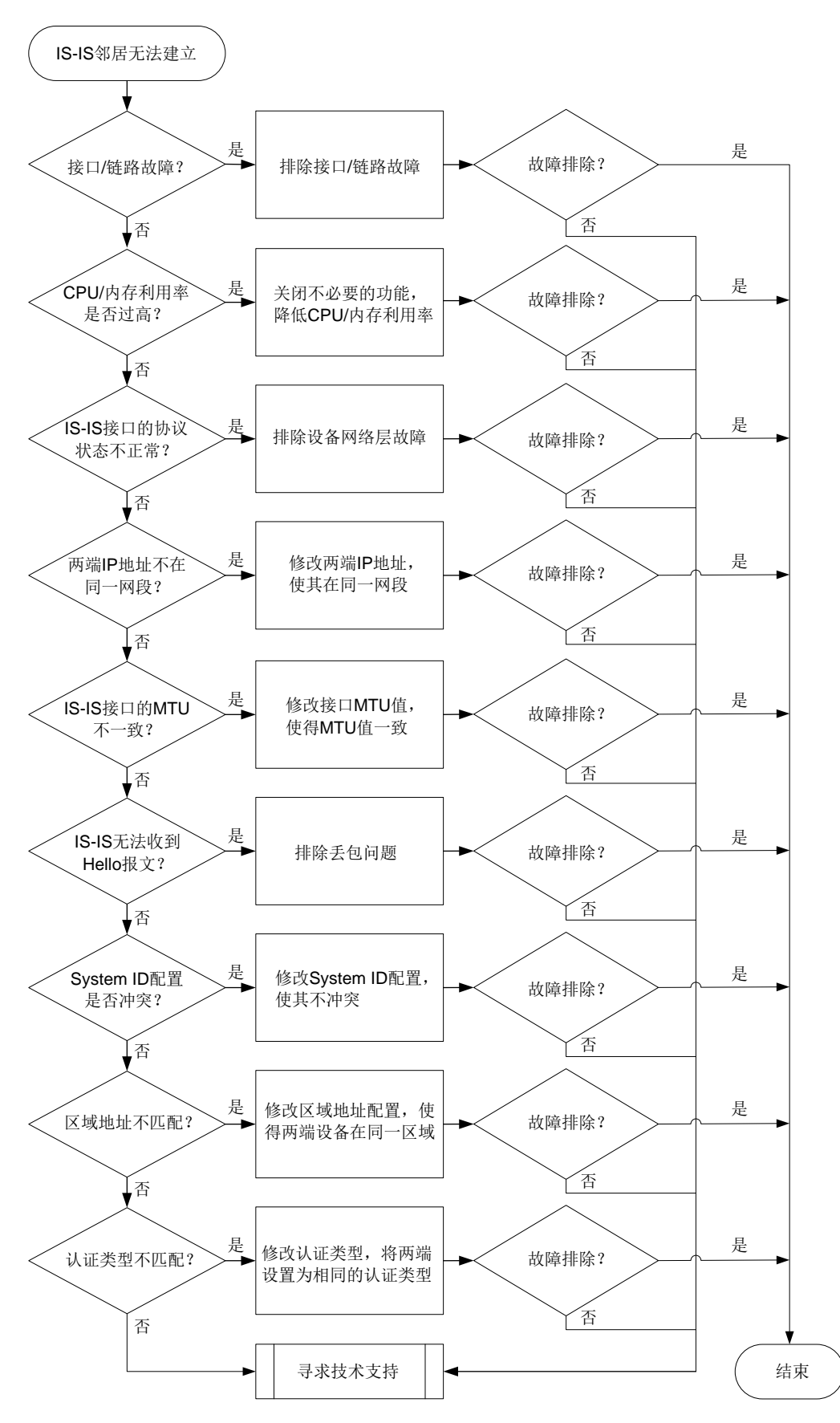

4. 处理步骤

(1) 检查接口的物理层状态是否为 Up。

请执行 **display interface** [ *interface-type* [ *interface-number* | interface-number.subnumber 1 1命令查看 IS-IS 接口物理层状态, 如果接口物理层状 态为 Down, 请先处理接口故障问题。如果接口物理状态为 Up, 请执行步骤[\(2\)](#page-220-0)。

<span id="page-220-0"></span>(2) 检查链路是否故障。

请执行 **ping** 命令,检查设备链路是否故障(包括传输设备故障)。如果链路正常,请执行步 骤[\(3\)](#page-220-1)。

如果设备支持 **isis bfd session-restrict-adj** 命令且 IS-IS 使用 BFD 检测设备间链 路,可通过 **isis bfd session-restrict-adj** 命令开启 BFD 抑制 IS-IS 建立和保持邻 接关系的功能后,接口发送的 Hello 报文中将会携带 BFD-enabled TLV,当两端 BFD-enabled TLV 中的信息一致时,抑制 IS-IS 建立和保持邻居关系的功能生效。当 BFD 会话 Down 时, 无法建立 IS-IS 邻居关系。

请执行 **display bfd session** 命令查看检测 IS-IS 两端链路的 BFD会话的状态,如果"State" 字段取值为"Down",请排除链路故障。如果"State"字段取值为"Up",请执行步骤[\(3\)](#page-220-1)。

<span id="page-220-1"></span>(3) 检查 CPU 或内存利用率是否过高。

请执行 **display cpu-usage** 命令检查故障设备的主控板和接口板的 CPU 利用率是否过高。 如果 CPU 利用率过高, IS-IS 将无法正常收发协议报文, 从而导致邻居关系震荡。可通过关 闭一些不必要的功能解决此问题。如果 CPU 利用率不高,则执行步骤[\(4\)](#page-220-2)。

请执行 **display memory-threshold** 命令,查看显示信息中的 Current free-memory state, 即系统当前内存使用状态。如果 Current free-memory state 为 Minor、Severe 或 Critical,表 示剩余空闲内存较少,可能会导致设备无法收发 IS-IS 报文或处理 IS-IS 报文速度较慢,请关 闭一些不必要的功能尝试解决此问题。如果系统当前内存使用状态为 Normal,则执行步骤[\(4\)](#page-220-2)。

<span id="page-220-2"></span>(4) 检查接口在 IS-IS 协议下的状态是否正常。

请执行 **display isis interface** 命令,检查使能了 IS-IS 的接口的状态("IPv4 state" 或"IPv6 state"字段)是否为正常状态。

- 。 如果 IS-IS 接口状态为"Lnk:Up/IP:Dn", 说明 IPv4 或 IPv6 相邻节点的链路层可达、网络 层不可达,请处理网络层故障问题。
- 。 如果 IS-IS 接口状态为 "Up", 请执行步骤[\(5\)](#page-220-3)。
- <span id="page-220-3"></span>(5) 检查两端 IP 地址是否在同一网段。
	- 对于 IPv4 IS-IS,请执行 **display interface brief** 命令查看两端接口的 IPv4 地址。
	- 如果两端接口的 IPv4 地址不在同一网段,请在接口视图下执行 **ip address** 命令修改两 端的 IPv4 地址,使其在同一网段。
	- 。 如果两端接口的 IPv4 地址处于同一网段, 请执行[\(6\)](#page-220-4)。
	- 对于 IPv6 IS-IS, 无需执行此检查。
- <span id="page-220-4"></span>(6) 检查各 IS-IS 接口的 MTU 是否一致。

请执行 **display interface** [ *interface-type* [ *interface-number* | *interface-number.subnumber* ] ]命令命令查看接口 MTU 信息。

- 如果接口的 MTU 值配置不一致,请在接口视图下执行 mtu *size* 命令,将各个接口的 MTU 值修改为一致。
- 如果接口的 MTU 值一致,请执行[\(7\)](#page-221-0)。
- <span id="page-221-0"></span>(7) 检查 IS-IS 能否接收到 Hello 报文。

请执行 **display isis packet hello by-interface verbose** 命令,检查 IS-IS 能否 接收到 Hello 报文。如果设备无法接收 Hello 报文,请排除丢包问题。如果故障依然存在,请 执行[\(12\)](#page-222-0)。

如果设备能够接收 Hello 报文,请继续执行以下检查:

- o 如果"Duplicate system ID"字段的统计计数随时间增长, 说明 System ID 冲突。请执行 步骤[\(8\)](#page-221-1)。
- o 如果"Mismatched level (LAN)"字段的统计计数随时间增长,说明 Level 不匹配。请执行 步骤[\(9\)](#page-221-2)。
- 。 如果"Bad area address TLV"字段的统计计数随时间增长,说明区域地地址不匹配。请 执行步骤[\(10\)](#page-222-1)。
- 如果其他字段的统计计数随时间增长,请执行步骤[\(12\)](#page-222-0)。
- <span id="page-221-1"></span>(8) 检查链路两端的设备配置的 System ID 是否相同。

请执行 **display current-configuration isis** 命令检查链路两端的设备配置的 System ID 是否相同。

- 。 如果两端 System ID 相同,请修改配置,使两端的 System ID 不同。
- 。 如果两端 System ID 不相同, 请执行步骤[\(9\)](#page-221-2)。
- <span id="page-221-2"></span>(9) 检查链路两端的设备的 IS-IS Level 是否匹配。 请检查设备及 IS-IS 接口的 Level 级别:
	- 请执行 **display current-configuration** *|* **include is-level** 命令,检查链路 两端设备的 Level 级别。如果通过 **display current-configuration** *|* **include is-level** 命令无法查询到设备的 Level 级别的相关配置,表明设备的 Level 级别为缺省 值为 Level-1-2。
	- 请执行 **display current-configuration interface** *interface-type interface-number |* **include circuit-level** 命令,检查接口的链路邻接关系类 型。如果通过 **display current-configuration interface** *interface-type interface-number |* **include circuit-level** 命令无法查询到接口的链路邻接关 系类型,说明接口的链路邻接关系类型为缺省值,这种情况下,该接口既可以建立 Level-1 的邻接关系, 也可以建立 Level-2 的邻接关系。

需要保证链路两端的 Level 匹配才能建立 IS-IS 邻居关系,接口 Level 匹配的原则如下:

- 如果本端接口 Level 级别为 Level-1,则对端接口 Level 级别必须为 Level-1 或 Level-1-2。
- 如果本端接口 Level 级别为 Level-2,则对端接口 Level 级别必须为 Level-2 或 Level-1-2。
- o 如果本端接口 Level 级别为 Level-1-2, 则对端接口 Level 级别可以为 Level-1、Level-2 或 Level-1-2。
- 对于不同的情况,请选择不同的处理方式:
- 如果链路两端设备的 IS-IS Level 不匹配,请在 IS-IS 视图下使用 **is-level** 命令修改设备 的 IS-IS 级别,或者在接口视图下使用 **isis circuit-level** 命令修改接口的 Level 级 别。
- 。 如果链路两端设备的 IS-IS Level 匹配, 请执行步骤[\(10\)](#page-222-1)。
- <span id="page-222-1"></span>(10) 检查链路两端设备的区域地址是否匹配。

请执行 **display isis** 命令查看"Network entity"字段,检查链路两端设备的区域地址是 否匹配。"Network entity"的格式为 X…X.XXXX.XXXX.XXXX.00,前面的"X…X"是区域 地址, 中间的 12 个 "X"是交换机的 Svstem ID, 最后的 "00"是 SEL。

- 。 如果链路两端建立 Level-1 邻居, 需要保证链路两端设备在同一个区域内。建立 IS-IS Level-2 邻居时,不需要判断区域地址是否匹配。 当建立Level-1邻居的两端设备区域地址不同时,请在IS-IS视图下使用**network-entity** 命令修改设备的区域地址。
- 如果链路两端区域地址匹配,请执行步骤[\(11\)](#page-222-2)。
- <span id="page-222-2"></span>(11) 检查链路两端设备的认证方式是否匹配。

请执行 **display current-configuration** *interface-type interface-number* | **include isis** 命令检查链路两端设备 IS-IS 接口的认证方式。

- a. 如果两端认证类型不匹配,请在链路两端设备的 IS-IS 接口视图下执行 **isis authentication-mode** 命令,将两端设置为相同的认证类型。
- b. 如果认证方式相同的情况下,IS-IS 仍然无法建立邻居关系,请将两端设置为相同的认证密 码。

如果故障依然存在,请执行步骤[\(12\)](#page-222-0)。

- <span id="page-222-0"></span>(12) 如果故障仍然未能排除,请收集如下信息,并联系技术支持人员。
	- 上述步骤的执行结果。
	- 设备的配置文件、日志信息、告警信息。

#### 5. 告警与日志

#### 相关告警

模块名:ISIS-MIB

• isisAdjacencyChange (1.3.6.1.2.1.138.0.17)

#### 相关日志

• ISIS/3/ISIS\_NBR\_CHG

## 10.2.2 设备学习不到 IS-IS 路由

#### 1. 故障描述

设备学习不到 IS-IS 路由。

#### 2. 常见原因

本类故障的常见原因主要包括:

- 其它路由协议也发布了相同的路由,并且路由协议优先级比 IS-IS 协议高。
- 引入的外部路由优先级低,没有被优选。
- 引入的外部路由类型不同,没有被优选。IS-IS 开销值类型不匹配。
- IS-IS 邻居没有正常建立。
- 两台设备的 System ID 配置相同。
- LSP 报文认证不匹配。
- 设备底层故障或者链路故障,造成 LSP 报文丢失。
- LSP 长度超过了设备可以接收的 LSP 的最大长度。

#### 3. 故障分析

本类故障的诊断流程[如图](#page-223-0) 69 所示。

#### 图69 设备学习不到 IS-IS 路由的故障诊断流程图

<span id="page-223-0"></span>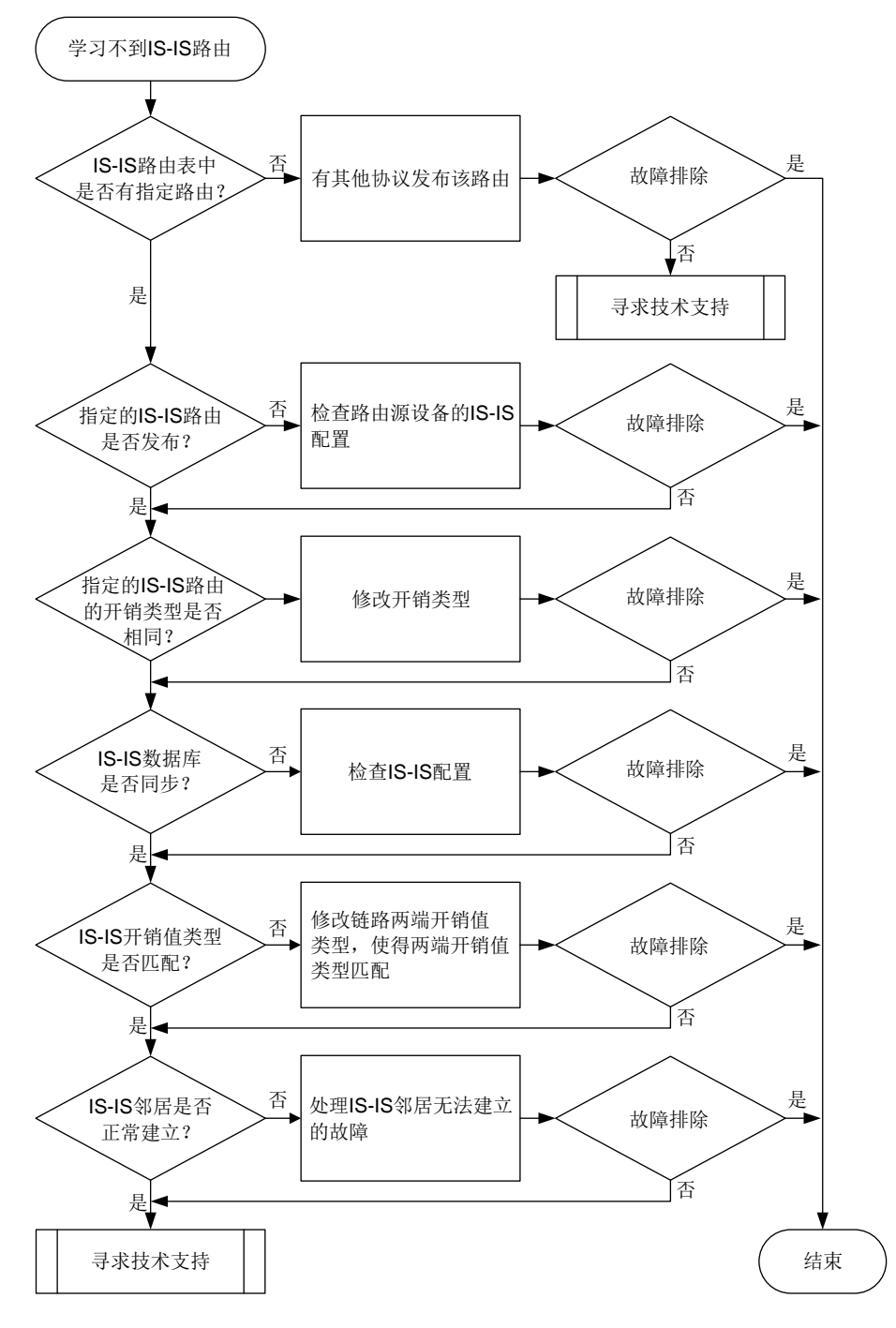

4. 处理步骤

(1) 检查 IS-IS 路由表是否正确。

请执行 **display isis route** 命令,查看 IS-IS 路由表。

- 如果 IS-IS 路由表中存在指定的路由,请执行 **display ip routing-table ip-address** [ *mask* | *mask-length* ] **verbose** 命令查看 IP 路由表中是否存在协议 优先级比 IS-IS 高的路由。
	- − 如果存在,请根据网络规划调整配置。
	- − 如果不存在,请执行步骤[\(7\)](#page-225-0)。
- 。 如果 IS-IS 路由表中不存在指定的路由, 请执行步骤[\(2\)](#page-224-0)。
- <span id="page-224-0"></span>(2) 检查指定的 IS-IS 路由是否发布。

在发布指定路由的设备上,执行 **display isis lsdb verbose local** 命令,查看本地 产生的 LSP 报文中是否携带了指定路由。

- 。如果LSP报文中没有携带指定的路由,请检查 IS-IS配置是否正确,例如接口是否使能 IS-IS。 如果指定的路由是 IS-IS 引入的外部路由,请执行 **display ip routing-table protocol** *protocol* **verbose** 命令查看该路由的"State"字段,当"State"字段的 取值中包含"Inactive"时,说明外部路由处于非激活状态,这种情况下, IS-IS 不会将此 路由发布出去。请检查外部路由的配置, 使该路由的"State"取值包含"Active"和"Adv"。
- 如果 LSP 报文中携带了指定的路由,请执行步骤[\(7\)](#page-225-0)。
- (3) 检查指定的 IS-IS 路由的开销类型是否一致。

多台设备通过路由引入的方式发布到达同一目的地的路由,并希望这些外部路由形成等价路由 的场景中,需要检查IS-IS引入路由的开销类型是否一致。不同的开销类型的路由开销值不同, 具体如下:

- o 如果开销类型为 external, 那么 IS-IS 通过 LSP 发布引入的外部路由时, 该路由的开销 值为原有开销值+64。
- 如果开销类型为 **internal**,那么 IS-IS 通过 LSP 发布引入的外部路由时,该路由的开销 值为原有开销值。

缺省情况下,我司设备引入的外部路由的开销类型为 **external**。如果其他厂商设备引入外 部路由的开销类型与我司缺省情况不同,会导致到达同一目的地的路由开销不同。邻居设备会 优选开销最小的路由。对于这种情况,请修改引入外部路由的开销类型,保证各厂商设备引入 外部路由的开销类型相同。修改我司设备引入外部路由的开销类型的步骤如下:

- a. 在发布指定路由的设备上, 执行 display current-configuration **configuration isis** 命令检查 IS-IS 引入外部路由的配置。
- b. 通过 **import-route** 命令修改引入外部路由的开销类型。

上述情况外的其他情况,请执行步骤[\(4\)](#page-224-1)。

<span id="page-224-1"></span>(4) 检查 IS-IS 的数据库是否同步。

在学习不到 IS-IS 路由的设备上,执行 **display isis lsdb** 命令,查看是否收到发布指定 路由的设备的 LSP 报文。

。如果 LSDB 数据库中不存在指定的 LSP 报文, 请排杳是否存在链路故障。如果不存在链路 故障,请通过 **display isis** 命令查看"LSP length receive"字段的取值,判断指定的 LSP 报文长度是否超过了设备可以接收的 LSP 报文的最大长度。当"LSP length receive" 字段的取值超过了设备可以接收的 LSP 报文的最大长度时,请在生成 LSP 的设备上通过

**lsp-length originate** 命令将生成 LSP 报文的最大长度配置为该区域内所有 IS-IS 接 口 MTU 的最小值。

- 。 如果 LSDB 数据库中存在指定的 LSP 报文, 但 Seq Num 与发布该 LSP 的设备上通过 **display isis lsdb local verbose** 命令显示的 Seq Num 不一致,并且 Seq Num 在不停地增长,则网络中存在其他设备与发布指定路由的设备的 System ID 配置相同,请 排查并修改网络中设备的 System ID 配置。
- 。 如果 LSDB 数据库中存在指定的 LSP 报文, 但 Seq Num 与发布该 LSP 的设备上通过 **display isis lsdb local verbose** 命令显示的 Seq Num 不一致,并且一直保持不 变,可能是 LSP 报文在传输过程中被丢弃,请排查设备底层和中间链路是否存在故障。
- 。 如果 LSDB 数据库中存在指定的 LSP 报文, 并且 Seq Num 与发布该 LSP 的设备上通过 **display isis lsdb local verbose** 命令显示的 Seq Num 一致,请执行步骤[\(7\)](#page-225-0)。
- (5) 检查 IS-IS 开销值类型是否匹配。 分别在发布路由的设备和学习不到路由的设备上,执行 **display isis** 命令,查看"Cost style" 的取值,检查两端的 IS-IS 开销值类型是否匹配。只有开销值类型相同时,才能学到路由。
	- 如果链路两端设备的 IS-IS 开销值类型不匹配,请在 IS-IS 视图下执行 **cost-style** 命令 修改配置。
	- 如果两端设备的 IS-IS 开销值类型匹配,请执行步骤[\(7\)](#page-225-0)。
- (6) 检查 IS-IS 邻居是否正常建立。 在路径上的每一台设备上执行 **display isis peer** 命令,查看 IS-IS 邻居是否都正常建立。
	- 。 如果存在邻居没有正常建立的情况,请参见"IS-IS [邻居无法建立"](#page-218-0)。
	- 如果不存在邻居未能正常建立的情况,请执行步骤[\(7\)](#page-225-0)。
- <span id="page-225-0"></span>(7) 如果故障仍然未能排除,请收集如下信息,并联系技术支持人员。
	- 上述步骤的执行结果。
	- 设备的配置文件、日志信息、告警信息。

#### 5. 告警与日志

### 相关告警

无

#### 相关日志

无

## 10.2.3 IS-IS 路由震荡

## 1. 故障描述

IS-IS 路由反复增删。

## 2. 常见原因

本类故障的常见原因主要包括:

- IS-IS 邻居震荡。
- MPLS LSP 隧道震荡。
- 两台设备的 IS-IS 引入了相同的外部路由,并且外部路由的优先级比 IS-IS 协议的优先级低。

• 两台设备配置的 System ID 相同。

#### 3. 故障分析

本类故障的诊断流程[如图](#page-226-0) 70 所示。

### 图70 IS-IS 路由震荡的故障诊断流程图

<span id="page-226-0"></span>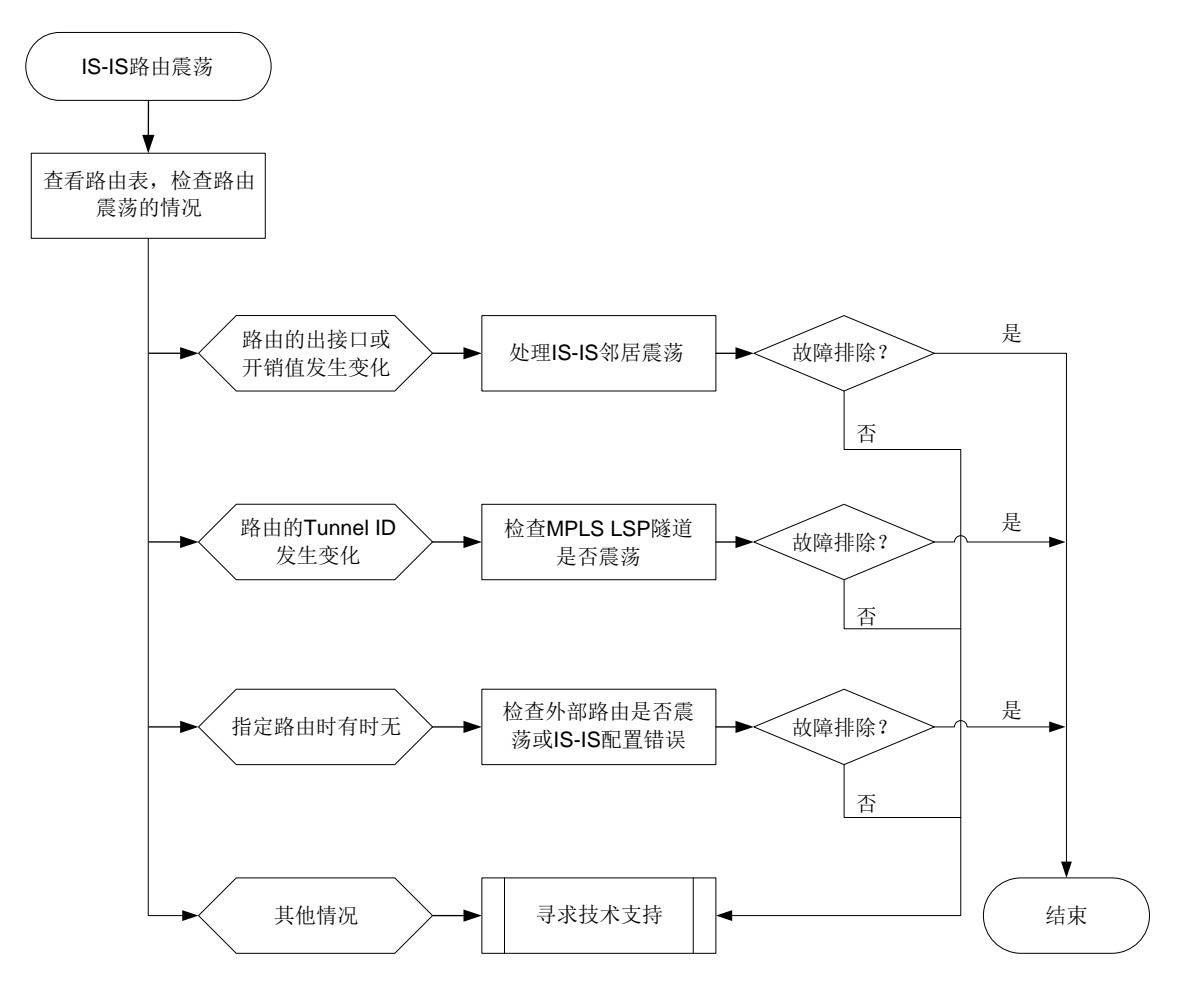

#### 4. 处理步骤

(1) 检查路由震荡的情况。

执行 **display ip routing-table** *ip-address* **verbose** 命令,查看路由震荡的具体情 况,具体步骤如下:

。 如果路由震荡的前后, "TunnelID"字段发生了变化, 请检查 MPLS LSP 隧道是否存在震 荡。

执行 **display mpls lsp verbose** 命令,通过"Last Chg Time"字段查看 LDP 的 LSP 最近一次状态变化的时间。如果最近一次变化的时间距离执行 **display mpls lsp verbose** 命令的时间较近,说明 MPLS LSP 隧道存在震荡)。

对于这种情况,请参考 LDP LSP 震荡的定位思路或 TE Tunnel 由 Up 突然变 Down 的定位 思路,排查 LSP 震荡问题。

o 如果路由的"Cost"或者"Interface"字段发生变化,请检查该路由路径上的 IS-IS 邻居是 否在震荡。

- 如果路由在路由表中时有时无(Age 字段在震荡),执行 **display isis lsdb verbose** 命令,找到携带该路由的 LSP,并记录此 LSP 报文的 LSPID。然后,执行 **display isis lsdb verbose lsp-id** 命令查看这条 LSP 的更新情况。
	- − 如果 LSP 中一直携带指定的路由,请检查该路由路径上是否存在 IS-IS 邻居震荡。
	- − 如果 LSP 的"Seq Num"字段的取值在不停的增加,并且 LSP 更新前后的内容差异很 大,请检查网络中是否有两台设备配置了相同的 System ID。
	- − 如果 LSP 的"Seq Num"字段的取值在不停的增加,并且 LSP 更新前后,指定的路由 时有时无,请在产生该 LSP 的设备上执行步骤[\(2\)](#page-227-0)。
- 。 如果路由的"Protocol"字段发生变化,请执行步骤[\(2\)](#page-227-0)。
- <span id="page-227-0"></span>(2) 检查 IS-IS 引入外部路由的配置。

如果指定的路由是作为外部路由引入到 IS-IS 的,在引入该路由的设备上,执行 display ip **routing-table** *ip-address* **verbose** 命令,查看路由震荡的具体情况,具体步骤如下:

- 。 如果路由表中处于"Active"状态的路由是 IS-IS 路由, 而不是 IS-IS 引入的外部路由, 说 明网络中其他 IS-IS 设备发布了相同的路由。请根据网络规划修改路由协议的优先级,或 者, 在引入外部路由的 IS-IS 设备上配置路由过滤策略, 控制下发到 IP 路由表的路由。
- 。 对于其它情况, 请执行步骤[\(3\)](#page-227-1)。
- <span id="page-227-1"></span>(3) 如果故障仍然未能排除,请收集如下信息,并联系技术支持人员。
	- 上述步骤的执行结果。
	- 设备的配置文件、日志信息、告警信息。

## 5. 告警与日志

# 相关告警

无

# 相关日志

无

# 10.3 OSPFv3故障处理

# <span id="page-227-2"></span>10.3.1 OSPFv3 邻居 Down

1. 故障描述

- OSPFv3 邻居 Down
- OSPFv3 邻居震荡

#### 2. 常见原因

本类故障的常见原因主要包括:

- BFD 会话 Down, 即 BFD 检测到链路故障。
- 对端设备故障。
- CPU 利用率或内存利用率过高。
- 链路故障。
- OSPFv3 接口没有 Up。
- 两端 IP 地址不在同一网段。
- 两端 OSPFv3 参数的配置不匹配:
	- RouterID 配置冲突。
	- 两端区域类型配置不一致。
	- 。 两端 OSPFv3 认证配置不匹配。
	- 两端定时器参数配置不一致。
	- o OSPFv3 接口的网络类型不匹配。

## 3. 故障分析

本类故障的诊断流程[如图](#page-229-0) 71 所示。

图71 OSPFv3 邻居 Down 的故障诊断流程图

<span id="page-229-0"></span>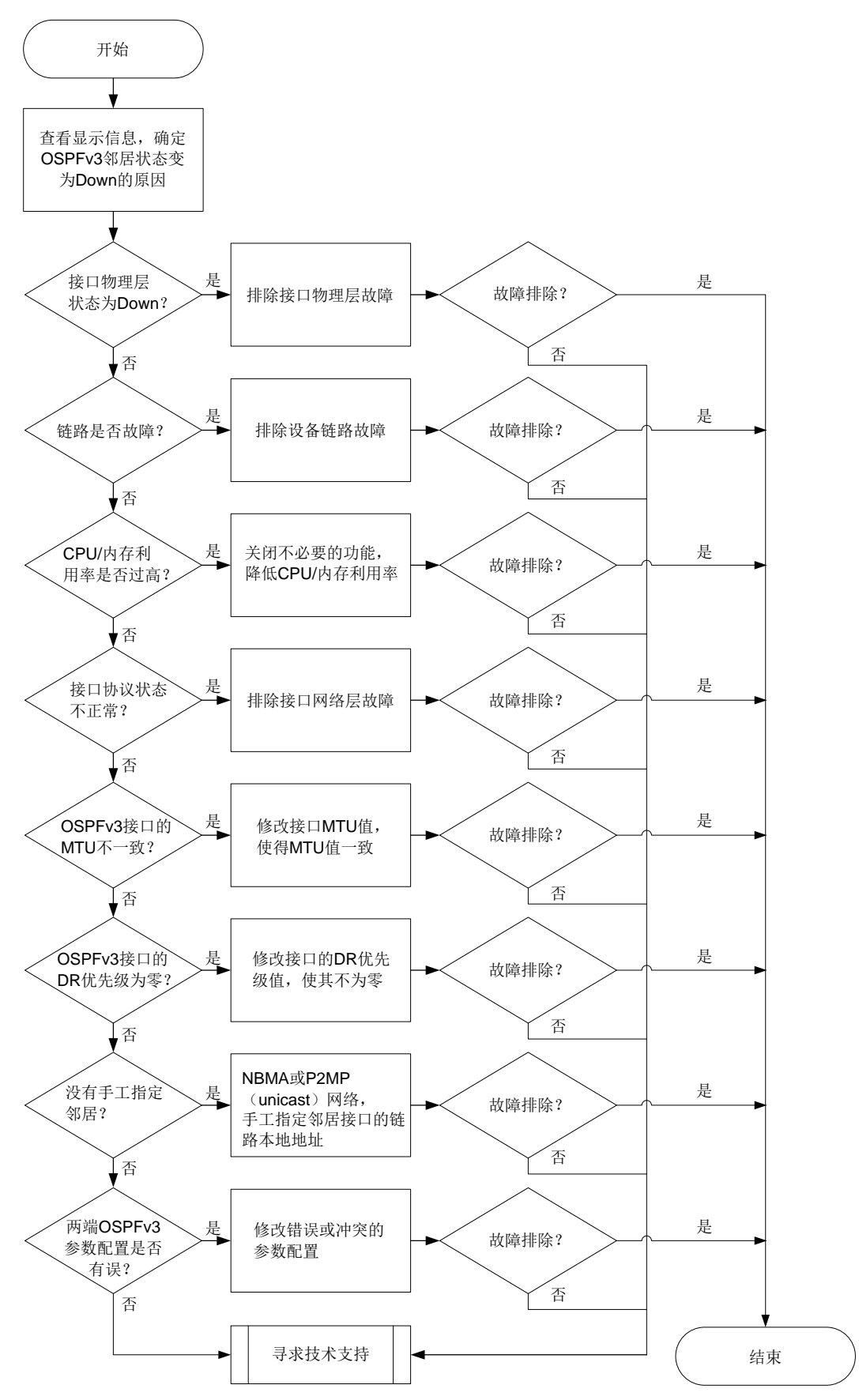

4. 处理步骤

(1) 通过命令行查看 OSPFv3 邻居状态变为 Down 的原因。

执行 **display ospfv3 event-log peer** 命令,显示信息中的 Reason 字段为邻居状态发 生变化的原因,一般包含如下几种情况:

DeadExpired

表示在邻居失效定时器超时前没有收到 Hello 报文, 导致 OSPFv3 邻居状态变为 Down。 出现这种情况请执行步骤[\(2\)](#page-230-0)。

o BFDDown

表示 BFD 会话 Down 导致 OSPFv3 邻居状态变为 Down。出现这种情况请执行步骤[\(2\)](#page-230-0)。

1-Way

表示对端 OSPFv3 状态首先变成 Down, 然后向本端发送 1-way Hello 报文, 导致本端 OSPFv3 状态变为 Init。出现这种情况请排查对端设备的故障。

o IntPhyChange

表示接口 Down 或者接口 MTU 改变导致邻居关系变为 Down。此时, 执行 display **interface** [ *interface-type* [ *interface-number* |

*interface-number.subnumber* ] ]命令查看接口的运行状态和相关信息,排查接口故 障。其他情况请执行步骤[\(11\)](#page-232-0)。

<span id="page-230-0"></span>(2) 检查接口的物理层状态是否为 Up。

执行 **display interface** [ *interface-type* [ *interface-number* | *interface-number.subnumber* ] ]命令查看 OSPFv3 接口物理层状态,如果接口物理层 状态为 Down 请先处理接口故障问题。如果接口物理状态为 Up, 则执行步骤[\(3\)](#page-230-1)。

- <span id="page-230-1"></span>(3) 检查链路是否故障。 请执行 **ping** 命令,检查设备链路是否故障(包括传输设备故障)。如果链路正常,请执行步 骤[\(4\)](#page-230-2)。
- <span id="page-230-2"></span>(4) 检查 CPU 利用率是否过高。

请执行 **display cpu-usage** 命令检查故障设备的主控板和接口板的 CPU 利用率是否过高。 CPU 利用率过高会导致 OSPFv3 无法正常收发协议报文,继而导致邻居振荡。可通过关闭一 些不必要的功能解决此问题。如果 CPU 利用率不高,则执行步骤[\(5\)](#page-230-3)。

<span id="page-230-3"></span>(5) 检查内存利用率是否超过了内存利用率阈值。

请执行 **display memory-threshold** 命令,查看显示信息中的 Current free-memory state, 即系统当前内存使用状态。如果 Current free-memory state 为 Minor、Severe 或 Critical,表 示剩余空闲内存较少,可能会导致设备无法收发 OSPFv3 报文或处理 OSPFv3 报文速度较慢, 请关闭一些不必要的功能尝试解决此问题。如果系统当前内存使用状态为 Normal, 则执行步 骤[\(6\)](#page-230-4)。

<span id="page-230-4"></span>(6) 检查接口在 OSPFv3 协议下的状态是否正常。

执行 **display ospfv3 interface** 查看接口在 OSPFv3 协议下状态是否为正常状态。

 如果 OSPFv3 接口状态为 Down,检查接口是否使能了 OSPFv3 功能。如果使能了 OSPFv3 功能,请处理网络层接口故障问题。

- 。 如果 OSPFv3 接口协议状态正常,即接口状态为 DR、BDR、DROther 或 P-2-P 时,请执 行步骤[\(7\)](#page-231-0)。
- <span id="page-231-0"></span>(7) 检查各 OSPFv3 接口的 MTU 是否一致。

如果接口下未配置 **ospfv3 mtu-ignore** 命令,则要求接口的 MTU 一致,否则无法建立 OSPFv3 邻居关系。请执行 **display interface** [ *interface-type*

- [ *interface-number* | *interface-number.subnumber* ] ]命令查看接口 MTU 信息。
- 如果接口的 MTU 值配置不一致,请在接口视图下执行 mtu *size* 命令,将各个接口的 MTU 值修改为一致。
- 。 如果接口的 MTU 值一致, 请[\(8\)](#page-231-1)执行步骤。
- <span id="page-231-1"></span>(8) 检查各接口的 DR 优先级是否非零。

对于Broadcast和NBMA类型的网络,为了保证正确选举出DR,需要保证至少有一个OSPFv3 接口的 DR 优先级是非零的,否则两边的邻居状态只能达到 2-Way。请使用 **display ospfv3 interface** 命令查看 OSPFv3 接口信息,其中的 Priority 表示接口的 DR 优先级。 如果接口的 DR 优先级非零, 请执行步骤[\(9\)](#page-231-2)。

<span id="page-231-2"></span>(9) 是否手工为 NBMA 网络或 P2MP 单播网络指定了邻居。

OSPFv3 网络类型为 NBMA 或 P2MP(unicast)时,必须通过 **ospfv3 peer** 命令手工指定 邻居接口的链路本地地址。请在 OSPFv3 接口视图下使用 **display this** 命令查看接口的 网络类型,如果接口的网络类型为 NBMA 或 P2MP (unicast), 请在 OSPFv3 接口视图下使 用 **ospfv3 peer** 命令手工指定邻居接口的链路本地地址。

如果手工为NBMA网络或P2MP单播网络指定了邻居接口的链路本地地址,请执行步骤[\(10\)](#page-231-3)。

- <span id="page-231-3"></span>(10) 检查两端 OSPFv3 的参数配置是否有错误。
	- a. 请使用 **display ospfv3** 命令检查两端 OSPFv3 Router ID 配置是否冲突。如果 OSPFv3 Router ID 配置冲突,请修改配置保证 OSPFv3 Router ID 不再冲突。如果 OSPFv3 Router ID 配置不冲突,请继续执行以下检查。
	- b. 请使用 **display ospfv3 interface** 命令检查两端 OSPFv3 Area ID 配置是否一致。 如果 OSPFv3 Area ID 配置不一致,请修改配置保证 OSPFv3 Area ID 配置一致。如果 OSPFv3 Area ID 配置一致, 请继续执行以下检查。
	- c. 请使用**display ospfv3 interface**命令检查两端接口的OSPFv3网络类型是否一致。 如果 OSPFv3 网络类型不一致,请修改配置保证 OSPFv3 网络类型一致。需要说明的是, 如果双方一端为 PTP, 另一端为 Broadcast, 那么邻居关系可以达到 Full 状态, 但无法计 算出路由信息。

如果接口的 OSPFv3 网络类型一致,请继续执行以下检查。

- d. 请每隔 10 秒钟使用 **display ospfv3 statistics error** 命令检查一次 OSPFv3 的 错误统计信息,并持续 5 分钟。需要查看的信息包括:
	- − 查看 Authentication failure 字段。如果这个字段对应的计数值一直增长,表示建立邻居 的两台设备配置的 OSPFv3 认证类型不一致,需要在两端设备上配置相同类型的认证。
	- − 查看 HELLO: Hello-time mismatch 字段。如果这个字段对应的计数值一直在增长,表 示接口上的 Hello 定时器的值不一致,需要将两端接口的 Hello 定时器的值设置为一致。
	- − 查看 HELLO: Dead-time mismatch 字段。如果这个字段对应的计数值一直在增长,表 示接口上的Dead定时器的值不一致,需要将两端接口的Dead定时器的值设置为一致。
- − 查看 HELLO: Ebit option mismatch 字段。如果这个字段对应的计数值一直在增长,表 示区域类型配置不一致(一端配置为普通区域,另一端配置为 Stub 或 NSSA 区域),需 要将两端的区域类型设置为一致。
- 如果故障依然存在,请执行步骤[\(11\)](#page-232-0)。
- <span id="page-232-0"></span>(11) 如果故障仍然未能排除,请收集如下信息,并联系技术支持人员。
	- 上述步骤的执行结果。
	- 设备的配置文件、日志信息、告警信息。

## 5. 告警与日志

## 相关告警

模块名: OSPFV3-MIB

- ospfv3VirtIfStateChange (1.3.6.1.2.1.191.0.1)
- ospfv3NbrStateChange (1.3.6.1.2.1.191.0.2)
- ospfv3VirtNbrStateChange (1.3.6.1.2.1.191.0.3)

## 相关日志

- OSPFV3/6/OSPFV3 LAST\_NBR\_DOWN
- OSPFV3/5/OSPFV3\_NBR\_CHG

# 10.3.2 OSPFv3 邻居无法达到 FULL 状态

#### 1. 故障描述

OSPFv3 的状态机包括 Down、Init、2-way、Exstart、Exchange、Loading 和 Full。其中,稳定状 态包括 Down、2-way 和 Full:

- Down:表示未使能 OSPFv3。
- 2-way: DRother 之间的邻居关系。
- Full:形成邻接关系。

对于使用 OSPFv3 进行路由计算和路由转发的网络中,只有 2-way 和 Full 是正常的邻居状态。如 果邻居状态既未处于 2-way 状态, 也未处于 Full 状态, 说明邻居关系不正常。

#### 2. 常见原因

本类故障的常见原因主要包括:

- 链路故障,OSPFv3 报文被丢弃。
- 接口的 DR 优先级配置不合理。
- 两端配置的 OSPFv3 MTU 值不同。

#### 3. 故障分析

本类故障的诊断流程[如图](#page-233-0) 72 所示。

图72 OSPFv3 邻居 Down 的故障诊断流程图

<span id="page-233-0"></span>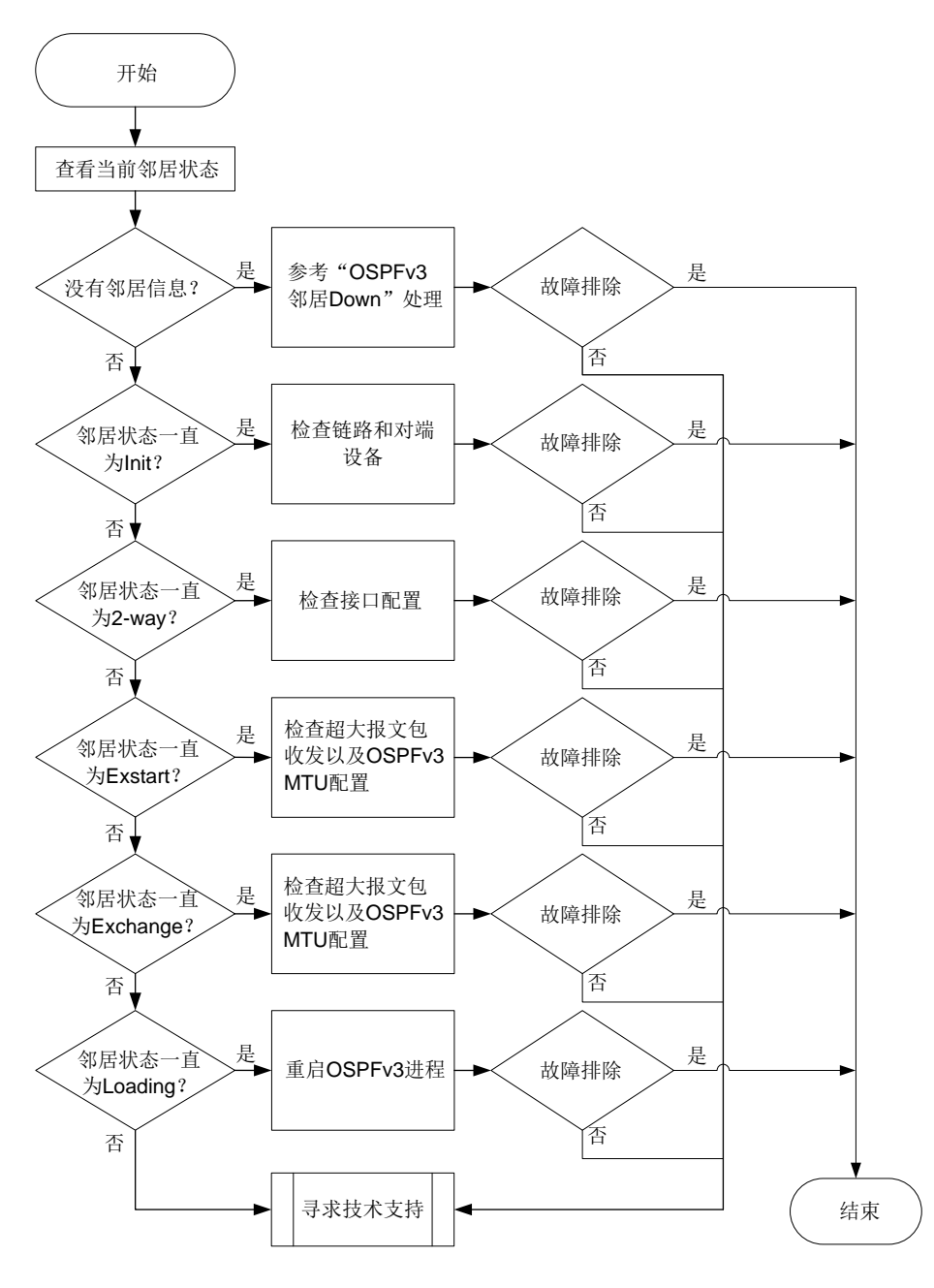

#### 4. 处理步骤

- (1) 使用 **display ospfv3 peer** 命令查看 OSPFv3 邻居信息,并根据不同的邻居状态进行相 应的处理。
	- 没有邻居信息。

请检查是否在 OSPFv3 进程下设置了 Router ID, 如果未设置 Router ID, 则 OSPFv3 进程 无法运行。如果设置了Router ID,则表示 OSPFv3邻居Down或者邻居震荡,请参见"[10.3.1](#page-227-2)  [OSPFv3](#page-227-2) 邻居 Down"故障处理。

 邻居状态一直为 Init。 表示对端设备收不到本端发送的 Hello 报文, 此时请排查链路和对端设备是否故障。 邻居状态一直为 2-way。

执行命令 **display ospfv3 interface verbose** 命令查看设备在 OSPFv3 接口的 DR 优先级是否为 0:

如果 OSPFv3 接口的 DR 优先级为 0, 那么邻居状态为 2-way 属于正常情况。

如果 OSPFv3 接口的 DR 优先级不为 0, 请执行步骤[\(2\)](#page-234-0)。

。 邻居状态一直是 Exstart。

表示设备一直在进行 DD 协商,但无法进行 DD 同步,出现该情况有两种可能性:

− 接口无法正常收发超大报文

可以通过多次执行命令 **ping -s** *packet-size neighbor-address* 查看超大报文 收发情况,将 packet-size 设置为 1500 或更大数值。如果无法 Ping 通,请先解决 链路问题。

− 两端 OSPFv3 MTU 配置值不一致

如果 OSPFv3 接口下配置了 **ospfv3 mtu-ignore** 命令,则无需检查两端的 OSPFv3 MTU 值是否相等;否则,需要检查两端的 OSPFv3 MTU 值是否相等,如果不相等则修 改接口下的 MTU 值。

如果故障没有解决,请执行步骤[\(2\)](#page-234-0)。

- 邻居状态一直是 Exchange。 表示设备在进行 DD 交换,请参见邻居状态一直为 Exstart 状态的处理。 如果故障没有解决,请执行步骤[\(2\)](#page-234-0)。
- 邻居状态一直是 Loading。 如果使用 **display ospfv3 peer** 命令查看到邻居状态一直处于 Loading,可以尝试执 行 **reset ospfv3** [ *process-id* ] **process** 命令重启 OSPFv3 进程。 如果故障没有解决,请执行步骤[\(2\)](#page-234-0)。
- <span id="page-234-0"></span>(2) 如果故障仍然未能排除,请收集如下信息,并联系技术支持人员。
	- 上述步骤的执行结果。
	- 设备的配置文件、日志信息、告警信息。

#### 5. 告警与日志

# 相关告警

无

#### 相关日志

无

# 10.4 OSPF故障处理

## <span id="page-234-1"></span>10.4.1 OSPF 邻居 Down

- 1. 故障描述
- OSPF 邻居 Down
- OSPF 邻居震荡

# 2. 常见原因

本类故障的常见原因主要包括:

- BFD 会话 Down, 即 BFD 检测到链路故障。
- 对端设备故障。
- CPU 利用率过高。
- 链路故障。
- OSPF 接口没有 Up。
- 两端 IP 地址不在同一网段。
- OSPF 两端参数的配置不匹配:
	- Router ID 配置冲突。
	- 两端区域类型配置不一致。
	- 。 两端 OSPF 验证配置不匹配。
	- 两端定时器参数配置不一致。
	- OSPF 接口的网络类型不匹配。

# 3. 故障分析

本类故障的诊断流程[如图](#page-236-0) 73 所示。

图73 OSPF 邻居 Down 的故障诊断流程图

<span id="page-236-0"></span>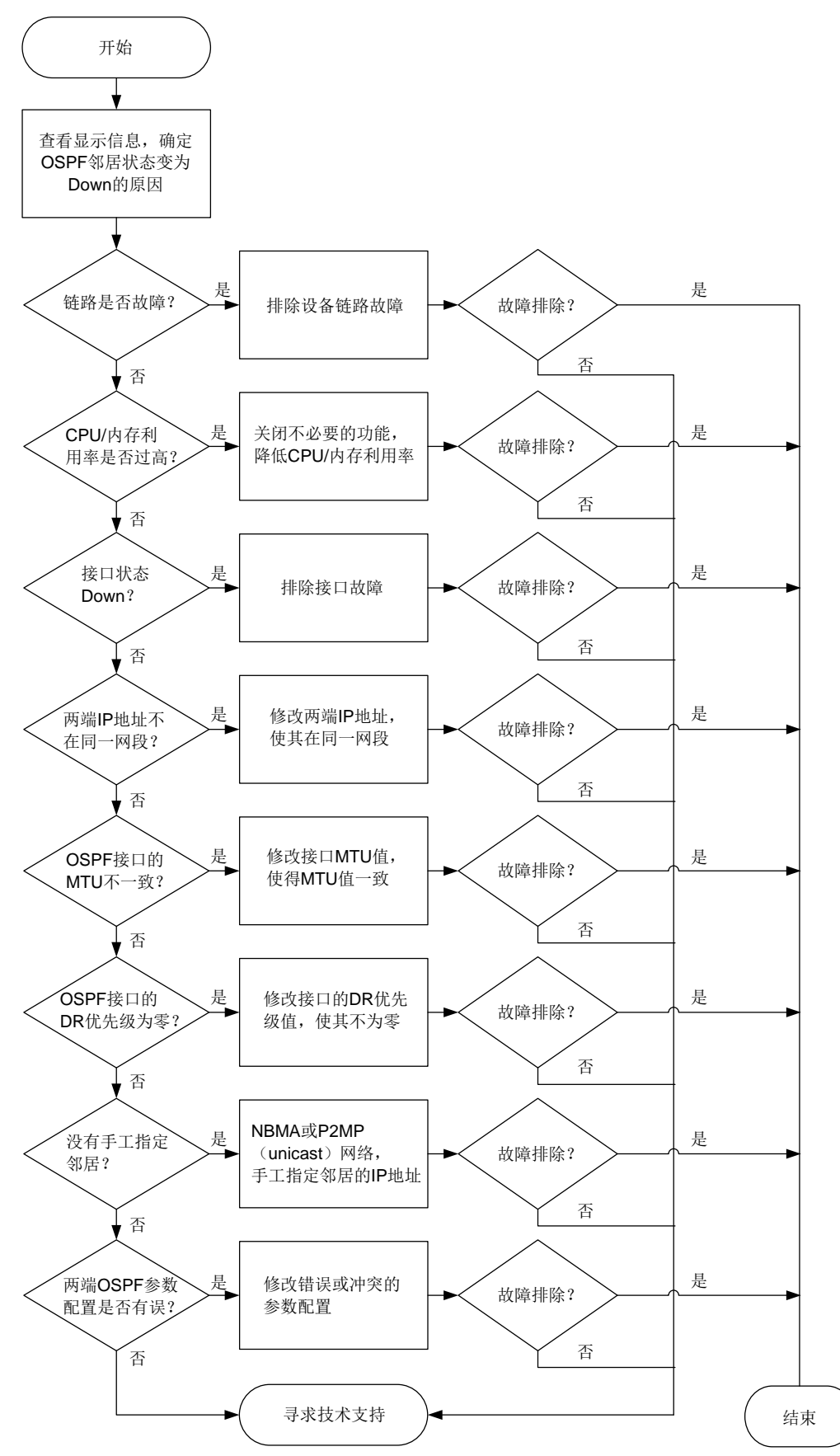

#### 4. 处理步骤

(1) 通过命令行或日志查看 OSPF 邻居状态变为 Down 的原因。

执行 **display ospf event-log peer** 命令,显示信息中的 Reason 字段为邻居状态发生 变化的原因,一般包含如下几种情况:

DeadExpired

表示在邻居失效定时器超时前没有收到 Hello 报文, 导致 OSPF 邻居状态变为 Down。出 现这种情况请执行步骤[\(2\)](#page-237-0)。

o BFDDown

表示 BFD 会话 Down 导致 OSPF 邻居状态变为 Down。出现这种情况请执行步骤[\(2\)](#page-237-0)。

- IntVliChange 或 virtual link was deleted or the route it relies on was deleted 表示虚连接删除或者其依赖的路由删除导致邻居关系变为 Down。出现这种情况请执行步 骤[\(2\)](#page-237-0)。
- $\circ$  1-Way

表示对端 OSPF 状态首先变成 Down,然后向本端发送 1-way Hello 报文,导致本端 OSPF 状态变为 Init。出现这种情况请排查对端设备的故障。

o IntPhyChange

接口Down或者接口 MTU改变导致邻居关系变为Down。此时,执行**display interface** [ *interface-type* [ *interface-number* | *interface-number.subnumber* ] ] 命令查看接口的运行状态和相关信息,排查接口故障。其他情况请执行步骤[\(11\)](#page-239-0)。

<span id="page-237-0"></span>(2) 检查链路是否故障。

请执行 **ping** 命令,检查设备链路是否故障(包括传输设备故障)。如果链路正常,请执行步 骤[\(3\)](#page-237-1)。

<span id="page-237-1"></span>(3) 检查 CPU 利用率是否过高。

请执行 **display cpu-usage** 命令检查故障设备的主控板和接口板的 CPU 利用率是否过高。 CPU 利用率过高会导致 OSPF 无法正常收发协议报文从而导致邻居振荡。可通过关闭一些不 必要的功能解决此问题。如果 CPU 利用率不高,则执行步骤[\(5\)](#page-237-2)。

(4) 检查内存利用率是否超过了内存利用率阈值。

请执行 **display memory-threshold** 命令,查看显示信息中的 Current free-memory state, 即系统当前内存使用状态。如果 Current free-memory state 为 Minor、Severe 或 Critical,表 示剩余空闲内存较少,可能会导致设备无法收发 OSPF 报文或处理 OSPF 报文速度较慢,请 关闭一些不必要的功能尝试解决此问题。如果系统当前内存使用状态为 Normal, 则执行步骤 [\(5\)](#page-237-2)。

<span id="page-237-2"></span>(5) 检查接口状态是否为 Up。

执行 **display interface** [ *interface-type* [ *interface-number* | *interface-number.subnumber* ] ]命令查看接口物理层状态,如果接口物理层状态为 Down 请先处理接口故障问题。如果接口物理层状态是 Up,请执行 **display ospf interface** 查看接口在 OSPF 协议下状态是否为正常状态:

- 如果 OSPF 接口状态为 Down,检查 OSPF 进程下是否通过 **network** 命令通告了接口所 属网段。如果 OSPF 未通告接口所属网段, 则检查接口下是否使能了 OSPF。如果接口使 能了 OSPF 进程, 请处理网络层接口故障问题。
- 。 如果 OSPF 下的接口协议状态正常, 即接口状态为 DR、BDR、DROther 或 PTP 时, 请执 行步骤[\(6\)](#page-238-0)。
- <span id="page-238-0"></span>(6) 检查两端 IP 地址是否在同一网段。

请执行 **display interface brief** 命令查看两端接口的 IP 地址:

- 如果两端接口的 IP 地址不在同一网段,请在接口视图下执行 **ip address** 命令修改两端 的 IP 地址, 使其在同一网段。
- 如果两端接口的 IP 地址处于同一网段,请执行步骤[\(7\)](#page-238-1)。
- <span id="page-238-1"></span>(7) 检查各 OSPF 接口的 MTU 是否一致。

如果在 OSPF 接口上通过 **ospf mtu-enable** 命令将该接口发送的 DD 报文中 MTU 域的值 填充为接口的 MTU 值(缺省情况下接口发送的 DD 报文中 MTU 域的值为 0), 则要求各个 OSPF 接口发送的 DD 报文中 MTU 域的值一致。否则,OSPF 邻居无法协商成功。请执行 **display interface** [ *interface-type* [ *interface-number* |

*interface-number.subnumber* ] ]命令查看接口 MTU 信息:

- 如果接口的 MTU 值配置不一致,请在接口视图下执行 mtu *size* 命令,将各个接口的 MTU 值修改为一致。
- 如果接口的 MTU 值一致,请执行步骤[\(8\)](#page-238-2)。
- <span id="page-238-2"></span>(8) 检查各接口的 DR 优先级是否非零。

对于 Broadcast 和 NBMA 类型的网络,为了保证正确选举出 DR,需要保证至少有一个 OSPF 接口的 DR 优先级是非零的,否则两边的邻居状态只能达到 2-Way。请使用 **display ospf interface** 命令查看 OSPF 接口信息,其中的 Pri 表示接口的 DR 优先级。

如果接口的 DR 优先级非零, 请执行步骤[\(9\)](#page-238-3)。

<span id="page-238-3"></span>(9) 是否手工为 NBMA 网络或 P2MP 单播网络指定了邻居。

OSPF 网络类型为 NBMA 或 P2MP(unicast)时,必须通过 **peer** 命令手工指定邻居的 IP 地 址。请在 OSPF 接口视图下使用 **display this** 命令查看接口的网络类型,如果接口的网络 类型为 NBMA 或 P2MP(unicast),请在 OSPF 视图下使用 **peer** 命令手工指定邻居的 IP 地址。

如果手工为 NBMA 网络或 P2MP 单播网络指定了邻居的 IP 地址,请执行步骤[\(10\)](#page-238-4)。

- <span id="page-238-4"></span>(10) 检查两端 OSPF 的参数配置是否有错误。
	- a. 请使用 **display ospf** 命令检查两端 OSPF Router ID 配置是否冲突。如果 OSPF Router ID 配置冲突,请修改配置保证 OSPF Router ID 不再冲突。如果 OSPF Router ID 配置不 冲突,请继续执行以下检查。
	- b. 请使用 **display ospf interface** 命令检查两端 OSPF Area ID 配置是否一致。如果 OSPF Area ID 配置不一致,请修改配置保证 OSPF Area ID 配置一致。如果 OSPF Area ID 配置一致,请继续执行以下检查。
	- c. 请使用 **display ospf interface** 命令检查两端接口的 OSPF 网络类型是否一致。如 果 OSPF 网络类型不一致,请修改配置保证 OSPF 网络类型一致。需要说明的是,如果双 方一端为 PTP, 另一端为 Broadcast, 那么邻居关系可以达到 Full 状态, 但无法计算出路 由信息。

如果接口的 OSPF 网络类型一致,请继续执行以下检查。

- d. 请每隔 10 秒钟使用 **display ospf statistics error** 命令检查一次 OSPF 的错误 统计信息,并持续 5 分钟。需要查看的信息包括:
	- − 查看 Bad authentication type 字段。如果这个字段对应的计数值一直增长,表示建立邻 居的两台设备配置的 OSPF 认证类型不一致,需要在两端设备上配置相同认证的类型。
	- − 查看 Hello-time mismatch 字段。如果这个字段对应的计数值一直在增长,表示接口上 的 Hello 定时器的值不一致,需要将两端接口的 Hello 定时器的值设置为一致。
	- − 查看 Dead-time mismatch 字段。如果这个字段对应的计数值一直在增长,表示接口上 的 Dead 定时器的值不一致,需要将两端接口的 Dead 定时器的值设置为一致。
	- − 查看 Ebit option mismatch 字段。如果这个字段对应的计数值一直在增长,表示区域类 型配置不一致(一端配置为普通区域,另一端配置为 Stub 或 NSSA 区域),需要将两端 的区域类型设置为一致。

如果故障依然存在,请执行步骤[\(11\)](#page-239-0)。

- <span id="page-239-0"></span>(11) 如果故障仍然未能排除,请收集如下信息,并联系技术支持人员。
	- 。 上述步骤的执行结果。
	- 设备的配置文件、日志信息、告警信息。

## 5. 告警与日志

## 相关告警

模块名:OSPF-TRAP-MIB

- ospfVirtIfStateChange (1.3.6.1.2.1.14.16.2.1)
- ospfNbrStateChange (1.3.6.1.2.1.14.16.2.2)
- ospfVirtNbrStateChange (1.3.6.1.2.1.14.16.2.3)

# 相关日志

- OSPF/5/OSPF\_NBR\_CHG
- OSPF/5/OSPF\_NBR\_CHG\_REASON

# 10.4.2 OSPF 邻居无法达到 FULL 状态

#### 1. 故障描述

OSPF 的状态机包括 Down、Init、2-way、Exstart、Exchange、Loading 和 Full。其中,稳定状态 包括 Down、2-way 和 Full:

- Down:表示未使能 OSPF。
- 2-way: DRother 之间的邻居关系。
- Full:形成邻接关系。

对于使用 OSPF 进行路由计算和路由转发的网络中,只有 2-way 和 Full 是正常的邻居状态。如果邻 居状态既未处于 2-way 状态、也未处于 Full 状态, 说明邻居关系不正常。

#### 2. 常见原因

本类故障的常见原因主要包括:

• 链路故障,OSPF 报文被丢弃。

- 接口的 DR 优先级配置不合理。
- 两端配置的 OSPF MTU 值不同。

# 3. 故障分析

本类故障的诊断流程[如图](#page-240-0) 74 所示:

图74 OSPF 邻居无法达到 FULL 状态的故障诊断流程图

<span id="page-240-0"></span>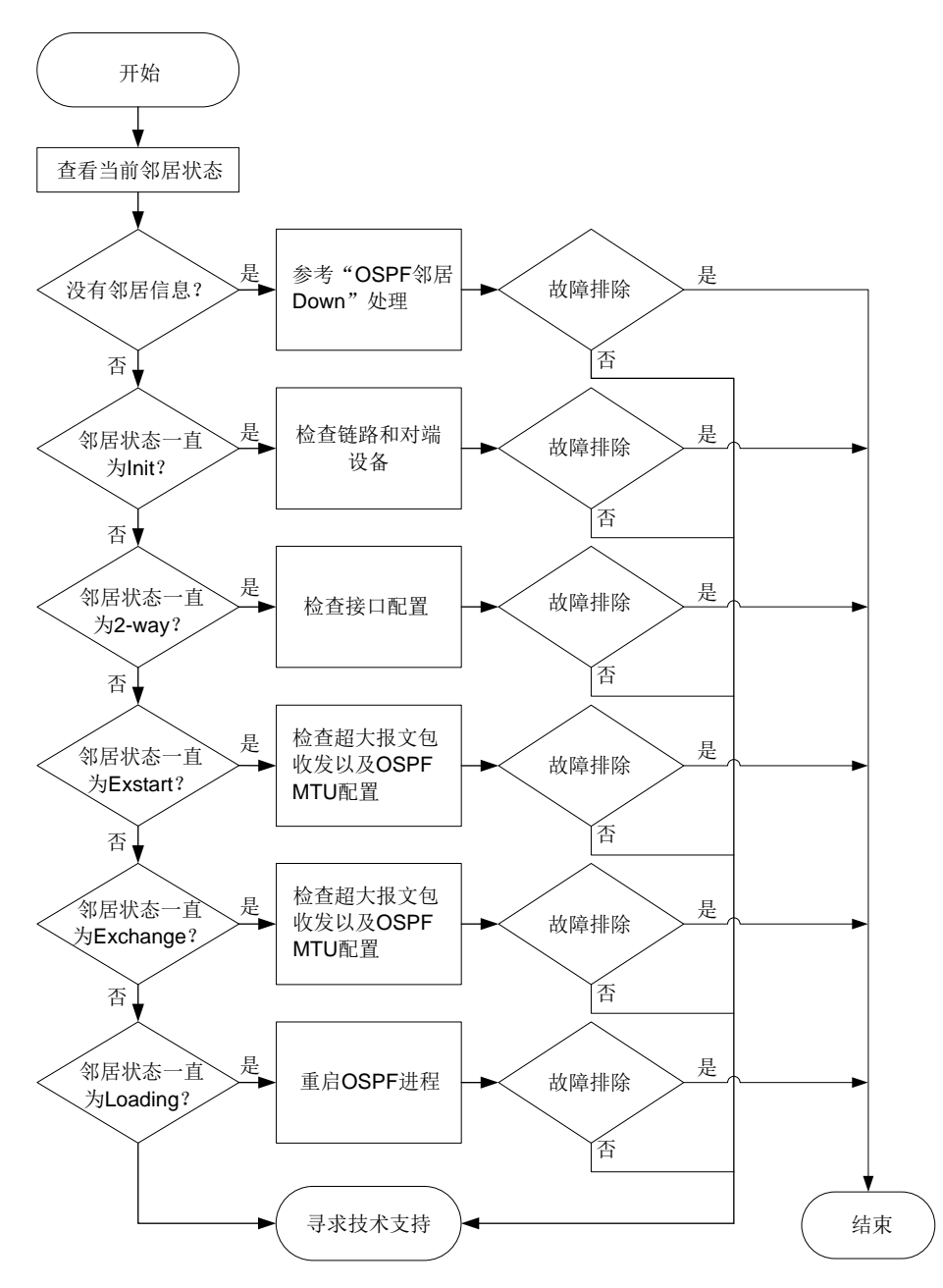

#### 4. 处理步骤

(1) 使用 **display ospf peer** 命令查看 OSPF 邻居信息,并根据不同的邻居状态进行相应的处 理。

没有邻居信息。

表示 OSPF 邻居 Down 或者邻居震荡,请参见"[10.4.1 OSPF](#page-234-1) 邻居 Down"故障处理。

- 邻居状态一直为 Init。 表示对端设备收不到本端发送的 Hello 报文,此时请排查链路和对端设备是否故障。
- 。 邻居状态一直为 2-wav。 执行命令 **display ospf interface verbose** 查看设备在 OSPF 接口的 DR 优先级 是否为 0:
	- − 如果 OSPF 接口的 DR 优先级为 0, 那么邻居状态为 2-way 属于正常情况。
	- − 如果 OSPF 接口的 DR 优先级不为 0,请执行步骤[\(2\)](#page-241-0)。
- 邻居状态一直是 Exstart。
	- 表示设备一直在进行 DD 协商, 但无法进行 DD 同步, 出现该情况有两种可能性:
	- − 接口无法正常收发超大报文。

可以通过多次执行命令 **ping -s** *packet-size neighbor-address* 查看超大报文 收发情况,将 packet-size 设置为1500 或更大数值。如果无法 Ping 通,请先解决 链路问题。

− 两端 OSPF MTU 配置值不一致。

如果 OSPF 接口下配置了 **ospf mtu-enable** 命令,请检查两端的 OSPF MTU 值是 否相等。如果不相等,则修改接口下的 MTU 值。

如果故障没有解决,请执行步骤[\(2\)](#page-241-0)。

- 邻居状态一直是 Exchange。 表示设备在进行 DD 交换,请参见邻居状态一直为 Exstart 状态的处理。 如果故障没有解决,请执行步骤[\(2\)](#page-241-0)。
- 邻居状态一直是 Loading。 如果使用 **display ospf peer** 命令查看邻居状态一直处于 Loading,可以尝试执行 **reset ospf** [ *process-id* ] **process** 命令重启 OSPF 进程。 如果故障没有解决,请执行步骤[\(2\)](#page-241-0)。
- <span id="page-241-0"></span>(2) 如果故障仍然未能排除,请收集如下信息,并联系技术支持人员。
	- 上述步骤的执行结果。
	- 设备的配置文件、日志信息、告警信息。

#### 5. 告警与日志

#### 相关告警

无

#### 相关日志

无

#### 10.4.3 设备学习不到部分 OSPF 路由

#### 1. 故障描述

运行 OSPF 的设备学习不到部分 OSPF 路由。

# 2. 常见原因

本类故障的常见原因主要包括:

- 双方一端的网络类型为 P2P,另一端的网络类型为 Broadcast, 邻居关系达到 Full 状态, 但是 学习不到路由。
- OSPF 进程下配置了 **filter-policy import** 命令。
- 本 OSPF 区域下配置了 **filter import** 命令。
- 其他 OSPF 区域下配置了 **filter export** 命令。
- 纳定了 VPN 实例的 OSPF 进程,该进程引入外部路由的 Tag 值与 AS External LSA(Type-5) 或 NSSA External LSA (Type-7) 中的 Tag 值一致。
- ABR 设备不可达。
- 在 ABR 设备上,非骨干区的 Summary LSA 不参与路由计算。
- ASBR 设备不可达。
- AS External LSA (Type-5) 或 NSSA External LSA (Type-7) 的 FA 地址不可达。
- NSSA External LSA (Type-7) 到达 FA 地址的路由与 NSSA External LSA (Type-7) 不在同 一区域。

# 3. 故障分析

本类故障的诊断流程[如图](#page-243-0) 75[、图](#page-244-0) 76 所示。

图75 设备学习不到 OSPF 路由故障诊断流程图一

<span id="page-243-0"></span>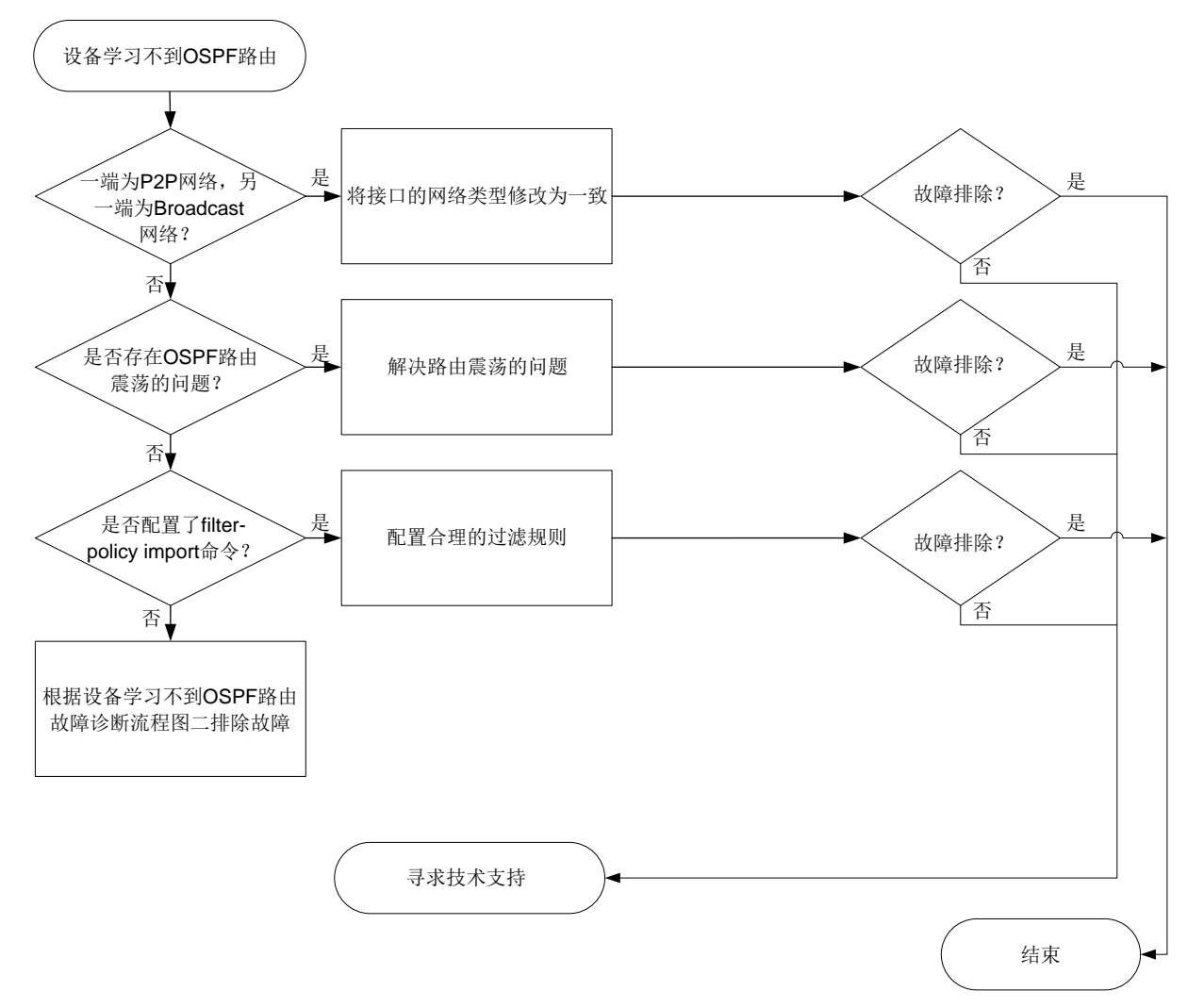

图76 设备学习不到 OSPF 路由故障诊断流程图二

<span id="page-244-0"></span>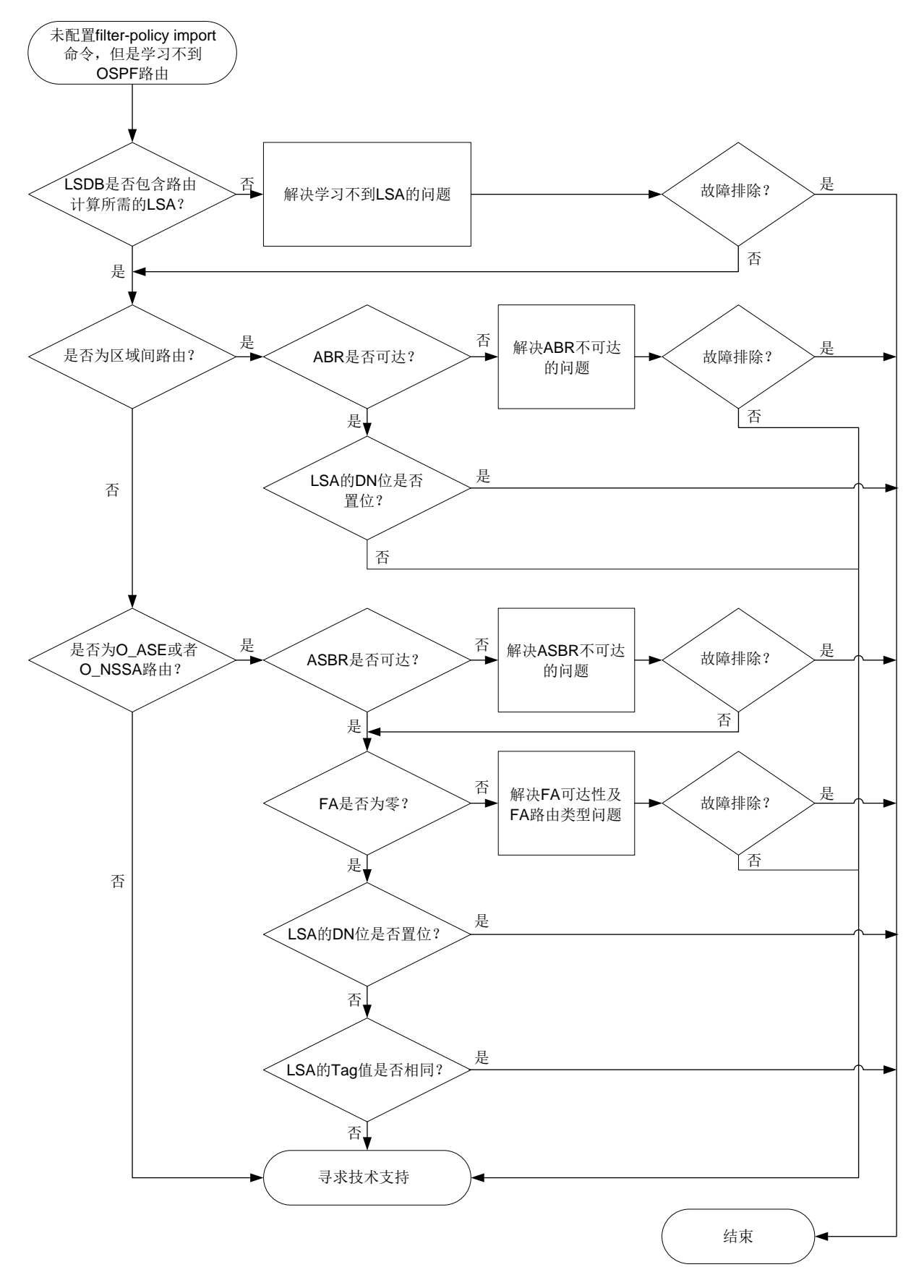

4. 处理步骤

- (1) 检查建立邻居关系的双方是否一端的网络类型为 P2P,另一端的网络类型为 Broadcast。 如果一端的网络类型为 P2P, 另一端的网络类型为 Broadcast, 那么邻居关系可以达到 Full 状态,但无法计算出路由信息。
	- a. 请执行 **display ospf interface** 命令查看接口的网络类型。

```
<Sysname> display ospf interface
         OSPF Process 1 with Router ID 5.5.5.5
               Interfaces
  Area: 0.0.0.1
  IP Address Type State Cost Pri DR BDR
  192.168.51.5 PTP P-2-P 1 1 0.0.0.0 0.0.0.0
b. 如果存在上述情况,请在 OSPF 接口视图下执行 ospf network-type 命令将本端设备
```
- 与邻居设备的 OSPF 接口网络类型配置为一致。 如果不存在上述情况,请执行步骤[\(2\)](#page-245-0)。
- <span id="page-245-0"></span>(2) 多次查看 OSPF 路由表,检查是否存在 OSPF 路由震荡的问题。 请执行 **display ip routing-table protocol ospf verbose** 命令,查看 Age 字段, 确认是否存在震荡的 OSPF 路由。
	- 。 如果某条或某些 OSPF 路由 Age 字段的数值一直很小, 说明相应的 OSPF 路由发生震荡, 请解决路由震荡问题。
	- 。 如果不存在路由震荡的问题, 请执行步骤[\(3\)](#page-247-0)。

Summary count : 3

```
<Sysname> display ip routing-table protocol ospf verbose
```

```
Destination: 192.168.12.0/24
   Protocol: O_INTER
 Process ID: 1
 SubProtID: 0x2 Age: 12h53m09s
     Cost: 2 Preference: 10
     IpPre: N/A QosLocalID: N/A
     Tag: 0 State: Active Adv
  OrigTblID: 0x0 OrigVrf: default-vrf
   TableID: 0x2 OrigAs: 0
     NibID: 0x13000003 LastAs: 0
   AttrID: 0xfffffffff Neighbor: 0.0.0.0
     Flags: 0x10041 OrigNextHop: 192.168.51.1
    Label: NULL RealNextHop: 192.168.51.1
   BkLabel: NULL BkNextHop: N/A
   SRLabel: NULL Interface: GigabitEthernet1/0/2
 BkSRLabel: NULL BkInterface: N/A
  SIDIndex: NULL InLabel: NULL
  Tunnel ID: Invalid IPInterface: GigabitEthernet1/0/2
BkTunnel ID: Invalid BkIPInterface: N/A
   FtnIndex: 0x0 ColorInterface: N/A
```

```
TrafficIndex: N/A BkColorInterface: N/A
   Connector: 0.0.0.0 VpnPeerId: N/A
     Dscp: N/A Exp: N/A
 SRTunnelID: Invalid StatFlags: 0x0
  SID Type: N/A SID: N/A
    BkSID: N/A NID: Invalid
  FlushNID: Invalid BkNID: Invalid
 BkFlushNID: Invalid PathID: 0x0
CommBlockLen: 0
  OrigLinkID: 0x0 RealLinkID: 0x0
Destination: 192.168.24.0/24
   Protocol: O_INTER
  Process ID: 1
  SubProtID: 0x2 Age: 12h53m09s
     Cost: 3 Preference: 10
      IpPre: N/A QosLocalID: N/A
      Tag: 0 State: Active Adv
   OrigTblID: 0x0 OrigVrf: default-vrf
   TableID: 0x2 OrigAs: 0
     NibID: 0x13000003 LastAs: 0
    AttrID: 0xfffffffff Neighbor: 0.0.0.0
     Flags: 0x10041 OrigNextHop: 192.168.51.1
    Label: NULL RealNextHop: 192.168.51.1
   BkLabel: NULL BkNextHop: N/A
   SRLabel: NULL Interface: GigabitEthernet1/0/2
  BkSRLabel: NULL BkInterface: N/A
  SIDIndex: NULL InLabel: NULL
  Tunnel ID: Invalid IPInterface: GigabitEthernet1/0/2
BkTunnel ID: Invalid BkIPInterface: N/A
  FtnIndex: 0x0 ColorInterface: N/A
TrafficIndex: N/A BkColorInterface: N/A
   Connector: 0.0.0.0 VpnPeerId: N/A
     Dscp: N/A Exp: N/A
 SRTunnelID: Invalid StatFlags: 0x0
  SID Type: N/A SID: N/A
    BkSID: N/A NID: Invalid
   FlushNID: Invalid BkNID: Invalid
 BkFlushNID: Invalid PathID: 0x0
CommBlockLen: 0
 OrigLinkID: 0x0 RealLinkID: 0x0
Destination: 192.168.51.0/24
   Protocol: O_INTRA
  Process ID: 1
  SubProtID: 0x1 Age: 12h54m07s
     Cost: 1 Preference: 10
      IpPre: N/A QosLocalID: N/A
```

```
Tag: 0 State: Inactive Adv
      OrigTblID: 0x0 OrigVrf: default-vrf
      TableID: 0x2 OrigAs: 0
         NibID: 0x13000001 LastAs: 0
       AttrID: 0xfffffffff Neighbor: 0.0.0.0
         Flags: 0x10c1 OrigNextHop: 0.0.0.0
        Label: NULL RealNextHop: 0.0.0.0
      BkLabel: NULL BkNextHop: N/A
      SRLabel: NULL Interface: GigabitEthernet1/0/2
     BkSRLabel: NULL BkInterface: N/A
      SIDIndex: NULL InLabel: NULL
      Tunnel ID: Invalid IPInterface: GigabitEthernet1/0/2
    BkTunnel ID: Invalid BkIPInterface: N/A
       FtnIndex: 0x0 ColorInterface: N/A
   TrafficIndex: N/A BkColorInterface: N/A
     Connector: 0.0.0.0 VpnPeerId: N/A
         Dscp: N/A Exp: N/A
    SRTunnelID: Invalid StatFlags: 0x0
      SID Type: N/A SID: N/A
        BkSID: N/A NID: Invalid
       FlushNID: Invalid BkNID: Invalid
    BkFlushNID: Invalid PathID: 0x0
   CommBlockLen: 0
     OrigLinkID: 0x0 RealLinkID: 0x0
(3) 检查 OSPF 进程下是否配置了 filter-policy import 命令。
```

```
某些场景下需要对路由信息进行过滤,实现业务隔离。请检查是否存在 OSPF 路由被错误过
```
<span id="page-247-0"></span>滤的情况。

a. 请在本端设备出现问题的 OSPF 进程下执行 **display this** 命令,查看该 OSPF 进程下 是否配置了 **filter-policy import** 命令,导致 OSPF 路由被过滤。

```
[Sysname-ospf-1] display this
#
ospf 1
 import-route direct
filter-policy 2000 import
 area 0.0.0.1
  network 192.168.51.0 0.0.0.255
  nssa
#
```
return

- b. 如果 OSPF 进程下配置了 **filter-policy import** 命令,请查看该命令引用的过滤规 则的配置信息。
	- − 对于 **filter-policy import** 命令引用 ACL 规则进行路由过滤的情况,请执行 **display acl** { *acl-number* | **name** *acl-name* }命令查看 ACL 的配置信息。
	- − 对于 **filter-policy import** 命令引用前缀列表进行路由过滤的情况,请执行 **display ip prefix-list** 命令查看地址前缀列表的配置信息。
- − 对于 **filter-policy import** 命令引用路由策略进行路由过滤的情况,请执行 **display route-policy** 命令查看路由策略的配置信息。 如果路由被过滤规则拒绝,请结合组网及实际业务需求确认过滤规则的配置是否合理。如 果不合理,请修改 **filter-policy import** 命令引用的过滤规则。
- c. 如果该路由没有被拒绝,或者该 OSPF 进程并没有配置 **filter-policy import** 过滤 策略,请执行步骤[\(4\)](#page-248-0)。

<span id="page-248-0"></span>(4) 检查 OSPF 进程的 LSDB 是否包含未学习到的 OSPF 路由的 LSA。

请根据 OSPF 进程未学习到的路由信息的类型选择不同的故障处理方式。

o OSPF 区域内路由

如果 OSPF 进程缺失区域内路由,请在用户视图下执行 **display ospf** [ *process-id* ] **lsdb router** 命令,检查 LSDB 是否包含该区域中所有的 Router LSA 信息。 <Sysname> display ospf 100 lsdb router

> OSPF Process 100 with Router ID 5.5.5.5 Area: 0.0.0.1 Link State Database

```
 Type : Router
 LS ID : 5.5.5.5
 Adv Rtr : 5.5.5.5
LS age : 7 Len : 36
 Options : ASBR O NP
 Seq# : 80000026
 Checksum : 0x5f1f
 Link Count: 1
   Link ID: 192.168.51.1
   Data : 192.168.51.5
   Link Type: TransNet
   Metric : 1
 Type : Router
 LS ID : 1.1.1.1
 Adv Rtr : 1.1.1.1
LS age : 8
 Len : 36
 Options : ASBR ABR O NP
 Seq# : 8000002a
 Checksum : 0x534a
 Link Count: 1
   Link ID: 192.168.51.1
   Data : 192.168.51.1
   Link Type: TransNet
   Metric : 1
```
− 如果 OSPF 进程的 LSDB 缺失 Router LSA,请执行步骤[\(7\)](#page-255-0)。

- − 如果 OSPF 进程的 LSDB 包含完整的 Router LSA, 但是无法计算出路由信息, 请执行 步骤[\(7\)](#page-255-0)。
- o OSPF 区域间路由

如果 OSPF 进程缺失区域间路由,请在用户视图下执行 **display ospf** [ *process-id* ] **lsdb summary** 命令,检查 LSDB 是否包含其他所有区域的 Network Summary LSA。

```
<Sysname> display ospf lsdb summary
         OSPF Process 1 with Router ID 5.5.5.5
                        Area: 0.0.0.1
                Link State Database
    Type : Sum-Net
   LS ID : 192.168.24.0
    Adv Rtr : 1.1.1.1
    LS age : 576
    Len : 28
    Options : O NP
    Seq# : 8000001f
    Checksum : 0x4c25
    Net Mask : 255.255.255.0
    Tos 0 Metric: 2
    Type : Sum-Net
   LS ID : 192.168.12.0
    Adv Rtr : 1.1.1.1
    LS age : 576
    Len : 28
    Options : O NP
    Seq# : 8000001f
    Checksum : 0xc6b7
    Net Mask : 255.255.255.0
    Tos 0 Metric: 1
```
− 如果 OSPF 进程的 LSDB 缺失 Network Summary LSA, 检查本区域下是否配置了 **filter import** 命令,或者 Network Summary LSA 的发布者所在区域下是否配置了 **filter export** 命令。如果 **filter import** 命令或 **filter export** 命令引用的 过滤规则错误地过滤掉了 Network Summary LSA,请修改过滤规则相关配置。

**filter import** 命令和 **filter export** 命令可以引用 ACL、前缀列表、路由策略 对 Network Summary LSA 进行过滤,请分别使用 **display acl** { *acl-number* | **name** *acl-name* }命令、**display ip prefix-list** 命令、**display route-policy** 命令查看相应的配置信息。

- − 如果 OSPF 进程的 LSDB 包含完整的 Network Summary LSA, 但是无法计算出路由信 息,请执行步骤[\(7\)](#page-255-0)。
- o O ASE 路由或者 O NSSA 路由 如果 OSPF进程缺失 O\_ASE路由,请在用户视图下执行 **display ospf** [ *process-id* ] **lsdb ase** 命令。检查 LSDB 是否包含 AS External LSA。

```
<Sysname> display ospf 100 lsdb ase
         OSPF Process 100 with Router ID 1.1.1.1
                Link State Database
    Type : External
    LS ID : 10.1.1.0
    Adv Rtr : 1.1.1.1
    LS age : 713
   Len : 36
    Options : O E
    Seq# : 80000001
    Checksum : 0x934b
    Net Mask : 255.255.255.0
    TOS 0 Metric: 1
   E Type : 2
    Forwarding Address : 192.168.51.5
   Tag : 1
如果 OSPF 进程缺失 O_NSSA 路由,请在用户视图下执行 display ospf 
[ process-id ] lsdb nssa 命令,检查 LSDB 是否包含 NSSA External LSA。
<Sysname> display ospf 100 lsdb nssa
         OSPF Process 100 with Router ID 1.1.1.1
                       Area: 0.0.0.0
                Link State Database
                       Area: 0.0.0.1
                Link State Database
    Type : NSSA
   LS ID : 192.168.51.0
    Adv Rtr : 5.5.5.5
    LS age : 965
   Len : 36
    Options : O NP
    Seq# : 8000001f
    Checksum : 0x1dfa
    Net Mask : 255.255.255.0
    TOS 0 Metric: 1
   E Type : 2
    Forwarding Address : 192.168.51.5
   Tag : 1
    Type : NSSA
    LS ID : 10.1.1.0
```

```
242
```
Adv Rtr : 5.5.5.5

```
 LS age : 965
Len : 36
 Options : O NP
 Seq# : 8000001f
 Checksum : 0x6840
 Net Mask : 255.255.255.0
 TOS 0 Metric: 1
E Type : 2
 Forwarding Address : 192.168.51.5
Tag : 1
```
- − 如果 OSPF 进程的 LSDB 缺失 AS External LSA 或 NSSA External LSA,请执行步骤 [\(7\)](#page-255-0)。
- − 如果 OSPF 进程的 LSDB 包含完整的 AS External LSA 或 NSSA External LSA, 但是无 法学习到 O\_ASE 路由或者 O\_NSSA 路由的情况, 请执行步骤[\(7\)](#page-255-0)。

(5) 检查 ABR 设备是否可达。

区域间路由是 ABR 设备发布的,如果本端设备和 ABR 设备之间路由不可达,则会导致本端 设备无法学习到区域间路由。

a. 请在本端设备执行 **display ospf** [ *process-id* ] **lsdb summary** 命令,查看 Adv Rtr 字段,该字段为通告 Network Summary LSA 的 Router ID, 即 ABR 的 Router ID。 <Sysname> display ospf 100 lsdb summary

```
 OSPF Process 100 with Router ID 5.5.5.5
                    Area: 0.0.0.1
             Link State Database
 Type : Sum-Net
LS ID : 192.168.12.0
 Adv Rtr : 1.1.1.1
 LS age : 913
 Len : 28
 Options : O E
 Seq# : 80000001
 Checksum : 0x5d45
 Net Mask : 255.255.255.0
 Tos 0 Metric: 1
```
b. 请在本端设备执行 **display ospf abr-asbr** 命令,查看 Destination 字段和 RtType 字 段, RtType 字段取值为 ABR 时, Destination 字段为 ABR 的 Router ID。查看到此类路由 信息时, 说明存在到达为 ABR 的路由。

<Sysname> display ospf 100 abr-asbr

 OSPF Process 100 with Router ID 5.5.5.5 Routing Table to ABR and ASBR

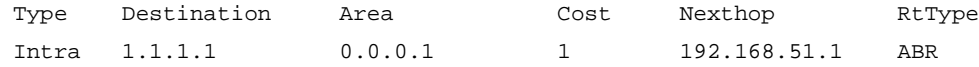
- c. 如果 abr-asbr 信息中不包含到达通告 Network Summary LSA 的 ABR 的路由,请执行步骤 [\(7\)](#page-255-0)。
- d. 如果 abr-asbr 信息中包含到达通告 Network Summary LSA 的 ABR 的路由, 且本设备为 ABR 设备,请检查 OSPF 区域是否为骨干区域。
	- − 如果 OSPF 区域为非骨干区域(区域 ID 不为零),根据 RFC 2328 的规定, ABR 设备 不会对非骨干区的 Network Summary LSA 进行计算,没有区域间路由是正常现象。
	- − 如果 OSPF 区域为骨干区域(区域 ID 为零), 但是没有学习到区域间路由, 请执行步 骤[\(7\)](#page-255-0)。
- e. 如果 abr-asbr 信息中包含到达通告 Network Summary LSA 的 ABR 的路由, 且本 OSPF 进程绑定了 VPN 实例。请检查 OSPF 进程下是否配置了 **vpn-instance-capability simple** 命令。如果 OSPF 进程下配置了 **vpn-instance-capability simple** 命令, 请执行步骤[\(7\)](#page-255-0)。

如果 OSPF 进程下未配置 **vpn-instance-capability simple** 命令,故障处理方式 [如表](#page-252-0) 13 所示。

表13 OSPF 进程下未配置 vpn-instance-capability simple 命令的故障处理方式

<span id="page-252-0"></span>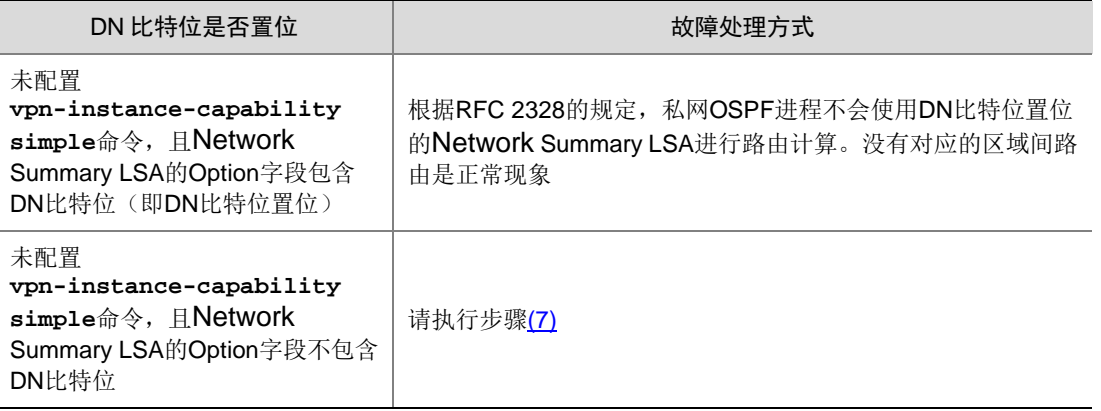

(6) 检查 ASBR 设备是否可达,检查是否有防环检测。

O ASE 路由和 O NSSA 路由是 ASBR 设备发布的,如果本端设备和 ASBR 设备之间路由不 可达,则会导致本端设备无法学习到 AS 外部的路由。

a. 请执行 **display ospf** [ *process-id* ] **lsdb** [ **ase** | **nssa** ]命令,查看 Adv Rtr 字 段,该字段为通告 AS External LSA (Type-5) 或 NSSA External LSA (Type-7) 的 Router ID, 即 ASBR 的 Router ID。

<Sysname> display ospf 100 lsdb ase

```
 OSPF Process 100 with Router ID 1.1.1.1
         Link State Database
```

```
 Type : External
 LS ID : 10.1.1.0
 Adv Rtr : 1.1.1.1
 LS age : 169
 Len : 36
```

```
 Options : O E
    Seq# : 80000001
    Checksum : 0x934b
    Net Mask : 255.255.255.0
    TOS 0 Metric: 1
   E Type : 2
    Forwarding Address : 192.168.51.5
   Tag : 1
<Sysname> display ospf 100 lsdb nssa
         OSPF Process 100 with Router ID 1.1.1.1
                       Area: 0.0.0.0
                Link State Database
                        Area: 0.0.0.1
                Link State Database
    Type : NSSA
    LS ID : 192.168.51.0
    Adv Rtr : 5.5.5.5
    LS age : 156
   Len : 36
    Options : O NP
    Seq# : 80000001
    Checksum : 0x59dc
    Net Mask : 255.255.255.0
    TOS 0 Metric: 1
   E Type : 2
    Forwarding Address : 192.168.51.5
   Tag : 1
    Type : NSSA
    LS ID : 10.1.1.0
    Adv Rtr : 5.5.5.5
    LS age : 156
    Len : 36
    Options : O NP
    Seq# : 80000001
    Checksum : 0xa422
    Net Mask : 255.255.255.0
    TOS 0 Metric: 1
   E Type : 2
    Forwarding Address : 192.168.51.5
   Tag : 1
```
b. 请执行 display ospf abr-asbr 命令, 查看 Destination 字段和 RtType 字段, RtType 字段取值为 ASBR 时, Destination 字段为 ASBR 的 Router ID。查看到此类路由信息时, 说明存在到达为 ASBR 的路由。

<Sysname> display ospf 100 abr-asbr

 OSPF Process 100 with Router ID 1.1.1.1 Routing Table to ABR and ASBR

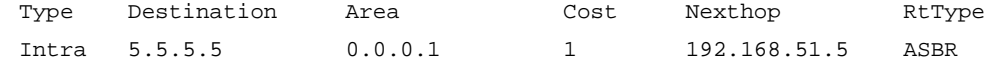

- c. 如果 abr-asbr 信息中不包含到达通告 AS External LSA 或 NSSA External LSA 的 ASBR 的 路由,请执行步骤[\(7\)](#page-255-0)。
- d. 如果 abr-asbr 信息中包含到达通告 AS External LSA 或 NSSA External LSA 的 ASBR 的路 由, 且 LSA 的 Forwarding Address 字段不为零, 需要检查 Forwarding Address 的可达性 及路由类型。

请在用户视图下执行 **disply ospf arouting** *forwarding-address*

{ *mask-length* | *mask* }命令查询是否存在到达 Forwarding Address 的路由。 <Sysname> display ospf 100 routing 192.168.51.5 24

> OSPF Process 100 with Router ID 1.1.1.1 Routing Table

```
Routing for network
```
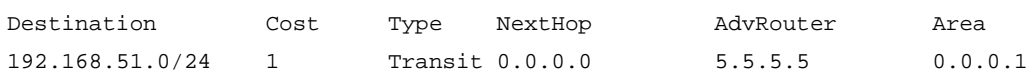

Total nets: 1

Intra area: 1 Inter area: 0 ASE: 0 NSSA: 0

Forwarding Address 的可达性及路由类型对 OSPF 是否能够学习到 O\_ASE 路由或 O\_NSSA 路由的影响[如表](#page-254-0) 14 所示。

<span id="page-254-0"></span>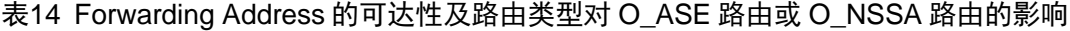

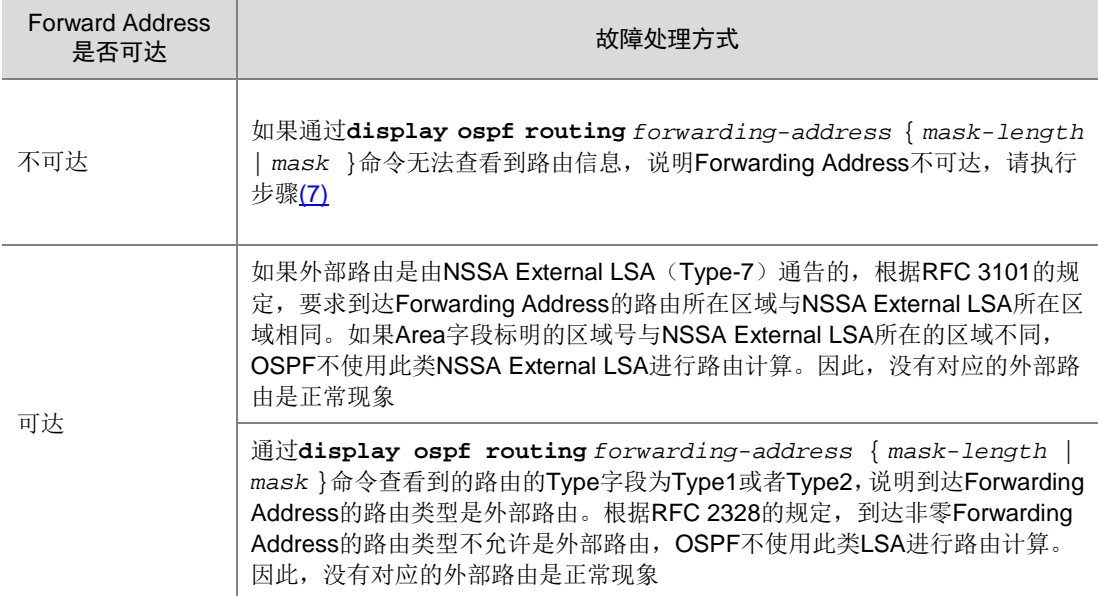

e. 如果 abr-asbr 信息中包含到达通告 AS External LSA 或 NSSA External LSA 的 ASBR 的路 由,且本 OSPF 进程绑定了 VPN 实例。 请检查本 OSPF 进程下是否配置了 **vpn-instance-capability simple** 命令。如果 OSPF 进程下配置了 **vpn-instance-capability simple** 命令,请执行步骤[\(7\)](#page-255-0)。 如果 OSPF 进程下未配置 **vpn-instance-capability simple** 命令,故障处理方式 [如表](#page-255-1) 15 所示。

<span id="page-255-1"></span>表15 OSPF 进程下未配置 vpn-instance-capability simple 命令的故障处理方式

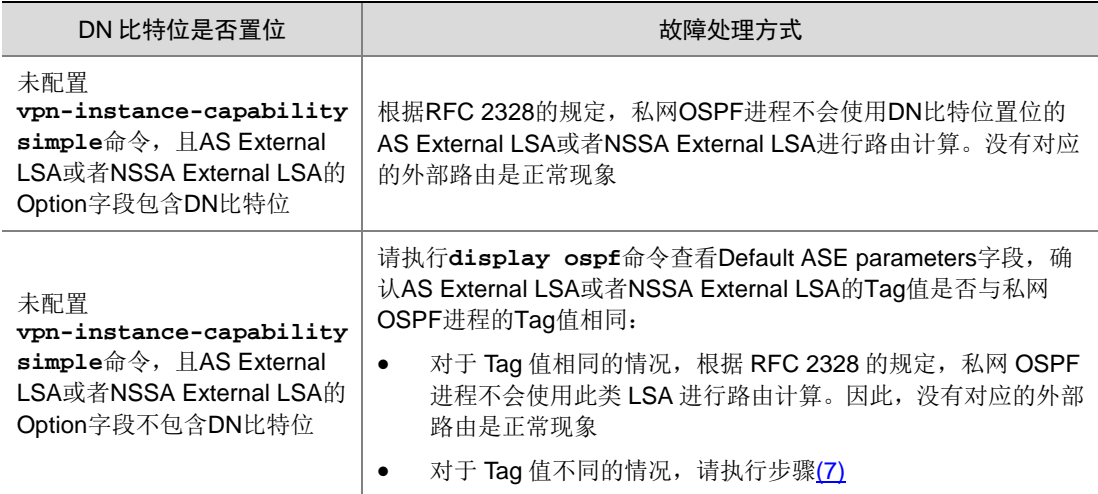

<span id="page-255-0"></span>(7) 如果故障仍然未能排除,请收集如下信息,并联系技术支持人员。

- 上述步骤的执行结果。
- 设备的配置文件、日志信息、告警信息。

### 5. 告警与日志

### 相关告警

无

#### 相关日志

无

### 10.4.4 网络中 IP 地址冲突导致路由震荡

#### 1. 故障描述

OSPF 组网中不同设备上配置相同的接口 IP 地址, 会导致 OSPF 路由震荡。出现此问题时, 设备 通常伴随如下现象:

- 执行命令 **display cpu-usage** 查看到设备 CPU 使用率较高。
- OSPF 频繁地老化 LSA、重新生成 LSA。
- 设备路由频繁刷新、路由计算出错。

#### 2. 处理步骤

[以图](#page-256-0) 77 为示例说明此类故障的处理方式。其他组网与该组网处理此类故障的思路是相同的。

图77 网络中 IP 地址冲突导致路由震荡组网示例

<span id="page-256-0"></span>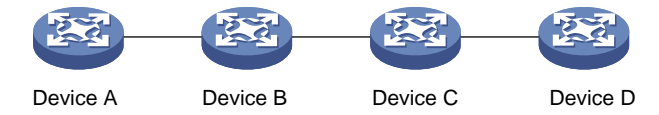

- (2) 在 OSPF 网络中的各个设备上每隔一秒执行一次 **display ospf** [ *process-id* ] **lsdb** 命令,查看每台设备的 OSPF 链路状态数据库(LSDB)信息。
- (3) 检查是否存在 LSA 老化异常的情况。

同时满足如下条件时,说明 LSA 老化异常。

a. 在 Device A 上发现同一个 AdvRouter 通告的 Network LSA (Type-2) 的老化时间(Age) 非自然增长,一直为最小值,且 Sequence 字段增加很快。例如在如下显示信息中, LinkStateID 为 172.168.0.1 的 Network LSA 的 Age 非自然增长, 短时间内 Sequence 从 8000002D 快速增长为 8000002F。

<Sysname> display ospf 100 lsdb

 OSPF Process 100 with Router ID 10.1.1.1 Link State Database

#### Area: 0.0.0.0

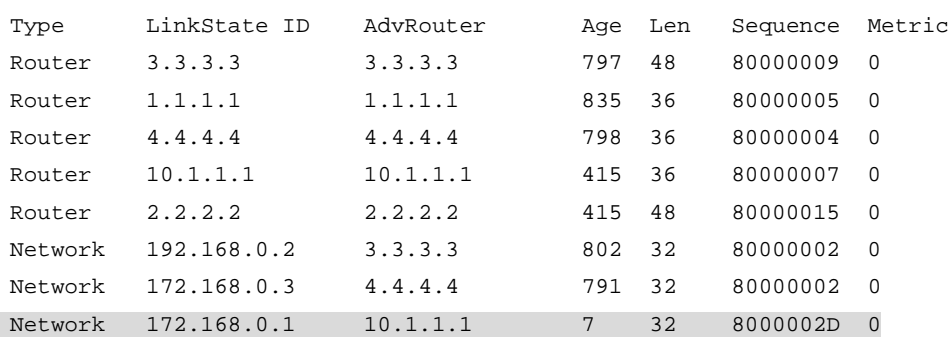

<Sysname> display ospf 100 lsdb

```
 OSPF Process 100 with Router ID 10.1.1.1
         Link State Database
```
#### Area: 0.0.0.0

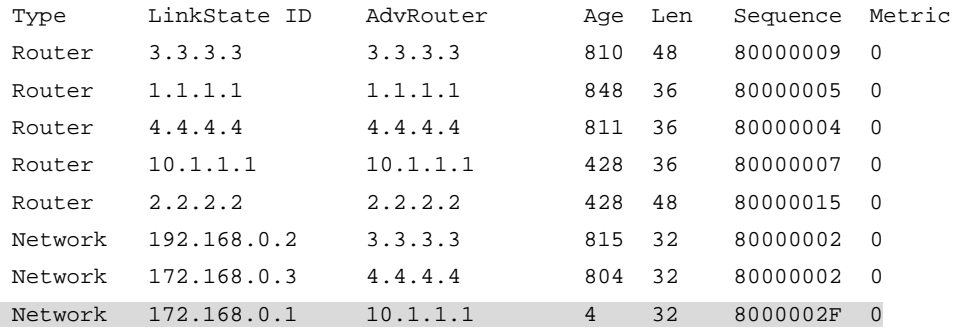

b. 在 Device B 上相同 Network LSA 的 Age 不断在 3600 和其他较小值之间切换, 而且 Sequence 字段增加很快。例如在如下显示信息中,LinkStateID 为 172.168.0.1 的

Network LSA 的 Age 在 3600 和其他较小值之间切换,短时间内 Sequence 从 80000023 快速增长为 80000041。

<Sysname> display ospf 100 lsdb

 OSPF Process 100 with Router ID 2.2.2.2 Link State Database

Area: 0.0.0.0

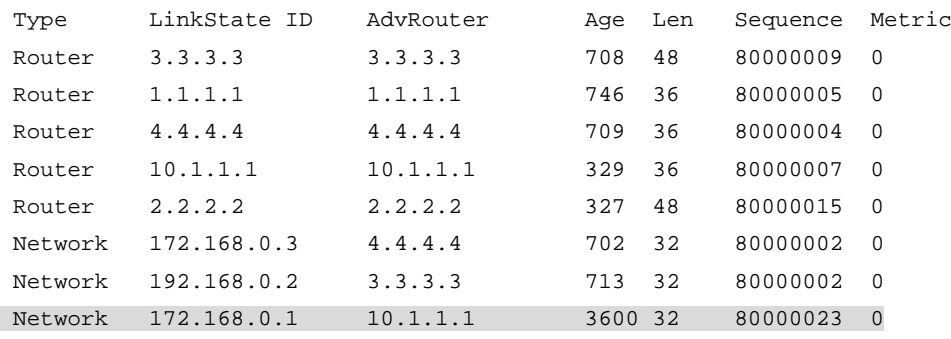

<Sysname> display ospf 100 lsdb

 OSPF Process 100 with Router ID 2.2.2.2 Link State Database

#### Area: 0.0.0.0

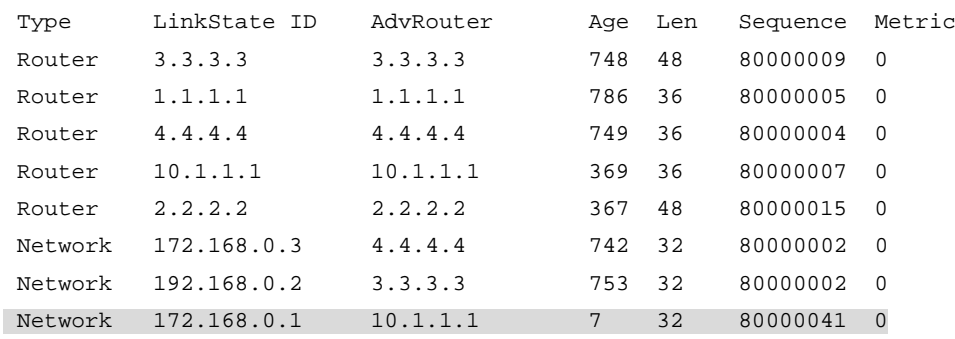

c. 在 Device C 上, 相同 Network LSA 的 Age 一直为 3600, 或者偶尔没有这条 LSA, 而且 Sequence 字段增加很快。例如在如下显示信息中,LinkStateID 为 172.168.0.1 的 Network LSA 的 Age 为 3600, 或者偶尔没有这条 LSA; 存在这条 LSA 时, 短时间内 Sequence 从 80000309 增长到 80000346。

<Sysname> display ospf 100 lsdb

 OSPF Process 100 with Router ID 3.3.3.3 Link State Database

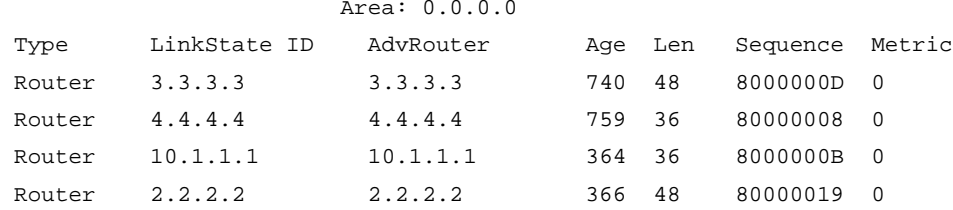

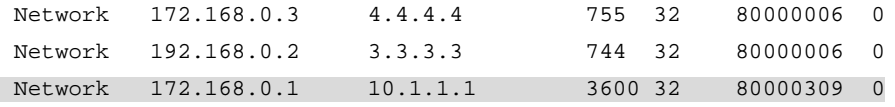

<Sysname> display ospf 100 lsdb

#### OSPF Process 100 with Router ID 3.3.3.3 Link State Database

#### Area: 0.0.0.0

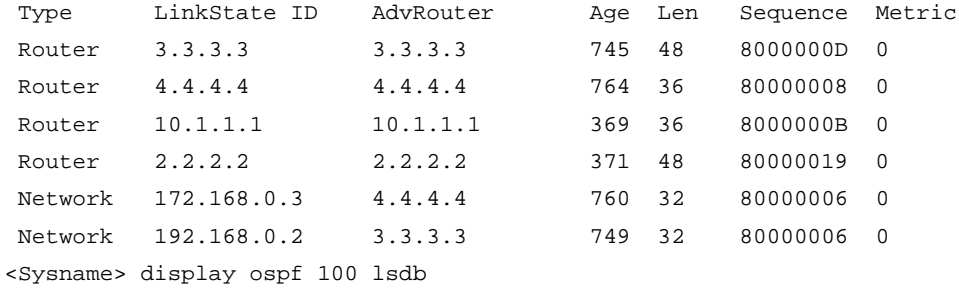

#### OSPF Process 100 with Router ID 3.3.3.3 Link State Database

#### Area: 0.0.0.0

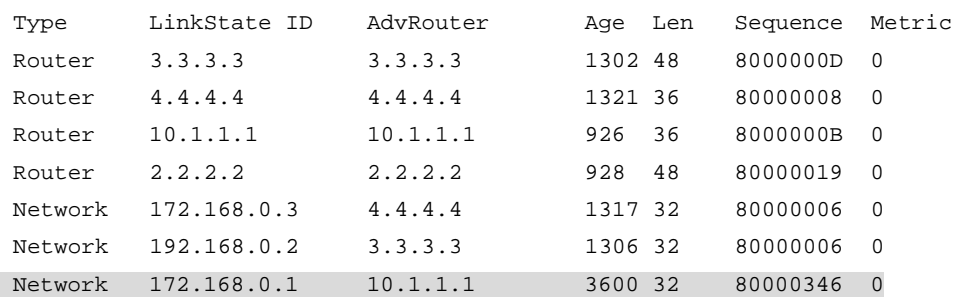

### (4) 检查是否存在 OSPF 路由震荡。

在 Device B 上每隔一秒执行一次 **display ospf** [ *process-id* ] **routing** 命令,查看 路由是否震荡。

<Sysname> display ospf 100 routing

 OSPF Process 100 with Router ID 2.2.2.2 Routing Table

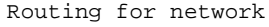

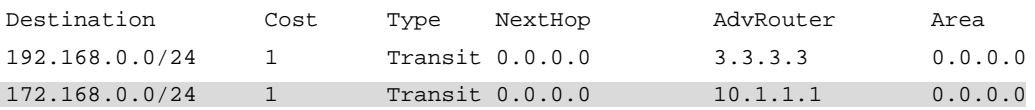

Total nets: 2 Intra area: 2 Inter area: 0 ASE: 0 NSSA: 0 <Sysname> display ospf 100 routing

OSPF Process 100 with Router ID 2.2.2.2

#### Routing Table

Routing for network

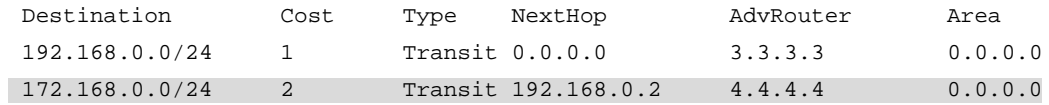

Total nets: 2

Intra area: 2 Inter area: 0 ASE: 0 NSSA: 0

当 OSPF 路由发生震荡,且多次执行 **display ospf peer** 命令发现邻居关系没有发生震荡 时,可以判断该 OSPF 组网中存在 IP 地址冲突。同时,由于 Network LSA (Type-2)是由 DR 发布的, 说明产生冲突的设备中有一台设备是 DR。

如果任一台设备上出现两个 LinkState ID 相同的 Network LSA,并且这两个 Network LSA 老 化异常。说明产生冲突的设备均为 DR。

<Sysname> display ospf 100 lsdb

 OSPF Process 100 with Router ID 10.1.1.1 Link State Database

#### Area: 0.0.0.0

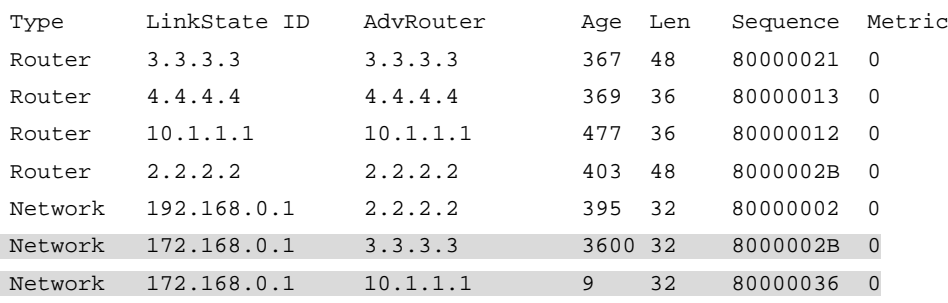

<Sysname> display ospf 100 lsdb

#### OSPF Process 100 with Router ID 10.1.1.1 Link State Database

#### Area: 0.0.0.0

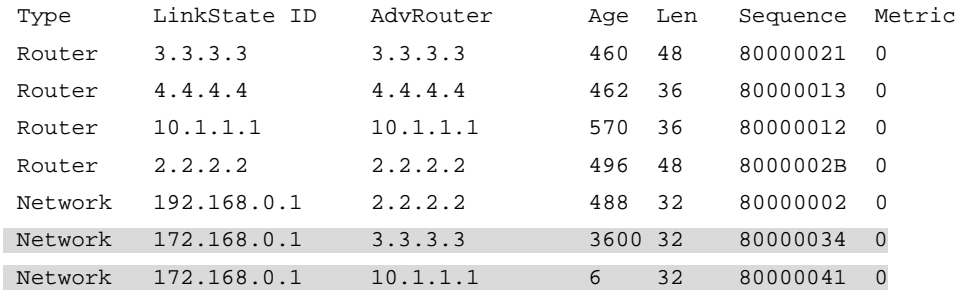

### (5) 定位产生冲突的设备。

结合 **display ospf lsdb** 的显示信息,找到产生 IP 地址冲突的设备。 产生冲突的设备中,仅有一台设备为 DR。

根据异常 Network LSA 的 AdvRouter, 可以找到产生该 Network LSA 的 DR 设备; 然后根 据 Network LSA 中的 LinkState ID 找到产生 IP 地址冲突的接口,确定该接口的 IP 地址。 根据接口的 IP 地址以及网络 IP 地址规划, 找到另外一台产生冲突的设备。

在本例中,可以判断 Router ID 为 10.1.1.1 的 DR 设备接口 IP 地址与其他设备接口 IP 地址 冲突,产生冲突的 IP 地址是 172.168.0.1。然后根据网络 IP 地址规划,找到与 DR 设备接 口 IP 地址冲突的另外一台设备。

- 产生冲突的设备均为 DR。 根据异常 Network LSA 的 AdvRouter, 可以找到产生该 Network LSA 的 DR 设备; 然后根 据 Network LSA 中的 LinkState ID 找到产生 IP 地址冲突的接口。
- (6) 根据网络 IP 地址规划修改冲突一方的 IP 地址。
- (7) 如果故障仍然未能排除,请收集如下信息,并联系技术支持人员。
	- 上述步骤的执行结果。
	- 设备的配置文件、日志信息、告警信息。

#### 3. 告警与日志

相关告警

无

### 相关日志

无

# **11** 组播类故障处理

## 11.1 MSDP故障处理

## 11.1.1 MSDP 对等体无法正确建立(S,G)表项

### 1. 故障描述

配置组播网络后发现 MSDP 对等体无法正确建立(S, G)表项。

### 2. 常见原因

本类故障的常见原因主要包括:

- MSDP 对等体建立失败。
- SA 报文缓存机制未开启。
- 没有收到源端对等体发出的 SA 报文。
- 创建 SA 报文的 MSDP 对等体没有部署在 RP 上。
- 配置问题(比如,export、import 过滤策略、import-source 策略配置不正确)。

### 3. 故障分析

本类故障的诊断流程[如图](#page-262-0) 78 所示。

### 图78 MSDP 对等体无法正确建立(S,G)表项的故障诊断流程图

<span id="page-262-0"></span>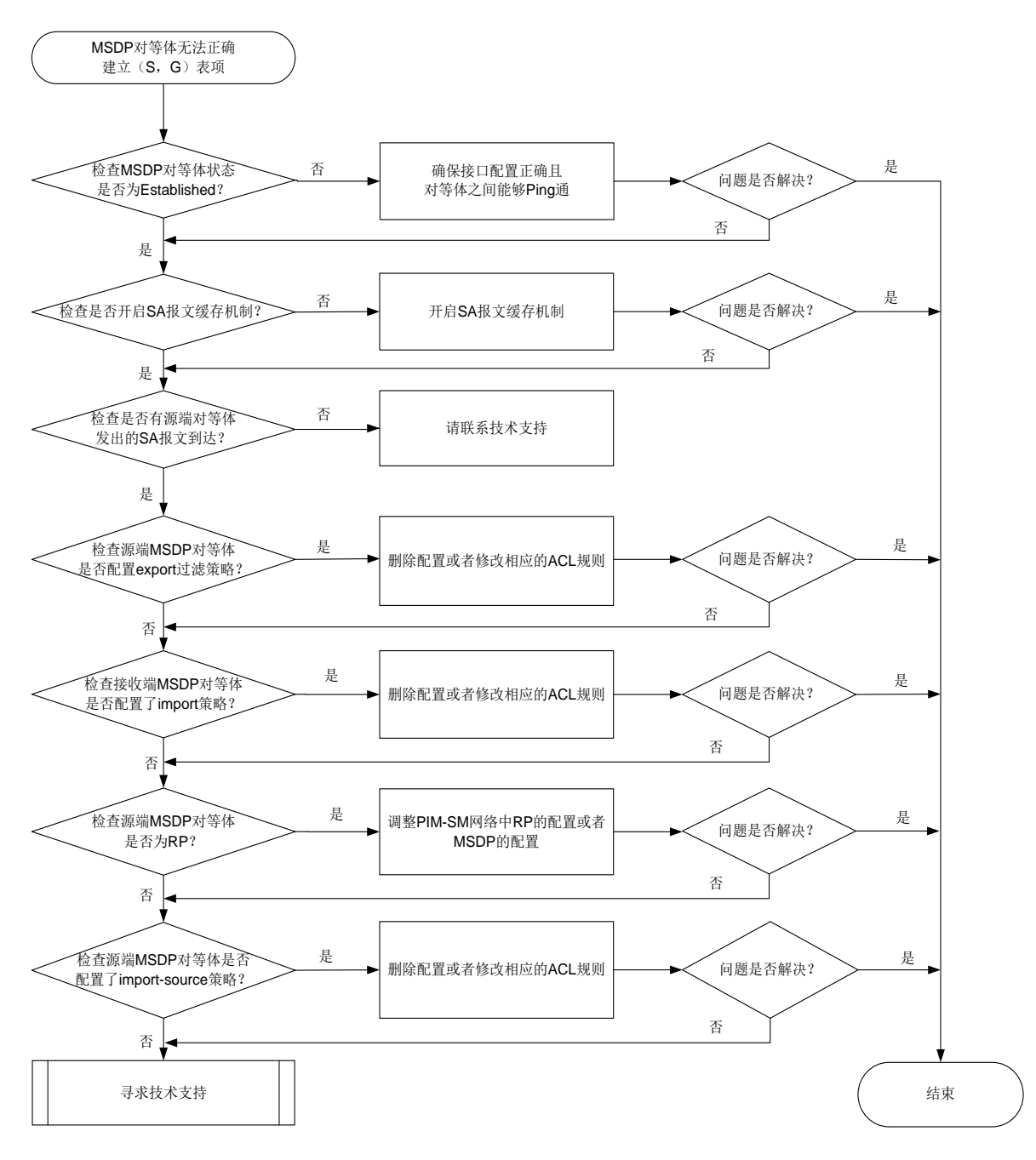

#### 4. 处理步骤

- (1) 检查 MSDP 对等体状态是否为 Established。 在配置了 MSDP 对等体的设备上执行 **display msdp brief** 命令,通过显示信息中的 State 字段判断 MSDP 对等体状态是否为 Established。
	- a. 如果不是,请检查 MSDP 对等体接口配置是否正确,以及 MSDP 对等体之间是否能够 Ping 通。如果 Ping 不通, 请参见"Ping 不通的定位思路"继续定位, 确保 MSDP 对等体之间 能够 Ping 通。
	- b. 如果是,请执行步骤[\(2\)](#page-263-0)。

<span id="page-263-0"></span>(2) 检查是否开启 SA 报文缓存机制。

在 MSDP 对等体的 MSDP 视图下执行 **display this** 命令,查看是否已通过 **cache-sa-enable** 命令开启了 SA 报文缓存机制。

- 如果未开启,请通过 MSDP 视图下的 **cache-sa-enable** 命令开启。
- 如果已开启,请执行步骤[\(3\)](#page-263-1)。
- <span id="page-263-1"></span>(3) 检查是否有源端对等体发出的 SA 报文到达。

在 MSDP 对等体上执行 **display msdp sa-cache** 命令,查看本设备上 SA 缓存中(S,G) 表项的信息。通过查看是否存在相应的表项信息,判断对等体是否收到源端对等体发送的 SA 报文。

- 如果未收到,请执行步骤[\(4\)](#page-263-2)。
- 。如果已收到,请执行步骤[\(8\)](#page-264-0)。
- <span id="page-263-2"></span>(4) 检查源端 MSDP 对等体是否配置 export 过滤策略。 在源端MSDP对等体的MSDP视图下执行**display this**命令,查看设备上是否已通过**peer**  *peer-address* **sa-policy export** 命令配置export策略,即是否配置对转发给指定MSDP 对等体的 SA 报文进行过滤。
	- 如果已配置,根据是否通过 **acl** 命令配置过滤规则,分为如下两种情况处理:
		- − 如果未配置 ACL 过滤规则,则表示该 MSDP 对等体不转发 SA 报文,请执行 **undo peer peer-address sa-policy export** 命令删除该配置。
		- − 如果配置了 ACL 过滤规则,则表示该 MSDP 对等体只转发符合 ACL 规则的(S,G) 表项的 SA 报文。请检查需要转发的(S, G)表项的 SA 报文能否通过已配置的 ACL 规则的过滤。如果不能,可以执行 **undo peer peer-address sa-policy export** 命令删除该配置或调整指定的 ACL 规则。
	- 如果未配置,请执行步骤[\(5\)](#page-263-3)。
- <span id="page-263-3"></span>(5) 检查接收端 MSDP 对等体是否配置了 import 策略。 在接收端 MSDP 对等体的 MSDP 视图下执行 **display this** 命令,查看设备上是否已通过 **peer** *peer-address* **sa-policy import** 命令配置 import 策略,即对来自指定 MSDP 对等体的 SA 报文进行过滤。
	- 如果已配置,根据是否通过 **acl** 命令配置过滤规则,分为如下两种情况处理:
		- − 如果未配置 ACL 过滤规则,则表示该 MSDP对等体不接收任何 SA报文,请执行 **undo peer peer-address sa-policy import** 命令删除该配置。
		- − 如果配置了 ACL 过滤规则, 则表示该 MSDP 对等体只接收符合 ACL 规则的(S, G) 表项的 SA 报文。请检查需要接收的(S, G)表项的 SA 报文能否通过已配置的 ACL 规则的过滤。如果不能,可以执行 **undo peer peer-address sa-policy import** 命令删除该配置或调整指定的 ACL 规则。
	- 如果未配置,请执行步骤[\(6\)](#page-263-4)。
- <span id="page-263-4"></span>(6) 检查源端 MSDP 对等体是否为 RP。 在源端MSDP对等体上执行**display pim routing-table**命令,通过查看显示信息中(S,
	- G)对应的 Flag 字段取值是否为 2MSDP,判断该 MSDP 对等体是否为 RP。
	- 。 如果不是,请调整 PIM-SM 网络中 RP 的配置或者远端 MSDP 对等体的配置,确保源端 MSDP 对等体为 RP。
- 。 如果是, 请执行步骤[\(7\)](#page-264-1)。
- <span id="page-264-1"></span>(7) 检查源端 MSDP 对等体是否配置了 import-source 策略。 在源端 MSDP 对等体的 MSDP 视图下执行 **display this** 命令,查看设备上是否已通过 **import-source** 命令配置了 SA 报文的创建规则。
	- 如果已配置,根据是否通过 **acl** 命令配置过滤规则,分为如下两种情况处理:
		- − 如果未配置 ACL 过滤规则, 则表示该 MSDP 对等体在创建 SA 报文时, 对所有的(S, G)表项不作通告,请执行 **undo import-source** 命令删除该配置。
		- − 如果配置了 ACL 过滤规则,则表示该 MSDP 对等体在创建 SA 报文时,只通告符合 ACL 规则的(S, G)表项。请检查需要通告的(S, G)表项能否通过已配置的ACL 规则 的过滤。如果不能,可以执行 **undo import-source** 命令删除该配置或调整指定的 ACL 规则。
	- 如果未配置,请执行步骤[\(8\)](#page-264-0)。
- <span id="page-264-0"></span>(8) 如果故障仍然未能排除,请收集如下信息,并联系技术支持人员。
	- 上述步骤的执行结果。
	- 设备的配置文件、日志信息、告警信息。

### 5. 告警与日志

#### 相关告警

无

### 相关日志

无

## 11.2 PIM故障处理

### 11.2.1 PIM 邻居 Down

1. 故障描述

PIM 邻居 Down。

#### 2. 常见原因

本类故障的常见原因主要包括:

- 接口物理状态为 Down。
- 接口上未配置主 IP 地址。
- 接口上 PIM 功能没有生效。
- 接口没有使能 PIM。
- 接口上 PIM 相关配置不正确。

#### 3. 故障分析

本类故障的诊断流程[如图](#page-265-0) 79 所示。

#### 图79 PIM 邻居 Down 的故障诊断流程图

<span id="page-265-0"></span>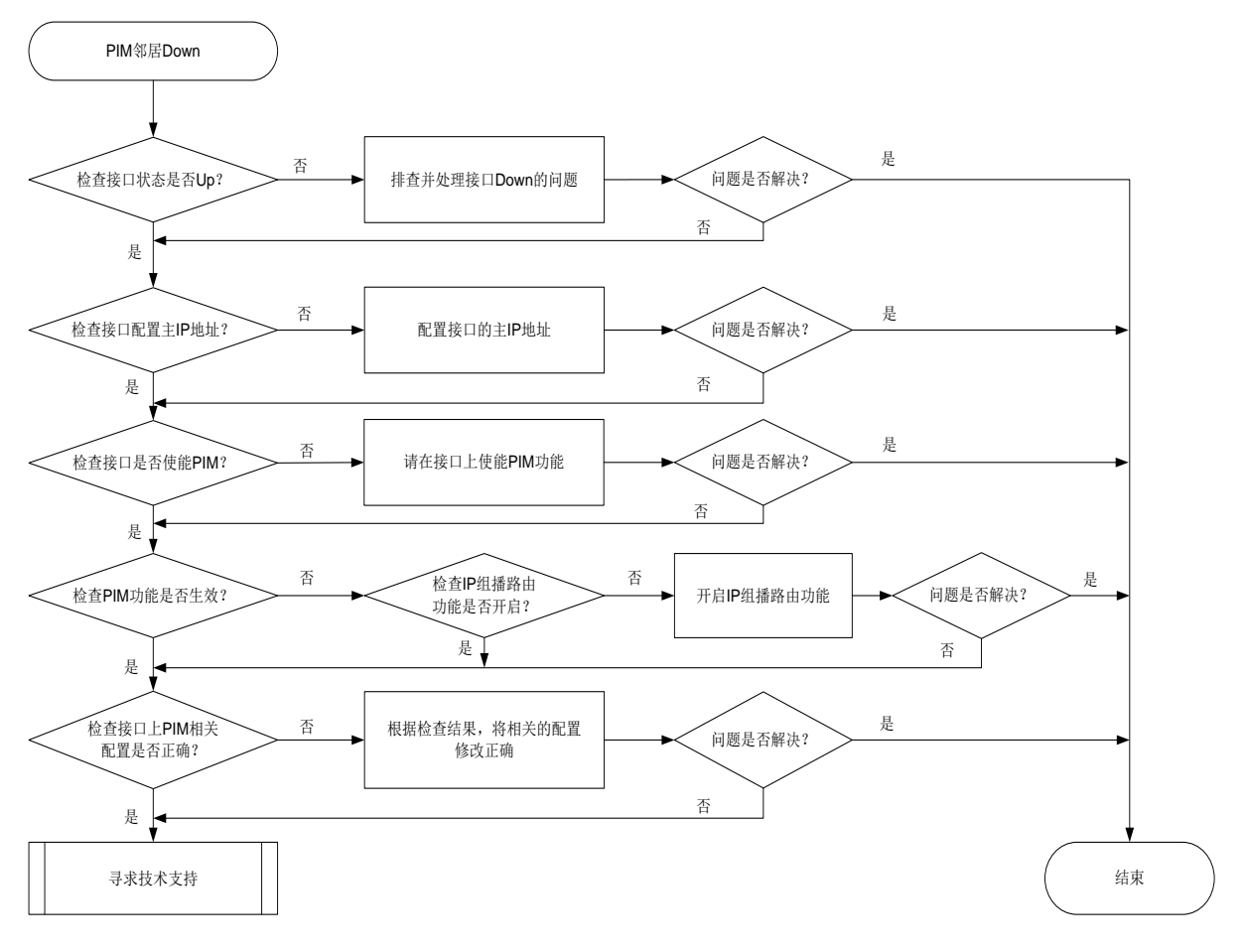

#### 4. 处理步骤

(1) 检查接口的物理状态是否为 Up。

请在设备上执行 **display interface** *interface-type interface-number* 命令查看 显示信息中的"Current state"字段,确认接口的物理状态是否为 Up。

a. 如果为 Up, 请执行步骤[\(2\)](#page-265-1)。

b. 如果为 Down,请排查处理接口物理 Down 的问题。

<span id="page-265-1"></span>(2) 检查接口上是否配置了主 IP 地址。

在设备直连用户主机网段接口的接口视图下执行 **display this** 命令,查看是否通过 **ip address** 命令配置了接口的主 IP 地址。

- a. 如果没有配置,请在接口上通过 **ip address** 命令进行配置。
- b. 如果已配置, 请执行步骤[\(3\)](#page-265-2)。
- <span id="page-265-2"></span>(3) 检查接口是否使能 PIM。

在设备上执行 **display current-configuration interface** 命令,查看接口上是否 使能 PIM。

a. 如果没有使能,请在接口视图下执行 **pim dm** 或 **pim sm** 命令开启 PIM 功能。

- b. 如果已使能, 请执行步骤[\(4\)](#page-265-3)。
- <span id="page-265-3"></span>(4) 检查接口 PIM 功能是否生效。

在设备上执行 **display pim interface** 命令,通过查看显示信息中是否存在该接口对应 的 PIM 相关信息确认接口上 PIM 功能是否生效。

- a. 如果没有生效,请在设备上执行 **display current-configuration** | **include multicast** 命令,查看是否开启 IP 组播路由功能。
	- − 如果没有开启,请在系统视图下执行 **multicast routing** 命令开启 IP 组播路由功 能。
	- − 如果已开启,请执行步骤[\(5\)](#page-266-0)。
- b. 如果已生效,请执行步骤[\(5\)](#page-266-0)。
- <span id="page-266-0"></span>(5) 检查接口上 PIM 相关配置是否正确。

在接口上因配置错误导致无法建立 PIM 邻居的常见原因如下:

- 直连接口的 IP 地址有没有配置在同一网段内,请将需要建立 PIM 邻居的设备直连口的 IP 地址配置在同一网段内。
- 接口上通过 **pim neighbor-policy** 命令配置了 Hello 报文过滤器,但 PIM 邻居 IP 地址 不在 ACL 的 permit 规则中,接口发送的 Hello 报文被当作非法报文过滤掉,从而建立邻居 失败。请确认是否需要配置 Hello 报文过滤器:
	- − 如果需要,请修改 ACL 配置,使得 PIM 邻居的 IP 地址在 ACL 的 permit 规则中。
	- − 如果不需要,请执行 **undo pim neighbor-policy** 命令删除对 Hello 报文的过滤规 则。
- 接口上通过 **pim require-genid** 命令配置了拒绝无 Generation ID 的 Hello 报文功能, 而 PIM 邻居发送的 Hello 报文中未携带 Generation ID, 导致 PIM 邻居无法建立。请确认 是否需要配置拒绝无 Generation ID 的 Hello 报文功能:
	- − 如果需要,请执行步骤[\(6\)](#page-266-1)。
	- − 如果不需要,请在设备上执行 **undo pim require-genid** 命令删除此配置。
- <span id="page-266-1"></span>(6) 如果故障仍然未能排除,请收集如下信息,并联系技术支持人员。
	- 上述步骤的执行结果。
	- 设备的配置文件、日志信息、告警信息。

### 5. 告警与日志

### 相关告警

无

### 相关日志

无

#### 11.2.2 PIM 域内三层组播流量不通

### 1. 故障描述

开启 IP 组播路由功能后,同一PIM 域内三层组播流量不通。

#### 2. 常见原因

本类故障的常见原因主要包括:

• 需要转发组播数据的接口未使能 PIM。

- 接口的 PIM 协议没有生效。
- PIM 邻居未建立成功。
- 连接用户网段的接口未使能 IGMP。
- 在 PIM-SM 或双向 PIM 网络中,没有配置 RP 或 RP 信息不正确。
- 不存在到达 RP 或组播源的 RPF 路由。
- 转发组播数据的接口上配置了组播边界。
- 在 PIM-SM 或双向 PIM 网络中,配置了错误的组播源过滤策略。
- 组播表项未生成。

### 3. 故障分析

支持双向 PIM 的设备本类故障的诊断流程[如图](#page-268-0) 80 所示,不支持双向 PIM 的设备本类故障的诊断流 程[如图](#page-269-0) 81 所示。

#### 图80 PIM 域内三层组播流量不通的故障诊断流程图(支持双向 PIM 的设备)

<span id="page-268-0"></span>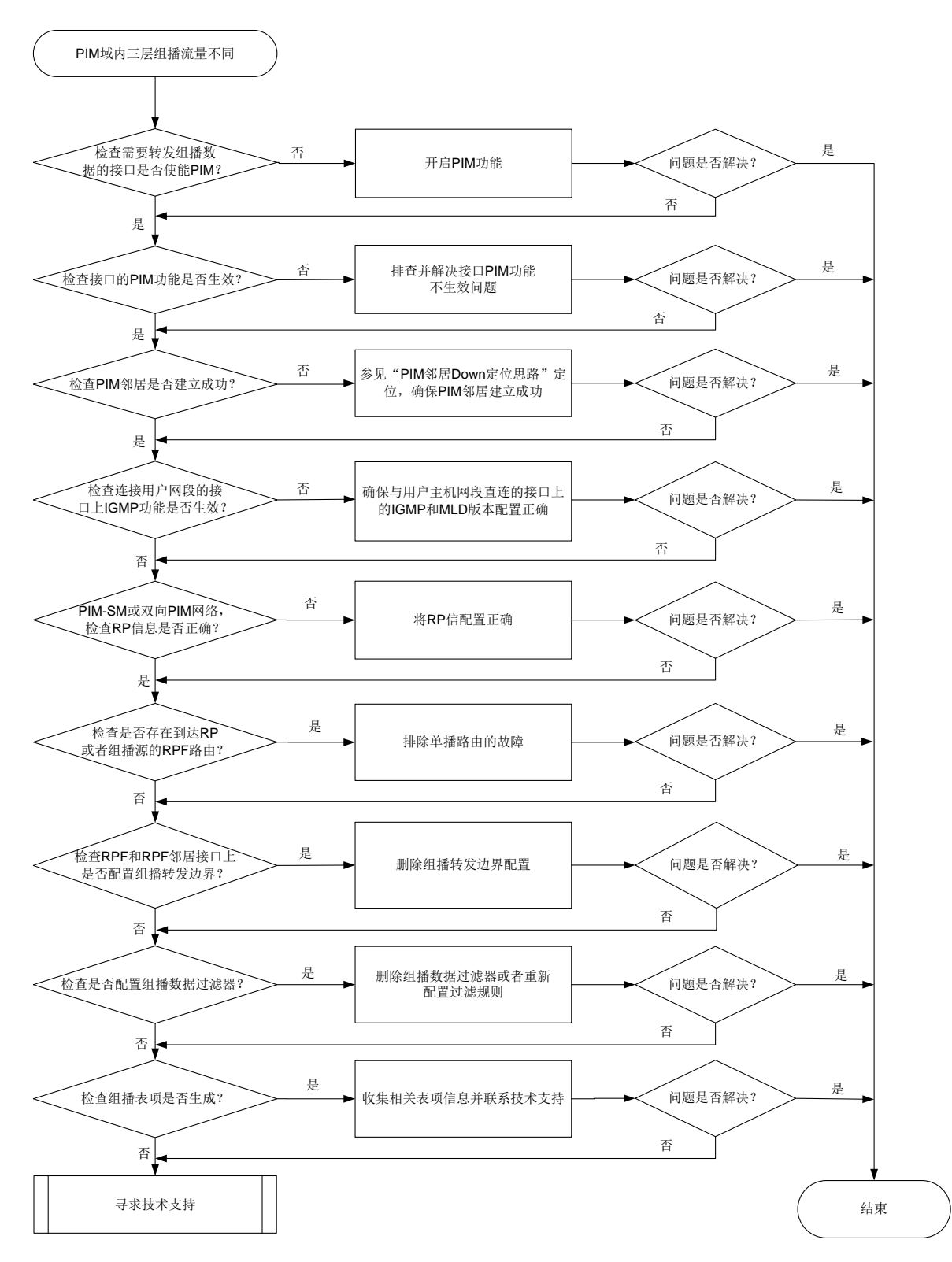

#### 图81 PIM 域内三层组播流量不通的故障诊断流程图(不支持双向 PIM 的设备)

<span id="page-269-0"></span>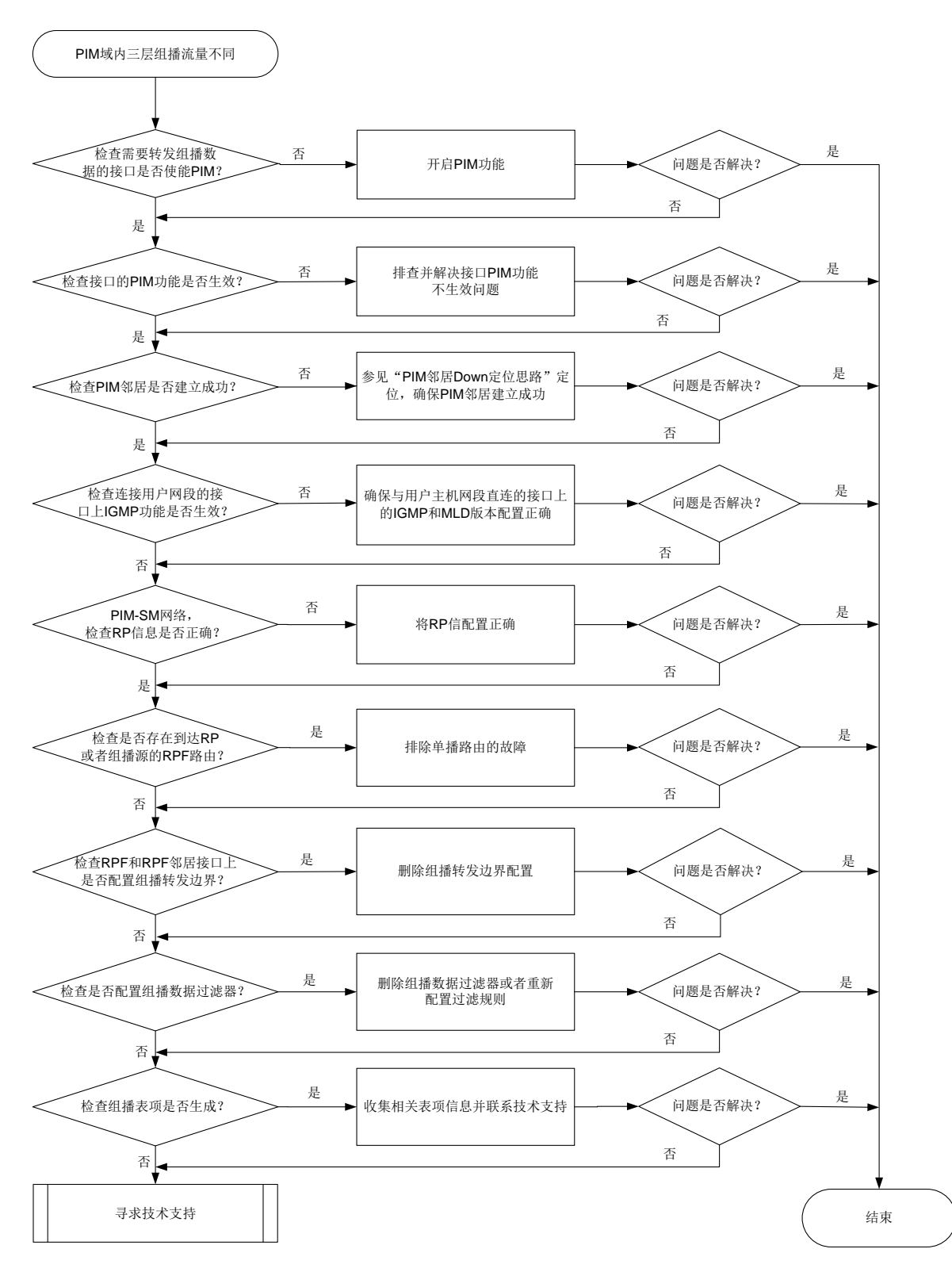

#### 4. 处理步骤

(1) 检查需要转发组播数据的接口是否使能 PIM。

在需要转发组播数据的接口视图下执行 **display this** 命令,检查是否存在 **pim sm** 或 **pim dm** 的配置。

- 。 如果不存在,表明接口下 PIM 功能未开启。
	- − 请在接口视图下通过 **pim sm** 或 **pim dm** 命令开启 PIM 功能。
	- − 若是双向 PIM 网络,在接口视图下配置了通过 **pim sm** 命令开启 PIM 功能后,还需在 PIM 视图下通过 **bidir-pim enable** 命令开启双向 PIM 功能。不支持双向 PIM 的设 备,请忽略本步骤。
- 如果存在,请执行步骤[\(2\)](#page-270-0)。
- <span id="page-270-0"></span>(2) 检查接口的 PIM 功能是否生效。

在设备上执行 **display pim interface** 命令,通过查看显示信息中是否存在该接口对应 的 PIM 相关信息确认接口上 PIM 功能是否生效。

- 如果没有生效,请在设备上执行 **display interface** *interface-type interface-number* 命令查看显示信息中的"Current state"字段,确认接口的物理状 态是否为 Up。如果为 Down, 请排查处理接口物理 Down 的问题。
- 如果生效,请执行步骤[\(3\)](#page-270-1)。
- <span id="page-270-1"></span>(3) 检查 PIM 邻居是否建立成功。

在设备上执行 **display pim neighbor** 命令,根据是否存在相应的 PIM 邻居信息,判断 PIM 邻居是否建立成功。

a. 如果未建立成功,请参见"PIM 邻居 Down"进行定位,确保 PIM 邻居建立成功。

b. 如果建立成功,请执行步骤[\(4\)](#page-270-2)。

<span id="page-270-2"></span>(4) 检查连接用户网段的接口上 IGMP 功能是否生效。

在设备上执行 **display igmp interface** 命令,根据是否存在显示信息确认接口 IGMP 功 能是否生效。

- 如果没有生效,请检查接口下是否通过 **igmp enable** 命令开启了 IGMP 功能,确保 IGMP 功能已开启。
- 如果已生效,根据不同的网络类型执行如下操作:
	- − 若为 PIM-SM 或双向 PIM 网络,请执行步骤[\(5\)](#page-270-3)。
	- − 若为 PIM-DM 网络,请执行步骤[\(7\)](#page-271-0)。
- <span id="page-270-3"></span>(5) 对于 PIM-SM 或双向 PIM 网络,检查 RP 信息是否正确。

在设备上执行 **display pim rp-info** 命令,查看设备是否生成了为某组播组服务的 RP 信 息表项,并检查 PIM-SM 或双向 PIM 域中其它所有设备上,为此组播组服务的 RP 信息是否 配置一致。

- 。 如果不一致,且 PIM-SM/双向 PIM 网络中使用静态 RP,请在 PIM-SM/双向 PIM 域的所有 设备上的 PIM 视图下执行 **static-rp** 命令,将为某组播组服务的 RP 地址配置为相同的 地址;如果 PIM-SM/双向 PIM 网络中使用动态 RP,请执行步骤[\(6\)](#page-270-4)。
- 如果一致,请执行步骤[\(6\)](#page-270-4)。
- <span id="page-270-4"></span>(6) 检查是否存在到达 RP 的 RPF 路由。

在设备上执行 **display multicast rpf-info** 命令,查看是否存在到达 RP 的 RPF 路由。

 如果不存在,检查单播路由配置。请在当前设备和 RP 上分别执行 **ping** 命令,检查是否 能够互相 ping 通。如果 ping 不通,请修改单播路由配置,直到 ping 通为止。

- 如果存在,通过执行 **display multicast rpf-info** 命令,查看显示信息中的 Referenced route type 字段, 确认 RPF 为组播静态路由还是单播路由。
	- − 如果 RPF 路由为组播静态路由,请执行 **display multicast routing-table static** 命令查看组播静态路由配置是否合理。
	- − 如果 RPF 路由为单播路由,请执行 **display ip routing-table** 命令查看单播路 由是否与 RPF 路由一致。

如果到达 RP 的 RPF 路由存在且配置合理,请执行步骤[\(8\)](#page-271-1)。

<span id="page-271-0"></span>(7) 检查是否存在到达组播源的 RPF 路由。

在设备上执行 **display multicast rpf-info** 命令,查看是否存在到达组播源的 RPF 路 由。

- 如果不存在,检查单播路由配置。请在当前设备和组播源上分别执行 **ping** 命令,检查是 否能够互相 ping 通。如果 ping 不通,请修改单播路由配置,直到 Ping 通为止。
- 如果存在,通过执行 **display multicast rpf-info** 命令,查看显示信息中的 Referenced route type 字段,确认 RPF 为组播静态路由还是单播路由。
	- − 如果 Referenced route type 字段显示为"multicast static",表示 RPF 路由为组播静态 路由,请执行 **display multicast routing-table static** 命令查看组播静态 路由配置是否合理。
	- − 如果 Referenced route type 字段显示为"igp"、"egp"、"unicast (direct)"或"unicast", 表示 RPF 路由为单播路由,请执行 **display ip routing-table** 命令查看单播路 由是否与 RPF 路由一致。

如果到达组播源的 RPF 路由存在且配置合理,请执行步骤[\(8\)](#page-271-1)。

<span id="page-271-1"></span>(8) 检查 RPF 接口和 RPF 邻居接口上是否配置组播转发边界。

在设备上执行 **display multicast boundary** 命令,查看接口上是否配置了组播转发边 界。

- 如果已配置,建议在接口上执行 **undo multicast boundary** 命令删除对应配置或重新 进行网络规划,确保 RPF 接口和 RPF 邻居接口没有配置组播边界。
- 如果未配置,请执行步骤[\(9\)](#page-271-2)。
- <span id="page-271-2"></span>(9) 检查是否配置组播数据过滤器。

在 PIM 视图下执行 **display this** 命令,查看是否配置组播数据过滤器(通过 PIM 视图下 的 **source-policy** 命令配置)。

- 如果已配置,继续确认接收到的组播数据是否在过滤器指定的允许范围之内。如果不在, 建议根据实际组网需要执行 **undo source-policy** 命令删除该配置或重新配置 ACL 规 则,确保用户需要的组播数据正常转发。
- 如果未配置,请执行步骤[\(10\)](#page-271-3)。
- <span id="page-271-3"></span>(10) 检查组播表项是否生成。

在设备上分别查看组播表项是否生成:

- 如果存在相应的表项,流量仍然不通,请收集相关表项信息,并执行步骤[\(11\)](#page-272-0)。
- 如果不存在,请执行步骤[\(11\)](#page-272-0)。

需要查看的组播表项以及查看方式如下:

在设备上执行 **display pim routing-table** 命令,检查 PIM 协议路由表项是否生成。

- 在设备上执行 **display igmp group** 命令,检查 IGMP 协议是否有对应的组播组。
- 在设备上执行 **display multicast routing-table** 命令,检查组播路由表是否生成。
- 在设备上执行 **display multicast forwarding-table** 命令,检查组播转发表是否 生成。
- <span id="page-272-0"></span>(11) 如果故障仍然未能排除,请收集如下信息,并联系技术支持人员。
	- 。 上述步骤的执行结果。
	- 设备的配置文件、日志信息、告警信息。

### 5. 告警与日志

相关告警

无

### 相关日志

无

### 11.2.3 PIM-SM 网络中 SPT 无法正常转发数据

### 1. 故障描述

PIM-SM 网络中 SPT 无法正常转发数据, 组播流量不通。

2. 常见原因

本类故障的常见原因主要包括:

- 组播设备连接下游设备的接口没有收到 PIM 加入报文。
- PIM-SM 域内组播设备上的接口没有开启 PIM-SM。
- PIM-SM 域内组播设备到组播源的 RPF 路由不正确。
- 配置不正确(比如组播转发边界配置不正确、组播数据过滤器配置不正确等)。

### 3. 故障分析

本类故障的诊断流程[如图](#page-273-0) 82 所示。

#### 图82 PIM-SM 网络中 SPT 无法正常转发数据故障诊断流程图

<span id="page-273-0"></span>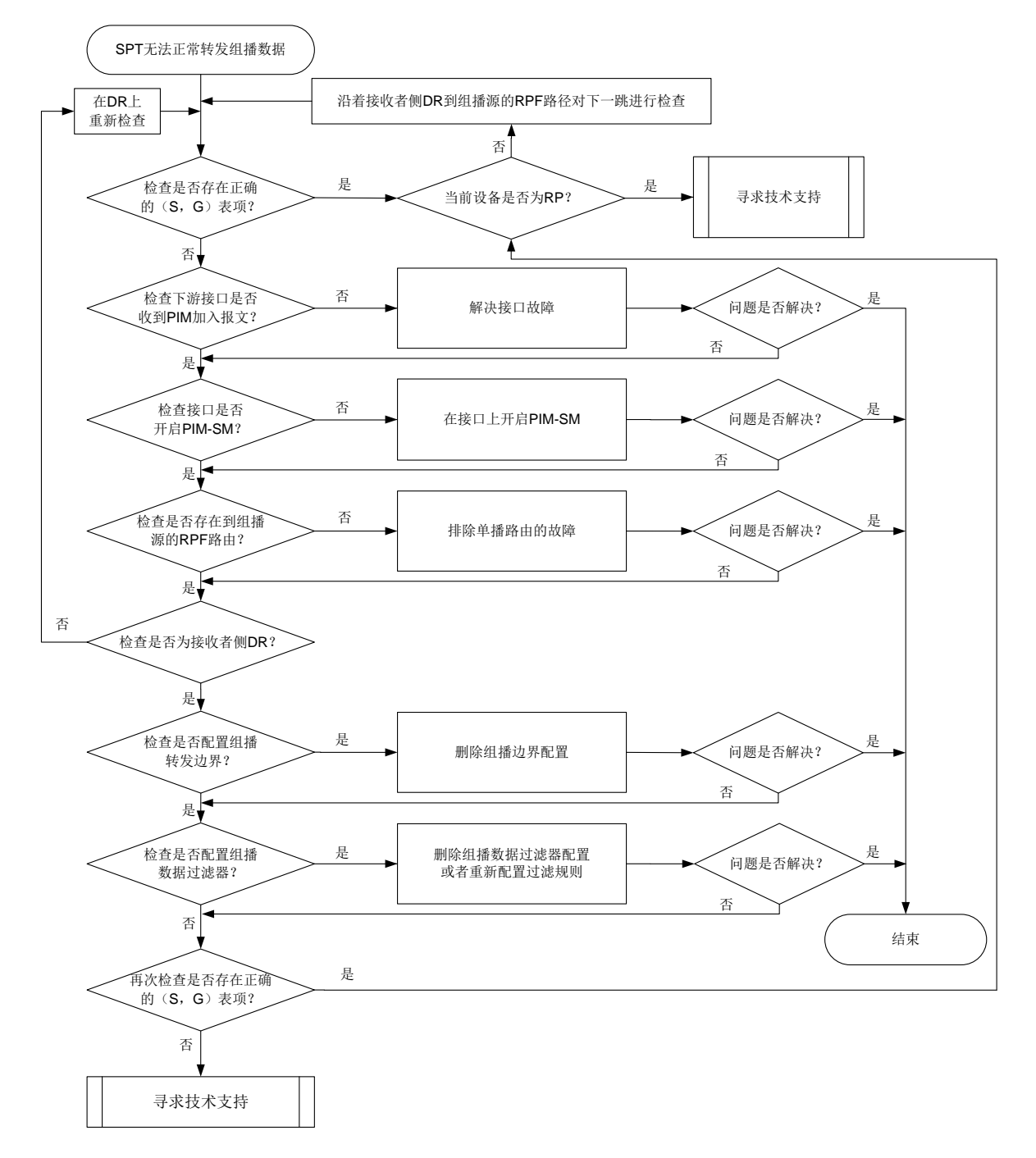

#### 4. 处理步骤

<span id="page-273-1"></span>(1) 检查 PIM 路由表中是否存在正确的(S, G)表项。

在设备上执行**display pim routing-table** 命令,查看PIM路由表中是否存在正确的(S, G) 表项。如果 PIM 路由表中存在正确的(S, G) 表项, 查看下游接口列表中是否包含到达 所有组成员的下游接口。

 如果 PIM 路由表中的(S,G)表项存在且信息完全正确,请在设备上执行 **display multicast forwarding-table** 命令,通过显示信息中的"Matched packets"和

"Forwarded packets"字段,确认(S,G)表项匹配的组播报文数量和已转发的组播报 文是否保持增长。如果转发表中不存在(S,G)表项或(S,G)表项对应的"Matched packets" 字段值是否停止增长,则表示上游设备转发给此设备的组播数据不正常。此时,需要判断 当前设备是否为组播源侧 DR:

- − 如果不是,则表示当前设备没有收到组播数据,故障可能出在上游设备,请检查上游设 备的 PIM 路由表中是否存在正确的(S,G)表项。如果上游设备的 PIM 路由表中存在 正确的(S, G)表项,但是"Matched packets"统计的组播报文数量停止增长,请执 行步骤[\(9\)](#page-275-0)。
- − 如果是, 则表示 SPT 已成功建立, 但由于某种原因导致组播源侧 DR 未沿着 SPT 转发 组播数据,请执行步骤[\(9\)](#page-275-0)。
- 。 如果 PIM 路由表中不存在正确的(S, G)表项, 请执行步骤[\(2\)](#page-274-0)。
- <span id="page-274-0"></span>(2) 检查连接下游设备的接口是否收到 PIM 加入报文。

联系技术支持,在专业人士的指导下使用抓包工具(例如 Wireshark)在设备连接下游设备的 接口上进行抓包,查看连接下游设备接口是否收到 PIM 加入/剪枝报文。

- 如果没有收到 PIM 加入/剪枝报文,则在下游设备连接本设备的接口上,使用抓包工具(例 如 Wireshark)进行抓包,查看是否发送 PIM 加入/剪枝报文给本设备。如果下游设备没有 发送 PIM 加入/剪枝报文,则表示下游设备存在问题,请排查下游设备故障。如果下游设备 已经发送 PIM 加入/剪枝报文,但是本设备没有收到,则表示与本设备之间 PIM 邻居通信 有问题,请执行步骤[\(9\)](#page-275-0)。
- 如果连接下游设备接口收到了 PIM 加入/剪枝报文,请执行步骤[\(3\)](#page-274-1)。
- <span id="page-274-1"></span>(3) 检查接口是否开启 PIM-SM。

在当前设备上执行 **display pim interface verbose** 命令,查看接口上的 PIM 信息。

- a. 重点查看到达组播源的 RPF 邻居接口、到达组播源的 RPF 接口和直连用户主机网段的接 口(接收者侧DR的下游接口)上的PIM相关配置信息。如果这些接口上没有开启PIM-SM, 请通过 **pim sm** 命令开启。同时,检查确保设备上已使能 IP 组播路由(通过 **multicast routing** 命令配置)且 PIM 邻居建立成功(通过 **display pim neighbor** 命令查看)。
- b. 如果设备上述重点查看的接口都开启了 PIM-SM, 但问题依然存在, 请执行步骤[\(4\)](#page-274-2)。
- <span id="page-274-2"></span>(4) 检查是否存在到达组播源的 RPF 路由。

在设备上执行 **display multicast rpf-info** 命令,查看是否存在到达组播源的 RPF 路 由。

- 如果不存在,检查单播路由配置。请在当前设备和组播源上分别执行 **ping** 命令,检查是 否能够互相 ping 通。如果 ping 不通, 请修改单播路由配置, 直到 Ping 通为止。
- 如果存在,通过执行 **display multicast rpf-info** 命令,查看显示信息中的 Referenced route type 字段, 确认 RPF 为组播静态路由还是单播路由。
	- − 如果 Referenced route type 字段显示为"multicast static",表示 RPF 路由为组播静态 路由,请执行 **display multicast routing-table static** 命令查看组播静态 路由配置是否合理。
	- − 如果 Referenced route type 字段显示为"igp"、"egp"、"unicast (direct)"或"unicast", 表示 RPF 路由为单播路由,请执行 **display ip routing-table** 命令查看单播路 由是否与 RPF 路由一致。

如果到达组播源的 RPF 路由存在且配置合理,请执行步骤[\(5\)](#page-275-1)。

<span id="page-275-1"></span>(5) 检查转发组播数据的接口对应的 DR 是否为接收者侧 DR。

在设备上执行 **display pim interface** 命令,查看转发组播数据的接口对应的 DR 是否 为接收者侧 DR。判断方法为查看显示信息中 DR-Address 字段是否携带 local 标记,如果携 带,则为接收者侧 DR。

- 。 如果不是接收者侧 DR,请根据显示信息中的 DR 地址找到对应的 DR 设备,并在该 DR 设 备上执行步骤[\(6\)](#page-275-2)。
- 如果是接收者侧 DR,请在当前设备上执行步骤[\(6\)](#page-275-2)。
- <span id="page-275-2"></span>(6) 检查 RPF 接口和 RPF 邻居接口上是否配置组播转发边界。

在设备上执行 **display multicast boundary** 命令,查看接口上是否配置了组播转发边 界。

- 如果已配置,建议在接口上执行 **undo multicast boundary** 命令删除对应配置或重新 进行网络规划,确保 RPF 接口和 RPF 邻居接口没有配置组播边界。
- 如果未配置,请执行步骤[\(7\)](#page-275-3)。
- <span id="page-275-3"></span>(7) 检查是否配置组播数据过滤器。
	- 在 PIM 视图下执行 **display this** 命令,查看是否配置组播数据过滤器(通过 PIM 视图下 的 **source-policy** 命令配置)。
	- 如果已配置,继续确认接收到的组播数据是否在过滤器指定的允许范围之内。如果不在, 建议根据实际组网需要执行 **undo source-policy** 命令删除该配置或重新配置 ACL 规 则,确保用户需要的组播数据正常转发。
	- 如果未配置,请执行步骤[\(8\)](#page-275-4)。
- <span id="page-275-4"></span>(8) 再次检查 PIM 路由表是否存在正确的(S,G)表项。 在设备上再次执行 **display pim routing-table** 命令,查看 PIM 路由表中是否存在(S, G)表项。具体方法请参见步骤[\(1\)](#page-273-1)。
- <span id="page-275-0"></span>(9) 如果故障仍然未能排除,请收集如下信息,并联系技术支持人员。
	- 上述步骤的执行结果。
	- 设备的配置文件、日志信息、告警信息。

5. 告警与日志

### 相关告警

无

### 相关日志

无

#### 11.2.4 PIM-SM 网络中 RPT 无法正常转发数据

### 1. 故障描述

PIM-SM 网络中 RPT 无法正常转发数据, 组播流量不通。

#### 2. 常见原因

本类故障的常见原因主要包括:

• PIM-SM 域内组播设备到 RP 的单播路由不通。

- PIM-SM 域内各组播设备上为某一组播组服务配置的 RP 地址不一致。
- PIM-SM 域内组播设备的下游接口没有收到 PIM 加入报文。
- PIM-SM 域内组播设备上的接口没有开启 PIM-SM。
- PIM-SM 域内组播设备到 RP 的 RPF 路由不正确。
- 配置不正确(比如组播转发边界配置不正确、组播数据过滤器配置不正确等)。

### 3. 故障分析

本类故障的诊断流程[如图](#page-277-0) 83 所示。

<span id="page-277-0"></span>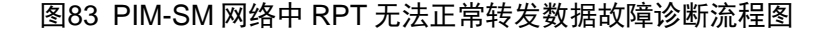

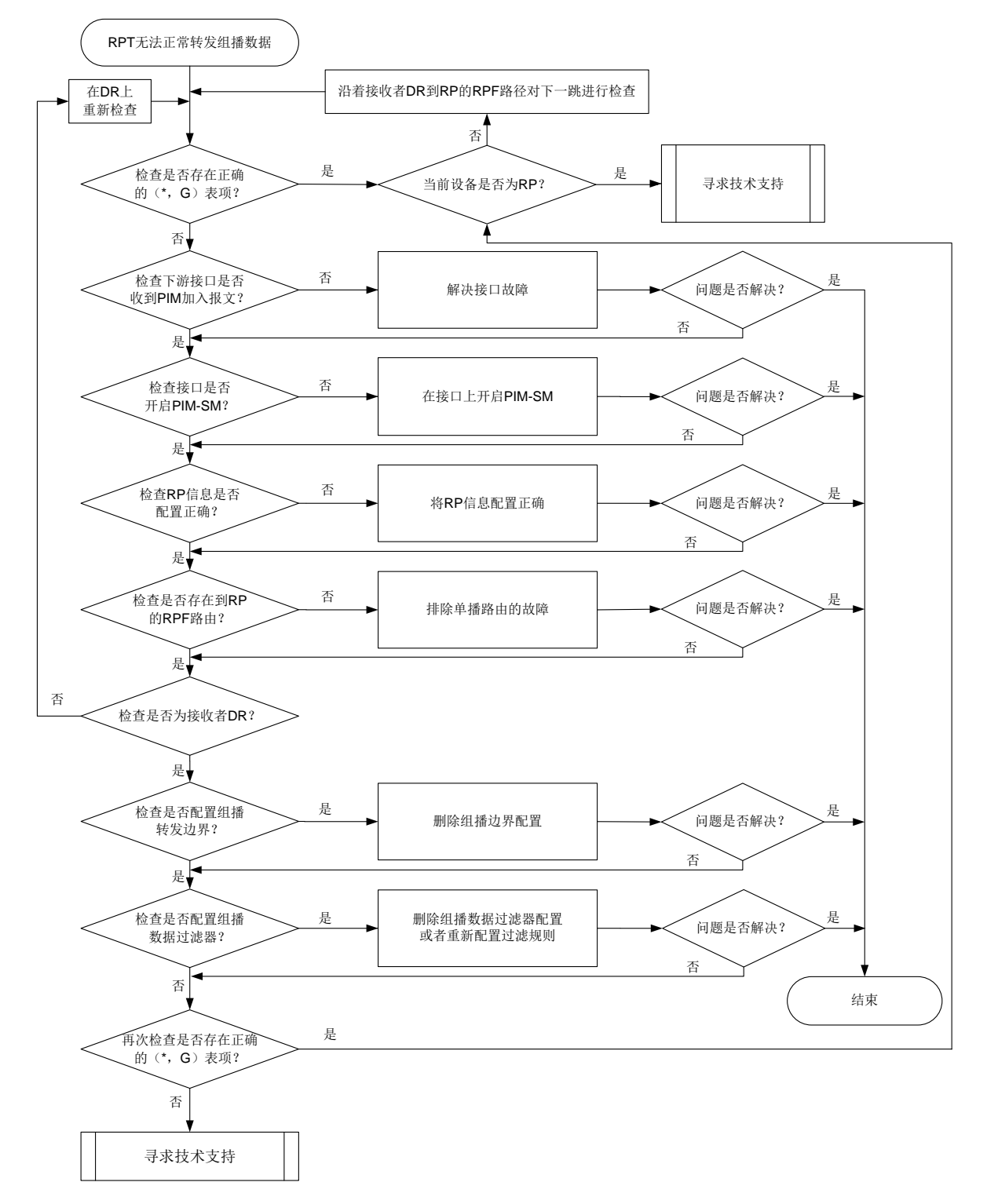

#### 4. 处理步骤

<span id="page-277-1"></span>(1) 检查 PIM 路由表中是否存在正确的(\*,G)表项。 在设备上执行 **display pim routing-table** 命令,查看 PIM 路由表中是否存在正确的(\*, G)表项。请检查下游接口列表中,是否包含到达所有连接(\*,G)组成员的下游接口。

- 如果 PIM 路由表中的(\*,G)表项存在且信息完全正确,则建议每隔 15 秒执行一次 **display multicast forwarding-table** 命令,查看组播转发表中是否存在与(\*, G)表项相同组播组的(S,G)表项,同时查看(S,G)表项匹配的报文数量是否保持 增长。如果转发表中不存在(S, G)表项或(S, G)表项匹配的报文数量停止增长, 则 表示上游设备转发给此设备的组播数据不正常。此时,需要判断当前设备是否为 RP:
	- − 如果不是,则表示当前设备没有收到组播数据,故障可能出在上游设备,请检查上游设 备的 PIM 路由表中是否存在正确的(S, G)表项。
	- − 如果是, 则表示 RPT 己成功建立, 但由于某种原因(例如源 DR 没有注册成功)导致 RP 未收到组播源发出的组播数据。此时,需要寻求技术支持排除故障。
- 。 如果 PIM 路由表中不存在正确的(\*, G)表项, 请执行步骤[\(2\)](#page-278-0)。
- <span id="page-278-0"></span>(2) 检查连接下游设备的接口是否收到 PIM 加入报文。 联系技术支持,在专业人士的指导下使用抓包工具(例如 Wireshark)在设备连接下游设备的 接口上进行抓包,查看连接下游设备接口是否收到 PIM 加入/剪枝报文。
	- 如果没有收到 PIM 加入/剪枝报文,则在下游设备连接本设备的接口上,使用抓包工具(例 如 Wireshark)进行抓包, 查看是否发送 PIM 加入/剪枝报文给本设备。如果下游设备没有 发送 PIM 加入/剪枝报文,则表示下游设备存在问题,请排查下游设备故障。如果下游设备 已经发送 PIM 加入/剪枝报文,但是本设备没有收到,则表示与本设备之间 PIM 邻居通信 有问题,请执行步骤[\(10\)](#page-279-0)。
	- o 如果连接下游设备接口收到了 PIM 加入/剪枝报文,请执行步骤[\(3\)](#page-278-1)。
- <span id="page-278-1"></span>(3) 检查接口是否开启 PIM-SM。
	- 在当前设备上执行 **display pim interface verbose** 命令,查看接口上的 PIM 信息。
	- a. 重点查看到达 RP 的 RPF 邻居接口、到达 RP 的 RPF 接口和直连用户主机网段的接口(接 收者侧 DR 的下游接口)上的 PIM 相关配置信息。如果这些接口上没有开启 PIM-SM,请 通过 **pim sm** 命令开启。同时,检查设备上是否使能 IP 组播路由(通过 **multicast routing** 命令配置)、PIM 邻居是否建立成功(通过 **display pim neighbor** 命令查 看)。
	- b. 如果设备上述重点查看的接口都开启了 PIM-SM,请执行步骤[\(4\)](#page-278-2)。
- <span id="page-278-2"></span>(4) 检查 RP 信息是否正确。

在设备上执行 **display pim rp-info** 命令,查看设备上是否生成了为某个组播组服务的 RP 信息表项,并检查 PIM-SM 域中其它所有设备上,为此组播组服务的 RP 信息是否配置一 致。

- 。 如果不一致,且 PIM-SM 网络中使用静态 RP,请在 PIM-SM 域的所有设备上的 PIM 视图 下执行 static-rp 命令, 将为某组播组服务的 RP 地址配置为相同的地址; 如果 PIM-SM 网络中使用动态 RP,请执行步骤[\(10\)](#page-279-0)。
- 如果一致,请执行步骤 [11.2.2 4. \(6\)](#page-270-4)。
- (5) 检查是否存在到达 RP 的 RPF 路由。

在设备上执行 **display multicast rpf-info** 命令,查看是否存在到达 RP 的 RPF 路由。

- 如果不存在,检查单播路由配置。请在当前设备和 RP 上分别执行 **ping** 命令,检查是否 能够互相 ping 通。如果 ping 不通,请修改单播路由配置,直到 ping 通为止。
- 如果存在,通过执行 **display multicast rpf-info** 命令,查看显示信息中的 Referenced route type 字段, 确认 RPF 为组播静态路由还是单播路由。
- − 如果 RPF 路由为组播静态路由,请执行 **display multicast routing-table static** 命令查看组播静态路由配置是否合理。
- − 如果 RPF 路由为单播路由,请执行 **display ip routing-table** 命令查看单播路 由是否与 RPF 路由一致。

如果到达 RP 的 RPF 路由存在且配置合理,请执行步骤[\(6\)](#page-279-1)。

<span id="page-279-1"></span>(6) 检查转发组播数据的接口对应的 DR 是否为接收者侧 DR。

在设备上执行 **display pim interface** 命令,查看转发组播数据的接口对应的 DR 是否 为接收者侧 DR。判断方法为查看显示信息中 DR-Address 字段是否携带 local 标记,如果携 带, 则为接收者侧 DR。

- 。 如果不是接收者侧 DR,请根据显示信息中的 DR 地址找到对应的 DR 设备,并在该 DR 设 备上执行步骤[\(7\)](#page-279-2)。
- 如果是接收者侧 DR,请在当前设备上执行步骤[\(7\)](#page-279-2)。
- <span id="page-279-2"></span>(7) 检查 RPF 接口和 RPF 邻居接口上是否配置组播转发边界。

在设备上执行 **display multicast boundary** 命令,查看接口上是否配置了组播转发边 界。

- 如果已配置,建议在接口上执行 **undo multicast boundary** 命令删除对应配置或重新 进行网络规划,确保 RPF 接口和 RPF 邻居接口没有配置组播边界。
- 如果未配置,请执行步骤[\(8\)](#page-279-3)。
- <span id="page-279-3"></span>(8) 检查是否配置组播数据过滤器。

在 PIM 视图下执行 **display this** 命令,查看是否配置组播数据过滤器(通过 PIM 视图下 的 **source-policy** 命令配置)。

- 如果已配置,继续确认接收到的组播数据是否在过滤器指定的允许范围之内。如果不在, 建议根据实际组网需要执行 **undo source-policy** 命令删除该配置或重新配置 ACL 规 则,确保用户需要的组播数据正常转发。
- 如果未配置,请执行步骤[\(9\)](#page-279-4)。
- <span id="page-279-4"></span>(9) 再次检查 PIM 路由表是否存在正确的(\*,G)表项。 在设备上再次执行 **display pim routing-table** 命令,查看 PIM 路由表中是否存在(\*, G)表项。具体方法请参见步骤[\(1\)](#page-277-1)。
- <span id="page-279-0"></span>(10) 如果故障仍然未能排除,请收集如下信息,并联系技术支持人员。
	- 上述步骤的执行结果。
	- 设备的配置文件、日志信息、告警信息。

### 5. 告警与日志

#### 相关告警

无

#### 相关日志

无

## 11.3 三层组播故障处理

## 11.3.1 三层组播业务不通

#### 1. 故障描述

三层组播业务不通主要表现在组播流量转发失败。

#### 2. 常见原因

本类故障的常见原因主要包括:

- 单播路由配置错误。
- 接口状态不正确。
- PIM 路由表项未正确生成。
- 组播转发表项未正确生成。

### 3. 故障分析

本类故障的诊断流程[如图](#page-280-0) 84 所示。

### 图84 三层组播业务不通的故障诊断流程图

<span id="page-280-0"></span>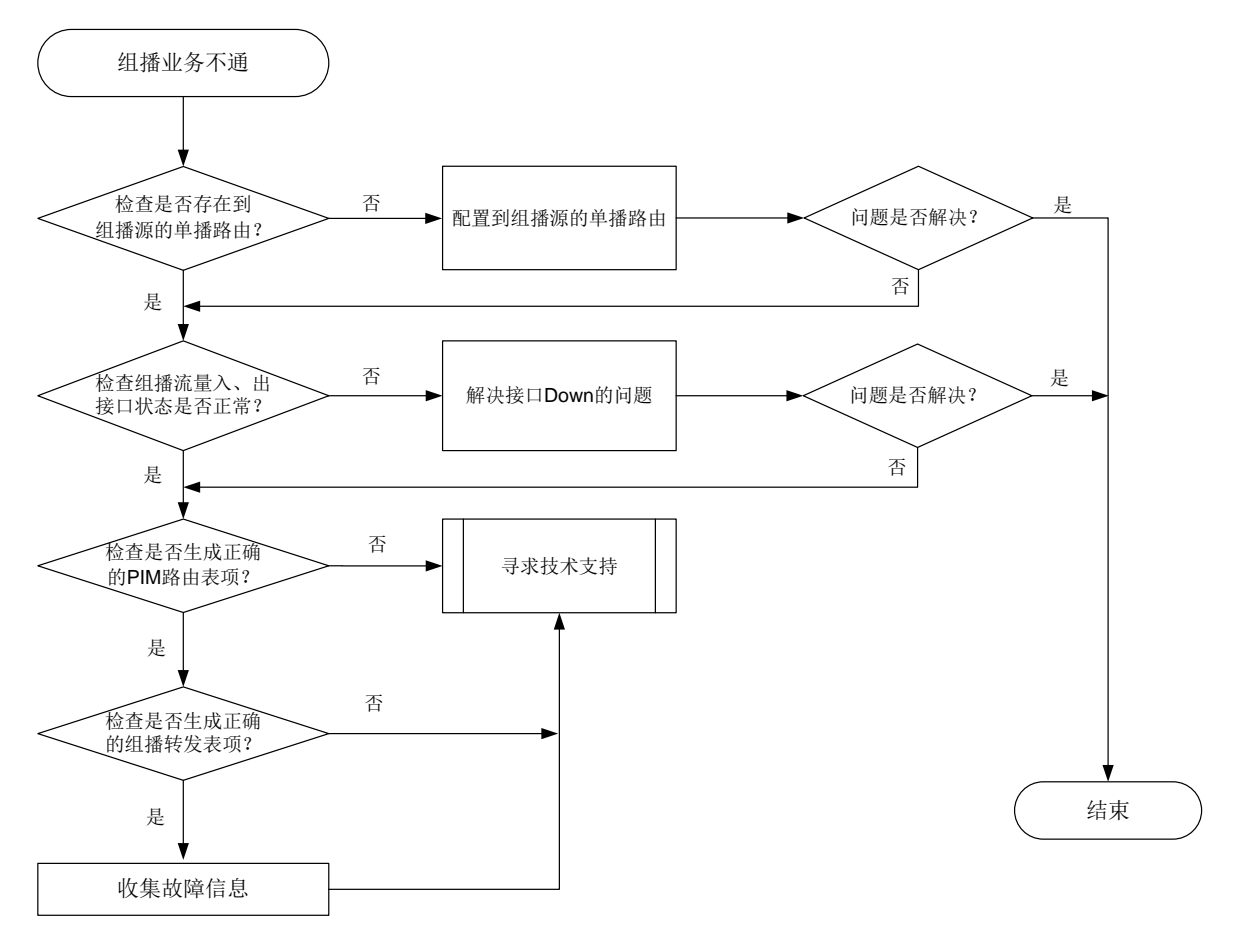

#### 4. 处理步骤

(1) 检查是否存在到组播源的单播路由。

执行 **display ip routing-table** *ip-address* 命令,查看是否存在到达组播源的路由。 其中,*ip-address* 指定为组播源的地址。

- 如果不存在,请配置到达组播源的路由。
- 如果存在,请执行步骤[\(2\)](#page-281-0)。
- <span id="page-281-0"></span>(2) 检查组播流量入、出接口的状态是否正常。

执行 **display interface** 命令查看接口物理层状态。

。如果接口物理层状态为 Down, 请解决接口故障问题。

如果接口物理层状态为 Up, 请执行步骤[\(3\)](#page-281-1)。

<span id="page-281-1"></span>(3) 检查是否生成正确的 PIM 路由表项。

执行 **display pim routing-table** 命令,查看 PIM 路由表项是否生成,以及是否有对应 的出接口。

- 如果没有,请联系技术支持人员。
- 如果有,请执行步骤[\(4\)](#page-281-2)。
- <span id="page-281-2"></span>(4) 检查是否生成正确的组播转发表项。

执行 **display multicast forwarding-table** 命令,查看组播转发表项是否生成,以及 是否有对应的出接口。

- 如果没有,请收集上述步骤的执行结果和设备的配置文件,并联系技术支持人员。
- 如果有,也请收集上述步骤的执行结果和设备的配置文件,并联系技术支持人员。

#### 5. 告警与日志

#### 相关告警

无

#### 相关日志

无

#### 11.3.2 无法正常建立 IGMP 或 MLD 表项

1. 故障描述

组播设备无法正常建立 IGMP 或者 MLD 表项。

### 2. 常见原因

本类故障的常见原因主要包括:

- 设备上没有开启 IP 组播路由功能。
- 与用户主机网段直连的接口物理状态为 Down。
- 与用户主机网段直连的接口未配置主 IP 地址。
- 与用户主机网段直连的接口上未开启 IGMP 或 MLD 功能。
- 组播组 G 属于 SSM 组地址范围, 设备上配置的 IGMP 或 MLD 版本不正确。
- 设备上配置了 SSM 组地址过滤规则,但组播组 G 地址不在 ACL 定义的 permit 规则范围内。
- 设备上配置了 IGMP 或 MLD 组播组过滤器,但组播组 G 地址不在 ACL 定义的 permit 规则范 围内。

#### 3. 故障分析

本类故障的诊断流程[如图](#page-282-0) 85 所示。

图85 设备无法正常建立 IGMP 或 MLD 表项的故障诊断流程图

<span id="page-282-0"></span>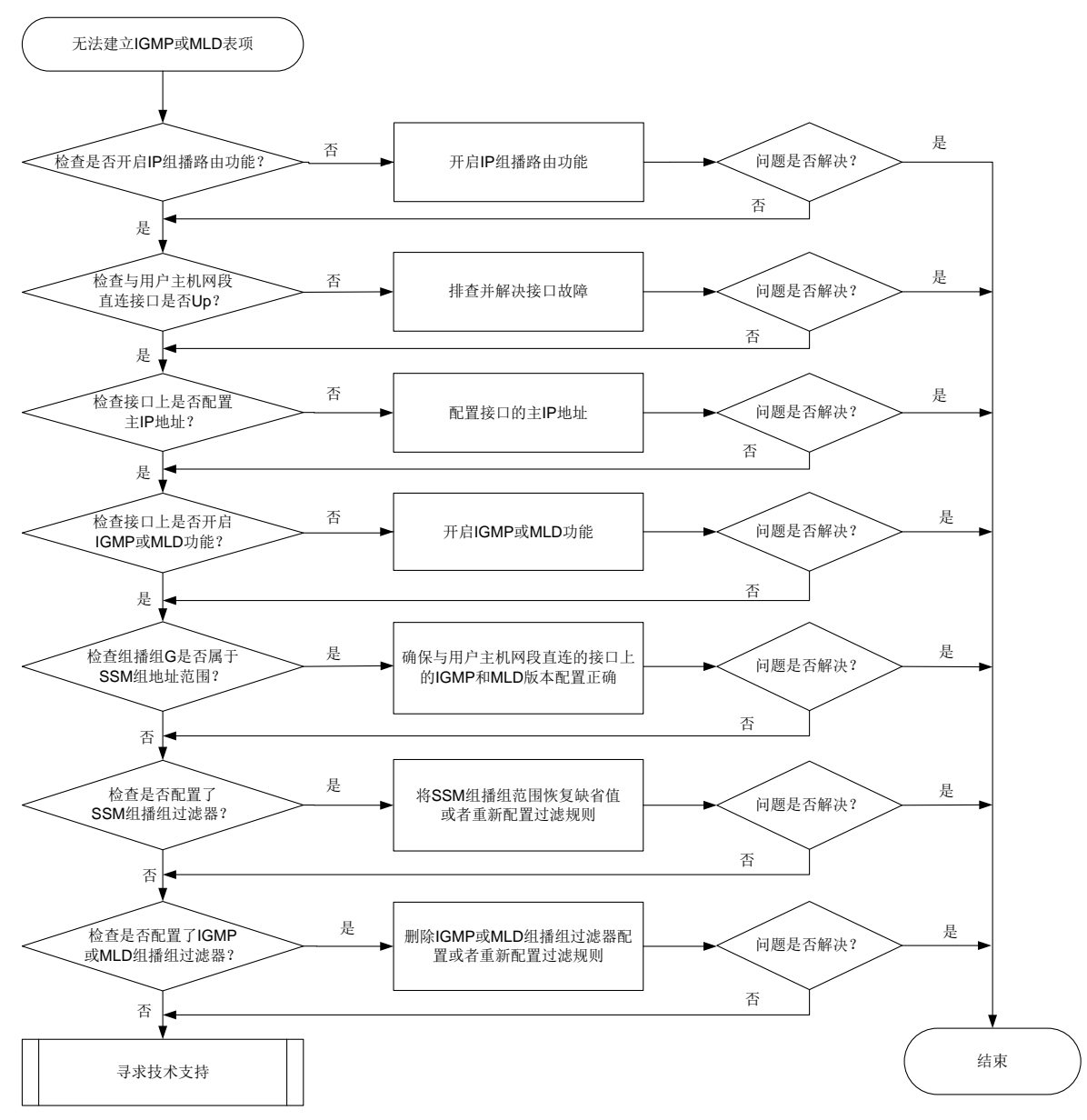

#### 4. 处理步骤

- (1) 检查设备上是否开启 IP 组播路由功能。 在直连用户主机网段的设备上执行 **display current-configuration** | **include multicast** 命令,查看是否开启 IP 组播路由功能。
	- 如果未开启,请在系统视图下执行 **multicast routing** 或 **ipv6 multicast routing** 命令,开启 IP 组播路由功能。
	- 如果已开启,请执行步骤[\(2\)](#page-282-1)。
- <span id="page-282-1"></span>(2) 检查与用户主机网段直连接口的物理状态是否为 Up。

在直连用户主机网段的设备上执行 **display interface** *interface-type interface-number* 命令查看显示信息中的"Current state"字段,确认与用户主机网段直 连的接口的物理状态是否为 Up。

a. 如果为 Up, 请执行步骤[\(3\)](#page-283-0)。

b. 如果为 Down, 请排杳处理接口物理 Down 的问题。

- <span id="page-283-0"></span>(3) 检查接口上是否配置了主 IP 地址。 在设备直连用户主机网段接口的接口视图下执行 **display this** 命令,查看是否通过 **ip address** 命令配置了接口的主 IP 地址。 a. 如果没有配置,请在接口上通过 **ip address** 命令进行配置。
	- b. 如果已配置,请执行步骤[\(4\)](#page-283-1)。
- <span id="page-283-1"></span>(4) 检查与用户主机网段直连接口上是否开启 IGMP 或 MLD 功能。 在直连用户主机网段的设备上执行 **display current-configuration interface** 命 令,查看与用户主机网段直连的接口上是否开启 IGMP 或 MLD 功能。 a. 如果没有开启,请在相应的接口上开启 IGMP 或 MLD 功能。
	- b. 如果已开启, 请执行步骤[\(5\)](#page-283-2)。
- <span id="page-283-2"></span>(5) 检查组播组 G 是否属于 SSM 组地址范围。
	- 。 对于 IGMP 表项无法生成的情况: 请检查组播组 G 是否属于 SSM 组地址范围, SSM 组播组地址的范围为 232.0.0.0/8。
		- − 如果属于,请确保与用户主机网段直连的接口上的 IGMP 版本为 IGMPv3,并确认 IGMPv3 的报文正确。如果故障仍未排除,请执行步骤[\(6\)](#page-283-3)。
		- − 如果不属于,请执行步骤[\(7\)](#page-283-4)。
	- 。 对于 MLD 表项无法生成的情况: 请检查组播组 G 是否属于 IPv6 SSM 组地址范围,IPv6 SSM 组播组的范围为 FF3x::/32。
		- − 如果属于,请确保与用户主机网段直连的接口上的 MLD 版本为 MLDv2。如果故障仍未 排除,请执行步骤[\(6\)](#page-283-3)。
		- − 如果不属于,请执行步骤[\(7\)](#page-283-4)。
- <span id="page-283-3"></span>(6) 检查是否配置了 SSM 组播组过滤器。

在直连用户主机网段的设备上执行 **display current-configuration configuration pim** 或者 **display current-configuration configuration pim6** 命令,查看是否 已通过 **ssm-policy** 命令配置 SSM 组播组的范围。

- 。 如果已配置, 请检查组播组 G 是否在 ACL 规则允许的范围之内。
	- − 如果不在,建议根据实际组网在 PIM 视图下执行 **undo ssm-policy** 命令恢复缺省情 况; 重新配置 ACL 规则, 使得组播组 G 地址在 ACL 的 permit 规则中。
	- − 如果在,请执行步骤[\(7\)](#page-283-4)。
- 如果未配置,请执行步骤[\(7\)](#page-283-4)。
- <span id="page-283-4"></span>(7) 检查接口上是否配置了 IGMP 或 MLD 组播组过滤器。

在直连用户主机网段的设备上执行 **display current-configuration** 命令,查看是否已 通过**igmp group-policy** 或**mld group-policy** 命令配置了IGMP或MLD组播组过滤器。

如果已配置,请检查组播组 G 是否在 ACL 规则允许的范围之内。

- − 如果不在,建议根据实际组网需要执行 **undo igmp group-policy** 或 **undo mld group-policy** 命令删除该组播组过滤器配置;重新配置 ACL 规则,使得组播组 G 地 址在 ACL 的 permit 规则中。
- − 如果在,请执行步骤[\(8\)](#page-284-0)。
- 如果未配置,请执行步骤[\(8\)](#page-284-0)。
- <span id="page-284-0"></span>(8) 如果故障仍然未能排除,请收集如下信息,并联系技术支持人员。
	- 上述步骤的执行结果。
	- 设备的配置文件、日志信息、告警信息。

#### 5. 告警与日志

#### 相关告警

无

#### 相关日志

无

## 11.4 二层组播故障处理

### 11.4.1 二层组播业务不通

### 1. 故障描述

二层组播业务不通主要表现在二层组播转发表项无法生成,导致组播流量无法正常转发。

#### 2. 常见原因

本类故障的常见原因主要包括:

- 设备没有收到二层组播协议报文。
- IGMP 协议报文格式不正确。
- 二层组播转发表项未生成。

#### 3. 故障分析

本类故障的诊断思路如下:

- (1) 检查是否生成二层组播转发表项。
- <span id="page-284-1"></span>(2) 检查是否正常收到组播协议报文。
- (3) 检查 IGMP 协议报文格式是否正确。
- (4) 检查 IGMP 报文版本是否跟设备上配置的一致。
- (5) 检查是否开启三层组播功能。

本类故障的诊断流程[如图](#page-285-0) 86 所示。

#### 图86 二层组播业务不通的故障诊断流程图

<span id="page-285-0"></span>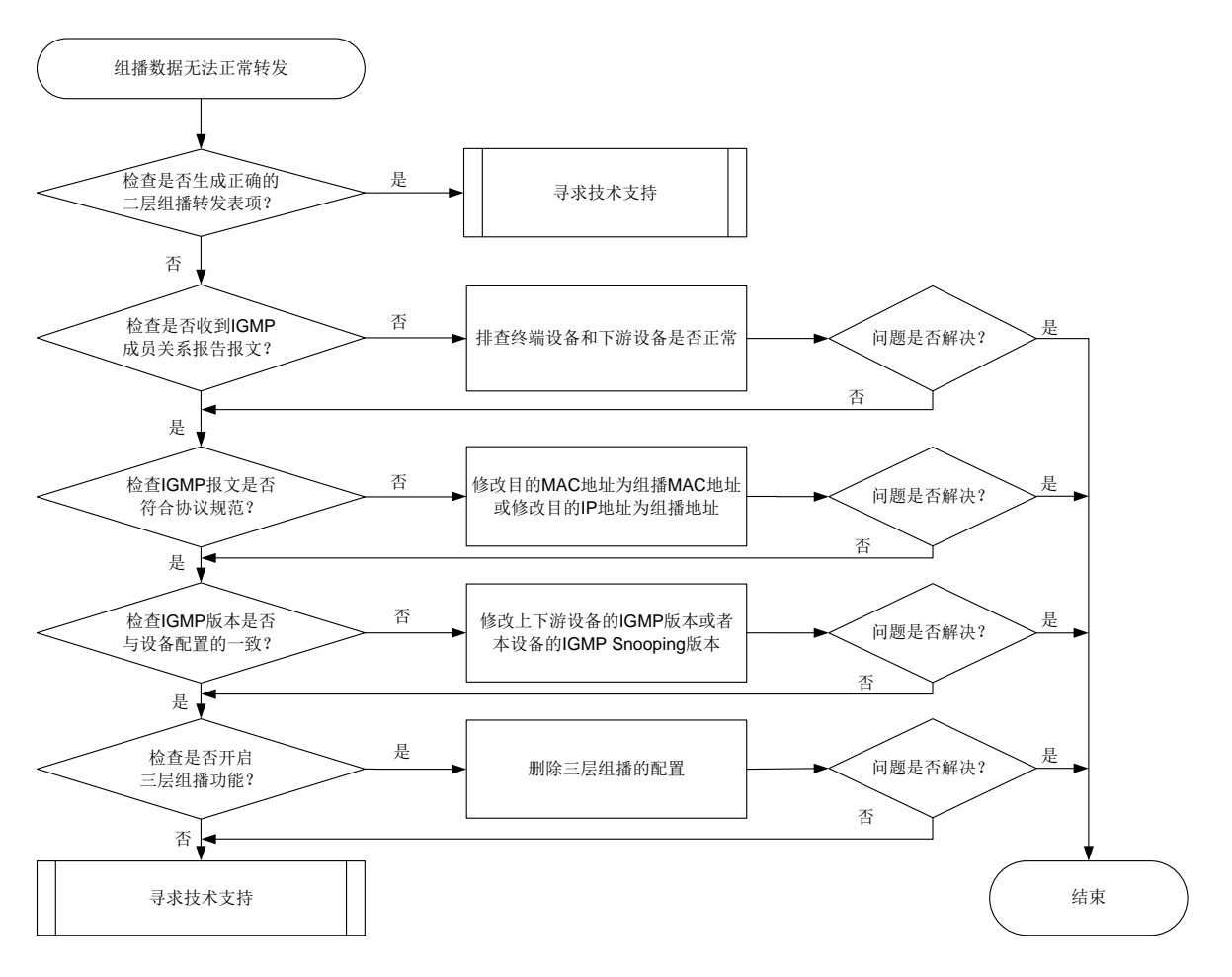

#### 4. 处理步骤

(1) 检查是否生成正确的二层组播转发表项。

执行 **display l2-multicast ip forwarding** 命令查看二层组播表项是否生成。

- 如果存在,请直接联系技术人员。
- o 如果不存在,请执行步骤[\(2\)](#page-284-1)。
- (2) 检查设备是否正常收到 IGMP 成员关系报告报文。

执行 **debugging igmp-snooping packet** 命令,打开 IGMP Snooping 报文调试信息开 关。如果设备上打印如下调试信息,表示可以正常收到成员关系报告报文。

\*Sep 15 11:47:41:455 2011 Sysname MCS/7/PACKET: -MDC=1; Receive IGMPv2 report packet from port GE1/0/1 on VLAN 2. (G162625)

- 如果没有,检查下游设备和终端设备是否正常。
- o 如果有, 请执行步骤[\(3\)](#page-285-1)。
- <span id="page-285-1"></span>(3) 检查 IGMP 协议报文交互过程是否正常,报文格式是否符合协议规范。

IGMP 协议交互不正常时,通常会出现设备上转发表项无法生成的现象,导致组播数据流无法 正常转发,造成组播业务中断。

在设备上配置镜像,并联系技术支持,在专业人士的指导下使用抓包工具(例如 Wireshark) 对镜像的 IGMP 协议报文进行分析。

- 。 如果不正常, 请将 IGMP 协议报文修改为符合协议规范的报文。
- 如果正常,请执行步骤[\(4\)](#page-286-0)。
- <span id="page-286-0"></span>(4) 检查收到的 IGMP 报文的版本是否与设备配置的 IGMP Snooping 版本一致。

执行 **display igmp-snooping** 命令查看显示信息中的 Version 字段确认设备使用的 IGMP Snooping 版本,检查是否与收到的 IGMP 报文的版本一致。

- 如果不一致,可以用如下两种方法处理:
	- − 修改上下游设备的 IGMP 版本,保证上下游设备的 IGMP 版本与本设备上配置的 IGMP Snooping 版本一致。
	- − 在本设备 IGMP-Snooping 视图下执行 **version** 命令或者在 VLAN 视图下执行 **igmp-snooping version** 命令,修改 IGMP Snooping 版本,保证本设备的 IGMP Snooping 版本与上下游设备的 IGMP 版本一致。
- 如果一致,请执行步骤[\(5\)](#page-286-1)。
- <span id="page-286-1"></span>(5) 检查是否开启三层组播功能。

在开启了二层组播功能的 VLAN 所对应的 VLAN 接口上,若同时开启三层组播功能, 会导致 二层组播转发表项无法下发硬件,请关闭三层组播功能。

- 如果开启了三层组播功能,请删除三层组播配置。
- 如果未开启三层组播功能,请执行步骤[\(6\)](#page-286-2)。
- <span id="page-286-2"></span>(6) 如果故障仍然未能排除,请收集如下信息,并联系技术支持人员。
	- 上述步骤的执行结果。
	- 设备的配置文件、日志信息、告警信息。

#### 5. 告警与日志

相关告警

无

#### 相关日志

无

# **12 MPLS** 类故障处理

## 12.1 LDP故障处理

## 12.1.1 LDP 会话无法 Up

### 1. 故障描述

LDP 会话无法 Up。

## 2. 常见原因

本类故障的常见原因主要包括:

- 建立会话的接口处于 Down 状态
- LSR ID 配置错误
- 不存在 LDP 会话的相关配置
- 传输地址配置错误
- LDP Hello-hold 定时器超时
- LDP Keepalive-hold 定时器超时
- 安全认证配置错误
- 3. 故障分析

本类故障的诊断流程[如图](#page-288-0) 87 所示。
图87 LDP 会话 Down 的故障诊断流程图

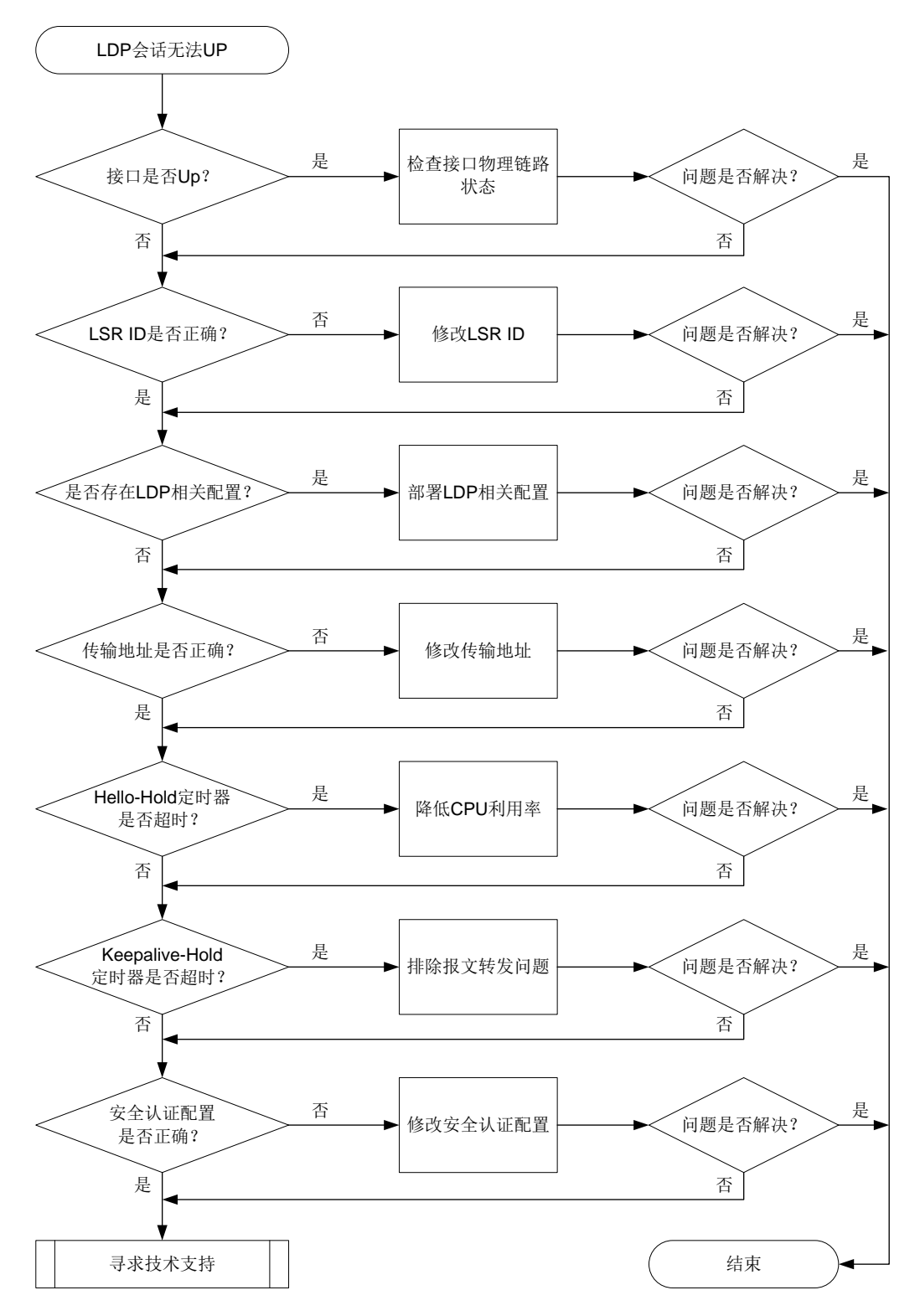

### 4. 处理步骤

(1) 检查建立 LDP 会话的接口是否处于 Up 状态。 执行 **display interface** 命令查看接口是否处于 UP 状态:

- 。 如果没有 UP, 则排除接口物理链路故障, 使接口处于 UP 状态。
- 如果接口处于 UP 状态,则执行步骤(2)。
- (2) 检查 LSR ID 配置是否正确。

…

LSR ID 包括 Local LSR ID、LDP LSR ID 和 MPLS LSR ID。LSR ID 优先级从高到底依次为 Local LSR ID、LDP LSR ID、MPLS LSR ID。设备上至少配置其中的一种 LSR ID, 且该 LSR ID 必须路由可达。

执行 **display mpls ldp peer verbose** 命令检查是否配置了 LSR ID:

```
<Sysname> display mpls ldp peer verbose
VPN instance: public instance
Peer LDP ID : 100.100.100.20:0
Local LDP ID : 100.100.100.17:0
TCP Connection : 100.100.100.20:47515 -> 100.100.100.17:646
```
如果执行 **display mpls ldp peer verbose** 命令时无显示,则通过以下方法配置 LSR ID:

- 在系统视图下配置 MPLS LSR ID。 请在系统视图下执行 **mpls lsr-id** 命令。
- 在 LDP 视图下配置 LDP LSR ID。 请在 LDP 视图下执行 **lsr-id** 命令。
- 。 如果是直连会话, 在接口视图下配置 Local LSR ID。 请在接口视图下执行 **mpls ldp local-lsr-id** 命令。
- 如果是远程会话,在 LDP 对等体视图下配置 Local LSR ID。 请在 LDP 对等体下执行 **mpls ldp local-lsr-id interface** 命令。 如果至少配置了一种 LSR ID, 则执行步骤(3)。
- (3) 检查是否存在 LDP 会话的相关配置。 如果是直连会话,则在接口视图下执行 **display this** 命令,查看是否存在 LDP 会话的相 关配置。
	- a. 如果配置信息中没有包含 **mpls enable** 命令、**mpls ldp enable** 命令、**mpls ldp ipv6 enable** 命令或 **mpls ldp transport-address** 命令,则部署对应的配置。
	- b. 如果存在 LDP 会话的相关配置,则执行步骤(4)。

如果是 LDP 远程会话,则在 LDP 视图下执行 **display this** 命令,查看是否存在 LDP 会话 的相关配置。

- c. 如果配置信息中没有包含 **targeted-peer** 或 **mpls ldp transport-address** 命令, 则部署对应的配置。
- d. 如果存在 LDP 会话的相关配置,则执行步骤(4)。
- (4) 检查传输地址配置是否正确。

如果是 LDP IPv4 会话,请执行 **display mpls ldp discovery verbose** 命令检查传输 地址配置是否正确:

```
<Sysname> display mpls ldp discovery verbose
```

```
VPN instance: public instance
```
#### Link Hellos:

Interface GigabitEthernet1/0/2

```
Local LDP ID : 100.100.100.17:0
    Hello Interval : 5000 ms Hello Sent/Rcvd : 83/160
   Transport Address: 100.100.100.17
   Peer LDP ID : 100.100.100.18:0
      Source Address : 202.118.224.18 Transport Address: 100.100.100.18
      Hello Hold Time: 15 sec (Local: 15 sec, Peer: 15 sec)
   Peer LDP ID : 100.100.100.20:0
      Source Address : 202.118.224.20 Transport Address: 100.100.100.20
      Hello Hold Time: 15 sec (Local: 15 sec, Peer: 15 sec)
Targeted Hellos:
  100.100.100.17 -> 100.100.100.18 (Active, Passive)
   Local LDP ID : 100.100.100.17:0
   Hello Interval : 15000 ms Hello Sent/Rcvd : 23/20
  Transport Address: 100.100.100.17
    Session Setup : Config/Tunnel
   Peer LDP ID : 100.100.100.18:0
      Source Address : 100.100.100.18 Transport Address: 100.100.100.18
      Hello Hold Time: 45 sec (Local: 45 sec, Peer: 45 sec)
如果是 LDP IPv6 会话,请执行 display mpls ldp discovery ipv6 verbose 命令检
查传输地址配置是否正确:
<Sysname> display mpls ldp discovery ipv6 verbose
VPN instance: public instance
Link Hellos:
  Interface GigabitEthernet1/0/2
   Hello Interval : 5000 ms   Hello Sent/Rcvd : 83/160
   Transport Address: 2001::2
   Peer LDP ID : 100.100.100.18:0
      Source Address : FE80:130F:20C0:29FF:FEED:9E60:876A:130B
      Transport Address: 2001::1
      Hello Hold Time: 15 sec (Local: 15 sec, Peer: 15 sec)
Targeted Hellos:
   2001:0000:130F::09C0:876A:130B ->
        2005:130F::09C0:876A:130B(Active, Passive)
   Hello Interval : 15000 ms   Hello Sent/Rcvd : 23/22
   Transport Address: 2001:0000:130F::09C0:876A:130B
   Peer LDP ID : 100.100.100.18:0
      Source Address : 2005:130F::09C0:876A:130B
      Destination Address : 2001:0000:130F::09C0:876A:130B
      Transport Address : 2005:130F::09C0:876A:130B
      Hello Hold Time: 45 sec (Local: 45 sec, Peer: 45 sec)
如果传输地址配置不正确,则可以在接口视图或 LDP 对等体视图下执行 mpls ldp 
transport-address 命令配置传输地址。缺省情况下,传输地址为本 LSR 的 LSR ID。
```
如果传输地址配置正确,则需要确认路由是否发布。执行 **display ip routing-table** 命令,查看是否存在到达会话对端的路由。

- a. 如果不存在到达会话对端的路由,则请将传输地址配置成本机存在的 IP 地址,确保路由正 确发布。
- b. 如果存在到达会话对端的路由,则执行步骤(5)。
- (5) 检查 LDP Hello-hold 定时器是否超时。

建议每 5 秒执行一次 **display mpls ldp discovery** 命令,查看收发 Hello 消息的计数, 检查会话两端的 Hello 消息是否都正常发送。若连续几次执行命令后发现发送或接收的计数 没有变化,则表示 Hello 消息收发异常, Hello-hold 定时器超时。

- 如果 Hello-hold 定时器超时,请排除链路问题,并检查设备 CPU 利用率。如果 CPU 利用 率过高,请关闭一些不必要功能;如果 CPU 利用率正常, 则执行步骤(6)。
- 。 如果 Hello-hold 定时器没有超时, 则执行步骤(6)。
- (6) 检查 LDP Keepalive-hold 定时器是否超时。

建议每 15 秒执行一次 **display mpls ldp peer** 命令,查看收发的 Keepalive 消息的计数, 检查会话两端的 Keepalive 消息是否都正常发送。若连续几次执行命令后发现发送或接收的 计数没有变化,则表示 Keepalive 消息收发异常, Keepalive-hold 定时器超时。

- 。 如果 Keepalive-hold 定时器超时, 则排除报文转发问题。
- 。 如果 Keepalive-hold 定时器没有超时, 则执行步骤(7)。
- (7) 安全认证配置是否正确。

请执行 **display mpls ldp peer** 命令 LDP 会话之间的安全认证是否配置,以及配置的安 全认证类型是否一致:

<Sysname> display mpls ldp peer

VPN instance: public instance

Total number of peers: 1

- Peer LDP ID State Role GR Auth KA Sent/Rcvd 2.2.2.9:0 Operational Passive Off Keychain 39/39
- 
- 。 如果 LDP 会话两端 Auth 字段显示不一致,则将 LDP 会话两端的安全认证修改为一致。
- 如果 LDP 会话两端 Auth 字段显示一致,则执行步骤(8)。
- (8) 如果故障仍然未能排除,请收集如下信息,并联系技术支持人员。
	- 上述步骤的执行结果。
	- 设备的配置文件、日志信息、告警信息。

#### 5. 告警与日志

#### 相关告警

模块名:MPLS-LDP-STD-MIB

• mplsLdpSessionDown (1.3.6.1.2.1.10.166.4.0.4)

#### 相关日志

• LDP/4/LDP\_SESSION\_CHG

# <span id="page-291-0"></span>12.1.2 LDP 会话震荡

### 1. 故障描述

LDP 会话状态频繁震荡。

# 2. 常见原因

本类故障的常见原因主要包括:

- 接口震荡
- 路由震荡
- CPU 利用率过高

# 3. 故障分析

本类故障的诊断流程[如图](#page-292-0) 88 所示。

# 图88 LDP 会话震荡的故障诊断流程图

<span id="page-292-0"></span>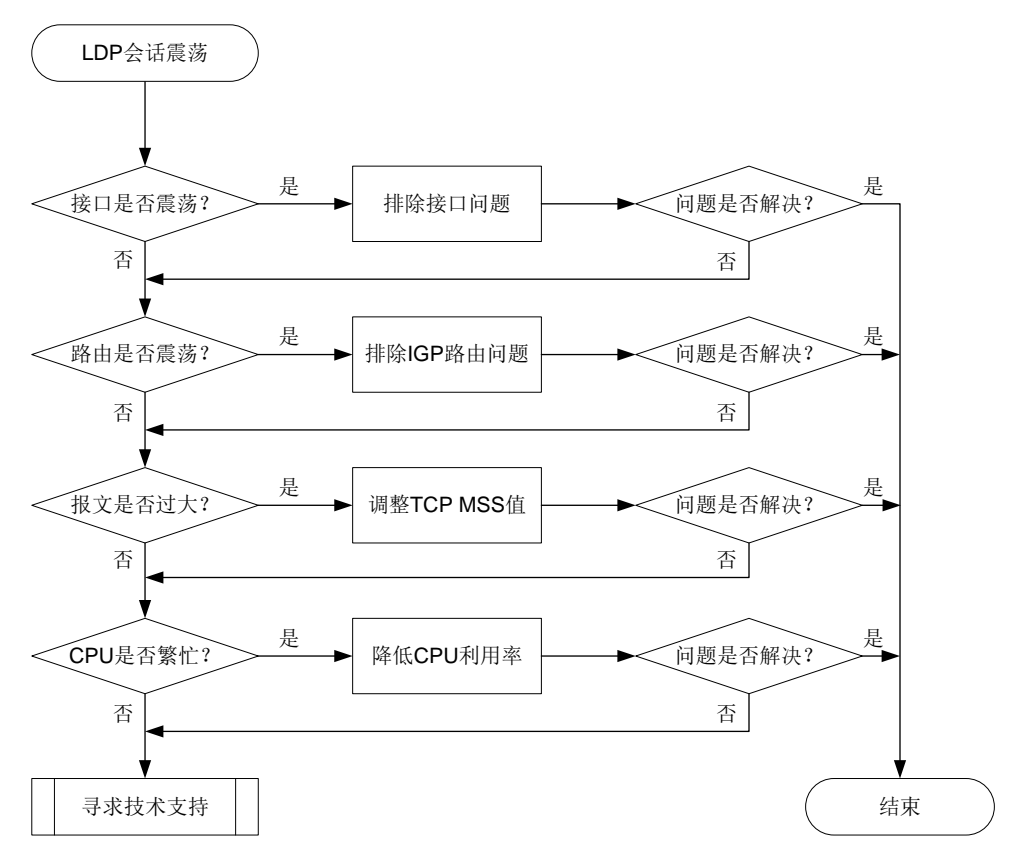

# 4. 处理步骤

(1) 检查接口是否震荡。

执行 **display interface brief** 命令,查看 Physical 和 Protocol 字段。Physical 和 Protocol 字段均显示 Up, 则表示接口状态为 Up, 否则表示接口状态为 Down。若接口一直在 Up 和 Down 两种状态间切换,则表示接口震荡。

- 如果接口震荡,则排除接口问题。
- 如果接口没有震荡,请执行步骤(2)。
- (2) 检查路由是否震荡。

执行 **display ip routing-table** 命令,查看路由信息。如果路由信息一直在显示和不显 示两种情况切换,则表示路由震荡。

如果路由震荡,或者路由一直不存在,则排除链路问题和排除 IGP 路由问题。

- 如果路由没有震荡,则执行步骤(3)。
- (3) TCP 报文是否过大。

执行 **display tcp statistics** 命令,查看 TCP 连接的流量统计信息。通过 Sent packets 信息中 data packets retransmitted(重发的数据报文数)字段的值,判断 TCP 报文是否过大:

- 如果重发的数据报文数不断增加,则表示 TCP 报文过大,请在报文出接口下执行 **tcp mss** 命令调整 TCP MSS 值。
- 如果重发的数据报文数未增加,则表示 TCP 报文大小正常,请执行步骤(4)。
- (4) 检查 CPU 利用率是否过高。

执行 **display cpu-usage** 命令,查看 CPU 利用率的统计信息。

- 。 如果 CPU 利用率过高, 则关闭一些不必要的功能, 降低设备 CPU 利用率。
- 如果 CPU 利用率正常,则执行步骤(5)。
- (5) 如果故障仍然未能排除,请收集如下信息,并联系技术支持人员。
	- 上述步骤的执行结果。
	- 设备的配置文件、日志信息、告警信息。

#### 5. 告警与日志

### 相关告警

模块名:MPLS-LDP-STD-MIB

• mplsLdpSessionDown (1.3.6.1.2.1.10.166.4.0.4)

# 相关日志

• LDP/4/LDP\_SESSION\_CHG

# 12.1.3 LDP LSP 无法 Up

#### 1. 故障描述

LDP 网络中 LDP LSP 无法 Up。

#### 2. 常见原因

本类故障的常见原因主要包括:

- 路由问题
- LDP 会话 Down
- 资源不足, 如 Label 达到上限, 内存不足等
- 配置了 LSP 触发策略、标签接受控制策略、标签通告控制策略或 Label Mapping 消息的发送 策略
- 路由的出接口与 LDP 建立会话的接口不一致

#### 3. 故障分析

本类故障的诊断思路如下:

- (1) 检查路由是否存在。
- (2) 检查 LDP 会话是否正常建立。
- (3) 检查是否存在资源不足,入 Label 达到上限,内存不足的问题。
- (4) 检查是否配置了 LSP 建立策略。

(5) 检查路由的出接口与 LDP 建立会话的接口是否一致。

本类故障的诊断流程[如图](#page-294-0) 89 所示。

图89 LDP LSP Down 的故障诊断流程图

<span id="page-294-0"></span>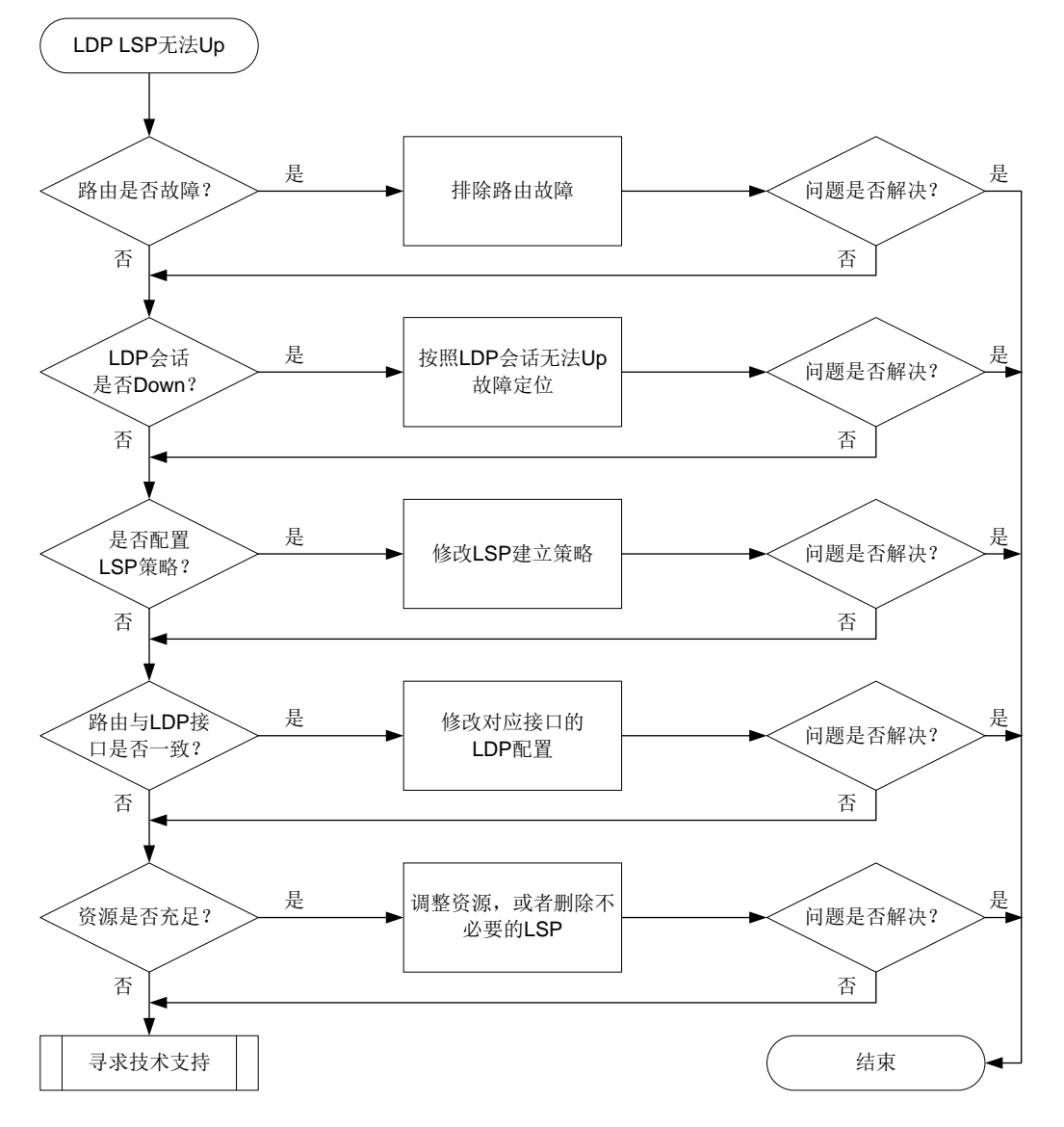

#### 4. 处理步骤

(1) 检查路由是否存在。

执行 **display ip routing-table** *ip-address mask* **verbose** 命令,查看是否存在 到达指定 LSP 目的地址的路由,并检查该路由是否处于激活状态(路由信息中的 State 字段 为 Active Adv,表示路由处于激活状态)。对于公网 BGP 路由,还需要检查路由是否带标签。 如果 Label 字段非 NULL,则表示 BGP 路由携带标签。路由存在时,会显示相关路由信息。 路由不存在时,则不会显示相关路由信息。

<Sysname> display ip routing-table 1.1.1.1 32 verbose

Summary count : 1

```
Destination: 1.1.1.1/32
   Protocol: O_INTRA
 Process ID: 1
 SubProtID: 0x1 Age: 00h00m16s
 FlushedAge: 00h00m16s
    Cost: 1 Preference: 10
     IpPre: N/A QosLocalID: N/A
     Tag: 0 State: Active Adv
  OrigTblID: 0x0 OrigVrf: default-vrf
```
- 如果路由不存在、路由存在但未处于激活状态或者 BGP 路由未携带标签,则请排除路由故 障。
- 如果路由存在且处于激活状态,对于 BGP 路由也带标签,则执行步骤(2)。
- (2) 检查 LDP 会话是否正常建立。

…

…

```
执行 display mpls ldp peer verbose 命令,查看 LDP 会话是否成功建立:
```

```
<Sysname> display mpls ldp peer verbose
```

```
VPN instance: public instance
Peer LDP ID : 1.1.1.1:0
Local LDP ID : 2.2.2.2:0TCP Connection : 2.2.2.2:14080 -> 1.1.1.1:646
Session State : Operational Session Role : Active
Session Up Time : 0000:00:14 (DD:HH:MM)
```
- 
- 。 如果 State 字段显示不是 Operational, 则表示 LDP 会话没有正常建立, 请参见"12.1.1 LDP [会话无法](#page-287-0) Up"故障进行定位。
- 。 如果 State 字段的显示为 Operational, 则表示 LDP 会话已建立并处于 Up 状态,请执行步 骤(3)。
- (3) 检查是否配置了 LSP 策略。
	- 在 LDP 视图下执行 **display this** 命令,如果存在以下命令,则需要检查 IP 前缀列表是 否过滤了指定的 LSP:
		- − **lsp-trigger prefix-list**
		- − **accept-label peer prefix-list**
		- − **advertise-label prefix-list**
		- − **propagate mapping prefix-list**

如果 IP 前缀列表过滤了指定的 LSP,则请修改 IP 前缀列表,使其允许指定 LSP 目的地址 通过; 如果 IP 前缀列表没有过滤指定的 LSP, 则执行步骤(4)。

- 如果 LDP 视图下没有配置以上命令,则执行步骤(4)。
- (4) 检查路由的出接口与 LDP 建立会话的接口是否一致。

执行 **display ip routing-table** *ip-address mask* 命令,查看指定路由的出接口信 息:

```
<Sysname> display ip routing-table 1.1.1.1 32
```
Summary count : 1

Destination/Mask Proto Pre Cost NextHop Interface 1.1.1.1/32 0 INTRA 10 1 10.1.1.1 GE1/0/1 执行 **display mpls ldp peer** *peer-lsr-id* **verbose** 命令,查看指定 LDP 对等体的 Discovery Sources 信息: <Sysname> display mpls ldp peer 1.1.1.1 verbose VPN instance: public instance Peer LDP ID : 1.1.1.1:0 Local LDP ID :  $2.2.2.2:0$ TCP Connection : 2.2.2.2:14080 -> 1.1.1.1:646 Session State : Operational Session Role : Active Session Up Time : 0000:00:55 (DD:HH:MM) Max PDU Length : 4096 bytes (Local: 4096 bytes, Peer: 4096 bytes) Keepalive Time : 45 sec (Local: 45 sec, Peer: 45 sec) Keepalive Interval : 15 sec Msgs Sent/Rcvd : 229/228 KA Sent/Rcvd : 223/223 Label Adv Mode : DU Graceful Restart : Off Reconnect Time : 0 sec Recovery Time : 0 sec Loop Detection : Off Path Vector Limit: 0 mLDP P2MP : Off Discovery Sources: GigabitEthernet1/0/1 Hello Hold Time: 15 sec Hello Interval : 5000 ms Addresses received from peer: 10.1.1.1 1.1.1.1

。 如果 Discovery Sources 信息的接口信息不包含指定路由的出接口, 则检查指定路由的出 接口上对应的 LDP 配置是否正确, 及下游设备对应接口的 LDP 配置是否正确。如果不正 确,则修改相应配置;如果正确,则执行步骤(5)

。 如果 Discovery Sources 信息的接口信息包含指定路由的出接口, 则执行步骤(5)。

- (5) 检查是否资源不足,如内存不足,LSP 数量达到上限的问题。
	- 检查系统内存是否不足

执行 **display memory-threshold** 命令,查看系统内存是否不足。如果存在内存不足, 则删除不必要的 LSP。

检查标签数量是否超出上限。

执行 **display mpls summary** 命令,查看 LDP 的标签段剩余标签数量是否为 0,即 Idle 字段显示为 0。如果 LDP 标签段剩余标签数量为 0,则表示 LDP 的标签资源全部使用完, 需要删除不必要的 LSP。

```
<Sysname> display mpls summary
MPLS LSR ID : 2.2.2.2Egress Label Type: Implicit-null
Entropy Label : Off
Labels:
 Range Example 2018 Used/Idle/Total Owner
  16-2047 0/2032/2032 StaticPW
static static static static static static static static static static static static static static static static
```
288

staticCR and the static static static static static static static static static static static static static st

 Static SR Adj **BSID**  2048-599999 9129/588823/597952 LDP **RSVP** RSVP BGP BGP SR EPE OSPF SR Adj ISIS SR Adj

如果不存在资源不足问题,请执行步骤(6)。

- (6) 如果故障仍然未能排除,请收集如下信息,并联系技术支持人员。
	- 上述步骤的执行结果。
	- 设备的配置文件、日志信息、告警信息。

5. 告警与日志

# 相关告警

模块名:MPLS-LSR-STD-MIB

• 节点名称 (OID) mplsXCDown (1.3.6.1.2.1.10.166.2.0.2)

相关日志

无

# 12.1.4 LDP LSP 震荡

1. 故障描述

LDP 网络中 LDP LSP 频繁震荡。

# 2. 常见原因

本类故障的常见原因主要包括:

- 路由震荡。
- LDP 会话震荡。

#### 3. 故障分析

本类故障的诊断思路如下:

- (1) 检查路由是否震荡。
- (2) 检查 LDP 会话是否震荡。

本类故障的诊断流程[如图](#page-298-0) 90 所示。

图90 LDP LSP 震荡的故障诊断流程图

<span id="page-298-0"></span>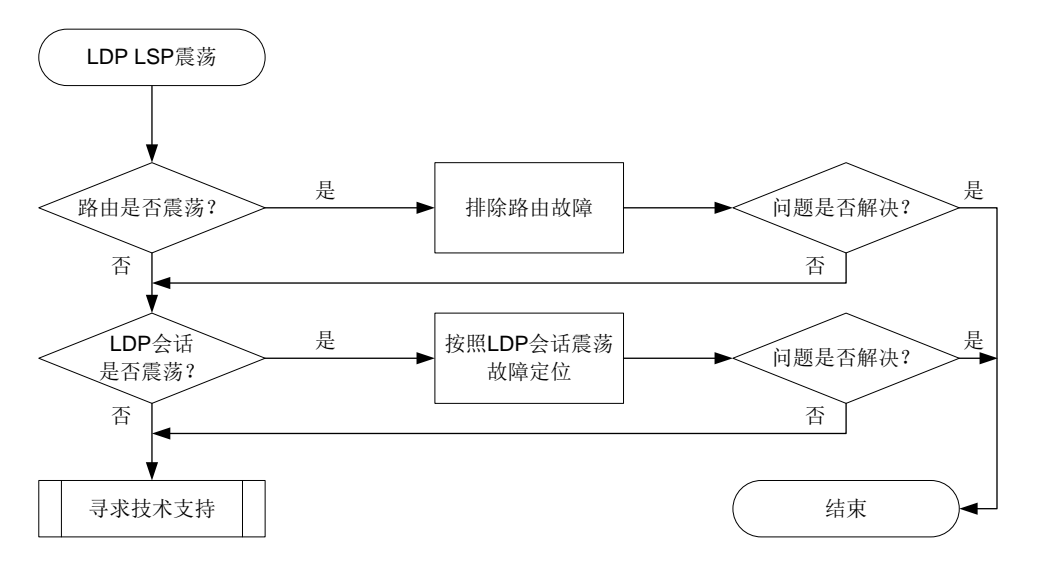

#### 4. 处理步骤

(1) 检查路由是否震荡。

建议每1秒执行一次 display ip routing-table 命令, 连续执行 5~10次, 查看到达 LSP 目的地址的路由信息。路由存在时,会显示相关路由信息。路由不存在时,则不会显示 相关路由信息。如果相关路由信息一直在显示和不显示两种情况切换,则表示路由震荡。 查看路由信息后,请执行 **display mpls ldp fec** 命令查看 LSP 下游信息,即 Downstream Info 中的 State 字段,确保与下游对等体建立的 LSP 处于激活状态(Established)。

```
<Sysname> display mpls ldp fec
VPN instance: public instance
FEC: 1.1.1.1/32
   Flags: 0x112
   In Label: 2175
   Upstream Info:
   Peer: 1.1.1.1:0 State: Established
   Downstream Info:
    Peer: 1.1.1.1:0
     Out Label: 3 State: Established
     Next Hops: 10.1.1.1 GE1/0/1
   RIB Info:
   Protocol : OSPF BGP As Num : 0
   Label Proto ID : 1 NextHopCount : 1
   VN ID : 0x313000003
    Tunnel ID : -
 如果路由震荡,或者路由一直都不存在,则请排除路由问题。
```
如果路由没有震荡,则执行步骤(2)。

```
(2) 检查 LDP 会话是否震荡。
```
建议每 1 秒执行一次 **display mpls ldp peer** 命令,连续执行 5~10 次,查看显示信息 的 State 字段。如果该字段的取值在 Operational 状态和其他非 Operational 状态之间切换, 则表示 LDP 会话震荡。 <Sysname> display mpls ldp peer VPN instance: public instance Total number of peers: 1 Peer LDP ID State Role GR AUT KA Sent/Rcvd 1.1.1.1:0 Operational Active Off None 298/298 如果 LDP 会话震荡,则请参见"[12.1.2 L](#page-291-0)DP [会话震荡"](#page-291-0)故障进行定位。 如果 LDP 会话没有震荡,则执行步骤(3)。 (3) 如果故障仍然未能排除,请收集如下信息,并联系技术支持人员。 上述步骤的执行结果。

设备的配置文件、日志信息、告警信息。

### 5. 告警与日志

### 相关告警

模块名:MPLS-LSR-STD-MIB

节点名称 (OID) mplsXCDown (1.3.6.1.2.1.10.166.2.0.2)

# 相关日志

无

# 12.2 MPLS L2VPN/VPLS故障处理

# 12.2.1 PW ping 不通

#### 1. 故障描述

执行 ping mpls pw 命令检测 PW 连通性, 发现 ping 不通对端。

#### 2. 常见原因

本类故障的常见原因主要包括:

- 检测的 PW 不存在。
- PW 模板配置错误。
- PW 故障。
- PW 不存在有效的公网转发路径。

# 3. 故障分析

本类故障需要根据 **ping mpls pw** 命令的回显信息进行分析和定位,具体诊断思路如下:

- 回显信息为 Unknown PW 时,表示检测的 PW 不存在,需要修改配置来解决本类故障。
- 回显信息为 No suitable control channel for the PW 时,表示 PW 的 VCCV 控制通道类型配置 错误,需要通过 **vccv cc** 命令修改 PW 模板中 VCCV 控制通道类型来解决本类故障。
- 回显信息为 Please configure pseudowire control-word for control channel 时,表示 PW 引用 的 PW 模板中未开启控制字功能,需要通过 **control-word enable** 命令在 PW 模板下开 启控制字功能来解决本类故障。(不支持 **control-word enable** 命令的产品请忽略此步骤)

• 回显信息为 Request time out 时,先排查本端 PW 是否 Up,再通过 **tracert mpls pw** 命 令来定位故障节点。

本类故障的诊断流程[如图](#page-300-0) 91 所示。

```
图91 PW ping 不通的故障诊断流程图
```
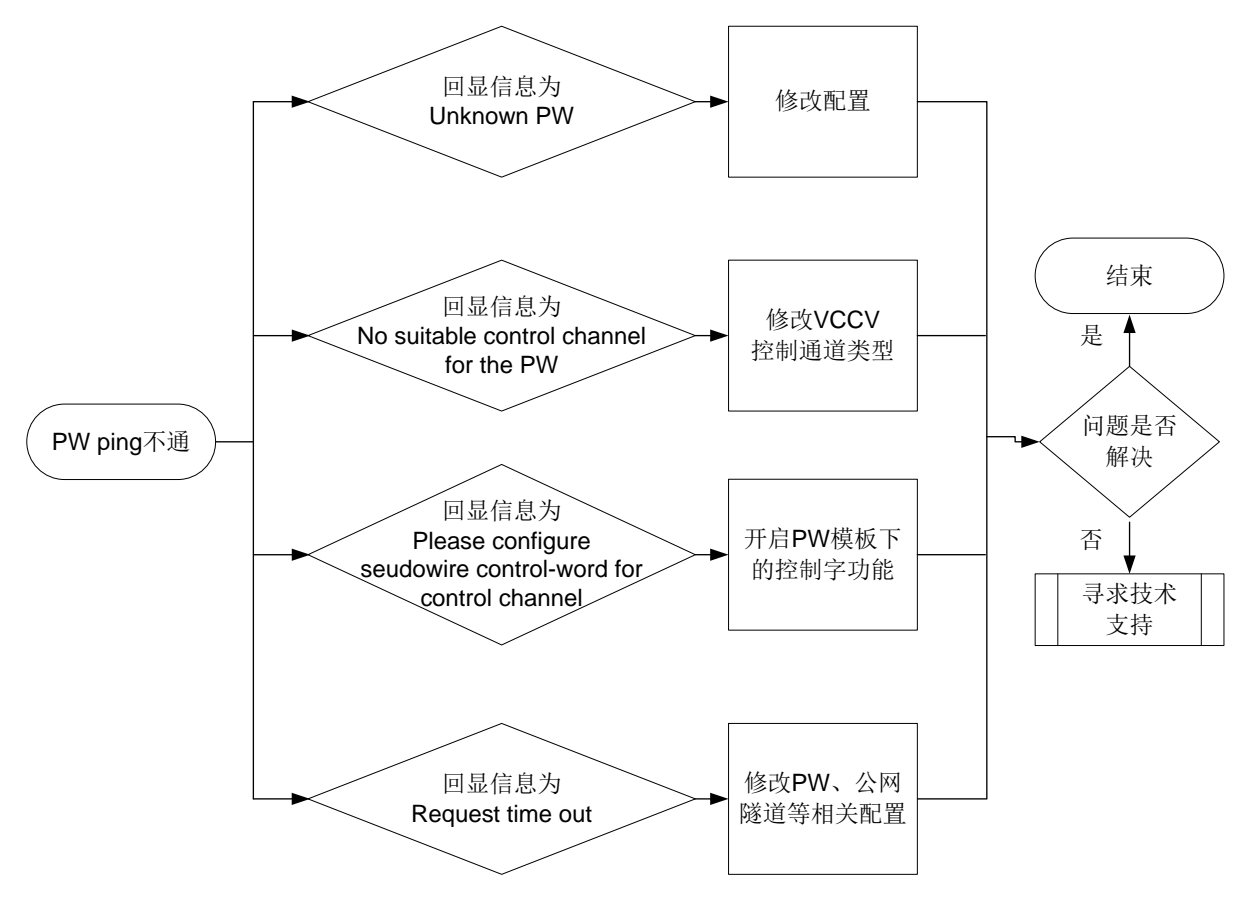

### 4. 处理步骤

回显信息为 Unknown PW 时,本类故障的处理步骤为:修改配置确保检测的 PW 存在。

回显信息为 No suitable control channel for the PW 时,本类故障的处理步骤为:通过 **vccv cc** 命 令将 PW 两端的 VCCV 控制通道类型配置一致。

回显信息为 Please configure pseudowire control-word for control channel 时,本类故障的处理步 骤为:通过 **control-word enable** 命令在 PW 模板下开启控制字功能。(不支持 **control-word enable** 命令的产品请忽略此步骤)

回显信息为 Request time out 时, 本类故障的处理步骤如下:

```
(1) 执行 display l2vpn pw 命令查看 PW 是否 Up。
```

```
<Sysname> display l2vpn pw
Flags: M - main, B - backup, E - ecmp, BY - bypass, H - hub link, S - spoke link
        N - no split horizon, A - administration, ABY - ac-bypass
       PBY - pw-bypass
Total number of PWs: 2
2 up, 0 blocked, 0 down, 0 defect, 0 idle, 0 duplicate
```
Xconnect-group Name: ldp Peer PWID/RmtSite/SrvID In/Out Label Proto Flag Link ID State 192.3.3.3 500 1299/1299 LDP M 0 Up VSI Name: aaa Peer PWID/RmtSite/SrvID In/Out Label Proto Flag Link ID State 2.2.2.9 2 1420/1419 BGP M 9 Up 若 PW 为 Down 状态,请通过 **display l2vpn pw verbose** 命令查看 PW 状态变为 Down 的原因,并根据故障原因进行故障处理。 <Sysname> display l2vpn pw verbose VSI Name: aaa Peer: 2.2.2.9 Remote Site: 2 Signaling Protocol : BGP Link ID : 9 PW State : Down In Label : 1420 Out Label: 1419 MTU : 1500 PW Attributes : Main VCCV CC : - VCCV BFD : - Flow Label : Send Control Word : Disabled Tunnel Group ID : 0x800000960000000 Tunnel NHLFE IDs : 1038 Admin PW : - E-Tree Mode : - E-Tree Role : root Root VLAN : - Leaf VLAN : - Down Reasons : Control word not match

常见的故障原因及处理方法如下:

- − BFD session for PW down: 用来检测 PW 的 BFD 会话状态为 down, 此类故障的处理 方式为,通过 **display bfd session** 命令查看 BFD 状态为 down 的原因,检查并修 改 BFD 配置或检查物理链路是否存在链路故障、链路质量问题。
- − BGP RD was deleted: BGP 的 RD 被删除, 此类故障的处理方式为, 在交叉连接组自 动发现视图下配置 **route-distinguisher** *route-distinguisher* 命令。
- BGP RD was empty: 未配置 BGP 的 RD,此类故障的处理方式为,在交叉连接组自动 发现视图下配置 **route-distinguisher** *route-distinguisher* 命令。
- − Control word not match: PW 两端控制字功能配置不一致, 此类故障的处理方式为, 将PW 两端引用的PW 模板下的控制字功能(通过**control-word enable** 命令开启) 配置一致。(不支持 **control-word enable** 命令的产品请忽略此步骤)
- − Encapsulation not match: PW 两端封装类型不一致, 此类故障的处理方式为, 将 PW 两端引用的 PW 模板下的 PW 数据封装类型(通过 **pw-type** 命令配置)配置一致。(不 支持 **pw-type** 命令的产品请忽略此步骤)
- − LDP interface parameter not match: PW 两端接口 LDP 协商参数不一致, 此类故障的 处理方式为,将 PW 两端引用的 PW 模板下的 VCCV 控制通道类型(通过 **vccv cc** 命

令配置)配置一致或将 PW 两端关联的电路仿真接口下引用的电路仿真类中的配置保持 一致。

- − Non-existent remote LDP PW: 对端设备已删除 LDP PW, 此类故障的处理方式为, 在对端设备上重新配置 PW。
- − Local AC Down: 本地 AC状态为 down, 此类故障的处理方式为, 检查并修改 AC接口 上的配置或排除 AC 所在的接口的故障,保障接口为 Up 状态。
- − Local AC was non-existent: 未配置本地 AC, 此类故障的处理方式为, 配置本地的 AC 并关联 VSI。
- − MTU not match: PW 两端 MTU 不一致, 此类故障的处理方式为, 将 PW 两端的 MTU 配置一致或者通过 **mtu-negotiate disable** 命令关闭 PW MTU 协商功能。(不支 持 **mtu-negotiate disable** 命令的产品请忽略此步骤)
- − Remote AC Down: 对端 AC 状态 down, 此类故障的处理方式为, 检查并修改对端 AC 接口上的配置或排除 AC 所在的接口的故障,保障接口为 Up 状态。
- 若 PW 为 Up 状态,请继续执行第(2)步。
- (2) 执行 **display l2vpn forwarding pw verbose** 命令,查看 PW 的转发信息中入标签(In Label)、出标签(Out Label)和承载 PW 的隧道对应的 NHLFE 表项索引值(Tunnel NHLFE IDs)是否为有效值。

```
<Sysname> display l2vpn forwarding pw verbose
Xconnect-group Name: xcg1
Connection Name: c1
  Link ID: 0
   PW Type : VLAN : PW State : Up
    In Label : 110126 Out Label: 130126
    MTU : 1500
    PW Attributes : Main
    VCCV CC : Router-Alert
    VCCV BFD : Fault Detection with BFD
   Flow Label
    Tunnel Group ID : 0x800000130000001
   Tunnel NHLFE IDs : 3
VSI Name: aaa
  Link ID: 8
   PW Type : VLAN PW State : Up
    In Label : 1272 Out Label: 1275
    MTU : 1500
    PW Attributes : Main
   VCCV CC : -
    VCCV BFD : Fault Detection with BFD
    Flow Label : -
    Tunnel Group ID : 0x960000000
    Tunnel NHLFE IDs: 1034
```
- 若入、出标签取值为空或者为"-"。请先执行 **display l2vpn pw verbose** 命令查看 PW使用的信令协议(Signaling Protocol),再修改建立PW的信令协议相关配置是否正确:
	- − 若信令协议为 BGP, 则需要检查并修改 BGP 相关配置;
	- − 若信令协议为 LDP, 则需要检查并修改 LDP 相关配置;

− 若信令协议为 Static, 则需要检查并修改静态 PW 配置。

有关 PW 信令协议相关配置的详细介绍,请参见产品手册的"MPLS 配置指导"中的"MPLS L2VPN"和"VPLS"。

- 。若 Tunnel NHLFE IDs 取值为空, 请继续执行第(3)步。
- 若 PW 的转发信息正常,请继续执行第(4)步。
- (3) 执行 **display mpls lsp** 命令,查看是否存在承载 PW 的隧道,即是否存在 FEC 为 PW 对 端 IP 地址的 LSP,若不存在,则需要先完成承载 PW 的隧道的建立。

```
<Sysname> display mpls lsp
```

```
FEC Proto In/Out Label Out Inter/NHLFE/LSINDEX
100.100.100.100/24 LDP -/1049 GE1/0/1
```
- (4) 如果故障仍然未能排除,请收集如下信息,并联系技术支持人员。
	- 上述步骤的执行结果。
	- 设备的配置文件、日志信息、告警信息。
	- 使用 **display diagnostic-information** 命令收集诊断信息。

# 5. 告警与日志

# 相关告警

无。

# 相关日志

- L2VPN/2/L2VPN\_PWSTATE\_CHANGE
- L2VPN/4/L2VPN\_BGPVC\_CONFLICT\_LOCAL
- L2VPN/4/L2VPN\_BGPVC\_CONFLICT\_REMOTE
- L2VPN/4/L2VPN\_HARD\_RESOURCE\_NOENOUGH
- L2VPN/2/L2VPN\_HARD\_RESOURCE\_RESTORE
- L2VPN/4/L2VPN\_LABEL\_DUPLICATE

# 12.3 MPLS L3VPN故障处理

# 12.3.1 L3VPN 流量中断

# 1. 故障描述

经过 MPLS L3VPN 网络转发的私网流量中断。

# 2. 常见原因

本类故障的常见原因主要包括:

- 私网路由下一跳不可达。
- 路由策略配置不当导致路由无法发布和接收。
- 标签超限导致私网路由无法发布。
- 私网路由迭代不到隧道。
- Export RT 和 Import RT 不匹配导致路由无法学习到私网路由表中。
- 路由超限导致收到的路由被丢弃。

# 3. 故障分析

本类故障的诊断流程[如图](#page-304-0) 92 所示。

图92 L3VPN 流量中断故障诊断流程图

<span id="page-304-0"></span>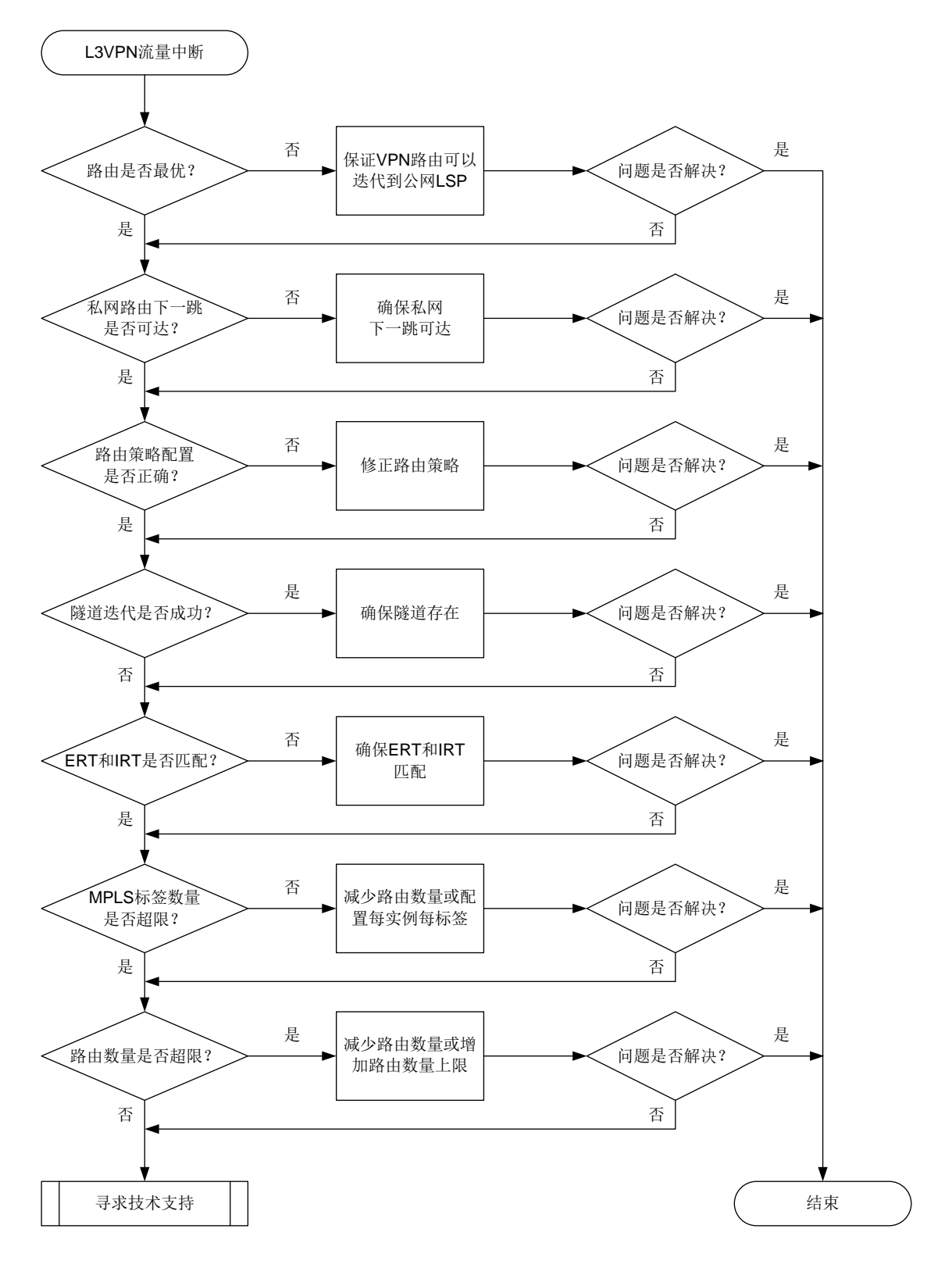

4. 处理步骤

(1) 检查路由是否为最优路由。

执行命令 **display bgp routing-table vpnv4** 或 **display bgp routing-table vpnv6** 命令,查看 BGP VPNv4/VPNv6 路由表中到达 VPNv4/VPNv6 邻居的 BGP 路由是否 最优。

以路由 100.1.2.0/24 为例, 路由信息中存在标记">", 则表示该路由为最优路由。 <Sysname> display bgp routing-table vpnv4

```
BGP local router ID is 1.1.1.9
Status codes: * - valid, > - best, d - dampened, h - history,
               s - suppressed, S - stale, i - internal, e - external
               a – additional-path
               Origin: i - IGP, e - EGP, ? - incomplete
```
Total number of VPN routes: 8 Total number of routes from all PEs: 8

```
Route distinguisher: 100:1(vpn1)
Total number of routes: 6
```
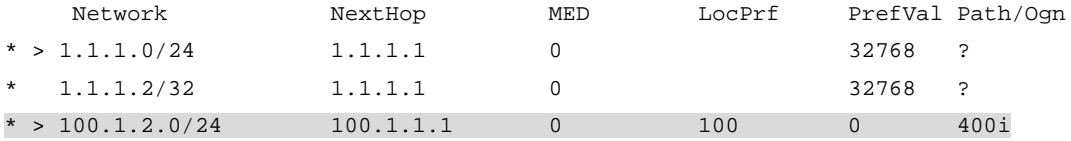

根据以上显示信息进行判断:

- 如果不是最优路由,则执行 **display mpls lsp** 命令,查看是否存在指定路由的 MPLS 转发表项。如果不存在,则请在连接远端 PE 的公网接口下执行 **mpls enable** 和 **mpls ldp**  enable 命令,开启 MPLS 功能和 LDP 功能,保证 VPNv4 路由可以迭代到公网 LSP; 如 果存在,则执行步骤(2)。
- 如果是最优路由,则执行步骤(2)。
- (2) 检查私网路由下一跳是否可达。

在路由的发送端(本端 PE)执行 **display bgp routing-table vpnv4** *ipv4-address* [ *mask* | *mask-length* ]命令查看私网路由信息(*ipv4-address* 表示私网路由前缀), 确认路由是否存在。

 如果路由不存在,请确认 CE 路由是否发布到 PE。在远端 PE 上执行 **display bgp routing-table vpnv4 peer advertised-routes** 或 **display bgp routing-table vpnv6 peer advertised-routes** 命令,查看远端 PE 是否将私网 路由信息发布给本端 PE,例如:

<Sysname> display bgp routing-table vpnv4 peer 22.22.22.22 advertised-routes

Total number of routes: 6 BGP local router ID is 11.11.11.11 Status codes: \* - valid, > - best, d - dampened, h - history, s - suppressed, S - stale, i - internal, e - external

```
 a - additional-path
     Origin: i - IGP, e - EGP, ? - incomplete
Route distinguisher: 1:1
Total number of routes: 3
 Network NextHop MED LocPrf Path/Ogn
* >e 1.1.1.1/32 10.1.1.2 0 100 20i
* >e 7.7.7.7/32 10.1.1.2 0 100 20?
```
如果不存在以上显示信息,则执行步骤(3)。

 如果路由存在,请确认私网路由下一跳是否可达,且私网路由是否活跃。 查看 State 字段,如果取值包括 valid, 则表示该路由是活跃的。查看 Original nexthop 字 段,如果存在下一跳信息,则表示私网路由下一跳可达。

\* >e 10.1.1.0/24 10.1.1.2 0 100 20?

- − 如果私网路由不活跃,则执行 **display ip routing-table vpn-instance** *vpn-instance-name ip-address* 命令查看 IP 路由表中是否存在到 BGP 下一跳 (Original nexthop)的路由。如果不存在,则说明私网路由下一跳不可达,请检查 PE 之间的公网路由配置;如果存在,则说明 BGP 路由下一跳可达,请执行步骤(3)。
- − 如果私网路由活跃,则执行步骤(3)。

<sysname> display bgp routing-table vpnv4 6.0.0.9 32

BGP local router ID: 4.0.0.9 Local AS number: 200

Route distinguisher: 103:1 Total number of routes: 1 Paths: 1 available, 1 best

```
BGP routing table information of 6.0.0.9/32:
From : 3.0.0.9 (3.0.0.9)
Rely nexthop : 20.0.2.1
Original nexthop: 3.0.0.9
OutLabel : 24128
```

```
Ext-Community : <RT: 100:1>
RxPathID : 0x0
TxPathID : 0x0
AS-path : 300 103
Origin : igp
Attribute value : pref-val 0
State : valid, external, best
IP precedence : N/A
QoS local ID : N/A
Traffic index : N/A
Tunnel policy : tp1
Rely tunnel IDs : 2
```
(3) 检查路由策略是否正确。

在路由的发送端和接收端执行 **display current-configuration configuration bgp** 命令查看 BGP 配置, 确认是否配置邻居的出方向和入方向策略。 <sysname> display current-configuration configuration bgp # bgp 100 peer 1.1.1.1 as-number 100 peer 3.3.3.3 as-number 100 peer 3.3.3.3 connect-interface LoopBack1 # address-family vpnv4 peer 3.3.3.3 enable peer 3.3.3.3 route-policy in import peer 3.3.3.3 route-policy out export # return

如果两端配置了出方向和入方向策略,则需要确认这些策略是否会把私网路由过滤掉,导致该 路由无法正常收发。

如果两端没有配置相应的出方向和入方向策略,或者路由策略没有过滤掉私网路由,则执行步 骤(4)。

(4) 检查路由是否能迭代到隧道。

在路由的接收端(远端 PE)执行 **display bgp routing-table vpnv4** *ipv4-address* [ *mask* | *mask-length* ]命令查看 VPNv4 路由,确认 VPNv4 路由是否可以迭代到隧道。 如果显示信息中存在 Rely tunnel IDs 字段, 则表示该路由可以迭代到隧道。

```
。 如果迭代不到隧道, 则请参见"LDP LSP 无法 Up"故障进行定位。
```
如果迭代到隧道,则执行步骤(5)。

<sysname> display bgp routing-table vpnv4 6.0.0.9 32

BGP local router ID: 4.0.0.9 Local AS number: 200

Route distinguisher: 103:1 Total number of routes: 1 Paths: 1 available, 1 best

BGP routing table information of 6.0.0.9/32: From : 3.0.0.9 (3.0.0.9) Rely nexthop : 20.0.2.1 Original nexthop: 3.0.0.9 OutLabel : 24128 Ext-Community : <RT: 100:1> RxPathID : 0x0 TxPathID :  $0x0$ AS-path : 300 103 Origin : igp

```
Attribute value : pref-val 0
State : valid, external, best
IP precedence : N/A
QoS local ID : N/A
Traffic index : N/A
Tunnel policy : tp1
Rely tunnel IDs : 2
```
(5) 检查是否 Export RT 和 Import RT 不匹配导致路由无法学习到私网路由表中。

在路由的发送端(本端 PE)和接收端(远端 PE)执行 **display bgp routing-table vpnv4** 和 **display current-configuration configuration vpn-instance** 命令,查看 是否本端 VPN 实例的 Export RT 与远端 VPN 实例的 Import RT 不匹配, 导致路由发送到远端 PE 后无法学习到远端 VPN 实例中。

在本端 PE 上执行 **display bgp routing-table vpnv4** 和 **display ip** 

**extcommunity-list** 命令查看本端 VPN 实例的 ERT 是否被过滤,导致路由无法发布。

- 如果 Export RT 和 Import RT 不匹配,则请在 VPN 实例下执行 **vpn-target** 命令配置匹 配的 RT 值。
- 如果 Export RT 被路由策略过滤,则请在路由策略视图下执行 **apply extcommunity rt** 命令修改路由策略,取消过滤指定的 RT 属性。
- o 如果 Export RT 和 Import RT 匹配, 或者 Export RT 未被路由策略过滤, 则执行步骤(6)。 查看路由携带的 ERT:

<sysname> display bgp routing-table vpnv4 6.0.0.9 32

```
BGP local router ID: 4.0.0.9
Local AS number: 200
```

```
Route distinguisher: 103:1
Total number of routes: 1
Paths: 1 available, 1 best
```
Traffic index : N/A Tunnel policy : tp1

```
BGP routing table information of 6.0.0.9/32:
From : 3.0.0.9 (3.0.0.9)
Rely nexthop : 20.0.2.1
Original nexthop: 3.0.0.9
OutLabel : 24128
Ext-Community : <RT: 100:1>
RxPathID : 0x0TxPathID : 0 \times 0AS-path : 300 103
Origin : igp
Attribute value : pref-val 0
State : valid, external, best
IP precedence : N/A
QoS local ID : N/A
```

```
Rely tunnel IDs : 2
查看 BGP 扩展团体属性列表信息:
<sysname> display ip extcommunity-list 1
Extended Community List Number 10
       Deny rt: 100:1
Extended Community List Number 20
        Permit rt: 200:1
查看本地配置的 IRT:
<sysname> display current-configuration configuration vpn-instance
#
ip vpn-instance vpn1
route-distinguisher 1:1
vpn-target 100:1 import-extcommunity
vpn-target 100:1 export-extcommunity
#
```
(6) 检查 MPLS 标签数量是否超限。

在路由发送端(本端 PE)执行 **display mpls interface** 命令确认与远端 PE 相连的公 网接口是否开启了 MPLS 功能。

- 如果显示信息中存在与远端 PE 相连的公网接口,则表示与远端 PE 相连的公网接口开启了 MPLS 功能。
- 如果显示信息中不存在与远端 PE 相连的公网接口,则在与远端 PE 相连的公网接口视图下 执行 **mpls enable** 命令,开启 MPLS 功能。

<Sysname> display mpls interface

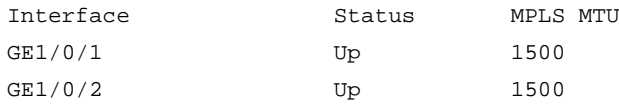

使用 **display bgp routing-table vpnv4 advertise-info** 命令查看路由发送时是 否申请标签。

- 。 如果显示信息中 Inlabel 字段无取值, 则可能是由于标签资源不足, 导致无法为该路由申请 标签。如果是标签不足,则可以通过以下方法减少标签的使用量:
	- − 在 VPN 实例视图下执行 **apply-label per-instance** 命令配置每实例每标签。
	- − 通过路由聚合来减少路由数量。
	- − 在系统视图下执行 **mpls max-label** 命令增加设备可分配的标签数量。
- 。 如果显示信息中 Inlabel 字段有合理值, 则表示标签资源充足, 已经为该路由申请标签, 请 执行步骤(7)。

<Sysname> display bgp routing-table vpnv4 10.1.1.0 24 advertise-info

BGP local router ID: 1.1.1.9 Local AS number: 100

Route distinguisher: 100:1 Total number of routes: 1 Paths: 1 best

```
BGP routing table information of 10.1.1.0/24(TxPathID:0):
Advertised to VPN peers (1 in total):
3.3.3.9
Inlabel : 1279
```
(7) 检查路由数量是否超限。

执行 **display bgp peer vpnv4 log-info** 命令,查看指定对等体的日志信息。如果显 示 Cease/maximum number of VPNv4 prefixes reached, 则表示路由数量超规格。

<Sysname> display bgp peer vpnv4 1.1.1.1 log-info

Peer : 1.1.1.1

 Date Time State Notification Error/SubError

06-Feb-2013 22:54:42 Down Send notification with error 6/1

Cease/maximum number of VPNv4 prefixes reached

如果设备上打印如下日志信息,则表示路由数量超规格。

BGP/4/BGP\_EXCEED\_ROUTE\_LIMIT: BGP default.vpn1: The number of routes (101) from peer 1.1.1.1 (IPv4-UNC) exceeds the limit 100.

BGP/4/BGP\_REACHED\_THRESHOLD: BGP default.vpn1: The ratio of the number of routes (3) received from peer 1.1.1.1 (IPv4-UNC) to the number of allowed routes (2) has reached the threshold (75%).

- 如果路由数量超规格,则在路由接收端的 VPNv4 地址族视图或者 VPNv6 地址族视图下执 行 **peer route-limit** 命令调大允许从对等体接收路由的最大数目。
- 如果路由数量未超规格,则执行步骤(8)。
- (8) 如果故障仍然未能排除,请收集如下信息,并联系技术支持人员。
	- 上述步骤的执行结果。
	- 设备的配置文件、日志信息、告警信息。

# 5. 告警与日志

### 相关告警

模块名: BGP4-MIB

• bgpBackwardTransition (1.3.6.1.2.1.15.7.2)

#### 相关日志

- BGP\_EXCEED\_ROUTE\_LIMIT
- BGP\_REACHED\_THRESHOLD

### 12.3.2 L3VPN 私网路由频繁震荡

#### 1. 故障描述

远端 PE 发布的私网路由在本端 PE 上频繁震荡。

### 2. 常见原因

本类故障的常见原因主要包括:

• 公网路由震荡

- LDP LSP 震荡
- 接口震荡

# 3. 故障分析

本类故障的诊断流程[如图](#page-311-0) 93 所示。

### 图93 L3VPN 私网路由频繁震荡故障诊断流程图

<span id="page-311-0"></span>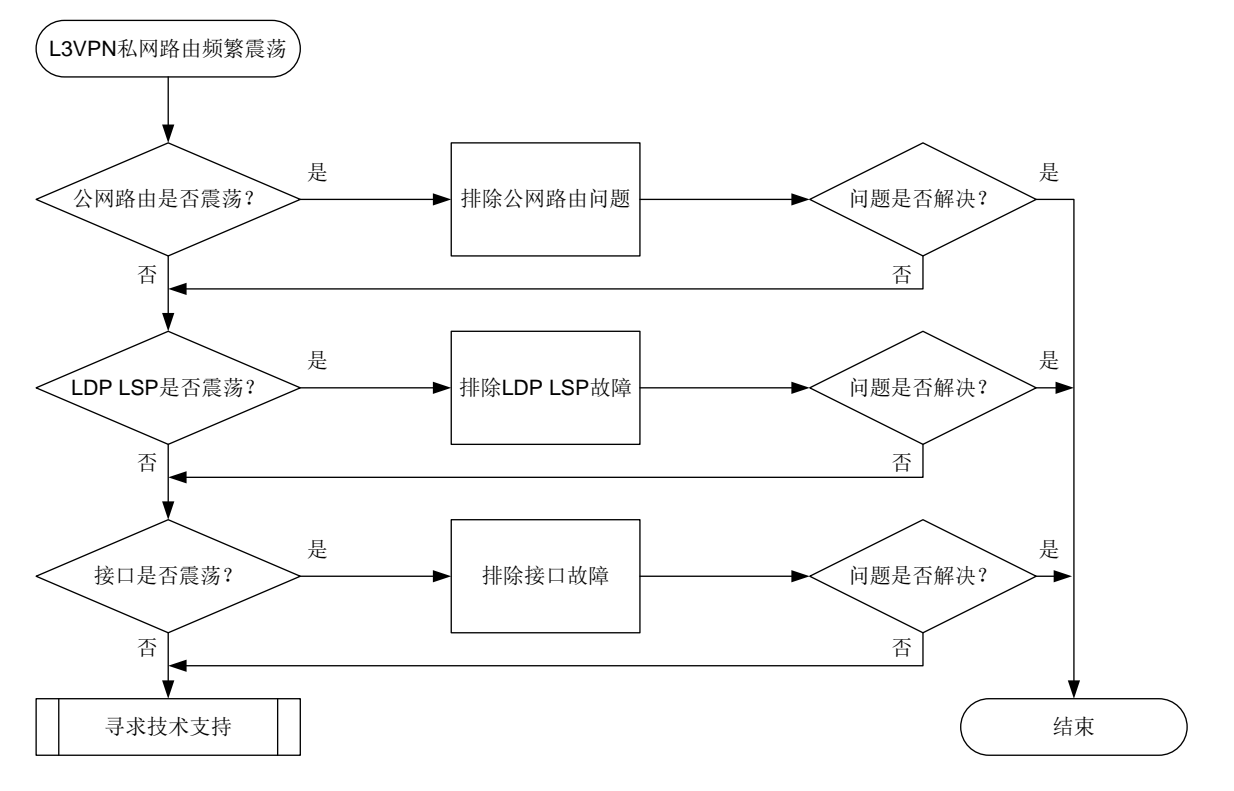

#### 4. 处理步骤

- (1) 检查公网路由是否震荡。
	- a. 确认路由类型。

执行 **display ip routing-table** 命令查看路由类型。

以如下显示为例, Proto 字段显示为 IS\_L1,表示路由类型为 IS-IS; Interface 字段显示为 Tun1,表示部署了 LDP over MPLS TE。

<Sysname> display ip routing-table 1.1.1.1

Summary count : 1

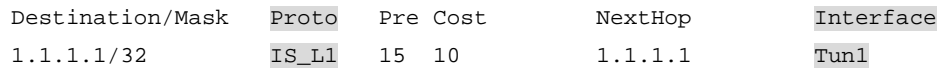

b. 查看路由是否震荡。

根据路由类型,判断路由是否震荡。以 IS-IS 为例,执行 **display ip routing-table protocol isis** 命令,查看路由信息。如果路由信息一直在显示和不显示两种情况切换, 则表示路由震荡。

- − 如果路由震荡,请按照路由类型,参见"OSPF邻居 Down"、"OSPFv3邻居 Down" 或"IS-IS 路由震荡"故障处理,排除路由问题。
- − 如果路由没有震荡,请执行步骤(2)。
- (2) 检查 LDP LSP 是否震荡。

建议每 1 秒执行一次 **display mpls ldp peer** 命令,连续执行 5~10 次,查看显示信息 的 State 字段。如果该字段的取值在 Operational 状态和其他状态之间切换,则表示 LDP 会话 震荡,导致 LDP LSP 震荡。

- 。 如果 LDP LSP 震荡, 则请参见 "LDP LSP 震荡"故障进行定位。
- 如果 LDP LSP 没有震荡,则执行步骤(3)。

<Sysname> display mpls ldp peer

VPN instance: public instance

Total number of peers: 1

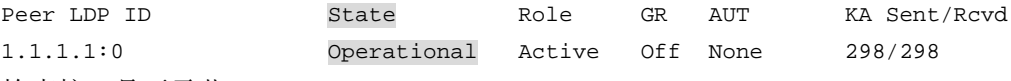

(3) 检查接口是否震荡。

执行 **display interface brief** 命令,查看 Link 和 Protocol 字段。Link 和 Protocol 字段 均显示 Up, 则表示接口状态为 Up, 否则表示接口状态为 Down。若接口一直在 Up 和 Down 两种状态间切换,则表示接口震荡。

- 如果接口震荡,则请参见"接口不 UP"故障进行定位。
- 如果接口没有震荡,请执行步骤(4)。

<Sysname> display interface gigabitethernet 1/0/1 brief

Brief information on interfaces in route mode:

```
Link: ADM - administratively down; Stby - standby
```
Protocol: (s) – spoofing

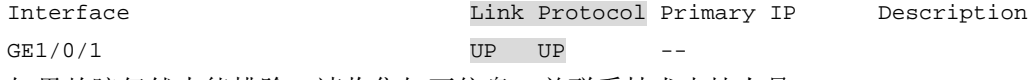

- (4) 如果故障仍然未能排除,请收集如下信息,并联系技术支持人员。
	- 上述步骤的执行结果。
	- 设备的配置文件、日志信息、告警信息。

### 5. 告警与日志

# 相关告警

无

#### 相关日志

无

# 12.3.3 PE 间无法交换 VPN 路由

### 1. 故障描述

PE 间无法交换 VPNv4 或 VPNv6 路由。

# 2. 常见原因

本类故障的常见原因主要包括:

- 公网 IGP 路由未发布
- 公网 LSP 不存在
- BGP 对等体未建立
- 未学习到 VPNv4 或 VPNv6 路由

# 3. 故障分析

本类故障的诊断流程[如图](#page-313-0) 94 所示。

# 图94 PE 间无法交换私网路由故障诊断流程图

<span id="page-313-0"></span>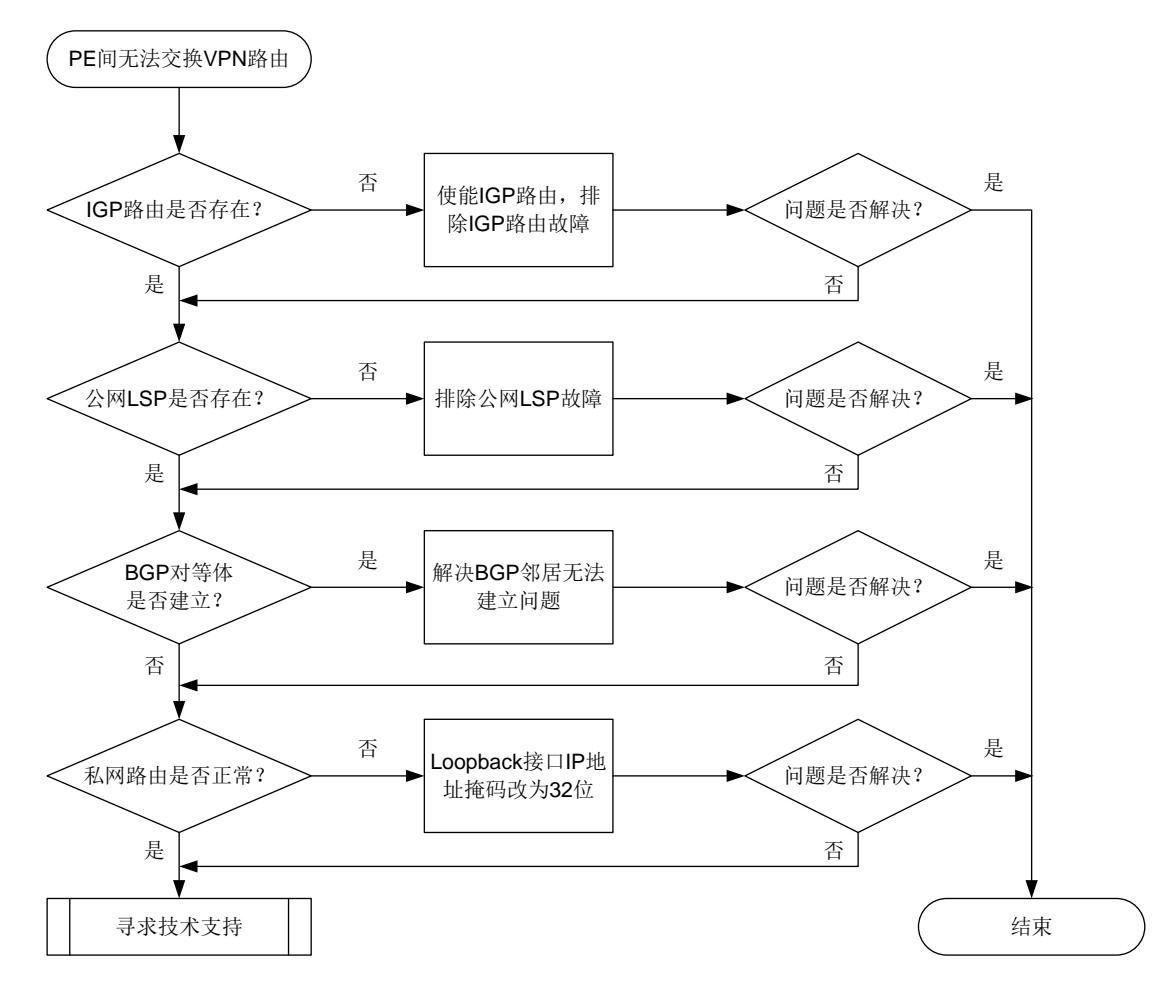

# 4. 处理步骤

(1) 检查 IGP 路由是否存在。

执行 **display ip routing-table** 命令,查看是否存在到达对端 PE 的 Loopback 接口的 网段路由:

<Sysname> display ip routing-table 1.1.1.1

Summary count : 1

```
Destination/Mask Proto Pre Cost NextHop Interface
   1.1.1.2/32 IS_L1 15 10 1.1.1.1 LoopBack1
   。 如果不存在, 则在 Loopback 接口和公网接口下使能 IGP 协议, 确保发布对应网段路由。
    如果存在,则执行步骤(2)。
(2) 检查公网 LSP 是否存在。
   执行 display mpls lsp 命令,查看是否存在到达远端 PE 的 Loopback 接口的公网 LSP:
   。 如果不存在, 则在公网接口下使能 MPLS 功能和 MPLS LDP 功能, 确保建立公网 LSP。
    如果存在,则执行步骤(3)。
   <Sysname> display mpls lsp
   FEC Proto In/Out Label Out Inter/NHLFE/LSINDEX
   1.1.1.2/32 LDP -/1049 GE1/0/1
   <Sysname> display mpls lsp
   FEC Proto In/Out Label Out Inter/NHLFE/LSINDEX
   1.1.1.1/24 LDP -/1051 GE1/0/1
   执行 display mpls ldp peer verbose 命令,查看 LDP 会话是否成功建立:
   o 如果 State 字段显示不是 Operational, 则表示 LDP 会话没有正常建立, 请参见"LDP 会
```
- 话无法 Up"故障进行定位。 。 如果 State 字段的显示为 Operational, 则表示 LDP 会话已建立并处于 Up 状态, 请执行步
- 骤(3)。

<Sysname> display mpls ldp peer verbose

```
VPN instance: public instance
Peer LDP ID : 1.1.1.1:0
Local LDP ID : 2.2.2.2:0
TCP Connection : 2.2.2.2:14080 -> 1.1.1.1:646
Session State : Operational Session Role : Active
Session Up Time : 0000:00:14 (DD:HH:MM)
```
(3) 检查 BGP 对等体关系是否建立。

…

执行 **display bgp peer vpnv4** 命令,查看 PE 之间 BGP VPNv4 对等体关系,并执行 **display bgp peer ipv4 vpn-instance** 命令,查看 PE 与 CE 之间 BGP 对等体关系:

。 如果不存在 BGP 对等体关系, 或者 State 字段显示不是 Established, 则表示未建立 BGP 对等体关系,请参见"BGP 邻居无法建立"故障进行定位。

。 如果 State 字段的显示为 Established,则表示已建立 BGP 对等体关系,请执行步骤(4)。 <Sysname> display bgp peer vpnv4

```
BGP local router ID: 192.168.100.1
Local AS number: 100
Total number of peers: 1 Peers in established state: 1
* - Dynamically created peer
Peer AS MsgRcvd MsgSent OutQ PrefRcv Up/Down State
1.1.1.2 200 13 16 0 0 00:10:34 Established
<Sysname> display bgp peer ipv4 vpn-instance vpn1
```

```
BGP local router ID: 1.1.1.1
    Local AS number: 100
    Total number of peers: 1 Peers in established state: 1
    * - Dynamically created peer
    Peer AS MsgRcvd MsgSent OutQ PrefRcv Up/Down State
    10.1.1.1 65410 5 4 0 1 00:01:19 Established
(4) 检查私网路由是否正常。
```
- 执行 **display ip routing-table vpn-instance** 命令,查看私网路由:
	- 如果私网路由的掩码不是 32 位,且发现该路由的协议不是 BGP 协议,则表示两端 PE 的 Loopback 接口的 IP 地址在同一网段, 设备将优选直连路由, 而不是私网路由。请修改 PE 上的 Loopback 接口的 IP 地址, 将掩码修改为为 32 位。
	- 如果私网路由的掩码是 32 位,且发现该路由的协议是 BGP 协议,则私网路由正常,请执 行步骤(5)。

<Sysname> display ip routing-table vpn-instance vpn1

Summary count : 1

```
Destination/Mask Proto Pre Cost NextHop Interface
1.1.1.0/24 Direct 0 0 1.1.1.1 LoopBack1
```
(5) 如果故障仍然未能排除,请收集如下信息,并联系技术支持人员。

- 上述步骤的执行结果。
- 设备的配置文件、日志信息、告警信息。

5. 告警与日志

# 相关告警

无

#### 相关日志

无

# 12.3.4 配置相同 RT 的不同 VPN 之间不能互通

#### 1. 故障描述

[在图](#page-316-0)95的网络中,配置MPLS L3VPN业务, CE 1与CE 3属于VPN 1, CE 2属于VPN 2。由于业务 的需求,在VPN 1和VPN 2上配置了相同的Route Target,以实现不同VPN间互通。 配置完成后,发现CE 1可以Ping通相同VPN的CE 3(IP地址为3.3.3.3),但CE 2无法Ping通不同VPN 的3.3.3.3。

#### 图95 MPLS L3VPN 组网图

<span id="page-316-0"></span>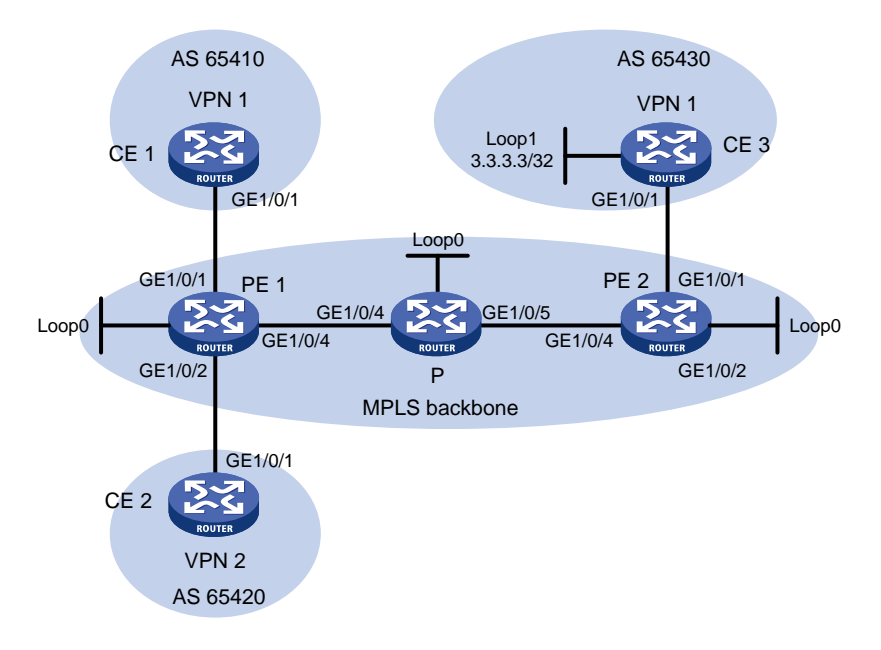

### 2. 常见原因

本场景中, CE 1 可以 Ping 通相同 VPN 的 CE 3, 说明 MPLS 骨干网中进行标签转发的公网隧道正 常,本类故障的常见原因仅包括: PE 设备上不同的 VPN 实例绑定的 IP 地址存在冲突。

# 3. 故障分析

本类故障的诊断流程[如图](#page-316-1) 96 所示。

### 图96 配置相同 RT 的不同 VPN 之间不能互通的故障诊断流程图

<span id="page-316-1"></span>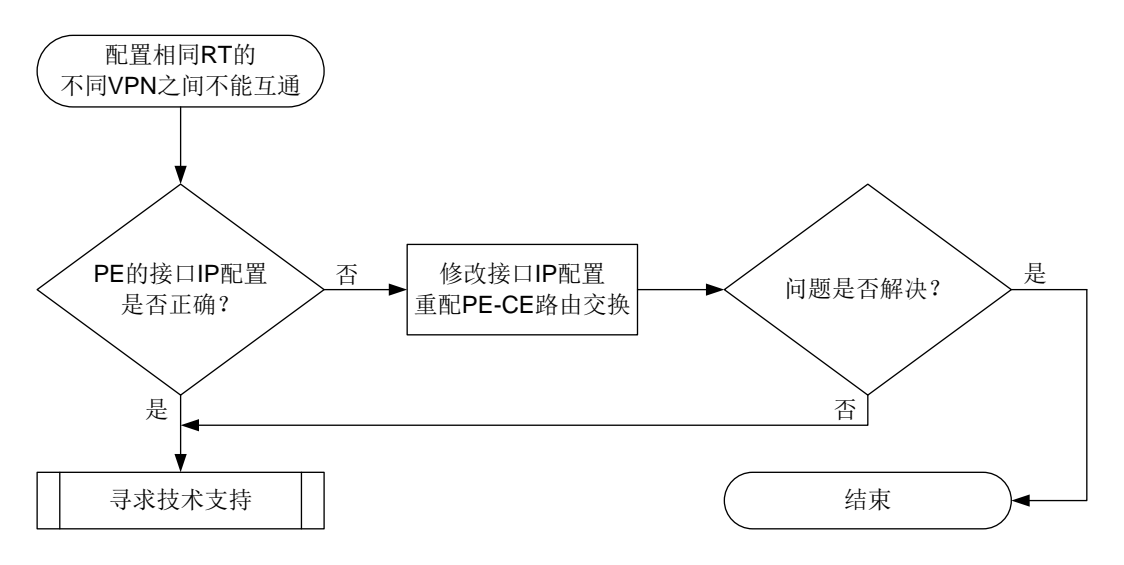

# 4. 处理步骤

(1) 检查 PE 的接口 IP 是否存在冲突。

在 PE 1 上执行 display ip interface brief 命令查看接口的 IP 地址, 例如: <Sysname> display ip interface brief

```
*down: administratively down
(s): spoofing (l): loopback
Interface Physical Protocol IP Address/Mask VPN instance Description
...
GE1/0/1 up up 10.1.1.1/24 vpn1 --
GE1/0/2 up up 10.1.1.1/24 vpn2 --
```
...

如果不同 VPN 实例的接口 IP 地址不相同, 请执行步骤(2)。

如果不同 VPN 实例的接口 IP 相同, 则修改其中一个 VPN 实例中 PE 上的接口以及与其相连 的 CE 上的接口的 IP 地址,并重新配置 PE 设备与 CE 设备间的路由交换。

由于 BGP 会将 RT 匹配的路由在 VPN 实例间进行互引,为不同 VPN 的接口设置相同 IP 地址 时,同一目的地址的路由在 BGP 路由表中将会出现两条,而 BGP 只会优选其中一条,例如: <Sysname> display bgp routing-table vpnv4

```
BGP local router ID is 11.11.11.11
Status codes: * - valid, > - best, d - dampened, h - history,
               s - suppressed, S - stale, i - internal, e - external
               a - additional-path
       Origin: i - IGP, e - EGP, ? - incomplete
```

```
Total number of VPN routes: 11
Total number of routes from all PEs: 2
```

```
Route distinguisher: 1:1(vpn1)
Total number of routes: 6
```
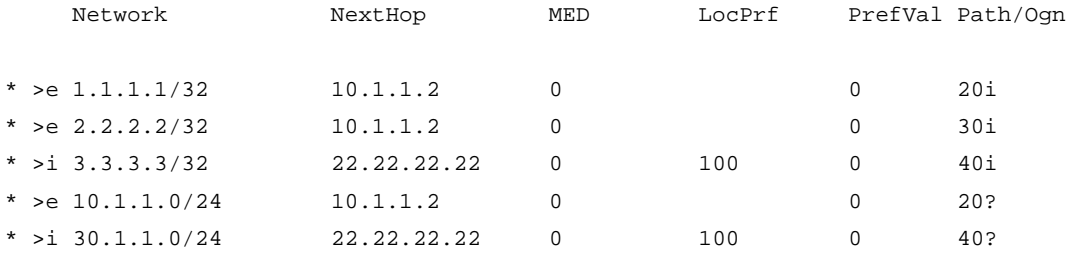

```
Route distinguisher: 2:2(vpn2)
Total number of routes: 5
```
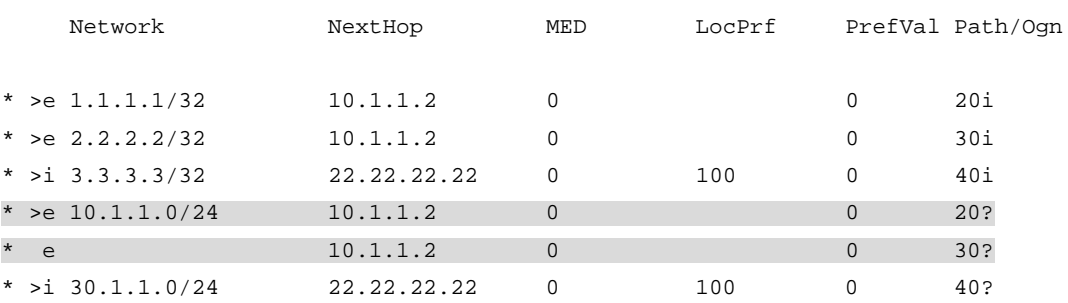

如上所示, 在 RD 为 2:2 的 VPN 实例(即 VPN 2) BGP 路由表中, 优选的 10.1.1.0 网段的路 由来自 VPN 1 (根据 AS PATH 属性判断), VPN 2 发布的路由未被优选, 所以从 VPN 1 去

往 VPN 2 的流量不会被 PE 1 从 GigabitEthernet1/0/2 接口发送给 VPN 2, 而是从 GigabitEthernet1/0/1 接口发送给 VPN 1,导致跨 VPN 通信失败。

所以,将关联了 VPN 实例的接口以及与其相连的 CE 上的接口修改为不同的 IP 地址,可以解 决这类问题。以 PE-CE 间通过 EBGP 会话交互路由为例, PE 1 的处理步骤如下:

a. 在系统视图下,执行 interface 命令进入关联了 VPN 实例的接口视图。

b. 执行 **ip address** 命令修改接口的 IP 地址。

c. 在系统视图下,执行 **bgp** 命令进入 BGP 实例视图。

d. 执行 **ip vpn-instance** 命令进入 BGP-VPN 实例视图。

e. 执行 **undo peer** 命令删除用原冲突 IP 地址建立的 BGP 对等体。

f. 执行 **peer as-number** 命令,指定使用新 IP 地址的 CE 设备为 EBGP 对等体。

g. 执行 **address-family ipv4 unicast** 命令,进入 BGP IPv4 单播地址族视图。

h. 执行 **peer enable** 命令,使能与 CE 设备交互 BGP IPv4 单播路由信息的能力。

假设仅修改了 VPN 2 的 IP 地址, 则 CE 2 的处理步骤如下:

a. 在系统视图下,执行 **interface** 命令进入与 PE 1 直连的接口视图。

b. 执行 **ip address** 命令修改接口的 IP 地址。

c. 在系统视图下,执行 **bgp** 命令进入 BGP 实例视图。

d. 执行 **undo peer** 命令删除用原冲突 IP 地址建立的 BGP 对等体。

e. 执行 **peer as-number** 命令,指定使用新 IP 地址的 PE 设备为 EBGP 对等体。

f. 执行 **address-family ipv4 unicast** 命令,进入 BGP IPv4 单播地址族视图。

g. 执行 **peer enable** 命令,使能与 PE 设备交互 BGP IPv4 单播路由信息的能力。

h. 执行 **import-route** 命令或 **network** 命令,发布 VPN 实例的路由信息。

如果故障仍然未能排除,请执行步骤(2)。

(2) 请收集如下信息,并联系技术支持人员。

上述步骤的执行结果。

设备的配置文件、日志信息、告警信息。

5. 告警与日志

#### 相关告警

无

# 相关日志

无

# 12.3.5 路由反射器进行 VPN-Target 过滤导致 PE 无法学习到路由

#### 1. 故障描述

PE 设备发布的 MVPN 路由、VPNv4/VPNv6 路由、BGP L2VPN 信息、VPN Flowspec 路由以及 EVPN 路由无法通过路由反射器反射给远端 PE。

### 2. 常见原因

路由反射器缺省会对 MVPN 路由、VPNv4/VPNv6 路由、BGP L2VPN 信息、VPN Flowspec 路由 以及EVPN路由进行VPN-Target过滤,即只将Export Route Target属性与本地Import Route Target 属性匹配的路由信息加入到路由表。路由反射器上不存在与接收路由匹配的 Route Target 时,接收 到的路由将被丢弃,导致无法转发该路由信息给远端 PE。

### 3. 故障分析

关闭路由反射器的 VPN-Target 过滤功能,可以解决本类故障,本故障的处理流程[如图](#page-319-0) 97 所示。 图97 路由反射器进行 VPN-Target 过滤导致 PE 无法学习到路由故障处理流程

<span id="page-319-0"></span>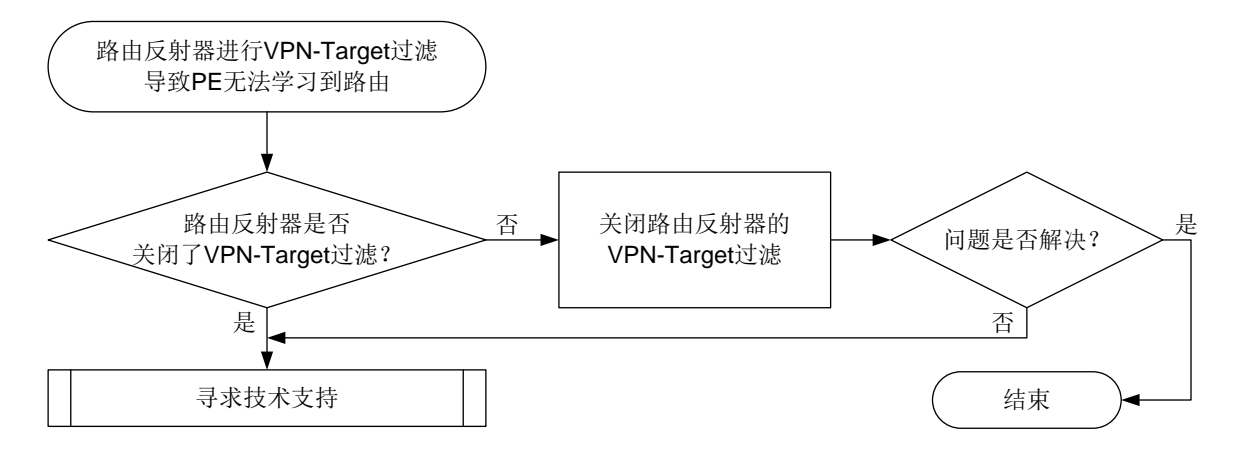

#### 4. 处理步骤

- (2) 检查对应地址族配置,确保配置了 **undo policy vpn-target** 命令:
	- a. 在 BGP 实例视图下,执行 **display this** 命令,查看在各地址族视图下是否存在 **undo policy vpn-target** 配置。如果不存在,请执行步骤 b;如果存在,请执行步骤(2)。
	- b. 进入相应的地址族视图,通过 **undo policy vpn-target** 命令关闭 VPN-Target 过滤, 使得路由反射器可以转发 RT 不匹配的路由信息。如果故障仍不能排除,请执行步骤(2)。
- (3) 请收集如下信息,并联系技术支持人员。
	- 上述步骤的执行结果。
	- 设备的配置文件、日志信息、告警信息。

#### 5. 告警与日志

#### 相关告警

无

# 相关日志

无

### 12.3.6 PE 的私网 IP 路由表中没有远端 PE 发布的路由

#### 1. 故障描述

在 MPLS L3VPN/IPv6 MPLS L3VPN 网络中, PE 的 VPN 实例 IP 路由表中没有远端 PE 用户站点 的私网路由,导致 CE 间无法互通。

#### 2. 常见原因

本类故障的常见原因主要包括:

- 与远端 PE 的 BGP 会话未进入 Established 状态。
- 远端 PE 未发送私网路由。
- 公网隧道未建立。
- 远端 PE 发送的私网路由被本端丢弃。
- 远端 PE 发送的私网路由在本端的 BGP 路由表中,但未被添加到 VPN 实例的 IP 路由表中。

# 3. 故障分析

本类故障的诊断流程[如图](#page-321-0) 98 所示。

图98 PE 的私网 IP 路由表中没有远端 PE 发布的路由故障诊断流程图

<span id="page-321-0"></span>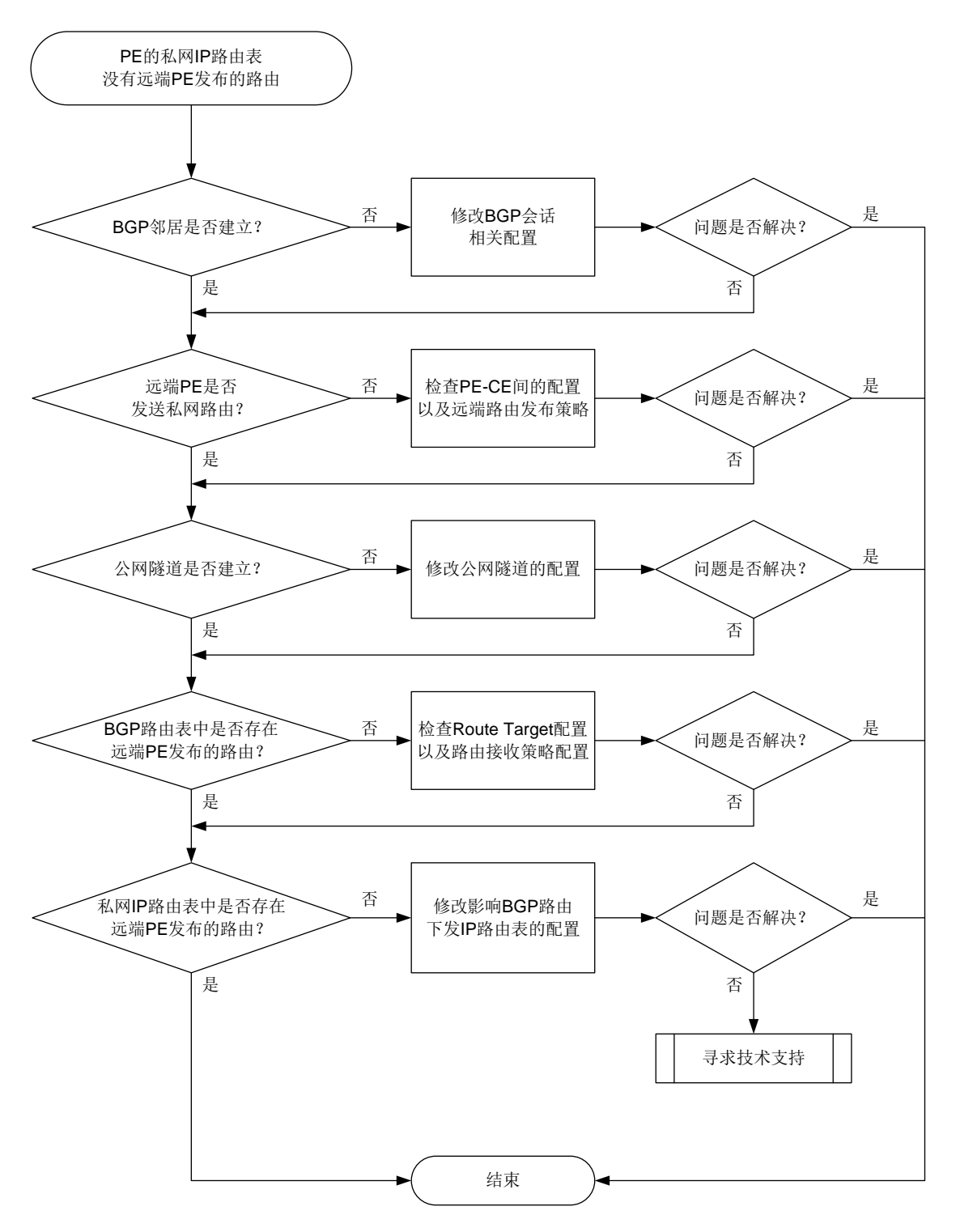

#### 4. 处理步骤

(1) 检查 BGP 邻居是否建立。

执行 **display bgp peer vpnv4** 或 **display bgp peer vpnv6** 命令,查看本端 PE 与 远端 PE 是否建立起了处于 Established 状态的 BGP 会话, 例如:

```
<Sysname> display bgp peer vpnv4
    BGP local router ID: 11.11.11.11
    Local AS number: 10
    Total number of peers: 1 Peers in established state: 1
    * - Dynamically created peer
    Peer AS MsgRcvd MsgSent OutQ PrefRcv Up/Down State
    22.22.22.22 10 82 69 0 2 01:01:28 Established
    如果已经建立,请执行步骤(3)。
    如果未建立,请参见"三层技术-IP 路由类故障处理"手册中的"BGP 会话无法进入
     Established 状态"进行定位。BGP 会话进入 Established 状态后,如果故障仍未能排除,
     请执行步骤(2)。
(2) 查看远端 PE 是否向本端发布了私网路由信息。
   在远端 PE 上执行 display bgp routing-table vpnv4 peer advertised-routes
   或 display bgp routing-table vpnv6 peer advertised-routes 命令,查看远端
   PE 是否将私网路由信息发布给本端 PE, 例如:
   <Sysname> display bgp routing-table vpnv4 peer 22.22.22.22 advertised-routes
    Total number of routes: 6
    BGP local router ID is 11.11.11.11
    Status codes: * - valid, > - best, d - dampened, h - history,
               s - suppressed, S - stale, i - internal, e - external
               a - additional-path
         Origin: i - IGP, e - EGP, ? - incomplete
    Route distinguisher: 1:1
    Total number of routes: 3
    Network NextHop MED LocPrf Path/Ogn
   * >e 1.1.1.1/32 10.1.1.2 0 100 100 20i
   * >e 7.7.7.7/32 10.1.1.2 0 100 100 20?
   * >e 10.1.1.0/24 10.1.1.2 0 100 100 20?
    Route distinguisher: 2:2
    Total number of routes: 3
    Network NextHop MED LocPrf Path/Ogn
   * >e 2.2.2.2/32 10.1.1.2 0 100 100 30i
   * >e 7.7.7.7/32 10.1.1.2 0 100 100 30?
   * >e 10.1.1.0/24 10.1.1.2 0 100 100 30?
```
如果存在这样的信息,请执行步骤(3),如果不存在,则进行如下检查:

- a. 在远端 PE 上执行 **display bgp routing-table vpnv4** 或 **display bgp routing-table vpnv6** 命令,查看是否存在想要发布的私网路由。
	- − 如果存在,请执行步骤 b。
	- − 如果不存在,则检查 PE-CE 间的配置。PE 与 CE 间可以使用多种协议交互路由信息, 包括静态路由、RIP、OSPF、OSPFv3、IS-IS、BGP 等。关于 BGP 路由协议故障处 理方法,请参见"三层技术-IP 路由类故障处理手册"中的"BGP 故障处理";常见的 IGP 路由协议故障处理方法,请参见"三层技术-IP 路由类故障处理"手册中的"OSPF 故障处理"、"OSPFv3 故障处理"或"IS-IS 故障处理"。远端 PE 的 BGP 路由表获得 了私网路由后,如果故障仍不能排除,请执行步骤 b。
- b. 在远端PE的BGP VPNv4地址族视图或者BGP VPNv6地址族视图下执行**display this** 命令,查看是否存在发布策略过滤了私网路由信息导致无法发布,可能造成影响的配置命 令有:
	- − **peer prefix-list export**
	- − **peer filter-policy export**
	- − **peer as-path-acl export**
	- − **filter-policy export**
	- − **peer route-policy export**

可以通过执行上述命令的 undo 形式命令来取消对私网路由信息发布的过滤,为了避免组 网中的其他配置受到影响,请在技术支持人员的引导下修改私网路由信息发布的过滤策略。 如果故障仍不能排除,请执行步骤(3)。

(3) 查看公网隧道是否建立。

MPLS L3VPN 的公网隧道可以是 LSP隧道、MPLS TE隧道和 GRE 隧道。当公网隧道为 LSP 隧道或 MPLS TE 隧道时, 公网标记为 MPLS 标签, 称为公网标签; 当公网隧道为 GRE 隧道 时, 公网标记为 GRE 封装。

常见的公网隧道建立方式是使用 LDP 标签分发协议自动建立标签转发路径,本故障处理流程 以该方式为例,介绍建立公网隧道的故障排查方法。其他方式的公网隧道请参见相应的故障处 理手册或寻求技术支持人员的帮助进行排查。

在私网路由发布的骨干网路径上,为所有设备执行 **display mpls ldp peer** 命令,查看 是否与 LDP 对等体成功建立了会话, 例如:

```
<Sysname> display mpls ldp peer
VPN instance: public instance
```
Total number of peers: 2

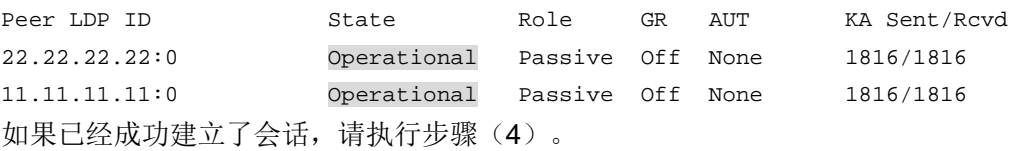

如果未建立 LDP 会话,请参见"MPLS 类故障处理手册"中的"LDP 会话 Down 的定位思路" 进行排查。

如果公网隧道建立后,故障仍不能排除,请执行步骤(4)。

(4) 检查本端 PE 的 BGP 路由表中是否存在对端 PE 发布的私网路由。

在本端 PE 上执行 **display bgp routing-table vpnv4** 或 **display bgp routing-table vpnv6** 命令,查看是否存在远端 PE 发布的私网路由。
如果不存在,则执行如下操作:

a. 在本端 PE 和远端 PE 上,均执行 **display ip vpn-instance instance-name** 命令, 查看本端 PE 的 VPN 实例的 Import VPN Targets 与远端 PE 的 Export VPN Targets 是否 一致,显示信息举例如下。

<Sysname> display ip vpn-instance instance-name vpn1

```
 VPN-Instance Name and Index : vpn1, 1
  Route Distinguisher : 1:1
  Interfaces : GigabitEthernet1/0/1
  TTL mode: pipe
  Address-family IPv4:
 Export VPN Targets :
       1:1
 Import VPN Targets :
 1:1
```
- − 如果不一致,则需要在本端或者远端 PE 的 VPN 实例视图下通过 **vpn-target** 命令, 将 RT 修改为匹配的值。修改 RT 后,如果本端 PE 的 BGP 路由表中仍未存在对端 PE 发布的私网路由,请执行步骤 b;如果本端 PE 的 BGP 路由表中已经存在对端 PE 发布 的私网路由,但故障仍不能排除,请执行步骤(5)。
- − 如果一致,请执行步骤 b。
- b. 通过在 BGP 实例视图下执行 **display this** 命令,查看是否存在接收策略过滤了私网路 由信息导致无法接收,可能造成影响的配置命令有:
	- − **peer prefix-list import**
	- − **peer filter-policy import**
	- − **peer as-path-acl import**
	- − **filter-policy import**
	- − **peer route-policy import**

可以通过执行上述命令的 undo 形式命令来取消对私网路由信息接收的过滤,为了避免组 网中的其他配置受到影响,请在技术支持人员的引导下修改私网路由信息接收的过滤策略。 如果故障仍不能排除,请执行步骤(5)。

- (5) 检查 BGP 路由添加到 VPN 实例 IP 路由表的受阻原因。可能的原因有:
	- 设备配置了 **undo policy vpn-target** 命令,与当前 VPN 实例 Route Target 属性不匹 配的 VPNv4/VPNv6 路由可以添加到 VPN 实例的 BGP 路由表中,并能够在 BGP 路由表 中被优选,但是这些路由无法添加到当前 VPN 实例的 IP 路由表中。在 BGP 实例视图下执 行 **display this** 命令,查看配置了 **undo policy vpn-target** 命令的地址族,进入 该地址族视图,并执行 **policy vpn-target** 命令,可以解决此问题。
	- 设备配置了 **routing-table bgp-rib-only** 命令,,禁止 BGP 路由下发到 IP 路由表中。 在 BGP 实例视图下执行 **display this** 命令,查看配置了 **routing-table bgp-rib-only** 命令的地址族,进入该地址族视图,并执行 **undo routing-table bgp-rib-only** 命令,可以解决此问题。

如果故障仍未能排除,请执行步骤(6)。

- (6) 如果故障仍然未能排除,请收集如下信息,并联系技术支持人员。
	- 上述步骤的执行结果。

设备的配置文件、日志信息、告警信息。

5. 告警与日志

### 相关告警

无

# 相关日志

无

# 12.3.7 私网间大包不通

## 1. 故障描述

MPLS L3VPN/IPv6 MPLS L3VPN 网络中同时存在我司设备和其他厂商设备,用户访问跨站点的私 网资源时,不能打开部分网站,也不能通过 FTP 下载文件。执行 **ping** 命令检验发现,在指定 ICMP 报文的净荷为 1464 字节以上时 Ping 不通,指定 ICMP 报文的净荷小于 1464 字节时,可以 Ping 通。

# 2. 常见原因

本类故障的常见原因主要为:流量转发路径上设备接口的 MTU 值过小。

#### 3. 故障分析

本故障的处理流程[如图](#page-325-0) 99 所示。

图99 私网间大包不通故障诊断流程图

<span id="page-325-0"></span>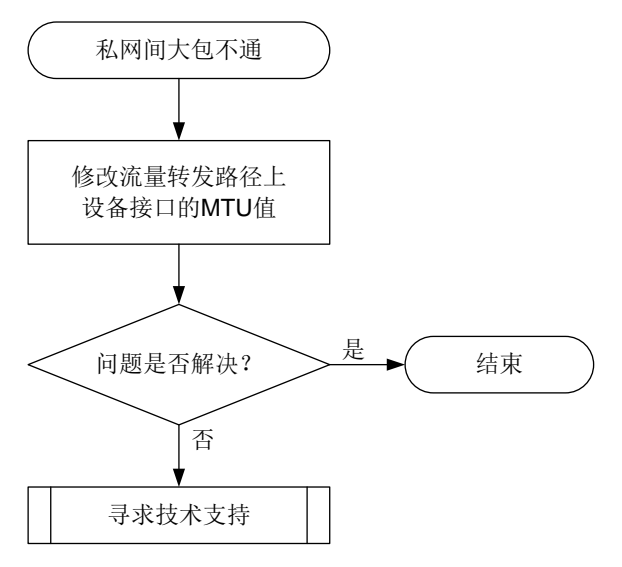

#### 4. 操作步骤

(1) 在流量转发路径上,将设备接口的 MTU 值修改为大于或等于 1508 字节。

 在我司设备上,可通过 **display interface** 命令查看接口的 MTU。例如: <Sysname> display interface gigabitethernet 1/0/1 GigabitEthernet1/0/1 Current state: Administratively UP Line protocol state: UP Description: GigabitEthernet1/0/1 Interface Bandwidth: 1000000 kbps

Maximum transmission unit: 1500

需要修改接口的 MTU 值时,请在该接口视图下执行 **ip mtu** 或 **ipv6 mtu** 命令。

其他厂商的设备配置请参考相关的资料。

如果故障仍未能排除,请执行步骤(2)。

- (2) 如果故障仍然未能排除,请收集如下信息,并联系技术支持人员。
	- 上述步骤的执行结果。
	- 设备的配置文件、日志信息、告警信息。

### 5. 告警与日志

...

# 相关告警

无

# 相关日志

无

# 12.3.8 PE 设备 Ping 不通远端 CE 网段

#### 1. 故障描述

如图 [100](#page-326-0) 所示, 在 IPv6 MPLS L3VPN 网络中, PE 1 上配置了多个接口关联同一个 VPN 实例 VPN 1。在 CE 1 和 CE 2 上执行 **ping ipv6 2001:db8:3::1** 命令,均能 Ping 通远端的 CE 3 网段, 但在 PE 1 上执行 **ping ipv6 –vpn-instance vpn1 2001:db8:3::1** 命令时,Ping 不同 CE 3 网段。

## 图100 IPv6 MPLS L3VPN 组网图

<span id="page-326-0"></span>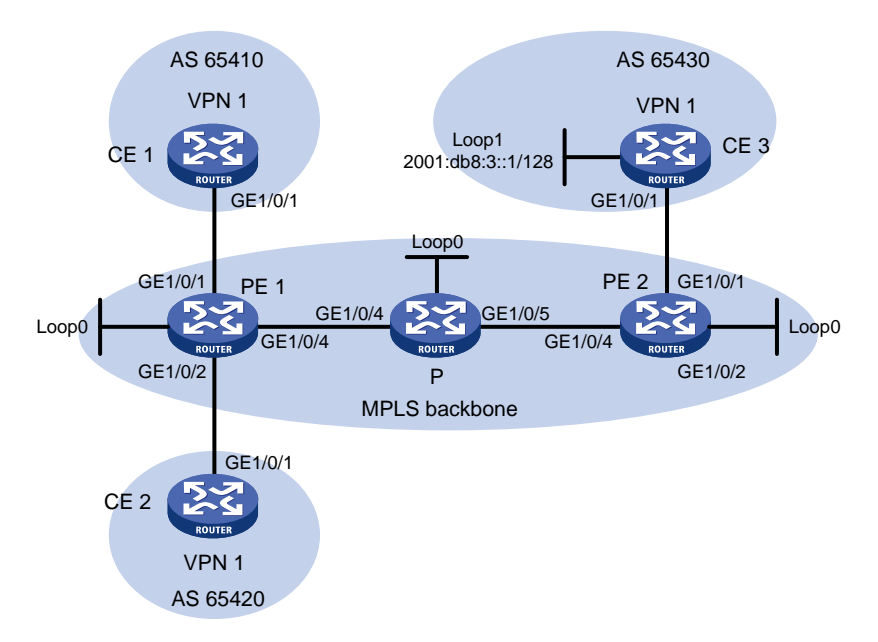

# 2. 常见原因

本类故障的常见原因主要为:CE 3 上没有到达 PE 1 所有私网 IPv6 地址的路由。私网 IPv6 地址的 范围是, PE 1 上与 CE 3 相同的 VPN 实例中, 所有处于 UP 状态的接口的 IPv6 地址。

#### 3. 故障分析

本故障的处理流程如图 [101](#page-327-0) 所示。

图101 PE 设备 Ping 不同远端 CE 网段故障诊断流程图

<span id="page-327-0"></span>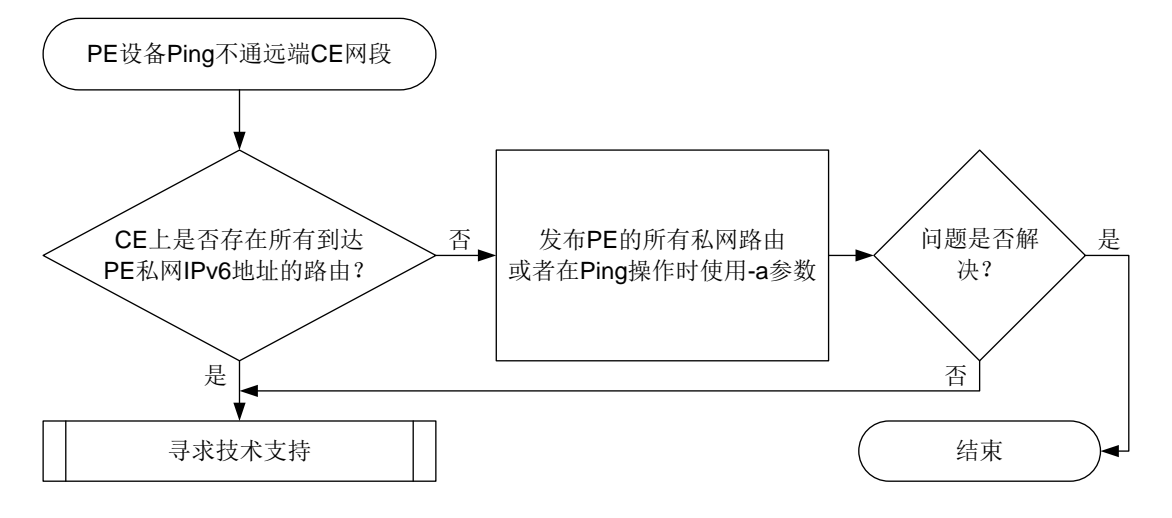

# 4. 操作步骤

(2) 检查 CE 3 上是否存在到达 PE 1 所有私网 IPv6 地址的路由。 PE 1 在 Ping 远端 CE 网段时,会使用当前设备上指定 VPN 实例中所有处于 UP 状态的接口 的 IPv6 地址中,最小的 IPv6 地址作为 ICMPv6 报文的源地址, 如果 CE 3 没有该 IPv6 地址 的路由信息,将会导致 ICMPv6 报文无法返回。

上述问题可以通过以下方法解决:

- 在 PE 1 上配置发布本设备的所有私网路由,例如,在 BGP-VPN IPv6 单播地址族视图下, 配置 **import-route direct** 命令。
- 。执行 Ping 操作时, 指定 ICMPv6 回显请求报文中的源 IPv6 地址为 CE 3 的 IPv6 路由表中 存在的地址,即执行 **ping ipv6 –a** *source-ipv6* **-vpn-instance** *vpn-instance-name host* 命令。

如果故障仍不能排除,请执行步骤(2)。

- (3) 如果故障仍然未能排除,请收集如下信息,并联系技术支持人员。
	- 上述步骤的执行结果。
	- 设备的配置文件、日志信息、告警信息。

# 5. 告警与日志

相关告警

无

# 相关日志

无

# 12.4 MPLS TE故障处理

# 12.4.1 MPLS TE 隧道状态为 Down

#### 1. 故障描述

完成 MPLS TE 隧道创建后, 通过 display interface tunnel 命令查看到 MPLS TE 隧道的当 前状态为 DOWN。 <Sysname> display interface tunnel 1

Tunnel1

Current state: DOWN

Line protocol state: DOWN

Description: Tunnel1 Interface

Bandwidth: 64kbps

Maximum transmission unit: 1496

Internet address: 7.1.1.1/24 (primary)

Tunnel source unknown, destination 4.4.4.9

Tunnel TTL 255

Tunnel protocol/transport CR\_LSP

Last clearing of counters: Never

Last 300 seconds input rate: 0 bytes/sec, 0 bits/sec, 0 packets/sec

Last 300 seconds output rate: 6 bytes/sec, 48 bits/sec, 0 packets/sec

Input: 0 packets, 0 bytes, 0 drops

Output: 177 packets, 11428 bytes, 0 drops

# 2. 常见原因

本类故障的常见原因主要包括:

- MPLS TE 隧道所在的链路 Down。
- MPLS TE 配置错误。
- MPLS TE 隧道的目的地址被静态路由引用。

#### 3. 故障分析

本类故障的诊断流程如图 [102](#page-329-0) 所示。

图102 MPLS TE 隧道状态为 Down 的故障诊断流程图

<span id="page-329-0"></span>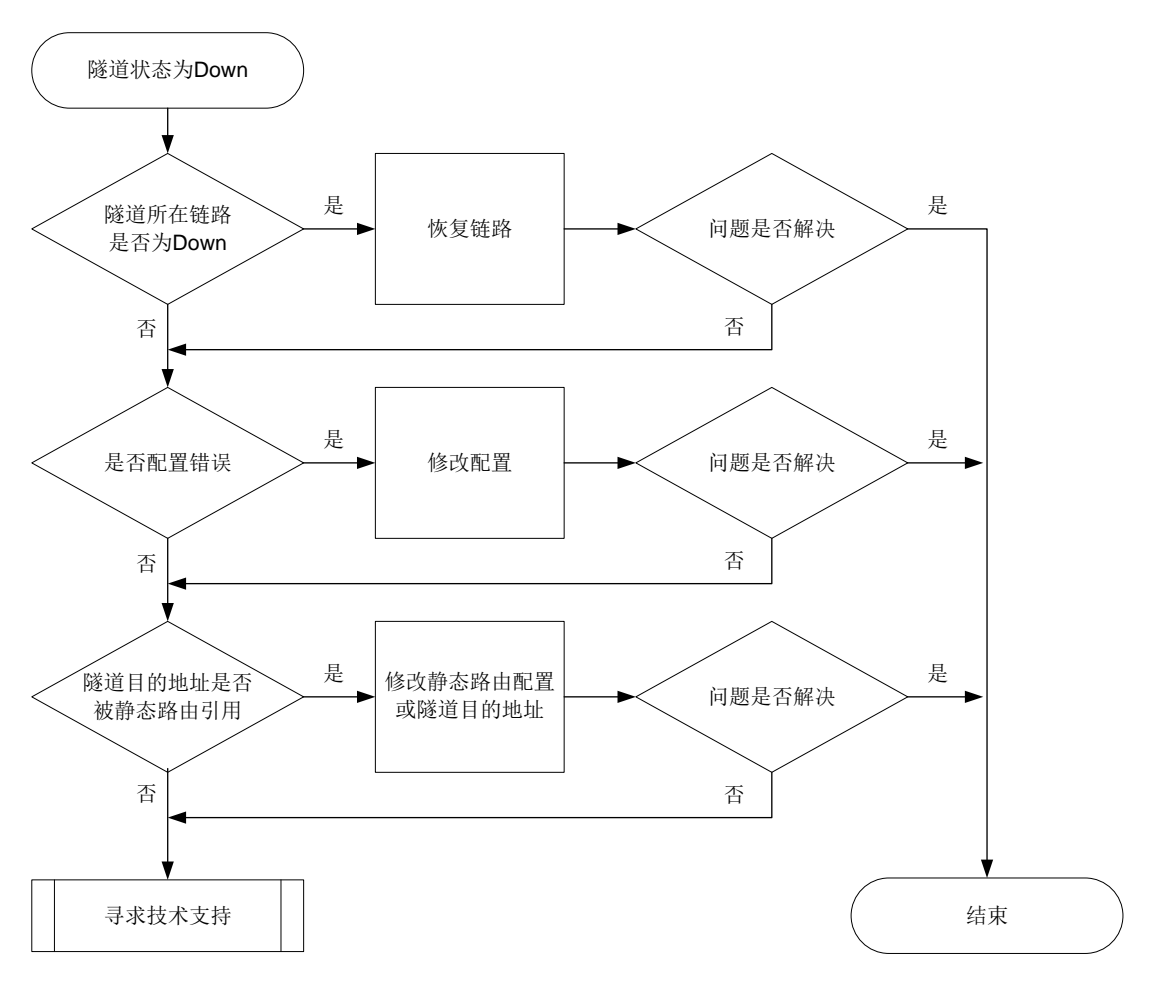

#### 4. 处理步骤

- (1) 查看 MPLS TE 隧道对应的接口是否为 Up 状态。 执行 **display interface** 命令,查看 MPLS TE 隧道对应的接口否为 Up 状态。
- (2) 检查 MPLS TE 配置。

依次检查如下配置:

- a. OSPF/IS-IS 区域和 MPLS TE 隧道经过的接口下是否配置 **mpls te enable** 命令。
- b. LSR ID、Router ID 是否为同一 LoopBack 接口的地址。
- c. 若使用RSVP-TE协议建立MPLS TE隧道,则需要检查设备和接口是否配置了**rsvp**、**rsvp enable** 命令。
- d. 若隧道接口下配置了 **mpls te bandwidth** 命令,检查设备出接口是否配置了 **mpls te max-link bandwidth** 以及 **mpls te max-reservable bandwidth** 命令。
- e. 若隧道接口下配置了 **mpls te affinity-attribute** 命令,检查设备出接口是否配置 合理的 **mpls te link-attribute** 命令。如果希望某条链路能够被隧道所用,则需要 满足如下要求:
	- − 对于隧道亲和属性掩码为 1 的位,亲和属性为 1 的位中链路属性至少有 1 位也为 1,亲 和属性为 0 的位对应的链路属性位不能为 1。
- − 对于隧道亲和属性掩码为 0 的位,不对链路属性的相应位进行检查。
- f. 若使用 Segment Routing 协议建立 MPLS TE 隧道, 则需要检查设备 IGP 区域下是否配置 了 Segment-Routing 相关功能。
- g. 若使用 **mpls te path** 命令指定显式路径来建立 MPLS TE 隧道,则需要检查显式路径配 置是否合理: 使用 strict 方式时, 需要逐跳指定入接口的 IP 地址: 使用 loose 方式时, 需 要指定经过的设备的节点地址。
- (3) 查看 MPLS TE 隧道的目的地址是否被静态引用。

执行 **display current-configuration | include** *destination* 命令,查看 MPLS TE 隧道的目的地址是否被静态引用。如果被静态路由引用,则需要根据用户的实际组网需求 修改静态路由或者隧道的目的地址。

- (4) 如果故障仍然未能排除,请收集如下信息,并联系技术支持人员。
	- 上述步骤的执行结果。
	- 设备的配置文件。
	- 使用 **display diagnostic-information** 命令收集诊断信息。

5. 告警与日志

相关告警

无

## 相关日志

无

# 12.4.2 MPLS TE 隧道由 UP 状态变为 Down 状态

## 1. 故障描述

MPLS TE 隧道由 UP 状态变为 Down 状态。

#### 2. 常见原因

本类故障的常见原因主要包括:

- MPLS TE 隧道所在的链路 Down。
- MPLS TE 隧道的配置被删除或配置错误。
- RSVP 消息超时或错误。
- 物理链路不满足 MPLS TE 隧道所需的带宽。
- MPLS TE 隧道或隧道所在物理接口 BFD down。

# 3. 故障分析

本类故障的诊断流程如图图 [103](#page-331-0) 所示。

<span id="page-331-0"></span>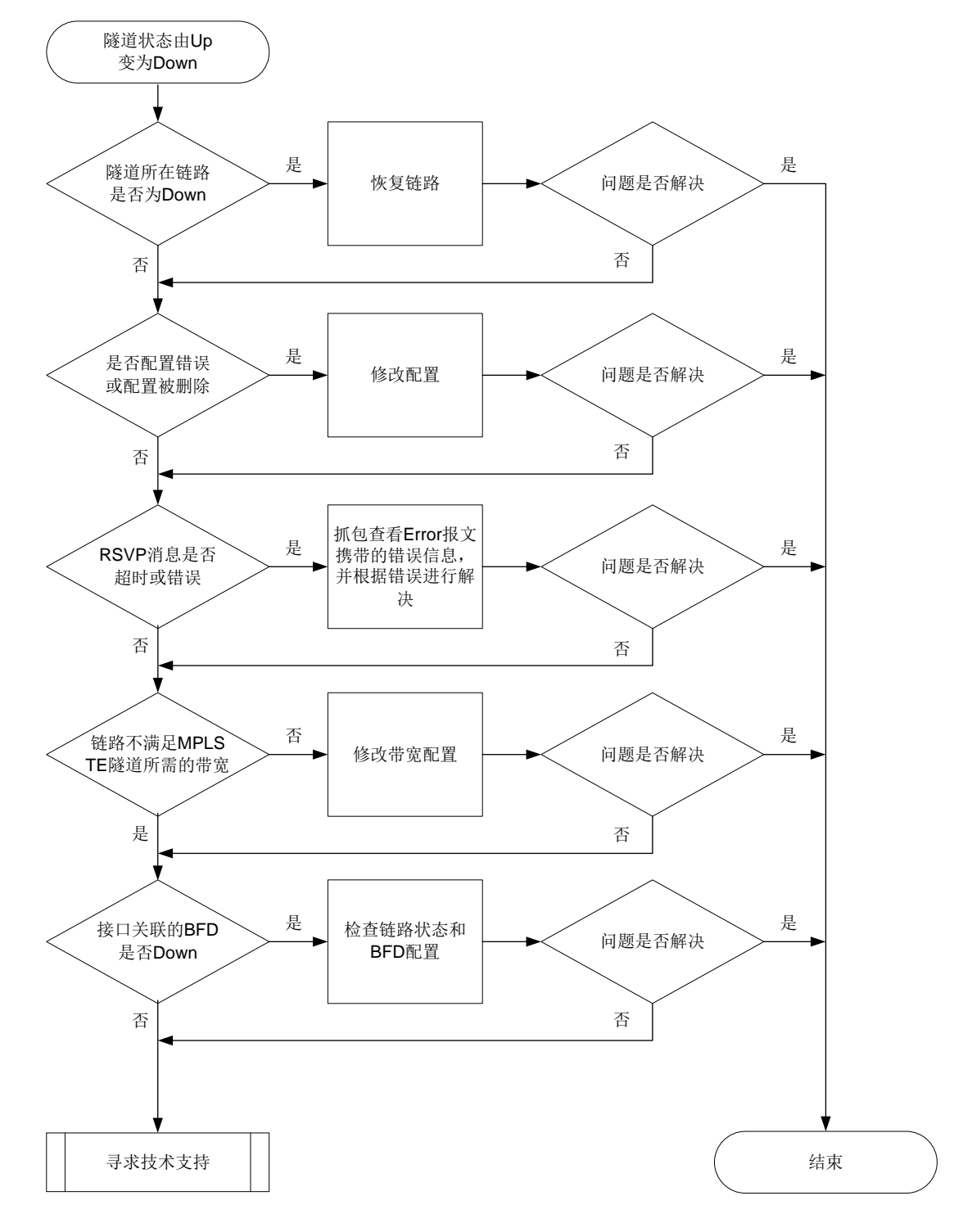

#### 图103 MPLS TE 隧道由 UP 状态突然变为 Down 状态的故障诊断流程图

#### 4. 处理步骤

- (1) 查看 MPLS TE 隧道对应的接口是否为 Up 状态。 执行 **display interface** 命令,查看 MPLS TE 隧道对应的接口否为 Up 状态。
- (2) 检查 MPLS TE 配置。 依次检查如下配置:
- a. OSPF/IS-IS 区域和 MPLS TE 隧道经过的接口下是否配置 **mpls te enable** 命令。
- b. LSR ID、Router ID 是否为同一 LoopBack 接口的地址。
- c. 若使用RSVP-TE协议建立MPLS TE隧道,则需要检查设备和接口是否配置了**rsvp**、**rsvp enable** 命令。
- d. 若隧道接口下配置了 **mpls te bandwidth** 命令,检查设备出接口是否配置了 **mpls te max-link bandwidth** 以及 **mpls te max-reservable bandwidth** 命令。
- e. 若隧道接口下配置了 **mpls te affinity-attribute** 命令,检查设备出接口是否配置 合理的 **mpls te link-attribute** 命令。如果希望某条链路能够被隧道所用,则需要 满足如下要求:
	- − 对于隧道亲和属性掩码为 1 的位,亲和属性为 1 的位中链路属性至少有 1 位也为 1,亲 和属性为 0 的位对应的链路属性位不能为 1。
	- − 对于隧道亲和属性掩码为 0 的位,不对链路属性的相应位进行检查。
- f. 若使用 Segment Routing 协议建立 MPLS TE 隧道, 则需要检查设备 IGP 区域下是否配置 了 Segment-Routing 相关功能。
- g. 若使用 **mpls te path** 命令指定显式路径来建立 MPLS TE 隧道,则需要检查显式路径配 置是否合理: 使用 strict 方式时, 需要逐跳指定入接口的 IP 地址: 使用 loose 方式时, 需 要指定经过的设备的节点地址。
- (3) 检查是否存在 RSVP 消息超时或错误。

通过 display rsvp statistics 命令查看是否存在 RSVP 消息超时(即发送的 Path 消 息和收到的 Resv 消息个数不一致、收到的 Path 消息和发送的 Resv 消息个数不一致)或 RSVP 消息错误(即收到 PathError 消息或 ResvError 消息)的问题。若存在 RSVP 消息超时 或错误,请抓包查看 PathError 消息或 ResvError 报文携带的错误信息,并根据报文携带的错 误码,参照 RFC 2205 和 RFC 3209 解决问题。

<Sysname> display rsvp statistics

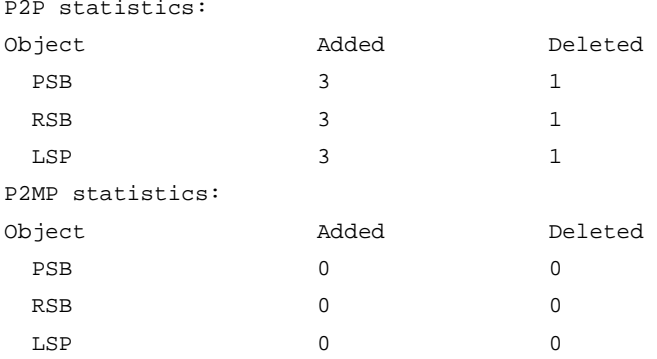

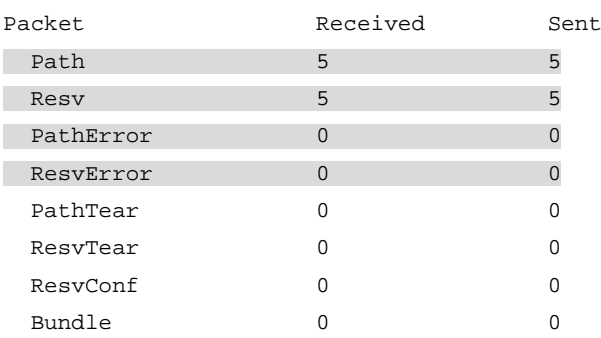

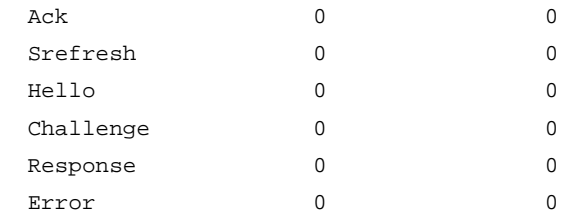

(4) 检查物理链路是否满足 MPLS TE 隧道所需的带宽。

当设备上建立了更高优先级的 MPLS TE 隧道时,该隧道可能会抢占低优先级 MPLS TE 隧道 的带宽,导致低优先级 MPLS TE 隧道的状态变为 down。通过 **display mpls te link-management bandwidth-allocation** 命令查看链路上各个优先级的剩余可用带宽, 确保链路剩余可用带宽大于该优先级的隧道所需的带宽。如果链路上的剩余可用带宽不能满足 MPLS TE 隧道的需求, 则需要修改配置, 调整隧道路径, 或为链路提供更大的带宽。

(5) 检查 MPLS TE 隧道或隧道所在物理接口是否 BFD down。

通过 **display mpls bfd te tunnel** *tunnel-number* 命令查看 MPLS TE 隧道的 BFD 状态。若 MPLS TE 隧道的 BFD 状态为 down, 则需要通过 display bfd session 命令查 看 BFD 状态为 down 的原因,检查并修改 BFD 配置或检查物理链路是否存在链路故障、链路 质量问题。

- (6) 如果故障仍然未能排除,请收集如下信息,并联系技术支持人员。
	- 上述步骤的执行结果。
	- 设备的配置文件、日志信息、告警信息。

### 5. 告警与日志

### 相关告警

模块名:MPLS-TE-STD-MIB

- mplsTunnelUp (1.3.6.1.2.1.10.166.3.0.1)
- mplsTunnelDown (11.3.6.1.2.1.10.166.3.0.2)

### 相关日志

- IFNET/5/LINK\_UPDOWN
- IFNET/3/PHY\_UPDOWN

#### 12.4.3 MPLS TE 隧道存在环路

#### 1. 故障描述

MPLS TE 隧道的转发路径上存在环路,导致流量无法通过 MPLS TE 隧道转发到目的地址。

## 2. 常见原因

MPLS TE 隧道经过的不同设备上存在相同的 IP 地址。

#### 3. 处理步骤

- (1) 请检查 MPLS TE 隧道经过的不同设备上是否配置了相同的 IP 地址。若存在相同的 IP 地址, 则需要修改 IP 地址, 保证 MPLS TE 隧道经过的不同设备上不存在相同的 IP 地址。
- (2) 如果故障仍然未能排除,请收集如下信息,并联系技术支持人员。
	- 上述步骤的执行结果。
- 设备的配置文件。
- 使用 **display diagnostic-information** 命令收集诊断信息。

4. 告警与日志

相关告警

无

# 相关日志

无

# 12.4.4 Tunnel 路径计算失败

1. 故障描述

MPLS TE 隧道路径计算失败,导致隧道 DOWN。

# 2. 常见原因

本类故障的常见原因主要包括:

- 没有建立 IGP 邻居。
- 没有 MPLS TEDB 信息。
- MPLS TE 配置错误。

# 3. 故障分析

本类故障的诊断流程如图 [104](#page-335-0) 所示。

图104 Tunnel 路径计算失败的故障诊断流程图

<span id="page-335-0"></span>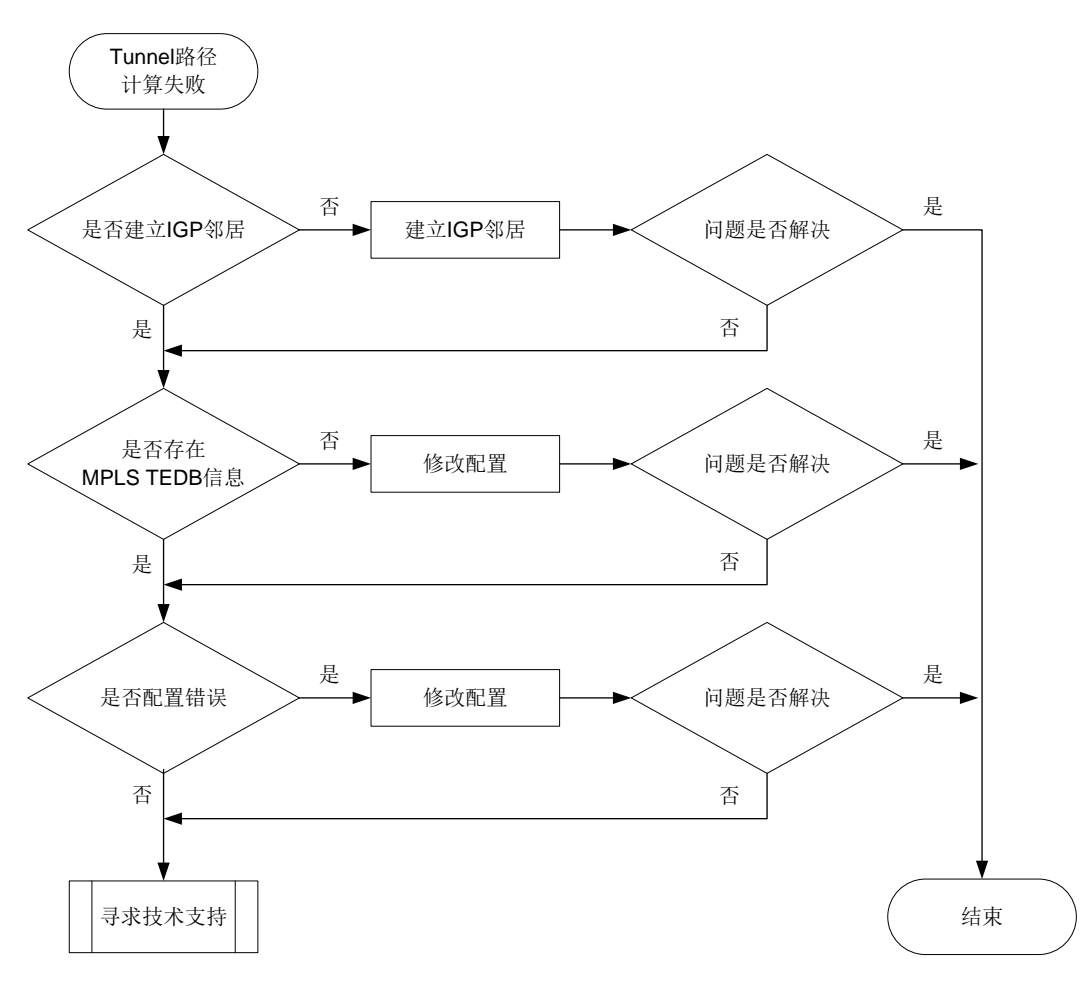

#### 4. 处理步骤

(1) 查看是否建立了 IGP 邻居。

执行 **display ospf peer** 和 **display isis peer** 命令,查看是否建立了 IGP 邻居。

- 。若建立了 IGP 邻居, 请继续执行第[\(2\)](#page-335-1)步。
- 。若没有建立了 IGP 邻居, 请先完成 OSPF 或 IS-IS 配置, 建立 IGP 邻居。OSPF 的详细介 绍,请参见"三层技术-IP 路由"中的"OSPF";IS-IS 的详细介绍,请参见"三层技术-IP 路由"中的"IS-IS"。
- <span id="page-335-1"></span>(2) 执行 **display mpls te tedb** 命令,查看 MPLS TEDB 信息。

若存在 MPLS TEDB 信息, 请继续执行第[\(3\)](#page-335-2)步。

- 若不存在 MPLS TEDB 信息, 请依次检查如下配置:
- a. OSPF/IS-IS 区域和 MPLS TE 隧道经过的接口下是否配置 **mpls enable**、**mpls te enable** 命令。
- b. LSR ID、Router ID 是否为同一 LoopBack 接口的地址。
- <span id="page-335-2"></span>(3) 检查 MPLS TE 配置。
	- a. 若使用RSVP-TE协议建立MPLS TE隧道,则需要检查设备和接口是否配置了**rsvp**、**rsvp enable** 命令。
- b. 若使用 Segment Routing 协议建立 MPLS TE 隧道, 则需要检查设备 IGP 区域下是否配置 了 **segment-routing mpls** 命令。
- c. 若隧道接口下配置了 **mpls te bandwidth** 命令,检查设备出接口是否配置了 **mpls te max-link bandwidth** 以及 **mpls te max-reservable bandwidth** 命令。
- d. 若隧道接口下配置了 **mpls te affinity-attribute** 命令,检查设备出接口是否配置 合理的 **mpls te link-attribute** 命令。如果希望某条链路能够被隧道所用,则需要 满足如下要求:
	- − 对于隧道亲和属性掩码为 1 的位,亲和属性为 1 的位中链路属性至少有 1 位也为 1, 亲 和属性为 0 的位对应的链路属性位不能为 1。
	- − 对于隧道亲和属性掩码为 0 的位, 链路属性可以是任意值。
- e. 若使用 **mpls te path** 命令指定显式路径来建立 MPLS TE 隧道,则需要检查显式路径配 置是否合理: 使用 strict 方式时, 需要逐跳指定入接口的 IP 地址; 使用 loose 方式时, 需 要指定经过的设备的节点地址。
- (4) 如果故障仍然未能排除,请收集如下信息,并联系技术支持人员。
	- 上述步骤的执行结果。
	- 设备的配置文件。
	- 使用 **display diagnostic-information** 命令收集诊断信息。

#### 5. 告警与日志

# 相关告警

无

#### 相关日志

无

# 12.4.5 热备份 CRLSP 无法建立

### 1. 故障描述

MPLS TE 隧道下配置 **mpls te backup hot-standby** 命令,但是无法建立备份 CRLSP。

2. 常见原因

本类故障的常见原因主要包括:

- 只存在一个与邻居相邻的接口。
- MPLS TE 配置错误。

#### 3. 故障分析

本类故障的诊断流程如图 [105](#page-337-0) 所示。

#### 图105 热备份 CRLSP 无法建立的故障诊断流程图

<span id="page-337-0"></span>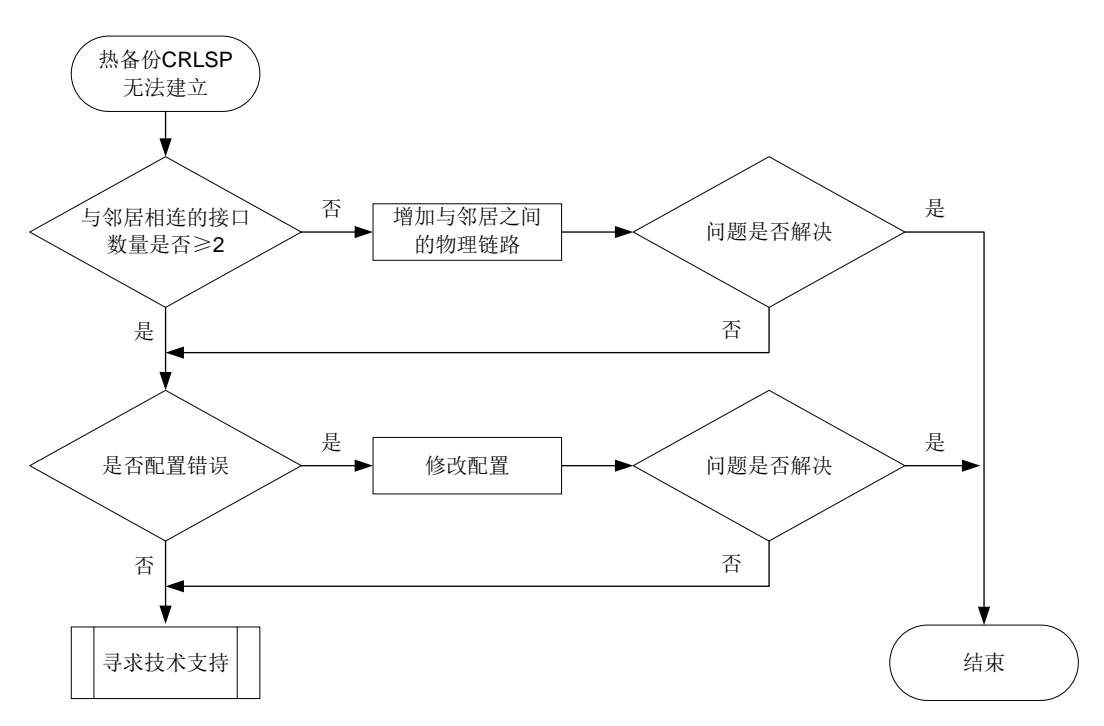

## 4. 处理步骤

(1) 根据配置的 IGP 协议,执行 **display ospf peer** 或 **display isis peer** 命令,查看与 同一邻居(同一 System ID 或同一 Router ID)相连的接口信息(interface)。 # 显示 IS-IS 邻居的概要信息。

<Sysname> display isis peer

 Peer information for IS-IS(1) -----------------------------

System ID: 0000.0000.0001 Interface: GE1/0/1 Circuit Id: 0000.0000.0001.01 State: Up HoldTime: 27s Type: L1(L1L2) PRI: 64 System ID: 0000.0000.0001 Interface: GE1/0/2 Circuit Id: 0000.0000.0001.01 State: Up HoldTime: 27s Type: L2(L1L2) PRI: 64 # 显示 OSPF 邻居概要信息。 <Sysname> display ospf peer OSPF Process 1 with Router ID 1.1.1.1 Neighbor Brief Information

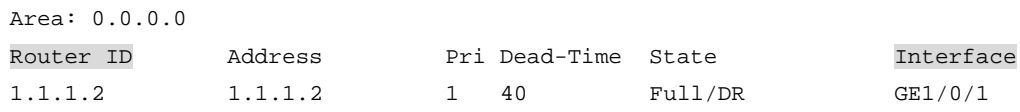

- 。 若与邻居相连的接口数量≥2, 请继续执行第[\(2\)](#page-338-0)步。
- 若与邻居相连的接口数量<2,请增加与邻居之间的物理链路,确保存在可以建立备份 CRLSP 的路径。
- <span id="page-338-0"></span>(2) 检查 MPLS TE 配置。

依次检查如下配置:

- a. OSPF/IS-IS 区域和 MPLS TE 隧道经过的接口下是否配置 **mpls te enable** 命令。
- b. LSR ID、Router ID 是否为同一 LoopBack 接口的地址。
- c. 若使用RSVP-TE协议建立MPLS TE隧道,则需要检查设备和接口是否配置了**rsvp**、**rsvp enable** 命令。
- d. 若隧道接口下配置了 **mpls te bandwidth** 命令,检查设备出接口是否配置了 **mpls te max-link bandwidth** 以及 **mpls te max-reservable bandwidth** 命令。
- e. 若隧道接口下配置了 **mpls te affinity-attribute** 命令,检查设备出接口是否配置 合理的 **mpls te link-attribute** 命令。如果希望某条链路能够被隧道所用,则需要 满足如下要求:
	- − 对于隧道亲和属性掩码为 1 的位,亲和属性为 1 的位中链路属性至少有 1 位也为 1,亲 和属性为 0 的位对应的链路属性位不能为 1。
	- − 对于隧道亲和属性掩码为 0 的位,链路属性可以是任意值。
- f. 若使用 Segment Routing 协议建立 MPLS TE 隧道, 则需要检查设备 IGP 区域下是否配置 了 **segment-routing mpls** 命令。
- g. 若使用 **mpls te path** 命令指定显式路径来建立 MPLS TE 隧道,则需要检查显式路径配 置是否合理: 使用 strict 方式时, 需要逐跳指定入接口的 IP 地址: 使用 loose 方式时, 需 要指定经过的设备的节点地址。
- (3) 如果故障仍然未能排除,请收集如下信息,并联系技术支持人员。
	- 上述步骤的执行结果。
	- 设备的配置文件。
	- 使用 **display diagnostic-information** 命令收集诊断信息。

5. 告警与日志

#### 相关告警

无

相关日志

• TE/5/TE\_BACKUP\_SWITCH

# 12.5 MPLS基础故障处理

### 12.5.1 报文通过 LSP 隧道转发不通

#### 1. 故障描述

网络中主机的发送报文,通过 LSP 隧道转发不通。

### 2. 常见原因

本类故障的常见原因主要包括:

- 路由不存在。
- LSP 不存在。
- 路由未迭代到 LSP 隧道上。
- LSP 隧道的转发状态非 ACTIVE。
- BFD 会话状态为 Down。
- CPU 利用率过高。

# 3. 故障分析

本类故障的诊断流程如图 [106](#page-340-0) 所示。

图106 报文通过 LSP 隧道转发不通的故障诊断流程图

<span id="page-340-0"></span>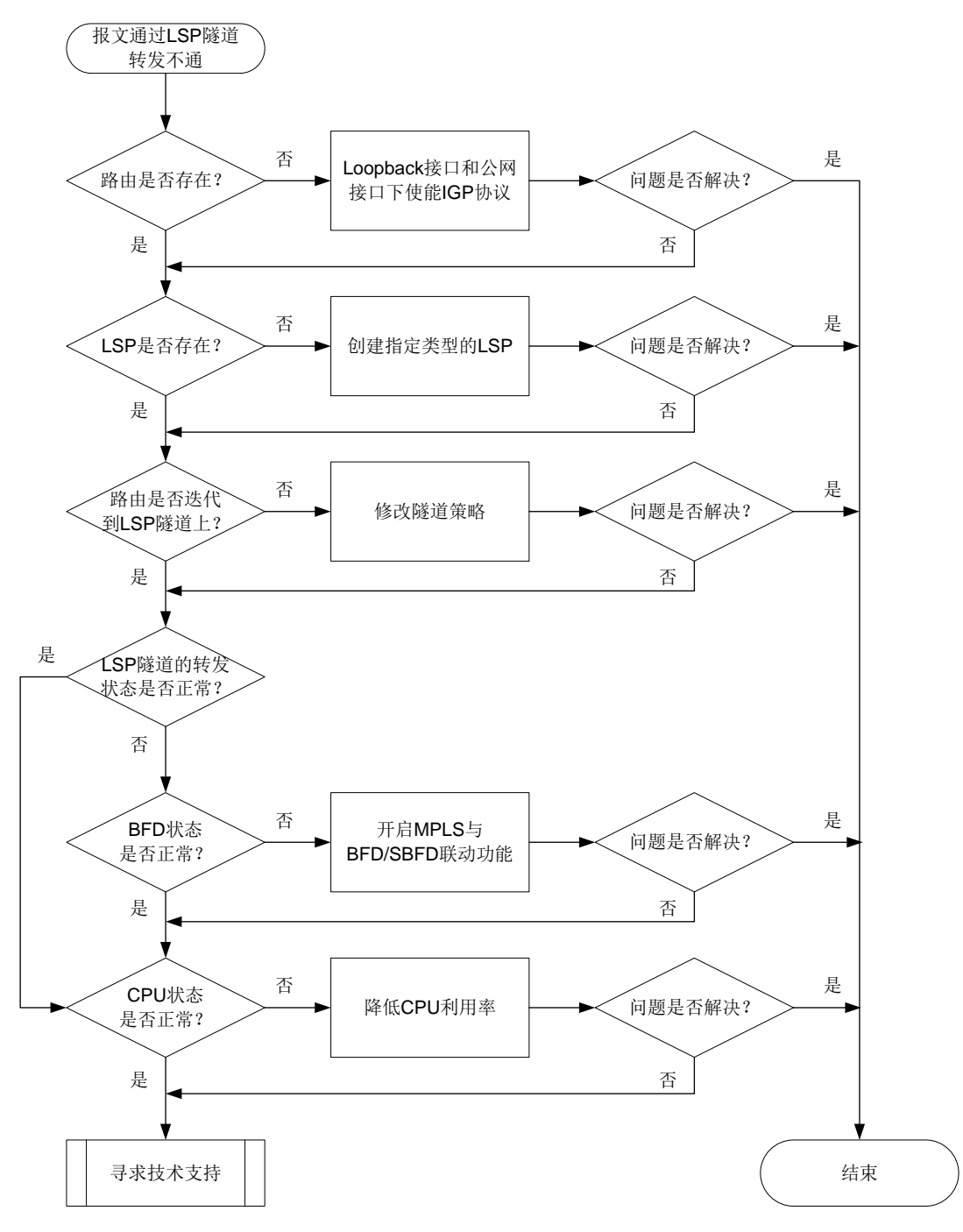

# 4. 处理步骤

(1) 检查 IGP 路由是否存在。

执行 **display ip routing-table** 命令,查看是否存在到达目的节点的 Loopback 接口地 址的网段路由:

```
<Sysname> display ip routing-table 1.1.1.1
```
Summary count : 1

```
Destination/Mask Proto Pre Cost NextHop Interface
1.1.1.2/32 IS_L1 15 10 1.1.1.1 LoopBack1
。 如果不存在,则在 Loopback 接口和公网接口下使能 IGP 协议,确保发布对应网段路由。
```
如果存在,则执行步骤(2)。

## (2) 检查 LSP 是否存在。

 $1.1.1.2/32$ 

执行 **display mpls lsp** 命令,查看是否存在到达目的节点的 Loopback 接口的 LSP: 。如果不存在,则确保建立指定类型的 LSP:

- − 对于 LDP LSP,请在接口下使能 MPLS 功能和 MPLS LDP 功能。
- − 对于 SRLSP,请在 IS-IS IPv4 单播地址族视图、OSPF 视图或 BGP IPv4 单播地址族视 图下执行 **segment-routing mpls** 命令用来开启基于 MPLS 的 SR 功能。
- − 对于 SR-MPLS TE Policy, 请在 SR-TE 视图下创建正确的 SR-MPLS TE Policy。

如果存在,则执行步骤(3)。

```
<Sysname> display mpls lsp
```
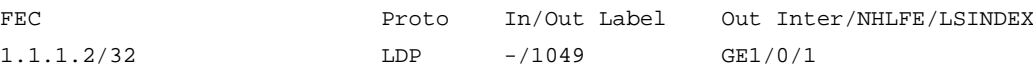

(3) 检查路由是否迭代到 LSP 隧道上。

执行 **display mpls tunnel all** 命令,查看所有隧道的信息。执行 **display fib** 命令, 查看指定下一跳地址的 FIB 表项。对于 FIB 表项中 Nexthop 字段与隧道信息中 Destination 字 段相同值的 FIB 表项,检查该 FIB 表项的 LSP 索引号(Token 字段)与隧道的 NHLFE ID 是 否相同。

- 。 如果不同, 则表示未迭代到 LSP 隧道上, 确认指定 FEC 的隧道类型(Type 字段)与配置 的隧道策略是否相同:
	- − 如果不同,则在隧道策略视图下修改隧道策略,使配置的隧道策略与指定 FEC 的隧道 类型匹配。
	- − 如果相同,则执行步骤(7)。

```
<Sysname> display tunnel-policy
```
Tunnel policy name: abc

Select-Seq: LSP

- Load balance number : 1 Strict : No
- 如果相同,则表示迭代到 LSP 隧道上,请执行步骤(4)。

```
<Sysname> display mpls tunnel all
Destination Type Tunnel/NHLFE VPN Instance
2.2.2.9 LSP NHLFE3
3.3.3.9 SRLSP NHLFE2
4.4.4.9 SRPolicy NHLFE23068673
<Sysname> display fib
Destination count: 1 FIB entry count: 1
Flag:
  U:Usable G:Gateway H:Host B:Blackhole D:Dynamic S:Static
  R:Relay F:FRR
```

```
Destination/Mask Nexthop Flag OutInterface/Token Label
55.55.55.55/32 2.2.2.9 UGHR 3 Null
```
(4) 检查 LSP 隧道的转发状态是否正常。

…

```
执行 display mpls forwarding nhlfe 命令,查看指定 NHLFE 表项信息。
    。 如果转发标记中没有 A 标记, 则表示该 LSP 隧道无法使用, 请执行步骤(5)。
     如果转发标记中有 A 标记,则表示该 LSP 隧道可以正常使用,请执行步骤(6)。
    <Sysname> display mpls forwarding nhlfe 3
    Flags: T - Forwarded through a tunnel
          N - Forwarded through the outgoing interface to the nexthop IP address
          B - Backup forwarding information
          A - Active forwarding information
          M - P2MP forwarding information
          S - Secondary backup path
    NID Tnl-Type Flag OutLabel Forwarding Info
    --------------------------------------------------------------------------------
    3 LSP NA 1040127 GE1/0/3 10.0.3.2
(5) 检查 BFD 状态是否正常。
    执行 display mpls bfd 命令或 display mpls sbfd 命令,查看 LSP 隧道的 BFD/SBFD
    检测信息:
     如果 BFD/SBFD 会话状态显示为 Down,则在系统视图下执行 mpls bfd enable 命令
      开启 MPLS 与 BFD/SBFD 联动功能,确保检测 LSP 隧道的 BFD/SBFD 会话 Up。
    。 如果 BFD/SBFD 会话状态显示为 Up, 则执行步骤(6)。
    <Sysname> display mpls bfd ipv4 22.22.2.2 32
    Total number of sessions: 1, 1 up, 0 down, 0 init
    FEC Type: LSP
    FEC Info:
       Destination: 22.22.2.2
       Mask Length: 32
    NHLFE ID: 1025
    Local Discr: 513 Remote Discr: 513
     Source IP: 11.11.1.1 Destination IP: 127.0.0.1
     Session State: Up Session Role: Passive
    Template Name: -
    <Sysname> display mpls sbfd ipv4 22.22.2.2 32
    Total number of sessions: 1, 1 up, 0 down, 0 init
    FEC Type: LSP
    FEC Info:
       Destination: 22.22.2.2
       Mask Length: 32
    NHLFE ID: 1025
     Local Discr: 513 Remote Discr: 513
    Source IP: 11.11.1.1 Destination IP: 127.0.0.1
    Session State: Up
    Template Name: -
```
(6) 检查 CPU 状态是否正常。

执行 **display cpu-usage** 命令,查看 CPU 利用率的统计信息。

- 。 如果 CPU 利用率过高, 则关闭一些不必要的功能, 降低设备 CPU 利用率。
- 如果 CPU 利用率正常,则执行步骤(7)。
- (7) 如果故障仍然未能排除,请收集如下信息,并联系技术支持人员。
	- 上述步骤的执行结果。
	- 设备的配置文件、日志信息、告警信息。

#### 5. 告警与日志

相关告警

无

#### 相关日志

无

# 12.6 VPLS故障处理

# 12.6.1 PW 两端的 PE 设备中只有一个 PE 上的 VSI 处于 Up 状态

#### 1. 故障描述

PW 两端的 PE 设备中只有一个 PE 上的 VSI 处于 Up 状态。

2. 常见原因

VSI up 的条件为:

- VSI 下至少有一个 PW Up 和一个 AC up。
- VSI 下至少有两个 AC Up。

因此本类故障的常见原因为: Up 的 VSI 上虽然 PW down, 但是存在两个 Up 的 AC; Down 的 VSI 上 PW down, 且无两个 Up 的 AC。

3. 故障分析

本类故障的诊断思路为:检查状态为 Down 的 VSI 下的 AC 和 PW 的状态。

- 4. 处理步骤
- (1) 执行 **display l2vpn vsi** 命令,查看 VSI 下 AC 和 PW 的状态。

```
<Sysname> display l2vpn vsi verbose
VSI Name: vpls1
  VSI Index : 0
  VSI Description : vsi for vpls1
 VSI State : Down
  MTU : 1500
  Bandwidth : -
  Broadcast Restrain : -
  Multicast Restrain : -
  Unknown Unicast Restrain: -
 MAC Learning : Enabled
 MAC Table Limit : -
```
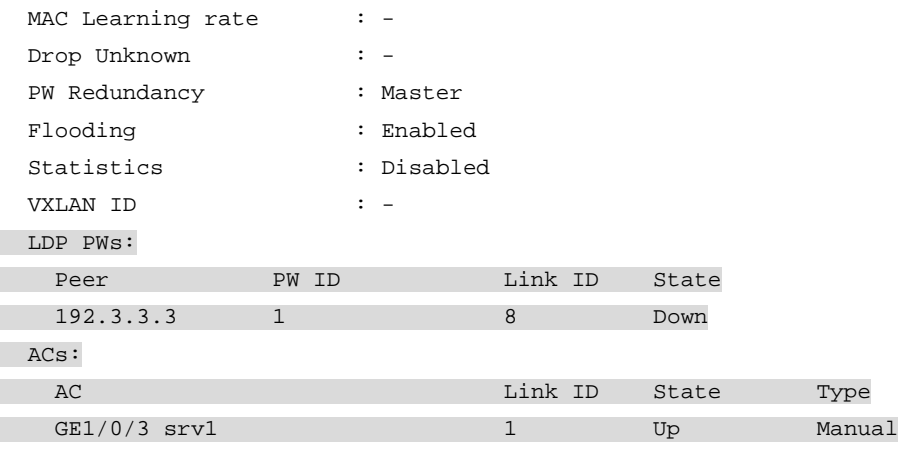

(2) 执行 **display l2vpn pw verbose** 命令,查看 PW 状态变为 Down 的原因。

<Sysname> display l2vpn pw verbose

```
VSI Name: aaa
```
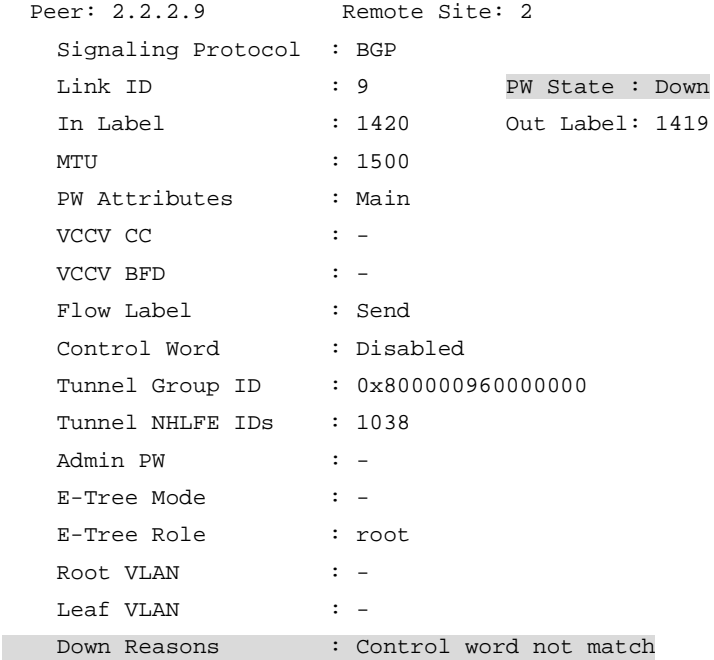

常见的故障原因及处理方法如下:

- 。 BFD session for PW down: 用来检测 PW 的 BFD 会话状态为 down, 此类故障的处理方 式为,通过 **display bfd session** 命令查看 BFD 状态为 down 的原因,检查并修改 BFD 配置或检查物理链路是否存在链路故障、链路质量问题。
- o BGP RD was deleted: BGP 的 RD 被删除, 此类故障的处理方式为, 在交叉连接组自动 发现视图下配置 **route-distinguisher** *route-distinguisher* 命令。
- o BGP RD was empty: 未配置 BGP 的 RD, 此类故障的处理方式为, 在交叉连接组自动发 现视图下配置 **route-distinguisher** *route-distinguisher* 命令。
- o Control word not match: PW 两端控制字功能配置不一致, 此类故障的处理方式为, 将 PW 两端引用的 PW 模板下的控制字功能(通过 control-word enable 命令开启)配置一 致。(不支持 **control-word enable** 命令的产品请忽略此步骤)
- 。 Encapsulation not match: PW 两端封装类型不一致, 此类故障的处理方式为, 将 PW 两 端引用的 PW 模板下的 PW 数据封装类型(通过 **pw-type** 命令配置)配置一致。(不支持 **pw-type** 命令的产品请忽略此步骤)
- 。 LDP interface parameter not match: PW 两端接口 LDP 协商参数不一致, 此类故障的处 理方式为,将 PW 两端引用的 PW 模板下的 VCCV 控制通道类型(通过 **vccv cc** 命令配 置)配置一致或将 PW 两端关联的电路仿真接口下引用的电路仿真类中的配置保持一致。
- 。 Non-existent remote LDP PW: 对端设备已删除 LDP PW, 此类故障的处理方式为, 在对 端设备上重新配置 PW。
- 。 Local AC Down: 本地 AC 状态为 down, 此类故障的处理方式为, 检查并修改 AC 接口上 的配置或排除 AC 所在的接口的故障, 保障接口为 Up 状态。
- Local AC was non-existent: 未配置本地 AC, 此类故障的处理方式为, 配置本地的 AC 并 关联 VSI。
- 。 MTU not match: PW 两端 MTU 不一致, 此类故障的处理方式为, 将 PW 两端的 MTU 配 置一致或者通过 **mtu-negotiate disable** 命令关闭 PW MTU 协商功能。(不支持 **mtu-negotiate disable** 命令的产品请忽略此步骤)
- Remote AC Down: 对端 AC 状态 down, 此类故障的处理方式为, 检查并修改对端 AC 接 口上的配置或排除 AC 所在的接口的故障,保障接口为 Up 状态。
- (3) 如果故障仍然未能排除,请收集如下信息,并联系技术支持人员。
	- 上述步骤的执行结果。
	- 设备的配置文件、日志信息、告警信息。
	- 使用 **display diagnostic-information** 命令收集诊断信息。

# 5. 告警与日志

# 相关告警

无

# 相关日志

- L2VPN/2/L2VPN\_PWSTATE\_CHANGE
- L2VPN/4/L2VPN\_BGPVC\_CONFLICT\_LOCAL
- L2VPN/4/L2VPN\_BGPVC\_CONFLICT\_REMOTE
- L2VPN/4/L2VPN\_HARD\_RESOURCE\_NOENOUGH
- L2VPN/2/L2VPN\_HARD\_RESOURCE\_RESTORE
- L2VPN/4/L2VPN\_LABEL\_DUPLICATE

# 12.6.2 VPLS 业务不通

# 1. 故障描述

VPLS 业务流量转发不通。

# 2. 常见原因

本类故障的常见原因主要包括:

- AC 没有 Up
- PW 没有 Up。
- PW 没有生成转发信息。
- PW 没有可迭代的公网隧道。
- PW 迭代的公网隧道异常。

# 3. 故障分析

本类故障的诊断思路如下:

- (1) 查看 VSI 详细信息,确认 VSI 下至少关联了一个 AC 和一个 PW。
- (2) 检查 AC 状态是否 Up。
- (3) 检查 PW 状态是否 Up。
- (4) 检查 PW 转发信息。
- (5) 检查 PW 迭代的公网隧道信息。

本类故障的诊断流程如图 [107](#page-347-0) 所示。

图107 VPLS 业务不通的故障诊断流程图

<span id="page-347-0"></span>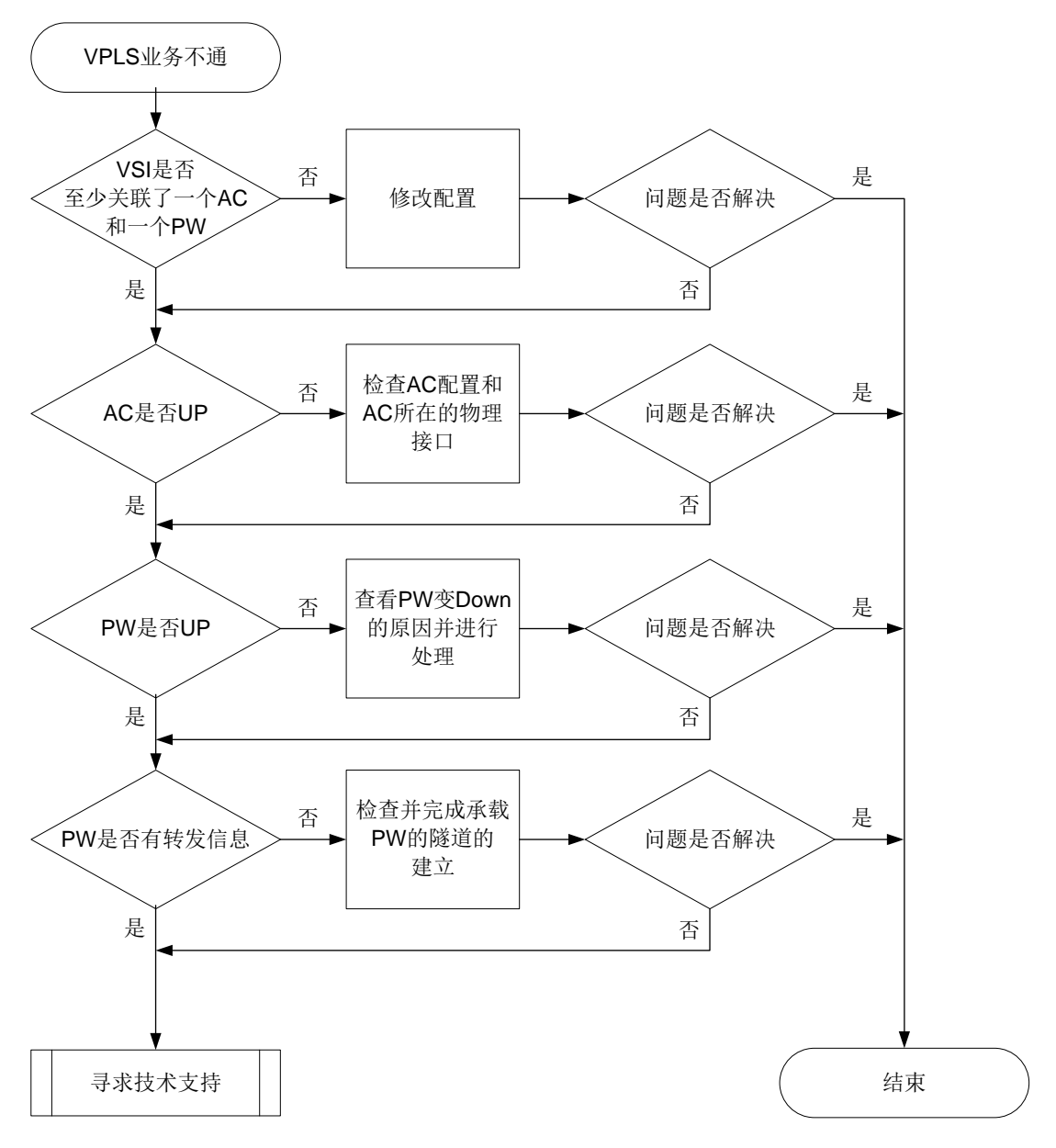

## 4. 处理步骤

(1) 执行 **display l2vpn vsi** 命令,查看 VSI 关联的 AC、PW 的状态和数量。

<Sysname> display l2vpn vsi verbose

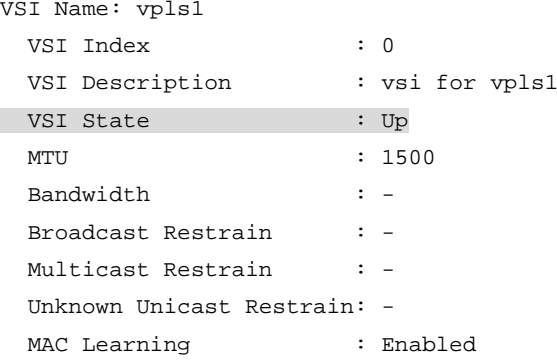

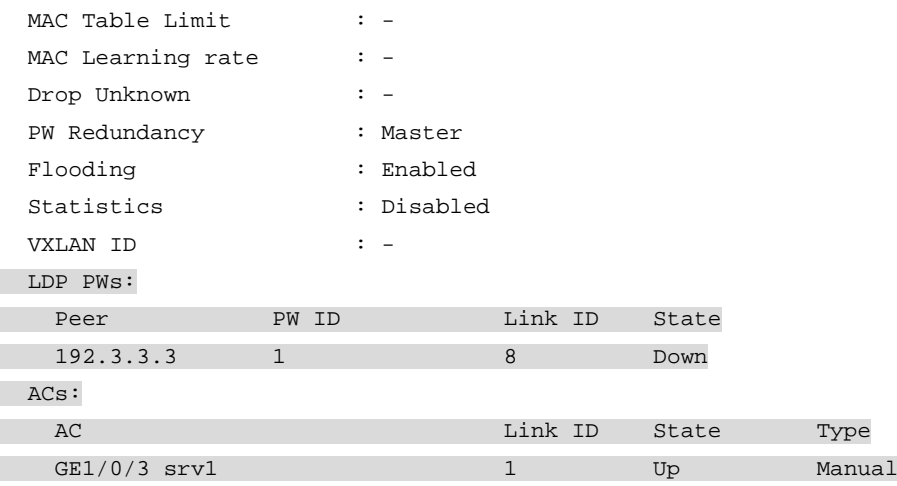

(2) 若 AC 的状态为 Down, 则检查 AC 配置是否正确和并检查 AC 所在的接口是否 Up。如果 AC 配置不正确或 AC 所在的接口为 Down 状态, 请修改 AC 配置或排查接口故障。

(3) 若 PW 的状态为 Down,请通过 **display l2vpn pw verbose** 命令查看 PW 状态变为 Down 的原因。

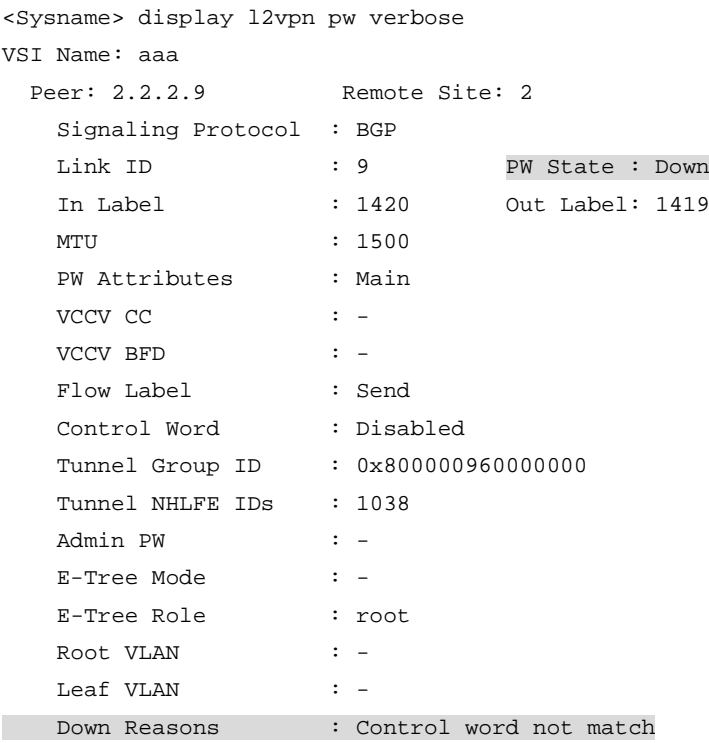

常见的故障原因及处理方法如下:

- o BFD session for PW down: 用来检测 PW 的 BFD 会话状态为 down, 此类故障的处理方 式为,通过 **display bfd session** 命令查看 BFD 状态为 down 的原因,检查并修改 BFD 配置或检查物理链路是否存在链路故障、链路质量问题。
- 。 BGP RD was deleted: BGP 的 RD 被删除, 此类故障的处理方式为, 在交叉连接组自动 发现视图下配置 **route-distinguisher** *route-distinguisher* 命令。
- 。 BGP RD was empty: 未配置 BGP 的 RD, 此类故障的处理方式为, 在交叉连接组自动发 现视图下配置 **route-distinguisher** *route-distinguisher* 命令。
- Control word not match: PW 两端控制字功能配置不一致, 此类故障的处理方式为, 将 PW 两端引用的 PW 模板下的控制字功能(通过 control-word enable 命令开启)配置一 致。(不支持 **control-word enable** 命令的产品请忽略此步骤)
- o Encapsulation not match: PW 两端封装类型不一致, 此类故障的处理方式为, 将 PW 两 端引用的 PW 模板下的 PW 数据封装类型(通过 **pw-type** 命令配置)配置一致。(不支持 **pw-type** 命令的产品请忽略此步骤)
- 。 LDP interface parameter not match: PW 两端接口 LDP 协商参数不一致, 此类故障的处 理方式为,将 PW 两端引用的 PW 模板下的 VCCV 控制通道类型(通过 **vccv cc** 命令配 置)配置一致或将 PW 两端关联的电路仿真接口下引用的电路仿真类中的配置保持一致。
- 。 Non-existent remote LDP PW: 对端设备已删除 LDP PW, 此类故障的处理方式为, 在对 端设备上重新配置 PW。
- o Local AC Down: 本地 AC 状态为 down, 此类故障的处理方式为, 检查并修改 AC 接口上 的配置或排除 AC 所在的接口的故障,保障接口为 Up 状态。
- Local AC was non-existent:未配置本地 AC,此类故障的处理方式为,配置本地的 AC 并 关联 VSI。
- 。 MTU not match: PW 两端 MTU 不一致, 此类故障的处理方式为, 将 PW 两端的 MTU 配 置一致或者通过 **mtu-negotiate disable** 命令关闭 PW MTU 协商功能。(不支持 **mtu-negotiate disable** 命令的产品请忽略此步骤)
- Remote AC Down: 对端 AC 状态 down, 此类故障的处理方式为, 检查并修改对端 AC 接 口上的配置或排除 AC 所在的接口的故障,保障接口为 Up 状态。
- (4) 若 AC 和 PW 均处于 Up 状态,请通过 **display l2vpn forwarding pw verbose** 命令 查看 PW 是否存在转发信息,即承载 PW 的隧道对应的 NHLFE 表项索引列表(Tunnel NHLFE IDs)。
	- 如果存在转发信息,请执行步骤(6)。
	- 如果不存在转发信息,请执行步骤(5)。

```
<Sysname> display l2vpn forwarding pw verbose
VSI Name: aaa
  Link ID: 8
   PW Type : VLAN PW State : Up
    In Label : 1272 Out Label: 1275
    MTU : 1500
    PW Attributes : Main
    VCCV CC : Router-Alert
    VCCV BFD : Fault Detection with BFD
    Flow Label : Send
    Tunnel Group ID : 0x960000000
  Tunnel NHLFE IDs: 1034
    MAC limit : maximum=2000 alarm=enabled action=discard
```
- (5) 执行 **display mpls lsp** 命令,查看是否存在承载 PW 的隧道,即是否存在 FEC 为 PW 对
	- 端 IP 地址的 LSP,若不存在,则需要先完成承载 PW 的隧道的建立。

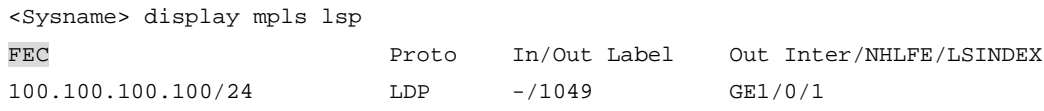

- (6) 如果故障仍然未能排除,请收集如下信息,并联系技术支持人员。
	- 上述步骤的执行结果。
	- 设备的配置文件、日志信息、告警信息。
	- 使用 **display diagnostic-information** 命令收集诊断信息。

# 5. 告警与日志

# 相关告警

无

# 相关日志

- L2VPN/2/L2VPN\_PWSTATE\_CHANGE
- L2VPN/4/L2VPN\_BGPVC\_CONFLICT\_LOCAL
- L2VPN/4/L2VPN\_BGPVC\_CONFLICT\_REMOTE
- L2VPN/4/L2VPN\_HARD\_RESOURCE\_NOENOUGH
- L2VPN/2/L2VPN\_HARD\_RESOURCE\_RESTORE
- L2VPN/4/L2VPN\_LABEL\_DUPLICATE

# 12.6.3 PW 处于 Up 状态时两个 PE 间报文转发失败

# 1. 故障描述

PW 处于 Up 状态时两个 PE 间报文转发失败。

# 2. 常见原因

本类故障的常见原因主要包括:

- MAC 地址表达到允许 VSI 学习到的最大 MAC 地址数,并且配置当 VSI 学习到的 MAC 地址数 达到最大值后,禁止转发源 MAC 地址不在 MAC 地址表里的报文,即丢弃该报文。
- PW 信息没有下发到转发模块。

# 3. 故障分析

本类故障的诊断流程如图 [108](#page-351-0) 所示。

图108 PW 处于 Up 状态时两个 PE 间报文转发失败故障诊断流程图

<span id="page-351-0"></span>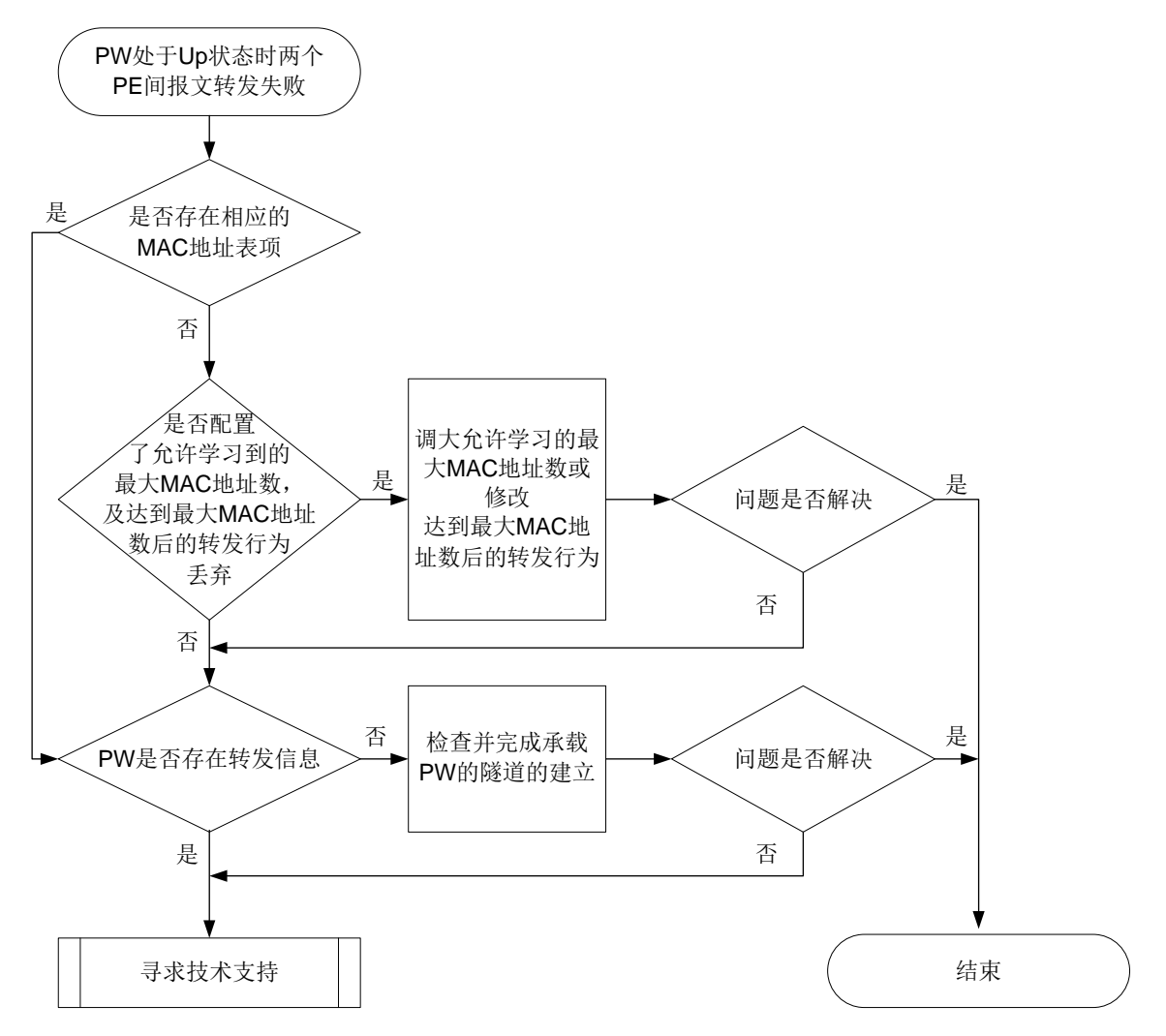

#### 4. 处理步骤

(1) 执行 **display l2vpn mac-address** 命令,查看是否存在相应的 MAC 地址表项和学习的 MAC 地址表项总数。可以通过指定具体的 AC 接口和 PW 信息,来显示从指定 AC 和 PW 上 学习的 MAC 地址表项总数。

查看所有 L2VPN MAC 地址表项信息。

<Sysname> display l2vpn mac-address

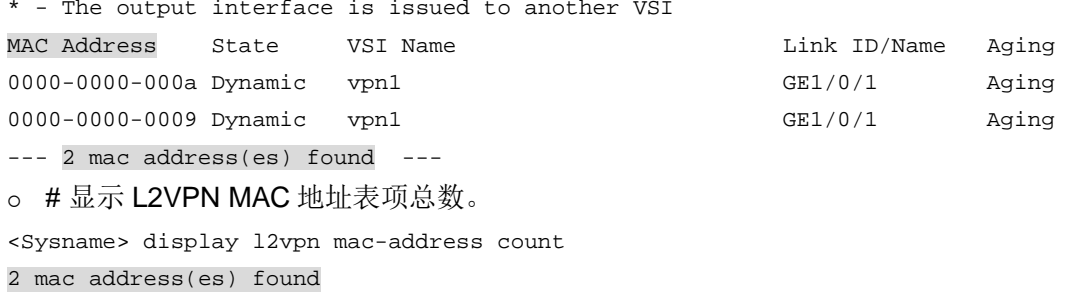

(2) 查看是否配置了允许学习到的最大 MAC 地址数, 及达到最大 MAC 地址数后的转发。

- 在 VSI 视图下执行 **display this** 命令,查看当前 VSI 下是否配置了 **mac-table limit** 命令和 **mac-table limit drop-unknown** 命令,如果配置了上述命令且当前已经学习 到的 MAC 地址已经达到最大值,则需要将允许 VSI 学习到的最大 MAC 地址数调大或删除 **mac-table limit drop-unknown** 命令。(不支持 **mac-table limit** 和 **mac-table limit drop-unknown** 命令的产品请忽略此步骤)
- 在 AC 和 PW 视图下执行 **display this** 命令,查看当前视图下是否配置了 **mac-limit** 命令,如果配置了该述命令且当前已经学习到的 MAC 地址已经达到最大值,则需要将允 许学习到的最大 MAC 地址数调大或删除 **action discard** 参数。(不支持 **mac-limit** 命令的产品请忽略此步骤)
- (3) 执行 **display l2vpn forwarding pw verbose** 命令,查看 PW 是否存在转发信息,即 承载 PW 的隧道对应的 NHLFE 表项索引列表(Tunnel NHLFE IDs)。
	- 如果存在转发信息,请执行步骤(5)。
	- 如果不存在转发信息,请执行步骤(4)。

```
<Sysname> display l2vpn forwarding pw verbose
```
VSI Name: aaa

```
 Link ID: 8
  PW Type : VLAN PW State : Up
   In Label : 1272 Out Label: 1275
   MTU : 1500
   PW Attributes : Main
  VCCV CC : Router-Alert
   VCCV BFD : Fault Detection with BFD
   Flow Label : Send
   Tunnel Group ID : 0x960000000
 Tunnel NHLFE IDs: 1034
   MAC limit : maximum=2000 alarm=enabled action=discard
```
(4) 执行 **display mpls lsp** 命令,查看是否存在承载 PW 的隧道,即是否存在 FEC 为 PW 对 端 IP 地址的 LSP, 若不存在, 则需要先完成承载 PW 的隧道的建立。

<Sysname> display mpls lsp

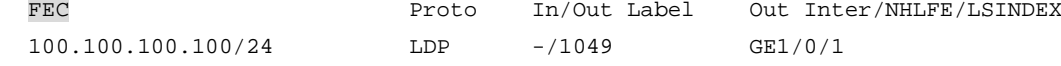

- (5) 如果故障仍然未能排除,请收集如下信息,并联系技术支持人员。
	- 上述步骤的执行结果。
	- 设备的配置文件、日志信息、告警信息。
	- 使用 **display diagnostic-information** 命令收集诊断信息。

#### 5. 告警与日志

# 相关告警

无

#### 相关日志

- L2VPN/4/L2VPN\_MACLIMIT\_MAX\_AC
- L2VPN/4/L2VPN\_MACLIMIT\_MAX\_PW
- L2VPN/4/L2VPN\_MACLIMIT\_MAX\_VSI

# <span id="page-353-2"></span>12.6.4 LDP PW 不能 Up

1. 故障描述

在 VPLS 网络中,LDP PW 不能 Up。

# 2. 常见原因

本类故障的常见原因主要包括:

- PW 两端封装类型不一致。
- PW 两端 MTU 值不一致。
- LDP session 状态没有 Up。
- PW 没有可用的公网隧道。
- AC 接口没有 Up。

# 3. 故障分析

本类故障的诊断思路为:执行 **display l2vpn pw verbose** 命令查看 PW 状态变为 Down 的原 因,根据具体原因对故障进行排查。

# 4. 处理步骤

<span id="page-353-1"></span>(1) 通过 **display l2vpn pw verbose** 命令查看 PW 对端的 IP 地址(Peer)和 PW 状态变为 Down 的原因 (Down Reasons)。

```
<Sysname> display l2vpn pw verbose
```
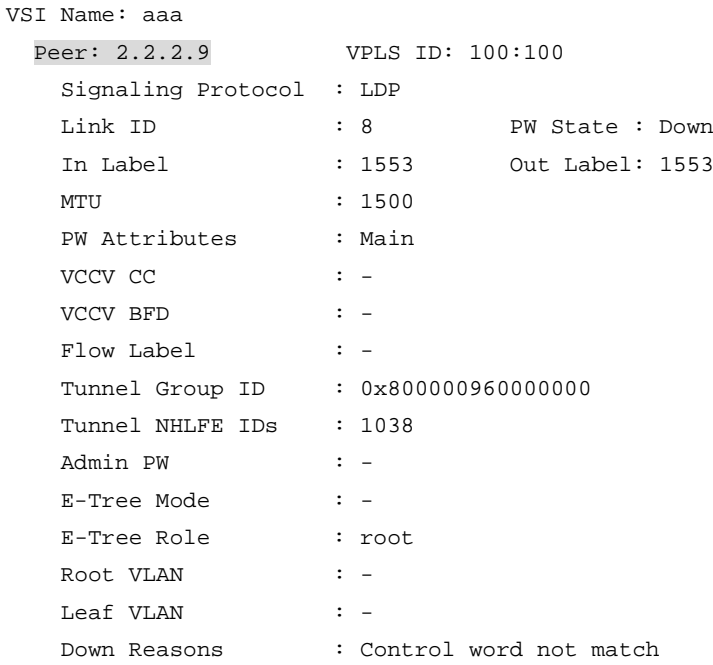

(2) [如表](#page-353-0) 16 所示, 常见的故障原因及处理方法如下。

# <span id="page-353-0"></span>表16 常见的故障原因及处理方法

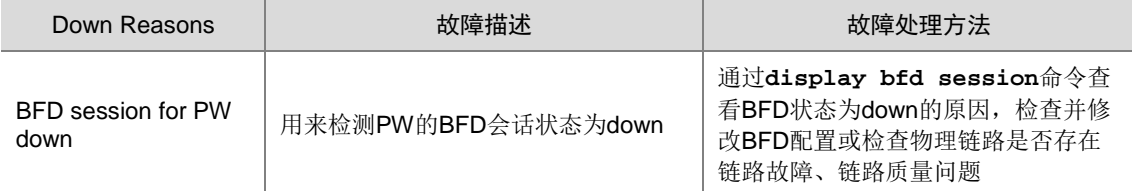

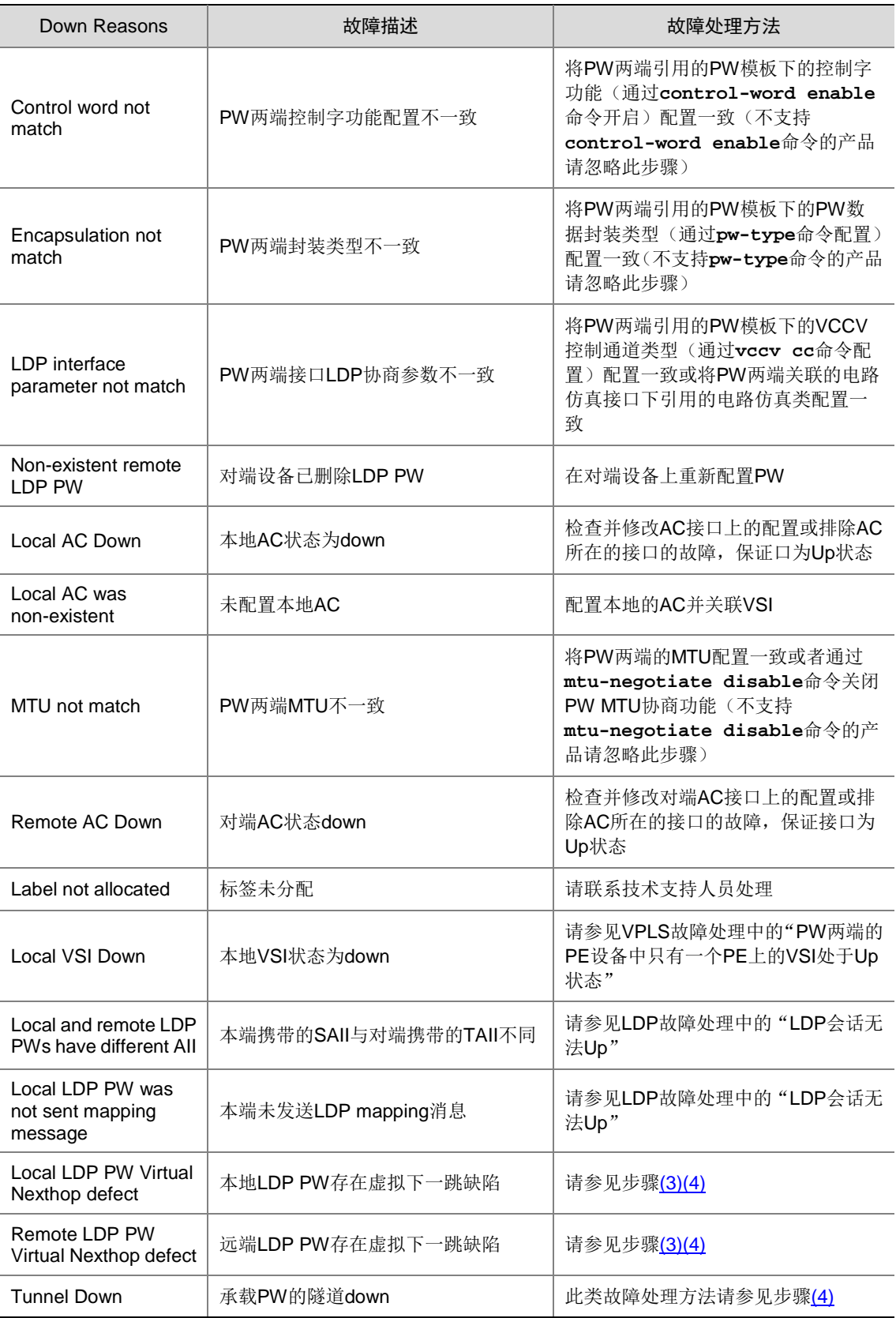

<span id="page-354-0"></span>(3) 请通过 **display l2vpn forwarding pw verbose** 命令查看 PW 是否存在转发信息,即 承载 PW 的隧道对应的 NHLFE 表项索引列表(Tunnel NHLFE IDs)。

如果存在转发信息,请执行步骤[\(5\)](#page-355-1)。

```
 如果不存在转发信息,请执行步骤(4)。
<Sysname> display l2vpn forwarding pw verbose
VSI Name: aaa
  Link ID: 8
   PW Type : VLAN PW State : Up
    In Label : 1272 Out Label: 1275
    MTU : 1500
    PW Attributes : Main
    VCCV CC : Router-Alert
    VCCV BFD : Fault Detection with BFD
  Flow Label : Send
   Tunnel Group ID : 0x960000000
   Tunnel NHLFE IDs: 1034
    MAC limit : maximum=2000 alarm=enabled action=discard
```
<span id="page-355-0"></span>(4) 执行 **display mpls lsp** 命令,查看是否存在承载 PW 的隧道,即是否存在 FEC 为步骤[\(1\)](#page-353-1) 中 Peer 地址的 LSP, 若不存在, 则需要先完成承载 PW 的隧道的建立。目前支持的公网隧道 类型有 LSP、MPLS TE、GRE 隧道等, LSP 类型的公网隧道创建, 请参见"MPLS"中的"静 态 LSP"和"LDP"; MPLS TE 类型的公网隧道创建,请参见"MPLS TE"; GRE 类型的 公网隧道创建,请参见"三层技术-IP 业务"中的"GRE"。 <Sysname> display mpls lsp

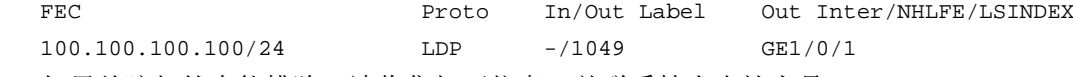

- <span id="page-355-1"></span>(5) 如果故障仍然未能排除,请收集如下信息,并联系技术支持人员。
	- 上述步骤的执行结果。
	- 设备的配置文件、日志信息、告警信息。
	- 使用 **display diagnostic-information** 命令收集诊断信息。

#### 5. 告警与日志

#### 相关告警

无

## 相关日志

无

# 12.6.5 VPLS 使用 LDP 信令协议, VSI 不能 Up

#### 1. 故障描述

VPLS 使用 LDP 信令协议, VSI 不能 Up。

# 2. 常见原因

满足如下任一条件, VSI 即为 Up 状态:

- VSI 下至少有一个 PW Up 和一个 AC Up。
- VSI 下至少有两个 AC Up。
- VSI 下至少有两个 PW Up(多段 PW 组网)。

因此本类故障的常见原因为:

- VSI 下 Up 的 AC 和 PW 的总数小于 2。
- VSI 下执行了 **shutdown** 命令。

3. 故障分析

本类故障的诊断思路为:

- (1) 检查 VSI 下是否执行了 **shutdown** 命令
- (2) 查看 VSI 下的 AC、PW 的状态和数量。

4. 处理步骤

- (1) 在 VSI 视图下执行 **display this** 命令,查看当前视图是否配置了 **shutdown** 命令。
	- 如果配置 **shutdown** 命令,请执行 **undo shutdown** 命令。
	- 如果未配置 **shutdown** 命令,请执行步骤[\(2\)](#page-356-0)。
- <span id="page-356-0"></span>(2) 执行 **display l2vpn vsi** 命令,查看 VSI 关联的 AC、PW 的状态和数量。

<Sysname> display l2vpn vsi verbose VSI Name: vpls1 VSI Index : 0 VSI Description : vsi for vpls1 VSI State : Up MTU : 1500 Bandwidth : - Broadcast Restrain : - Multicast Restrain : - Unknown Unicast Restrain: - MAC Learning : Enabled MAC Table Limit : -MAC Learning rate : - Drop Unknown : - PW Redundancy : Master Flooding : Enabled Statistics : Disabled VXLAN ID : - LDP PWs: Peer PW ID Link ID State 192.3.3.3 1 8 Down ACs: AC Link ID State Type GE1/0/3 srv1 1 Up Manual

。若 VSI 下关联的 AC 和 PW 的数量小于 2, 请先创建 AC 和 PW。

- 。若 AC 的状态为 Down,则检查 AC 配置是否正确,并检查 AC 所在的接口是否 Up。如果 AC 配置不正确或 AC 所在的接口为 Down 状态,请修改 AC 配置或排查接口故障。
- 若 PW 的状态为 Down,请参见 [12.6.4 LDP PW](#page-353-2) 不能 Up 对故障进行处理。
- (3) 如果故障仍然未能排除,请收集如下信息,并联系技术支持人员。
	- 上述步骤的执行结果。
	- 设备的配置文件、日志信息、告警信息。

使用 **display diagnostic-information** 命令收集诊断信息。

# 5. 告警与日志

# 相关告警

无

# 相关日志

无

# **13 Segment Routing** 故障处理

# 13.1 EVPN L3VPN over SRv6故障处理

# 13.1.1 EVPN L3VPN over SRv6 BE 流量转发不通

### 1. 故障描述

在 EVPN L3VPN over SRv6 组网中,采用 SRv6 BE 方式转发流量时,流量转发不通。

# 2. 常见原因

本类故障的常见原因主要包括:

- BGP EVPN 邻居未成功建立。
- EVPN L3VPN over SRv6 配置缺失。
- SRv6 SID 路由不可达。

## 3. 故障分析

本类故障的诊断流程如图 [109](#page-358-0) 所示。

## 图109 EVPN L3VPN over SRv6 BE 流量转发不通的故障诊断流程图

<span id="page-358-0"></span>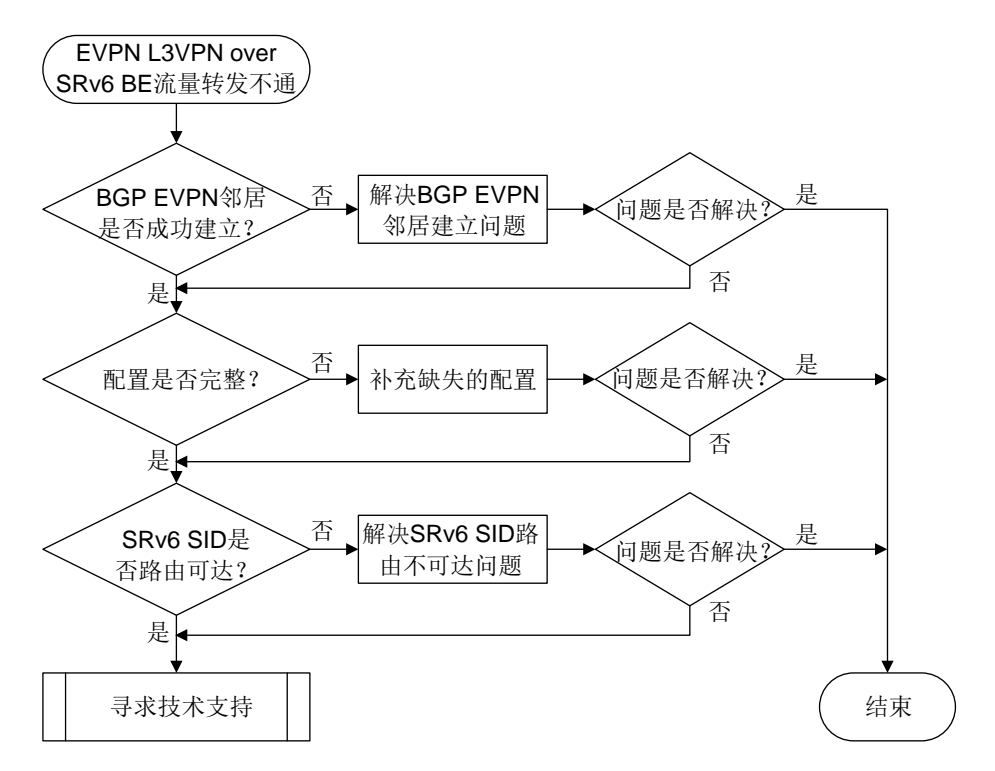

#### 4. 处理步骤

- (1) 在本端 PE 设备上执行 **display bgp peer l2vpn evpn** 命令查看 BGP EVPN 邻居是否 成功建立:
	- 。若显示信息中的 State 字段取值为 Established, 则表示 PE 之间成功建立 BGP EVPN 邻居, 请继续执行步骤[\(2\)](#page-359-0)。

```
 否则,请解决 BGP EVPN 邻居无法成功建立问题,解决方法请参见"BGP 邻居无法建立
      的定位思路"。
   <Sysname> display bgp peer l2vpn evpn
    BGP local router ID: 1.1.1.1
    Local AS number: 100
    Total number of peers: 1 Peers in established state: 1
    * - Dynamically created peer
    Peer AS MsgRcvd MsgSent OutQ PrefRcv Up/Down State
    2::2 100 13 10 0 2 00:00:05 Established
(2) 检查两端 PE 设备上 EVPN L3VPN over SRv6 的配置是否完整。若不完整,请补充缺失的配置;
    (3)。
    在两端 PE 上执行 display current-configuration 命令,检查是否存在以下配置。若
    不存在,则需要参见《EVPN L3VPN over SRv6 配置指导》手册,补充相关配置。
    #
    isis 1
    cost-style wide-compatible
    #
    address-family ipv6 unicast
     segment-routing ipv6 locator aaa // 配置通过 IS-IS 通告 Locator 网段路由
    #
    #
   bgp 100
    peer 3::3 as-number 100
    #
    address-family l2vpn evpn
      peer 3::3 enable
     peer 3::3 advertise encap-type srv6 // 配置向对等体/对等体组发布 SRv6 封装的 EVPN 路由
    #
    ip vpn-instance vpn1
      #
      address-family ipv4 unicast
       segment-routing ipv6 best-effort evpn // 配置路由迭代到 SRv6 BE 隧道
      segment-routing ipv6 locator aaa evpn // 配置 BGP 引用 Locator 段, 以便在引用的 Locator
    段内为指定 VPN 实例的私网路由申请 SRv6 SID
    #
    segment-routing ipv6
    encapsulation source-address 11::11 // 配置 SRv6 VPN 封装的 IPv6 报文头的源地址
    locator aaa ipv6-prefix 1:1:: 96 static 8 // 创建 Locator 段
    #
(3) 在两端 PE 设备上分别检查是否存在到达对端的 SRv6 SID 的路由。
    a. 执行 display bgp l2vpn evpn 命令,查看 PrefixSID 字段。该字段中的 IPv6 地址为
```

```
对端 PE 分配的 SRv6 SID。
```

```
<Sysname> display bgp l2vpn evpn [5][0][64][4::]/176
```
```
BGP local router ID: 1.1.1.1
   Local AS number: 100
  Route distinguisher: 1:1
  Total number of routes: 1
   Paths: 1 available, 1 best
  BGP routing table information of [5][0][64][4::]/176:
   From : 2:2 (2.2.2.2)Rely nexthop : FE80::8A1B:6FFF:FEDB:708
  Original nexthop: 2::2
   Out interface : GigabitEthernet2/0/3
   Route age : 00h06m33s
  OutLabel : 3
   Ext-Community : <RT: 1:1>
  RxPathID : 0x0TxPathID : 0 \times 0PrefixSID : End.DT6 SID <9::8000:2>
  AS-path : 65420
  Origin : incomplete
  Attribute value : MED 0, localpref 100, pref-val 0
   State : valid, internal, best
  Source type : local
   IP precedence : N/A
  QoS local ID : N/A
  Traffic index : N/A
   EVPN route type : IP prefix advertisement route
   ESI : 0000.0000.0000.0000.0000
  Ethernet tag ID : 0
  IP prefix : 4:1/64Gateway address : ::
  MPLS label : 3
  Tunnel policy : NULL
  Rely tunnel IDs : N/A
  Re-orignination : Disable
b. 执行 display ipv6 routing-table ipv6-address 命令,查看是否存在到达 SRv6 
  SID 的路由。
  <Sysname> display ipv6 routing-table 9::8000:2
  Summary count : 1
  Destination: 9::/64 Protocol : IS_L1
  NextHop : FE80::8A1B:6FFF:FEDB:708 Preference: 15
  Interface : GE1/0/3 Cost : 20
(4);否则, 请解决无法通过 IGP 学习到
路由的问题,解决方法请参见"IP 路由类故障处理手册"。
```
<span id="page-360-0"></span>(4) 如果故障仍然未能排除,请收集如下信息,并联系技术支持人员。

- 上述步骤的执行结果。
- 设备的配置文件、日志信息、告警信息。

# 5. 告警与日志

# 相关告警

无

# 相关日志

无

# 13.1.2 EVPN L3VPN over SRv6 TE 流量转发不通

# 1. 故障描述

在 EVPN L3VPN over SRv6 组网中,采用 SRv6 TE 方式通过 SRv6 TE Policy 转发流量时,流量 转发不通。

# 2. 常见原因

本类故障的常见原因主要包括:

- BGP EVPN 邻居未成功建立。
- SRv6 SID 路由不可达。
- BGP-VPN IPv4 单播地址族视图或 BGP-VPN IPv6 单播地址族视图下,未配置采用 SRv6 TE 方式进行路由迭代。
- EVPN 路由迭代到的 SRv6 TE Policy 没有生效。

# 3. 故障分析

本类故障的诊断流程如图 [110](#page-362-0) 所示。

#### 图110 EVPN L3VPN over SRv6 TE 流量转发不通的诊断流程图

<span id="page-362-0"></span>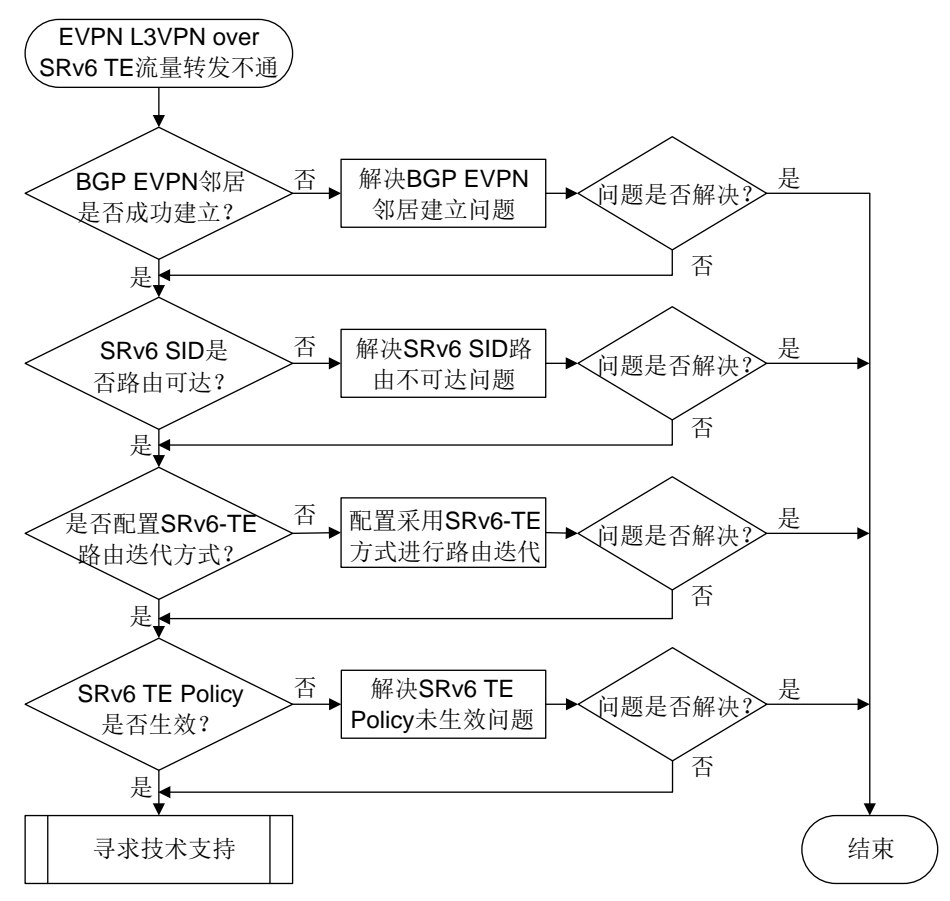

#### 4. 处理步骤

- (1) 在本端 PE 设备上执行 **display bgp peer l2vpn evpn** 命令查看 BGP EVPN 邻居是否 成功建立:
	- 。若显示信息中的 State 字段取值为 Established, 则表示 PE 之间成功建立 BGP EVPN 邻居, 请继续执行步骤[\(2\)](#page-362-1)。
	- 。否则,请解决 BGP EVPN 邻居无法成功建立问题,解决方法请参见"BGP 邻居无法建立 的定位思路"。

<Sysname> display bgp peer l2vpn evpn

```
BGP local router ID: 1.1.1.1
Local AS number: 100
Total number of peers: 1 Peers in established state: 1
```
\* - Dynamically created peer

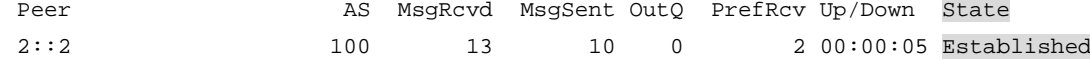

- <span id="page-362-1"></span>(2) 在两端 PE 设备上分别检查是否存在到达对端的 SRv6 SID 的路由。
	- a. 执行 **display bgp l2vpn evpn** 命令,查看 PrefixSID 字段。该字段中的 IPv6 地址为 对端 PE 分配的 SRv6 SID。

<Sysname> display bgp l2vpn evpn [5][0][64][4::]/176

```
BGP local router ID: 1.1.1.1
   Local AS number: 100
   Route distinguisher: 1:1
   Total number of routes: 1
   Paths: 1 available, 1 best
   BGP routing table information of [5][0][64][4::]/176:
   From : 2::2 (2.2.2.2)
   Rely nexthop : FE80::8A1B:6FFF:FEDB:708
   Original nexthop: 2::2
   Out interface : GigabitEthernet2/0/3
   Route age : 00h06m33s
   OutLabel : 3
   Ext-Community : <RT: 1:1>
   RxPathID : 0x0TxPathID : 0x0PrefixSID : End.DT6 SID <9::8000:2>
   AS-path : 65420
   Origin : incomplete
   Attribute value : MED 0, localpref 100, pref-val 0
   State : valid, internal, best
   Source type : local
   IP precedence : N/A
   QoS local ID : N/A
   Traffic index : N/A
   EVPN route type : IP prefix advertisement route
   ESI : 0000.0000.0000.0000.0000
   Ethernet tag ID : 0
   IP prefix : 4:1:764Gateway address : ::
   MPLS label : 3
   Tunnel policy : NULL
   Rely tunnel IDs : 2150629378
   Re-orignination : Disable
b. 执行 display ipv6 routing-table ipv6-address 命令,查看是否存在到达 SRv6 
  SID 的路由。
  <Sysname> display ipv6 routing-table 9::8000:2
  Summary count : 1
  Destination: 9::/64 Protocol : IS_L1
  NextHop : FE80::8A1B:6FFF:FEDB:708 Preference: 15
  Interface : GE1/0/3 Cost : 20
(3);否则, 请解决无法通过 IGP 学习
```

```
355
```
到路由的问题,解决方法请参见"IP 路由类故障处理手册"。

<span id="page-364-0"></span>(3) 在BGP-VPN IPv4单播地址族视图或BGP-VPN IPv6单播地址族视图下,执行**display this** 命令,查看当前配置中是否存在 **segment-routing ipv6 traffic-engineering evpn** 或者 **segment-routing ipv6 traffic-engineering best-effort evpn** 命令。若 不存在上述命令,请补充配置该命令;否则,请继续执行步骤[\(4\)](#page-364-1)。 <Sysname> system-view [Sysname] bgp 100 [Sysname-bgp-default] ip vpn-instance vpn1 [Sysname-bgp-default-vpn1] address-family ipv4 unicast [Sysname-bgp-default-ipv4-vpn1] display this # segment-routing ipv6 locator aaa evpn segment-routing ipv6 traffic-engineering evpn

#

```
(4) 在两端 PE 设备上判断 EVPN 路由迭代到的 SRv6 TE Policy 是否有效。
```
a. 在两端PE设备上执行**display bgp l2vpn evpn** 命令,查看到达对端私网地址的EVPN 路由的 Rely tunnel IDs 字段取值。该值为 EVPN 路由迭代到的 SRv6 TE Policy 的隧道索 引值。

```
<Sysname> display bgp l2vpn evpn [5][0][64][4::]/176
BGP local router ID: 1.1.1.1
Local AS number: 100
Route distinguisher: 1:1
Total number of routes: 1
Paths: 1 available, 1 best
BGP routing table information of [5][0][64][4::]/176:
From : 2::2 (2.2.2.2)
Rely nexthop : FE80::8A1B:6FFF:FEDB:708
Original nexthop: 2::2
Out interface : GigabitEthernet2/0/3
Route age : 00h06m33s
OutLabel : 3
Ext-Community : <RT: 1:1>
RxPathID : 0x0
TxPathID : 0x0
PrefixSID : End.DT6 SID <9::8000:2>
AS-path : 65420
Origin : incomplete
Attribute value : MED 0, localpref 100, pref-val 0
 State : valid, internal, best
Source type : local
IP precedence : N/A
QoS local ID : N/A
Traffic index : N/A
EVPN route type : IP prefix advertisement route
```

```
ESI : 0000.0000.0000.0000.0000
Ethernet tag ID : 0
IP prefix : 4:1/64Gateway address : ::
MPLS label : 3
Tunnel policy : NULL
Rely tunnel IDs : 2150629378
Re-orignination : Disable
```
b. 在两端 PE 设备上执行 **display segment-routing ipv6 te policy** 命令,检查 Forwarding index 字段取值与 Rely tunnel IDs 字段取值相同的 SRv6 TE Policy 是否有效, 即查看 Status 是否为 Down。若为 Down,则表示 SRv6 TE Policy 未生效,请参考 "SRv6 TE Policy 无法生效的定位思路"解决该问题。

<Sysname> display segment-routing ipv6 te policy

```
Name/ID: p1/0
Color: 10
 Endpoint: 1000::1
Name from BGP:
 BSID:
 Mode: Dynamic Type: Type 2 Request state: Succeeded
 Current BSID: 8000::1 Explicit BSID: - Dynamic BSID: 8000::1
 Reference counts: 3
Flags: A/BS/NC
Status: Up
AdminStatus: Up
Up time: 2020-03-09 16:09:40
 Down time: 2020-03-09 16:09:13
Hot backup: Enabled
Statistics: Enabled
 Statistics by service class: Enabled
 Path verification: Enabled
 Drop-upon-invalid: Enabled
 BFD trigger path-down: Enabled
 SBFD: Enabled
  Remote: 1000
  SBFD template name: abc
  SBFD backup template name: -
  OAM SID: -
 BFD Echo: Disabled
Forwarding index: 2150629378
 Association ID: 1
 Service-class: -
Rate-limit: 15000 kbps
 PCE delegation: Disabled
 PCE delegate report-only: Disabled
 Encapsulation mode: -
 Candidate paths state: Configured
 Candidate paths statistics:
```
 CLI paths: 1 BGP paths: 0 PCEP paths: 0 ODN paths: 0 Candidate paths: Preference : 20 CpathName: ProtoOrigin: CLI Discriminator: 10 Instance ID: 0 Node address: 0.0.0.0 Originator: 0, :: Optimal: Y Flags: V/A Dynamic: Not configured PCEP: Not configured Explicit SID list: ID: 1 Name: Sl1 Weight: 1 Forwarding index: 2149580801 State: Up State(Echo BFD): Down Verification State: - Path MTU: 1500 Path MTU Reserved: 0 Local BSID: - Reverse BSID: -

- (5) 如果故障仍然未能排除,请收集如下信息,并联系技术支持人员。
	- 上述步骤的执行结果。
	- 设备的配置文件、日志信息、告警信息。

5. 告警与日志

#### 相关告警

无

#### 相关日志

无

# 13.2 SR-MPLS故障处理

<Sysname> display mpls lsp

#### 13.2.1 SR-MPLS-BE 方式的 SRLSP 无法建立

#### 1. 故障描述

采用 SR-BE 方式建立 SRLSP 时,依次在 SRLSP 经过的各个节点上使用 **display mpls lsp** 命 令检查 SRLSP的标签交换信息,发现某个节点没有去往 SRLSP的 Egress节点的出标签(Out Label) 或者该出标签并非 SR-MPLS 分配。例如, Egress 节点 FEC 为 5.5.5.5/32, 如下显示表示该节点上 不存在去往 5.5.5.5/32 的 SR-MPLS 出标签,即不存在去往 5.5.5.5/32 的 SRLSP。

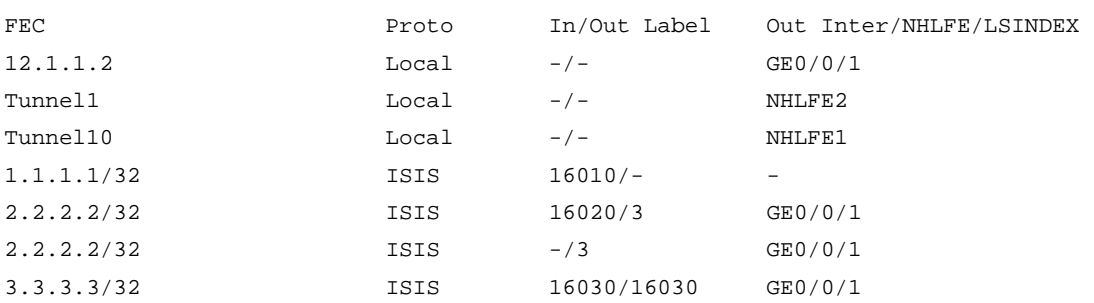

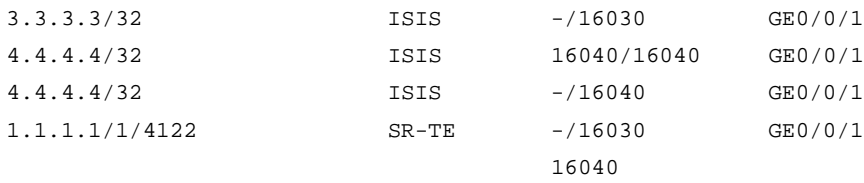

# 2. 常见原因

本类故障的常见原因主要包括:

- 物理链路故障。
- IGP 或 BGP 邻居关系未正常建立导致 SR-MPLS 标签发布失败。
- SR-MPLS 配置缺少或错误。

采用 SR-BE 方式建立 SRLSP 完全依赖于 IGP 或 BGP 路由的发布, 在 IGP 或 BGP 邻居之间通告 路由信息时,需要携带 SR-MPLS 标签信息以建立 SRLSP。因此, IGP 或 BGP 邻居关系是否正常 建立、IGP 路由是否正常发布是本类故障最重要的原因。

#### 3. 故障分析

本类故障的诊断流程如图 [111](#page-368-0) 所示。

图111 采用 SR-BE 方式无法建立 SRLSP 的故障诊断流程图

<span id="page-368-0"></span>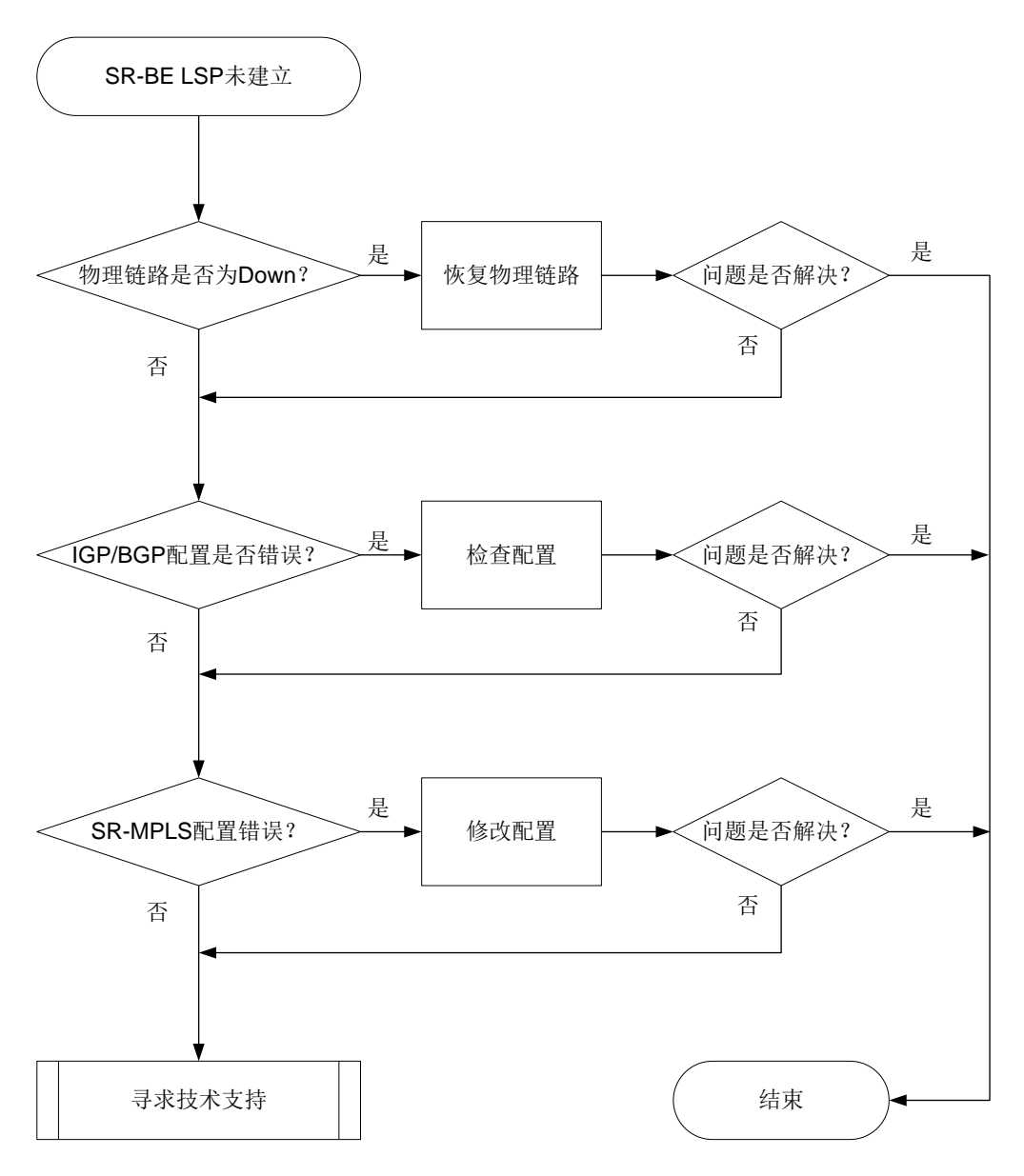

#### 4. 处理步骤

- (1) 在 SRLSP 经过的各个节点上通过命令 **display interface brief** 检查物理链路状态, 确保 SRLSP 转发路径上各接口的物理状态和数据链路层协议状态均为 UP。如果链路正常, 或链路恢复后问题仍未解决,请继续执行以下操作。
- (2) 在 SRLSP 经过的各个节点上检查 IGP/BGP 邻居关系是否正常建立,IGP/BGP 配置是否正确。 SR-MPLS 采用不同的路由协议发布标签时,故障处理方法有所不同:
	- 。 如果使用 OSPF 作为 IGP 来通告路由信息并发布 SR-MPLS 标签:
		- − 通过 **display ospf** 命令来判断 OSPF 是否使能 Opaque LSA 发布接收能力。如果 **display ospf** 命令显示信息中存在 Opaque capable 字段,表示 Opaque LSA 发布 接收能力处于开启状态。若未使能该功能,则需要在 OSPF 视图下执行 **opaque-capability enable** 命令。
- − 执行 **display ospf peer** 命令确认 OSPF 邻接关系是否正常。如果显示信息中邻居 状态字段 State 显示为 Full, 表示 OSPF 邻居关系正常。否则, 请参见 OSPF 故障处理 手册中"OSPF 邻居无法达到 FULL 状态"的处理过程。
- − 执行 **display mpls lsp** 命令检查是否存在 OSPF 协议发布的 SR Prefix 方式的 LSP 信息。各节点的 SR Prefix SID 是管理员为 Loopback 地址手工指定的 SID。如果没有 SR Prefix 方式的 LSP 信息,请在各节点的 Loopback 接口视图下检查是否使用 **ospf area** 命令使能 OSPF 或在 OSPF 视图下是否使用 **network** 命令引入 Loopback 接口 网段地址。

<Sysname> display mpls lsp

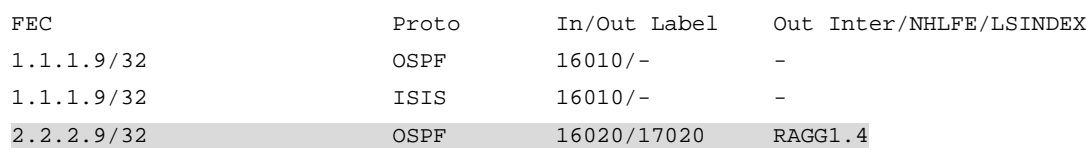

- − 如果**display mpls lsp**命令的显示信息中不仅存在OSPF协议发布的SRLSP信息, 同时也存在 BGP 协议发布的相同 Prefix 的 SRLSP 信息, 则可能因 Prefix SID 冲突导 致 SRLSP 生成失败。此时请通过 **peer route-policy** 命令过滤掉从 BGP 对等体学 习的该路由信息。
- 。 如果使用 IS-IS 作为 IGP 来通告路由信息并发布 SR-MPLS 标签:
	- − 通过 **display isis** 命令的显示信息中 Cost style 字段来判断 IS-IS 开销值的类型是 否为 wide、compatible 或 wide-compatible。如果 Cost style 字段的开销值类型不是以 上三种,请执行 **cost-style** 命令来修改 IS-IS 开销值的类型。
	- − 执行 **display isis peer** 命令确认 IS-IS 邻居关系是否正常。如果 **display isis peer** 命令邻居状态字段 State 显示为 Up,表示 IS-IS 邻居关系正常。否则,请参见 IS-IS 故障处理手册中"IS-IS 邻居无法建立"的处理过程。
	- − 执行 **display mpls lsp** 命令检查是否存在 IS-IS 协议发布的 SR Prefix 方式的 LSP 信息。各节点的 SR Prefix SID 是管理员为 Loopback 地址手工指定的 SID。如果没有 SR Prefix 方式的 LSP 信息,请在各节点的 Loopback 接口视图下检查是否使用 **isis enable** 命令使能 IS-IS 功能。

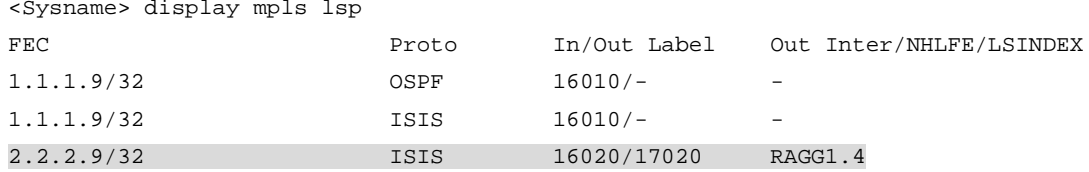

- − 如果 **display mpls lsp** 命令的显示信息中不仅存在 IS-IS 协议发布的 SRLSP 信息, 同时也存在 BGP 协议发布的相同 Prefix 的 SRLSP 信息, 则可能因 Prefix SID 冲突导 致 SRLSP 生成失败。此时请通过 **peer route-policy** 命令过滤掉从 BGP 对等体学 习的该路由信息。
- 如果使用 BGP 来通告路由信息并发布 SR-MPLS 标签:
	- − 执行 **display bgp peer** 命令检查 BGP 对等体或对等体组的邻居关系是否正常。如 果 display bgp peer 命令 BGP 会话的状态字段 State 显示为 Established, 表示 BGP 对等体或对等体组邻居关系正常。否则,请参见 BGP 故障处理手册中"BGP 邻居 无法建立"的处理过程。

− 执行 **display mpls lsp** 命令检查是否存在 BGP 协议发布的 SR Prefix 方式的 LSP 信息。如果没有,请检查 BGP 的指定对等体/对等体组配置了 **peer** 

**label-route-capability** 命令来使能交换带标签路由的能力,并且通过路由策略 为引入 BGP 的 Loopback 地址配置了标签索引值。

<Sysname> display mpls lsp

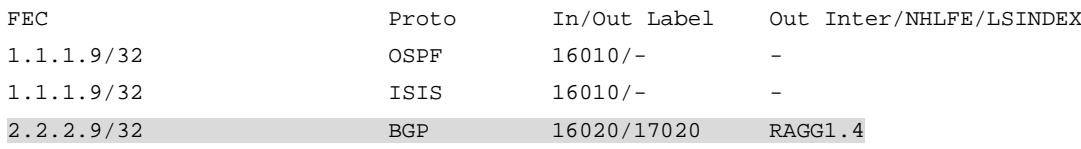

如果执行以上操作后,问题仍未解决,则请继续执行以下操作。

- <span id="page-370-0"></span>(3) 在 SRLSP 经过的各个节点上检查 SR-MPLS 配置。
	- a. 在 IS-IS 视图、OSPF 视图或 BGP 视图下检查是否开启支持 SR-MPLS 功能。如果未开启 支持 SR-MPLS 功能, 则在 IS-IS 视图、OSPF 视图或 BGP 视图下执行 **segment-routing mpls** 命令开启该功能。
	- b. SR-BE LSP 使用前缀 SID 方式建立 SRLSP 转发路径, 请在 LoopBack 接口视图下检查是 否配置前缀SID。如果未配置,则在OSPF视图下执行**ospf prefix-sid**命令或在IS-IS 视图下执行 **isis prefix-sid** 命令配置前缀 SID。
	- c. 执行 **display segment-routing label-block** 命令检查 LoopBack 接口下配置的前 缀 SID 是否在 SRGB 标签段范围内。如果前缀 SID 未在 SRGB 范围内,则请修改配置的 前缀 SID, 否则该 SID 不会生效。
	- d. 如果执行以上操作后,问题仍未解决,则请继续执行以下操作。
- (4) 如果故障仍然未能排除,请收集如下信息,并联系技术支持人员。
	- 上述步骤的执行结果。
	- 设备的配置文件、日志信息、告警信息。

### 5. 告警与日志

#### 相关告警

无

### 相关日志

无

# 13.2.2 SR-MPLS-TE Tunnel 状态为 Down

# 1. 故障描述

在 Ingress 上执行 **display mpls te tunnel-interface** 命令检查 SR-MPLS-TE Tunnel 的状 态为 Down。

```
<Sysname> display mpls te tunnel-interface
Tunnel Name : Tunnel 1
Tunnel Signalled Name : tunnel1
Tunnel State : Down (Main CRLSP Down. Backup CRLSP Down.)
```
...

# 2. 常见原因

本类故障的常见原因主要包括:

- 构成 SR-MPLS-TE Tunnel 的 SRLSP 所经过的路径上存在物理链路故障。
- 用于检测 SR-MPLS-TE Tunnel 的 BFD 会话状态为 down, 使得 SR-MPLS-TE Tunnel 状态为 Down。
- SR-MPLS 配置缺少或错误。
- SR TE Tunnel 配置错误。

# 3. 故障分析

本类故障的诊断流程如图 [112](#page-372-0) 所示。

图112 SR-MPLS TE Tunnel Down 的故障诊断流程图

<span id="page-372-0"></span>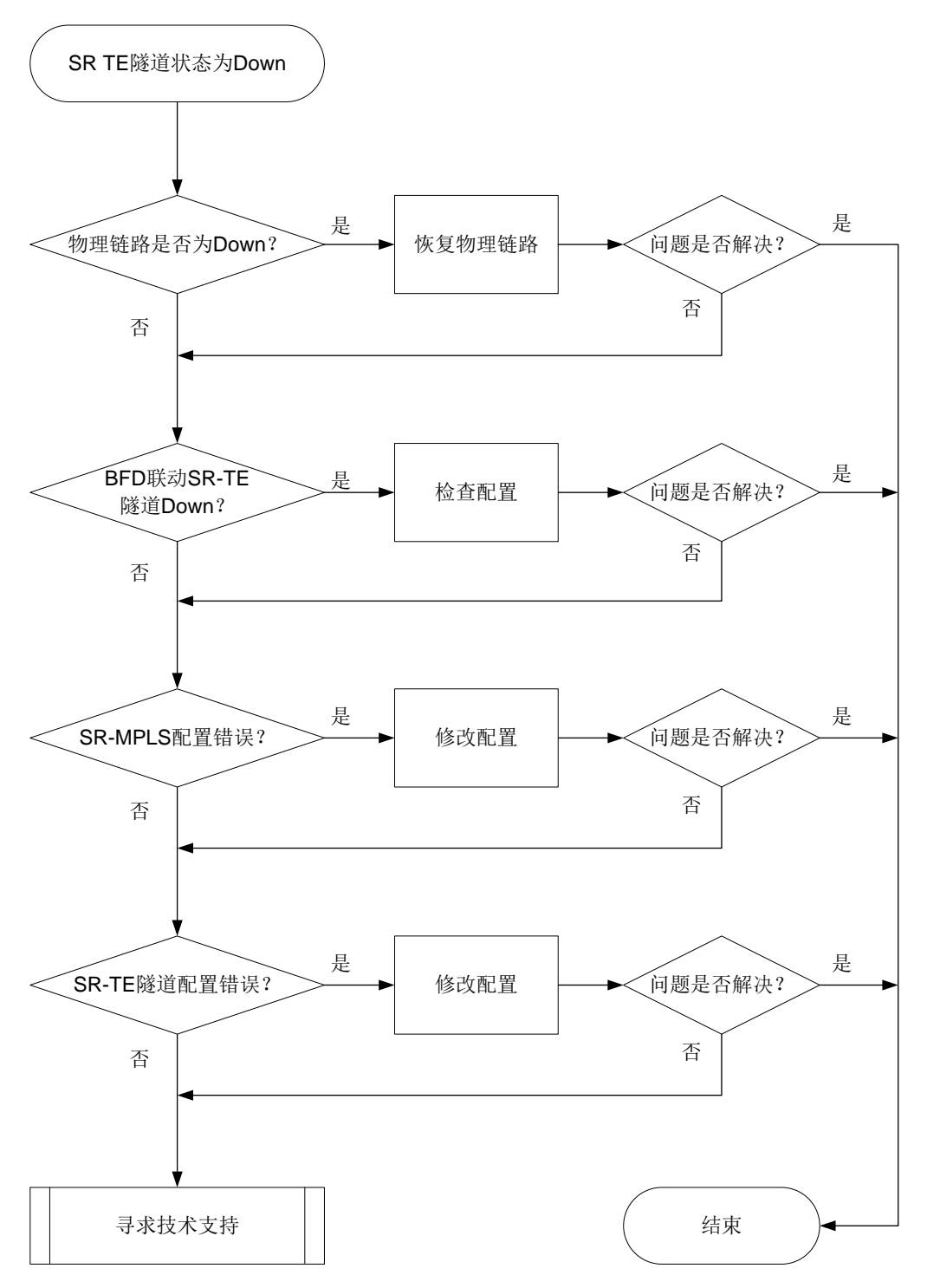

#### 4. 处理步骤

- (1) 在 SRLSP 经过的各个节点上通过命令 **display interface brief** 检查物理链路状态, 确保 SRLSP 转发路径上各接口的物理状态和数据链路层协议状态均为 UP。如果链路正常, 或链路恢复后问题仍未解决,请继续执行以下操作。
- (2) 检查是否由 BFD 会话 Down 导致 SR TE Tunnel Down。
- a. 在 SR-MPLS-TE 隧道接口下使用 **display this** 命令检查是否配置了 **mpls bfd**、**mpls sbfd**、**mpls tunnel-bfd** 或 **mpls tunnel-sbfd** 命令中的任一条。如果配置了,则 执行 [b](#page-373-0)。
- <span id="page-373-0"></span>b. 使用 **display mpls bfd** 或 **display mpls sbfd** 命令检查 BFD/SBFD 会话的状态。 如果 BFD/SBFD 会话的状态为 Down, 则执行 [c](#page-373-1)。
- <span id="page-373-1"></span>c. 可能是由于 BFD 联动导致 SR-TE 隧道 Down,请执行 **undo mpls bfd**、**undo mpls sbfd**、 **undo mpls tunnel-bfd** 或 **undo mpls tunnel-sbfd** 命令删除 BFD/SBFD 检测相 关命令。如果 BFD/SBFD 会话正常或者不存在 BFD/SBFD 会话,问题仍未解决请执行[\(3\)](#page-370-0)。
- (3) 检查 SR-MPLS 配置(不支持通过 IGP 协议动态分配 SID 的产品请忽略此步骤)。
	- a. 在 IS-IS 视图或 OSPF 视图下检查是否开启支持 SR-MPLS 功能,同时需要检查以下配置, 否则 SR-MPLS 功能不会生效:
		- **− 当 IGP 协议为 IS-IS 时, 通过 display isis 命令的显示信息中 Cost style 字段来判** 断 IS-IS 开销值的类型是否为 wide、compatible 或 wide-compatible。如果 Cost style 字段的开销值类型不是以上三种,请执行**cost-style**命令来修改IS-IS开销值的类型。
		- − 当 IGP协议为 OSPF时,通过 **display ospf** 命令来判断 OSPF是否使能 Opaque LSA 发布接收能力。如果 **display ospf** 命令显示信息中存在 Opaque capable 字段,表 示 Opaque LSA 发布接收能力处于开启状态。若未使能该功能, 则需要在 OSPF 视图 下执行 **opaque-capability enable** 命令。
	- b. 若使用前缀 SID 方式建立 SRLSP 转发路径, 请在 LoopBack 接口视图下检查是否配置了 前缀 SID。如果未配置,则在 OSPF 视图下执行 **ospf prefix-sid** 命令或在 IS-IS 视图 下执行 isis prefix-sid 命令配置前缀 SID; 若使用 Adjacency SID 方式建立 SRLSP 转发路径,请在 OSPF 视图或 IS-IS 视图下开启邻接标签分配功能或者在 SRLSP 转发路径 的接口上检查是否配置了 Adjacency SID。如果未配置,则在 OSPF 视图或 IS-IS 视图下 执行 **segment-routing adjacency enable** 命令开启邻接标签分配功能。也可以在 接口视图下执行 **isis adjacency-sid** 命令或 **ospf adjacency-sid** 命令配置 Adjacency SID。
	- c. 执行 **display segment-routing label-block** 命令检查 LoopBack 接口下配置的前 缀 SID 是否在 SRGB 标签段范围内,并检查接口下配置的 Adjacency SID 是否在 SRLB 标 签段范围内。如果前缀 SID 未在 SRGB 范围内或者 Adjacency SID 未在 SRLB 标签段范围 内, 则请修改配置的 Adjacency SID, 否则该 SID 不会生效。
	- d. 如果执行以上操作后,问题仍未解决,则请继续执行以下操作。
- (4) 检查 TE 隧道配置。MPLS TE 采用不同方式生成 SRLSP 时, 故障定位方式有所不同:
	- MPLS TE 隧道采用静态指定标签生成 SRLSP:在 SRLSP 的 Ingress 上执行 **display mpls static-sr-mpls** 命令查看静态 SRLSP 信息或静态配置的邻接段信息,保证出标 签栈字段Out-Label表示的标签序列依次和SRLSP路径上各节点配置的静态标签值一一对 应。如果 Ingress 上出标签栈中的标签序列与 SRLSP 路径上各节点配置的静态标签值不对 应,请执行 **static-sr-mpls lsp** 命令修改 Ingress 上出标签栈中的标签序列。
	- 。若 MPLS TE 隧道采用显式路径算路生成 SRLSP(不支持显式路径 SRLSP 的产品请忽略 此步骤):在 SRLSP 的 Ingress 上执行 **display explicit-path** 命令检查显式路径上 节点的 IP 地址或者 SID 与 SRLSP 路径上各节点的 IP 地址或者本地 SID 一一对应, 并保 证 Ingress 上显式路径视图下通过 **nexthop** 命令指定的 SID 类型与 SRLSP 路径上各节点 的接口视图下配置的前缀 SID 或 Adjacency SID 类型保持一致, 即接口下配置了前缀 SID,

**nexthop** 命令指定的 SID 也必须是前缀 SID。如果存在问题,请通过 **nexthop** 命令修改 显式路径上的 IP 地址或者 SID。

- 。若 MPLS TE 隧道采用 PCE 托管方式由控制器算路生成 SRLSP (不支持 PCE 计算建立 SRLSP 的产品请忽略此步骤):请检查 SR-TE Tunnel 接口下是否执行了 **mpls te delegation** 命令开启了 SRLSP 托管功能,并执行命令 **display mpls te pce peer** 检查 PCC 与 PCE 是否建立了 PCEP 会话。通过抓包确认控制器(PCE)是否进行了路径 更新以及路径是否正确。在抓取报文中请确保由 PCE 下发的 Adjacency SID 或下一跳地址 使用 strict 方式,前缀 SID 或者节点地址使用 loose 方式。如果 PCC 与 PCE 未正常建立 了 PCEP 会话, 且抓取报文未满足上述要求, 请检查控制器上的配置。
- (5) 如果故障仍然未能排除,请收集如下信息,并联系技术支持人员。
	- 上述步骤的执行结果。
	- 设备的配置文件、日志信息、告警信息。

# 5. 告警与日志

# 相关告警

无

#### 相关日志

TE/5/TE\_BACKUP\_SWITCH

# 13.3 SRv6 TE Policy故障处理

# 13.3.1 SRv6 TE Policy 无法生效的定位思路

#### 1. 故障描述

执行 **ping srv6-te policy** 命令检查指定 SRv6 TE Policy 的连通性时,发现报文无法通过 SRv6 TE Policy 正常转发。例如:

<Sysname> ping srv6-te policy policy-name p1

The SRv6-TE policy does not reference a SID list or the referenced SID list is down.

### 2. 常见原因

本类故障的常见原因主要包括:

- SRv6 TE Policy 状态为 Shutdown。
- SRv6 TE Policy 的 BSID 配置错误或者冲突。
- SRv6 TE Policy 下配置缺失。
- SRv6 TE Policy 的资源超限。
- Segment List 中 SID 数量超限。
- SRv6 TE Policy 的 SID 列表与报文转发路径的规划不同。
- SRv6 TE Policy 报文转发路径上的物理链路故障。

#### 3. 故障诊断流程

本类故障的诊断流程如图 [113](#page-375-0) 所示。

<span id="page-375-0"></span>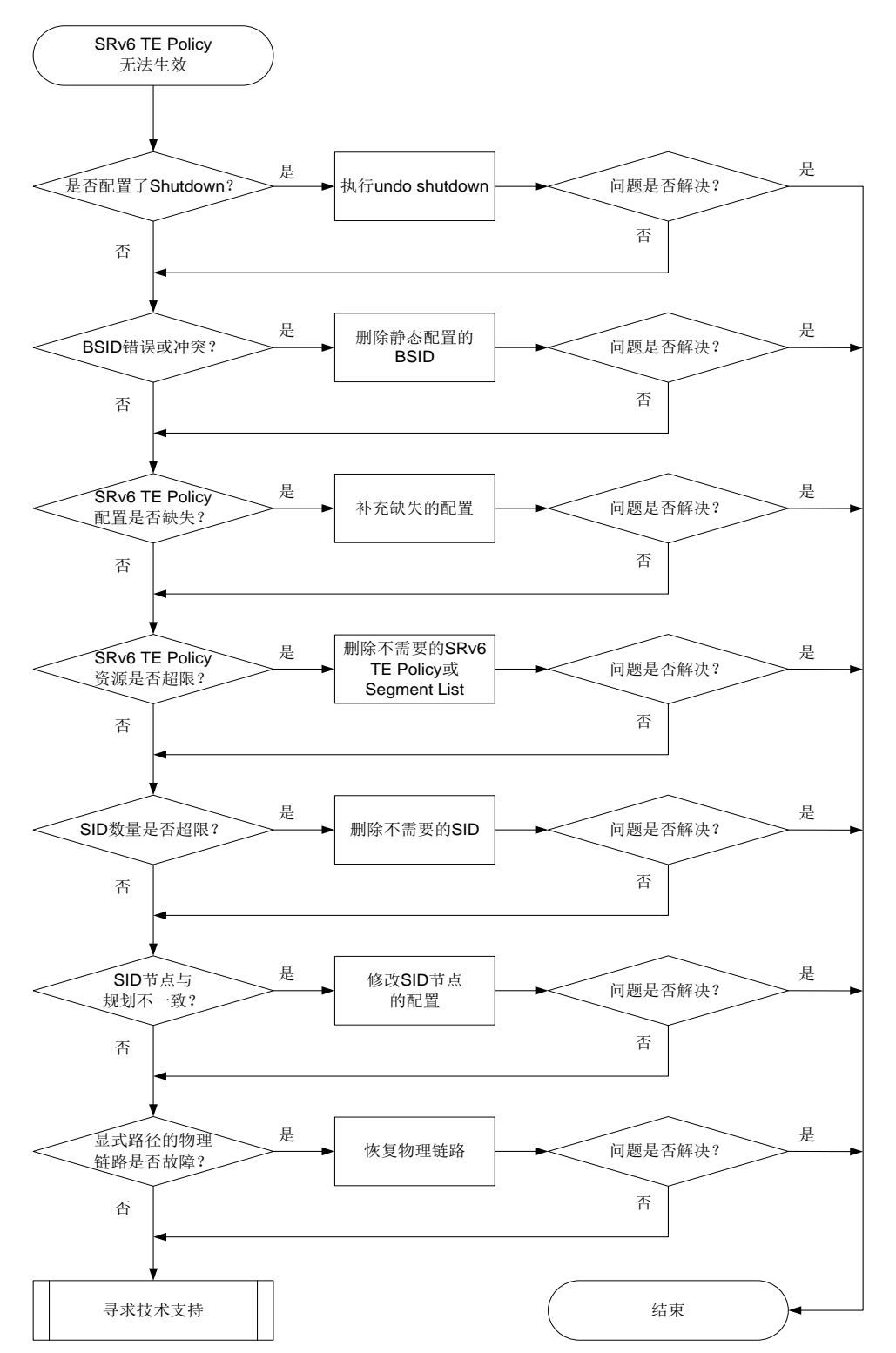

图113 SRv6 TE Policy 无法生效的故障诊断流程图

#### 4. 故障处理步骤

(1) 在 SRv6 TE Policy 的头节点执行 **display segment-routing ipv6 te policy status** 命令初步查看 SRv6 TE Policy 不生效的原因。

<Sysname> display segment-routing ipv6 te policy status

Name/ID: p1/0 Status: Down Check admin status : Failed Check for endpoint & color : Passed Check for segment list : Passed Check valid candidate paths : Failed Check for BSIDs : -

如果 Check admin status 字段显示为 Failed, 说明 SRv6 TE Policv 处于管理关闭状态。请讲 入指定 SRv6 TE Policy 视图下执行 **undo shutdown** 命令,设置 SRv6 TE Policy 为开启状 态。

开启指定 SRv6 TE Policy 后,再次执行 **display segment-routing ipv6 te policy status** 命令,如果存在其他校验字段显示为 Failed 或"-",例如 Check for segment List 字段显示为 Failed, 请继续执行以下操作。

(2) 检查 SRv6 TE Policy 的 BSID 是否存在冲突。

在 SRv6 TE Policy 的头节点执行 **display segment-routing ipv6 te policy** 命令。 显示信息中 Request state 字段取值为 Failed 表示 BSID 申请失败。静态指定的 BSID 可能不 在 Locator 段范围内或者与已存在的 SRv6 TE Policy 的 BSID 出现重复,从而导致 SRv6 TE Policy 失效。建议在失效的 SRv6 TE Policy 下执行 **undo binding-sid** 命令删除静态手工 指定 BSID, 由系统自动申请 BSID, 以避免错误和冲突。

<Sysname> display segment-routing ipv6 te policy

```
Name/ID: p1/0
Color: 10
Endpoint: 1000::1
Name from BGP: 
BSID: 
 Mode: Dynamic Type: Type 2 Request state: Succeeded
 Current BSID: 8000::1 Explicit BSID: - Dynamic BSID: 8000::1
Reference counts: 3
Flags: A/BS/NC
如果 BSID 申请成功以后, 问题仍未解决, 则请继续执行以下操作。
```
(3) 检查 SRv6 TE Policy 的配置是否完整。

以 IS-IS作为 IGP 通告 SID 为例, 在 SRv6 TE Policy 的头节点上执行命令 display **current-configuration**,查看配置是否与以下实例中的一致。如果缺少任意一项,则说 明遗漏了部分配置。

isis 1 address-family ipv6 unicast segment-routing ipv6 locator a

```
segment-routing ipv6
locator a ipv6-prefix 1000:0:0:1:: 64 static 16
traffic-engineering
  srv6-policy locator a
  segment-list sl1
   index 10 ipv6 1000::2:0:0:1:0
   index 20 ipv6 1000::2:0:0:1:3
```

```
 policy p1
  color 100 end-point ipv6 4::4
  candidate-paths
   preference 100
    explicit segment-list sl1
```
SRv6 TE Policy 报文转发路径的各节点上,也需要在 IGP 视图下配置 **segment-routing ipv6 locator** 命令,以正常发布 Locator 段。例如:

isis 1

```
address-family ipv6 unicast
```
segment-routing ipv6 locator b

如果配置不完整,请补充缺失配置。配置补充完整后,如果问题仍未解决,请继续执行以下操 作。

(4) 检查当前 SRv6 TE Policy 数量和 Segment List 数量是否超限。

在 SRv6 TE Policy 头节点执行 **display segment-routing ipv6 te policy statistics** 命令,查看 SRv6 TE Policy 的使用数量是否达到上限。

```
<Sysname> display segment-routing ipv6 te policy statistics
```

```
 IPv6 TE Policy Database Statistics
…
SRv6-TE policy resource information:
 Max resources: 1024
 Used resources: 1
  Upper threshold: 512 (50%)
  Lower threshold: 102 (10%)
SID list resource information:
 Max resources: 4096
 Used resources: 1
  Upper threshold: 3277 (80%)
  Lower threshold: 1638 (40%)
```
…

…

- o 如果 SRv6-TE policy resource information 下的 Used resources 字段的值等于 Max resources 字段的值, 则表示 SRv6 TE Policy 数量可能超限, 此时请删除不需要的 SRv6 TE Policy。
- 如果 SID list resource information 下的 Used resources 字段的值等于 Max resources 字段 的值, 则表示 Segment List 数量可能超限, 请删除不需要的 Segment List。
- 。 如果 SRv6 TE Policy 数量和 Segment List 数量均没有超限, 请继续执行以下操作。
- (5) 检查 Segment List 中 SID 数量是否超限。

在 SRv6 TE Policy 头节点上进入 probe 视图,并执行 **display system internal segment-routing ipv6 te policy status** 命令,显示信息中 MaxSIDs 表示 Segment List 中 SID 的数量上限。

[Sysname-probe] display system internal segment-routing ipv6 te policy status

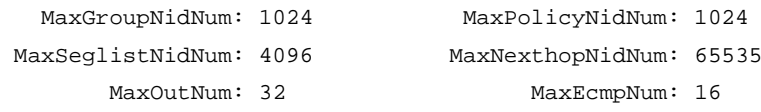

MaxSIDs: 10

执行 **display segment-routing ipv6 te segment-list** 命令,显示信息中的 Nodes 字段表示该指定 Segment List 中配置的 SID 节点数量。

<Sysname> display segment-routing ipv6 te segment-list

```
Total Segment lists: 1
Name/ID: A/1
Origin: CLI
Status: Up
Verification State: Down
Nodes: 11
```
…

…

如果配置的 SID 节点数量超过 SID 的数量上限,请删除 Segment List 中不必要的 SID 值。如 果配置的 SID 节点数量未超过上限,请继续执行以下操作。

(6) 检查 SID 列表的配置与规划是否一致。

在 SRv6 TE Policy 头节点执行 **display segment-routing ipv6 te segment-list** 命令, 显示 SID 列表信息, 其中自上而下依次排列的 SID 值表示转发路径上距离 SRv6 TE Policy 头节点由近到远的各节点或链路。如果 Status 字段为 Down,表示未正常学习到该 SID 所属的 Locator 段。请参考 OSPFv3 故障处理手册或 IS-IS 故障处理手册处理。

[Sysname] display segment-routing ipv6 te segment-list

```
Total Segment lists: 1
Name/ID: s1/1
Origin: CLI
Status: Down
Verification State: Down
 Nodes : 3
```
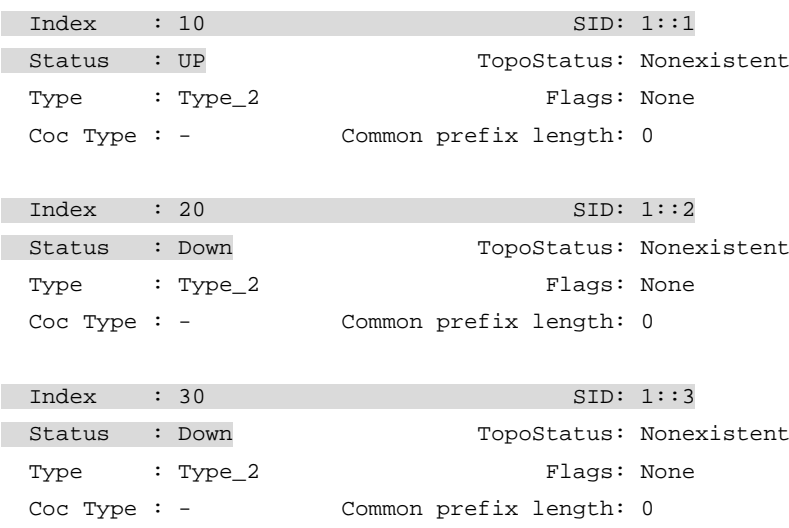

在 SRv6 TE Policy 转发路径上的各个节点上依次执行 **display segment-routing ipv6 local-sid** 命令查看 SID 值是否与上述命令显示的 SID 列表中的 SID 值一致。SID 类型通 常为 End SID 或 End.X SID。例如,对于 End SID,查看 SRv6 Local SID 的信息。

[Sysname] display segment-routing ipv6 local-sid end Local SID forwarding table (End)

Total SIDs: 2

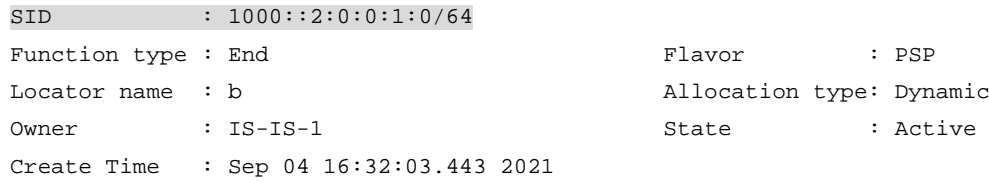

如果 SID 列表与转发路径上各节点的 SID 值不一致,请执行 **undo index** *index-number* 命令删除错误的 SID,再执行 **index** *index-number* **ipv6** *ipv6-address* 命令重新配 置正确的 SID。如果 SID 列表与规划一致,请继续执行以下操作。

- (7) 在 SRv6 TE Policy 转发路径上的各个节点上通过 **display interface brief** 命令检查物 理链路状态,确保转发路径上各接口的物理状态和数据链路层协议状态均为 UP。如果链路正 常, 或链路恢复后问题仍未解决, 请继续执行以下操作。
- (8) 如果故障仍然未能排除,请收集如下信息,并联系技术支持人员
	- 上述步骤的执行结果。
	- 设备的配置文件、日志信息、告警信息。

# 5. 告警与日志

# 相关告警

无

# 相关日志

- SRPV6/2/SRPV6\_BSID\_CONFLICT
- SRPV6/2/SRPV6\_BSID\_CONFLICT\_CLEAR
- SRPV6/5/SRPV6\_PATH\_STATE\_DOWN
- SRPV6/4/SRPV6\_POLICY\_STATUS\_CHG
- SRPV6/4/SRPV6 RESOURCE EXDCEED
- SRPV6/4/SRPV6\_RESOURCE\_EXCEED\_CLEAR
- SRPV6/5/SRPV6\_SEGLIST\_STATE\_DOWN
- SRPV6/5/SRPV6\_SEGLIST\_STATE\_DOWN
- SRPV6/2/SRPV6\_STATE\_DOWN
- SRPV6/2/SRPV6\_STATE\_DOWN\_CLEAR

# **14 VXLAN** 类故障处理

# 14.1 VXLAN故障处理

# 14.1.1 Ping 不通集中式 VXLAN IP 网关

# 图说明

仅支持集中式 VXLAN IP 网关特性的产品支持本故障处理流程。

## 1. 故障描述

如图 [114](#page-380-0) 所示, VTEP 与集中式 VXLAN IP 网关之间建立 VXLAN 隊道, 集中式 VXLAN IP 网关上 VSI 虚接口作为网关接口。配置完成后,在 VTEP 连接的服务器上执行 Ping 操作,发现 Ping 不通 集中式 VXLAN IP 网关。

# 图114 集中式 VXLAN IP 网关示意图

<span id="page-380-0"></span>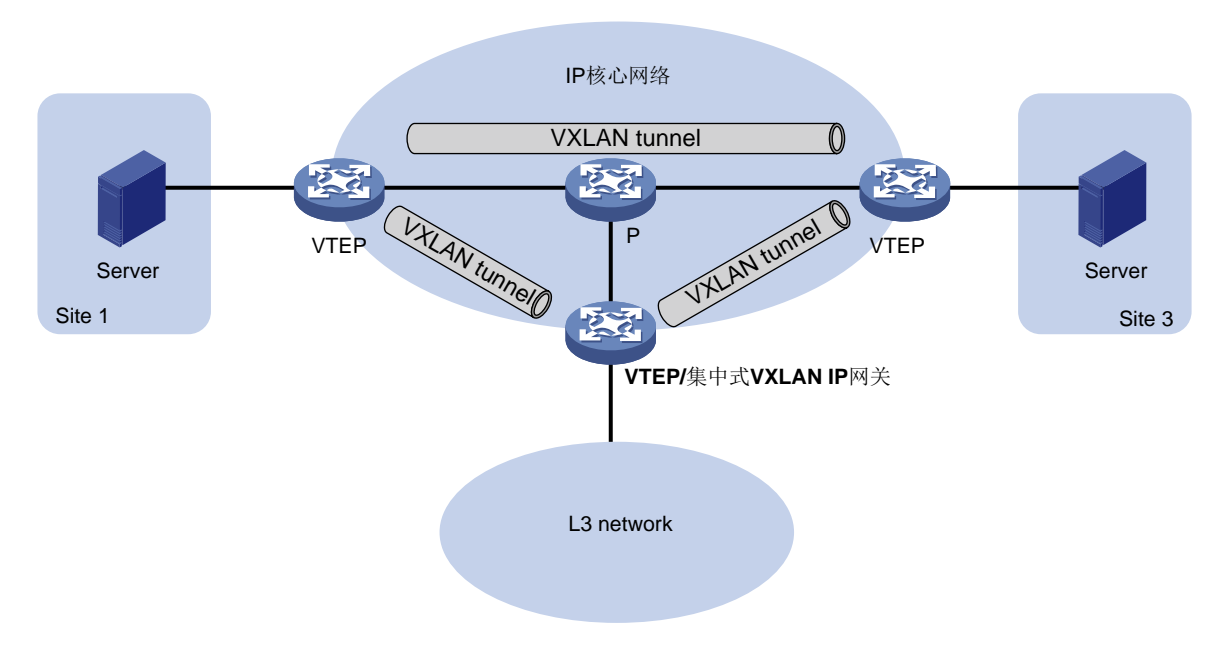

# 2. 常见原因

本类故障的常见原因主要包括:

- VXLAN 隧道状态为 Down。
- VXLAN 隧道的源 IP 或目的 IP 配置错误。
- VXLAN IP 网关接口状态为 Down。
- 设备上不存在 ping 命令对应的 ARP 表项。

#### 3. 故障分析

本类故障的诊断流程如图 [115](#page-381-0) 所示。

图115 Ping 不通集中式 VXLAN IP 网关的故障诊断流程图

<span id="page-381-0"></span>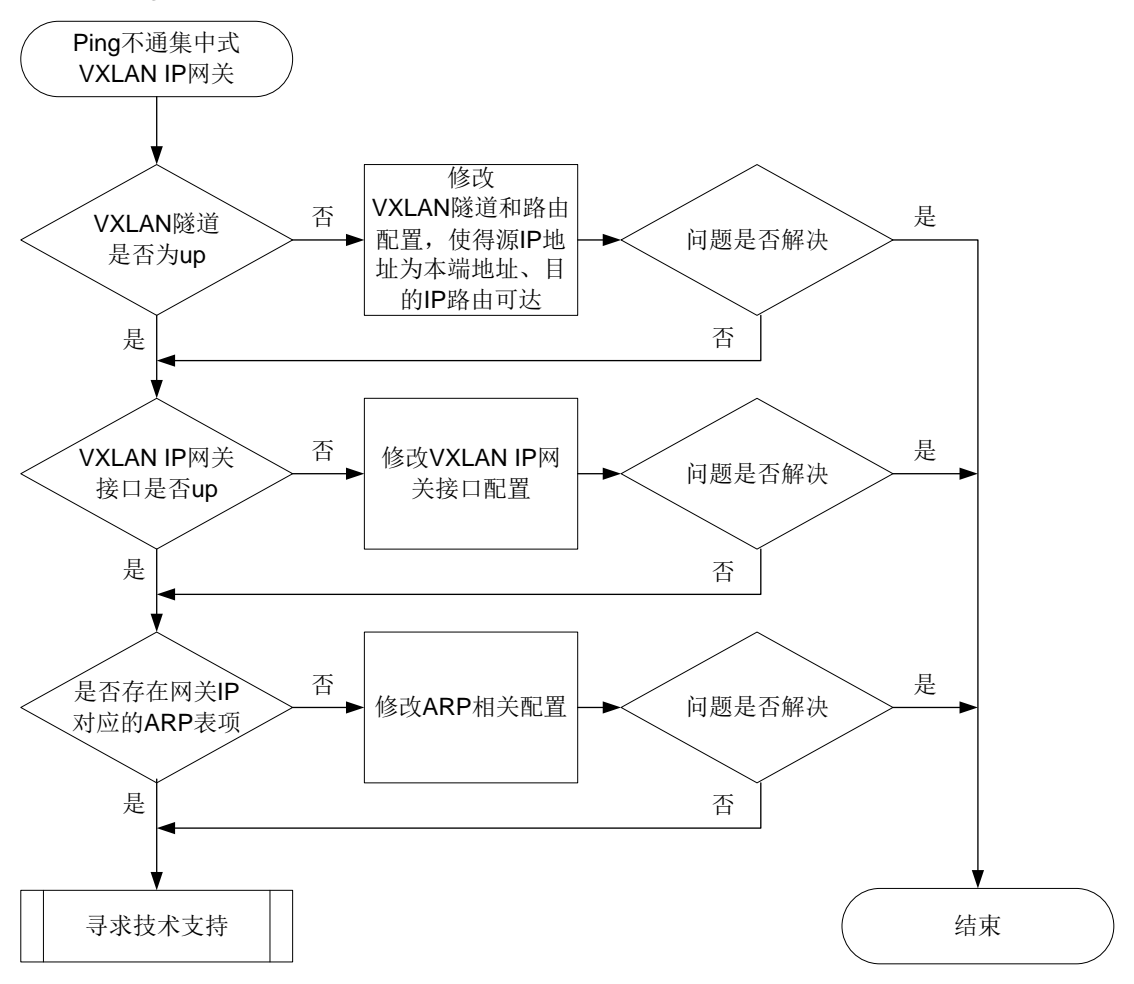

#### 4. 处理步骤

- (1) 在连接服务器的 VTEP 上查看服务器所属的 VXLAN 网络的 VXLAN 隧道信息。
	- a. 执行 **display l2vpn vsi verbose** 命令查看服务器所属的 VXLAN 网络的 VXLAN ID 以及与 VXLAN 网络关联的 VXLAN 隧道的名称(Tunnel Name 字段)。

<Sysname> display l2vpn vsi verbose VSI Name: vpna VSI Index : 0 VSI State : Up MTU : 1500 Bandwidth : Unlimited Broadcast Restrain : Unlimited Multicast Restrain : Unlimited Unknown Unicast Restrain: Unlimited MAC Learning : Enabled MAC Table Limit : -MAC Learning rate : - Drop Unknown : - Flooding : Enabled Statistics : Disabled

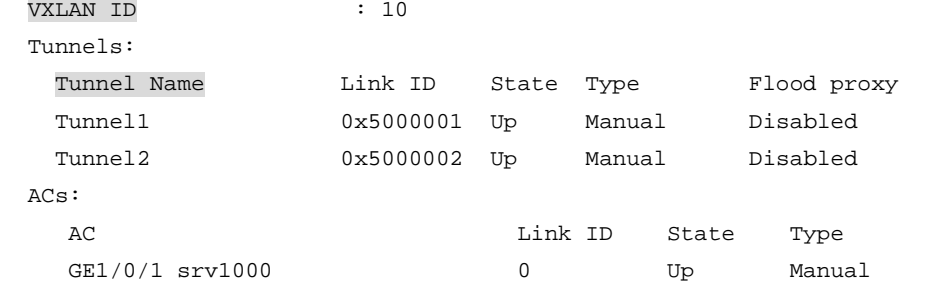

b. 根据 VXLAN 隧道的名称执行 **display interface tunnel** 命令,查看服务器接入的 VXLAN 网络内 VXLAN 隧道的状态(Current state)、隧道的源 IP 地址(Tunnel source) 和隧道的目的 IP 地址(destination)。

<Sysname> display interface tunnel 2

Tunnel2

Current state: UP

Line protocol state: UP

Description: Tunnel2 Interface

Maximum transmission unit: 1464

Bandwidth: 64 kbps

Internet protocol processing: Disabled

Last clearing of counters: Never

Tunnel source 2.2.2.2, destination 1.1.1.1

Tunnel protocol/transport UDP\_VXLAN/IP

Last 300 seconds input rate: 0 bytes/sec, 0 bits/sec, 0 packets/sec Last 300 seconds output rate: 0 bytes/sec, 0 bits/sec, 0 packets/sec

Input: 0 packets, 0 bytes, 0 drops Output: 0 packets, 0 bytes, 0 drops

- − 若 VXLAN 隧道为 Up 状态,请继续执行第[\(3\)](#page-383-0)步。
- − 若 VXLAN 隧道为 Down 状态,请继续执行第[\(2\)](#page-382-0)步。
- <span id="page-382-0"></span>(2) 在 VTEP 上查看 VXLAN 隧道的源 IP 地址是否为本端的 IP 地址、目的 IP 地址是否可达。
	- 执行 **display ip interface brief** 命令,查看 VXLAN 隧道的源 IP 地址是否为本端 的 IP 地址。若 VXLAN 隧道的源 IP 地址不是本端的 IP 地址,请通过 **source** 命令修改 VXLAN 隧道的源 IP 地址。

<Sysname> display ip interface brief

\*down: administratively down

(s): spoofing (l): loopback

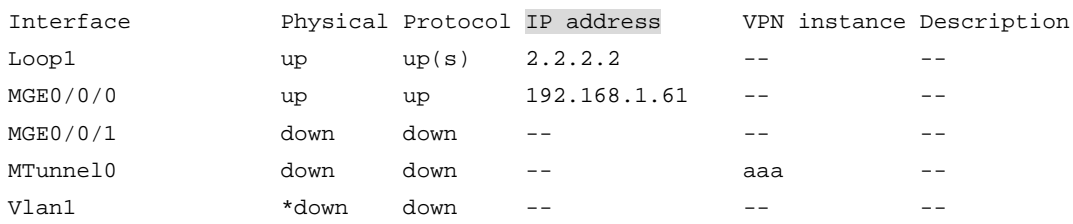

 执行 **display fib** 命令,查看 FIB 表中是否存在到达 VXLAN 隧道的目的 IP 地址的表项。 若不存在对应的表项,请修改路由配置,确保 VXLAN 隧道的目的 IP 地址路由可达。 <Sysname> display fib

Destination count: 4 FIB entry count: 4

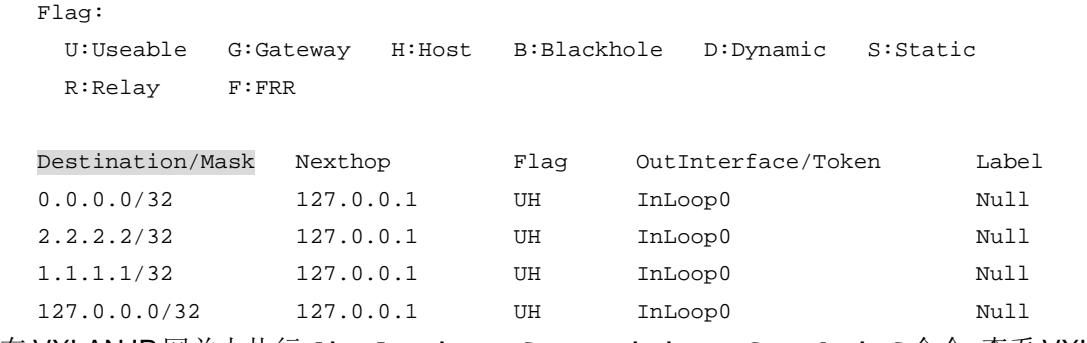

<span id="page-383-0"></span>(3) 在 VXLAN IP 网关上执行 **display interface vsi-interface brief** 命令,查看 VXLAN IP 网关接口信息,包括网关接口编号(Interface)、网关接口状态(Link Protocol)和网关 IP 地址(Primary IP)。

<Sysname> display interface Vsi-interface brief Brief information on interfaces in route mode: Link: ADM - administratively down; Stby - standby Protocol: (s) - spoofing Interface Link Protocol Primary IP Description Vsi1 DOWN DOWN 192.168.1.1

- 若 VXLAN IP 网关接口为 Down 状态,请查看 VSI 虚接口下是否配置了 **shutdown** 命令或 绑定 VSI 虚接口的 VSI 是否为 Up 状态。
	- − 若 VSI 虚接口下配置了 **shutdown** 命令,请执行 **undo shutdown** 命令。
	- − 若绑定 VSI 虚接口的 VSI 为 Down 状态,请执行 **display l2vpn vsi** 命令,查看 VSI 下 AC 的状态。若 AC 的状态为 Down, 则检查 AC 配置是否正确和 AC 所在的接口 是否 Up。 如果 AC 配置不正确或 AC 所在的接口为 Down 状态, 请修改 AC 配置或排查 接口故障。
- 若 VXLAN IP 网关接口为 Up 状态,请执行 **display arp** 命令查看是否学习到了网关 IP 对应的 ARP 信息。

```
<Sysname> display arp
```
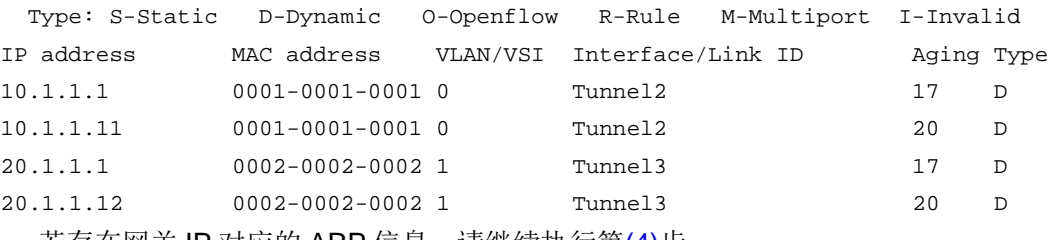

- − 若存在网关 IP 对应的 ARP 信息,请继续执行第<u>[\(4\)](#page-383-1)</u>步。
- − 若不存在网关 IP 对应的 ARP 信息,请执行 **display arp count** 命令查看学习的表 项数目是否达到了设备/接口配置的动态 ARP 表项的最大数目。如果达到动态 ARP 表 项的最大数目,请执行 **arp max-learning-num** 或 **arp max-learning-number** 命令将允许学习的动态 ARP 表项的最大数目调大。
- <span id="page-383-1"></span>(4) 如果故障仍然未能排除,请收集如下信息,并联系技术支持人员。
	- 上述步骤的执行结果。
	- 设备的配置文件、日志信息、告警信息。
	- 使用 **display diagnostic-information** 命令收集诊断信息。

# 5. 告警与日志

相关告警

无

# 相关日志

无

# **15 EVPN** 类故障处理

# 15.1 EVPN VXLAN故障处理

# <span id="page-385-0"></span>15.1.1 EVPN 分布式网关场景,同一 VXLAN 内的 VTEP 之间隧道无法建立

## 1. 故障描述

EVPN 分布式网关场景,同一 VXLAN 内的 VTEP 之间隧道无法建立。

# 2. 常见原因

本类故障的常见原因主要包括:

- 未收到 EVPN 的 2 类路由(MAC/IP 发布路由)、3 类路由(IMET 路由)。
- EVPN 实例下的 RT 配置错误。

# 3. 故障分析

本类故障的诊断思路如下:

- (1) 检查是否收到 2 类路由。
- (2) 检查是否收到 3 类路由。
- (3) 检查 EVPN 实例下的 RT 是否配置错误。
- 同一 VXLAN 内 VTEP 之间的 VXLAN 隧道无法建立的故障诊断流程如图 [116](#page-386-0) 所示。

<span id="page-386-0"></span>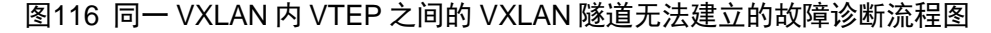

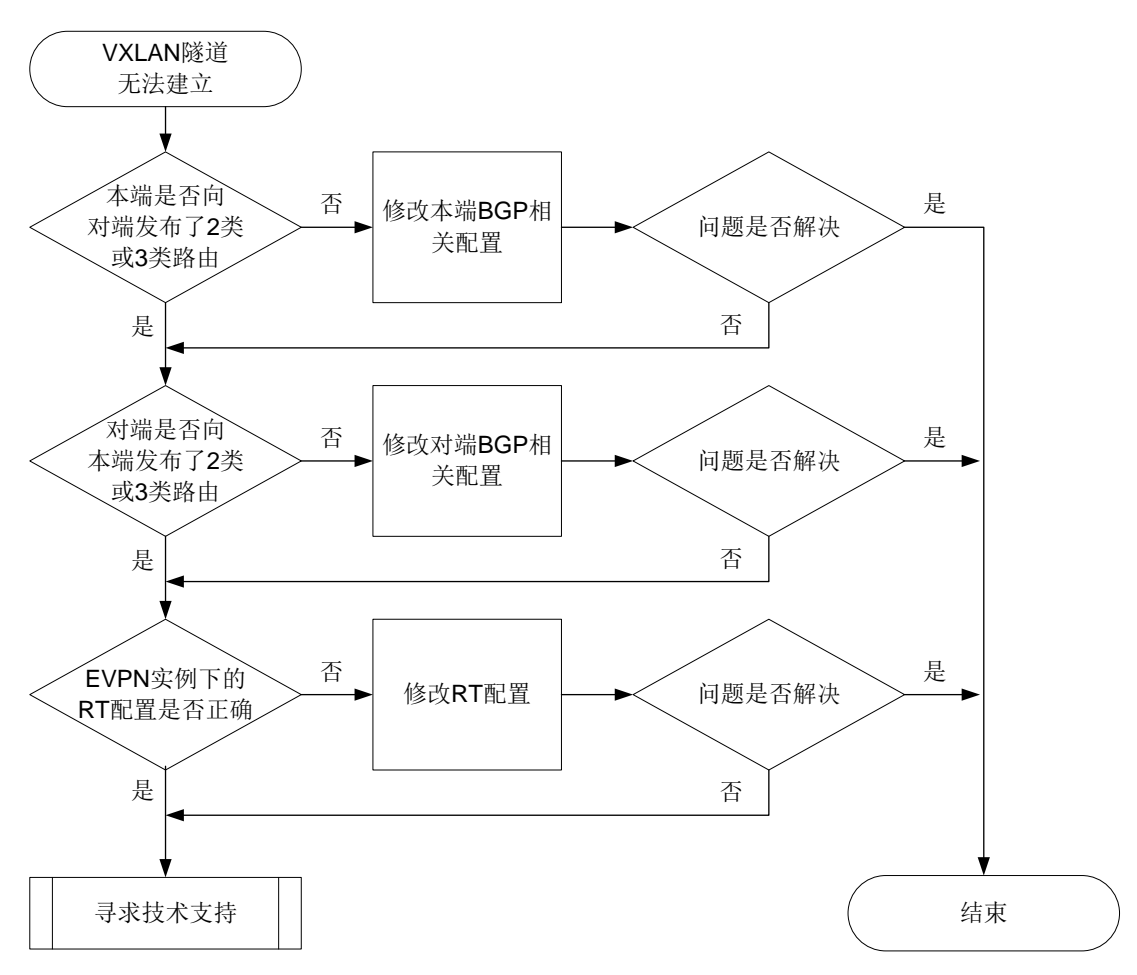

#### 4. 处理步骤

- 同一 VXLAN 内 VTEP 之间的 VXLAN 隧道无法建立时,故障处理步骤如下:
- (1) 在本端执行 **display bgp l2vpn evpn** 命令查看本端是否向对端发布了 2 类或 3 类路由。 例如,下面的显示信息表示本端向 4.4.4.4 通告了 2 类和 3 类路由。如果组网中存在 RR, 则 **display bgp l2vpn evpn** 命令需要指定 RR 的地址;否则,需要指定对端的地址。 <Sysname> display bgp l2vpn evpn peer 4.4.4.4 advertised-routes

```
Total number of routes: 2
BGP local router ID is 1.1.1.1
Status codes: * - valid, > - best, d - dampened, h - history,
             s - suppressed, S - stale, i - internal, e - external,
             a - additional-path
             Origin: i - IGP, e - EGP, ? - incomplete
Route distinguisher: 2:2
Total number of routes: 2
    Network NextHop MED LocPrf Path/Ogn
```
378

- $\star$  >  $\sqrt{21101148110e86-19b6-0308110110.0.0.01/104}$
- $0.0.0.0$  0  $100$  i  $*$  >  $[3][0][32][1.1.1.1]/80$
- $0.0.0.0$  0  $100$  i
- 如果本端向对端发布了 2 类或 3 类路由,则执行第[\(2\)](#page-387-0)步。
- 如果本端未向对端发布 2 类和 3 类路由,请检查 EVPN 功能中 BGP 的相关配置是否正确, 具体配置参见"EVPN 配置指导"中的"EVPN VXLAN"。
- <span id="page-387-0"></span>(2) 在对端执行 **display bgp l2vpn evpn** 命令查看对端是否向本端发布了 2 类或 3 类路由。 例如,下面的显示信息表示对端向 4.4.4.4 通告了 2 类和 3 类路由。如果组网中存在 RR,则 **display bgp l2vpn evpn** 命令需要指定 RR 的地址;否则,需要指定对端的地址。 <Sysname> display bgp l2vpn evpn peer 4.4.4.4 advertised-routes

Total number of routes: 2 BGP local router ID is 3.3.3.3 Status codes: \* - valid, > - best, d - dampened, h - history, s - suppressed, S - stale, i - internal, e - external, a - additional-path Origin: i - IGP, e - EGP, ? - incomplete Route distinguisher: 1:1 Total number of routes: 2 Network NextHop MED LocPrf Path/Ogn \* >  $[2][0][48][0e86-23cf-0507][0][0.0.0.0]/104$  $0.0.0.0$  0  $100$  i \* >  $\begin{bmatrix} 3 \\ 0 \\ 13 \end{bmatrix}$  [0] [32] [3.3.3.3]/80  $0.0.0.0$  0  $100$  i

- 如果对端向本端发布了 2 类或 3 类路由,则执行第[\(3\)](#page-387-1)步。
- 如果对端未向本端发布 2 类和 3 类路由,请检查 EVPN 功能中 BGP 的相关配置是否正确, 具体配置参见"EVPN 配置指导"中的"EVPN VXLAN"。
- <span id="page-387-1"></span>(3) 在 VSI 视图下执行 **display this** 命令查看两端的 Export target 属性与 Import target 属性 配置是否正确。

```
[Sysname-vsi-aaa] display this
#
vsi aaa
vxlan 10
evpn encapsulation vxlan
  route-distinguisher 2:2
 vpn-target 1:1 export-extcommunity
 vpn-target 2:2 import-extcommunity
#
return
```
- 如果两端的 RT 属性不匹配,请在 VSI 视图下执行 **vpn-target** 命令修改 Route Target 属性配置。
- 如果两端的 RT 属性匹配,则执行第[\(4\)](#page-388-0)步。
- <span id="page-388-0"></span>(4) 如果故障仍然未能排除,请收集如下信息,并联系技术支持人员。
	- 上述步骤的执行结果。
	- 设备的配置文件、日志信息、告警信息。
	- 使用 **display diagnostic-information** 命令收集诊断信息。

#### 5. 告警与日志

相关告警

无。

# 相关日志

无。

# <span id="page-388-1"></span>15.1.2 EVPN 分布式网关场景,不同 VXLAN 内的 VTEP 之间隧道无法建立

#### 1. 故障描述

EVPN 分布式网关场景,不同 VXLAN 内的 VTEP 之间隧道无法建立。

2. 常见原因

本类故障的常见原因主要包括:

- 未收到 EVPN 的 2 类路由、5 类路由(IP 前缀路由)。
- VPN 实例下的 RT 配置错误。

#### 3. 故障分析

本类故障的诊断思路如下:

- (1) 检查是否收到 2 类路由。
- (2) 检查是否收到 5 类路由
- (3) 检查 VPN 实例下的 RT 是否配置错误。

不同 VXLAN 内 VTEP 之间的 VXLAN 隧道无法建立的故障诊断流程如图 [117](#page-389-0) 所示。

#### 图117 不同 VXLAN 内 VTEP 之间的 VXLAN 隧道无法建立的故障诊断流程图

<span id="page-389-0"></span>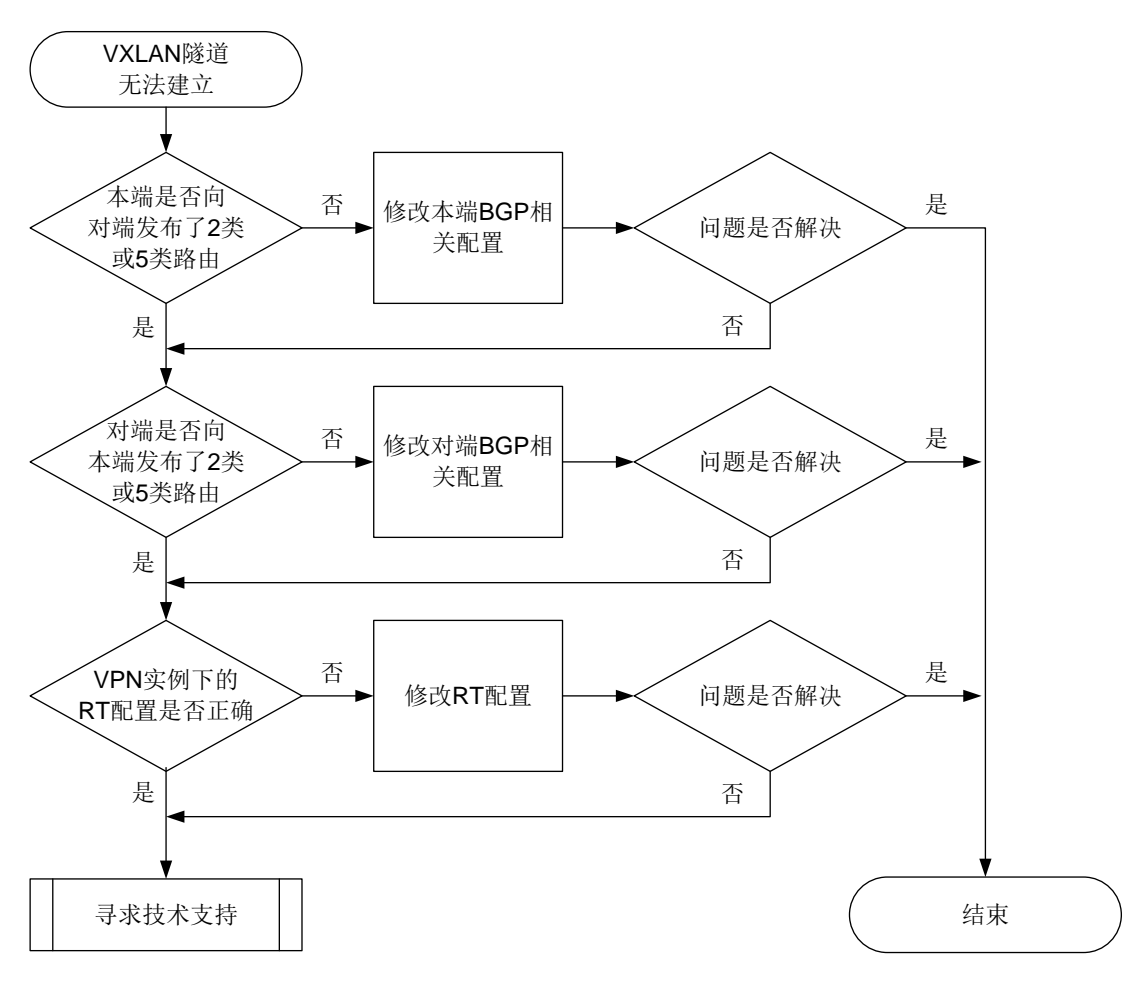

#### 4. 处理步骤

不同 VXLAN 内 VTEP 之间的 VXLAN 隧道无法建立时,故障处理步骤如下:

(1) 在本端执行 **display bgp l2vpn evpn** 命令查看本端是否向对端发布了 2 类或 5 类路由。 例如,下面的显示信息表示本端向 4.4.4.4 通告了 2 类和 5 类路由。如果组网中存在 RR, 则 **display bgp l2vpn evpn** 命令需要指定 RR 的地址;否则,需要指定对端的地址。 <Sysname> display bgp l2vpn evpn peer 4.4.4.4 advertised-routes

```
Total number of routes: 3
BGP local router ID is 1.1.1.1
Status codes: * - valid, > - best, d - dampened, h - history,
               s - suppressed, S - stale, i - internal, e - external,
               a - additional-path
               Origin: i - IGP, e - EGP, ? - incomplete
Route distinguisher: 1:1
Total number of routes: 1
```
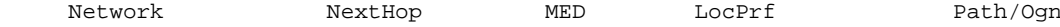

```
* > [5][0][24][10.1.1.0]/80 0.0.0.0 0 100 i
Route distinguisher: 2:2
Total number of routes: 2
 Network NextHop MED LocPrf Path/Ogn
* > [2][0][48][0e86-19b6-0308][0][0.0.0.0]/1040.0.0.0 0 100 i
* > [3][0][32][1.1.1.1]/800.0.0.0 0 100 i
```
- 。 如果本端向对端发布了 2 类或 5 类路由, 则执行第[\(2\)](#page-390-0)步。
- 如果本端未向对端发布 2 类和 5 类路由,请检查 EVPN 功能中 BGP 的相关配置是否正确, 具体配置参见"EVPN 配置指导"中的"EVPN VXLAN"。
- <span id="page-390-0"></span>(2) 在对端执行 **display bgp l2vpn evpn** 命令查看对端是否向本端发布了 2 类或 5 类路由。 例如,下面的显示信息表示对端向 4.4.4 通告了 2 类和 5 类路由。如果组网中存在 RR, 则 **display bgp l2vpn evpn** 命令需要指定 RR 的地址;否则,需要指定对端的地址。 <Sysname> display bgp l2vpn evpn peer 4.4.4.4 advertised-routes

```
Total number of routes: 3
BGP local router ID is 3.3.3.3
Status codes: * - valid, > - best, d - dampened, h - history,
           s - suppressed, S - stale, i - internal, e - external,
           a - additional-path
           Origin: i - IGP, e - EGP, ? - incomplete
Route distinguisher: 1:1
Total number of routes: 2
 Network NextHop MED LocPrf Path/Ogn
* > [2][0][48][0e86-23cf-0507][0][0.0.0.0]/1040.0.0.0 0 100 i
* > [3][0][32][3.3.3.3]/800.0.0.0 0 100 i
Route distinguisher: 3:3
Total number of routes: 2
 Network NextHop MED LocPrf Path/Ogn
* > [5][0][24][10.1.1.0]/800.0.0.0 0 100 i
 如果对端向本端发布了 2 类或 5 类路由,则执行第(3)步。
```
- 如果对端未向本端发布 2 类和 5 类路由,请检查 EVPN 功能中 BGP 的相关配置是否正确, 具体配置参见"EVPN 配置指导"中的"EVPN VXLAN"。
- <span id="page-391-0"></span>(3) 在关联 L3VNI 的 VPN 实例视图下执行 **display this** 命令查看两端的 Export target 属性与 Import target 属性配置是否正确。

```
[Sysname-vpn-instance-vpna] display this
#
ip vpn-instance vpna
route-distinguisher 1:1
#
address-family evpn
 vpn-target 1:1 import-extcommunity
 vpn-target 1:1 export-extcommunity
#
```
return

- 如果两端的 RT 属性不匹配,请执行 **vpn-target** 命令修改 Route Target 属性配置。
- 如果两端的 RT 属性匹配,则执行第[\(4\)](#page-391-1)步。
- <span id="page-391-1"></span>(4) 如果故障仍然未能排除,请收集如下信息,并联系技术支持人员。
	- 上述步骤的执行结果。
	- 设备的配置文件、日志信息、告警信息。
	- 使用 **display diagnostic-information** 命令收集诊断信息。

5. 告警与日志

# 相关告警

无。

# 相关日志

无。

# 15.1.3 VXLAN 网络中,二层 VXLAN 业务流量不通

1. 故障描述

VXLAN 网络中,二层 VXLAN 业务流量不通。

# 2. 常见原因

本类故障的常见原因主要包括:

- AC 或 VXLAN 隧道未建立。
- 未学习到 MAC 地址。

### 3. 故障分析

本类故障的诊断流程如图 [118](#page-392-0) 所示。

图118 二层 VXLAN 业务流量不通的故障诊断流程图

<span id="page-392-0"></span>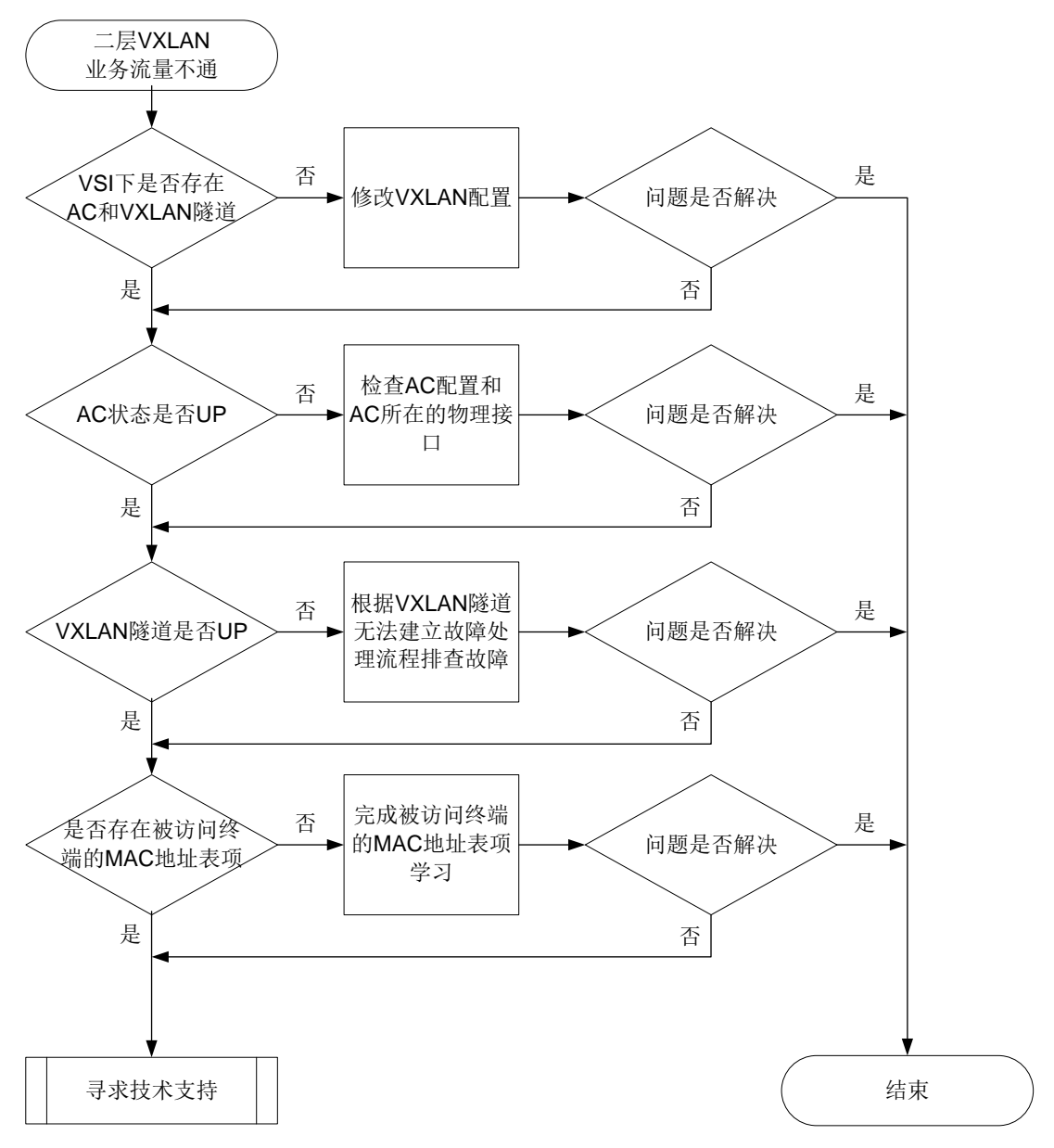

### 4. 处理步骤

二层 VXLAN 业务流量不通时,故障处理步骤如下:

#### (1) 通过 **display l2vpn vsi verbose** 命令查看 VSI 关联的 VXLAN 隧道和 AC 信息。

<Sysname> display l2vpn vsi verbose VSI Name: vpna VSI Index : 0 VSI State : Up MTU : 1500 Bandwidth : Unlimited Broadcast Restrain : Unlimited Multicast Restrain : Unlimited Unknown Unicast Restrain: Unlimited

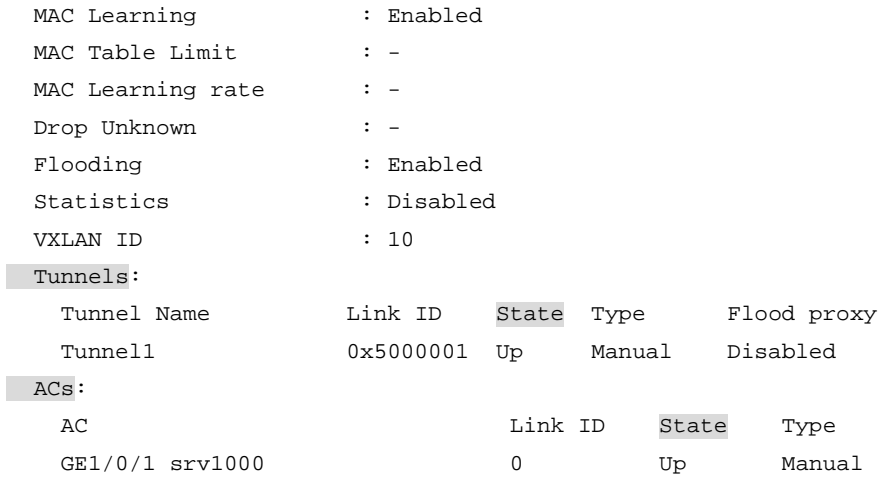

- 。 若 AC 和 VXLAN 隧道均为 Up 状态, 则执行第[\(2\)](#page-393-0)步。
- 若 AC 为 Down 状态,请检查并修改 AC 配置。
- 。若 VXLAN 隧道为 Down 状态,请根据"[15.1.1 E](#page-385-0)VPN [分布式网关场景,同一](#page-385-0) VXLAN 内 的 VTEP [之间隧道无法建立"](#page-385-0)故障处理步骤解决问题。
- <span id="page-393-0"></span>(2) 通过 **display l2vpn mac-address** 命令查看 VSI 的 MAC 地址表中是否存在被访问终端 的 MAC 地址表项和学习的 MAC 地址表项总数。

<Sysname> display l2vpn mac-address

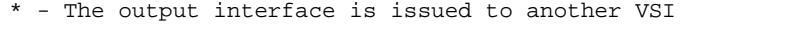

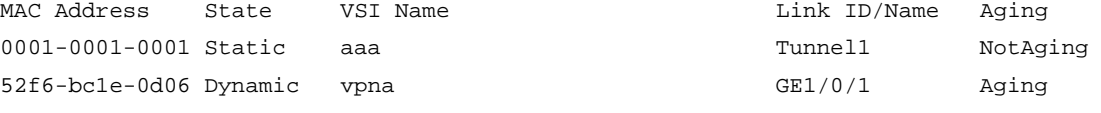

- --- 3 mac address(es) found ---
- 。 若存在指定的 MAC 地址表项, 则执行第[\(3\)](#page-393-1)步。
- 若不存在指定的 MAC 地址表项,请在 VSI 视图下执行 **display this** 命令,查看当前 VSI 下是否配置了 **mac-table limit** 命令和 **mac-table limit drop-unknown** 命 令,如果配置了上述命令且当前已经学习到的 MAC 地址已经达到最大值,则需要将允许 VSI 学习到的最大 MAC 地址数调大或删除 **mac-table limit drop-unknown** 命令。
- <span id="page-393-1"></span>(3) 如果故障仍然未能排除,请收集如下信息,并联系技术支持人员。
	- 上述步骤的执行结果。
	- 设备的配置文件、日志信息、告警信息。
	- 使用 **display diagnostic-information** 命令收集诊断信息。

#### 5. 告警与日志

#### 相关告警

无。

#### 相关日志

无。

# 15.1.4 VXLAN 网络中,三层 VXLAN 业务流量不通

1. 故障描述

VXLAN 网络中,三层 VXLAN 业务流量不通。

## 2. 常见原因

本类故障的常见原因主要包括:

- AC 或 VXLAN 隧道未建立。
- 设备的 Route MAC 配置错误。

#### 3. 故障分析

本类故障的诊断流程如图 [119](#page-394-0) 所示。

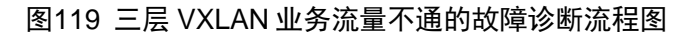

<span id="page-394-0"></span>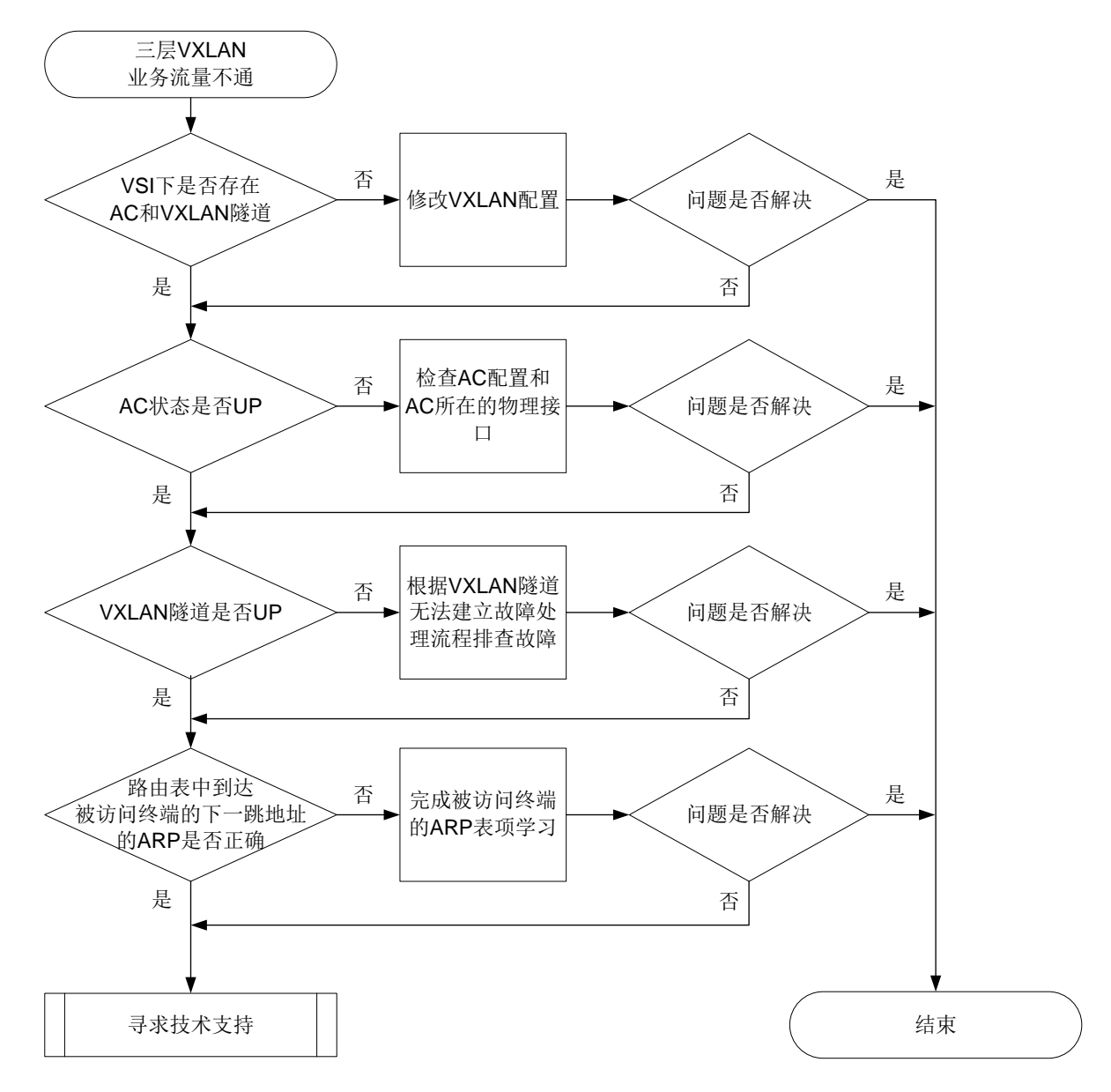

#### 4. 处理步骤

三层 VXLAN 业务流量不通时,故障处理步骤如下:

(1) 通过 **display l2vpn vsi verbose** 命令查看 VSI 关联的 VXLAN 隧道和 AC 信息。

<Sysname> display l2vpn vsi verbose VSI Name: vpna VSI Index : 0 VSI State : Up MTU : 1500 Bandwidth : Unlimited Broadcast Restrain : Unlimited Multicast Restrain : Unlimited Unknown Unicast Restrain: Unlimited MAC Learning : Enabled MAC Table Limit : -MAC Learning rate : - Drop Unknown : - Flooding : Enabled Statistics : Disabled VXLAN ID : 10 Tunnels: Tunnel Name  $\qquad$  Link ID State Type Flood proxy Tunnel1 0x5000001 Up Manual Disabled ACs: AC Link ID State Type GE1/0/1 srv1000 0 Up Manual 若 AC 和 VXLAN 隧道均为 Up 状态,则执行第[\(2\)](#page-395-0)步。

- 若 AC 为 Down 状态,请检查并修改 AC 配置。
- 。若 VXLAN 隧道为 Down 状态,请根据"[15.1.2 E](#page-388-1)VPN [分布式网关场景,不同](#page-388-1) VXLAN 内 的 VTEP [之间隧道无法建立"](#page-388-1)故障处理步骤解决问题。

<span id="page-395-0"></span>(2) 通过 **display evpn routing-table** 命令查看 L3VNI 关联的 VPN 实例的路由表中目的 IP 地址(IP address)为被访问终端的 IP 地址的路由表项的下一跳地址(Nexthop)。 <Sysname> display evpn routing-table vpn-instance vpn1 Flags:  $E - with valid EST A - A-D ready L - Local ES exists$ 

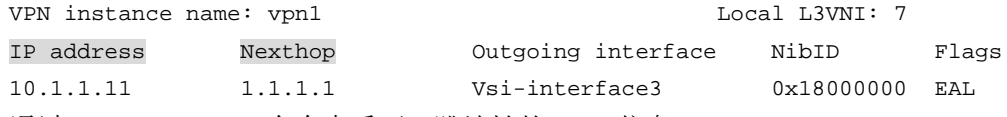

(3) 通过 **display arp** 命令查看下一跳地址的 ARP 信息。

<Sysname> display arp Type: S-Static D-Dynamic O-Openflow R-Rule M-Multiport I-Invalid IP address MAC address VLAN/VSI name Interface and Aging Type 1.1.1.1 00e0-fe50-6503 vsi1 Tunnel1 960 D

 若下一跳地址对应的 MAC 地址为 Router MAC,则执行第[\(4\)](#page-396-0)步。通过 **display**  interface vsi-interface 命令查看承载 L3VNI 的 VSI 虚接口的 MAC 地址, 该地址 就是 Router MAC 地址。
- 。 若下一跳地址对应的 MAC 地址不是 Router MAC, 则将设备上承载 L3VNI 的 VSI 虚接口 的 MAC 地址配置一致或通过 **evpn global-mac** 命令配置 EVPN 的全局 MAC 地址。
- (4) 如果故障仍然未能排除,请收集如下信息,并联系技术支持人员。
	- 上述步骤的执行结果。
	- 设备的配置文件、日志信息、告警信息。
	- 使用 **display diagnostic-information** 命令收集诊断信息。

#### 5. 告警与日志

相关告警

无。

# 相关日志

无。

# 15.1.5 EVPN 网络中, VM 迁移时间过长

# 1. 故障描述

EVPN 网络中,VM 迁移到新的 VTEP 后,VTEP 没有立刻学习到 VM 的 MAC 地址或者 ARP。

# 2. 常见原因

本类故障的常见原因主要包括:

- 新的 VTEP 未学习到迁移 VM 的 MAC 地址表项和 ARP 表项。
- 新的 VTEP 未通过 BGP EVPN 路由同步学习到迁移 VM 的 MAC 地址和 ARP。
- VTEP 之间同步的 BGP EVPN 路由不是最优路由。

#### 3. 故障分析

本类故障的诊断流程如图 [120](#page-397-0) 所示。

#### 图120 VM 迁移时间过长的故障诊断流程图

<span id="page-397-0"></span>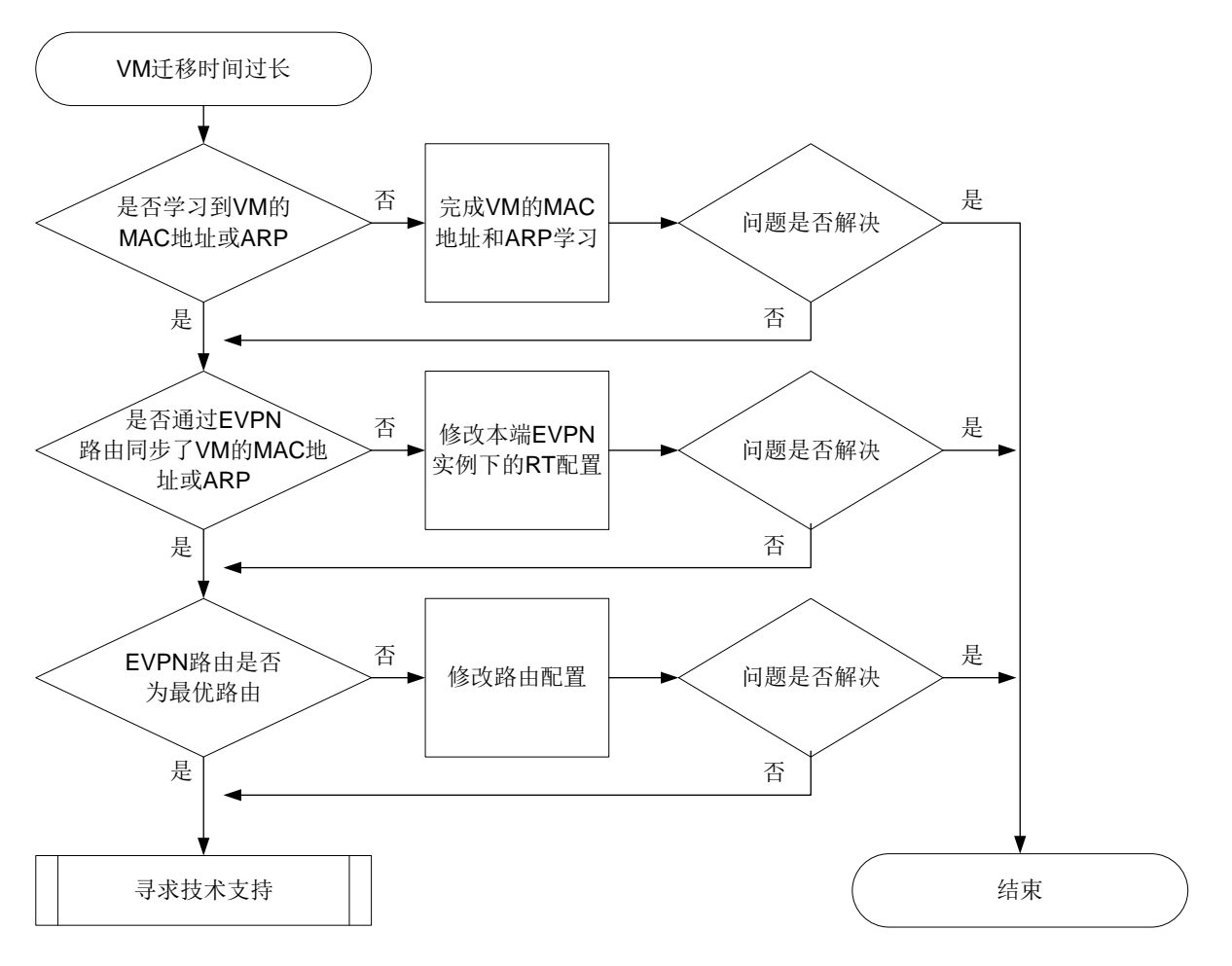

#### 4. 处理步骤

(1) 在迁移后的 VTEP 设备上查看是否学习到迁移 VM 的 MAC 地址或 ARP。

通过 **display l2vpn mac-address** 命令查看 VSI 的 MAC 地址表中是否存在迁移 VM 的 MAC 地址表项。

<Sysname> display l2vpn mac-address \* - The output interface is issued to another VSI

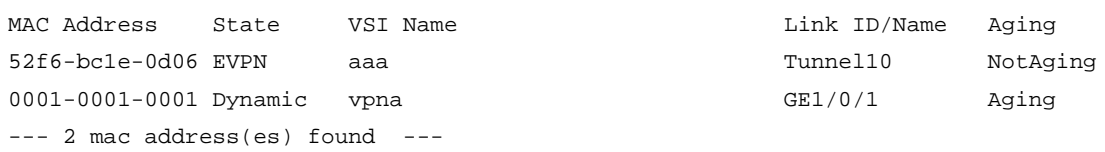

通过 **display arp** 命令查看 VSI 的 ARP 表项中是否包含 VM 的 ARP 表项。

<Sysname> display arp

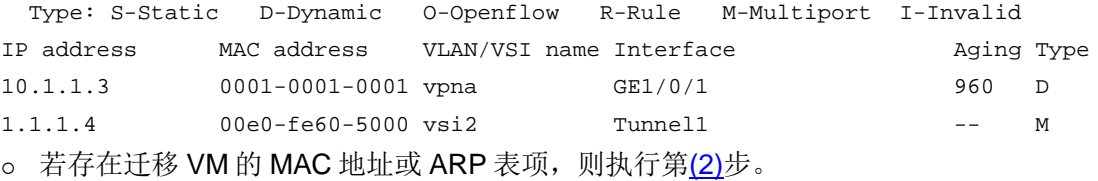

389

- 。 若不存在迁移 VM 的 MAC 地址和 ARP 表项,则表示本端未学习到迁移 VM 的 MAC 地址 和 ARP,需要 VM 在迁移后的 VTEP 上上线完成 VM 的 MAC 地址和 ARP 表项学习。
- <span id="page-398-0"></span>(2) 在迁移前的 VTEP 设备上查看是否通过 BGP EVPN 路由同步学习到迁移 VM 的 MAC 地址或 ARP。

通过 **display evpn route mac** 命令查看是否通过 BGP EVPN 路由同步学习到迁移 VM 的 MAC 地址。Flags 中的 B 表示存在通过 BGP EVPN 路由学习的 MAC 表项。

<Sysname> display evpn route mac Flags: D - Dynamic B - BGP L - Local active G - Gateway S - Static M - Mapping I - Invalid VSI name: bbb EVPN instance: - MAC address Link ID/Name Flags Encap Next hop 0000-0000-000a 1 DL VXLAN 0001-0001-0001 Tunnel1 B VXLAN 2.2.2.2

通过 **display evpn route arp** 命令查看是否通过 BGP EVPN 路由同步学习到迁移 VM 的 ARP 信息。Flags 中的 B 表示存在通过 BGP EVPN 路由学习的 ARP 表项。

```
<Sysname> display evpn route arp
```
Flags: D - Dynamic B - BGP L - Local active G - Gateway S - Static M - Mapping I - Invalid

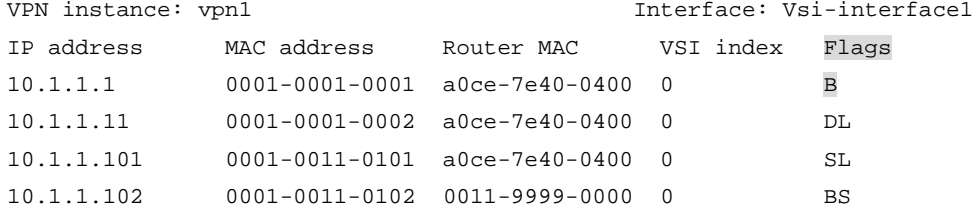

- 。 若通过 BGP EVPN 路由同步学习到迁移 VM 的 MAC 地址或 ARP, 则执行第[\(3\)](#page-398-1)步。
- 若未通过 BGP EVPN 路由同步学习到迁移 VM 的 MAC 地址和 ARP,请通过 **vpn-target** 命令修改本端 EVPN 实例下的 RT 配置,保证本端和对端 EVPN 实例下的 RT 属性匹配。
- <span id="page-398-1"></span>(3) 通过 **display bgp l2vpn evpn** 命令查看 VM 的 MAC 地址和 ARP 信息的 MAC/IP 发布路 由是否为最优路由,即检查显示信息的 State 字段取值是否包括 best。如下举例中, 路由通 告的 MAC 地址为 0001-0203-0405 (MAC address), IP 地址为 5.5.5.5/32 (IP address), 且该路由为 best 路由(State)。

```
<Sysname> display bgp l2vpn evpn route-distinguisher 1.1.1.1:100 
[2][5][48][0001-0203-0405][32][5.5.5.5] 136
```

```
BGP local router ID: 172.16.250.133
Local AS number: 100
```

```
Route distinguisher: 1.1.1.1:100
Total number of routes: 1
Paths: 1 available, 1 best
```
BGP routing table information of [2][5][48][0001-0203-0405][32][5.5.5.5]/136:

```
From : 10.1.1.2 (192.168.56.17)
Rely nexthop : 10.1.1.2
Original nexthop: 10.1.1.2
OutLabel : NULL
Ext-Community : <RT: 1:2>, <RT: 1:3>, <RT: 1:4>, <RT: 1:5>, <RT: 1:6>, <RT: 1:7
                 >, <Encapsulation Type: VXLAN>, <Router's Mac: 0006-0708-0910
                 >, <MAC Mobility: Flag 0, SeqNum 2>, <Default GateWay>
RxPathID : 0x0
TxPathID : 0x0
AS-path : 200
Origin : igp
Attribute value : MED 0, pref-val 0
State : valid, external, best
IP precedence : N/A
QoS local ID : N/A
Traffic index : N/A
EVPN route type : MAC/IP advertisement route
ESI : 0001.0203.0405.0607.0809
Ethernet tag ID : 5
MAC address : 0001-0001-0001
IP address : 10.1.1.1/32
MPLS label1 : 10
MPLS label2 : 100
Re-origination : Enable
 若 MAC/IP 发布路由是最优路由,则执行第(4)步。
```
- 若 MAC/IP 发布路由不是最优路由,请修改路由配置,确保通告的 MAC/IP 发布路由为最 优路由。
- <span id="page-399-0"></span>(4) 如果故障仍然未能排除,请收集如下信息,并联系技术支持人员。
	- 上述步骤的执行结果。
	- 设备的配置文件、日志信息、告警信息。
	- 使用 **display diagnostic-information** 命令收集诊断信息。

#### 5. 告警与日志

# 相关告警

无。

#### 相关日志

无。

# 15.1.6 VTEP 设备上存在 MAC 迁移,导致其他终端访问 VM 业务异常

#### 1. 故障描述

VTEP 设备上存在 MAC 迁移,导致其他终端访问 VM 业务异常。

2. 常见原因

本类故障的常见原因主要为:流量异常或者网络攻击导致学习到的 VM 的 MAC 地址表项出接口错 误。

#### 3. 故障分析

本类故障的诊断思路如下:

- (1) 查看 MAC 地址迁移信息。
- (2) 查看 VM 的 MAC 表项出接口是否正确。

#### 4. 处理步骤

(1) 通过 **display evpn route mac-mobility** 命令查看 MAC 地址迁移信息。如下信息表示 MAC 地址 1000-0000-0000 从接口 GE1/0/1 迁移到本地。

```
<Sysname> display evpn route mac-mobility
Flags: S - Suppressed, N - Not suppressed
  Suppression threshold: 5
 Detection cycle : 180s
  Suppression time : Permanent
VSI name : vsia
EVPN instance : -
  MAC address Move count Moved from Flags Suppressed at
  1000-0000-0000 10 GE1/0/1 S 15:30:30 2018/03/30
```
(2) 通过 **display l2vpn mac-address** 命令查看 VM 的 MAC 地址表项的出接口是否正确。 Link ID/Name 为学习到 MAC 地址的接口名称或隧道接口名称。

<Sysname> display l2vpn mac-address

\* - The output interface is issued to another VSI

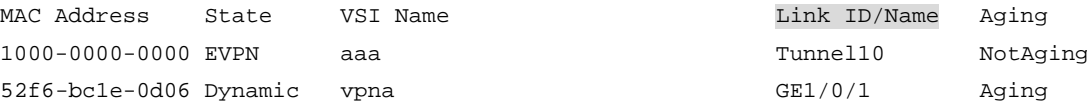

- --- 2 mac address(es) found ---
- 若出接口正确,则执行第[\(3\)](#page-400-0)步。
- 若出接口不正确,则需要 VM 在迁移后的 VTEP 上重新上线,触发表项学习和更新。
- <span id="page-400-0"></span>(3) 如果故障仍然未能排除,请收集如下信息,并联系技术支持人员。
	- 上述步骤的执行结果。
	- 设备的配置文件、日志信息、告警信息。
	- 使用 **display diagnostic-information** 命令收集诊断信息。

### 5. 告警与日志

# 相关告警

无。

#### 相关日志

无。

# 15.1.7 VXLAN DCI 隧道未成功建立

#### 1. 故障描述

VXLAN DCI 隧道未成功建立。

### 2. 常见原因

本类故障的常见原因主要包括:

- ED 之间互联的接口上未配置 **dci enable** 命令。
- 与 ED 对等体之间配置的 **peer router-mac-local** 命令未指定 **dci** 参数。

#### 3. 故障分析

本类故障的诊断思路为:检查 ED 间互连的三层接口上是否开启 DCI 功能或与 ED 对等体之间配置 的 **peer router-mac-local** 命令是否指定了 **dci** 参数。以上两个功能只需开启一个就可以在 ED 之间建立 VXLAN DCI 隧道。

#### 4. 处理步骤

- (1) 检查设备上是否开启了如下任何一个功能:
	- 。 检查 ED 间互连的三层接口(三层以太网接口及其子接口、三层以太网聚合接口及其子接 口、VLAN 接口)上是否配置了 **dci enable** 命令。若未配置,则执行 **dci enable** 命 令,开启接口的 DCI 功能。
	- 检查 ED 对等体之间配置的 **peer router-mac-local** 命令是否指定了 **dci** 参数。若未 指定,则需要重新配置本命令并指定 **dci** 参数。
- (2) 如果故障仍然未能排除,请收集如下信息,并联系技术支持人员。
	- 上述步骤的执行结果。
	- 设备的配置文件、日志信息、告警信息。
	- 使用 **display diagnostic-information** 命令收集诊断信息。

## 5. 告警与日志

#### 相关告警

无。

# 相关日志

无。

# **16 ACL** 和 **QoS** 故障处理

# 16.1 ACL故障处理

# 16.1.1 ACL 下发失败故障

# 1. 故障描述

用户下发 ACL 失败,具体分两种失败情况:

- 执行下发命令后设备提示资源不足。
- 执行下发命令后设备无任何错误提示,但 ACL 不起作用。

# 2. 常见原因

- 系统硬件资源不足
- packet-filter 或 QoS 策略配置不正确

# 3. 故障分析

本类故障的诊断流程如图 [121](#page-403-0) 所示。

#### 图121 ACL 下发失败故障诊断流程图

<span id="page-403-0"></span>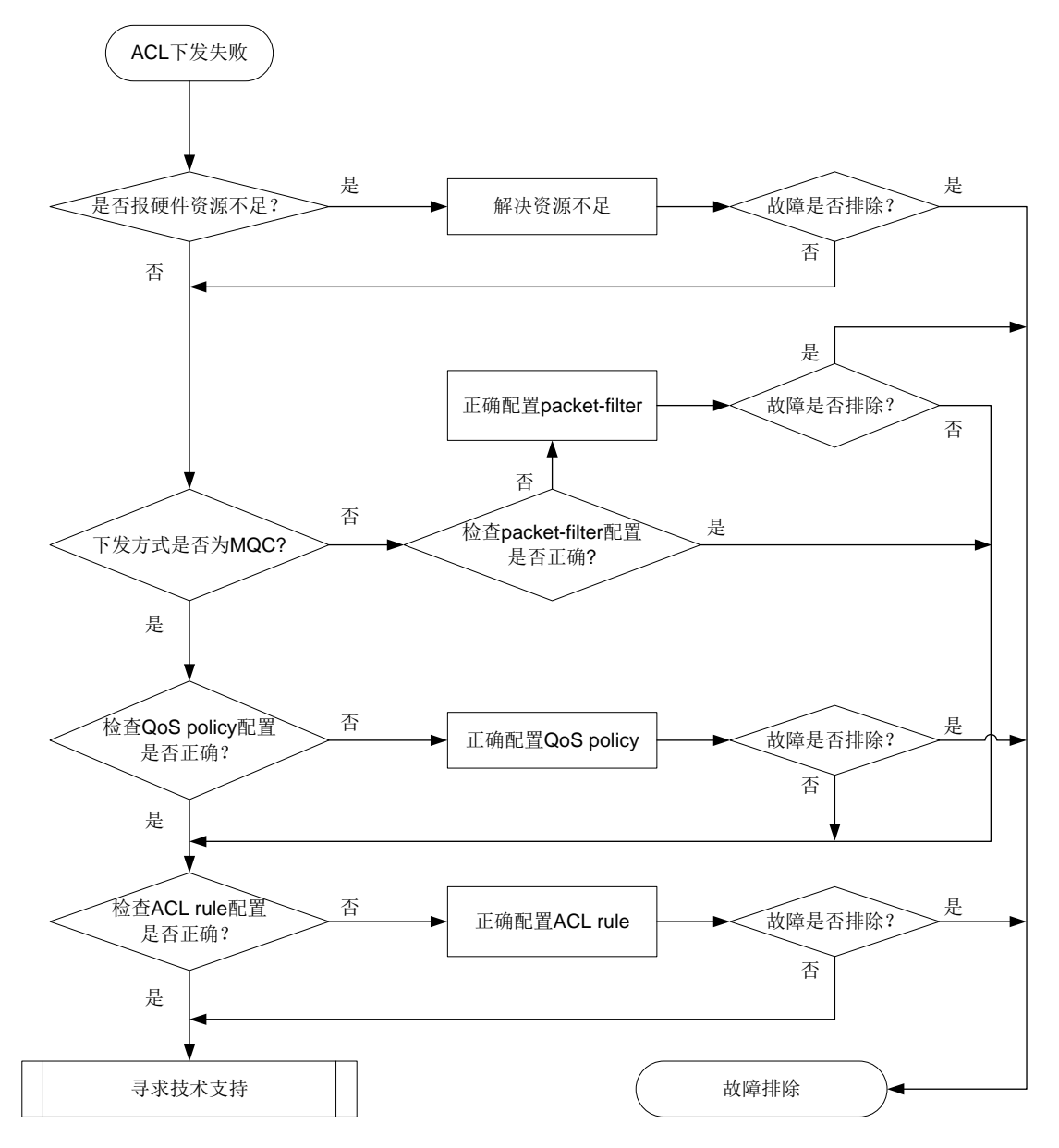

#### 4. 处理步骤

(1) 查看下发时是否报硬件资源不足

下发 ACL 配置时如果界面打印出"Reason: Not enough hardware resource"字样, 则表明 ACL 下发失败是由硬件资源不足导致。通过 **display qos-acl resource** 命令可以进一 步确认 ACL 硬件资源使用情况。

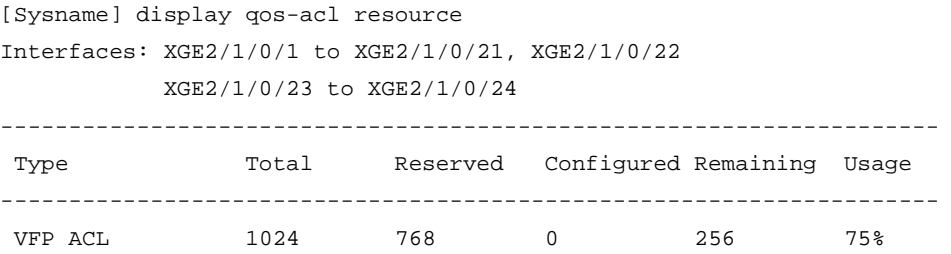

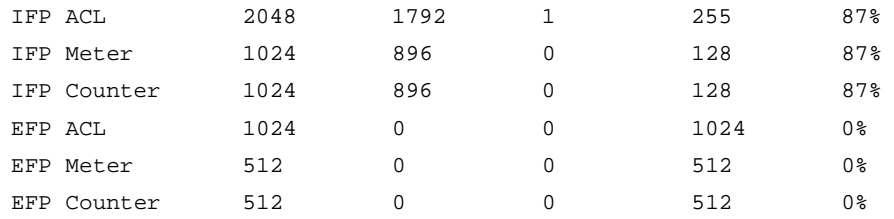

Interfaces: XGE2/1/0/25 to XGE2/1/0/48

---------------------------------------------------------------------

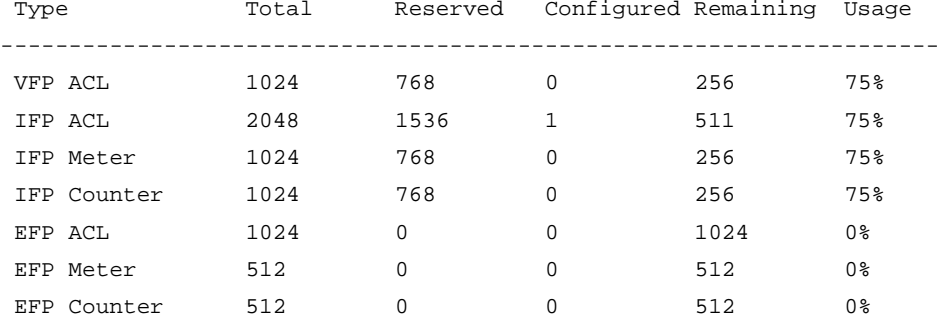

如果显示信息中 Remaining 条目为 0了,则表示 ACL硬件资源已用尽,设备无法再下发 ACL。 如果下发时没有报"Reason: Not enough hardware resource"字样, 则根据下发方式进行 步骤选择:

。 通过 MQC (QoS 策略) 方式下发, 请进行步骤 2;

。 通过包过滤(packet-filter)方式下发,请进行步骤 3。

(2) 检查 QoS 策略配置是否正确

通过下面命令分别检查不同使用情况下 QoS 策略的配置情况(不同设备对于下述命令支持情 况存在差异,请以设备实际情况为准):

- 显示以太网服务实例 QoS 策略配置信息,**display qos policy l2vpn-ac**
- 显示端口上 QoS 策略配置信息,**display qos policy interface**;
- 显示 VLAN 上 QoS 策略配置信息,**display qos vlan-policy**;
- 显示全局 QoS 策略配置信息,**display qos policy global**;

 显示控制平面上 QoS 策略配置信息,**display qos policy control-plane** 如果 QoS 策略中缺少流分类和流行为关联的配置,则补充相应配置。否则可通过以下两个命 令分别检查下 QoS 策略中的类和流行为是否配置正确。

显示配置的类信息,**display traffic classifier user-defined**;

 显示配置的流行为信息,**display traffic behavior user-defined**; 如果没有正确配置,则进行正确配置,否则进行步骤 4。

(3) 检查 packet-filter 配置是否正确

可以通过 display packet-filter 命令检查 packet-filter 配置是否正确, 如果不正确, 则 进行正确配置,否则进行步骤 4。

(4) 检查 ACL 配置是否正确

可以通过 **display acl** 命令检查 ACL 是否配置正确,包括各条规则的内容、规则的匹配顺 序等。确认规则的内容与报文是否匹配,是否因匹配顺序的原因导致报文没有被匹配上。如果 不正确, 则进行正确配置, 否则进行步骤 5。

```
例 1:
ACL number 3100
rule 0 permit ip source 2.2.2.2 0.0.255.255
rule 1 deny ip destination 3.3.3.3 0.0.255.255
如果有报文目的 IP 是 3.3.3.3, 源 IP 地址是 2.2.2.2, 则只能匹配 rule 0, 不能匹配 rule 1,
如果期望达到 rule 1 的效果, 则此 ACL 未生效。
例 2:
ACL number 3100
rule 0 permit ip source 2.2.2.2 0.0.255.255
ACL number 3009
rule 0 permit ip source 2.2.2.2 0.0.0.255
```
当流量的源 IP 地址为 2.2.2.2 时, 就会同时符合 ACL number 3100 与 ACL number 3009 的 匹配要求,即发生重叠匹配现象。

ACL 的规则匹配顺序请参考"ACL 和 QoS 配置指导"中的"ACL"。

(5) 寻求技术支持

如果上述检查完成后故障仍无法排除,请联系 UNIS 的技术支持工程师。

#### 5. 告警与日志

相关告警

无

#### 相关日志

无

# 16.2 QoS故障处理

# 16.2.1 拥塞丢包故障的定位思路

#### 1. 故障描述

在设备上每隔 60 秒执行 **display packet-drop** 命令查看指定接口丢弃的报文的信息,观察到 "Packets dropped due to full GBP or insufficient bandwidth" 取值不断增长。

```
<Sysname> display packet-drop interface gigabitethernet 1/0/1
GigabitEthernet1/0/1:
Packets dropped due to full GBP or insufficient bandwidth: 301
Packets dropped due to Fast Filter Processor (FFP): 261
Packets dropped due to STP non-forwarding state: 321
Packets dropped due to rate-limit: 143
Packets dropped due to broadcast-suppression: 301
Packets dropped due to unicast-suppression: 215
Packets dropped due to multicast-suppression: 241
Packets dropped due to Tx packet aging: 246
基于以上现象判断设备的接口上可能产生拥塞丢包故障。
```
#### 2. 常见原因

本类故障的常见原因主要包括:

- 接口数据缓冲区设置不足,数据缓冲区占满后报文被丢弃。
- 接收到的报文速率超过接口的处理带宽。

#### 3. 故障诊断流程

本类故障的诊断流程如图 [122](#page-406-0) 所示。

## 图122 拥塞丢包故障诊断流程图

<span id="page-406-0"></span>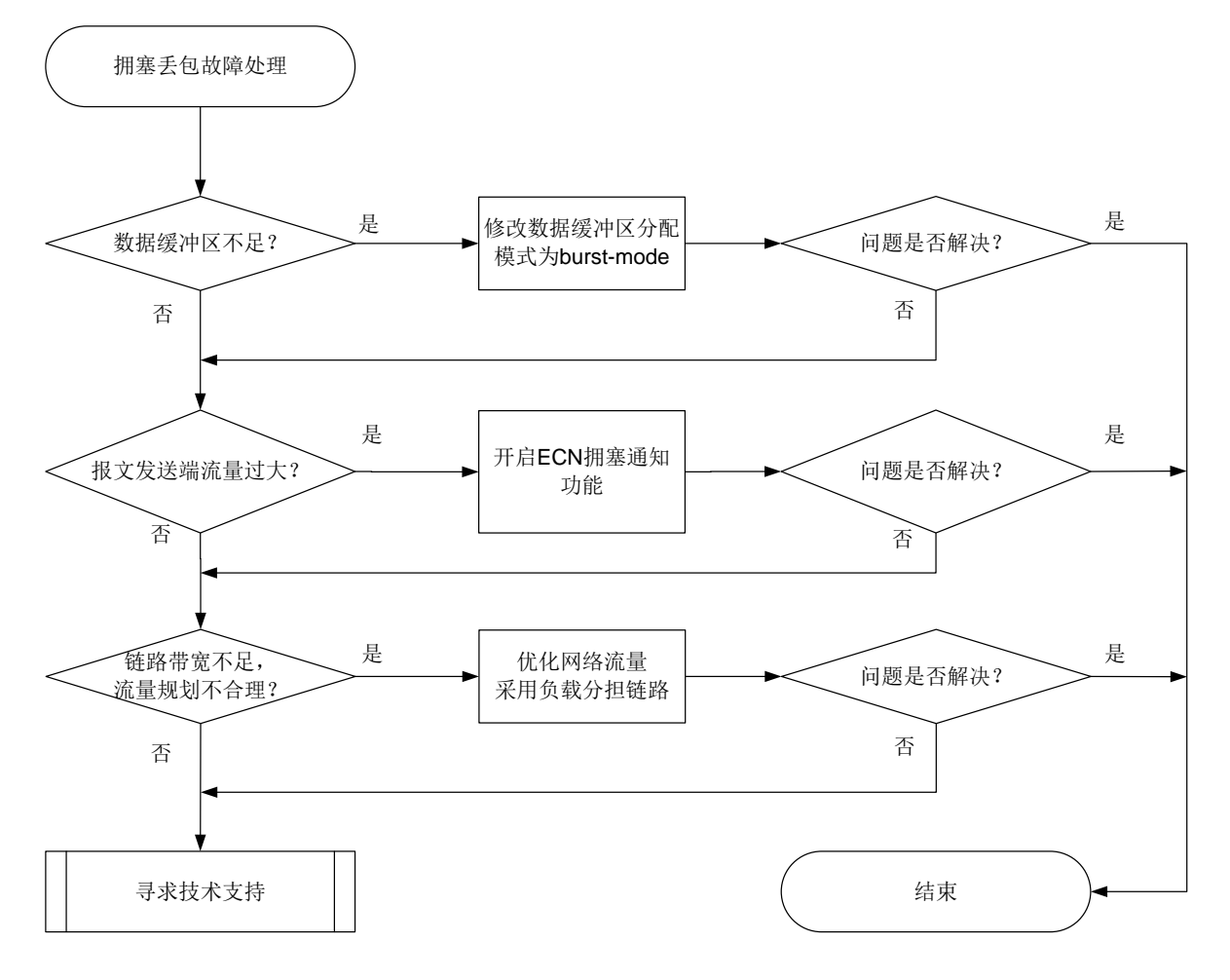

#### 4. 故障处理步骤

(1) 检查接收数据缓冲区是否存在不足。

# 图说明

对于不支持配置数据缓冲区的产品,请跳过该步骤执行下一步。

在设备上接口视图或系统视图下执行 **flow-interval** 命令修改接口统计报文信息的时间间 隔为 30 秒,然后每隔 60 秒执行一次 display interface 命令查看指定接口的相关信息中 ignored 字段,ignored 字段表示接收缓冲区不足而产生丢包的数量。

```
<Sysname> display interface gigabitethernet 1/0/1
GigabitEthernet1/0/1
…
Input (total): 0 packets, 0 bytes
           0 unicasts, 0 broadcasts, 0 multicasts, - pauses
```

```
Input (normal): 0 packets, 0 bytes
          0 unicasts, 0 broadcasts, 0 multicasts, 0 pauses
Input: 0 input errors, 0 runts, 0 giants, 0 throttles
         0 CRC, 0 frame, 2048 overruns, - aborts
          1024 ignored, - parity errors
Output (total): 0 packets, 0 bytes
          0 unicasts, 0 broadcasts, 0 multicasts, - pauses
Output (normal): 0 packets, 0 bytes
         0 unicasts, 0 broadcasts, 0 multicasts, 0 pauses
Output: 0 output errors, - underruns, - buffer failures
          0 aborts, 0 deferred, 0 collisions, 0 late collisions
          - lost carrier, - no carrier
```
如果该显示信息不断增长,则表示接收数据缓冲区不足,产生了拥塞丢包。这种情况下,请执 行 **burst-mode enable** 命令用来开启数据缓冲区自动分配功能,开启本功能后可以在一定 程度上提高报文缓存功能,降低报文丢包率。

一段时间后,再次执行 **display interface** 命令或 **display packet-drop** 命令查看指 定接口丢弃的报文的信息,如果问题仍未解决,则请继续执行以下操作。

(2) 检测发送端接口是否流量过大

…

然后每隔 60 秒执行一次 **display interface** 命令查看指定接口的相关信息中 overruns 字 段,如果 overruns 字段标识的数字不断增长,则表示接口的接收速率超出接口队列处理能力。 可以开启设备接口下队列的拥塞通知功能,使得设备不再丢弃拥塞报文,并使用拥塞通知机制 通知报文发送端降低发包速率,从而达到降速减少丢包的目的。需要注意的是,该措施需要报 文发送端和接收端均支持拥塞通知机制才能实现(对于不支持拥塞通知的产品,请跳过该步骤 执行下一步)。

可以通过以下方式开启队列的拥塞通知功能:

 在系统视图下执行 **qos wred queue table** 命令创建 WRED 表,在 WRED 表视图下执 行 **queue ecn** 命令用来开启指定队列的拥塞通知功能,并执行 **qos wred apply** 命令 将 WRED 表应用到接口下。

```
[Sysname] qos wred queue table aaa
[Sysname-wred-table-aaa]queue 2 ecn 
[Sysname-wred-table-aaa]quit
```
[Sysname-GigabitEthernet1/0/1]qos wred apply aaa

- 部分设备,可在接口视图下执行 **qos wred queue ecn** 命令开启指定队列的拥塞通知功 能。
- 部分设备,可在系统视图下执行 **qos wred ecn enable** 命令用来开启全局拥塞通知功 能。

开启队列的拥塞通知功能一段时间后,再次执行 **display interface** 命令或 **display packet-drop** 命令查看指定接口丢弃的报文的信息,如果问题仍未解决,则请继续执行以下 操作。

(3) QoS 拥塞避免的目的仅仅是在现网条件下降低拥塞发生的概率,要从根本上解决拥塞丢包故 障需要优化网络,提升链路带宽,合理规划网络流量。例如,采用以太网链路聚合将多条物理 链路捆绑在一起形成一条聚合链路来提升链路带宽;合理规划 ECMP 等价路由,将流量合理 分担到不同链路上。如果优化网络后问题仍未解决,则请继续执行以下操作。

- (4) 如果故障仍然未能排除,请收集如下信息,并联系技术支持人员
	- 上述步骤的执行结果。
	- 设备的配置文件。

# 5. 告警与日志

# 相关告警

无

# 相关日志

无

# **17 IP** 隧道及安全 **VPN** 类故障处理

# 17.1 IP隧道故障处理

# 17.1.1 点对点类隧道无法 Ping 通对端 Tunnel 接口 IP 地址

# 1. 故障描述

点对点类隧道(包括 GRE、IPv4 和 IPv6 隧道)配置完成后,本端 Tunnel 接口 IP 地址无法 Ping 通对端 Tunnel 接口 IP 地址。

本章以 GRE over IPv4 隧道为例进行说明。

# 图说明

本节描述的故障处理方法不适用于 Ds-Lite、GRE-P2MP 等点对多点隧道。

# 2. 常见原因

本类故障的常见原因主要包括:

- 配置错误:比如两端隧道模式不一致、未配置源地址或者是目的地址、两端源和目的不满足互 为源、目的的关系等。
- 物理链路不通: Tunnel 的源和目的地址之间不存在路由, 导致 Tunnel 接口不能 UP, 或者 Tunnel 依赖的物理链路路由不通,导致 Tunnel 口虽然能 UP 但是中间设备丢包。

# 3. 故障分析

本类故障的诊断流程如图 [123](#page-410-0) 所示。

<span id="page-410-0"></span>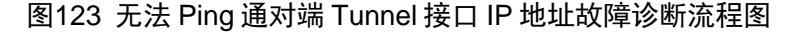

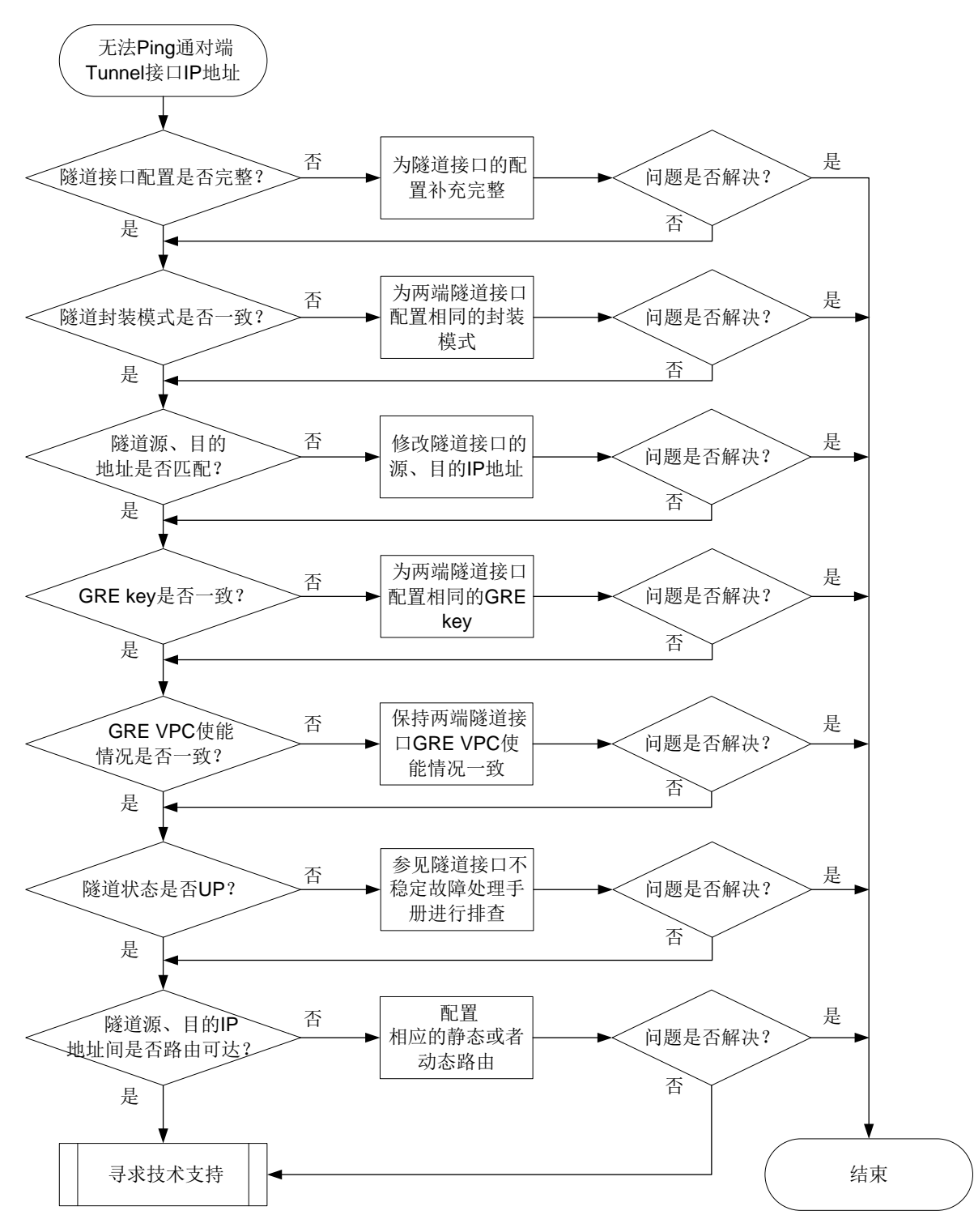

#### 4. 处理步骤

<span id="page-410-1"></span>(1) 检查隧道两端接口配置的完整性。 在两端设备分别执行 **display current interface tunnel** 命令,查看隧道接口配置, 请确保隧道接口的源地址、目的地址和隧道接口 IP 地址均已配置。

```
<Sysname> display current interface tunnel
#
interface Tunnel1 mode gre
ip address 10.1.1.1 255.255.255.0
source 1.1.1.1
destination 1.1.1.2
#
如果隧道接口的配置不完整,请参考如下示例补充缺失的配置。
<Sysname> system-view
[Sysname] interface tunnel 1 mode gre
[Sysname-Tunnel1] ip address 10.1.1.1 255.255.255.0
[Sysname-Tunnel1] source 1.1.1.1
[Sysname-Tunnel1] destination 1.1.1.2
```
<span id="page-411-0"></span>(2) 检查隧道两端封装模式是否一致。

在两端设备上分别执行 **display current interface tunnel** 命令,查看隧道接口的封 装模式。

```
<Sysname> display current interface tunnel
#
```

```
interface Tunnel1 mode gre
ip address 10.1.1.1 255.255.255.0
source 1.1.1.1
destination 1.1.1.2
#
```
如果两端封装模式不一致,则需要先通过 **undo interface tunnel** 命令删除模式配置错 误的隧道,再通过 **interface tunnel** 命令重新配置隧道接口。隧道删除后,隧道口下的 配置也同时被删除,还需要重新配置源地址、目的地址和接口 IP 地址。

(3) 检查两端隧道源、目的地址是否匹配。

```
在两端设备分别执行 display current interface tunnel 命令,查看隧道接口配置,
请确保本端隧道的源地址等于对端隧道的目的地址,本端隧道的目的地址等于对端隧道的源
地址,且源地址必须是本机地址。
```

```
本端设备:
<Sysname> display current interface tunnel
#
interface Tunnel1 mode gre
ip address 10.1.1.1 255.255.255.0
source 1.1.1.1
destination 1.1.1.2
#
对端设备:
<Sysname> display current interface tunnel
#
interface Tunnel1 mode gre
ip address 10.1.1.2 255.255.255.0
source 1.1.1.2
destination 1.1.1.1
#
```
如果两端隧道源、目的地址配置有误,则在隧道接口视图下执行 **source** 命令或 **destination** 命令重新配置源、目的地址。

(4) 检查两端隧道接口状态是否已经 UP

通过 **display interface tunnel** 可以查看隧道接口状态,如果经过步骤[\(1\)](#page-410-1)和步骤[\(2\)](#page-411-0)的 检查之后,隧道口状态依旧为 Down,则可以参考故障处理手册中的 Tunnel 接口工作不稳定 中的内容继续定位。

```
#
<Sysname> display interface tunnel 1
Tunnel1
Current state: UP
Line protocol state: UP
Description: Tunnel1 Interface
Bandwidth: 64kbps
Maximum transmission unit: 1476
Internet address: 10.1.2.1/24 (primary)
Tunnel source 2002::1:1 (Vlan-interface10), destination 2001::2:1
Tunnel TOS 0xC8, Tunnel TTL 255
Tunnel protocol/transport GRE/IPv6
…
```

```
#
```

```
(5) 检查隧道的源、目的地址间是否路由可达
```
检查隧道的源、目的 IP 地址之间是否存在路由。通过 **display current interface tunnel** 检查两端隧道接口 IP 是否在同一网段,如果在同一网段,默认会生成网段路由,不 存在物理链路不通的问题;如果不在同一网段,则通过 **display fib** 命令检查隧道源、目 的 IP 地址之间是否路由可达, 如果不存在路由, 则需要配置相应的静态或者动态路由, 使隧 道的源、目的 IP 地址间路由可达。如果仍无法解决故障, 则继续执行步骤[\(6\)](#page-412-0)。

```
#
```

```
<Sysname> display fib
Route destination count: 4
Directly-connected host count: 0
```

```
Flag:
```
 U:Useable G:Gateway H:Host B:Blackhole D:Dynamic S:Static R:Relay F:FRR

<span id="page-412-0"></span>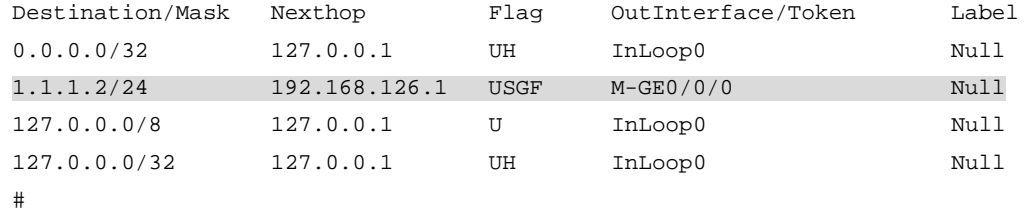

- (6) 如果故障仍未排除,请收集如下信息,并联系技术支持人员。
	- 上述步骤的执行结果。
	- 设备的配置文件、日志信息、告警信息。
	- 下表中 Debug 命令输出的调试信息。

# 表17 Debug 命令列表

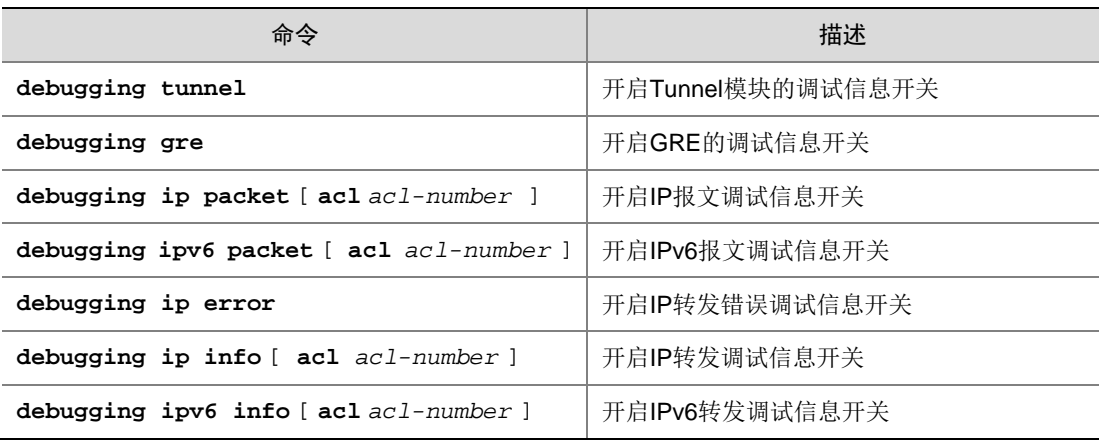

# 5. 告警与日志

# 相关告警

无

# 相关日志

无

# **18** 用户接入与认证故障处理

# 18.1 802.1X故障处理

# <span id="page-414-0"></span>18.1.1 802.1X 用户认证失败

# 1. 故障描述

802.1X 用户认证失败或认证异常。

# 2. 常见原因

本类故障的常见原因主要包括:

- 全局或接口 802.1X 功能未开启。
- 802.1X 客户端不能正常发送或接收认证报文。
- 设备配置的认证方式与 RADIUS 服务器不一致。
- 802.1X 用户使用的认证域及相关配置错误。
- RADIUS 服务器无回应。
- RADIUS 服务器认证拒绝。
- 授权属性下发失败。
- 802.1X 认证用户的 MAC 地址被其它端口绑定。
- 802.1X 用户处于静默状态。
- 802.1X 在线用户数达到最大值。

# 3. 故障分析

本类故障的诊断流程如图 [124](#page-415-0) 所示。

图124 802.1X 用户认证失败的故障诊断流程图

<span id="page-415-0"></span>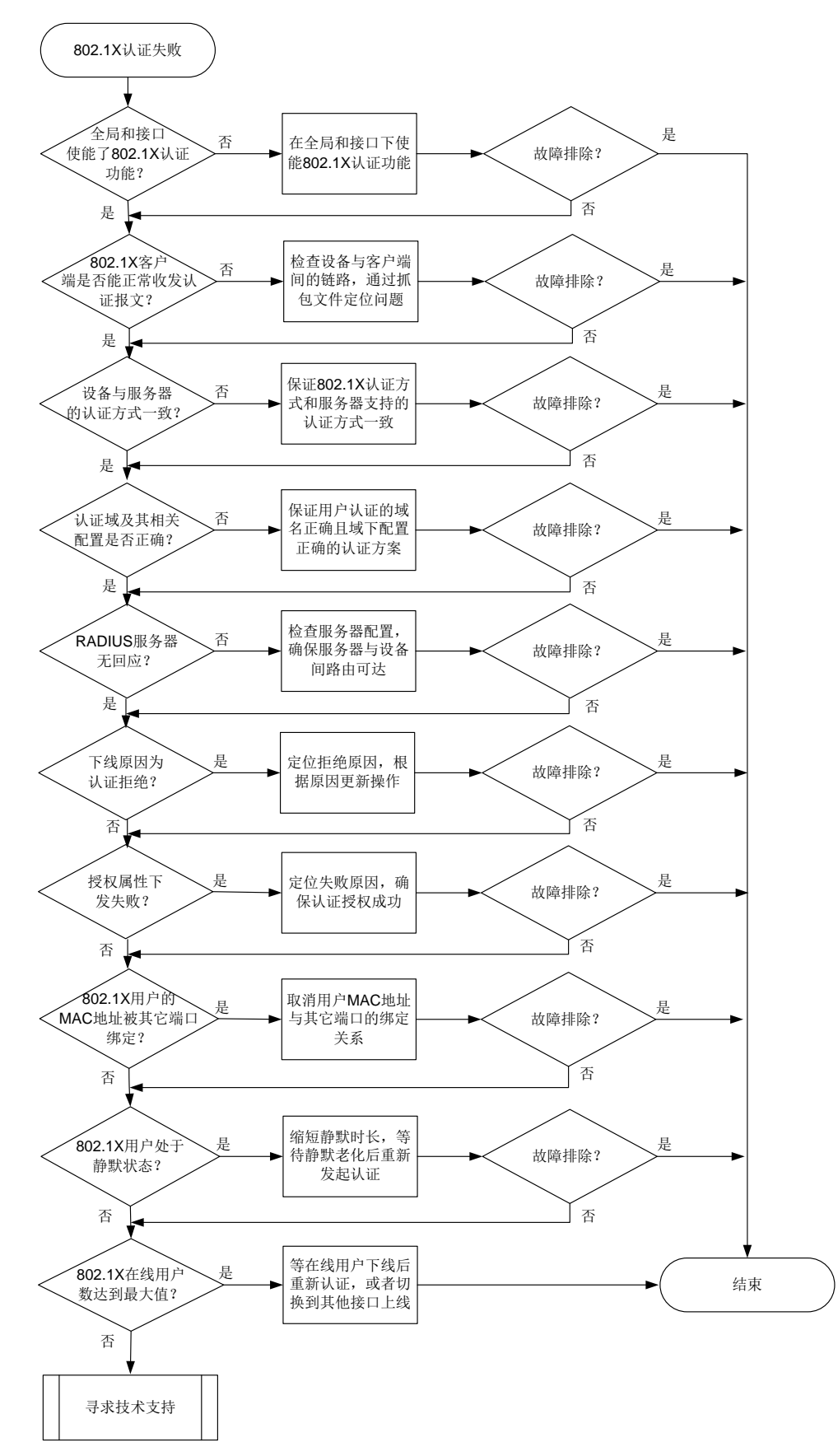

#### 4. 处理步骤

注音

- Debug 开关不能在设备正常运行时随意开启,可在故障发生后复现故障场景时打开。
- 请及时保存以下步骤的执行结果,以便在故障无法解决时快速收集和反馈信息。
- (1) 检查设备全局或接口 802.1X 功能是否开启。 通过在设备上执行 **display dot1x** 命令,检查全局和认证接口上的 802.1X 功能是否开启。
	- 。 如果提示 "802.1X is not configured.",表示全局 802.1X 功能未开启,请在系统视图下执 行 **dot1x** 命令,开启全局 802.1X 认证功能。
	- 如果有全局配置信息,无接口下的配置信息显示,则说明接口下未开启 802.1X 功能,请在 认证接口视图下执行 **dot1x** 命令。
- (2) 检查 802.1X 客户端是否能正常发送或接收认证报文。
	- 检查 802.1X 客户端版本是否为设备和服务器支持的版本。
	- 检查设备与 802.1X 客户端间的链路连接是否正常。
	- 通过抓包检查设备与客户端间是否能正常收发数据报文,分析抓包文件进一步定位故障问 题。
- (3) 检查设备上配置的认证方法与 RADIUS 服务器是否一致。

设备上 802.1X 系统支持两种认证方法: EAP 终结(PAP 和 CHAP)和 EAP 中继(EAP), 配置 EAP 认证方法时需要注意以下几点:

- 。 保证设备和 RADIUS 服务器配置的认证方法一致, 且客户端支持。
- 本地认证仅支持 EAP 终结方式。

通过在设备上执行 **display dot1x** 命令查看当前 802.1X 采用的认证方式。

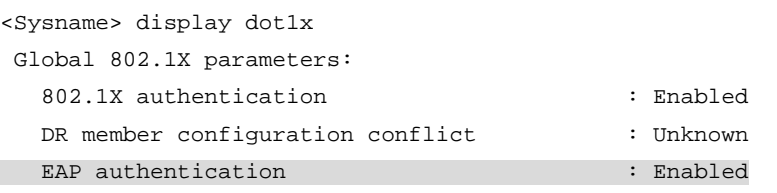

…

如果与服务器不一致,可通过 **dot1x authentication-method** 命令修改。

(4) 检查认证域及相关配置是否正确。

802.1X 用户按照如下先后顺序选择认证域: 端口上指定的强制 ISP 域-->用户名中指定的 ISP 域-->系统缺省的 ISP 域。

a. 通过在设备上执行 **display dot1x** 命令查看认证接口下是否配置了 802.1X 用户的强制 认证域。

```
<Sysname> display dot1x
…
GigabitEthernet1/0/1 is link-up
   802.1X authentication : Enabled
…
```
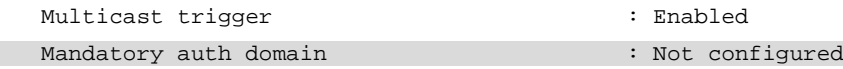

…

如果配置了强制认证域,请执行 **display domain** 命令检查强制认证域下的认证方案是 否配置准确。

- b. 如果没有配置强制认证域,若 802.1X 用户名中包含域名,请确认域名分隔符与 RADIUS 服务器支持的域名分隔符保持一致,然后根据用户名中包含的域名找到指定域并检查其配 置。
- c. 如果 802.1X 用户名中未包含域名,则检查缺省认证域的配置。
- d. 如果不存在缺省认证域,若通过 domain if-unknown 命令配置了 unknown 域, 则检查 unknown 域下的认证方案是否配置准确。
- e. 如果根据以上原则决定的认证域在设备上都不存在,则用户无法完成认证。
- (5) 检查 RADIUS 服务器有无响应。

具体的故障定位操作请参见《AAA 故障处理手册》的"RADIUS 服务器无响应"。

- (6) 检查下线原因是否为认证拒绝。
	- a. 执行 **debugging dot1x event** 命令打开 802.1X 认证事件调试开关:
		- − 若系统打印调试信息"Local authentication request was rejected.",则表示本地认证拒 绝。导致本地认证拒绝的原因有本地用户不存在、用户名密码错误、用户服务类型错误 等。
		- − 若系统打印调试信息"The RADIUS server rejected the authentication request.",则表 示 RADIUS 服务器认证拒绝。RADIUS 服务器认证拒绝有多种原因,最常见的有服务器 上未添加用户名、用户名密码错误、RADIUS 服务器授权策略无法匹配等。通过执行 **debugging radius error** 命令打开 RADIUS 错误调试信息开关查看相关的 Debug 信息,并且同时可以在设备上执行 test-aaa 命令发起 RADIUS 请求测试, 定位故障 问题后,调整服务器、设备及客户端配置。
	- b. 执行 **display aaa online-fail-record** 命令,通过显示信息里的 Online failure reason 字段确认认证失败原因。
- (7) 检查授权属性是否下发失败。
	- a. 执行 **debugging dot1x event** 打开 802.1X 认证事件调试开关。如果系统打印调试信 息"Authorization failure.", 则表示授权失败。
	- b. 检查设备上是否通过 **port-security authorization-fail offline** 命令配置了授 权失败用户下线功能。如果未配置授权失败用户下线功能,缺省情况下授权失败用户也可 以保持在线,则用户不是因为授权失败而导致认证失败,继续定位其它故障原因。
	- c. 如果配置了授权失败用户下线功能,执行 **dot1x access-user log enable failed-login** 命令打开 802.1X 接入用户上线失败日志功能,通过 "DOT1X\_LOGIN\_FAILURE"日志确认授权失败的属性(例如授权 ACL、VLAN)。
	- d. 检查服务器上的授权属性(例如授权 ACL、VLAN)设置是否正确,确保服务器下发的授 权属性内容准确。
	- e. 执行 **display acl** 或 **display vlan** 命令检查设备上对应的授权属性是否存在,如果 不存在,需要在设备上创建相应的授权属性,确保用户能够获取到授权的信息。
- (8) 检查 802.1X 用户的 MAC 地址是否绑定失败。
- a. 执行 **debugging dot1x event** 命令打开 802.1X 事件调试信息开关。如果系统打印调 试信息"MAC binding processing failure.", 则表示 802.1X 用户的 MAC 地址绑定处理失 败。
- b. 执行 **dot1x access-user log enable failed-login** 命令打开 802.1X 接入用户上 线失败日志功能,通过"DOT1X\_MACBINDING\_EXIST"日志确认用户上线失败的原因 为用户 MAC 地址绑定了其他端口。
- c. 在设备上通过 **undo dot1x mac-binding** 命令取消用户 MAC 地址与其它端口的绑定关 系。
- (9) 检查 802.1X 用户是否处于静默状态。

在设备上执行 **display dot1x** 命令,显示信息中"Quiet timer"和"Quiet period"字段显 示的是静默定时器的开启状态和静默时长,"Online 802.1X users"字段下如果用户的"Auth state"显示为"Unauthenticated"时,则表示该用户为 802.1X 静默用户。

静默期间,设备将不对静默用户进行 802.1X 认证处理。用户需等待静默时间老化后, 重新发 起 802.1X 认证,同时也可通过执行 **dot1x timer quiet-period** 命令重新设置静默时长。

- (10) 检查 802.1X 在线用户数是否达到最大值。
	- a. 在设备上执行 **display dot1x interface** 查看认证接口下的信息,"Max online users" 字段为该接口下配置的最大用户数, "Online 802.1X users"字段为接口下当前在线用户 数,对比两组数据判断 802.1X 认证在线用户数是否已经达到最大值。
	- b. 如果接口接入的 802.1X 用户数达到最大值,可以通过 **dot1x max-user** 命令增大最多允 许同时接入的 802.1X 用户数。
	- c. 如果接口接入的 802.1X 用户数无法再增加,则需要等其他用户下线或切换用户的接入端口。
- (11) 如果故障仍然未能排除,请收集如下信息,并联系技术支持人员。
	- 上述步骤的执行结果。
	- 设备的配置文件、日志信息、告警信息。
	- 执行 **dot1x access-user log enable** 命令收集的日志信息。
	- 执行 **debugging dot1x all**、**debugging radius all** 命令收集的调试信息。

### 5. 告警与日志

#### 相关告警

无

#### 相关日志

- DOT1X CONFIG NOTSUPPORT
- DOT1X\_LOGIN\_FAILURE
- DOT1X MACBINDING EXIST

# 18.1.2 802.1X 用户掉线

#### 1. 故障描述

802.1X 用户认证成功上线后,异常掉线。

#### 2. 常见原因

本类故障的常见原因主要包括:

- 设备上 802.1X 认证的相关配置变化。
- 在线用户握手失败。
- 实时计费失败。
- 802.1X 用户重认证失败
- 服务器强制用户下线。
- 开启下线检测后用户下线。
- 用户会话超时。

# 3. 故障分析

本类故障的诊断流程如图图 [125](#page-420-0) 所示。

#### 图125 802.1X 用户掉线的故障诊断流程图

<span id="page-420-0"></span>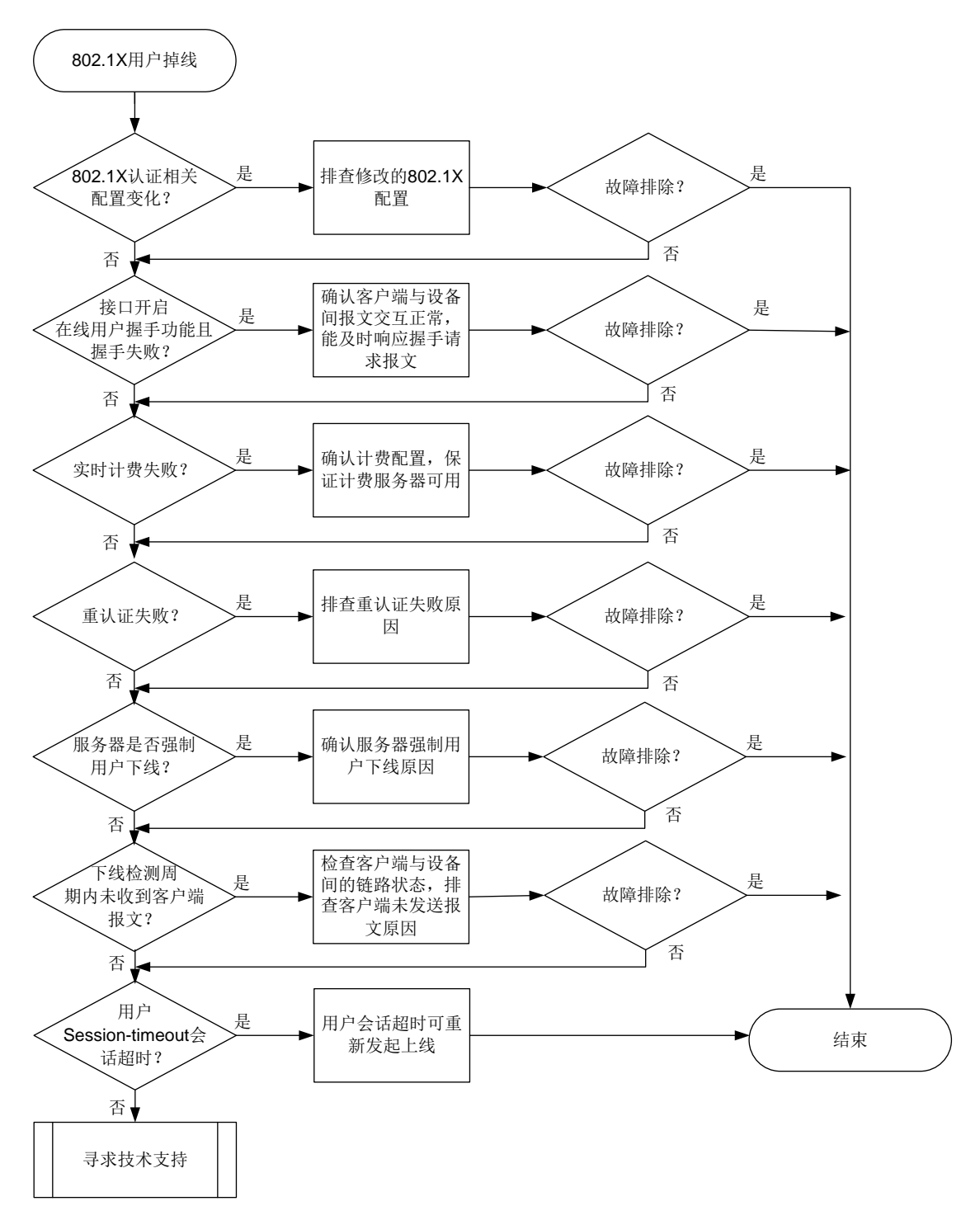

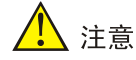

- Debug 开关不能在设备正常运行时随意开启,可在故障发生后复现故障场景时打开。
- 请及时保存以下步骤的执行结果,以便在故障无法解决时快速收集和反馈信息。
- (1) 检查设备上 802.1X 认证的相关配置是否发生变化。

a. 通过 **display dot1x** 命令查看设备上 MAC 地址认证的相关配置是否发生变化。

- b. 通过 **display domain** 命令查看用户认证域下的配置是否发生变化。
- (2) 检查 802.1X 在线用户握手交互是否失败。
	- a. 执行 **display dot1x** 命令通过"Handshake"字段查看认证接口下是否开启了 802.1X 在线用户握手功能。
	- b. 执行 **debugging dot1x event** 命令打开 802.1X 事件调试信息开关。如果系统打印事 件调试信息"Handshake interaction failure.",则表示握手交互失败。可以通过抓包检查 设备与客户端间是否能正常收发 EAP 数据报文,分析抓包文件进一步定位问题。
- (3) 检查实时计费是否失败。

执行 **debugging dot1x event** 命令打开 802.1X 事件调试信息开关。如果系统打印事件调 试信息"Real-time accounting failure",则表示实时计费失败。检查设备与计费服务器之间的 链路状态,以及设备和服务器的相关计费配置是否发生过更改。

- (4) 检查用户是否是因为重认证失败而掉线。
	- a. 执行 **display dot1x** 命令通过"Periodic reauth"字段查看认证接口下是否开启了 802.1X 周期性重认证功能。
	- b. 执行 **dot1x access-user log enable abnormal-logoff** 命令开启 802.1X 接入用 户异常下线日志功能,通过"DOT1X LOGOFF ABNORMAL"日志确认用户异常掉线的 原因为重认证失败。
	- c. 参考"[18.1.1 8](#page-414-0)02.1X [用户认证失败"](#page-414-0)故障处理定位重认证失败原因。
- (5) 检查是否为 RADIUS 服务器强制用户下线。

RADIUS 远程认证情况下,执行 **debugging dot1x event** 命令打开 802.1X 事件调试信息 开关。如果系统打印事件调试信息"The RADIUS server forcibly logged out the user", 则表 示 RADIUS 服务器强制用户下线。请联系服务器管理员定位服务器强制用户下线原因。

- (6) 检查是否是因为下线检测定时器间隔内未收到用户报文。
	- a. 执行 **display dot1x** 命令通过"Offline detection"字段查看认证接口下是否开启了 802.1X 下线检测功能。
	- b. 执行 **debugging dot1x event** 命令打开 802.1X 事件调试信息开关。如果系统打印事 件调试信息"Offline detect timer expired", 则表示下线检测定时器间隔内, 未收到此端 口下该 802.1X 在线用户的报文, 设备切断了用户连接, 导致用户下线。
	- c. 检查客户端与设备之间的链路状态,排查客户端未发送报文原因。
- (7) 检查用户会话是否超时。
	- a. 检查是否配置了 802.1X 认证用户会话超时时间。
- − RADIUS 远程认证情况下,执行 **debugging radius packet** 命令打开 RADIUS 报 文调试信息开关,通过调试信息确认服务器回应的报文中是否携带Session-Timeout属 性。
- − 本地认证情况下,执行 **display local-user** 命令查看显示信息中是否包含 "Session-timeout"字段。
- b. 执行 **debugging dot1x event** 命令打开 802.1X 事件调试信息开关。如果系统打印事 件调试信息"User session timed out.", 则表示用户会话超时下线。
- c. 用户会话超时触发的掉线情况属于正常现象,用户可重新发起上线。
- (8) 如果故障仍然未能排除,请收集如下信息,并联系技术支持人员。
	- 上述步骤的执行结果。
	- 设备的配置文件、日志信息、告警信息。
	- 执行 **display aaa abnormal-offline-record** 或 **display aaa normal-offline-record** 命令显示的下线原因。
	- 执行 **dot1x access-user log enable** 命令收集的日志信息。
	- 执行 **debugging dot1x all**、**debugging radius all** 命令收集的调试信息。

#### 5. 告警与日志

#### 相关告警

无

#### 相关日志

- DOT1X\_LOGOFF
- DOT1X LOGOFF ABNORMAL

# 18.2 AAA故障处理

# 18.2.1 登录设备后无法执行部分命令行

#### 1. 故障描述

管理员登录设备后没有部分命令行的执行权限,系统打印提示信息 "Permission denied."。

## 2. 常见原因

本类故障的主要原因为,给用户授权的用户角色权限过小。

#### 3. 故障分析

本类故障的诊断流程如图 [126](#page-423-0) 所示。

图126 登录后无法执行部分命令行的故障诊断流程图

<span id="page-423-0"></span>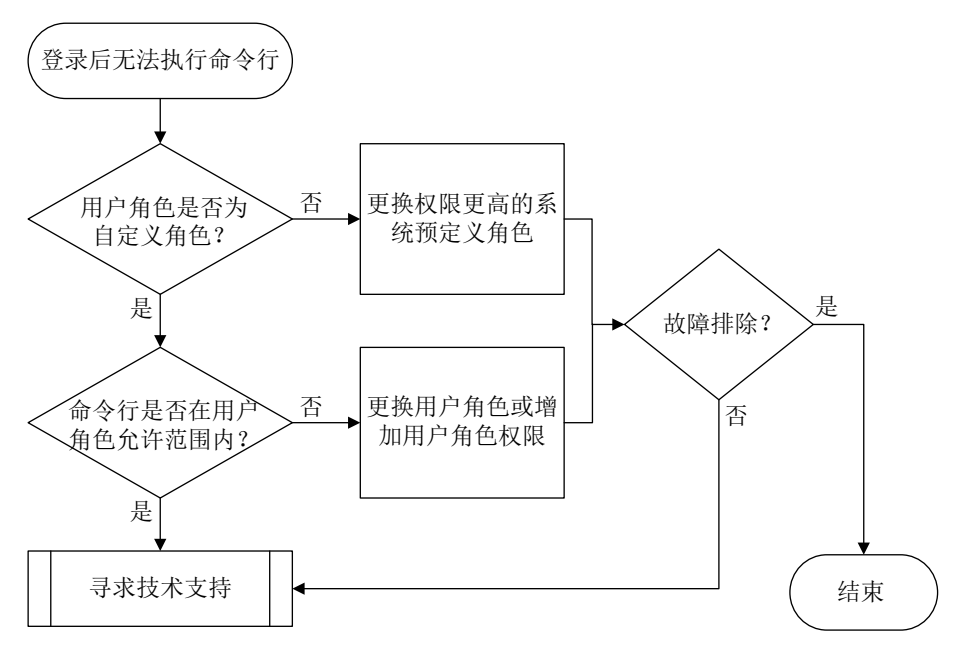

#### 4. 处理步骤

(1) 检查用户角色否为自定义用户角色。

请以超级管理员身份(即具有 network-admin、mdc-admin、context-admin 或者 level-15 用 户角色)登录设备,执行 **display line** 命令查看登录用户线的认证方式,并根据不同的认 证方式,采取不同的处理步骤:

<Sysname> display line

| Idx      | Type  | Tx/Rx |                 | Modem Auth Int |                          | Location |
|----------|-------|-------|-----------------|----------------|--------------------------|----------|
| $\Omega$ | CON 0 | 9600  |                 | N              | $\overline{\phantom{a}}$ | 0/0      |
| + 81     | VTY 0 |       |                 | Ν              | $\overline{\phantom{m}}$ | 0/0      |
| + 82     | VTY 1 |       | $\qquad \qquad$ | P              | $\overline{\phantom{a}}$ | 0/0      |
| + 83     | VTY 2 |       |                 | Α              | $\overline{\phantom{0}}$ | 0/0      |
|          |       |       |                 |                |                          |          |

<sup>...</sup>

- o 对于 none 和 password 认证方式(Auth 字段: N、P),检查对应用户线视图下的用户角色 是否为自定义用户角色。如果不是自定义用户角色,则通过 **user-role** *role-name* 命令 设置权限更高的系统预定义角色。
- 对于 **scheme** 认证方式(Auth 字段:A),首先查看登录用户认证域下配置的认证方法:
	- − 如果采用了 Local 认证方法,则通过 **display local-user** 命令查看用户角色是否为 自定义用户角色。如果不是自定义用户角色,则通过 **authorization-attribute user-role** *role-name* 命令设置权限更高的系统预定义角色(下例为 network-admin)。

```
<Sysname> system-view
[Sysname] local-user test class manage
[Sysname-luser-manage-test] authorization-attribute user-role network-admin
```
− 如果采用了远程认证方法,则联系远程认证服务器管理员,为用户授权权限更高的系统 预定义角色。

- (2) 检查不允许执行的命令行是否在自定义用户角色允许的权限范围内。
	- a. 执行命令 **display role name** *role-name*,查看用户的自定义角色拥有的命令行权限 规则。
	- b. 如果用户所执行的命令行不在所属用户角色拥有的命令行权限范围之内,则为其更换权限 较高的系统域定义用户角色,或者通过命令 **rule** 为用户的自定义角色增加对应的命令行 权限规则。需要注意的是,自定义用户角色即使配置了较高的权限规则,仍然有部分无法 支持的命令行,这些命令行的明细请查看"基础配置指导"中的"RBAC"手册。
- (3) 如果故障仍然未能排除,请收集如下信息,并联系技术支持人员。
	- 上述步骤的执行结果。
	- 设备的配置文件、日志信息、告警信息。

#### 5. 告警与日志

# 相关告警

无

## 相关日志

无

# 18.2.2 登录设备后无法创建或修改本地用户

# 1. 故障描述

管理员登录设备后无法创建或修改本地用户,系统打印提示信息"Insufficient right to perform the operation."。

#### 2. 常见原因

本类故障的主要原因为,给用户授权的用户角色权限不具备修改目标本地用户配置的权限。

#### 3. 故障分析

本类故障的诊断流程如图 [127](#page-425-0) 所示。

图127 登录后无法创建或修改本地用户的故障诊断流程图

<span id="page-425-0"></span>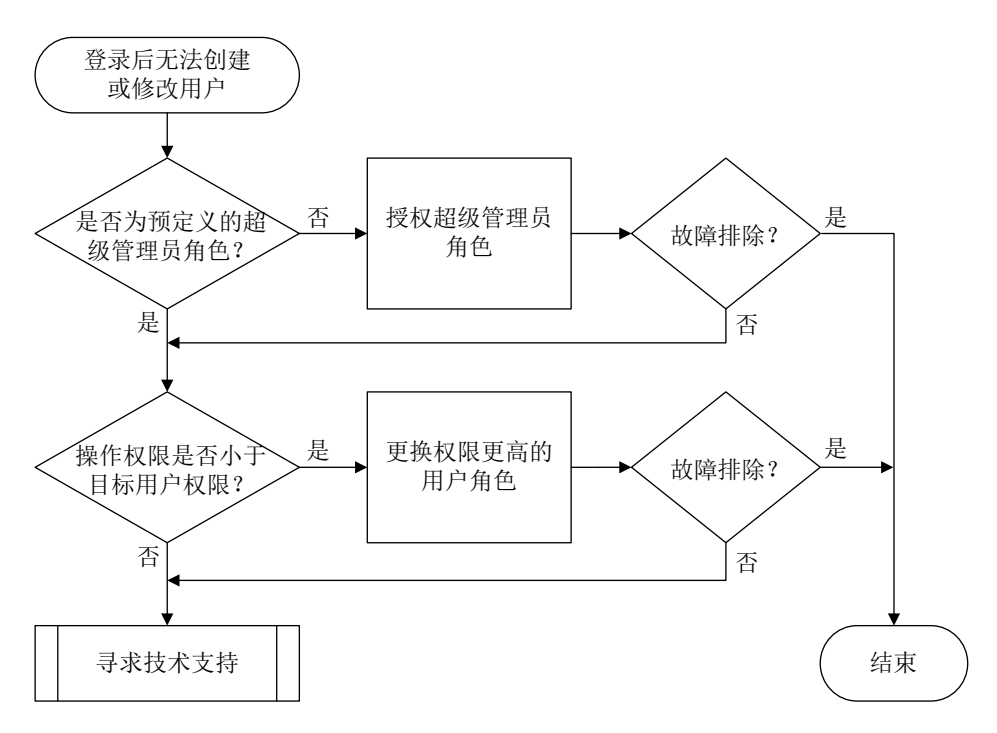

#### 4. 处理步骤

- (1) 检查登录用户的角色是否为预定义的超级管理员角色,即为 network-admin、level-15、 mdc-admin、context-admin 之一。 只有上述预定义用户角色才拥有创建本地用户的权限,其它用户角色只有进入自身本地用户视 图的权限。如果登录用户不拥有如上预定义用户角色,则为其授权其中之一。如果重新授权后, 故障仍未排除,请继续定位。 此步骤仅适用于无权限创建本地用户,若无权限修改本地用户,请执行步骤(2)。
- (2) 比较登录用户和目标用户的权限范围。

执行命令 **display role name** *role-name*,分别查看登录用户和目标用户的角色权限, 并比较两者的权限大小。如果操作者权限较小,则为其更换拥有更高权限的用户角色。

- (3) 如果故障仍然未能排除,请收集如下信息,并联系技术支持人员。
	- 上述步骤的执行结果。
	- 设备的配置文件、日志信息、告警信息。

# 5. 告警与日志

### 相关告警

无

#### 相关日志

• LOCAL/5/LOCAL CMDDENY(仅部分机型支持本日志)

# 18.2.3 管理员未被授权用户角色

#### 1. 故障描述

管理员无法成功登录设备,设备也没有提供三次登录尝试机会。例如,使用 Telnet 登录时,用户输 入用户名和密码后,设备登录界面上既未打印提示信息"AAA authentication failed", 也未再次提 示用户输入用户名和密码。

#### 2. 常见原因

本类故障的主要原因为,没有为用户授权用户角色。

#### 3. 故障分析

本类故障的诊断流程如图 [128](#page-426-0) 所示。

图128 管理员未被授权用户角色的故障诊断流程图

<span id="page-426-0"></span>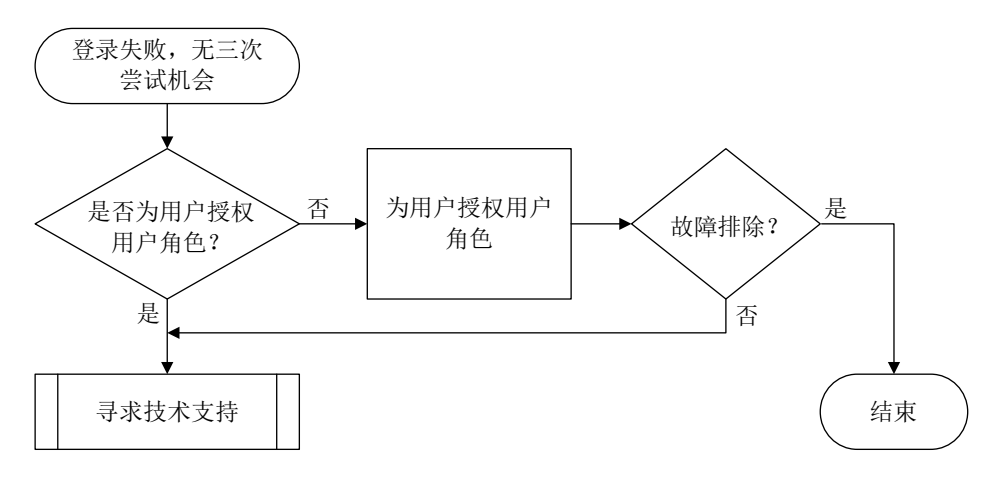

#### 4. 处理步骤

(1) 检查是否为用户授权了用户角色。

请以超级管理员身份(即具有 network-admin、mdc-admin、context-admin 或者 level-15 用 户角色)登录设备,执行 **display line** 命令查看登录用户线的认证方式,并根据不同的认 证方式,采取不同的处理步骤:

<Sysname> display line

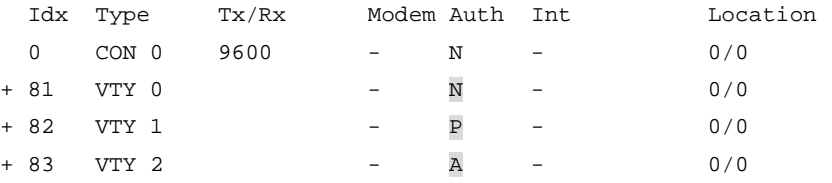

- ...
- o 对于 none 和 password 认证方式(Auth 字段: N、P),检查对应用户线视图下是否存在用 户角色配置。如果不存在,则通过 **user-role** *role-name* 命令设置用户角色(下例中为 abc)。

```
<Sysname> system-view
[Sysname] line vty 0 63
[Sysname-line-vty0-63] user-role abc
```
对于 **scheme** 认证方式(Auth 字段:A),首先查看登录用户认证域下配置的认证方法:

− 如果采用了 Local 认证方法,则执行 **display local-user** 命令查看该用户的授权用 户角色情况,如果显示信息中的"User role list: "字段为空,则表示该用户没有被授 权任何用户角色。

<Sysname> display local-user user-name test class manage Total 1 local users matched.

Device management user test: State: Active Service type: Telnet User group: system Bind attributes: Authorization attributes: Work directory: flash: User role list:

...

此时,需要进入该本地用户视图,执行 **authorization-attribute user-role** 命令为用户 授权角色(下例中为 abc)。

<Sysname> system-view

[Sysname] local-user test class manage

[Sysname-luser-manage-test] authorization-attribute user-role abc

- − 如果采用了远程认证方法,则联系远程认证服务器管理员确认是否为该用户授权了用户 角色,若无,请为该用户添加用户角色属性。RADIUS 服务器上的用户角色添加方式请 以实际情况为准。
- (2) 如果故障仍然未能排除,请收集如下信息,并联系技术支持人员。
	- 上述步骤的执行结果。
	- 设备的配置文件、日志信息、告警信息。

5. 告警与日志

#### 相关告警

无

#### 相关日志

无

## 18.2.4 登录用户名含有非法字符

#### 1. 故障描述

管理员登录设备失败,系统打印如下形式的日志信息:

Sysname LOGIN/5/LOGIN\_INVALID\_USERNAME\_PWD: -MDC=1; Invalid username or password from xx.xx.xx.xx.

# 2. 常见原因

本类故障的主要原因为,用户输入的用户名中含有非法字符。

#### 3. 故障分析

本类故障的诊断流程如图 [129](#page-428-0) 所示。

#### 图129 登录用户名含有非法字符的故障诊断流程图

<span id="page-428-0"></span>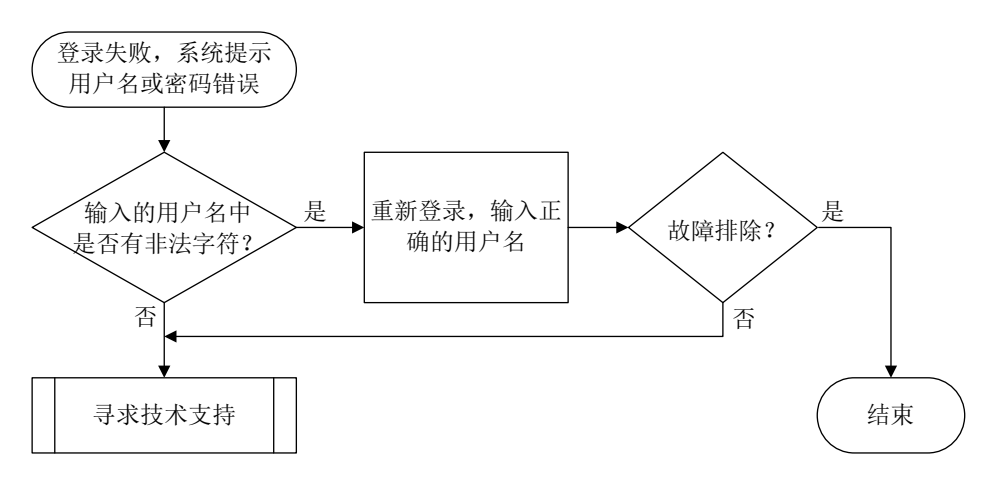

#### 4. 处理步骤

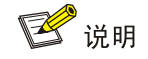

本处理步骤仅适用于 SSH 及 Telnet 登录用户。

- (1) 检查用户输入的用户名是否含有非法字符。 用户登录设备时,系统会检查用户输入的纯用户名以及域名的有效性,如果纯用户名中包含了 非法字符"\"、"|"、"/"、":"、"\*"、"\*"、"?"、"<"、">"和"@",域名中包含 "@",则不允许登录。此时,建议用户再次尝试登录,并输入正确的用户名。
- (2) 如果故障仍然未能排除,请收集如下信息,并联系技术支持人员。
	- 上述步骤的执行结果。
	- 设备的配置文件、日志信息、告警信息。

#### 5. 告警与日志

相关告警

无

相关日志

• LOGIN\_INVALID\_USERNAME\_PWD

# 18.2.5 本地用户名或密码错误

#### 1. 故障描述

管理员采用本地认证方式登录设备失败。如果设备上同时打开了 Local-Server 的事件调试信息开关 (通过执行 **debugging local-server event** 命令),系统会打印如下形式的调试信息:

\*Aug 18  $10:36:58:514$  2021 Sysname LOCALSER/7/EVENT: -MDC=1;

Authentication failed, user password is wrong.

或者

\*Aug 18 10:37:24:962 2021 Sysname LOCALSER/7/EVENT: -MDC=1;

Authentication failed, user "t4" doesn't exist.

#### 2. 常见原因

本类故障的常见原因主要包括:

- 用户输入的密码错误。
- 本地用户名不存在。

# 3. 故障分析

本类故障的诊断流程如图 [130](#page-429-0) 所示。

#### 图130 本地用户名或密码错误的故障诊断流程图

<span id="page-429-0"></span>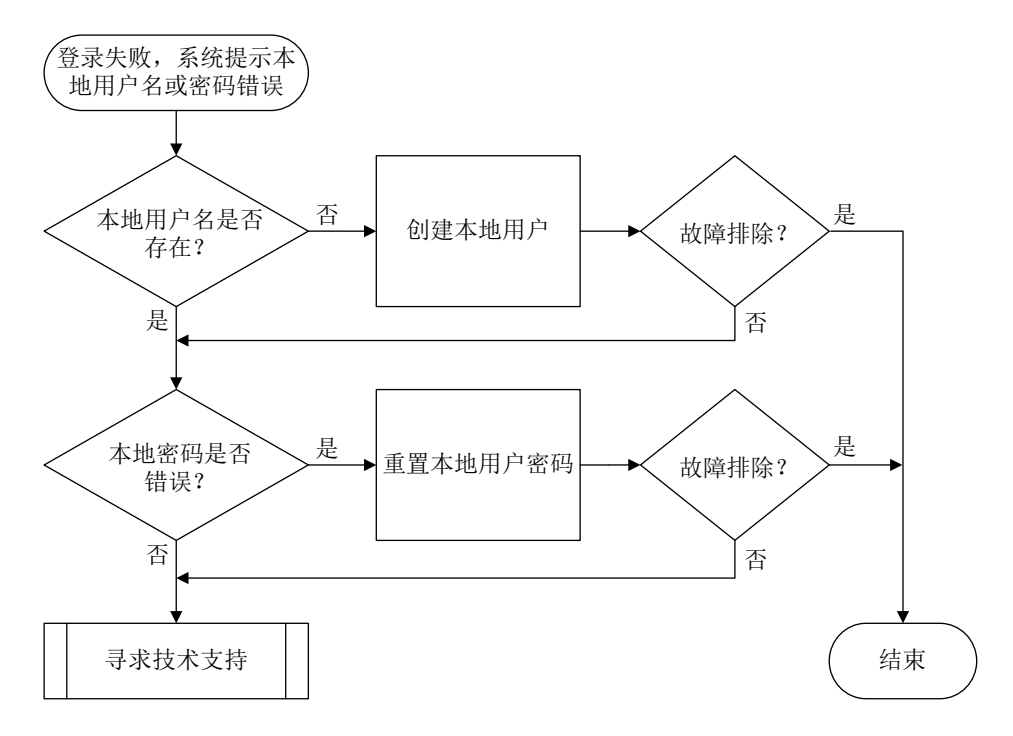

#### 4. 处理步骤

(1) 检查本地用户名是否存在。

执行 **display local-user** 命令查看是否存在与登录用户名相同的设备管理类本地用户。

 如果不存在该本地用户,则需要使用 **local-user** 命令创建设备管理类本地用户(下例中 用户名为 test),并通知该用户再次尝试登录设备。

```
<Sysname> system-view
[Sysname] local-user test class manage
[Sysname-luser-manage-test]
```
- 如果存在该本地用户,请执行步骤(2)。
- (2) 确认本地用户密码是否正确。

如果用户登录时系统提示密码错误,则进入对应的本地用户视图后,执行 **password** 命令重 置密码(下例中为 123456TESTplat&!), 并通知该用户再次尝试登录设备。

```
<Sysname> system-view
```

```
[Sysname] local-user test class manage
```
[Sysname-luser-manage-test] password simple 123456TESTplat&!

- (3) 如果故障仍然未能排除,请收集如下信息,并联系技术支持人员。
	- 上述步骤的执行结果。
	- 设备的配置文件、日志信息、告警信息、调试信息。

5. 告警与日志

# 相关告警

无

## 相关日志

无

# 18.2.6 本地用户的服务类型不匹配

# 1. 故障描述

管理员采用本地认证方式登录设备失败。如果设备上同时打开了 Local-Server 的事件调试信息开关 (通过执行 **debugging local-server event** 命令),系统会打印如下形式的调试信息:: \*Aug 7 17:18:07:098 2021 Sysname LOCALSER/7/EVENT: -MDC=1; Authentication failed, unexpected user service type 64 (expected = 3072).

#### 2. 常见原因

本类故障的主要原因为,用户的接入类型与设备上配置的本地用户服务类型不匹配,即用户的接入 类型不在配置的服务类型范围之内。

#### 3. 故障分析

本类故障的诊断流程如图 [131](#page-430-0) 所示。

#### 图131 本地用户服务类型不匹配的故障诊断流程图

<span id="page-430-0"></span>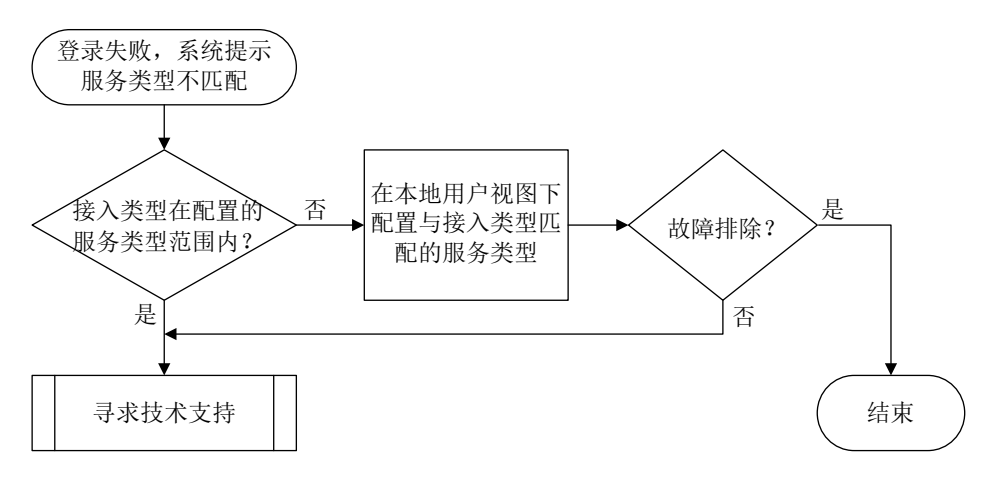

#### 4. 处理步骤

- (1) 检查用户接入类型是否在本地用户配置的服务类型范围之内。
	- a. 执行 **display local-user** 命令查看本地用户的配置信息,用户服务类型由"Service type:"字段标识。

<Sysname> display local-user user-name test class manage Total 1 local users matched.

Device management user test:

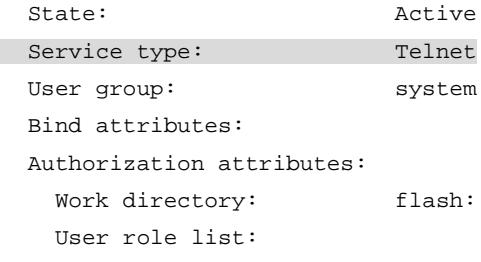

- ...
- b. 在该用户的本地用户视图下,通过执行 **service-type** *type* 命令修改用户的服务类型为 实际使用的接入类型(下例中为 SSH)。

```
<Sysname> system-view
```
- [Sysname] local-user test class manage
- [Sysname-luser-manage-test] service-type ssh
- (2) 如果故障仍然未能排除,请收集如下信息,并联系技术支持人员。
	- 上述步骤的执行结果。
	- 设备的配置文件、日志信息、告警信息、调试信息。

#### 5. 告警与日志

#### 相关告警

无

#### 相关日志

无

# 18.2.7 登录失败固定次数后,被禁止在指定的时间内再次登录

#### 1. 故障描述

管理员登录设备失败指定的次数后,在一定时间内被禁止再次登录设备。

#### 2. 常见原因

本类故障的常见原因主要包括:

- 设备上开启了 Login 用户攻击防范功能。开启该功能后,会导致 Login 用户登录失败指定的次 数后,若用户的 IP 地址被加入黑名单,则设备将会丢弃来自该 IP 地址的报文,使得该用户不 能在指定的阻断时长内进行登录操作。
- 用户采用本地认证方式登录设备,且设备上开启了 Password Control 功能。用户登录认证失 败后,系统会将该用户加入密码管理的黑名单,并根据配置的处理措施对其之后的登录行为进 行相应的限制。当用户登录失败次数超过指定值后,系统禁止该用户登录,经过一段时间后, 再允许该用户重新登录。

#### 3. 故障分析

本类故障的诊断流程如图 [132](#page-432-0) 所示。
#### 图132 指定时间内被阻断登录的故障诊断流程图

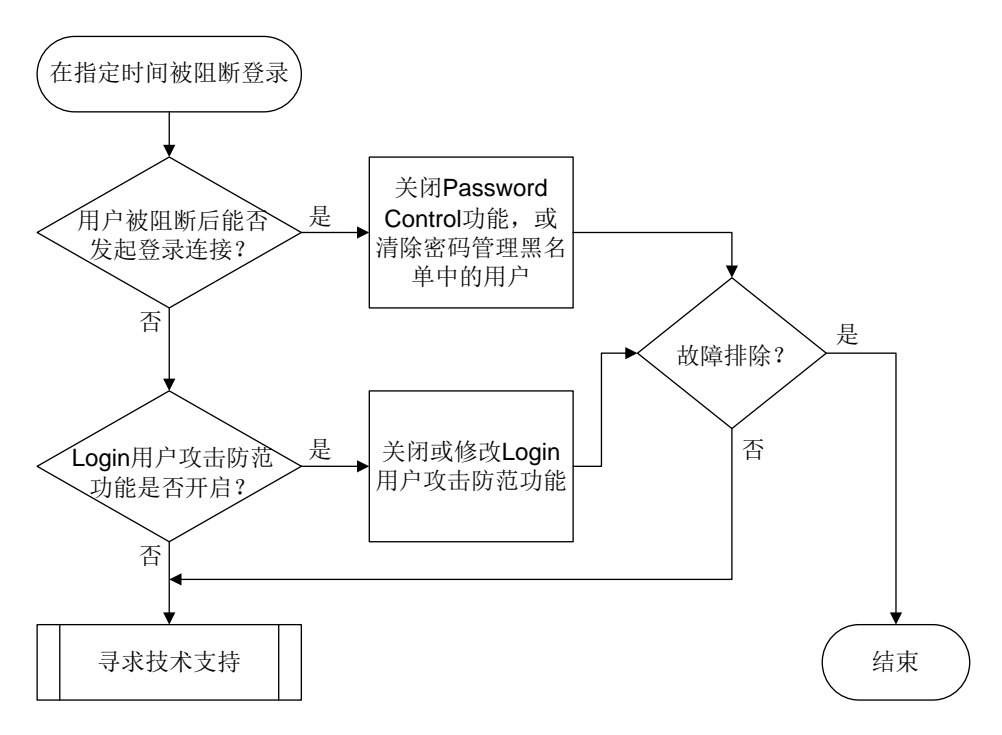

### 4. 处理步骤

- (1) 等待一定时间后,尝试重新登录。 如果因为偶尔密码输入有误导致的禁止登录,属于正常现象,建议等待一定的时间后再次尝试 重新登录。如果再次使用正确的用户名和密码登录设备遇到同样的问题,请更换其它可登录设 备的管理员账号继续下面的处理步骤。
- (2) 确认用户被阻断后能否发起登录连接。
	- 如果该用户被阻断后,仍然可以向设备发起登录连接,但无法认证成功,则在任意视图下 执行**display password-control blacklist** 命令查看该用户是否被加入了黑名单。 如果该用户在黑名单中,且显示信息中的 Lock flag 为 lock, 则表示用户被锁定了。

<Sysname> display password-control blacklist Per-user blacklist limit: 100. Blacklist items matched: 1. Username IP address Login failures Lock flag test  $3.3.3.3$   $4$  lock

对于加入黑名单的用户,有两种处理方式:

- − 在系统视图下执行 **undo password-control enable** 命令关闭全局密码管理功能。 <Sysname> system-view [Sysname] undo password-control enable
- − 在用户视图下执行 **reset password-control blacklist** 命令清除密码管理黑名 单中的用户(下例中为用户 test)。

<Sysname> reset password-control blacklist user-name test

- 如果该用户被阻断后,根本无法向设备发起登录连接,则执行步骤(3)。
- (3) 检查是否开启了 Login 用户攻击防范功能。

如果当前配置中存在 **attack-defense login** 开头的相关命令,则可以根据需要关闭 Login 用户攻击防范功能,或者改变 Login 用户登录连续失败的最大次数以及登录失败后的阻断时长。

 通过执行 **undo attack-defense login enable** 命令关闭 Login 用户攻击防范功能, 并通过执行 **undo blacklist global enable** 命令关闭与之配合的全局黑名单过滤功 能。

```
<Sysname> system-view
[Sysname] undo attack-defense login enable
[Sysname] undo blacklist global enable
```
 通过执行 **attack-defense login max-attempt** 命令增加连续登录失败的最大次数, 增大用户登录的尝试机会(下例为 5 次)。

```
<Sysname> system-view
[Sysname] attack-defense login max-attempt 5
```
 通过执行 **attack-defense login block-timeout** 命令减小阻断时长(下例为 1 分 钟),让用户尽快重新登录。

<Sysname> system-view

[Sysname] attack-defense login block-timeout 1

执行以上操作可能会减弱设备防范 Login 用户 DoS 攻击的力度,请慎重执行。

- (4) 如果故障仍然未能排除,请收集如下信息,并联系技术支持人员。
	- 上述步骤的执行结果。
	- 设备的配置文件、日志信息、告警信息。

# 5. 告警与日志

# 相关告警

无

### 相关日志

无

# 18.2.8 登录失败后需要等待一定时长再进行重认证

### 1. 故障描述

管理员登录设备失败后,控制台无响应一定的时间,期间用户无法执行任何操作。

### 2. 常见原因

本类故障的主要原因主要为,设备上配置了 Login 延时认证功能。开启本功能后,用户登录失败后, 系统将会延迟一定的时长之后再允许用户进行认证。

# 3. 故障分析

本类故障的诊断流程如图图 [133](#page-434-0) 所示。

#### 图133 登录失败后等待重认证的故障诊断流程图

<span id="page-434-0"></span>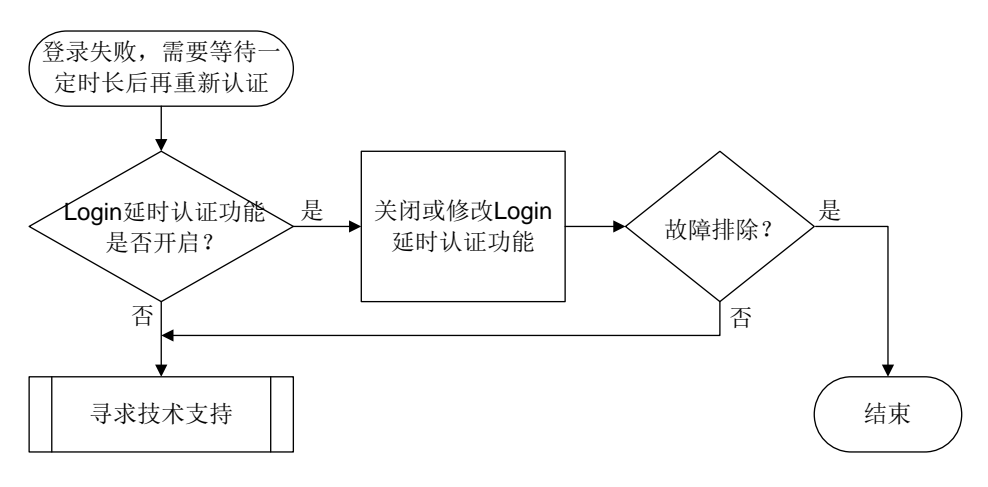

#### 4. 处理步骤

(1) 检查是否开启了 Login 延时认证功能。

如果当前配置中存在 **attack-defense login reauthentication-delay** 命令,则可 以根据需要关闭 Login 延时认证功能, 或修改重认证等待时长。

 通过执行 **undo attack-defense login reauthentication-delay** 命令关闭延时 认证功能。

```
<Sysname> system-view
```
[Sysname] undo attack-defense login reauthentication-delay

 通过执行 **attack-defense login reauthentication-delay** *seconds* 命令减小 用户登录失败后重新进行认证的等待时长(下例中为 10 秒)。

```
<Sysname> system-view
```

```
[Sysname] attack-defense login reauthentication-delay 10
```
执行以上操作可能会减弱设备防范 Login 用户字典序攻击的力度,请慎重执行。

- (2) 如果故障仍然未能排除,请收集如下信息,并联系技术支持人员。
	- 上述步骤的执行结果。
	- 设备的配置文件、日志信息、告警信息。

#### 5. 告警与日志

#### 相关告警

无

#### 相关日志

无

# 18.2.9 使用相同用户名接入设备的用户数达到上限

#### 1. 故障描述

使用同一用户名接入设备的本地认证用户达到一定数量后,后续使用该用户名登录设备失败。 如果设备上同时打开了 Local-Server 的事件调试信息开关(通过执行 **debugging local-server event** 命令),系统会打印如下形式的调试信息:

\*Aug 18  $10:52:56:664$  2021 Sysname LOCALSER/7/EVENT:  $-MDC=1$ ;

Authentication failed, the maximum number of concurrent logins already reached for the local user.

### 2. 常见原因

本类故障的主要原因为,设备上设置了使用当前本地用户名接入设备的最大用户数。

### 3. 故障分析

本类故障的诊断流程如图 [134](#page-435-0) 所示。

图134 使用相同用户名的上线用户数达上限后的故障诊断流程图

<span id="page-435-0"></span>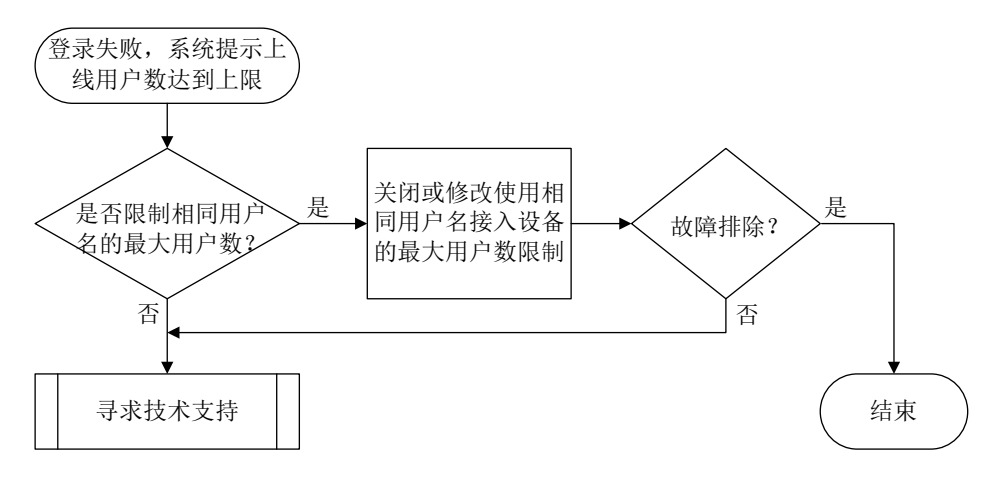

### 4. 处理步骤

(1) 检查是否设置了使用当前本地用户名接入设备的最大用户数。

执行**display local-user**命令,查看该用户名的本地用户配置信息。如果其中的"Access limit:"字段取值为 Enabled, 则表示设置了使用当前本地用户名接入设备的最大用户数(下例 中为 2)。

```
<Sysname> display local-user user-name test class manage
Total 1 local users matched.
```
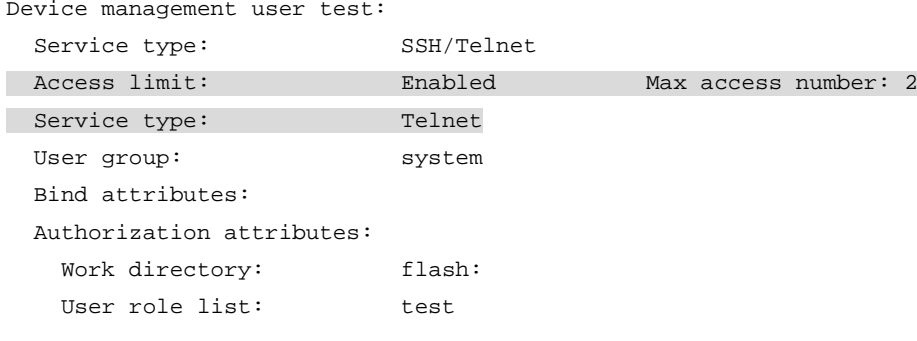

...

可以根据需要在本地用户视图下取消或者改变使用当前本地用户名接入设备的最大用户数。

通过执行 **undo access-limit** 命令取消使用当前本地用户名接入的用户数限制。

<Sysname> system-view

```
[Sysname] local-user test class manage
```
[Sysname-luser-manage-test] undo access-limit

- 通过执行 **access-limit** *max-user-number* 命令增加最大用户数(下例中为 10)。 <Sysname> system-view [Sysname] local-user test class manage [Sysname-luser-manage-test] access-limit 10
- (2) 如果故障仍然未能排除,请收集如下信息,并联系技术支持人员。
	- 上述步骤的执行结果。
	- 设备的配置文件、日志信息、告警信息。

### 5. 告警与日志

### 相关告警

无

#### 相关日志

无

# 18.2.10 相同接入类型的在线用户数达到上限

#### 1. 故障描述

使用同一登录方式接入设备的用户达到一定数量后,后续该类用户登录设备失败。

如果设备上同时打开了相关接入模块的事件调试信息开关,系统会打印如下形式的调试信息:

%Aug 18 10:57:52:596 2021 Sysname TELNETD/6/TELNETD\_REACH\_SESSION\_LIMIT: -MDC=1; Telnet client 1.1.1.1 failed to log in. The current number of Telnet sessions is 5. The maximum number allowed is (5).

### 2. 常见原因

本类故障的主要常见原因为,设备上设置了采用指定登录方式登录设备并同时在线的用户数。

#### 3. 故障分析

本类故障的诊断流程如图 [135](#page-436-0) 所示:

### 图135 使用相同登录方式接入用户数达到上限后的故障诊断流程图

<span id="page-436-0"></span>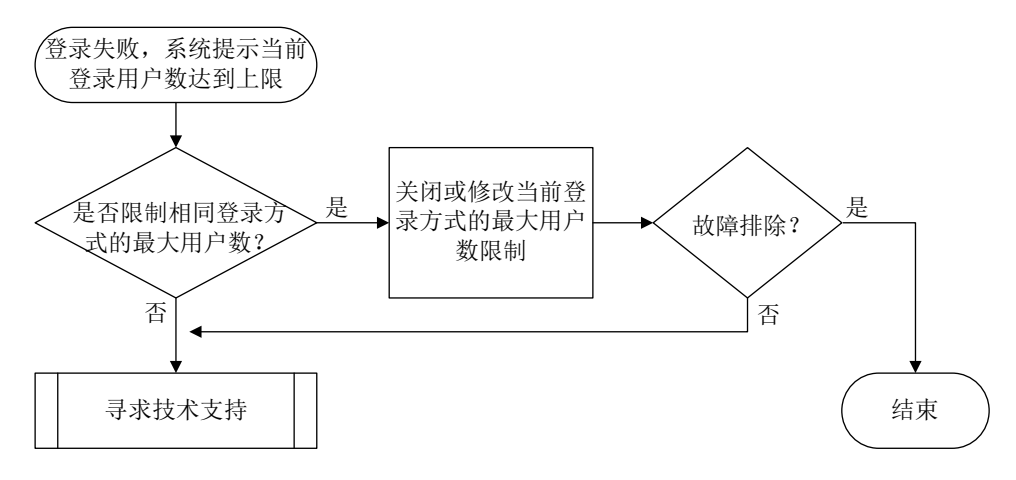

### 4. 处理步骤

(1) 检查是否设置了采用指定登录方式登录设备并同时在线的用户数。

如果当前配置中存在 **aaa session-limit** 命令,则可以根据需要在系统视图下通过 **aaa session-limit** { **ftp** | **http** | **https** | **ssh** | **telnet** } *max-sessions* 命令 改变使用当前登录方式接入设备的最大用户数(下例中为 32)。

<Sysname> system-view

[Sysname] aaa session-limit telnet 32

- (2) 如果故障仍然未能排除,请收集如下信息,并联系技术支持人员。
	- 上述步骤的执行结果。
	- 设备的配置文件、日志信息、告警信息。

5. 告警与日志

#### 相关告警

无

### 相关日志

无

# 18.2.11 RADIUS 服务器无响应

#### 1. 故障描述

因为服务器无响应导致使用 RADIUS 认证服务器认证/授权/计费失败。如果设备上同时打开了 RADIUS 的事件调试信息开关(通过执行 **debugging radius event** 命令),系统会打印如下形 式的调试信息:

\*Aug 8 17:49:06:143 2021 Sysname RADIUS/7/EVENT: -MDC=1; Reached the maximum retries

### 2. 常见原因

本类故障的常见原因主要包括:

- RADIUS 服务器上配置的共享密钥与接入设备上配置的共享密钥不一致。
- RADIUS 服务器上没有添加接入设备的 IP 地址或者添加的 IP 地址不正确。
- RADIUS 服务器与接入设备之间的网络存在问题,例如中间网络存在防火墙时,防火墙阻止了 RADIUS 服务器提供 AAA 服务的端口号(缺省认证端口号:1812,缺省计费端口号:1813)。

#### 3. 故障分析

本类故障的诊断流程如图 [136](#page-438-0) 所示。

#### <span id="page-438-0"></span>图136 RADIUS 服务器无响应的故障诊断流程图

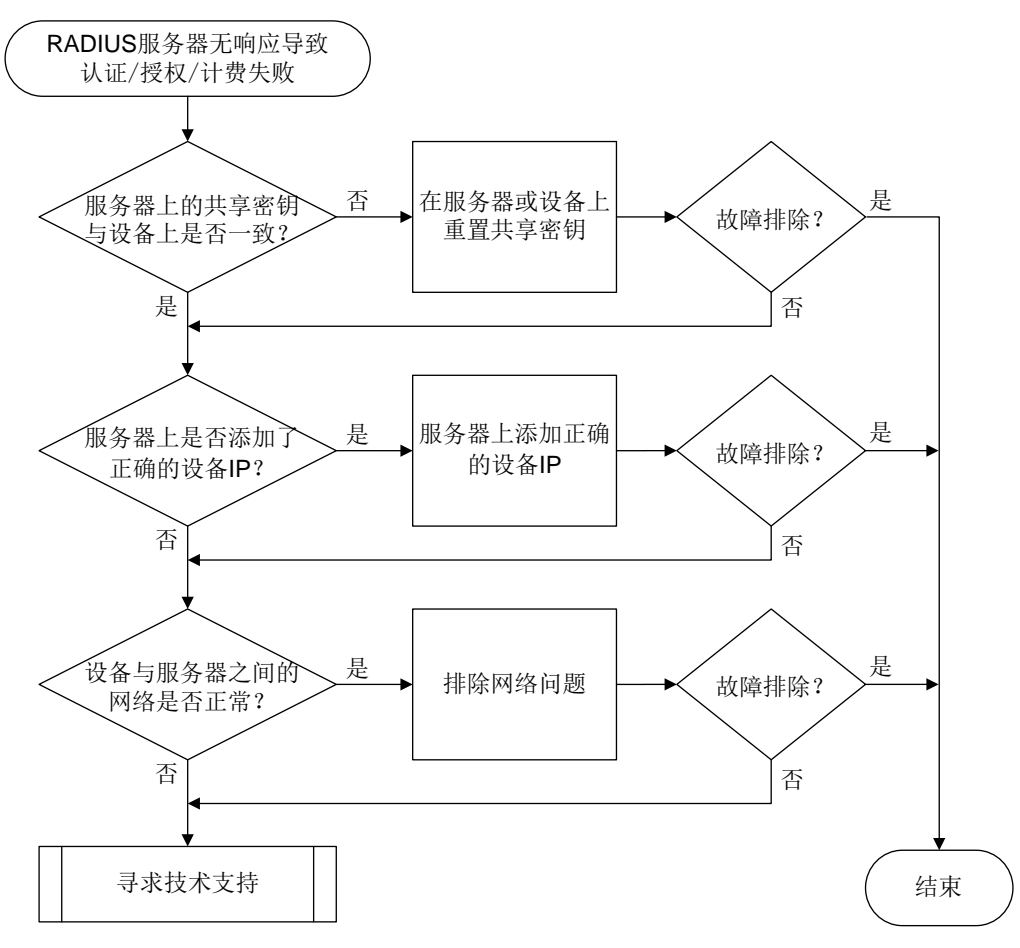

- 4. 处理步骤
- (1) 检查 RADIUS 服务器上配置的共享密钥与接入设备上配置的是否一致。
	- 。 如果共享密钥配置不一致, 则:
		- − 在接入设备上,需要在 RADIUS 方案视图下执行 **key authentication**、**key accounting** 命令分别重新配置认证、计费共享密钥(下例中认证密钥为 123、计费密 钥为 456)。

```
<Sysname> system-view
[Sysname] radius scheme radius1
[Sysname-radius-radius1] key authentication simple 123
[Sysname-radius-radius1] key accounting simple 456
```
- − 在 RADIUS 服务器上, 重新配置与接入设备交互 RADIUS 报文的共享密钥, 保证与接 入设备上配置的一致。
- 。 如果共享密钥配置一致, 则执行步骤(2)。
- (2) 检查 RADIUS 服务器上是否添加了接入设备的 IP 地址或者添加的 IP 地址是否正确。 RADIUS 服务器上添加的设备 IP 地址必须是接入设备发送 RADIUS 报文的源 IP 地址。接入 设备发送 RADIUS 报文使用的源 IP 地址可以通过相关命令设置。 接入设备按照以下顺序选择发送 RADIUS 报文使用的源 IP 地址:
- a. RADIUS 方案视图下配置的源 IP 地址(仅部分机型支持通过 **source-ip** 命令配置,如不 支持请忽略本步骤)。
- b. 系统视图下的配置的源 IP 地址(仅部分机型支持通过 **radius source-ip** 命令配置,如 不支持请忽略本步骤)。
- c. RADIUS 方案视图下配置的 NAS-IP 地址(通过 **nas-ip** 命令)。
- d. 系统视图下的配置的源 NAS-IP 地址(通过 **radius nas-ip** 命令)。
- e. 发送 RADIUS 报文的出接口的 IP 地址。
- (3) 检查设备和服务器之间的网络是否存在问题。 首先使用 ping 等手段排除设备与服务器之间的网络可达性,然后排查该网络中是否存在防火 墙等设备。通常,如果网络中存在防火墙设备且不允许目的 UDP 端口号为 RADIUS 服务器端 口号的报文通过(缺省的RADIUS认证端口号为 1812,缺省的RADIUS计费端口号为 1813), RADIUS 报文将被丢弃。
- (4) 如果故障仍然未能排除,请收集如下信息,并联系技术支持人员。
	- 上述步骤的执行结果。
	- 设备的配置文件、日志信息、告警信息、调试信息。

# 5. 告警与日志

相关告警

无

## 相关日志

无

# 18.2.12 HWTACACS 服务器无响应

# 1. 故障描述

使用 HWTACACS 认证服务器认证/授权/计费失败。如果同时在设备上执行 **debugging hwtacacs event** 命令打开 HWTACACS 事件调试信息开关,系统打印的事件调试信息中将出现"Connection timed out."。

## 2. 常见原因

本类故障的常见原因主要包括:

- HWTACACS 服务器上配置的共享密钥与接入设备上配置的共享密钥不一致。
- HWTACACS 服务器上没有添加接入设备的 IP 地址或者添加的 IP 地址不正确。
- HWTACACS 服务器与接入设备之间的网络存在问题,例如中间网络存在防火墙时,防火墙阻 止了 HWTACACS 服务器提供 AAA 服务的端口号(缺省认证/授权/计费端口号为 49)。

# 3. 故障分析

本类故障的诊断流程如图 [137](#page-440-0) 所示。

<span id="page-440-0"></span>图137 HWTACACS 服务器无响应的故障诊断流程图

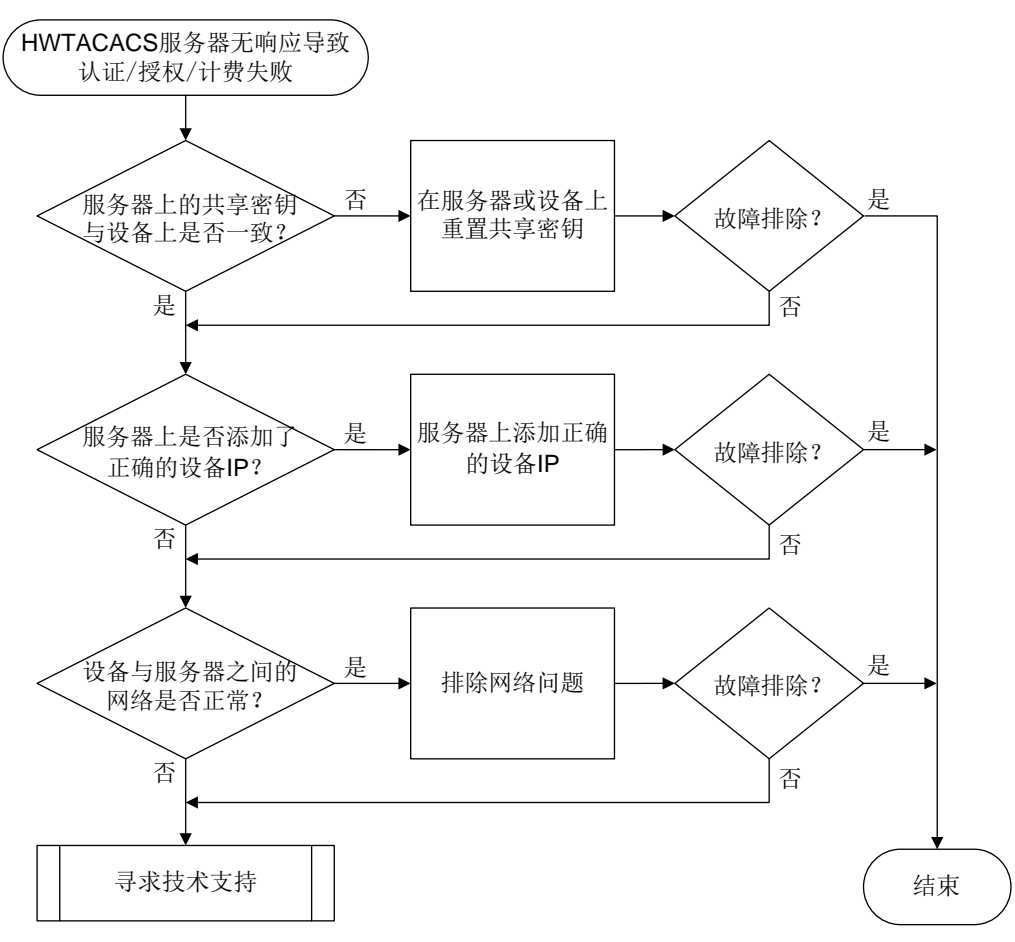

- 4. 处理步骤
- (1) 检查 HWTACACS 服务器上配置的共享密钥与接入设备上配置的是否一致。
	- 。 如果共享密钥配置不一致, 则:
		- − 在接入设备上,需要在 HWTACACS 方案视图下执行 **key authentication**、**key authorization**、**key accounting** 命令重新配置认证、授权、计费共享密钥(下 例中认证和授权密钥为 123、计费密钥为 456)。

```
<Sysname> system-view
[Sysname] hwtacacs scheme hwt1
[Sysname-hwtacacs-hwt1] key authentication simple 123
[Sysname-hwtacacs-hwt1] key authorization simple 123
[Sysname-hwtacacs-hwt1] key accounting simple 456
```
- − 在 HWTACACS 服务器上, 重新配置与接入设备交互 HWTACACS 报文的共享密钥, 保 证与接入设备上配置的一致。
- 。 如果共享密钥配置一致, 则执行步骤(2)。
- (2) 检查 HWTACACS 服务器上是否添加了接入设备的 IP 地址或者添加的 IP 地址是否正确。 HWTACACS 服务器上添加的设备 IP 地址必须是接入设备发送 HWTACACS 报文的源 IP 地址。 接入设备发送 HWTACACS 报文使用的源 IP 地址可以通过相关命令设置。 接入设备按照以下顺序选择发送 HWTACACS 报文使用的源 IP 地址:
- a. HWTACACS 方案视图下配置的源 IP 地址(通过 **nas-ip** 命令)。
- b. 系统视图下的配置的源 IP 地址(通过 **hwtacacs nas-ip** 命令)。
- c. 发送 HWTACACS 报文的出接口的 IP 地址。
- (3) 检查设备和服务器之间的网络是否存在问题。

首先使用 ping 等手段排除设备与服务器之间的网络可达性,然后排查该网络中是否存在防火 墙等设备。通常,如果网络中存在防火墙设备且不允许目的 TCP 端口号为 HWTACACS 服务 器端口号的报文通过(缺省的 HWTACACS 认证/授权/计费端口号为 49), HWTACACS 报 文将被丢弃。

- (4) 如果故障仍然未能排除,请收集如下信息,并联系技术支持人员。
	- 上述步骤的执行结果。
	- 设备的配置文件、日志信息、告警信息、调试信息。

#### 5. 告警与日志

## 相关告警

无

### 相关日志

无

### <span id="page-441-0"></span>18.2.13 用户接入类型与 RADIUS 服务器下发的 Login-Service 属性值不匹配

#### 1. 故障描述

由于设备不支持 RADIUS 服务器下发的 Login-Service 属性值, 导致用户认证失败。

打开设备上 RADIUS 的报文调试信息开关(通过执行 **debugging radius packet** 命令),在如 下形式的调试信息中查看到服务器下发的 Login-Service 属性类型为设备不支持的类型:

\*Aug 3 02:33:18:707 2021 Sysname RADIUS/7/PACKET:

 Service-Type=Framed-User Idle-Timeout=66666 Session-Timeout=6000 Login-Service=TCP-Clear

#### 2. 常见原因

本类故障的主要原因为,用户登录的业务类型与服务器下发的 Login-Service 属性所指定的业务类 型不一致。

Login-Service 属性由 RADIUS 服务器下发给用户,标识认证用户的业务类型。当前设备支持的 Login-Service 属性取值如下:

- 0: Telnet (标准属性)
- 50: SSH (扩展属性)
- 51:FTP(扩展属性)
- 52: Terminal (扩展属性)
- 53: HTTP (扩展属性)
- 54: HTTPS (扩展属性)

可以通过命令行设置设备对 Login-Service 属性的检查方式,控制设备对用户进行业务类型一致性 检查的方式。

## 3. 故障分析

本类故障的诊断流程如图 [138](#page-442-0) 所示。

图138 用户接入类型与 RADIUS 服务器下发的 Login-Service 属性值不匹配的故障诊断流程图

<span id="page-442-0"></span>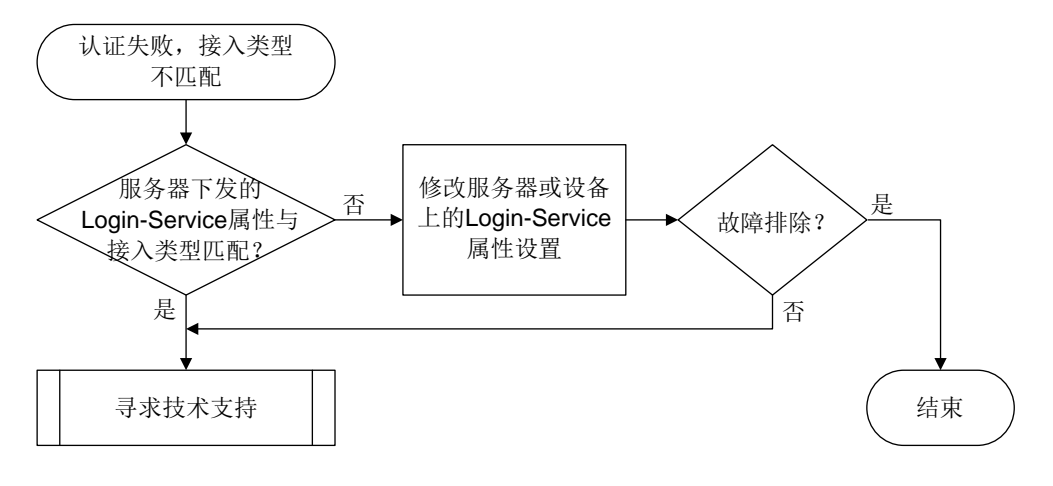

### 4. 处理步骤

- (1) 检查 RADIUS 服务器下发的 Login-Service 属性与接入类型是否匹配。 在接入设备上执行 **display radius scheme** 命令,查看 RADIUS 方案下的"Attribute 15 check-mode"字段取值:
	- 。 取值为 Loose, 表示采用松散检查方式, 即使用 Login-Service 的标准属性值对用户业务类 型进行检查。对于 SSH、FTP、Terminal 用户, 在 RADIUS 服务器下发的 Login-Service 属性值为 0 (表示用户业务类型为 Telnet)时才, 这类用户才能够通过认证。
	- 。 取值为 Strict,表示采用严格检查方式,即使用 Login-Service 的标准属性值以及扩展属性 值对用户业务类型进行检查。对于 SSH、FTP、Terminal 用户,当 RADIUS 服务器下发的 Login-Service 属性值为对应的扩展取值时, 这类用户才能够通过认。

如果 RADIUS 服务器下发给用户的 Login-Service 属性不属于设备支持的 Login-Service 属性 范围,则可以选用如下方法之一解决:

- 。 在 RADIUS 服务器上, 设置服务器不下发 Login-Service 属性或者修改下发的属性值为接 入设备支持的取值。
- 在接入设备上,进入相应的 RADIUS 方案,通过执行 **attribute 15 check-mode** 命令 修改对 Login-Service 属性的检查方式(下例中为松散检查方式)。

```
<Sysname> system-view
[Sysname] radius scheme radius1
[Sysname-radius-radius1] attribute 15 check-mode loose
```
- 
- (2) 如果故障仍然未能排除,请收集如下信息,并联系技术支持人员。
	- 上述步骤的执行结果。
	- 设备的配置文件、日志信息、调试信息、告警信息。

### 5. 告警与日志

# 相关告警

无

# 相关日志

无

# 18.2.14 本地认证登录失败

1. 故障描述

管理员采用本地认证登录设备失败。

2. 常见原因

本类故障的常见原因主要包括:

- 用户线下的认证方式配置错误。
- VTY 用户线下支持的协议类型不正确。
- ISP 域下配置的认证、授权、计费方案错误。
- 本地用户不存在、用户密码错误,或服务类型错误。
- 本地用户接入数量达到上限。
- 登录设备的用户数量到达上限。
- 全局密码管理功能开启的情况下,设备本地的 lauth.dat 文件异常。

# 3. 故障分析

本类故障的诊断流程如图 [139](#page-444-0) 所示。

图139 本地认证登录失败的故障诊断流程图

<span id="page-444-0"></span>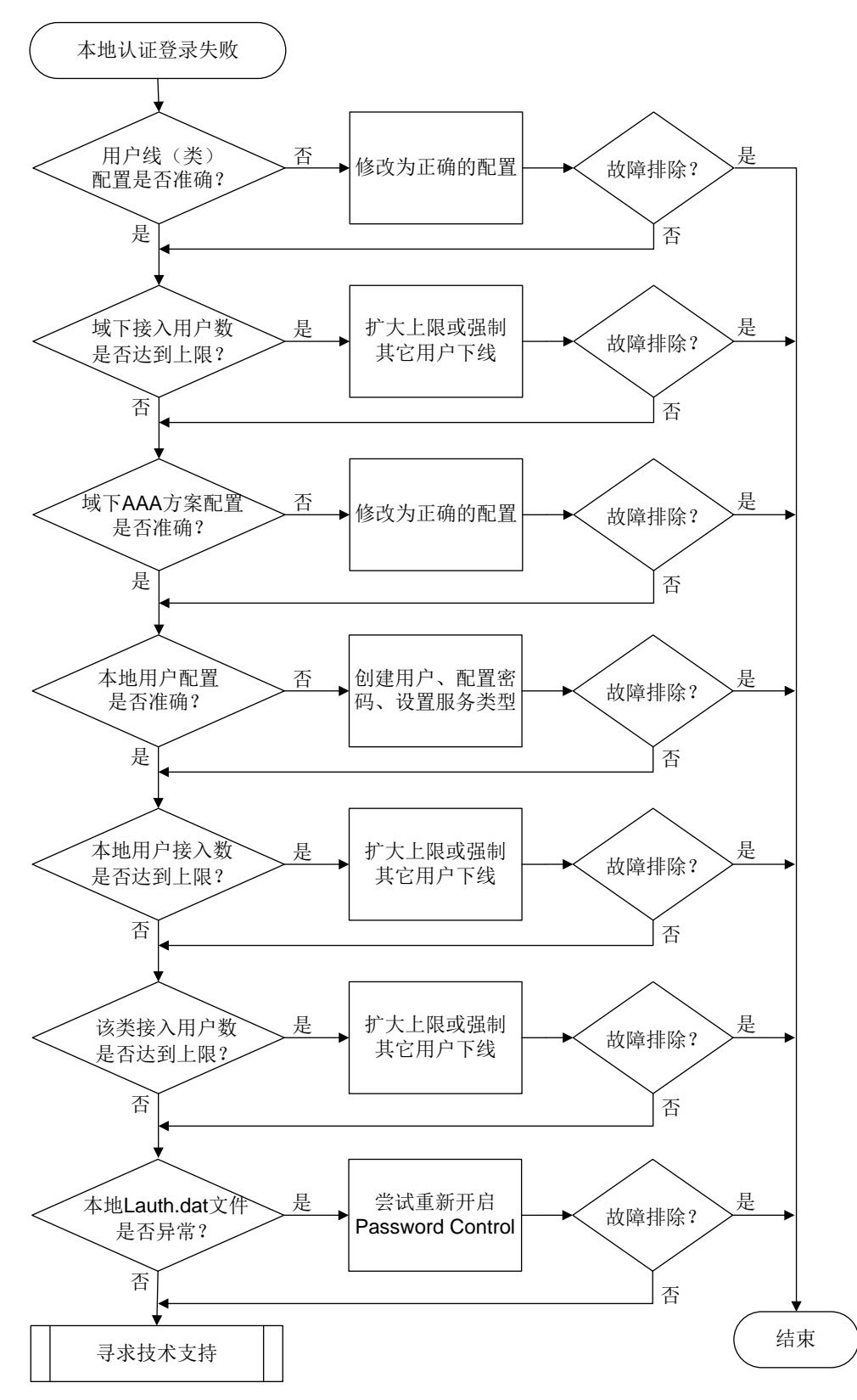

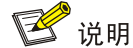

Web、NETCONF over SOAP、FTP 类登录故障无需关心用户线(类)下的配置,其它排障步骤相 同。

(1) 检查用户线下的配置。

执行 **line vty** *first-number* [ *last-number* ]命令进入指定的 VTY 用户线视图,并 通过 **display this** 命令查看如下配置是否准确:

- **authentication-mode** 是否配置为 **scheme**。
- 对于 Telnet 登录:**protocol inbound** 是否配置为 **telnet** 或为缺省情况。
- 对于 SSH 登录:**protocol inbound** 是否配置为 **ssh** 或为缺省情况。
- (2) 检查用户线类下的配置。

用户线视图下的配置优先于用户线类视图下的配置。若用户线视图下未配置,则需要继续检查 用户线类视图下的配置。

执行 **line class vty** 命令进入 VTY 用户线类视图,并通过 **display this** 命令查看如 下配置是否准确:

- **authentication-mode** 是否配置为 **scheme**。
- 对于 Telnet 登录:**protocol inbound** 是否配置为 **telnet** 或为缺省情况。
- 对于 SSH 登录:**protocol inbound** 是否配置为 **ssh** 或为缺省情况。

如果用户线和用户线类下的配置均不准确,请按照需要在指定的用户线或用户线类下设置认证 方案为 **scheme**,并设置用户登录支持的协议类型。

(3) 检查 ISP 域下的在线用户数是否达到上限。

执行 **display domain** 命令查看用户认证域下的 **access-limit** 配置。

- 如果显示信息中的"Access limit:"字段为具体的数值,则执行 **display domain name** *isp-name* **access-user statistics** 命令查看"Online user count"字段取值是否达 到 Access limit 数值。如果达到上, 则根据需要采取以下措施之一:
	- − 在 ISP 域视图下执行 **access-limit** 命令扩大用户数上限(本例中为 20)。

```
<Sysname> system-view
[Sysname] domain name test
```

```
[Sysname-isp-test] access-limit 20
```
− 在用户视图下执行 **free** 命令强制其它在线用户下线(本例中为强制释放 VTY1 上建立 的所有连接)。

```
<Sysname> free line vty 1
Are you sure to free line vty1? [Y/N]:y
[OK]
```
。 如果"Access limit:"字段取值为"Not configured",或者用户数未达到上限值, 则继续 定位。

部分设备不支持查看用户认证域下的 **access-limit** 配置,请跳过本步骤。

(4) 检查 ISP 域下的认证、授权、计费方案配置是否准确。

执行 **display domain** 命令,查看显示信息:

 如果用户的登录用户名中携带了域名(假设为 test),则查看该域下的"Login authentication scheme:"字段取值是否为 Local。如果该域下无"Login authentication scheme:"字段, 再查看"Default authentication scheme:"字段取值是否为 Local。

<Sysname> display domain test

Domain: test

```
 State: Active
 Login authentication scheme: Local
 Default authentication scheme: Local
  Default authorization scheme: Local
  Default accounting scheme: Local
  Accounting start failure action: Online
  Accounting update failure action: Online
  Accounting quota out action: Offline
  Service type: HSI
  Session time: Exclude idle time
  NAS-ID: N/A
  DHCPv6-follow-IPv6CP timeout: 60 seconds
  Authorization attributes:
    Idle cut: Disabled
    Session timeout: Disabled
    IGMP access limit: 4
    MLD access limit: 4
```
 如果用户的登录用户名中未携带域名,则在系统视图下执行 **display this** 命令查看是 否存在 **domain default enable** *isp-name* 配置。(下例中缺省域名为 system)。 #

domain default enable system

#

- − 如果存在该配置,则执行 **display domain** 命令查看 *isp-name* 域下的"Login authentication scheme:"字段取值是否为"Local"。如果该域下无"Login authentication scheme:"字段,再查看"Default authentication scheme:"字段取值是否为"Local"。
- − 如果不存在该配置,则执行 **display domain** 命令查看 system 域下的"Login authentication scheme:"字段取值是否为"Local"。如果 system 域下无"Login authentication scheme:"字段,再查看"Default authentication scheme:"字段取值是 否为"Local"。

授权、计费配置确认方式与认证类似,不再赘述。如果以上配置不准确,请在相关 ISP 下配 置 Login 用户的认证/授权/计费方案均为 Local。

(5) 检查用户名和密码是否正确。

执行 **display local-user** 命令查看是否存在对应的本地用户配置。

- 如果本地用户存在,则执行 **local-user** *username* **class manage** 命令进入本地用户 视图,然后通过 **display this** 命令查看该视图下是否配置了密码,以及 **service-type** 配置是否为所需的服务类型。
	- − 若需要用户密码,则尝试重置一次密码(下例中为 123456TESTplat&!)。

```
<Sysname> system-view
```

```
[Sysname] local-user test class manage
```
[Sysname-luser-manage-test] password simple 123456TESTplat&! − 若服务类型错误, 则配置与登录方式匹配的服务类型(下例中为 SSH)。

```
<Sysname> system-view
[Sysname] local-user test class manage
[Sysname-luser-manage-test] service-type ssh
```
- 如果本地用户不存在,则执行 **local-user** *username* **class manage** 命令创建一个设 备管理类本地用户(下例中用户名为 test), 并按需配置密码和服务类型。 <Sysname> system-view [Sysname] local-user test class manage [Sysname-luser-manage-test]
- (6) 检查使用该本地用户名接入的用户数是否达到上限。

在本地用户视图下执行 **display this** 命令查看是否存在 **access-limit** 配置。

- 如果 **access-limit** 配置存在,则执行 **display local-user** *username* **class manage** 命令查看"Current access number:"字段取值是否达到配置的上限值。如果达到 上限值,则根据需要采取以下措施之一:
	- − 在该本地用户视图下执行 **access-limit** 命令扩大用户数上限(下例中为 20)。

```
<Sysname> system-view
[Sysname] local-user test class manage
[Sysname-luser-manage-test] access-limit 20
```
− 在用户视图下执行 **free** 命令强制其它在线用户下线(下例中为强制释放 VTY1 上建立 的所有连接)。

```
<Sysname> free line vty 1
Are you sure to free line vty1? [Y/N]:y
 [OK]
```
- 如果 **access-limit** 配置不存在,或者用户数未达到上限值,则继续定位。
- (7) 检查指定登录类型的在线用户数是否到达上限。
	- a. 在系统视图下执行 **display this** 命令查看是否存在 **aaa session-limit** 的配置,若 无此配置,则说明采用了缺省值 32。

```
#
 aaa session-limit ftp 33
 domain default enable system
#
```
- b. 执行 **display users** 查看当前用户线的用户登录情况,确认是否已到用户数上限。
- c. 如果在线用户数到达上限,则根据需要采取以下措施之一:
	- − 在系统视图下执行 **aaa session-limit** 命令扩大用户数上限。
	- − 在用户视图下执行 **free** 命令强制其它在线用户下线。
- (8) 检查本地 lauth.dat 文件是否正常。

开启全局密码管理功能后,设备会自动生成 lauth.dat 文件记录本地用户的认证、登录信息。 如果手工删除或修改该文件,会造成本地认证异常。因此,请首先执行 **display password-control** 命令查看设备上是否开启了全局密码管理功能。

。如果该文件不存在、大小为 0 或者很小 (若小于 20B, 则大概率发生了异常), 请优先联系 技术支持人员协助处理,若当前配置需求紧迫,可尝试重新开启全局密码管理功能来解决 此问题。

```
<Sysname> dir
Directory of flash: (EXT4)
  0 drw- - Aug 16 2021 11:45:37 core
   1 drw- - Aug 16 2021 11:45:42 diagfile
   2 drw- - Aug 16 2021 11:45:57 dlp
   3 -rw- 713 Aug 16 2021 11:49:41 ifindex.dat
 4 -rw- 12 Sep 01 2021 02:40:01 lauth.dat
...
<Sysname> system-view
[Sysname] undo password-control enable
```

```
[Sysname] password-control enable
```
- 若未开启,则忽略此步骤。
- (9) 如果故障仍然未能排除,请收集如下信息,并联系技术支持人员。
	- 上述步骤的执行结果。
	- 设备的配置文件、日志信息、告警信息、诊断信息。
	- 打开 Local-Server 调试信息开关(通过 **debugging local-server all** 命令),收集 设备的调试信息。

### 5. 告警与日志

# 相关告警

模块名:UNIS-UI-MAN-MIB

• unisLogInAuthenFailure (1.3.6.1.4.1.10519.256.2.2.1.1.3.0.3)

模块名:UNIS-SSH-MIB

• unisSSHUserAuthFailure (1.3.6.1.4.1.10519.256.2.22.1.3.0.1)

#### 相关日志

- LOGIN/5/LOGIN\_FAILED
- SSHS/6/SSHS\_AUTH\_FAIL

## 18.2.15 RADIUS 认证登录失败

### 1. 故障描述

管理员采用 RADIUS 认证登录设备失败。

### 2. 常见原因

本类故障的常见原因主要包括:

- 用户线下的认证方式配置错误。
- VTY 用户线下支持的协议类型不正确。
- ISP 域下配置的认证、授权、计费方案错误。
- 与 RADIUS 服务器交互失败。
- RADIUS 服务器下发的 Login-Service 属性值不正确。
- RADIUS 服务器未下发用户角色权限。

### 3. 故障分析

本类故障的诊断流程如图 [140](#page-449-0) 所示。

图140 RADIUS 认证登录失败的故障诊断流程图

<span id="page-449-0"></span>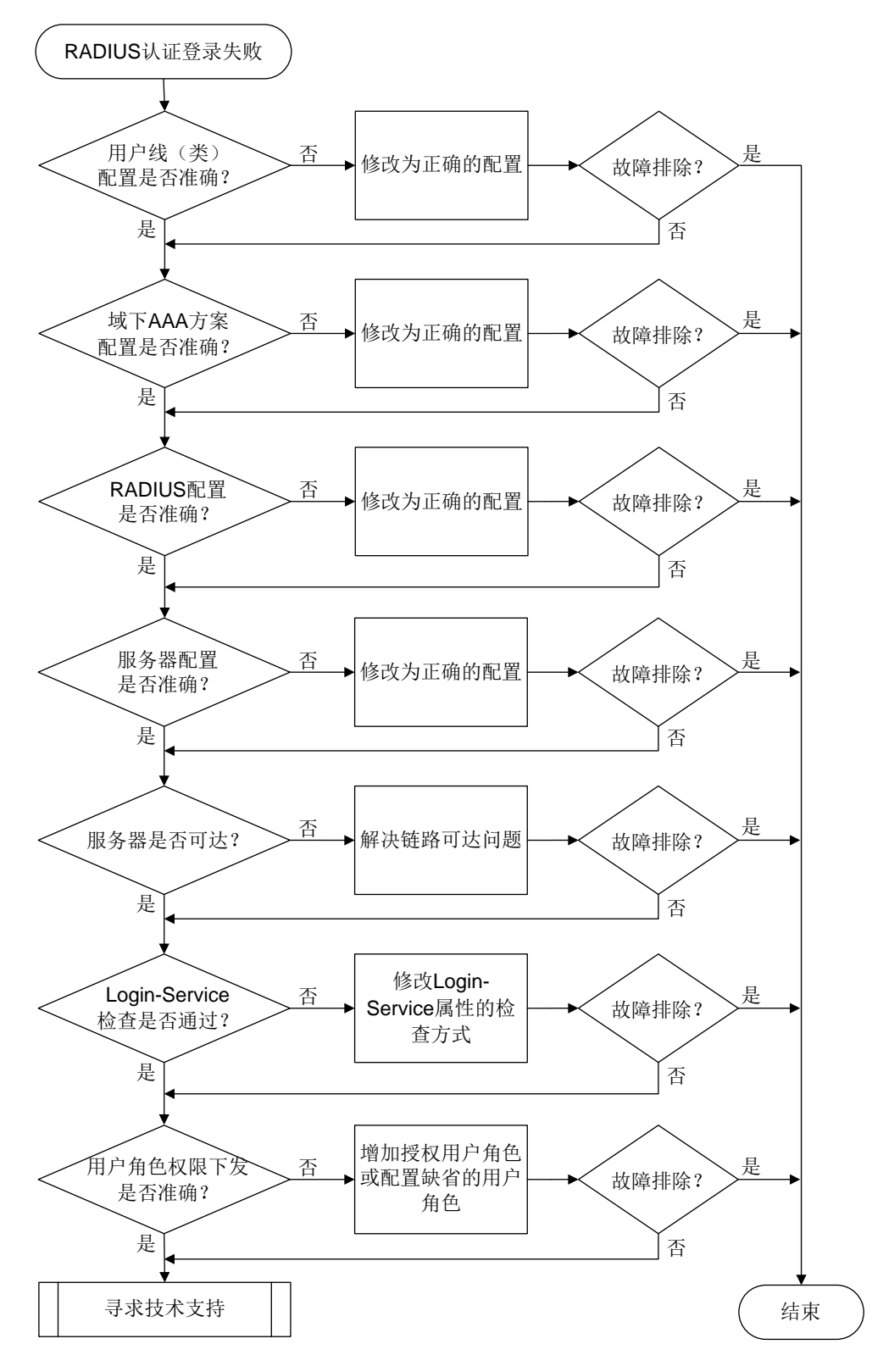

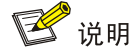

Web、NETCONF over SOAP、FTP 类登录故障无需关心用户线(类)下的配置,其它排障步骤相 同。

(1) 检查用户线下的配置。

执行 **line vty** *first-number* [ *last-number* ]命令进入指定的 VTY 用户线视图,并 通过 **display this** 命令查看如下配置是否准确:

- **authentication-mode** 是否配置为 **scheme**。
- 对于 Telnet 登录:**protocol inbound** 是否配置为 **telnet** 或为缺省情况。
- 对于 SSH 登录:**protocol inbound** 是否配置为 **ssh** 或为缺省情况。
- (2) 检查用户线类下的配置。

用户线视图下的配置优先于用户线类视图下的配置。若用户线视图下未配置,则需要继续检查 用户线类视图下的配置。

执行 **line class vty** 命令进入 VTY 用户线类视图,并通过 **display this** 命令查看如 下配置是否准确:

- **authentication-mode** 是否配置为 **scheme**。
- 对于 Telnet 登录:**protocol inbound** 是否配置为 **telnet** 或为缺省情况。
- 对于 SSH 登录:**protocol inbound** 是否配置为 **ssh** 或为缺省情况。

如果用户线和用户线类下的配置均不准确,请按照需要,在指定的用户线或用户线类下设置认 证方案为 **scheme**,并设置用户登录支持的协议类型。

(3) 检查 ISP 域下的认证、授权、计费方案配置是否准确。

执行 **display domain** 命令,查看显示信息:

。如果用户的登录用户名中携带了域名(假设为test),则查看该域下的"Login authentication scheme:"字段取值是否为"RADIUS=*xx*"。如果该域下无"Login authentication scheme:" 字段,再查看"Default authentication scheme:"字段取值是否为"RADIUS=*xx*"。 <Sysname> display domain test

Domain: test

```
 State: Active
```

```
 Login authentication scheme: RADIUS=rds
 Default authentication scheme: Local
  Default authorization scheme: Local
  Default accounting scheme: Local
  Accounting start failure action: Online
  Accounting update failure action: Online
  Accounting quota out action: Offline
  Service type: HSI
  Session time: Exclude idle time
  NAS-ID: N/A
  DHCPv6-follow-IPv6CP timeout: 60 seconds
```

```
 Authorization attributes:
   Idle cut: Disabled
   Session timeout: Disabled
   IGMP access limit: 4
   MLD access limit: 4
```
 如果用户的登录用户名中未携带域名,则在系统视图下执行 **display this** 命令查看是 否存在 **domain default enable** *isp-name* 配置(下例中缺省域名为 system)。 #

```
domain default enable system
```
#

- − 如果存在该配置,则执行 **display domain** 命令查看 *isp-name* 域下的"Login authentication scheme:"字段取值是否为"RADIUS=*xx*"。如果该域下无"Login authentication scheme:"字段,再查看"Default authentication scheme:"字段取值是 否为"RADIUS=*xx*"。
- − 如果不存在该配置,则执行 **display domain** 命令查看 system 域下的"Login authentication scheme:"字段取值是否为"RADIUS=*xx*"。如果 system 域下无"Login authentication scheme:"字段,再查看"Default authentication scheme:"字段取值是 否为"RADIUS=*xx*"。

授权、计费配置确认方式与认证类似,不再赘述。如果以上配置不准确,请在相关 ISP 域下 配置 Login 用户采用 RADIUS 认证/授权/计费方案(下例中认证/授权/计费均采用 RADIUS 方 案 rd1)。

```
<Sysname> system-view
```

```
[Sysname] domain test(不支持的设备请跳过本步骤)
[Sysname] domain name test(不支持的设备请跳过本步骤)
[Sysname-isp-test] authentication login radius-scheme rd1
[Sysname-isp-test] authorization login radius-scheme rd1
[Sysname-isp-test] accounting login radius-scheme rd1
```
- (4) 通过 RADIUS 的调试信息辅助排查如下故障。
	- 执行 **debugging radius packet** 命令打开 RADIUS 报文调试信息开关,如果系统打印 Authentication reject 类的报文调试信息,则表示用户的认证请求被服务器拒绝。因此,需 要继续查看 RADIUS 服务器上记录的认证日志,并通过日志中描述的失败原因联系服务器 管理员进行相应的处理。
	- 执行 **debugging radius error** 命令打开 RADIUS 错误调试信息开关,如果系统打印 错误调试信息"Invalid packet authenticator.",则表示设备与服务器的共享密钥不匹配, 可以尝试在 RADIUS 方案下设置与服务器匹配的共享密钥。
	- 执行 **debugging radius event** 命令打开 RADIUS 事件调试信息开关,如果系统打印 事件调试信息"Response timed out. ", 则表示设备与服务器之间不可达, 可以尝试排查 设备和服务器中间链路不通的问题。
- (5) 检查 RADIUS 服务器下发的 Login-Service 属性值是否为设备支持的业务类型。

执行 **debugging radius packet** 命令打开 RADIUS 的报文调试信息开关后,查看 RADIUS 服务器下发的 Login-Service 属性情况,并采用"[18.2.13](#page-441-0) [用户接入类型与](#page-441-0) RADIUS 服务器下 发的 Login-Service [属性值不匹配"](#page-441-0)介绍的方法解决故障。

(6) 检查 RADIUS 服务器是否下发了正确的用户角色权限。

执行 **debugging radius all** 命令打开所有 RADIUS 调试信息开关后,如果用户输入用户 名和密码后连接直接断开,且没有异常的 RADIUS 事件调试信息以及 RADIUS 错误调试信息 输出,则有可能是 RADIUS 服务器未给用户下发用户角色或下发的用户角色错误导致。此时, 可以查看 RADIUS 报文调试信息中是否包含"shell:roles="xx""或"Exec-Privilege=xx"字 段。

- 。 如果不包含,则表示 RADIUS 服务器未给用户下发用户角色权限,则可以选用如下方法之 一解决:
	- − 在设备侧,可以通过执行 **role default-role enable** *rolename* 命令使能缺省 用户角色授权功能,使得用户在没有被服务器授权任何角色的情况下,具有一个缺省的 用户角色。

```
<Sysname> system-view
```
[Sysname] role default-role enable

- − 联系 RADIUS 服务器管理员,为用户下发合适的用户角色。
- 。如果包含,但指定的用户角色在设备上不存在,则需要联系 RADIUS 服务器管理员修改用 户角色设置或者在设备上通过 **user-role** *role-name* 命令创建对应的用户角色。
- (7) 如果故障仍然未能排除,请收集如下信息,并联系技术支持人员。
	- 。 上述步骤的执行结果。
	- 设备的配置文件、日志信息、告警信息、诊断信息。
	- 打开 RADIUS 调试信息开关(通过 **debugging radius all** 命令),收集设备的调试 信息。

# 5. 告警与日志

### 相关告警

模块名:UNIS-UI-MAN-MIB

• unisLogInAuthenFailure (1.3.6.1.4.1.10519.256.2.2.1.1.3.0.3)

模块名:UNIS-SSH-MIB

• unisSSHUserAuthFailure (1.3.6.1.4.1.10519.256.2.22.1.3.0.1)

### 相关日志

- LOGIN/5/LOGIN\_AUTHENTICATION\_FAILED
- LOGIN/5/LOGIN\_FAILED
- SSHS/6/SSHS\_AUTH\_FAIL

### 18.2.16 HWTACACS 认证登录失败

### 1. 故障描述

管理员采用 HWTACACS 认证登录设备失败。

### 2. 常见原因

本类故障的常见原因主要包括:

- 用户线下的认证方式配置错误。
- VTY 用户线下支持的协议类型不正确。
- ISP 域下配置的认证、授权、计费方案错误。
- 与 HWTACACS 服务器交互失败。
- HWTACACS 服务器未下发用户角色权限。

# 3. 故障分析

本类故障的诊断流程如图 [141](#page-453-0) 所示。

### <span id="page-453-0"></span>图141 HWTACACS 认证登录失败的故障诊断流程图

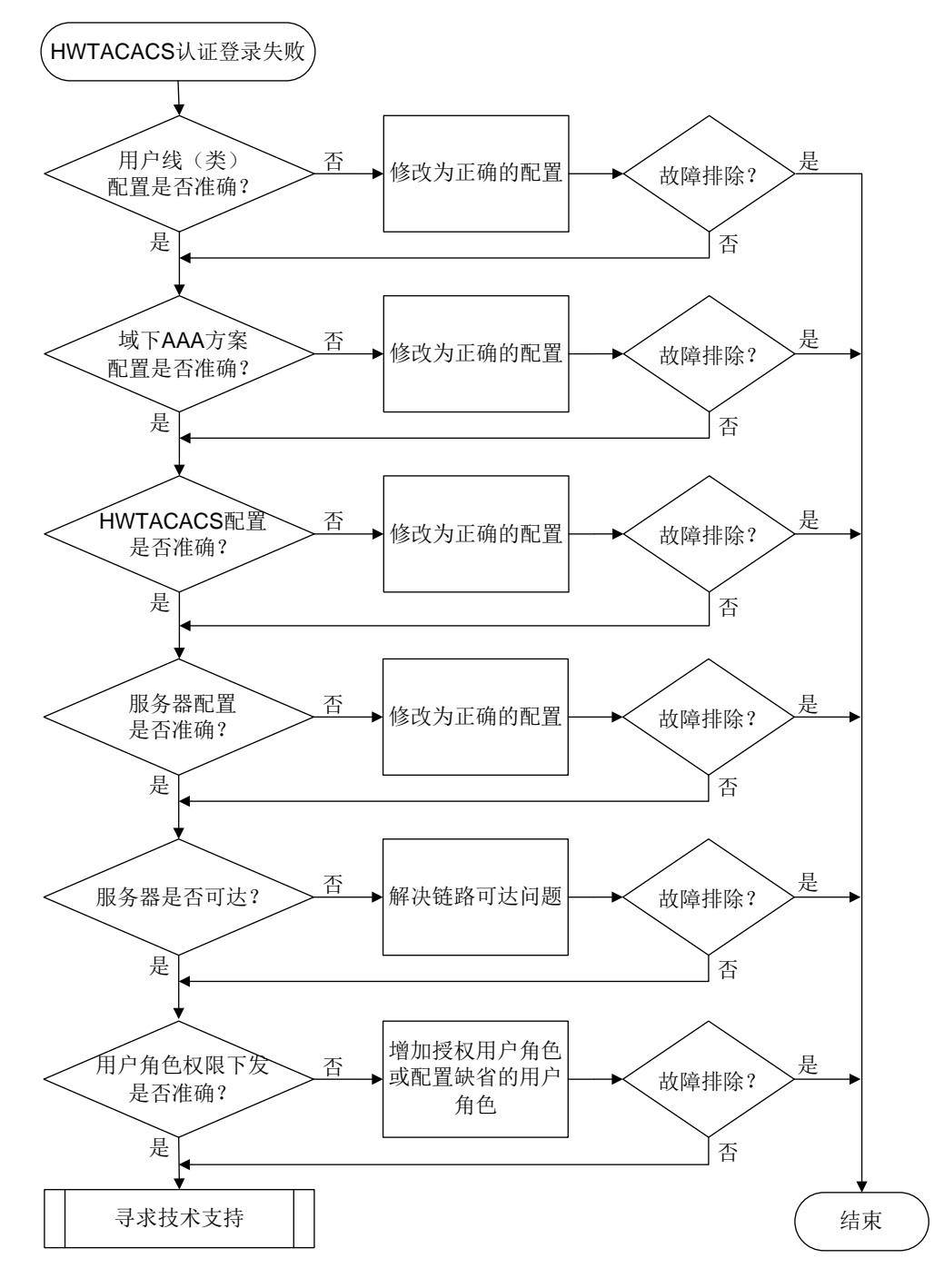

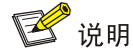

Web、NETCONF over SOAP、FTP 类登录故障无需关心用户线(类)下的配置,其它排障步骤相 同。

(1) 检查用户线下的配置。

执行 **line vty** *first-number* [ *last-number* ]命令进入指定的 VTY 用户线视图,并 通过 **display this** 命令查看如下配置是否准确:

- **authentication-mode** 是否配置为 **scheme**。
- 对于 Telnet 登录:**protocol inbound** 是否配置为 **telnet** 或为缺省情况。
- 对于 SSH 登录:**protocol inbound** 是否配置为 **ssh** 或为缺省情况。
- (2) 检查用户线类下的配置。

用户线视图下的配置优先于用户线类视图下的配置。若用户线视图下未配置,则需要继续检查 用户线类视图下的配置。

执行 **line class vty** 命令进入 VTY 用户线类视图,并通过 **display this** 命令查看如 下配置是否准确:

- **authentication-mode** 是否配置为 **scheme**。
- 对于 Telnet 登录:**protocol inbound** 是否配置为 **telnet** 或为缺省情况。
- 对于 SSH 登录:**protocol inbound** 是否配置为 **ssh** 或为缺省情况。
- 如果用户线和用户线类下的配置均不准确,请按照需要,在指定的用户线或用户线类下设 置认证方案为 **scheme**,并设置用户登录支持的协议类型。
- (3) 检查 ISP 域下的认证、授权、计费方案配置是否准确。
	- 执行 **display domain** 命令,查看显示信息:
	- 如果用户的登录用户名中携带了域名(假设为 test),则查看该域下的"Login authentication scheme:"字段取值是否为"HWTACACS=*xx*"。如果该域下无"Login authentication scheme:"字段,再查看"Default authentication scheme:"字段取值是否为 "HWTACACS=*xx*"。

<Sysname> display domain test

Domain: test

```
 State: Active
```

```
 Login authentication scheme: HWTACACS=hwt1
 Default authentication scheme: Local
  Default authorization scheme: Local
  Default accounting scheme: Local
  Accounting start failure action: Online
  Accounting update failure action: Online
  Accounting quota out action: Offline
  Service type: HSI
  Session time: Exclude idle time
  NAS-ID: N/A
```

```
 DHCPv6-follow-IPv6CP timeout: 60 seconds
 Authorization attributes:
   Idle cut: Disabled
   Session timeout: Disabled
   IGMP access limit: 4
   MLD access limit: 4
```
 如果用户的登录用户名中未携带域名,则在系统视图下执行 **display this** 命令查看是 否存在 **domain default enable** *isp-name* 配置。(下例中缺省域名为 system)。 #

domain default enable system

#

- − 如果存在该配置,则执行 **display domain** 命令查看 *isp-name* 域下的"Login authentication scheme:"字段取值是否为"HWTACACS=*xx*"。如果该域下无"Login authentication scheme:"字段,再查看"Default authentication scheme:"字段取值是 否为"HWTACACS=*xx*"。
- − 如果不存在该配置,则执行 **display domain** 命令查看 system 域下的"Login authentication scheme:"字段取值是否为"HWTACACS=*xx*"。如果 system 域下无 "Login authentication scheme:"字段,再查看"Default authentication scheme:"字 段取值是否为"HWTACACS=*xx*"。

授权、计费配置确认方式与认证类似,不再赘述。如果以上配置不准确,请在相关 ISP 域下 配置 Login 用户采用 HWTACACS 认证/授权/计费方案 (下例中认证/授权/计费均采用 HWTACACS 方案 hwt1)。

```
<Sysname> system-view
[Sysname] domain test(不支持的设备请跳过本步骤)
[Sysname] domain name test(不支持的设备请跳过本步骤)
[Sysname-isp-test] authentication login hwtacacs-scheme hwt1
[Sysname-isp-test] authorization login hwtacacs-scheme hwt1
[Sysname-isp-test] accounting login hwtacacs-scheme hwt1
```
### (4) 通过 HWTACACS 的调试信息辅助排查如下故障。

- 执行 **debugging hwtacacs send-packet** 和 **debugging hwtacacs receive-packet** 命令打开 HWTACACS 报文发送/接收调试信息,如果系统打印应答报 文调试信息中包含"status: STATUS\_FAIL", 则表示用户的认证请求被服务器拒绝。因此, 需要继续查看 HWTACACS 服务器认证日志中描述的失败原因,并根据具体的失败原因继 续定位。
- 执行 **debugging hwtacacs error** 命令打开 HWTACACS 错误调试信息开关,如果系 统打印错误调试信息"Failed to get available server.",则通常表示设备与服务器的共享密 钥不匹配,可以尝试在 HWTACACS 方案下设置与服务器匹配的共享密钥。
- 执行 **debugging hwtacacs event** 命令打开 HWTACACS 事件调试信息开关,如果系 统打印事件调试信息"Connection timed out.",则表示设备与服务器之间不可达,可以尝 试排查设备和服务器中间链路不通的问题。
- (5) 检查 HWTACACS 服务器是否下发了正确的用户角色权限。

执行 **debugging hwtacacs all** 命令打开所有 HWTACACS 调试信息开关后,如果发现客 户端登录时直接断开连接,且没有异常的 HWTACACS 事件调试信息以及 HWTACACS 错误

调试信息输出,则有可能是 HWTACACS 服务器未给用户下发用户角色权限导致。此时,可 以查看 HWTACACS 的接收报文调试信息是否包含"priv-lvl=xx"或"roles=xx"字段。

- 。 如果不包含, 则表示 HWTACACS 服务器未给用户下发用户角色权限, 则可以选用如下方 法之一解决:
	- − 在设备侧,可以通过执行 **role default-role enable** *rolename* 命令使能缺省 用户角色授权功能,使得用户在没有被服务器授权任何角色的情况下,具有一个缺省的 用户角色。

```
<Sysname> system-view
```
[Sysname] role default-role enable

- − 联系 HWTACACS 服务器管理员, 为用户下发合适的用户角色。HWTACACS 服务器上 的授权角色配置必须满足格式:roles="*name1 name2 namen*",其中 *name1*、*name2*、 *namen* 为要授权下发给用户的用户角色,可为多个,并使用空格分隔。
- 。如果包含,但指定的用户角色在设备上不存在,则需要联系 RADIUS 服务器管理员修改用 户角色设置或者在设备上通过 **user-role** *role-name* 命令创建对应的用户角色。
- (6) 如果故障仍然未能排除,请收集如下信息,并联系技术支持人员。
	- 上述步骤的执行结果。
	- 设备的配置文件、日志信息、告警信息、诊断信息。
	- 打开 HWTACACS 调试信息开关(通过 **debugging hwtacacs all** 命令),收集设备 的调试信息。

## 5. 告警与日志

# 相关告警

模块名:UNIS-UI-MAN-MIB

• unisLogInAuthenFailure (1.3.6.1.4.1.10519.256.2.2.1.1.3.0.3)

模块名:UNIS-SSH-MIB

• unisSSHUserAuthFailure (1.3.6.1.4.1.10519.256.2.22.1.3.0.1)

# 相关日志

- LOGIN/5/LOGIN\_AUTHENTICATION\_FAILED
- LOGIN/5/LOGIN\_FAILED
- SSHS/6/SSHS\_AUTH\_FAIL

# 18.2.17 LDAP 认证登录失败

### 1. 故障描述

管理员采用 LDAP 认证登录设备失败。

# 2. 常见原因

本类故障的常见原因主要包括:

- 用户线下的认证方式配置错误。
- VTY 用户线下支持的协议类型不正确。
- ISP 域下配置的认证、授权、计费方案错误。
- 与 LDAP 服务器交互失败。

### 3. 故障分析

本类故障的诊断流程如图 [142](#page-457-0) 所示。

图142 LDAP 认证登录失败的故障诊断流程图

<span id="page-457-0"></span>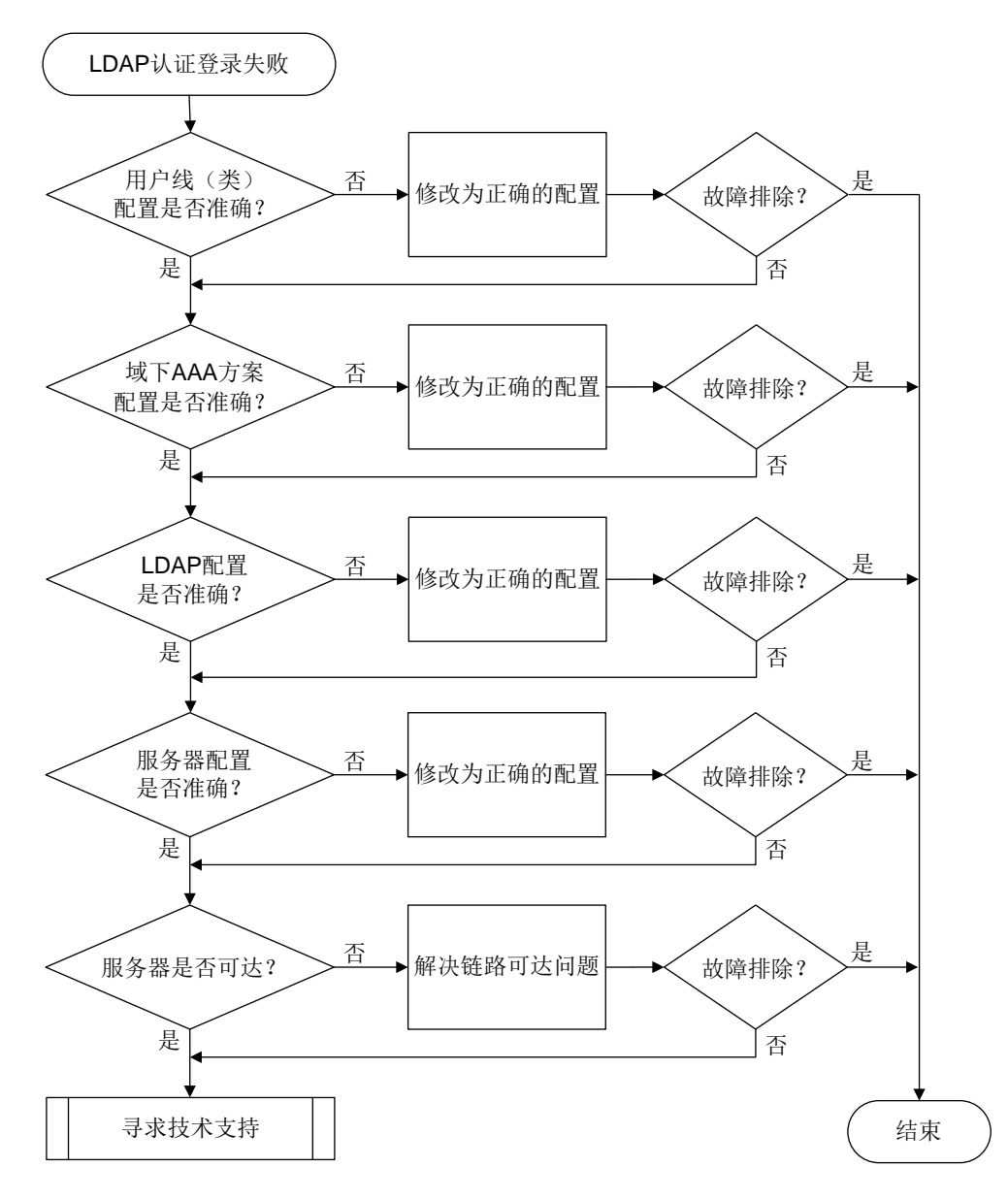

4. 处理步骤

■ 说明

Web、NETCONF over SOAP、FTP 类登录故障无需关心用户线(类)下的配置,其它排障步骤相 同。

(1) 检查用户线下的配置。

执行 **line vty** *first-number* [ *last-number* ]命令进入指定的 VTY 用户线视图,并 通过 **display this** 命令查看如下配置是否准确:

- **authentication-mode** 是否配置为 **scheme**。
- 对于 Telnet 登录:**protocol inbound** 是否配置为 **telnet** 或为缺省情况。
- 对于 SSH 登录:**protocol inbound** 是否配置为 **ssh** 或为缺省情况。
- (2) 检查用户线类下的配置。

用户线视图下的配置优先于用户线类视图下的配置。若用户线视图下未配置,则需要继续检查 用户线类视图下的配置。

执行 **line class vty** 命令进入 VTY 用户线类视图,并通过 **display this** 命令查看如 下配置是否准确:

- **authentication-mode** 是否配置为 **scheme**。
- 对于 Telnet 登录:**protocol inbound** 是否配置为 **telnet** 或为缺省情况。
- 对于 SSH 登录:**protocol inbound** 是否配置为 **ssh** 或为缺省情况。

如果用户线和用户线类下的配置均不准确,请按照需要,在指定的用户线或用户线类下设置认 证方案为 **scheme**,并设置用户登录支持的协议类型。

(3) 检查 ISP 域下的认证、授权、计费方案配置是否准确。

执行 **display domain** 命令,查看显示信息:

。 如果用户的登录用户名中携带了域名(假设为test),则查看该域下的"Login authentication scheme:"字段取值是否为"LDAP=*xx*"。如果该域下无"Login authentication scheme:" 字段,再查看"Default authentication scheme:"字段取值是否为"LDAP=*xx*"。 <Sysname> display domain test

Domain: test

```
 State: Active
```

```
 Login authentication scheme: LDAP=ldp
 Default authentication scheme: Local
  Default authorization scheme: Local
  Default accounting scheme: Local
  Accounting start failure action: Online
  Accounting update failure action: Online
  Accounting quota out action: Offline
  Service type: HSI
  Session time: Exclude idle time
  NAS-ID: N/A
  DHCPv6-follow-IPv6CP timeout: 60 seconds
  Authorization attributes:
    Idle cut: Disabled
    Session timeout: Disabled
    IGMP access limit: 4
    MLD access limit: 4
```
 如果用户的登录用户名中未携带域名,则在系统视图下执行 **display this** 命令查看是 否存在 **domain default enable** *isp-name* 配置(下例中缺省域名为 system)。 #

domain default enable system

- #
- − 如果存在该配置,则执行 **display domain** 命令查看 *isp-name* 域下的"Login authentication scheme:"字段取值是否为"LDAP=*xx*。如果该域下无"Login authentication scheme:"字段,再查看"Default authentication scheme:"字段取值是 否为"LDAP=*xx*"。
- − 如果不存在该配置,则执行 **display domain** 命令查看 system 域下的"Login authentication scheme:"字段取值是否为"LDAP=*xx*"。如果 system 域下无"Login authentication scheme:"字段,再查看"Default authentication scheme:"字段取值是 否为"LDAP=*xx*"。

如果以上配置不准确,请在相关 ISP 域下配置 Login 用户采用 LDAP 认证方案。LDAP 服务器 一般只作为认证服务器,授权和计费通常配置为其它方式,比如local、RADIUS或HWTACACS (下例中,认证采用 LDAP 方案 ccc、授权和计费为 local)。

```
<Sysname> system-view
```
[Sysname] domain test(不支持的设备请跳过本步骤)

[Sysname] domain name test(不支持的设备请跳过本步骤)

[Sysname-isp-test] authentication login ldap-scheme ccc

[Sysname-isp-test] authorization login local

[Sysname-isp-test] accounting login local

(4) 通过 LDAP 的调试信息辅助排查如下故障。

执行 **debugging ldap error** 命令打开 LDAP 错误调试信息开关,可根据系统打印的如下 调试信息定位问题:

○ "Failed to perform binding operation as administrator. "表示 LDAP 服务器视图下配置的 管理员用户 DN 不存在或管理员密码不正确。针对此问题,可以进入 LDAP 服务器视图, 执行 **login-dn** 和 **login-password** 命令修改管理员用户 DN 和密码配置(下例中管理 员权限的用户 DN 为 cn=administrator,cn=users,dc=ld、管理员密码为 admin!123456)。

```
<Sysname> system-view
[Sysname] ldap server ldap1
[Sysname-ldap-server-ldap1] login-dn cn=administrator,cn=users,dc=ld
[Sysname-ldap-server-ldap1] login-password simple admin!123456
```
- "Failed to get bind result.errno = 115"表示对端未开启 LDAP 服务或 LDAP 服务器异常。 针对此问题,可以联系 LDAP 服务器管理员解决。
- "Bind operation failed."表示设备与 LDAP 服务器之间不可达,可以尝试排查设备和服务 器中间链路不通的问题。
- o "Failed to perform binding operation as user."表示 LDAP 用户密码错误。
- **"Failed to bind user** *username* **for the result of searching DN is NULL." 表示 LDAP** 用户 不存在。针对此问题,可以联系 LDAP 服务器管理员解决。
- (5) 如果故障仍然未能排除,请收集如下信息,并联系技术支持人员。
	- 上述步骤的执行结果。
	- 设备的配置文件、日志信息、告警信息、诊断信息。
	- 打开 LDAP 调试信息开关(通过 **debugging ldap all** 命令),收集设备的调试信息。

# 5. 告警与日志

# 相关告警

模块名:UNIS-UI-MAN-MIB

- unisLogInAuthenFailure (1.3.6.1.4.1.10519.256.2.2.1.1.3.0.3)
- 模块名:UNIS-SSH-MIB
- unisSSHUserAuthFailure (1.3.6.1.4.1.10519.256.2.22.1.3.0.1)

# 相关日志

- LOGIN/5/LOGIN\_AUTHENTICATION\_FAILED
- LOGIN/5/LOGIN\_FAILED
- SSHS/6/SSHS\_AUTH\_FAIL

# 18.2.18 RADIUS 认证服务器下发的动态 VLAN 不生效

# 1. 故障描述

802.1X 或 MAC 地址认证用户在线的情况下,RADIUS 认证服务器为其动态下发的 VLAN 授权属性 不生效。

# 2. 常见原因

本类故障的常见原因主要包括:

- 未开启 RADIUS DAE 服务。
- RADIUS 下发的授权属性内容不正确。
- 接入用户未获取到动态 VLAN。
- 动态授权的 VLAN 所属接口类型配置错误。
- 动态授权的 VLAN 不存在。

# 3. 故障分析

本类故障的诊断流程如图 [143](#page-461-0) 所示。

#### 图143 RADIUS 认证服务器下发动态 VLAN 不生效故障诊断流程图

<span id="page-461-0"></span>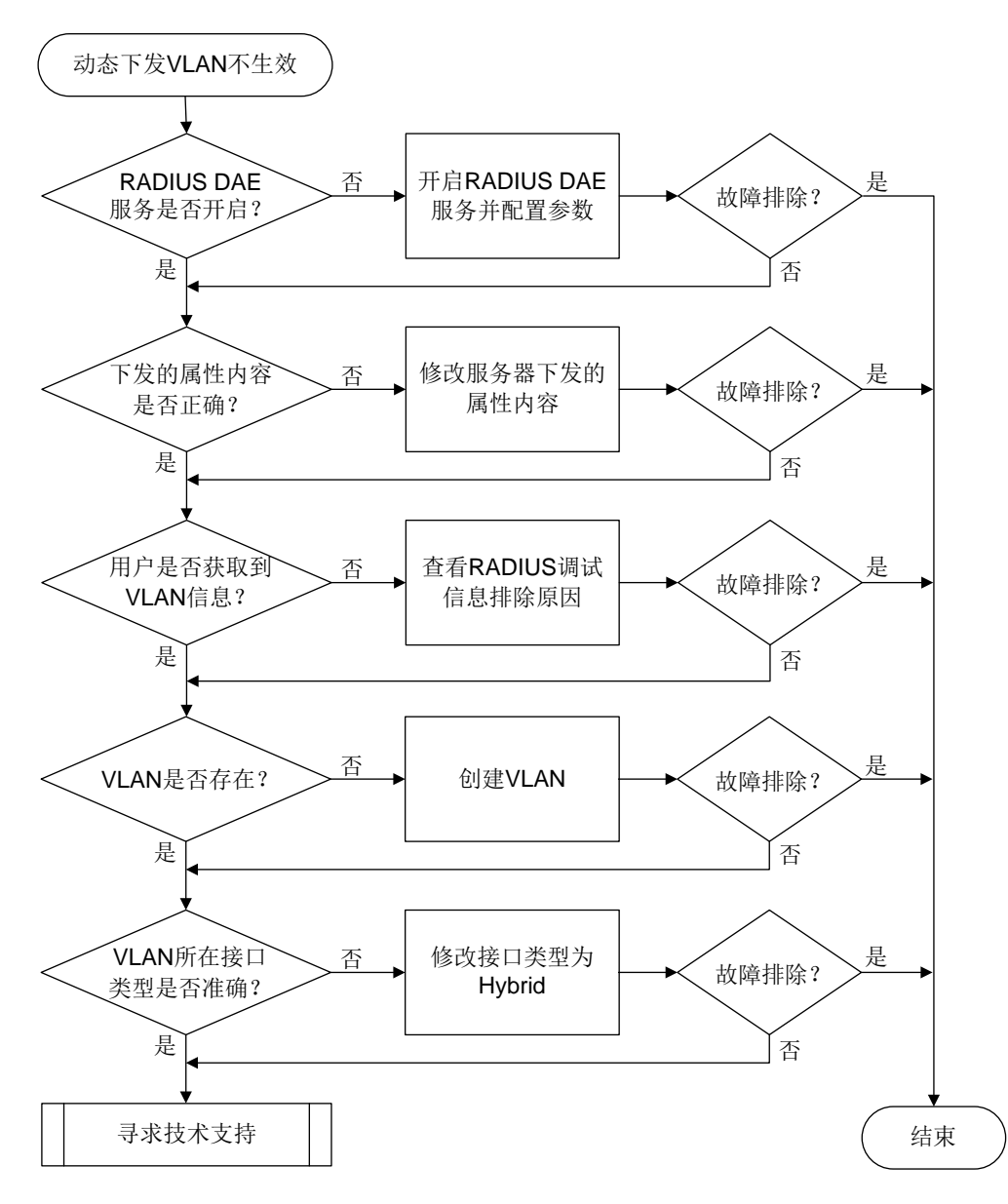

#### 4. 处理步骤

(1) 检查 RADIUS DAE 服务功能是否开启。

请在系统视图下执行 **display current-configuration | include radius** 命令查 看 **radius dynamic-author server** 配置是否存在。

 如果该配置存在,则执行 **radius dynamic-author server** 命令进入 RADIUS DAE 服务器视图下检查 RADIUS DAE 客户端以及 RADIUS DAE 服务端口配置是否正确。

```
<Sysname> system-view
[Sysname] radius dynamic-author server
[Sysname-radius-da-server] display this
#
radius dynamic-author server
port 3790
```

```
client ip 3.3.3.3 key cipher $c$3$kiAORLht3S3rTCmFq0uWXPgV8PjI2Q==
#
```
 如果该配置不存在,则执行 **radius dynamic-author server** 命令开启 RADIUS DAE 服务,并进入 RADIUS DAE 服务器视图配置 RADIUS DAE 客户端以及 RADIUS DAE 服 务端口(下例中客户端的 IP 地址为 1.1.1.1、共享密钥为 123456、服务端口号为 3798)。 <Sysname> system-view [Sysname] radius dynamic-author server

```
[Sysname-radius-da-server] client ip 1.1.1.1 key simple 123456
```
[Sysname-radius-da-server] port 3798

(2) 检查 RADIUS 服务器下发的 VLAN 属性内容是否准确。

执行 **debugging radius packet** 命令打开 RADIUS 报文调试信息开关,同时让 RADIUS 服务器尝试再次下发 VLAN 属性。

RADIUS 服务器需要同时下发如下 3 个标准属性来下发 VLAN 信息:

- 。 64 号属性 Tunnel-Type, Integer 类型, 取值固定为 13 (VLAN)
- o 65 号属性 Tunnel-Medium-Type, Integer 类型, 取值固定为 6 (IEEE 802)。
- 81 号属性 Tunnel-Private-Group-Id, String 类型, 取值为具体的 VLAN ID 或 VLAN 名称。

查看打印的 RADIUS 报文调试信息,检查 COA request 报文信息中是否携带了上述三个标准 属性,如下例所示。

```
*Aug 3 02:33:18:700 2021 Sysname RADIUS/7/PACKET:
```
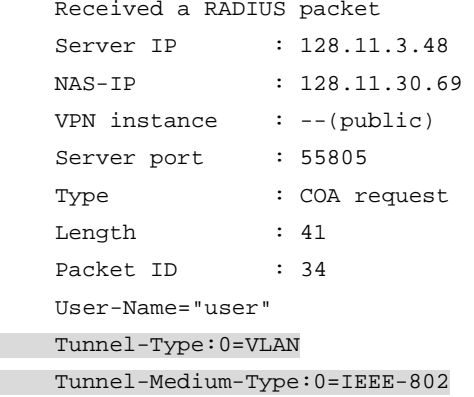

Tunnel-Private-Group-Id:0="2"

如果打印的授权属性不准确,请联系 RADIUS 服务器管理员修改授权 VLAN 配置并尝试重新 下发 VLAN,否则继续定位。

(3) 检查用户是否成功获得下发的 VLAN 信息。

执行 **display dot1x connection** 或 **display mac-authentication connection** 命令,查看相关在线用户信息中是否存在服务器动态下发的授权 VLAN 信息:

- 。 如果存在授权 VLAN 信息, 说明 VLAN 下发成功。
- 。 如果不存在授权 VLAN 信息, 说明 VLAN 没有下发成功。此时, 建议在技术支持人员的指 导下,结合 RADIUS 调试信息继续定位故障发生的原因。
- (4) 检查授权的 VLAN 是否存在。

执行 **display vlan brief** 命令查看动态下发的 VLAN 是否存在。如果该 VLAN 不存在, 请在系统视图下执行 **vlan** *vlan-id* 命令创建。

(5) 检查 VLAN 所在接口类型是否正确。

不同类型的接口成功加入授权 VLAN 的要求有所不同,具体配置要求请参见"安全配置指导" 中的"802.1X"和"MAC 地址认证"。

- (6) 如果故障仍然未能排除,请收集如下信息,并联系技术支持人员。
	- 上述步骤的执行结果。
	- 设备的配置文件、调试信息、诊断信息。

## 5. 告警与日志

# 相关告警

无

# 相关日志

无

# 18.2.19 RADIUS 认证服务器下发的 Filter-Id 属性不生效或只有部分生效

# 1. 故障描述

RADIUS 认证服务器通过 Filter-Id 属性向用户下发 ACL, 用户认证登录后无法正常访问网络资源。

# 2. 常见原因

本类故障的常见原因主要包括:

- RADIUS 下发的授权属性内容不正确。
- 接入用户未获取到 ACL。
- 授权的 ACL 不存在。

# 3. 故障分析

本类故障的诊断流程如图 [144](#page-464-0) 所示。

#### 图144 认证登录后无法正常访问授权 ACL 网络资源故障诊断流程图

<span id="page-464-0"></span>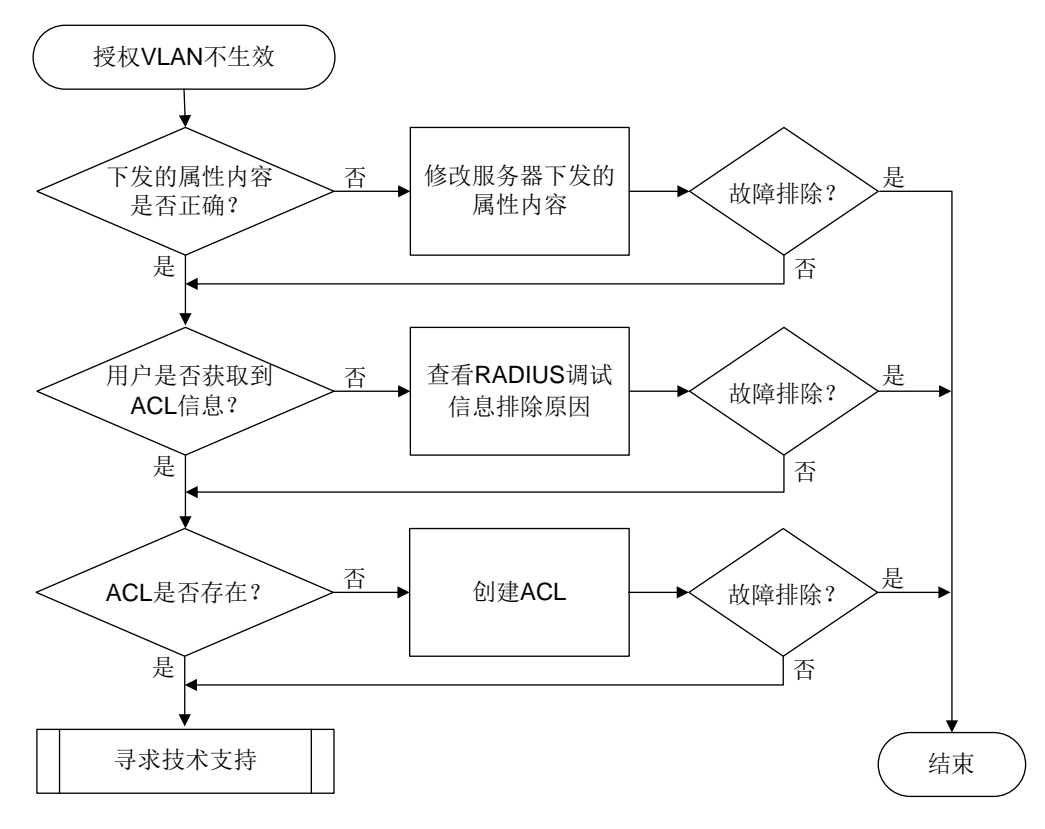

#### 4. 处理步骤

(1) 检查 RADIUS 服务器下发的 Filter-ID 属性内容是否准确。

执行 **debugging radius packet** 命令打开 RADIUS 报文调试信息开关,同时让 RADIUS 服务器尝试再次下发 Filter-ID 属性, 查看设备上打印的 RADIUS 报文调试信息:

```
。 如果下发的 Filter-ID 属性为纯数字, 则表示下发了 ACL 编号。
```
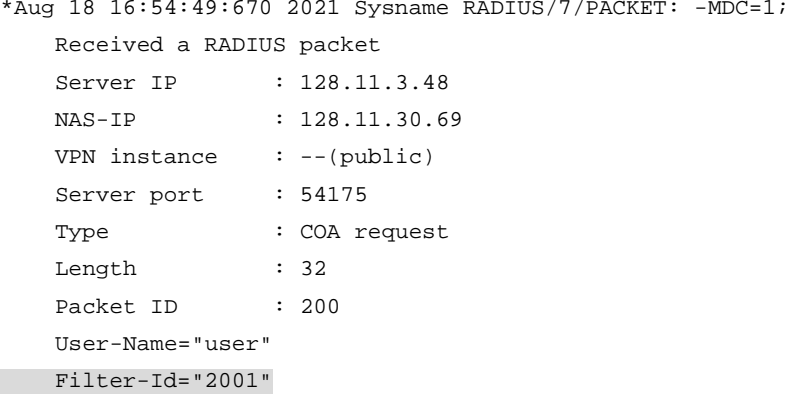

 如果下发的 Filter-ID 属性值不全为数字,且同时下发的下一个属性为 UNIS-ACL-Version (取值为整数 1~4), 则表示下发了 ACL 名称。

(部分设备上如果下发的 Filter-ID 属性值不全为数字,也不包含等号,且同时下发的下一 个属性为 UNIS-ACL-Version (取值为整数 1~4), 则表示下发了 ACL 名称; 部分设备上 如果下发的 Filter-ID 属性值不全为数字,则表示下发了 User Profile 名称,请跳过本步骤) \*Aug 18 16:55:19:798 2021 Sysname RADIUS/7/PACKET: -MDC=1;

```
 Received a RADIUS packet
 Server IP : 128.11.3.48
 NAS-IP : 128.11.30.69
 VPN instance : --(public)Server port : 54176
 Type : COA request
 Length : 48
 Packet ID : 157
  User-Name="user"
 Filter-Id="aclname1"
  UNIS-ACL-Version=1
```
如果未下发预期取值的 Filter-ID 属性, 或者下发的 ACL 类型为设备不支持的类型, 请联系 RADIUS 服务器管理员修改授权 ACL 配置并尝试重新下发 Filter-ID,否则继续定位。

(2) 检查用户是否成功获得下发的 ACL 信息。

执行 **display dot1x connection** 或 **display mac-authentication connection** 命令,查看相关在线用户信息中是否存在授权的 ACL 信息:

- 。 如果存在授权 ACL 信息, 说明 ACL 下发成功。
- 。 如果不存在授权 ACL 信息,说明 ACL 没有下发成功。此时,建议在技术支持人员的指导 下,结合 RADIUS 调试信息继续定位故障发生的原因。
- (3) 检查设备上对应的 ACL 是否已创建。

执行 **display acl all** 命令查看下发的 ACL 是否存在:

- 如果未创建,请在系统视图下执行 **acl number** *acl-number* [ **name** *acl-name* ] 命令创建相应的 ACL。
- 如果已创建,请确认 ACL 配置是否正确。
- (4) 如果故障仍然未能排除,请收集如下信息,并联系技术支持人员。
	- 上述步骤的执行结果。
	- 设备的配置文件、调试信息、诊断信息。

#### 5. 告警与日志

#### 相关告警

无

### 相关日志

无

18.2.20 802.1X、MAC 地址认证、Web 认证用户进行 RADIUS 认证时逃生失败

#### 1. 故障描述

802.1X、MAC 地址认证、Web 认证用户认证时,RADIUS 服务器不可达情况下的逃生功能失效。 包括:

- 未逃生,新用户无法上线。
- 已逃生,但不能访问配置的逃生资源。
- 已逃生,但又被强制下线。

# 2. 常见原因

本类故障的常见原因主要包括:

- 接口上配置了端口安全的 Free VLAN, 指定 VLAN 的用户流量不进行认证。
- 未按照实际需要配置相应的逃生策略。
- 采用 RADIUS 认证方案进行认证时,并非该方案下的所有 RADIUS 服务器均不可达,实际上 存在可达的 RADIUS 服务器,且是其它原因造成用户认证失败。
- 为用户配置 RADIUS 认证方法的同时指定了备选认证方法(Local 或 None),导致 RADIUS 认证服务器不可达后,转为进行本地认证或不认证。
- 对于 802.1X 认证、MAC 地址认证用户,采用接口上的逃生策略时,接口上配置的逃生资源 不存在。
- 接口上开启了 802.1X 认证或 MAC 认证下线检测功能的情况下,未开启对应的在线用户逃生 功能,使得设备因为在一个下线检测定时器间隔内没有检测到用户的流量而强制用户下线。

### 3. 故障分析

本类故障的诊断流程如图 [145](#page-467-0) 所示。

图145 RADIUS 认证时逃生失效故障诊断流程图

<span id="page-467-0"></span>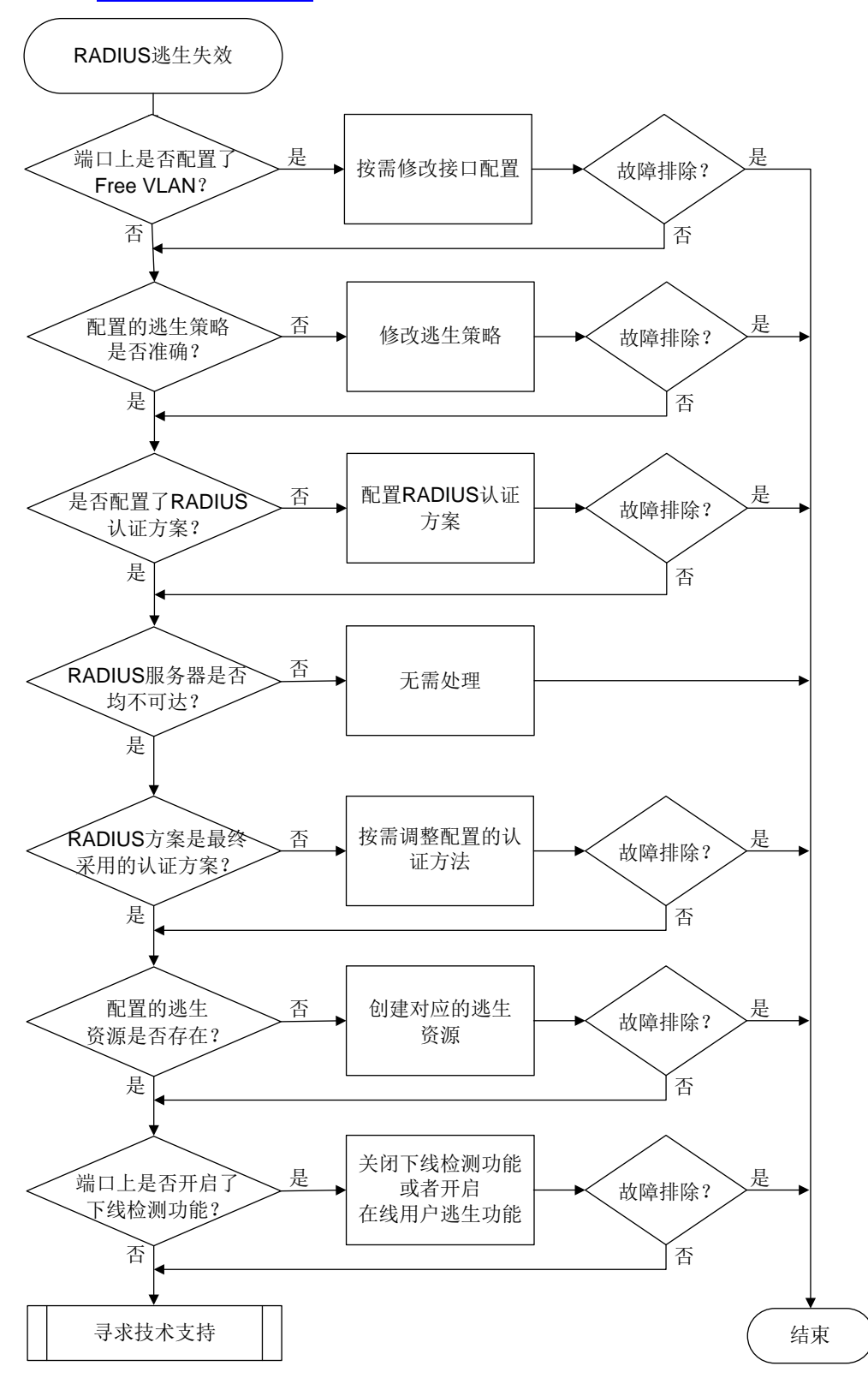

#### 4. 处理步骤

(1) 检查端口上是否配置了端口安全 Free VLAN。
如果用户接入的端口上配置了端口安全 Free VLAN, 那么指定 VLAN 内的 802.1X 认证、MAC 地址认证用户的流量将不会触发认证,而是直接转发,因此这些用户也不会触发逃生功能。端 口安全 Free VLAN 的配置示例如下:

<Sysname> system-view

[Sysname] interface gigabitethernet 1/0/1

[Sysname-GigabitEthernet1/0/1] port-security free-vlan 2 3

如果不希望指定 VLAN 内的用户流量直接转发,请取消相关 Free VLAN 的配置。

(2) 检查配置的逃生策略是否准确。

设备上支持两种逃生策略,请按需配置:

 基于 ISP 域逃生(802.1X 认证、MAC 地址认证和 Web 认证用户):设备进入逃生状态时, 认证域内新接入的用户从当前域中"逃离",无需认证,直接切换到绑定的"逃生域"内。 逃生域的配置示例如下:

# 在 ISP 域 test 下, 指定用户认证过程中, RADIUS 服务器不可达时的逃生域为 dm1。

<Sysname> system-view

[Sysname] domain abc(不支持的设备请跳过本步骤)

[Sysname] domain name abc(不支持的设备请跳过本步骤)

[Sysname-isp-abc] authen-radius-unavailable online domain dm2

 基于端口逃生(802.1X 认证、MAC 地址认证用户):设备进入逃生状态时,端口上新接 入的用户无需认证,直接访问当前端口上绑定的某类 Critical 资源(Critical VLAN、Critical VSI、Critical 微分段、Critical Profile 内的 Critical 资源)。端口下的逃生资源配置示例如 下:

# 配置端口 GigabitEthernet1/0/1 的 Critical VLAN 为 VLAN 100。

<Sysname> system-view

[Sysname] interface gigabitethernet 1/0/1

[Sysname-GigabitEthernet1/0/1] dot1x critical vlan 100

需要注意的是,如果设备上同时部属了两种逃生策略,则逃生域的优先级更高。也就是说,如 果 RADIUS 服务器不可达,新用户会直接进入认证域绑定的逃生域且在该域上线,但不能访 问端口上配置的 Critical 资源。

可以执行 **display domain** 命令检查用户认证的 ISP 域下是否配置了逃生域。在如下示例 的显示信息中, "Authen-radius-unavailable"字段取值表示配置的逃生域为 dm2。

<Sysname> display domain abc

Domain: abc

State: Active

 Login authorization scheme: RADIUS=bbb LAN access authentication scheme: RADIUS=bbb LAN access accounting scheme: RADIUS=bbb Default authentication scheme: Local Default authorization scheme: Local Default accounting scheme: Local Accounting start failure action: Online Accounting update failure action: Online Accounting quota out policy: Offline Service type: HSI Session time: Exclude idle time Dual-stack accounting method: Merge

```
 Authorization attributes:
   Idle cut: Disabled
   IGMP access limit: 4
   MLD access limit: 4
 Authen-fail action: Offline
 Authen-radius-unavailable: Online domain dm2
 Authen-radius-recover: Not configured
(部分设备上命令为 display domain name abc, 且显示信息略有不同)
```
(3) 检查是否为用户配置了 RADIUS 认证方案。

执行 **display domain** 检查用户认证域下是否为 lan-access 接入用户配置了 RADIUS 认证 方案。在如下示例的显示信息中, "LAN access authentication scheme"字段取值表示配置 了 LDAP 认证方案,并未配置 RADIUS 认证方案。

<Sysname> display domain abc Domain: abc State: Active Login authorization scheme: RADIUS=bbb LAN access authentication scheme: LDAP=ldp LAN access authorization scheme : Local LAN access accounting scheme: Local Default authentication scheme: Local Default authorization scheme: Local Default accounting scheme: Local Accounting start failure action: Online Accounting update failure action: Online Accounting quota out policy: Offline Service type: HSI Session time: Exclude idle time Dual-stack accounting method: Merge Authorization attributes: Idle cut: Disabled IGMP access limit: 4 MLD access limit: 4

Authen-radius-unavailable: Online domain dm2

Authen-radius-recover: Not configured

Authen-fail action: Offline

(部分设备上命令为 **display domain name abc**,且显示信息略有不同)

如果 lan-access 接入用户的认证域中未配置 RADIUS 认证方案,请参考如下示例重新配置。

# 在 ISP 域 abc 下, 配置 lan-access 用户使用 RADIUS 认证方案 rd。

[Sysname] domain abc(不支持的设备请跳过本步骤)

[Sysname] domain name abc(不支持的设备请跳过本步骤)

[Sysname-isp-abc] authentication lan-access radius-scheme rd

(4) 检查用户认证使用的 RADIUS 认证方案下,是否所有的 RADIUS 服务器均不可达。 仅当用户认证使用的 RADIUS 方案下的所有 RADIUS 服务器均处于 Block 状态时,才会触发 设备进入逃生状态。可以通过执行 **display radius scheme** 命令查看 RADIUS 方案下的

认证服务器的状态。在如下示例的显示信息中,所有 RADIUS 认证服务器的"State"字段均 为 Active, 说明对应的服务器状态均可达, 因此并不会触发用户进行逃生。

```
<Sysname> display radius scheme rd
RADIUS scheme name: rad1
  Index: 0
  Primary authentication server:
    Host name: Not Configured
    IP : 128.11.3.33 Port: 1812
    VPN : Not configured
   State: Active (duration: 0 weeks, 0 days, 0 hours, 43 minutes, 22 seconds)
    Most recent state changes:
      2022/03/30 15:15:59 Changed to active state
      2022/03/30 15:11:05 Changed to blocked state
      2022/03/30 15:09:55 Changed to active state
      2022/03/30 15:05:01 Changed to blocked state
      2022/03/30 08:58:59 Changed to active state
    Test profile: Not configured
    Weight: 0
  Primary accounting server:
    Host name: Not Configured
    IP : 128.11.3.33 Port: 1813
    VPN : Not configured
    State: Blocked (mandatory)
    Most recent state changes:
      2022/03/30 08:59:11 Changed to blocked state
      2022/03/29 19:15:04 Changed to active state
      2022/03/29 19:10:06 Changed to blocked state
      2022/03/29 19:03:08 Changed to active state
      2022/03/29 18:58:15 Changed to blocked state
    Weight: 0
  Second authentication server:
    Host name: Not Configured
    IP : 1.12.3.4 Port: 1812
    VPN : Not configured
   State: Active (duration: 0 weeks, 0 days, 0 hours, 0 minutes, 10 seconds)
    Most recent state changes:
      2022/03/30 15:59:11 Changed to active state
    Test profile: Not configured
    Weight: 0
 Accounting-On function : Disabled
   extended function \qquad \qquad : \text{Disabled} retransmission times : 50
   retransmission interval(seconds) : 3
 Timeout Interval(seconds) : 3
 Retransmission Times : 3
  Retransmission Times for Accounting Update : 5
  Server Quiet Period(minutes) : 5
  Realtime Accounting Interval(seconds) : 720
  Stop-accounting packets buffering : Enabled
   Retransmission times : 500
```
 NAS IP Address : Not configured Local NAS IP Address : Not configured (部分设备上显示信息略有不同)

(5) 检查 RADIUS 方案是否配置为最终采用的认证方式。

如果为用户配置RADIUS认证方法的同时指定了备选认证方法(Local或None),那么RADIUS 认证服务器不可达后,将转为进行本地认证或不认证,而不会触发设备进入逃生状态。 执行 **display domain** 命令,查看用户认证域下为 lan-access 接入用户配置的认证方法。 在如下示例的显示信息中, "LAN access authentication scheme"字段取值表示优先使用 RADIUS 认证方案 rd, 其次采用本地认证方案(Local)。

<Sysname> display domain abc

Domain: abc

State: Active

 Login authorization scheme: RADIUS=bbb LAN access authentication scheme: RADIUS=rd, Local LAN access authorization scheme: RADIUS=rd, Local LAN access accounting scheme: RADIUS=rd, Local Default authentication scheme: Local Default authorization scheme: Local Default accounting scheme: Local Accounting start failure action: Online Accounting update failure action: Online Accounting quota out policy: Offline Service type: HSI Session time: Exclude idle time Dual-stack accounting method: Merge Authorization attributes: Idle cut: Disabled IGMP access limit: 4 MLD access limit: 4 Authen-fail action: Offline Authen-radius-unavailable: Online domain dm2 Authen-radius-recover: Not configured

(部分设备上命令为 **display domain name abc**,且显示信息略有不同)

这种情况下,如果希望 RADIUS 服务器不可达后用户逃生,则应该删除配置的备用认证方法, 使得 RADIUS 认证方案为用户认证时采用的最后一种认证方法。

- (6) 检查端口上配置的逃生资源是否存在。
	- 对于进入到逃生域的 802.1X、MAC 地址认证、Web 认证用户,能够访问的逃生资源为逃 生域下配置的授权资源。可以首先通过执行 **display domain** 命令查看逃生域下的授权 属性(Authorization attributes 字段),然后在设备上创建对应的授权资源。
	- 对于基于端口逃生的 802.1X、MAC 地址认证用户,能够访问的逃生资源为端口上配置的 Critical 资源。可以首先查看用户认证接口下的 Critical 配置,然后在设备上创建对应的授 权资源。

```
[Sysname-GigabitEthernet1/0/24] display this
#
interface GigabitEthernet1/0/24
```

```
port link-mode bridge
dot1x critical vlan 24
#
```
(7) 检查用户接入的端口上是否开启了下线检测功能。

如果设备上开启了在线认证下线检测功能, 缺省情况下, 当认证域下所有 RADIUS 认证服务 器均不可达时,设备会将一个下线检测定时器间隔内没有流量的用户强制下线。

在如下例的显示信息中,可以看到 MAC 地址认证用户的接入端口下开启了在线探测功能。

```
<Sysname> display mac-authentication
```
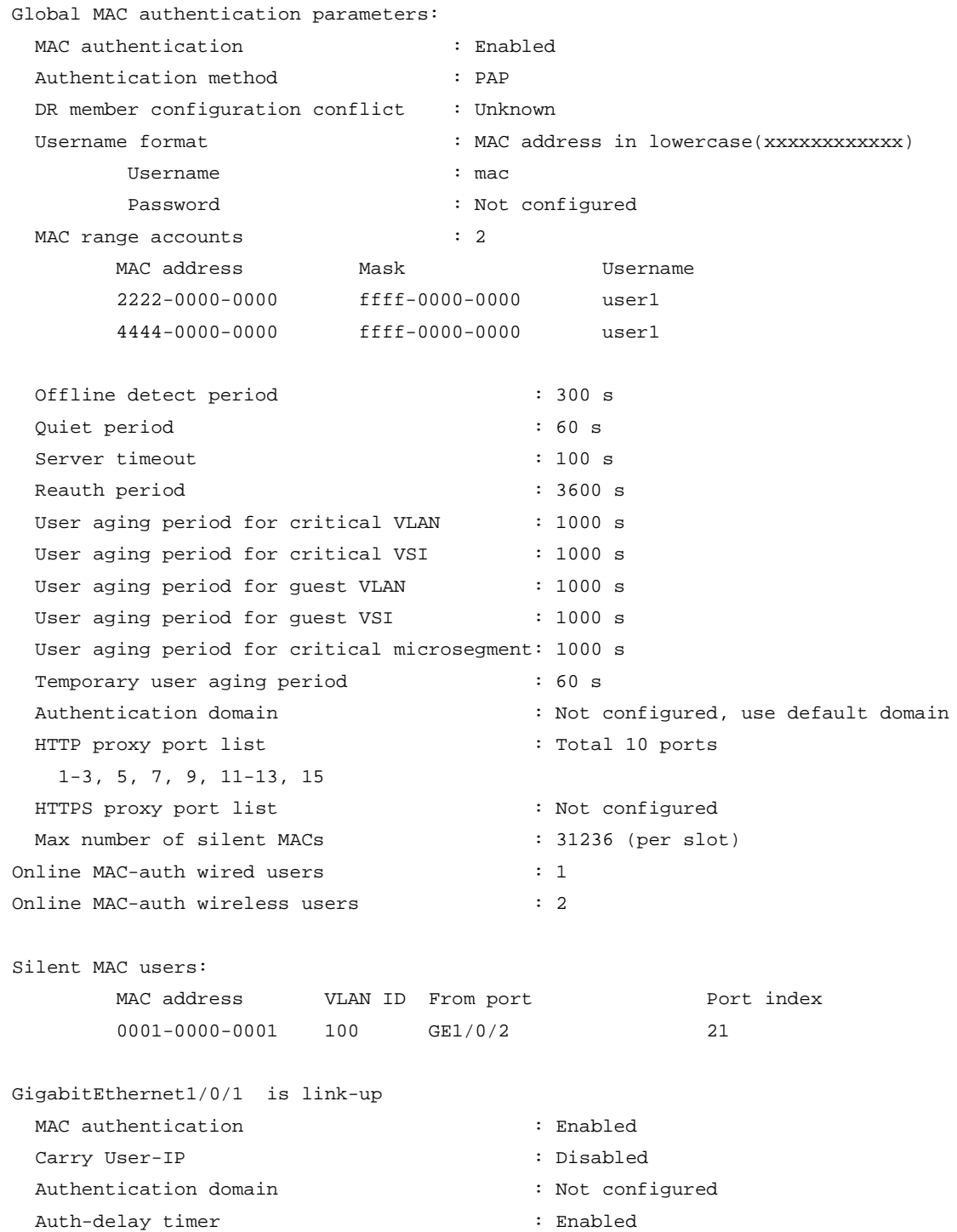

Auth-delay period : 60 s

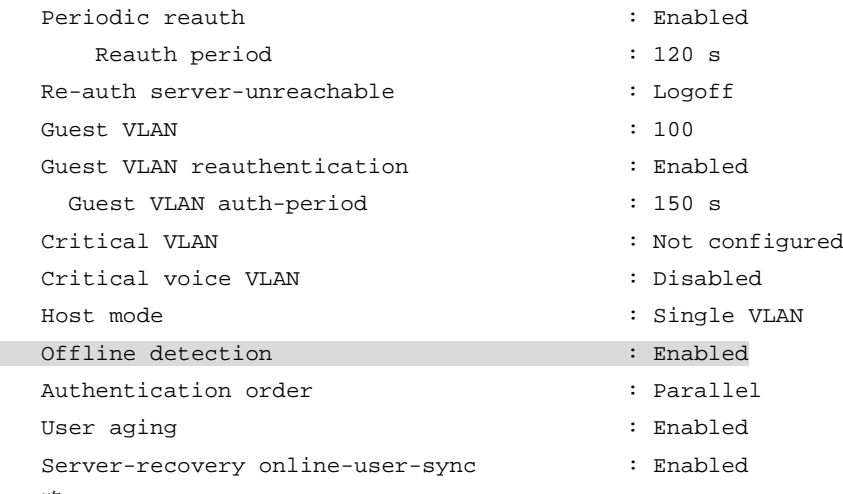

...略...

当 RADIUS 认证服务器可达时,如果既需要使用用户下线检测功能,同时又希望 RADIUS 认 证服务器均不可达时,能够保持用户在线状态,请在设备上开启在线用户逃生功能。

以 MAC 地址认证用户为例, 在接口上开启在线用户逃生功能的配置方法如下:

<Sysname> system-view

```
[Sysname] interface gigabitethernet 1/0/1
```
[Sysname-GigabitEthernet1/0/1] mac-authentication auth-server-unavailable escape 部分设备不支持配置在线认证下线检测功能,请跳过本步骤。

(8) 如果故障仍然未能排除,请收集如下信息,并联系技术支持人员。

- 上述步骤的执行结果。
- 设备的配置文件、调试信息、诊断信息。

5. 告警与日志

相关告警

无

## 相关日志

无

# 18.3 MAC地址认证故障处理

## <span id="page-473-0"></span>18.3.1 MAC 地址认证失败

## 1. 故障描述

MAC 地址认证用户认证失败或认证异常。

## 2. 常见原因

本类故障的常见原因主要包括:

- 用户已通过其它认证方式上线。
- 全局或接口 MAC 地址认证功能未开启。
- 设备配置的认证方式与 RADIUS 服务器不一致。
- MAC 地址认证用户使用的认证域及相关配置错误。
- RADIUS 服务器无回应。
- 本地认证或 RADIUS 服务器认证拒绝。
- 授权属性下发失败。
- 用户 MAC 地址被设置为静默 MAC。
- MAC 地址认证在线用户数达到最大值。

## 3. 故障分析

本类故障的诊断流程如图 [146](#page-475-0) 所示。

图146 MAC 地址认证用户认证失败的故障诊断流程图

<span id="page-475-0"></span>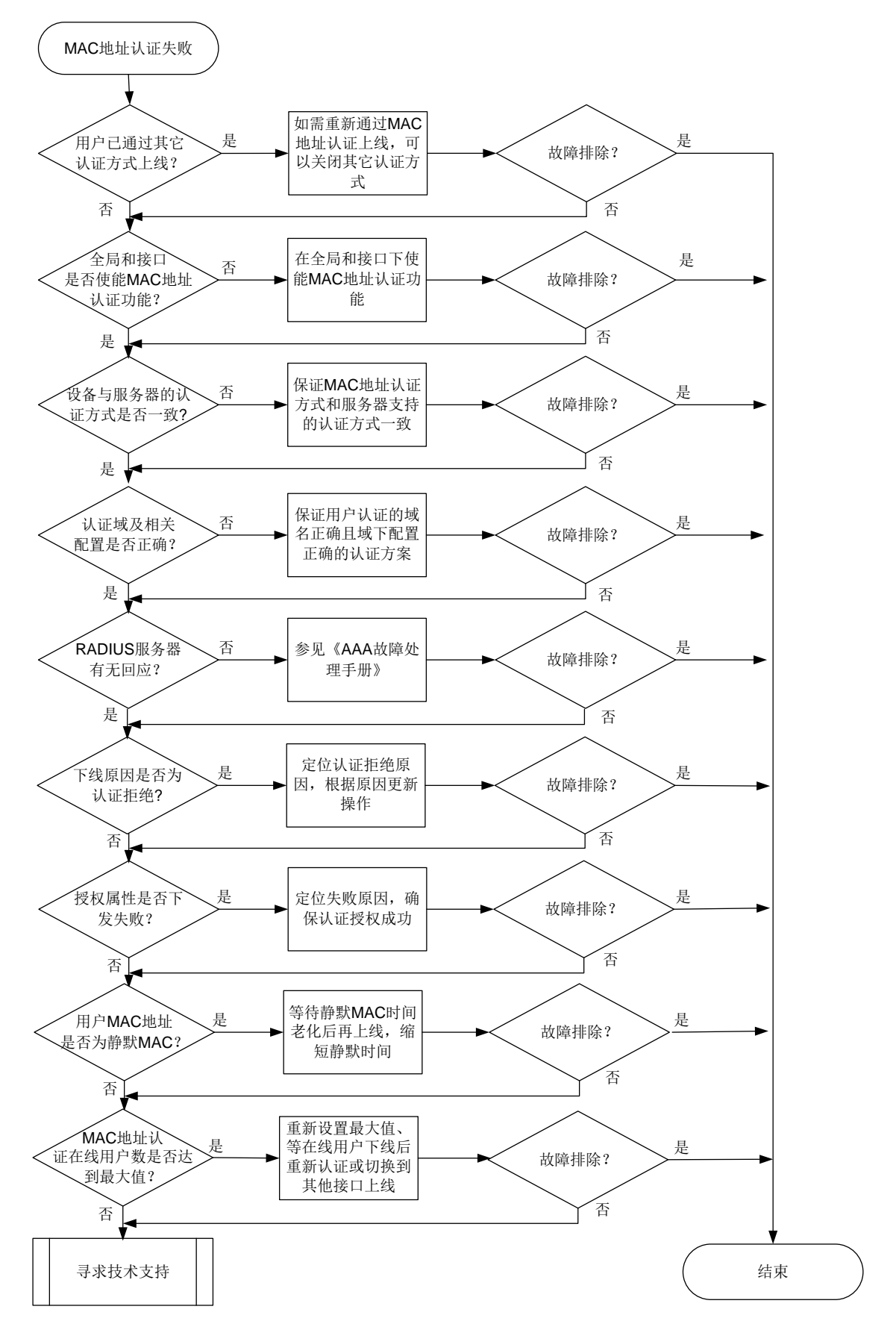

#### 4. 处理步骤

注音

- Debug 开关不能在设备正常运行时随意开启,可在故障发生后复现故障场景时打开。
- 请及时保存以下步骤的执行结果,以便在故障无法解决时快速收集和反馈信息。
- (1) 检查用户是否已通过其它认证方式上线。 当前端口默认的认证方式顺序为:802.1X 认证->MAC 地址认证->Web 认证。 通过 **display dot1x connection** 命令查看当前 MAC 地址是否已经通过了 802.1X 认证 成功上线。如果已经在线,请判断是否需要通过 MAC 地址认证重新上线,如果需要,则将相 应的 802.1X 用户下线并关闭 802.1X 认证功能, 然后再尝试进行 MAC 地址认证。
- (2) 检查全局或接口 MAC 地址认证功能是否开启。
	- a. 执行 **display mac-authentication** 命令,如果提示"MAC authentication is not configured.",表示全局 MAC 地址认证未开启,需要在系统视图下执行 **mac-authentication** 命令。
	- b. 执行 **display mac-authentication** 命令,如果有全局配置信息,无接口下的配置信 息显示,则需要在用户认证的接口视图下执行 **mac-authentication** 命令。
- (3) 检查设备上配置的认证方法与 RADIUS 服务器是否一致。

设备上 MAC 地址认证支持两种认证方法:CHAP 和 PAP。

执行 **dis mac-authentication** 命令查看"Authentication method"字段显示的当前 MAC 地址认证的认证方法与 RADIUS 服务器上配置的认证方法是否一致。如果不一致, 则可以执 行 **mac-authentication authentication-method** 命令修改设备上的配置。

(4) 检查认证域及相关是否配置错误。

…

端口上接入的 MAC 地址认证用户将按照如下先后顺序选择认证域:端口上指定的认证域 > 系 统视图下指定的认证域 > 系统缺省的认证域。

a. 通过在设备上执行 **display mac-authentication** 命令查看系统和认证接口下是否配 置了 MAC 地址认证用户使用的认证域。

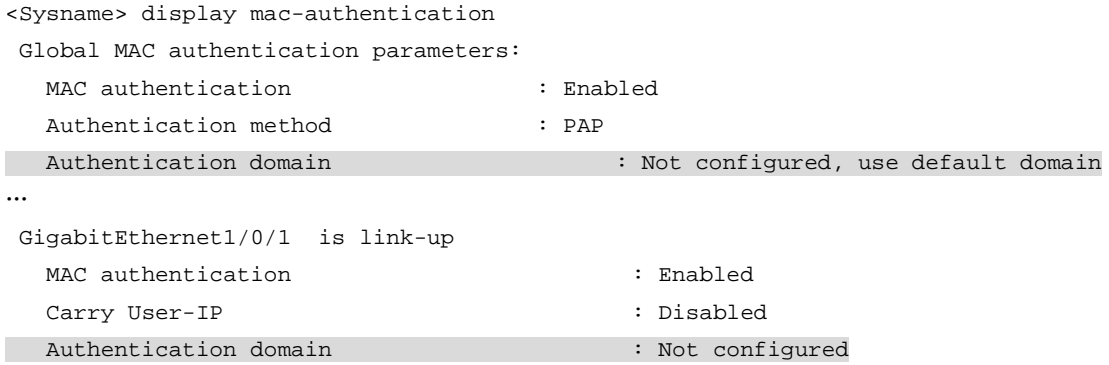

b. 如果认证接口下配置了 MAC 地址认证用户使用的认证域,请执行 **display domain** 命令 检查认证域下的认证方案是否配置准确;如果认证接口下未配置认证域,而系统视图下配 置了认证域,则同样通过 **display domain** 命令检查该认证域下的认证方案。

- c. 如果认证接口和系统视图下都没有配置 MAC 地址认证用户使用的认证域,则检查缺省认 证域的配置。
- d. 如果不存在缺省认证域,若通过 domain if-unknown 命令配置了 unknown 域,则检查 unknown 域下的认证方案是否正确。
- e. 如果根据以上原则决定的认证域在设备上都不存在,则用户无法完成认证。
- (5) 检查 RADIUS 服务器有无响应。

请参见《AAA 故障处理》的"RADIUS 服务器无响应"进行故障定位和处理。

- (6) 检查下线原因是否为认证拒绝。
	- a. 执行 **debugging mac-authetication event** 命令打开 MAC地址认证事件调试开关:
		- − 若系统打印调试信息"Local authentication request was rejected.",则表示本地认证拒 绝。导致本地认证拒绝的原因有本地用户不存在、用户名密码错误、服务类型错误等。
		- − 若系统打印调试信息"The RADIUS server rejected the authentication request.",则表 示 RADIUS 服务器认证拒约。服务器认证拒绝有多种原因,最常见的有服务器上未添加 用户名、用户名格式不一致、用户名密码错误、RADIUS 服务器授权策略无法匹配等。 在设备上通过 **debugging radius error** 命令打开 RADIUS 错误调试信息开关查看 相关的 Debug 信息,并且同时可以在设备上执行 **test-aaa** 命令发起 RADIUS 请求测 试,定位故障问题后,调整服务器、设备及客户端配置。
	- b. 执行 **display aaa online-fail-record** 命令,通过显示信息里的 Online failure reason 字段确认认证失败原因,具体请参见《AAA 故障处理》。
- (7) 检查授权属性是否下发失败。

通过 **debugging mac-authentication event** 命令打开 MAC 地址认证事件调试开关。 如果设备上打印了"Authorization failure."的调试信息,则表示授权失败。

- a. 检查设备的系统视图下是否通过 **port-security authorization-fail offline** 命 令配置了授权失败用户下线功能。如果未配置授权失败用户下线功能,缺省情况下授权失 败用户也可以保持在线,则用户不是因为授权失败而导致认证失败,继续定位其它可能原 因。
- b. 如果配置了授权失败用户下线功能,执行 **mac-authentication access-user log enable failed-login** 命令打开 MAC 地址认证上线失败日志功能,确认授权失败的属 性有哪些(例如授权 ACL、VLAN)。
- c. 检查 RADIUS 服务器上的授权属性设置是否正确,确保服务器下发的授权属性内容准确。
- d. 通过 **display acl** 或 **display vlan** 等命令查看设备上对应的授权属性是否存在,如 果不存在,需要在设备上创建相应的授权属性,确保用户能够获取到授权的信息。
- (8) 检查用户的 MAC 地址是否被设置为静默 MAC。

执行 **display mac-authentication** 命令查看"Silent MAC users"字段显示的静默 MAC 信息。如果用户的 MAC 地址属于静默 MAC, 则需要等待静默时间老化后, 才能再次进行 MAC 地址认证。用户可通过 **mac-authentication timer quiet** 命令重新配置静默时间。

- (9) 检查 MAC 地址认证用户数是否达到了最大用户数限制。
	- a. 执行 **display mac-authentication** 查看认证接口下的信息,"Max online users" 字段为该接口下配置的最大用户数, "Current online users"字段为接口下当前在线用户 数,对比两组数据判断 MAC 地址认证在线用户数是否已经达到最大值。
- b. 如果已经达到最大用户数,可以执行 **mac-authentication max-user** 命令增大最多允 许同时接入的 MAC 地址认证用户数。
- c. 如果 MAC 地址认证的在线用户数无法再增大,则需要等其他用户下线或切换用户的接入 端口。
- (10) 如果故障仍然未能排除,请收集如下信息,并联系技术支持人员。
	- 上述步骤的执行结果。
	- 设备的配置文件、日志信息、告警信息。
	- 执行 **mac-authentication access-user log enable** 命令收集的日志信息。
	- 执行 **debugging mac-authentication all**、**debugging radius all** 命令收集 的调试信息。

## 5. 告警和日志

## 相关告警

无

## 相关日志

- MACA ENABLE NOT EFFECTIVE
- MACA\_LOGIN\_FAILURE

## 18.3.2 MAC 认证用户掉线

## 1. 故障描述

MAC 地址认证用户认证成功在线后,异常掉线。

### 2. 常见原因

- 同一 MAC 地址的用户采用 802.1X 认证重新上线。
- 设备上 MAC 地址认证的相关配置发生变化。
- MAC 地址认证用户流量实时计费失败。
- MAC 地址认证用户重认证失败。
- 服务器强制用户下线。
- 开启下线检测后用户下线。
- 用户会话超时。

## 3. 故障分析

本类故障的诊断流程如图图 [147](#page-479-0) 所示。

图147 MAC 地址认证用户掉线的故障诊断流程图

<span id="page-479-0"></span>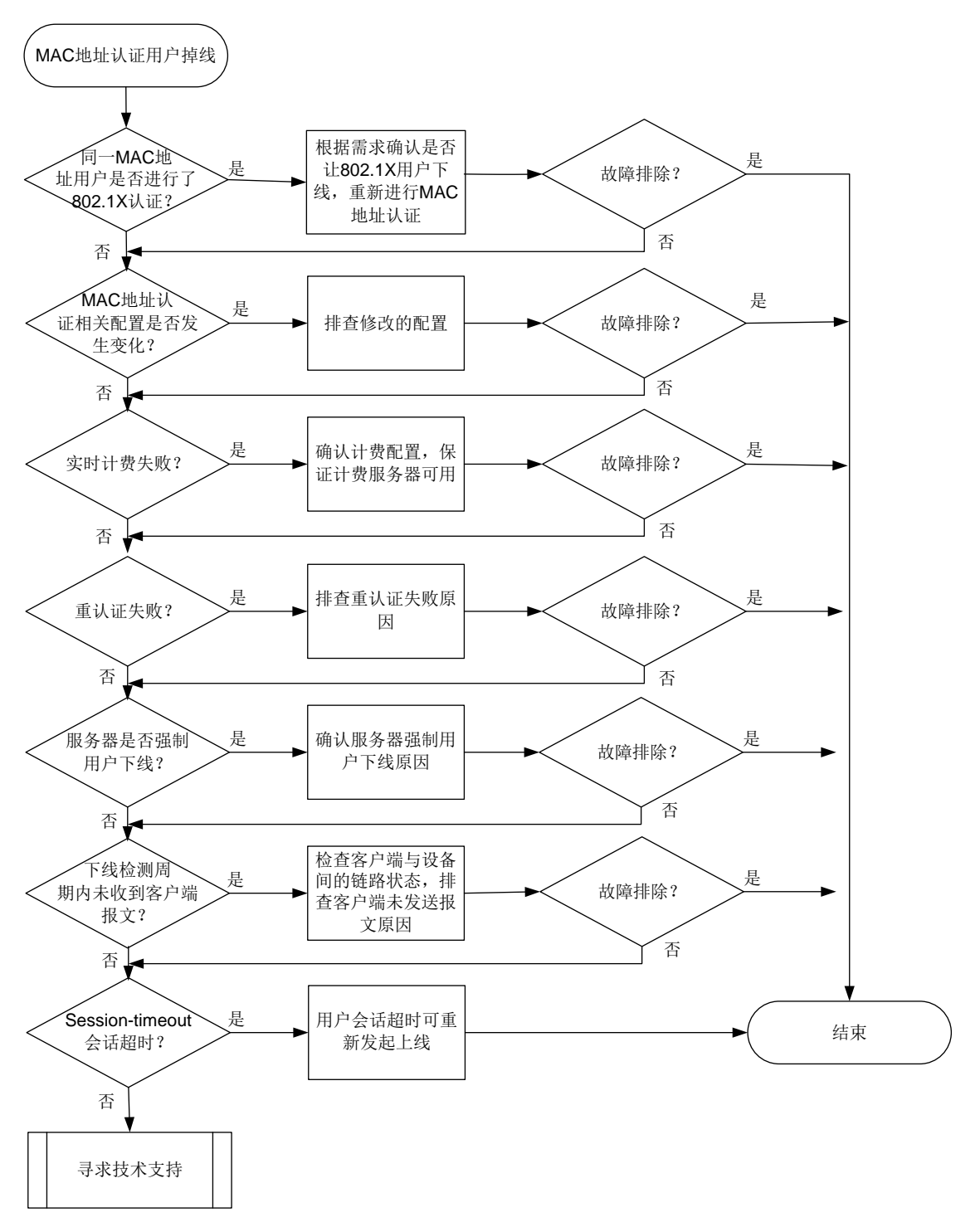

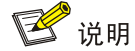

- Debug 开关不能在设备正常运行时随意开启,可在故障发生后复现故障场景时打开。
- 请及时保存以下步骤的执行结果,以便在故障无法解决时快速收集和反馈信息。
- (1) 检查是否因为 802.1x 用户上线导致同一 MAC 地址认证用户下线。 当前端口默认的认证方式顺序为:802.1X 认证->MAC 地址认证->Web 认证。 如果用户首先通过 MAC 地址认证, Web 认证会立即终止, 但 802.1X 认证仍会继续进行。如 果 802.1X 认证成功,则端口上生成的 802.1X 认证用户信息会覆盖已存在的 MAC 地址认证用 户信息。 通过 **display dot1x connection** 命令查看当前 MAC 地址是否通过了 802.1X 认证成功

上线。如果已经在线,请判断是否需要通过 MAC 地址认证重新上线,如果需要,则将相应的 802.1X 用户下线并关闭接口的 802.1X 认证功能, 然后再尝试进行 MAC 地址认证。

- (2) 检查设备上 MAC 地址认证的相关配置是否发生变化。
	- a. 通过 **display mac-authentication** 命令查看设备上 MAC 地址认证的相关配置(使 能开关、认证方式等)是否发生变化。
	- b. 通过 **display domain** 命令查看用户认证域下的配置(授权属性等)是否发生变化。
- (3) 检查实时计费是否失败。

执行 **debugging mac-authentication event** 命令打开 MAC 地址认证事件调试信息开 关。如果系统打印事件调试信息"Real-time accounting failure.", 则表示实时计费失败。 检查设备与计费服务器之间的链路状态,以及设备和计费服务器的相关计费配置是否发生过更 改。

- (4) 检查是否是因为重认证失败而掉线。
	- a. 执行 **display mac-authentication** 命令通过"Periodic reauth"字段查看认证接口 下是否开启了 MAC 地址重认证功能。
	- b. 通过 **mac-authentication access-user log enable logoff** 命令打开 MAC 地 址认证用户下线的日志信息功能。
	- c. 参考"[18.3.1 M](#page-473-0)AC [地址认证失败"](#page-473-0)故障处理定位重认证失败原因。
- (5) 检查是否为 RADIUS 服务器强制用户下线。

执行 **debugging mac-authentication event** 命令打开 MAC 地址认证事件调试信息开 关。如果系统打印事件调试信息"The RADIUS server forcibly logged out the user.",则表 示服务器强制用户下线。请联系服务器管理员定位服务器强制用户下线原因。

- (6) 检查是否是因为下线检测定时器间隔内未收到用户报文。
	- a. 执行 **display mac-authentication** 命令查看认证接口下"Offline detection"字段, 确认是否开启了 MAC 地址认证下线检测功能。
	- b. 执行 **debugging mac-authentication event** 命令打开 MAC 地址认证事件调试信息 开关。如果系统打印事件调试信息"Offline detect timer expired.",则表示下线检测定时 器间隔内,未收到此端口下某 MAC 地址认证在线用户的报文,设备切断了用户连接,导 致用户下线。
- c. 检查客户端与设备之间的链路状态,排查客户端未发送报文原因。
- (7) 检查用户会话是否超时。
	- a. 执行 **debugging radius packet** 命令打开 RADIUS 报文调试信息开关,确认服务器回 应的报文中是否携带 Session-Timeout 属性。
	- b. 执行 **debugging mac-authentication event** 命令打开 MAC 地址认证事件调试信息 开关。如果系统打印事件调试信息"User session timed out.",则表示用户会话超时下 线。
	- c. 用户会话超时触发的掉线情况属于正常现象,用户可重新发起上线。
- (8) 如果故障仍然未能排除,请收集如下信息,并联系技术支持人员。
	- 上述步骤的执行结果。
	- 设备的配置文件、日志信息、告警信息。
	- 执行 **display aaa abnormal-offline-record** 或 **display aaa normal-offline-record** 命令显示的下线原因。
	- 执行 **mac-authentication access-user log enable** 命令收集的日志信息。
	- 执行 **debugging mac-authentication all**、**debugging radius all** 命令收集 的调试信息。

#### 5. 告警与日志

#### 相关告警

无

#### 相关日志

• MACA\_LOGOFF

## 18.4 Password Control故障处理

### 18.4.1 管理员登录时系统要求修改密码

#### 1. 故障描述

管理员采用本地认证方式登录设备时,系统判断密码强度不符合要求,提示用户修改当前的登录密 码。

## 2. 常见原因

本类故障的常见原因主要包括:

- 本地用户视图下配置的 Password Control 密码检查强度高。
- 本地用户组视图下配置的 Password Control 密码检查强度高。
- 系统视图下配置的 Password Control 密码检查强度高。

## 3. 故障分析

本类故障的诊断流程如图 [148](#page-482-0) 所示。

图148 管理员登录时要求修改密码故障诊断流程图

<span id="page-482-0"></span>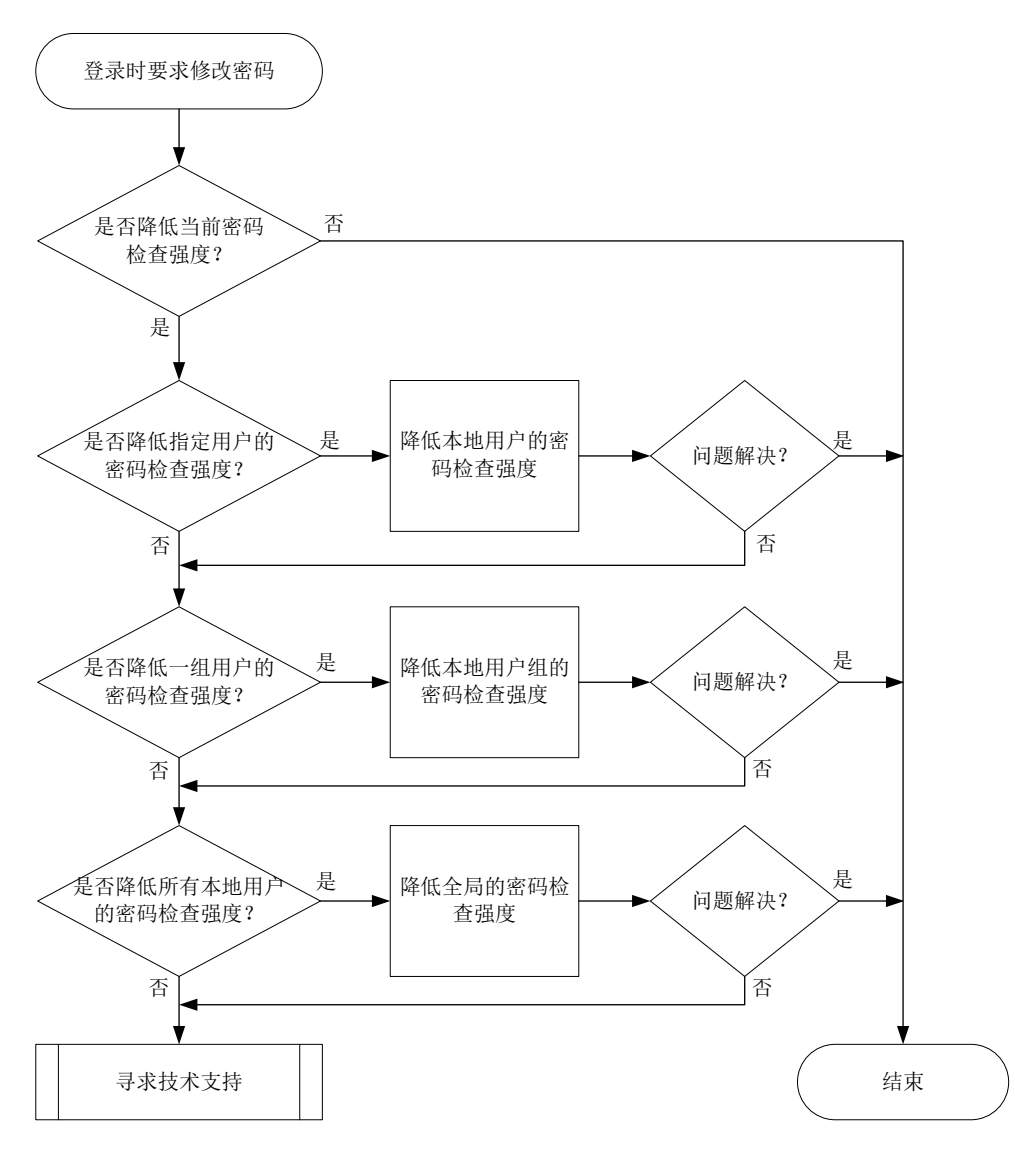

#### 4. 处理步骤

(1) 判断是否降低当前密码检查强度。

开启全局密码管理功能后,通过 Telnet、SSH、HTTP、HTTPS 方式登录的设备管理类用户, 输入登录密码时,系统会根据当前设定的 Password control 密码组合检测策略、密码最小长 度限制以及密码复杂度检查策略检查对用户的登录密码进行检查,若不符合以上密码检查策略 要求,则视为弱密码。

部分设备上:系统缺省的密码检查策略请查看"安全配置指导"中的"Password Control"。 部分设备上:系统缺省的密码检查策略请查看"用户接入与认证"中的"Password Control"。 缺省情况下,用户使用弱密码登录设备时,系统会打印弱密码提示信息。如果当前的密码检查 强度高于实际登录控制需求,请在确定修改范围(指定的本地用户、指定的用户组、所有本地 用户)之后,按照如下步骤降低相应视图下的密码检查强度。

(2) 降低本地用户的 Password Control 密码检查强度。 执行 **local-user** 命令,进入本地用户视图:

- 通过 **password-control composition** 命令配置密码组合策略(下例中密码元素的最 少组合类型为4种,至少要包含每种元素的个数为5个)。
- 通过 **password-control length** 命令配置密码最小长度(下例中密码最小长度为 16 个字符)。
- 通过 **password-control complexity** 命令配置密码复杂度检查策略(下例中为检查 密码中是否包含用户名)。

<Sysname> system-view

```
[Sysname] local-user test class manage
```

```
[Sysname-luser-manage-test] password-control composition type-number 4 type-length 5
[Sysname-luser-manage-test] password-control length 16
```

```
[Sysname-luser-manage-test] password-control complexity user-name check
```
(3) 降低用户组的 Password Control 密码检查强度。

执行 **user-group** 命令,进入本地用户视图:

- 通过 **password-control composition** 命令配置密码组合策略。
- 通过 **password-control length** 命令配置密码最小长度。
- 通过 **password-control complexity** 命令配置密码复杂度检查策略。
- (4) 降低所有本地用户的 Password Control 密码检查强度。

#### 在系统视图下:

- 通过 **password-control composition** 命令配置密码组合策略。
- 通过 **password-control length** 命令配置密码最小长度。
- 通过 **password-control complexity** 命令配置密码复杂度检查策略。
- (5) 如果故障仍然未能排除,请收集如下信息,并联系技术支持人员。
	- 上述步骤的执行结果。
	- 设备的配置文件、诊断信息、提示信息。

#### 5. 告警与日志

## 相关告警

无

## 相关日志

无

## 18.4.2 创建本地用户或配置用户密码失败

#### 1. 故障描述

创建本地用户失败,系统打印提示信息"Add user failed."。 配置本地用户密码失败,系统打印提示信息"Operation failed."。

## 2. 常见原因

本类故障的常见原因主要包括:

- 设备的内存使用率达到指定门限。
- 设备的本地文件系统存储空间不足。
- 设备本地的 lauth.dat 文件异常。

#### 3. 故障分析

本类故障的诊断流程如图 [149](#page-484-0) 所示。

图149 创建本地用户或配置密码失败故障诊断流程图

<span id="page-484-0"></span>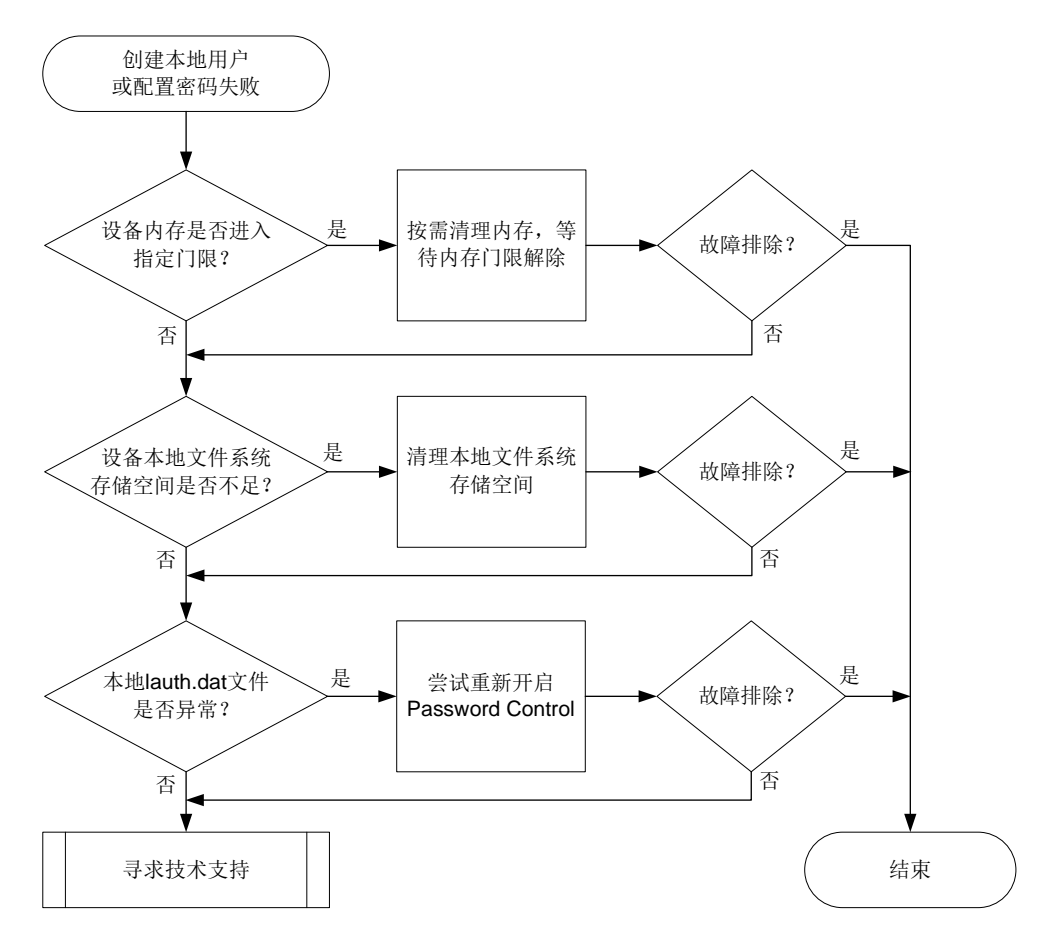

#### 4. 处理步骤

(1) 检查设备剩余空闲内存值是否进入指定的内存门限。 如果是修改本地用户密码失败,则无需关注内存门限问题,直接进入步骤(2)。 执行 **display memory-threshold** 命令查看显示内存告警门限相关信息,通过"Current free-memory state:"字段查看当前内存使用状态。系统内存进入一级(Minor)、二级 (Severe)、三级(Critical)告警门限状态期间,不允许创建本地用户。 <Sysname> display memory-threshold Memory usage threshold: 100% Free-memory thresholds: Minor: 96M Severe: 64M Critical: 48M Normal: 128M Early-warning: 144M

Current free-memory state: Normal (secure)

Secure: 160M

...

可在任意视图下通过执行 **monitor process** 命令查看进程统计信息,输入"m"后按照显 示的内存排序定位占用内存资源过多的进程,按需进行内存清理。等待内存门限解除后,再次 尝试创建本地用户。

(2) 检查设备的本地文件系统存储空间是否不足。

如果设备上输出如下任意一类日志信息,则表示文件系统异常导致此问题:

- o PWDCTL/3/PWDCTL\_FAILED\_TO\_OPENFILE: Failed to create or open the password file.
- o PWDCTL/3/PWDCTL\_FAILED\_TO\_WRITEPWD: Failed to write the password records to file.
- o PWDCTL/3/PWDCTL\_NOENOUGHSPACE: Not enough free space on the storage media where the file is located.

请在用户视图下执行 **dir** 命令查看本地存储介质(例如 flash)的剩余容量信息,如果剩余空 间不足,则需要删除无用的文件。

(3) 检查本地 lauth.dat 文件是否正常。

开启全局密码管理功能后,设备会自动生成 lauth.dat 文件记录本地用户的认证、登录信息。 如果手工删除或修改该文件,会造成本地认证异常。请在用户视图下执行 **dir** 命令查看本地 存储介质中(例如 flash)的 lauth.dat 文件存在情况。

<Sysname> dir

```
Directory of flash: (EXT4)
```

```
0 drw- - Aug 16 2021 11:45:37 core
   1 drw- - Aug 16 2021 11:45:42 diagfile
   2 drw- - Aug 16 2021 11:45:57 dlp
   3 -rw- 713 Aug 16 2021 11:49:41 ifindex.dat
 4 -rw- 12 Sep 01 2021 02:40:01 lauth.dat
```
如果该文件不存在、大小为 0 或者很小(若小于 20B, 则大概率发生了异常), 请优先联系 技术支持人员协助处理,若当前配置需求紧迫,可尝试重新开启全局密码管理功能来解决此问 题。

```
<Sysname> system-view
[Sysname] undo password-control enable
[Sysname] password-control enable
以上问题解决后,请尝试重新创建本地用户或配置用户密码。
```
- (4) 如果故障仍然未能排除,请收集如下信息,并联系技术支持人员。
	- 上述步骤的执行结果。
	- 设备的配置文件、日志信息、诊断信息、提示信息。

5. 告警与日志

...

### 相关告警

无

相关日志

• PWDCTL/3/PWDCTL\_FAILED\_TO\_WRITEPWD

- PWDCTL/3/PWDCTL\_FAILED\_TO\_OPENFILE
- PWDCTL/3/PWDCTL\_NOENOUGHSPACE

#### 18.4.3 管理员因闲置超时无法登录

#### 1. 故障描述

管理员采用本地认证方式登录设备时,因账户闲置超时无法成功登录,系统打印提示信息"Failed to login because the idle timer expired."。

## 2. 常见原因

本类故障的主要原因为,用户自从最后一次成功登录之后,在配置的闲置时间内再未成功登录过, 那么该闲置时间到达之后此用户账号立即失效,系统不再允许使用该账号的用户登录。

### 3. 故障分析

本类故障的诊断流程如图 [150](#page-486-0) 所示。

#### 图150 管理员因闲置超时无法登录故障诊断流程图

<span id="page-486-0"></span>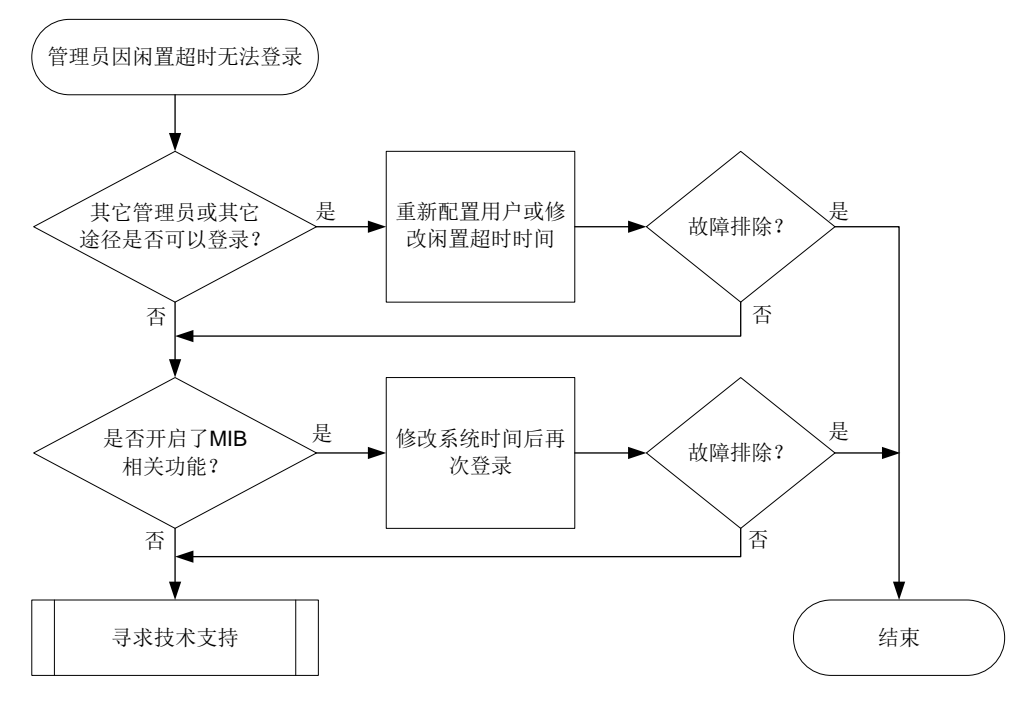

#### 4. 处理步骤

- (1) 确认是否有其它管理员或其它途径可以登录设备。
	- 。 如果有其它管理员或其它途径(例如 Console 口)可以登录设备, 则表示仅该用户被禁止 登录,因此可以由其它管理员登录后删除该本地用户后重新创建此用户,或修改用户账号 的闲置时间(通过 **password-control login idle-time** 命令)。若将闲置时间修改 为 0, 则会立即关闭闲置超时检查。
	- 如果无其它管理员或其它途径可以登录设备,则执行步骤(2)。
- (2) 确认设备是否开启了 SNMP 功能。 尝试是否可以通过 NMS (Network Management System, 网络管理系统)登录设备:
- 。若开启了 SNMP 功能, 则可以使用 MIB 修改系统时间, 将系统时间修改为闲置超时之前的 某个时间点,再使用此管理员帐号登录设备。修改系统时间对应的 MIB 节点为 UNIS-SYS-MAN-MIB 中的 unisSysLocalClock (1.3.6.1.4.1.10519.256.2.3.1.1.1)。 管理员再次成功登录后,需要第一时间将系统时间恢复,并关闭用户账号闲置超时检查。
- 。 若未开启 SNMP 功能, 则无法使用 MIB。可尝试重启设备, 并按提示讲入 BootWare 扩展 段菜单后,选择跳过 console 口认证或者跳过配置文件选项来进入系统。建议在技术支持 人员指导下执行此步骤。
- (3) 如果故障仍然未能排除,请收集如下信息,并联系技术支持人员。
	- 上述步骤的执行结果。
	- 设备的配置文件、日志信息、诊断信息、提示信息。

## 5. 告警与日志

## 相关告警

无

## 相关日志

无

# 18.5 Portal故障处理

## 18.5.1 Portal 认证页面无法弹出

## 1. 故障描述

用户访问任意非 Portal Web 服务器网页, 或者直接访问 Portal Web 服务器, 无法推出 Portal 登录 页面。

## 2. 常见原因

本类故障的常见原因主要包括:

- 主机、服务器和设备之间的路由不通。
- 浏览器开启了 HTTP 代理功能。
- 用户输入的网址内携带了非标准的 TCP 端口号。
- 中间网络或 DNS 服务器出现问题。
- 设备上的 HTTPS 重定向功能不能正常使用。
- 用户访问的 HTTPS 协议的网站开启了 HSTS (HTTP Strict Transport Security, HTTP 严格 传输安全协议)功能。
- Portal 服务器无法识别转义后的 URL 特殊字符。
- Portal 服务器配置错误。

## 3. 故障分析

本类故障的诊断流程如图 [151](#page-488-0) 所示:

图151 Portal 认证页面无法弹出的故障诊断流程图

<span id="page-488-0"></span>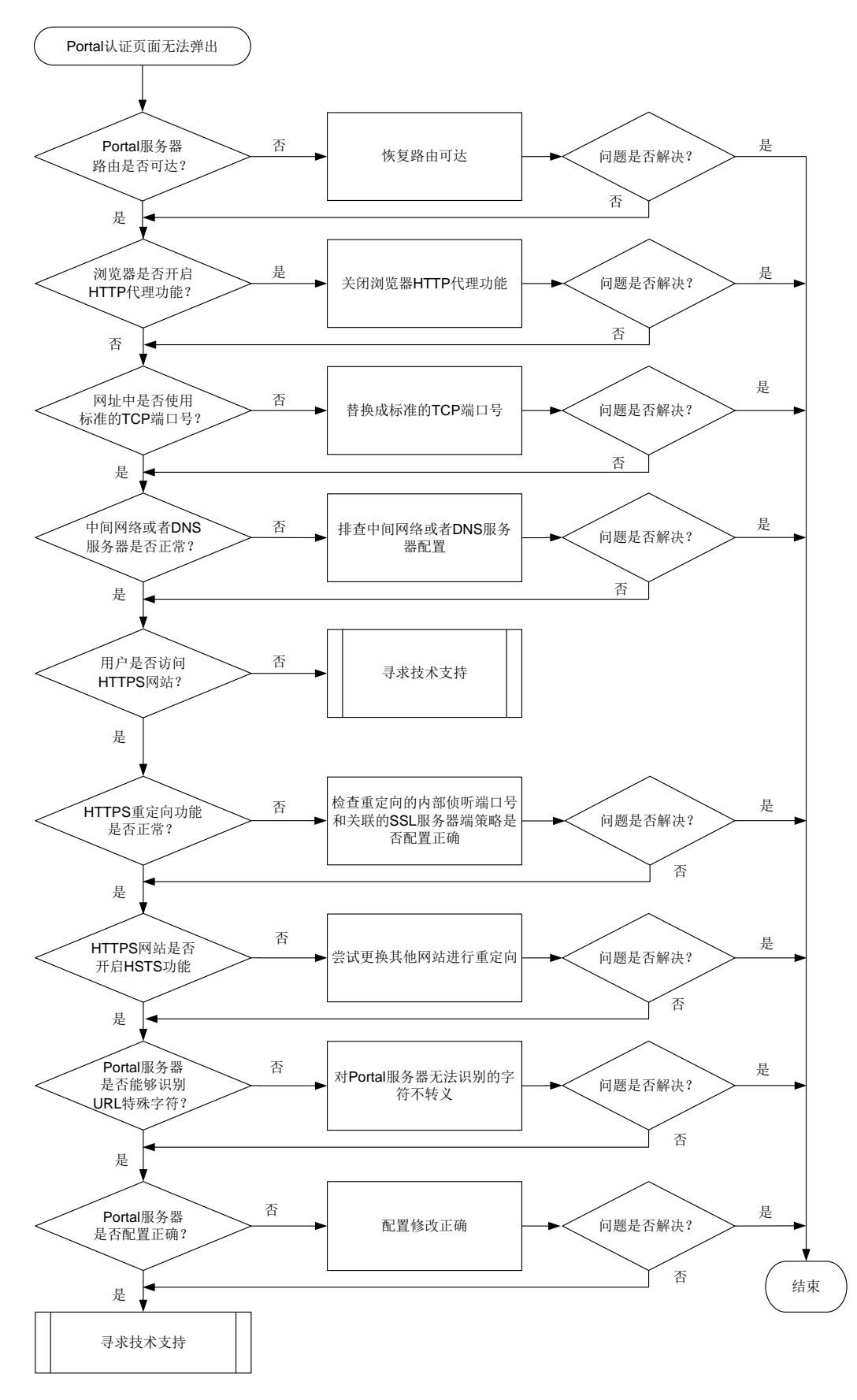

4. 处理步骤

(1) 确认终端和 Portal 服务器上的路由配置是否正确。

在终端上关闭防火墙功能后,执行 Ping 操作检查 Portal 服务器是否可达,如果 Ping 不通, 首先需要确认终端和 Portal 服务器上的路由配置是否正确,同时需要注意:

- Portal 服务器到终端的回程路由是否配置正确。
- 。 终端或者 Portal 服务器上是否存在有多个网卡。 在有多个网卡的情况下,终端和服务器之间的流量不一定全部经过配置有 Portal 认证的网 络。以 Windows 终端为例,在 cmd 窗口上执行 **route print** 命令查看具体的路由信息, 然后确定用户的 Web 访问流量是从哪个网卡出去。 最后,采取分段 Ping 的手段定位问题。首先从终端 Ping 网关(需要先取消认证,否则 Ping 不通), 然后再从网关上 Ping 服务器。
- (2) 终端的浏览器上是否开启了 HTTP 代理功能。 浏览器上开启了 HTTP 代理功能会导致用户无法访问 Portal 认证页面。以 Windows IE 浏览器 为例,请打开 IE 浏览器,单击"工具",选择"Internet 选项>连接>局域网设置>代理服务器" 中,关闭 HTTP 代理功能。
- (3) 输入的网址是否使用非标准 TCP 端口 非标准 TCP 端口是指非 80 或非 443 端口。用户输入的网址中若包含非标准 TCP 端口, 会导 致 Portal 认证页面无法弹出,例如 http://10.1.1.1:18008。对于 HTTP 协议的网址, 请使用 80; 对于 HTTPS 协议的网址, 请使用 443。
- (4) 中间网络或 DNS 服务器出现问题。
	- a. 确认设备上是否将 DNS 服务器 IP 地址配置为允许访问的地址。
	- b. 检查中间网络连通性以及排查 DNS 服务器故障,在网关上进行流量统计(分别对连接终端 下行接口和连接 DNS 服务器的上行接口)或镜像获取终端访问 DNS 服务器的报文, 确认 网关是否已将 DNS 请求发出,但却未收到回应报文。
- (5) HTTPS 重定向功能是否开启。
	- a. 确认用户是否访问HTTPS网站。若是,由于 Portal需要对用户的 HTTPS请求进行重定向, 因此就必须在设备上配置对 HTTPS 报文进行重定向的内部侦听端口号(缺省情况下,对 HTTPS 报文进行重定向的内部侦听端口号为 6654,也可以通过 **http-redirect https-port** 命令配置,多次执行本命令,最后一次执行的命令生效)。在配置内部侦听 端口号之前,需确保该端口号没有被其他服务占用,请先通过 **display tcp** 命令查看已 被占用的 TCP 端口号。
	- b. 检查 HTTPS 重定向服务器关联的 SSL 服务器端策略是否存在, 若不存在, 请完善相关配 置。
- (6) HTTPS 网站开启了 HSTS 功能。

HTTPS 网站开启了 HSTS 功能后,要求浏览器必须使用 HTTPS 访问,而且证书必须要合法。 设备对用户浏览器进行 HTTPS 重定向时,设备会使用自签名证书(设备没有目标网站的证书, 只能使用自签名证书)伪装成目标网站和浏览器建立 SSL 连接,此时浏览器一旦检测到证书 不受信任,将会导致 HTTPS 重定向失败,无法弹出 Portal 认证页面。这种情况依赖于具体网 站配置的 HSTS 协议的强制要求,无法解决。此时,建议用户更换其他网站进行尝试。

(7) Portal 服务器不支持 URL 特殊字符的编码。

在实际应用中, 一些 Portal Web 服务器无法识别 URL 中 "\$-\_ +!\*'();,/?:@"中任意字符的组 合的转义字符,会导致 Portal Web 服务器向客户端提供 Web 认证页面失败。此时,请在设备 上通过 **portal url-unescape-chars** 命令对这些特殊字符不进行转义处理。

# 配置重定向给用户的 Portal Web 服务器 URL 中不转义的特殊字符为";()"。

<Sysname> system-view

[Sysname] portal url-unescape-chars ;()

部分设备不支持配置 Portal Web 服务器 URL 中不转义的特殊字符,请跳过本步骤。

- (8) Portal 服务器配置是否正确。
	- 。 检查 Portal 服务器上是否配置了 IP 地址组,以及是否将设备与 IP 地址组关联。
	- 。 检查终端 IP 地址是否在 Portal 服务器上配置的 IP 地址组范围内。
- (9) 如果故障仍然未能排除,请收集如下信息,并联系技术支持人员。
	- 上述步骤的执行结果。
	- 设备的配置文件、日志信息和告警信息。
	- 服务器上 Portal 相关配置截图。
	- 设备与服务器之间的抓包文件。
	- 在浏览器上对问题现象进行截图。
	- 在设备上通过 **display portal rule** 命令查看用于报文匹配的 Portal 过滤规则信息。
	- 出现问题时,在设备上通过 **debugging portal**、**debugging http-redirect all** 和 **debugging ip packet** 命令收集 Debug 信息。

## 5. 告警与日志

## 相关告警

无

## 相关日志

无

## 18.5.2 Portal 认证失败

1. 故障描述

Portal 用户认证失败或者认证异常。

## 2. 常见原因

本类故障的常见原因主要包括:

- 设备上 Portal 服务器视图下配置的共享密钥和 Portal 认证服务器上配置的不一致。
- 设备上 Portal 服务器视图下配置的 Portal 认证服务器地址不存在。
- Portal 报文非法。
- Portal 用户使用的认证域配置错误。
- RADIUS 视图下配置共享密钥与 RADIUS 服务器上配置的不一致。
- 获取用户物理信息失败。
- RADIUS 服务器认证拒绝。
- RADIUS 服务器无响应。
- 授权 ACL 或者 User Profile 下发失败。
- 3. 故障分析

本类故障的诊断流程如图 [152](#page-492-0) 所示。

#### 图152 Portal 认证失败的故障诊断流程图

<span id="page-492-0"></span>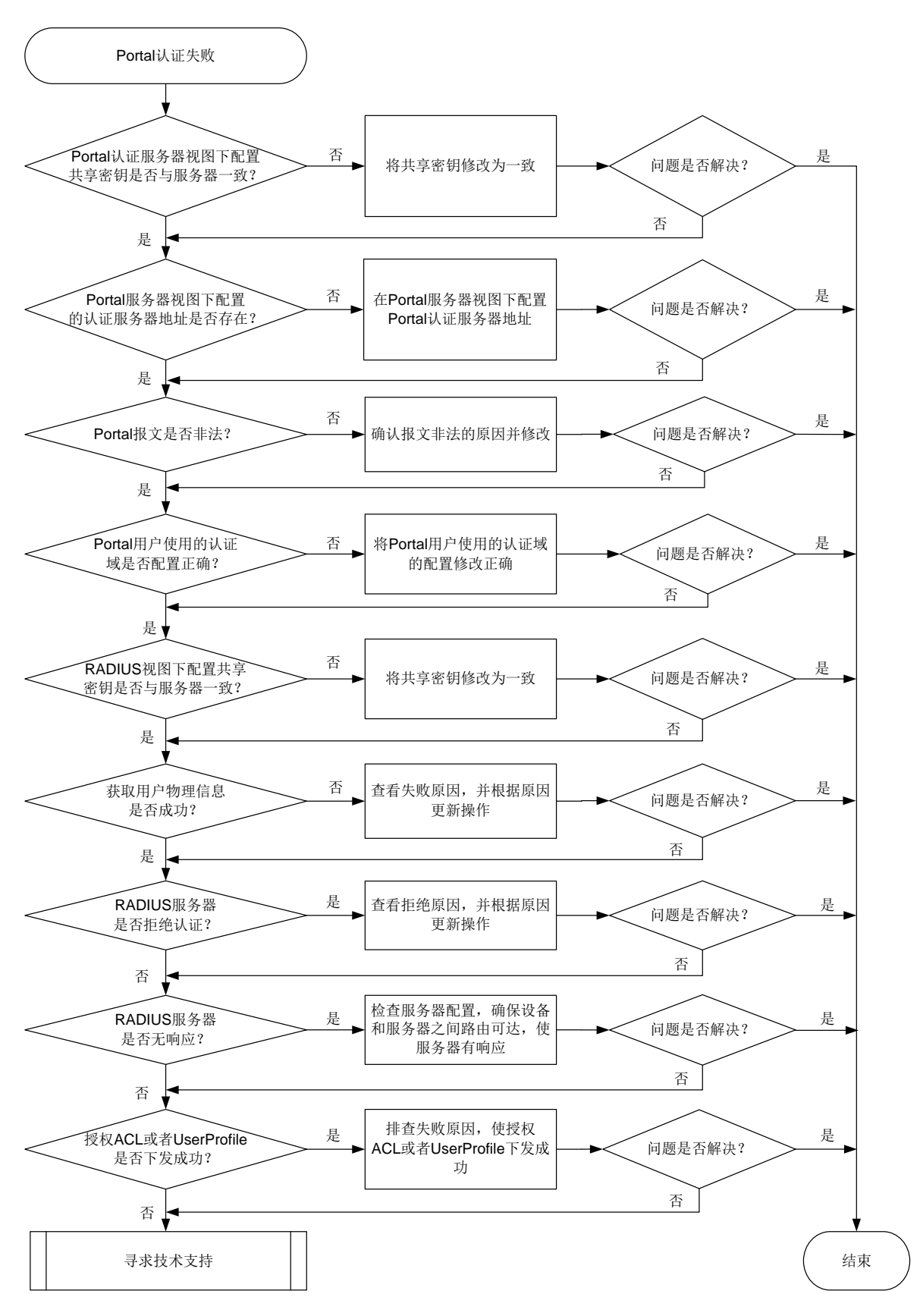

4. 处理步骤

(1) 检查设备上 Portal 服务器视图下配置的共享密钥与 Portal 认证服务器上配置的是否一致。 以 iMC 服务器为例, 当输入"用户名"和"账号密码", 点击"上线"后登录界面上出现"向 设备发送请求超时"的提示,表示设备上 Portal 服务器视图下配置的共享密钥有可能与服务 器上配置的不一致。

此时,可以通过如下方法来检查:

- 在设备上执行 **debugging portal error** 命令,打开 Portal 错误调试信息开关。如果 设备上打印如下信息, 则可以确认设备和 Portal 服务器配置的共享密钥不一致。 \*Jul 28 17:51:20:774 2021 Sysname PORTAL/7/ERROR: -MDC=1; Packet validity check failed due to invalid key.
- 通过 **display portal auth-error-record** 命令查看用户 Portal 认证异常记录中的 Auth error reason 字段是否显示为"Packet validity check failed due to invalid authenticator"。(部分设备不支持本命令请跳过本步骤)

如果确认不一致,请修改设备上 Portal 服务器视图下配置的共享密钥或者 Portal 认证服务器 上配置的共享密钥,使其两者保持一致。

(2) 检查设备上 Portal 服务器视图下配置的 Portal 认证服务器地址是否存在。

当设备收到 Portal 服务器发送的认证报文时,设备会校验报文的源 IP 地址是否在设备上已配 置的 Portal 认证服务器地址列表中。如果不在,则认为认证报文是非法报文,会将它丢弃。 以 iMC 服务器为例, 当输入"用户名"和"账号密码", 点击"上线"后登录界面上出现"向 设备发送请求超时"的提示,表示设备上 Portal 服务器视图下配置的 Portal 认证服务器地址 可能不存在。

此时,可以通过如下方法来检查:

- 在设备上执行 **debugging portal error** 命令,打开 Portal 错误调试信息开关。如果 设备上打印如下信息,则可以确认设备上配置的 Portal 认证服务器 IP 地址错误。 \*Jul 28 19:15:10:665 2021 Sysname PORTAL/7/ERROR: -MDC=1;Packet source unknown. Server IP:192.168.161.188, VRF Index:0.
- 通过 **display portal auth-error-record** 命令查看用户 Portal 认证异常记录,查 看 Auth error reason 字段中是否显示为"Packet source unknown. Server IP:X.X.X.X, VRF index:0"。(部分设备不支持本命令请跳过本步骤)

如果确认不正确,请在设备的 Portal 服务器视图下,执行 **ip** 命令修改 Portal 服务器的 IP 地 址。

(3) 检查 Portal 报文是否非法。

设备收到 Portal 服务器发送的 Portal 协议报文后,会对报文做合法性校验。如果报文长度不 对、报文校验段错误,则该报文将被视为非法报文而丢弃。

可以通过如下方法来检查 Portal 协议报文是否非法:

- 通过 **display portal packet statistics** 命令查看是否存在非法报文计数增长, 如果存在,可通过在设备上执行 **debugging portal error** 命令,打开 Portal 错误调 试信息开关排查具体原因。
- 通过 **display portal auth-error-record** 命令查看用户 Portal 认证异常记录,查 看 Auth error reason 字段是否显示为"Packet type invalid"或者"Packet validity check failed because packet length and version don't match"。(部分设备不支持本命令请跳过 本步骤)

如果 Portal 协议报文非法,请确认报文非法的原因并进行修改,使 Portal 协议报文成为合法 报文。

(4) 检查 Portal 用户使用的认证域配置。

Portal 用户将按照如下先后顺序选择认证域:接口上指定的 Portal 用户使用的 ISP 域-->用户 名中携带的 ISP 域-->系统缺省的 ISP 域。如果根据以上原则决定的认证域在设备上不存在, 且设备上为未知域名的用户指定了此不存在的 ISP 域, 将会导致用户将无法认证。

通过 **display portal** 命令查看认证接口上是否引用了认证域。

- 如果引用了认证域,确认设备上是否存在该认证域以及该域下的认证、授权、计费方案是 否配置准确。
- 如果没有引用认证域,请检查用户名中携带的域是否存在,如果不存在,请检查是否存在 缺省认证域并确认缺省域下配置是否正确。

以 iMC 为例, 当输入"用户名"和"账号密码", 点击"上线"后登录界面上出现"设备拒绝 请求"的提示,表示设备上认证域可能配置不正确。

此时,可以通过如下方法来检查:

- 在设备上执行 **debugging portal error** 命令,打开 Portal 错误调试信息开关。如果 设备上打印如下信息,则可能是设备上认证域配置错误,需要进一步排查。 \*Jul 28 19:49:12:725 2021 Sysname PORTAL/7/ERROR: -MDC=1; User-SM [21.0.0.21]: AAA processed authentication request and returned error.
- 通过 **display portal auth-fail-record** 命令查看 Auth error reason 字段是否显示 为"AAA authentication failed"或"AAA returned an error"。(部分设备不支持本命令请 跳过本步骤)

如果认证域配置不正确,请执行相应的命令将 Portal 用户使用的认证域配置修改正确。

(5) 检查 RADIUS 视图下配置共享密钥是否与 RADIUS 服务器上配置的一致。

以 iMC 服务器为例, 当输入"用户名"和"账号密码", 点击"上线"后登录界面上出现"向 设备发送请求超时"的提示,表示 RADIUS 视图下共享密钥和服务器上配置的不一致。

在设备上执行 **debugging radius error** 命令,打开 RADIUS 错误调试信息开关。如果 设备上打印如下信息,则可以确认设备上 RADIUS 视图下配置共享密钥和 RADIUS 服务器上 配置的不一致。

\*Jul 28 19:49:12:725 2021 Sysname RADIUS/7/ERROR: -MDC=1; The response packet has an invalid Response Authenticator value.

当设备向 RADIUS 服务器发起认证请求时,服务器会首先对请求报文使用共享密钥进行校验, 如果校验失败,服务器会通知设备校验失败。如果共享密钥配置错误,请将 RADIUS 视图下 共享密钥和服务器上配置的保持一致。

(6) 检查是否获取用户物理信息失败。

用户上线过程中 Portal 会查找用户物理信息,并根据对应的物理信息确定用户所在的接口等 信息。如果查找物理信息失败,则用户会上线失败。

可通过如下方式进行检查:

 在设备上执行 **debugging portal event** 命令,打开 Portal 事件调试信息开关。如果 设备上打印如下信息,表示获取用户物理信息失败。 \*Jul 28 19:49:12:725 2021 Sysname PORTAL/7/ERROR: -MDC=1; User-SM [21.0.0.21]: Failed to find physical info for ack\_info.

 通过 **display portal auth-error-record** 或者 **display portal auth-fail-record** 命令查看 Auth error reason 字段是否显示为"Failed to obtain user physical information"或 "Failed to get physical information"。(部分设备不支持本命令 请跳过本步骤)

确认获取用户物理信息失败后,请排查设备是否存在该认证用户的表项,如果不存在,请进一 步排查具体原因。

- (7) 检查 RADIUS 服务器是否认证拒绝。
	- a. RADIUS 服务器回应认证拒绝有多种原因,最常见的有用户名密码错误、RADIUS 服务器 授权策略无法匹配等。这些问题,首先需要查看服务器端的认证日志或者在设备上通过 **debugging radius error** 命令打开 RADIUS 错误调试信息开关查看相关的 Debug 信 息找到根本原因后,再调整服务器、终端或设备配置。
	- b. 执行 **display portal auth-fail-record** 命令,通过查看显示信息中的 Auth error reason 字段确认用户 Portal 认证失败原因。(部分设备不支持本命令请跳过本步骤)
- (8) 检查 RADIUS 服务器是否无响应。

可通过如下三种方式来检查 RADIUS 服务器是否回应。

- 执行 **display radius scheme** 命令,通过 State 字段查看服务器状态。如果为 Blocked, 则表示服务器不可用。
- 查看设备是否打印如下日志: RADIUS/4/RADIUS\_AUTH\_SERVER\_DOWN: -MDC=1; RADIUS authentication server was blocked: server IP=192.168.161.188, port=1812, VPN instance=public.
- 在设备上执行 **debugging radius event** 命令打开 RADIUS 事件调试信息开关,如果 设备上打印如下信息,表示 RADIUS 服务器无回应。 \*Jul 28 19:49:12:725 2021 Sysname RADIUS/7/evnet: -MDC=1; Reached the maximum retries.

确认 RADIUS 服务器无响应后,可根据如下步骤进行处理:

- a. 确认服务器是否添加了设备 IP 地址。
	- − 如果没有添加,请添加正确的设备 IP 地址。如果已经添加,那么需要确定服务器添加 的设备 IP 地址与认证请求的源 IP 地址是否一致(设备默认出接口的 IP 地址作为向 RADIUS 服务器发送 RADIUS 报文时使用的源 IP 地址)。
	- − 如果已添加,则需确认服务器上添加的设备 IP 地址必须为认证请求的源 IP 地址。
- b. 确认设备和服务器上同时获取报文确认中间链路是否存在问题,例如中间网络存在防火墙, 防火墙未放通 RADIUS(默认认证端口: 1812)报文。如果出现大量用户无法认证,设备 上的日志里出现 RADIUS 服务器 Down 记录, 那么大概率是服务器或中间网络出现异常, 需要逐一排查。
- (9) 检查是否授权 ACL 或者 UserProfile 下发失败。

如果设备上开启了 Portal 的授权信息严格检查模式,当认证服务器下发的授权 ACL、User Profile 在设备上不存在或者设备下发 User Profile 失败时, 设备将强制 Portal 用户下线。

- a. 通过查看**display portal** 命令的Strict checking字段确认设备上是否开启了严格检查, 再根据用户需求判断是否需要开启。如果不需要, 直接关闭。如果需要, 请执行步骤 [b](#page-495-0)。
- <span id="page-495-0"></span>b. 通过在设备上执行 **display acl** 或者 **display user-profile** 命令,确认 AAA 服务 器是否授权了不存在的 ACL 或者 User Profile。如果不存在,请确认服务器是否需要授权 或者在设备上增加相应的 ACL 或 User Profile 配置。
- (10) 如果故障仍然未能排除,请收集如下信息,并联系技术支持人员。
	- 上述步骤的执行结果。
	- 设备的配置文件、日志信息、告警信息。
	- **display portal auth-error-record**、**display portal auth-fail-record** 收集信息。(部分设备不支持本命令请忽略)
	- Portal 服务器上 Portal 相关配置截图。
	- 设备与 AAA 服务器间的抓包文件。
	- 在客户端浏览器上对问题现象截图。
	- 通过开启 **debugging portal** 命令收集调试信息。

#### 5. 告警与日志

### 相关告警

无

#### 相关日志

• RADIUS/4/RADIUS AUTH SERVER DOWN

## 18.5.3 Portal 认证用户掉线

Portal 用户上线一段时间后掉线。

1. 常见原因

本类故障的常见原因主要包括:

- 用户会话超时时间超时。
- 用户闲置切断。
- 计费更新失败。
- 用户流量达到阈值。
- 服务器强制用户下线。
- 用户在线探测失败下线。
- 用户上线的接口 down。

## 2. 故障分析

本类故障的诊断流程如图 [157](#page-497-0) 所示。

#### 图153 Portal 认证用户掉线的故障诊断流程图

<span id="page-497-0"></span>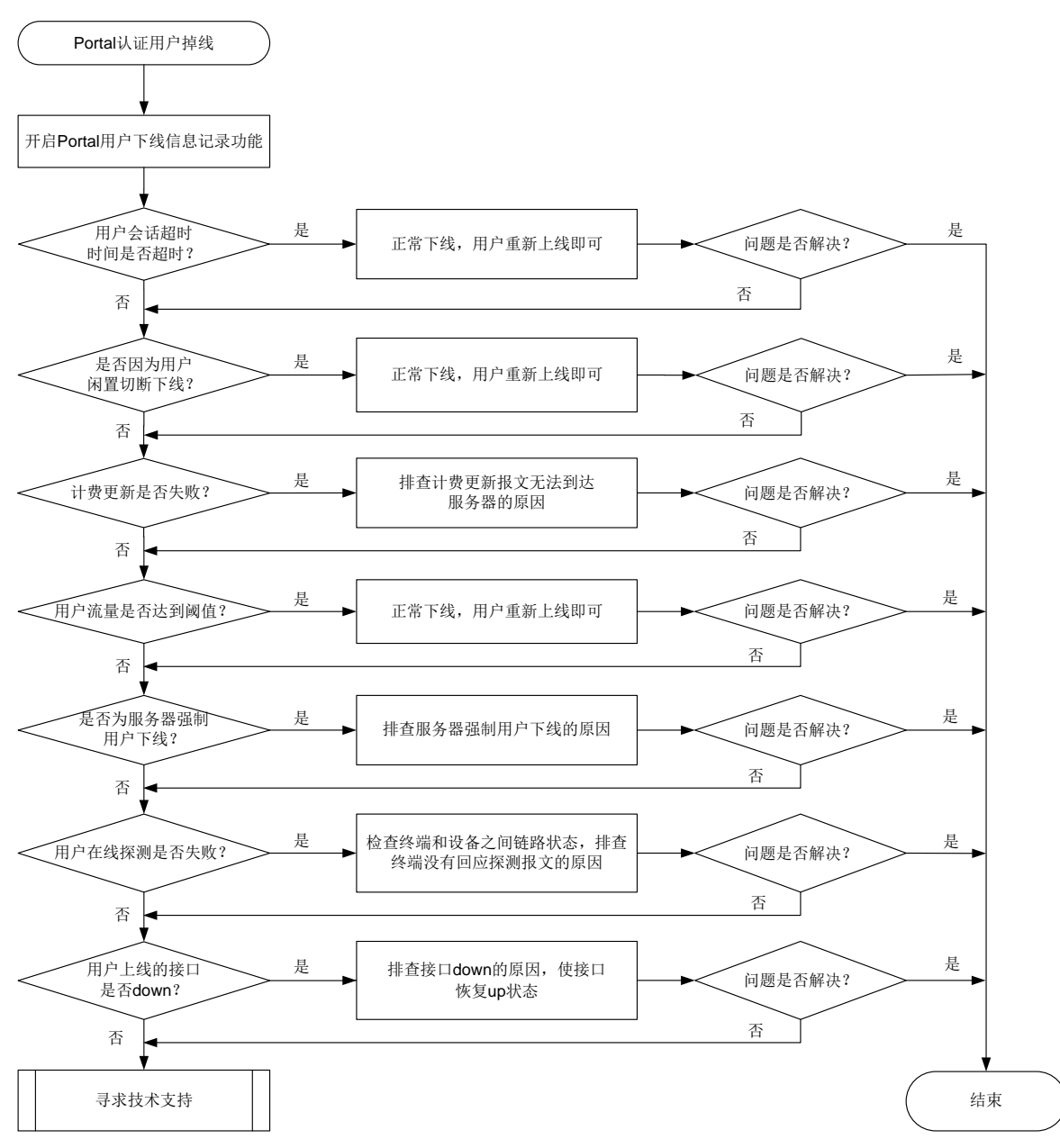

#### 3. 处理步骤

- (1) 通过 **portal logout-record enable** 命令,开启 Portal 用户下线信息记录功能。(部分 设备不支持本命令请跳过本步骤)
- (2) 检查用户会话超时时间是否超时。 如果 AAA 服务器给 Portal 用户下发了会话时长,即用户单次在线时长。用户在线时长超过会 话时长后,设备会触发用户下线。 可通过如下三种方法确认是否因会话超时导致 Portal 用户下线: 查看 AAA 服务器上记录的用户下线记录。
	- 通过 **display portal logout-record** 命令查询用户下线记录。 <Sysname> display portal logout-record all

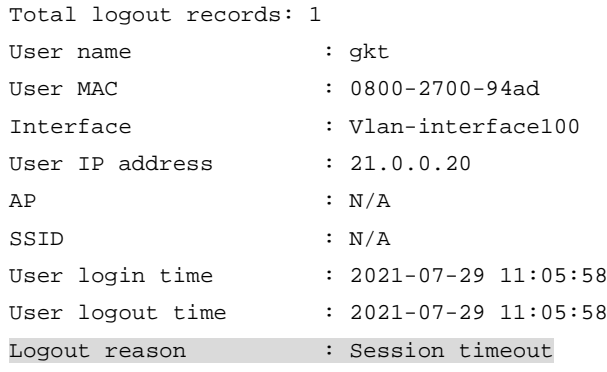

(部分设备不支持本命令请跳过本步骤)

 在设备上执行 **debugging portal error** 命令,打开 Portal 错误调试信息开关。如果 设备上打印如下信息,则可以确认因用户会话超时导致 Portal 用户下线。 \*Jul 28 17:51:20:774 2021 Sysname PORTAL/7/ERROR: -MDC=1; Session timer timed out

and the user will be logged off.

用户会话超时触发的下线属于正常下线,用户重新上线即可。

(3) 检查是否为用户闲置切断。

如果设备或者 AAA 服务器授权了用户闲置切断时长,用户上线后,设备会周期性检测用户的 流量,若某用户在指定的闲置检测时间内产生的流量小于指定的数据流量,则会被强制下线。 可通过如下三种方法确认是否因用户闲置切换功能导致 Portal 用户下线:

- 查看 AAA 服务器上记录的用户下线记录。
- 通过 **display portal logout-record** 命令查询用户下线记录。

```
<Sysname> display portal logout-record all
Total logout records: 1
User name : gkt
User MAC : 0800-2700-94ad
Interface : Vlan-interface100
User IP address : 21.0.0.20
AP : N/ASSID : N/A
User login time : 2021-07-29 11:05:58
User logout time : 2021-07-29 11:05:58
Logout reason : Idle timeout
```
(部分设备不支持本命令请跳过本步骤)

 在设备上执行 **debugging portal error** 命令,打开 Portal 错误调试信息开关。如果 设备上打印如下信息,则可以确认因用户会话超时导致 Portal 用户下线。

\*Jul 28 17:51:20:774 2021 Sysname PORTAL/7/ERROR: -MDC=1; Idle-cut timer timed out and the user will be logged off.

用户闲置切断触发的下线属于正常下线,用户重新上线即可。

(4) 检查是否为计费更新失败。

远程 Portal 认证用户上线, 设备会定期向 AAA 服务器发送计费更新报文。当设备与 AAA 服 务器链路不通或者服务器故障时,计费更新报文会发送失败。当达到最大重传次数后,如果计 费更新报文还是发送失败并且设备上配置了用户计费更新失败策略(通过 **accounting update-fail offline** 命令配置),则触发用户下线。 可通过如下方法确认是否因计费更新失败导致用户下线:

通过 **display portal logout-record** 命令查询用户下线记录。

```
<Sysname> display portal logout-record all
Total logout records: 1
User name : gkt
User MAC : 0800-2700-94ad
Interface : Vlan-interface100
User IP address : 21.0.0.20
AP : N/ASSID : N/A
User login time : 2021-07-29 11:05:58
User logout time : 2021-07-29 11:05:58
Logout reason : Accounting update failure
```
(部分设备不支持本命令请跳过本步骤)

- 通过 **display interface** 查看设备上连接 AAA 服务器的端口是否发生过变化,检查 AAA 服务器否有异常记录等。或者通过 **display radius scheme** 命令显示的 State 字 段查看服务器状态是否为 Block, 如果是, 则可能是计费更新失败导致的下线。
- 在设备上执行 **debugging portal error** 命令,打开 Portal 错误调试信息开关。如果 设备上打印如下信息,则可以确认因用户会话超时导致 Portal 用户下线。 \*Jul 28 17:51:20:774 2021 Sysname PORTAL/7/ERROR: -MDC=1; Processed accounting-update failed and user logout.

如果确认是计费更新失败导致的用户下线,请检查设备与服务器之间的链路状态,以及设备和 AAA 服务器的相关计费配置是否发生过更改。

(5) 检查是否为用户流量达到阈值。

用户上线时,如果 AAA 服务器下发了流量阈值,当用户的流量超过 AAA 服务器下发的流量阈 值时,设备就会强制用户下线。

可通过如下方法确认是否因用户流量达到阈值导致用户下线:

- 查看 AAA 服务器上记录的用户下线记录。
- 通过 **display portal logout-record** 命令查询用户下线记录。

<Sysname> display portal logout-record all

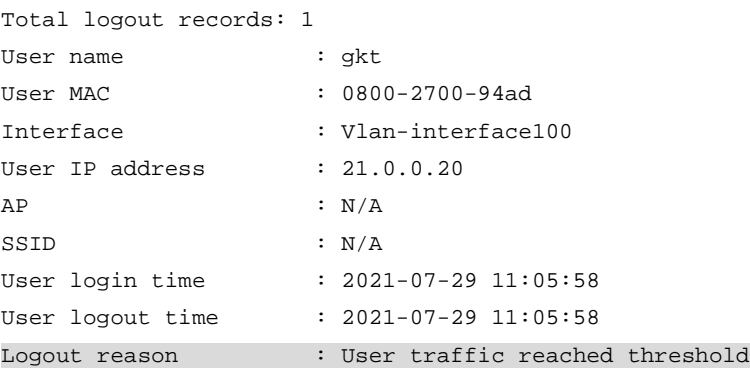

(部分设备不支持本命令请跳过本步骤)

用户流量达到阈值触发的下线属于正常下线,用户重新上线即可。

(6) 检查是否为 AAA 服务器主动踢用户下线。

设备上开启了 RADIUS session control 功能后, 若收到 AAA 服务器的断开连接请求, 则会立 马强制对应的用户下线。首先查看设备上是否开启了(通过 **radius session-control** 

**enable** 命令配置)。如果开启了,则可以通过如下方法查看是否因 AAA 服务器强制用户下 线导致用户下线:

- 查看 AAA 服务器上记录的用户下线记录。
- 通过 **display portal logout-record** 命令查询用户下线记录。

```
<Sysname> display portal logout-record all
Total logout records: 1
User name : gkt
User MAC : 0800-2700-94ad
Interface : Vlan-interface100
User IP address : 21.0.0.20
AP : N/ASSID : N/A
User login time : 2021-07-29 11:05:58
User logout time : 2021-07-29 11:05:58
Logout reason : Force logout by RADIUS server
```
(部分设备不支持本命令请跳过本步骤)

服务器为何强制用户下线,请联系服务器管理员进行确认。

(7) 检查是否为 Portal 用户在线探测失败导致用户下线。

如果设备上开启了 Portal 用户在线探测功能(通过 portal user-detect 命令配置), 设 备会定期向用户终端发送探测报文。若在指定探测次数内,设备未收到终端的回应,则强制用 户下线。

确认设备上是否开启了 Portal 用户在线探测功能。如果开启了, 则可以通过如下方法确认是 否因用户在线探测失败导致用户下线:

- 查看 AAA 服务器上记录的用户下线记录。
- 通过 **display portal logout-record** 命令查询用户下线记录。

```
<Sysname> display portal logout-record all
Total logout records: 1
User name : gkt
User MAC : 0800-2700-94ad
Interface : Vlan-interface100
User IP address : 21.0.0.20
AP : N/ASSID : N/A
User login time : 2021-07-29 11:05:58
User logout time : 2021-07-29 11:05:58
Logout reason : User detection failure
```
(部分设备不支持本命令请跳过本步骤)

如果确认是因 Portal 用户在线探测导致用户下线,请检查终端和设备之间的链路状态,排查 终端没有回应探测报文的原因。

(8) 检查 Portal 用户上线的接口是否 down。

如果 Portal 用户上线的接口 down 了一段时间后,设备会强制从该接口接入的 Portal 用户全 部下线。

可通过如下方法确认是否因接口 down 导致用户下线:

查看 AAA 服务器上的用户下线记录。

- 通过 **display interface** 命令查看接口的状态是否发生过变化,如果发生变化的时间 正好和用户下线的时间接近,则可能是接口 down 触发的用户下线。
- 通过 **display portal logout-record** 命令查询用户下线记录。

```
<Sysname> display portal logout-record all
Total logout records: 1
User name : gkt
User MAC : 0800-2700-94ad
Interface : Vlan-interface100
User IP address : 21.0.0.20
\mbox{ \begin{tabular}{cccc} A P & \hspace{1.5cm} \multicolumn{2}{c}{} & \multicolumn{2}{c}{} \\ \multicolumn{2}{c}{} & \multicolumn{2}{c}{} & \multicolumn{2}{c}{} & \multicolumn{2}{c}{} \\ \multicolumn{2}{c}{} & \multicolumn{2}{c}{} & \multicolumn{2}{c}{} & \multicolumn{2}{c}{} \\ \multicolumn{2}{c}{} & \multicolumn{2}{c}{} & \multicolumn{2}{c}{} & \multicolumn{2}{c}{} \\ \multicolumn{2}{c}{} & \multicolumn{2}{c}{} & \multicolumn{2}{c}{} & \multicolumn{2}{c}SSID : N/A
User login time : 2021-07-29 11:05:58
User logout time : 2021-07-29 11:05:58
Logout reason : Interface down
```
(部分设备不支持本命令请跳过本步骤)

如果确认是接口 down 导致的下线, 请排查接口 down 的原因, 如网线口松动等。

- (9) 如果故障仍然未能排除,请收集如下信息,并联系技术支持人员。
	- 上述步骤的执行结果。
	- 设备的配置文件、日志信息、告警信息。
	- Portal 服务器上 Portal 相关配置截图。
	- AAA 服务器上记录的用户下线记录。
	- 设备与服务器间的抓包文件。
	- 在客户端浏览器上对问题现象截图。
	- 通过开启 **debugging portal** 命令收集调试信息。

#### 4. 告警与日志

#### 相关告警

无

### 相关日志

无

# **19** 安全类故障处理

# 19.1 SSH故障处理

## 19.1.1 SSH 客户端登录设备失败

## 1. 故障描述

设备作为 SSH 服务器, 用户使用 SSH 客户端登录设备失败。

## 2. 常见原因

本类故障的常见原因主要包括:

- SSH 客户端与设备之间路由不通, 无法建立 TCP 连接。
- 设备未开启 SSH 服务器功能。
- 设备上配置了对 SSH 客户端的访问控制,且客户端的 IP 地址不在 ACL 定义的 permit 规则范 围内。
- 客户端指定的服务端口号与服务器端不一致。
- 设备上的 SSH 版本与客户端不兼容。
- 设备上未生成本地密钥对。
- 服务器主机密钥与设备上缓存的密钥不匹配。
- 用户线的认证方式或接入协议配置不正确。
- 设备上的本地用户视图下未配置 SSH 服务。
- SSH 用户的服务类型或认证方式配置不正确。
- 设备上 SSH2 协议使用的算法与客户端不匹配。
- 设备上 VTY 用户线资源不足。
- 设备上 SSH 登录用户数达到上限。

### 3. 故障分析

本类故障的诊断流程如图 [158](#page-502-0) 所示。

## <span id="page-502-0"></span>图154 SSH 登录失败故障诊断流程图

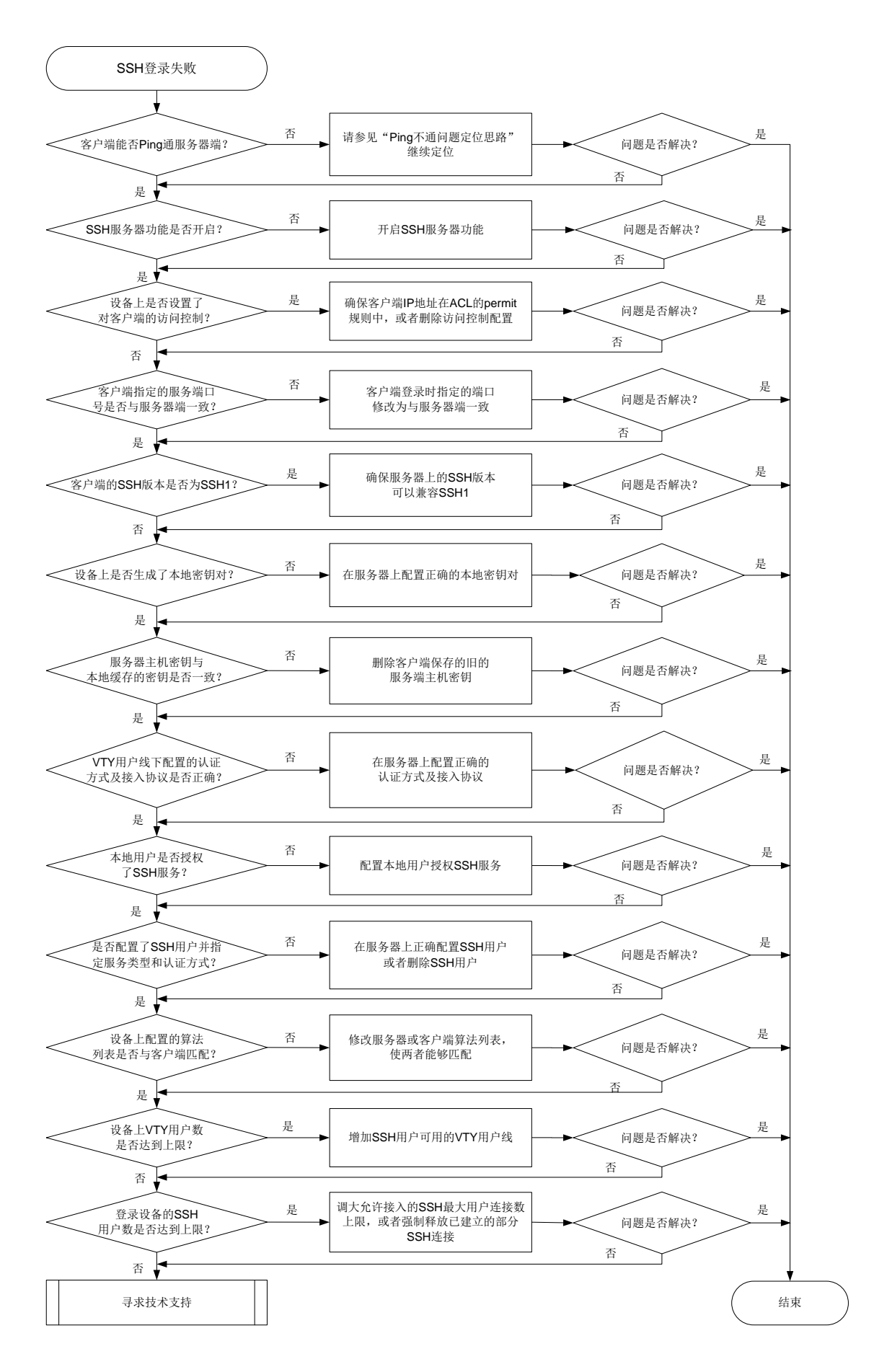
4. 处理步骤

- (1) 检查客户端能否 Ping 通设备。 使用 **ping** 命令检查网络连接情况。
	- o 如果 Ping 不通,请参见"Ping 不通的定位思路"继续定位,确保 SSH 客户端能 Ping 通 服务器端。
	- 。 如果可以 Ping 通, 请执行步骤[\(2\)](#page-504-0)。
- <span id="page-504-0"></span>(2) 检查 SSH 服务器功能是否开启。

当设备上出现如下日志时,表示 SSH 服务器功能未开启。

SSHS/6/SSHS SRV UNAVAILABLE: The SCP server is disabled or the SCP service type is not supported.

可以在设备上执行 **display ssh server status** 命令,检查 Stelnet 服务器功能、SFTP 服务器功能、NETCONF over SSH 服务器功能和 SCP 服务器功能是否按需开启。

<Sysname> display ssh server status

```
Stelnet server: Disable
SSH version : 2.0
SSH authentication-timeout : 60 second(s)
SSH server key generating interval : 0 hour(s)
SSH authentication retries : 3 time(s)
SFTP server: Disable
SFTP Server Idle-Timeout: 10 minute(s)
NETCONF server: Disable
```
SCP server: Disable

。 如果未开启,请在设备上执行如下命令,开启相关的 SSH 服务器功能。

```
<Sysname> system-view
  [Sysname] ssh server enable
  [Sysname] sftp server enable
  [Sysname] scp server enable
  [Sysname] netconf ssh server enable
 如果已开启,请执行步骤(3)。
```
- <span id="page-504-1"></span>(3) 检查是否设置了对客户端的访问控制。
	-

首先检查设备上是否通过 **ssh server acl** 命令设置了对客户端的访问控制。

- 。 如果已设置, 请检查客户端的 IP 地址是否在 ACL 的 permit 规则中。 当设备上出现如下日志时,表示客户端的 IP 地址不在 ACL 的 permit 规则中。 SSHS/5/SSH\_ACL\_DENY: The SSH Connection 1.2.3.4(vpn1) request was denied according to ACL rules.
	- − 如果不在,请修改 ACL 配置,使得客户端的 IP 地址在 ACL 的 permit 规则中。如果对 所有 SSH 客户端都不需要进行访问控制, 请删除对客户端的访问控制。
	- − 如果在,请执行步骤[\(4\)](#page-504-2)。
- 如果未设置,请执行步骤[\(4\)](#page-504-2)。
- <span id="page-504-2"></span>(4) 检查客户端指定的服务端口号是否与服务器端一致。 如果服务器端修改了 SSH 服务端口号,客户端仍然使用缺省端口号登录时,会出现登录失败。

以我司设备作为客户端为例,会出现如下错误提示信息:Failed to connect to host 10.1.1.1 port 100.

- 如果客户端登录时指定的端口号与服务器端不一致,请在服务器端设备上执行 **display current-configuration** | **inc ssh** 命令查看服务器端配置的端口号,将客户端登 录时指定的端口修改为与服务器端一致。
- 如果客户端登录时指定的端口号与服务器端一致,请执行步骤[\(5\)](#page-505-0)。
- <span id="page-505-0"></span>(5) 检查服务器的 SSH 版本与客户端版本是否兼容。

当设备上出现如下日志时,表示设备的 SSH 版本与客户端版本不兼容。

SSHS/6/SSHS\_VERSION\_MISMATCH: SSH client 192.168.30.117 failed to log in because of version mismatch.

如果使用 SSH1 版本的客户端登录设备,可以在设备上执行 **display ssh server status** 命令查看 SSH version 字段确认 SSH 版本。

- 如果 SSH version显示为 1.99,则表示设备可以兼容 SSH1版本的客户端,请执行步骤[\(6\)](#page-505-1)。
- 如果 SSH version 显示为 2.0,请在设备上执行 **ssh server compatible-ssh1x enable** 命令设置设备兼容 SSH1 版本的客户端。
- <span id="page-505-1"></span>(6) 检查服务器上是否生成了本地密钥对。

设备作为SSH服务器时,必须配置本地非对称密钥对。虽然一个客户端只会采用DSA、ECDSA 或 RSA 公钥算法中的一种来认证服务器,但是由于不同客户端支持的公钥算法不同,为了确 保客户端能够成功登录服务器,建议在服务器上生成 DSA、ECDSA 和 RSA 三种密钥对。

在设备上执行 **display public-key local public** 命令查看当前设备上的密钥对信息。

- 如果 DSA、ECDSA 和 RSA 三种密钥对都不存在,请执行 **public-key local create** 命令依次进行配置。
- 。如果已配置,请执行步骤[\(7\)](#page-505-2)。
- <span id="page-505-2"></span>(7) 检查服务器主机密钥与客户端上缓存的服务器主机密钥对是否一致。

如果客户端首次登录服务器设备时选择保存了服务器端主机密钥,当服务器设备更新本地密钥 对后,将会导致客户端认证服务端失败。

以我司设备作客户端为例,当客户端登录时,出现如下提示信息,则表示服务器主机密钥与客 户端上本地缓存的密钥不一致。

The server's host key does not match the local cached key. Either the server administrator has changed the host key, or you connected to another server pretending to be this server. Please remove the local cached key, before logging in!

如果不一致:

- 若设备支持 **delete ssh client server-public-key** 命令,建议执行该命令删除客 户端保存的旧的服务端主机密钥。
- 若设备不支持 **delete ssh client server-public-key** 命令,请执行 **undo public-key peer** 命令,删除客户端保存的旧的服务端主机密钥。

如果一致,请执行步骤[\(8\)](#page-505-3)。

<span id="page-505-3"></span>(8) 查看 VTY 用户线下配置的认证方式及允许接入的协议是否正确。

当客户端为 Stelnet 客户端和 NETCONF over SSH 客户端时, 需要在 VTY 用户线视图下, 执 行**display this**命令查看配置的认证方式是否为scheme、允许接入的协议是否包含SSH。 [Sysname] line vty 0 63 [Sysname-line-vty0-63] display this

```
#
line vty 0 63
```

```
authentication-mode scheme
```

```
user-role network-admin
idle-timeout 0 0
```
#

- 。 如果认证方式或者接入协议配置不正确,请将认证方式修改为 scheme、将允许接入的协 议修改为包含 SSH。
- 如果均配置正确,请执行步骤[\(9\)](#page-506-0)。
- <span id="page-506-0"></span>(9) 检查本地用户是否授权了 SSH 服务。(仅针对本地认证)

```
在本地用户视图下,执行 display this 命令查看用户可以使用的服务类型是否包含 SSH。
```

```
[Sysname] local-user test
[Sysname-luser-manage-test] display this
#
local-user test class manage
service-type ssh
authorization-attribute user-role network-admin
authorization-attribute user-role network-operator
#
 如果不包含,请在本地用户视图下通过 service-type 命令修改配置。
```
如果包含,请执行步骤[\(10\)](#page-506-1)。

如果为远程认证方式,请参见"AAA 故障处理"进行定位。

<span id="page-506-1"></span>(10) 检查是否配置了 SSH 用户并指定正确的服务类型和认证方式。

SSH 支持 Stelnet、SFTP、NETCONF 和 SCP 四种用户服务类型。

首先,根据服务器采用的认证类型,根据如下规则,查看设备上是否创建正确的 SSH 用户。

- 。 如果服务器采用了 publickey 认证, 则必须在设备上创建相应的 SSH 用户, 以及同名的本 地用户(用于下发授权属性:工作目录、用户角色)。
- 。 如果服务器采用了 password 认证, 则必须在设备上创建相应的本地用户(适用于本地认 证), 或在远程服务器(如 RADIUS 服务器, 适用于远程认证)上创建相应的 SSH 用户。 这种情况下,并不需要通过本配置创建相应的 SSH 用户,如果创建了 SSH 用户, 则必须 保证指定了正确的服务类型以及认证方式。
- 。 如果服务器采用了 keyboard-interactive、password-publickey 或 any 认证, 则必须在设备 上创建相应的 SSH 用户, 以及在设备上创建同名的本地用户(适用于本地认证)或者在远 程认证服务器上创建同名的 SSH 用户(如 RADIUS 服务器,适用于远程认证)。

接着,根据检查的结果,进行如下操作:

- 如果未创建且无需创建,请执行步骤[\(11\)](#page-507-0);如果未创建但有需求创建,请通过 **ssh user** 命令进行配置。
- 。如果已创建,检查 SSH 用户的服务类型和认证方式。
	- − SSH 用户指定的服务类型必须与客户端类型(Stelnet 客户端、SFTP 客户端、SCP 客 户端和 NETCONF over SSH 客户端)相匹配, 否则将会因为服务类型不匹配而登录失 败。SSH 用户服务类型是否正确,通过如下方式来检查:

以 SCP 客户端为例,如果设备上出现如下日志,表示服务类型不匹配。 SSHS/6/SSHS\_SRV\_UNAVAILABLE: The SCP server is disabled or the SCP service type is not supported.

请在设备系统视图下执行 **ssh user** 命令,修改 SSH 用户的服务类型。

- − 请在设备上执行 **display ssh user-information** 命令,查看 SSH 服务器采用的 认证方式,根据具体的认证方式检查设备上 SSH 用户的配置是否正确。
- <span id="page-507-0"></span>(11) 检查设备上 SSH2 协议使用的算法列表是否与客户端匹配。
	- 通过 **display ssh2 algorithm** 命令查看当前 SSH2 协议使用的算法列表,检查客户端支 持的算法是否包含在算法列表中。比如,设备上配置了不使用 CBC 相关的加密算法, 但 SSH 客户端仅支持 CBC 相关加密算法, 将导致该客户端无法登录服务器。

当设备上出现如下日志信息时,表示设备上 SSH2 协议使用的算法列表是否与客户端不匹配。 SSHS/6/SSHS\_ALGORITHM\_MISMATCH: SSH client 192.168.30.117 failed to log in because of encryption algorithm mismatch.

- 如果客户端使用的算法与设备上的算法不匹配,可通过如下两种方式进行修改:
	- − 设备可以通过执行 **ssh2 algorithm cipher**、**ssh2 algorithm key-exchange**、 **ssh2 algorithm mac** 或 **ssh2 algorithm public-key** 命令修改相关算法列表, 增加客户端支持的算法。
	- − 在客户端添加服务端支持的相关算法。
- 如果客户端使用的算法与设备上的算法能够匹配,请执行步骤[\(12\)](#page-507-1)。
- <span id="page-507-1"></span>(12) 检查设备上 VTY 用户数是否达到允许用户数的上限。

SSH 用户与 Telnet 用户登录均使用 VTY 用户线, 但是 VTY 用户线是有限资源。若 VTY 类型 用户线都已被占用,则后续使用 Stelnet 及 NETCONF over SSH 服务的客户端将无法登录, 使用 SFTP 及 SCP 服务的客户端不占用用户线资源,不受影响,仍可登录。

当设备上出现如下日志时,表示设备上 VTY 用户数已达到允许用户数的上限。

SSHS/6/SSHS\_REACH\_USER\_LIMIT: SSH client 192.168.30.117 failed to log in, because the number of users reached the upper limit.

通过 **display line** 命令查看 VTY 用户线资源是否充足。

- 。 如果 VTY 用户线资源不足, 可将空闲且非 scheme 认证方式的 VTY 类型用户线认证方式 修改为scheme认证方式;若所有VTY类型用户线都已是scheme认证方式且均处于active 状态,可执行 **free ssh** 命令强制释放已建立的部分 SSH 连接或者 **free line vty** 命 令强制释放 VTY 用户线, 使得新的 SSH 用户能够上线。
- 。 如果 VTY 用户线资源充足, 请执行步骤[\(13\)](#page-507-2)。
- <span id="page-507-2"></span>(13) 检查登录服务器的 SSH 用户数是否达到允许用户数的上限。

通过 **display ssh server session** 命令查看服务器的会话信息,以及查看通过 **aaa session-limit ssh** 命令配置的 SSH 最大用户连接数。

当设备上出现如下日志时,表示登录服务器的 SSH 用户数已达到允许用户数的上限。 SSHS/6/SSHS REACH SESSION LIMIT: SSH client 192.168.30.117 failed to log in. The current number of SSH sessions is 10. The maximum number allowed is 10.

 如果 SSH 会话数已达到上限,可通过执行 **aaa session-limit ssh** 命令调大上限; 当配置的最大用户连接数已为可配置的最大值时,如果产品支持 **free ssh** 命令,可以执 行 **free ssh** 命令强制释放已建立的部分 SSH 连接或者客户端下线空闲的 SSH 客户端, 使得新的 SSH 用户能够上线。

- 如果未达上限,请执行步骤[\(14\)](#page-508-0)。
- <span id="page-508-0"></span>(14) 如果故障仍然未能排除,请收集如下信息,并联系技术支持人员。
	- 上述步骤的执行结果。
	- 设备的配置文件、日志信息、告警信息。

## 5. 告警与日志

## 相关告警

• unisSSHVersionNegotiationFailure (1.3.6.1.4.1.10519.256.2.22.1.3.0.2)

## 相关日志

- SSHS/5/SSH\_ACL\_DENY
- SSHS/6/SSHS\_ALGORITHM\_MISMATCH
- SSHS/6/SSHS\_REACH\_SESSION\_LIMIT
- SSHS/6/SSHS\_REACH\_USER\_LIMIT
- SSHS/6/SSHS\_SRV\_UNAVAILABLE
- SSHS/6/SSHS\_VERSION\_MISMATCH

## 19.1.2 设备作为 SSH 服务器, 用户使用 password 认证方式登录失败

#### 1. 故障描述

设备作为 SSH 服务器,用户使用密码认证登录设备失败。

## 2. 常见原因

本类故障的常见原因主要包括:

- SSH 客户端与设备之间路由不通, 无法建立 TCP 连接。
- SSH 客户端登录密码不正确。
- 设备未开启 SSH 服务器功能。
- SSH 服务器上不存在该 SSH 登录用户。
- 设备上配置了对 SSH 客户端的访问控制,且客户端的 IP 地址不在 ACL 定义的 permit 规则范 围内。
- 设备上 SSH 登录用户数达到上限。
- 设备上的 SSH 版本与客户端不兼容。
- SSH 用户的服务类型或认证方式配置不正确。
- 设备上未生成本地密钥对。
- SCP/SFTP 工作目录不正确。

#### 3. 故障分析

本类故障的诊断流程如图 [159](#page-508-1) 所示。

<span id="page-508-1"></span>图155 SSH 客户端使用 password 认证方式登录服务器失败(设备作为服务器)故障诊断流程图

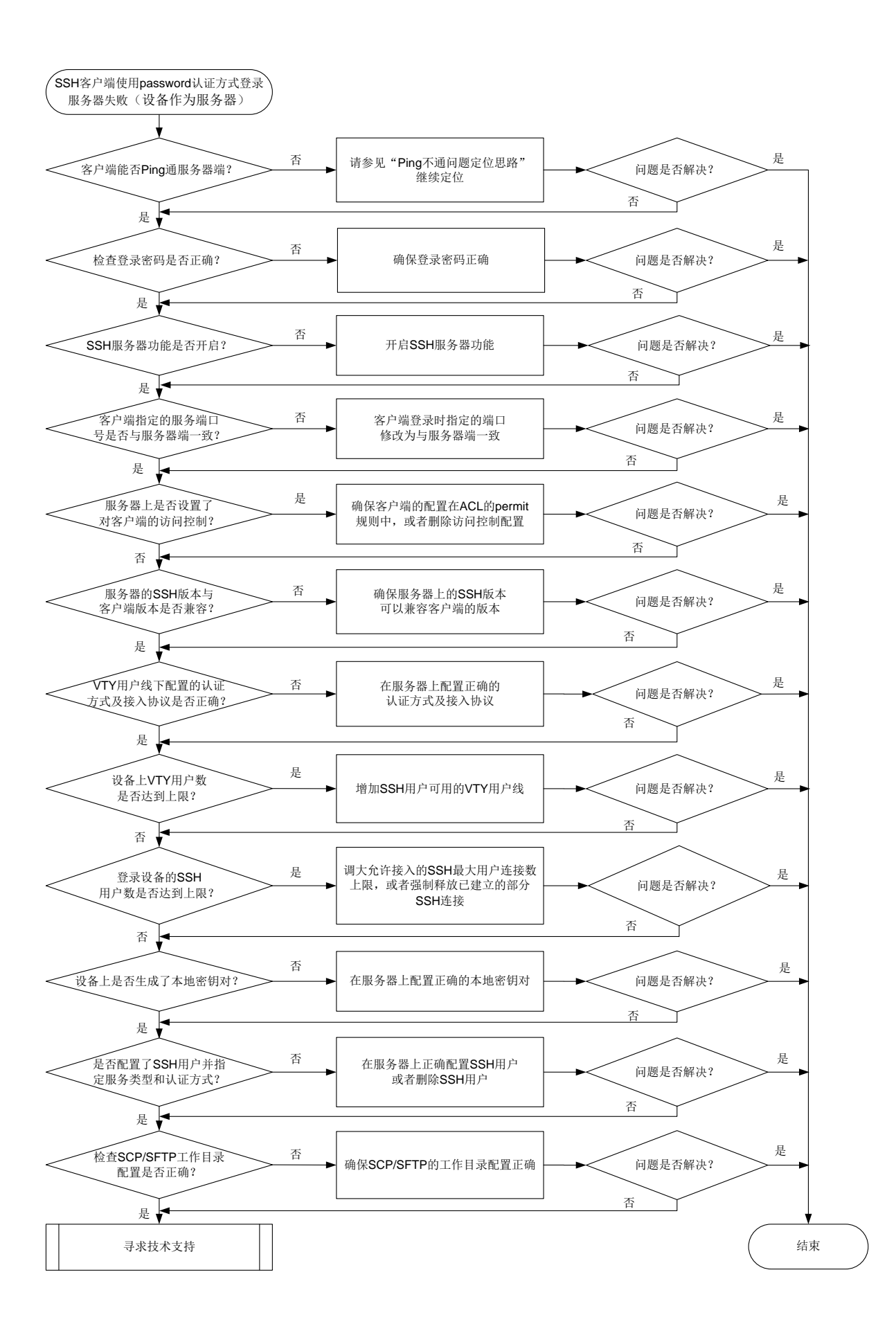

4. 处理步骤

(1) 检查客户端能否 Ping 通设备。

使用 **ping** 命令查看网络连接情况。

- o 如果 Ping 不通,请参见"Ping 不通的定位思路"继续定位,确保 SSH 客户端能 Ping 通 服务器端。
- 。 如果可以 Ping 通, 请执行步骤[\(2\)](#page-510-0)。
- <span id="page-510-0"></span>(2) 检查登录密码是否正确。
	- a. 如果服务器采用本地认证,请确认当前用户登录的密码是否与设备上设备管理类本地用户 视图下配置的密码一致:
		- − 如果不一致,请重新输入正确的密码。若忘记密码,可以进入设备管理类本地用户视图 (用户名为当前登录的用户)下,执行 **password** 命令重新配置新的密码,确保登录 密码与配置的密码一致。
		- − 如果一致,请执行步骤 [19.1.1 4. \(2\)](#page-504-0)。
	- b. 如果服务器采用远程认证,请确认当前用户登录的密码是否与认证服务器上配置的一致:
		- − 如果不一致,请重新输入正确的密码。若忘记密码,可以在服务器上为登录用户重新设 置密码,确保登录密码与认证服务器上配置的一致。
		- − 如果一致,请执行步骤 [19.1.1 4. \(2\)](#page-504-0)。
- (3) 检查 SSH 服务器功能是否开启。

当设备上出现如下日志时,表示 SSH 服务器功能未开启。

SSHS/6/SSHS\_SRV\_UNAVAILABLE: The SCP server is disabled or the SCP service type is not supported.

可以在设备上执行 **display ssh server status** 命令,检查 Stelnet 服务器功能、SFTP 服务器功能、NETCONF over SSH 服务器功能和 SCP 服务器功能是否按需开启。

```
<Sysname> display ssh server status
Stelnet server: Disable
SSH version : 2.0
SSH authentication-timeout : 60 second(s)
SSH server key generating interval : 0 hour(s)
SSH authentication retries : 3 time(s)
SFTP server: Disable
SFTP Server Idle-Timeout: 10 minute(s)
NETCONF server: Disable
```
SCP server: Disable

如果未开启,请在设备上执行如下命令,开启相关的 SSH 服务器功能。

```
<Sysname> system-view
```
- [Sysname] ssh server enable
- [Sysname] sftp server enable
- [Sysname] scp server enable
- [Sysname] netconf ssh server enable
- 如果已开启,请执行步骤[\(4\)](#page-510-1)。
- <span id="page-510-1"></span>(4) 检查客户端指定的服务端口号是否与服务器端一致。

如果服务器端修改了 SSH 服务端口号,客户端仍然使用缺省端口号登录时,会出现登录失败。

以我司设备作为客户端为例,会出现如下错误提示信息: Failed to connect to host 10.1.1.1 port 22.

- 如果客户端登录时指定的端口号与服务器端不一致,请在服务器端设备上执行 **display current-configuration** | **include ssh** 命令查看服务器端配置的端口号,将客户 端登录时指定的端口修改为与服务器端一致。
- 如果客户端登录时指定的端口号与服务器端一致,请执行步骤[\(5\)](#page-511-0)。
- <span id="page-511-0"></span>(5) 检查是否设置了对客户端的访问控制。

首先检查设备上是否通过 **ssh server acl** 命令设置了对客户端的访问控制。

- 如果已设置,请检查客户端的配置是否在 ACL 的 permit 规则中,请先在设备上通过 **ssh server acl-deny-log enable** 命令开启匹配 ACL deny 规则后打印日志信息功能。 当设备上出现如下日志时,表示客户端的 IP 地址不在 ACL 的 permit 规则中。 SSHS/5/SSH\_ACL\_DENY: The SSH Connection 1.2.3.4(vpn1) request was denied according to ACL rules.
	- − 如果不在,请修改 ACL 配置,使得客户端的 IP 地址在 ACL 的 permit 规则中。如果对 所有 SSH 客户端都不需要进行访问控制, 请删除对客户端的访问控制。
	- − 如果在,请执行步骤 [19.1.1 4. \(5\)](#page-505-0)。
- 如果未设置,请执行步骤 [19.1.1 4. \(5\)](#page-505-0)。
- (6) 检查服务器的 SSH 版本与客户端版本是否兼容。

当设备上出现如下日志时,表示设备的 SSH 版本与客户端版本不兼容。

SSHS/6/SSHS\_VERSION\_MISMATCH: SSH client 192.168.30.117 failed to log in because of version mismatch.

如果使用 SSH1 版本的客户端登录设备,可以在设备上执行 **display ssh server status** 命令查看 SSH version 字段确认 SSH 版本。

- 。 如果 SSH version 显示为 1.99, 则表示设备可以兼容 SSH1 版本的客户端, 请执行步骤 [19.1.1 4. \(8\)](#page-505-3)。
- 如果 SSH version 显示为 2.0,请在设备上执行 **ssh server compatible-ssh1x enable** 命令设置设备兼容 SSH1 版本的客户端。
- (7) 查看 VTY 用户线下配置的认证方式及允许接入的协议是否正确。

当客户端为 Stelnet 客户端或 NETCONF over SSH 客户端时, 需要在 VTY 用户线视图下, 执 行**display this**命令查看配置的认证方式是否为scheme、允许接入的协议是否包含SSH。

```
[Sysname] line vty 0 63
[Sysname-line-vty0-63] display this
#
line vty 0 63
authentication-mode scheme
user-role network-admin
```
idle-timeout 0 0

#

- 如果认证方式或者接入协议配置不正确,请通过 **authentication-mode scheme** 命令 将认证方式修改为 scheme、通过 **protocol inbound ssh** 命令将允许接入的协议修改 为包含 SSH。
- 。 如果均配置正确, 请执行步骤 [19.1.1 4. \(12\)](#page-507-1)。

(8) 检查设备上 VTY 用户数是否达到允许用户数的上限。

SSH 用户与 Telnet 用户登录均使用 VTY 用户线, 但是 VTY 用户线是有限资源。若 VTY 类型 用户线都已被占用,则后续使用 Stelnet 及 NETCONF over SSH 服务的客户端将无法登录, 使用 SFTP 及 SCP 服务的客户端不占用用户线资源,不可受影响,仍可登录。 当设备上出现如下日志时,表示设备上 VTY 用户数已达到允许用户数的上限。 SSHS/6/SSHS\_REACH\_USER\_LIMIT: SSH\_client 192.168.30.117 failed to log in, because the number of users reached the upper limit. 通过 **display line** 命令查看 VTY 用户线资源是否充足。

- 。 如果 VTY 用户线资源不足, 可将空闲且非 scheme 认证方式的 VTY 类型用户线认证方式 修改为scheme认证方式;若所有VTY类型用户线都已是scheme认证方式且均处于active 状态,可执行 **free ssh** 命令(仅部分设备支持)强制释放已建立的部分 SSH 连接或者 **free line vty** 命令强制释放 VTY 用户线,使得新的 SSH 用户能够上线。
- 。 如果 VTY 用户线资源充足, 请执行步骤[\(13\)](#page-507-2)。
- (9) 检查登录服务器的 SSH 用户数是否达到允许用户数的上限。

通过 **display ssh server session** 命令查看服务器的会话信息,以及查看通过 **aaa session-limit ssh** 命令配置的 SSH 最大用户连接数。

当设备上出现如下日志时,表示登录服务器的 SSH 用户数已达到允许用户数的上限。 SSHS/6/SSHS\_REACH\_SESSION\_LIMIT: SSH client 192.168.30.117 failed to log in. The current number of SSH sessions is 10. The maximum number allowed is 10.

- 如果 SSH 会话数已达到上限,可通过执行 **aaa session-limit ssh** 命令调大上限; 当配置的最大用户连接数已为可配置的最大值时,如果产品支持 **free ssh** 命令,可以执 行 **free ssh** 命令强制释放已建立的部分 SSH 连接或者客户端下线空闲的 SSH 客户端, 使得新的 SSH 用户能够上线。
- 如果未达上限,请执行步骤[\(10\)](#page-512-0)。
- <span id="page-512-0"></span>(10) 检查服务器上是否生成了本地密钥对。

为了防止"伪服务器欺骗",客户端验证服务器身份时,首先判断服务器发送的公钥与本地保 存的服务器公钥是否一致,确认服务器公钥正确后,再使用该公钥对服务器发送的数字签名进 行验证。如果客户端没有保存服务器的公钥或保存的服务器公钥不正确,则服务器身份验证将 会失败,从而导致客户端无法登录服务器。因此,客户端登录服务器之前,需要先在服务器端 创建密钥对,并将正确的服务器公钥保存在客户端。

虽然一个客户端只会采用 DSA、ECDSA 或 RSA 公钥算法中的一种来认证服务器, 但是由于 不同客户端支持的公钥算法不同,为了确保客户端能够成功登录服务器,建议在服务器上生成 DSA、ECDSA 和 RSA 三种密钥对。

在设备上执行 **display public-key local public** 命令查看当前设备上的密钥对信息。

- 如果 DSA、ECDSA 和 RSA 三种密钥对都不存在,请执行 **public-key local create** 命令依次进行配置,并确保将服务器上生成的公钥保存到客户端。
- 如果已配置,请执行步骤 [19.1.1 4. \(10\)](#page-506-1)。
- (11) 检查是否配置了 SSH 用户并指定正确的服务类型和认证方式。 SSH 支持 Stelnet、SFTP、NETCONF 和 SCP 四种用户服务类型。 首先,根据服务器采用的认证类型,查看设备上是否创建正确的 SSH 用户。

由于服务器采用了 password 认证,必须在设备上创建相应的本地用户(适用于本地认证), 或在远程服务器(如 RADIUS 服务器,适用于远程认证)上创建相应的 SSH 用户。对于采用 远程认证方式的情况,不需要通过本配置创建相应的 SSH 用户,如果创建了 SSH 用户,则 必须保证指定了正确的服务类型以及认证方式。

接着,根据检查的结果,进行如下操作:

- 如果未创建且无需创建,请执行步骤[\(12\)](#page-513-0);如果未创建且需要创建,请通过 **ssh user** 命 令进行配置。
- 。如果已创建,检查 SSH 用户的服务类型和认证方式。
	- − 请在设备上执行 **display ssh user-information** 命令,分别通过"Service-type" 和"Authentication-type"字段查看 SSH 用户的服务类型及认证方式。其中,服务类型 必须与客户端类型(Stelnet 客户端、SFTP 客户端、SCP 客户端或 NETCONF over SSH 客户端)相匹配,认证方式必须为 password。
	- − 请在设备系统视图下执行 **ssh user** 命令,将 SSH 用户的服务类型和认证方式修改正 确。
- (12) 检查 SCP/SFTP 工作目录配置是否正确。

<span id="page-513-0"></span>当 SSH 用户的服务方式为 SCP/SFTP 时,需要为用户设置授权目录。如果所配置的授权目录 不存在, SCP/SFTP 客户端通过该用户连接 SCP/SFTP 服务器就会失败。对于 password 认 证方式的用户,请检查通过 AAA 授权的工作目录是否存在。

- 如果不存在,请通过本地用户视图下的**authorization-attribute work-directory**  *directory-name* 命令修改授权的工作目录。
- 如果存在,请执行步骤[\(13\)](#page-513-1)。
- <span id="page-513-1"></span>(13) 如果故障仍然未能排除,请收集如下信息,并联系技术支持人员。
	- 上述步骤的执行结果。
	- 设备的配置文件、日志信息、告警信息。

#### 5. 告警与日志

#### 相关告警

• unisSSHVersionNegotiationFailure (1.3.6.1.4.1.10519.256.2.22.1.3.0.2)

#### 相关日志

- SSHS/5/SSH\_ACL\_DENY
- SSHS/6/SSHS\_ALGORITHM\_MISMATCH
- SSHS/6/SSHS\_REACH\_SESSION\_LIMIT
- SSHS/6/SSHS\_REACH\_USER\_LIMIT
- SSHS/6/SSHS\_SRV\_UNAVAILABLE
- SSHS/6/SSHS\_VERSION\_MISMATCH

## 19.1.3 设备作为 SSH 服务器, 用户使用 publickey 认证方式登录失败

## 1. 故障描述

设备作为 SSH 服务器,用户使用公钥认证登录失败。

## 2. 常见原因

本类故障的常见原因主要包括:

- SSH 客户端与设备之间路由不通, 无法建立 TCP 连接。
- 服务器端配置的用户公钥不正确。
- 设备未开启 SSH 服务器功能。
- SSH 服务器上不存在该 SSH 登录用户。
- 设备上配置了对 SSH 客户端的访问控制,且客户端的 IP 地址不在 ACL 定义的 permit 规则范 围内。
- 设备上 SSH 登录用户数达到上限。
- 设备上的 SSH 版本与客户端不兼容。
- SSH 用户的服务类型或认证方式配置不正确。
- 设备上未生成本地密钥对。
- SCP/SFTP 工作目录不正确。

#### 3. 故障分析

本类故障的诊断流程如图 [1-2](#page-516-0) 所示。

图156 SSH 客户端使用 publickey 认证方式登录服务器失败(设备作为服务器)故障诊断流程图

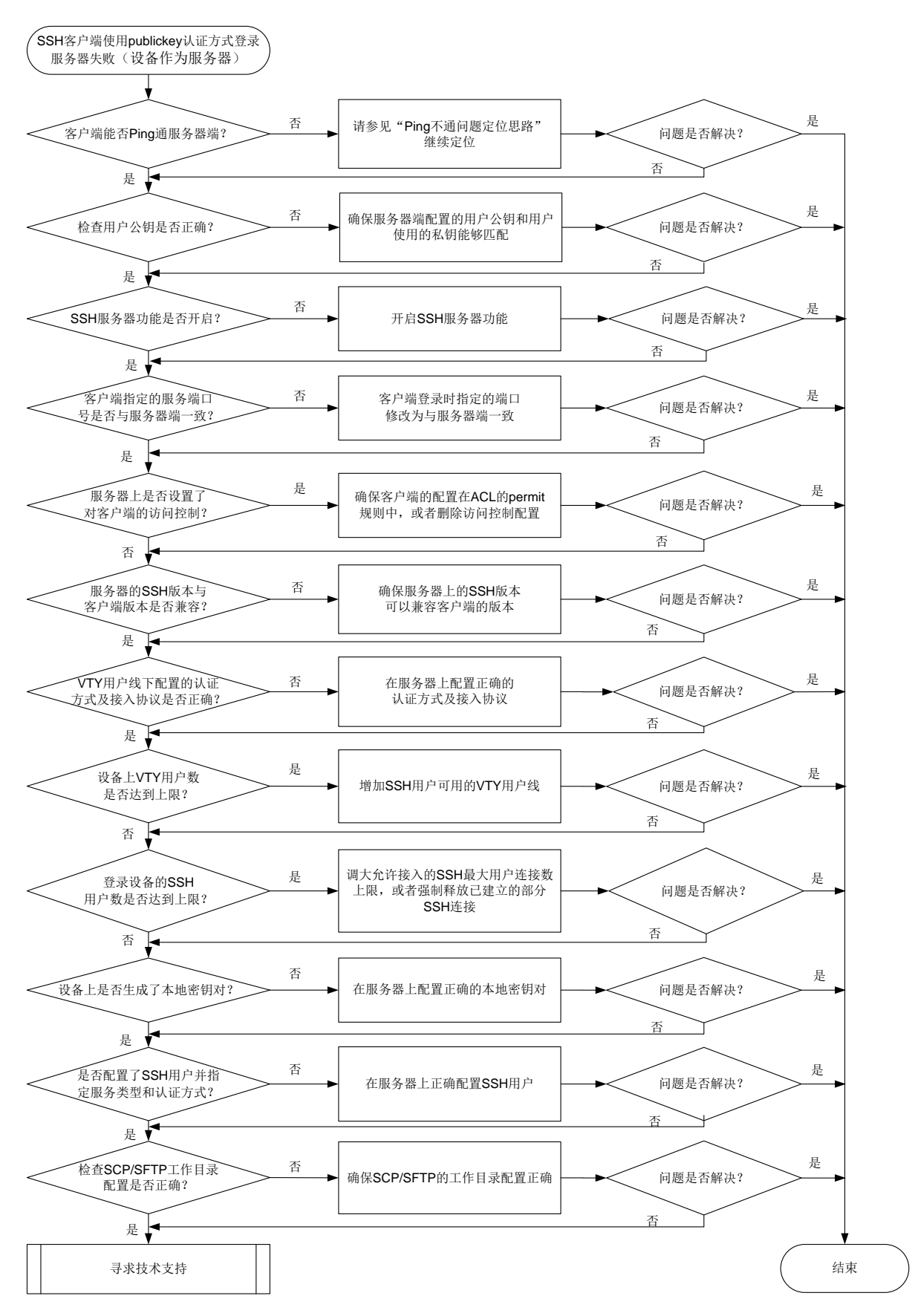

<span id="page-516-0"></span>4. 处理步骤

- (1) 检查客户端能否 Ping 通设备。 使用 **ping** 命令查看网络连接情况。
	- o 如果 Ping 不通,请参见"Ping 不通的定位思路"继续定位,确保 SSH 客户端能 Ping 通 服务器端。
	- 。 如果可以 Ping 通, 请执行步骤[\(2\)](#page-516-1)。
- <span id="page-516-1"></span>(2) 检查服务器端配置的用户公钥和用户使用的私钥是否匹配。 SSH 客户端可能支持多种公钥算法,每种公钥算法对应不同的非对称密钥对。只有服务器端 保存的用户公钥类型与用户登录时使用的私钥类型一致时,用户认证才会成功。例如,服务器 端为某用户指定了 DSA 类型的公钥,用户也持有与之相匹配的私钥,但是登录时用户使用的 私钥类型为 RSA,此时用户认证会失败。通过在设备上执行 **display public-key peer** 命令查看保存在设备上的客户端公钥信息,判断是否与正在登录用户使用的私钥类型一致:
	- 如果不一致,请执行 **public-key local create** 命令在设备上生成相应类型的密钥对。
	- 。如果一致,请执行步骤[\(3\)](#page-516-2)。
- <span id="page-516-2"></span>(3) 检查 SSH 服务器功能是否开启。

当设备上出现如下日志时,表示 SSH 服务器功能未开启。

SSHS/6/SSHS\_SRV\_UNAVAILABLE: The SCP server is disabled or the SCP service type is not supported.

可以在设备上执行 **display ssh server status** 命令,检查 Stelnet 服务器功能、SFTP 服务器功能、NETCONF over SSH 服务器功能和 SCP 服务器功能是否按需开启。

```
<Sysname> display ssh server status
```

```
Stelnet server: Disable
SSH version : 2.0
 SSH authentication-timeout : 60 second(s)
SSH server key generating interval : 0 hour(s)
SSH authentication retries : 3 time(s)
SFTP server: Disable
SFTP Server Idle-Timeout: 10 minute(s)
NETCONF server: Disable
SCP server: Disable
```
。如果未开启,请在设备上执行如下命令,开启相关的 SSH 服务器功能。

```
<Sysname> system-view
```

```
[Sysname] ssh server enable
```

```
[Sysname] sftp server enable
```

```
[Sysname] scp server enable
```
- [Sysname] netconf ssh server enable
- 。 如果已开启,请执行步骤[\(4\)](#page-516-3)。
- <span id="page-516-3"></span>(4) 检查客户端指定的服务端口号是否与服务器端一致。 如果服务器端修改了 SSH 服务端口号,客户端仍然使用缺省端口号登录时,会出现登录失败。 以我司设备作为客户端为例,会出现如下错误提示信息:Failed to connect to host 10.1.1.1 port 100.
- 如果客户端登录时指定的端口号与服务器端不一致,请在服务器端设备上执行 **display current-configuration** | **include ssh** 命令查看服务器端配置的端口号,将客户 端登录时指定的端口修改为与服务器端一致。
- o 如果客户端登录时指定的端口号与服务器端一致,请执行步骤[\(5\)](#page-517-0)。
- <span id="page-517-0"></span>(5) 检查是否设置了对客户端的访问控制。

首先检查设备上是否通过 **ssh server acl** 命令设置了对客户端的访问控制。

- 如果已设置,请检查客户端配置是否在 ACL 的 permit 规则中,请先在设备上通过 **ssh server acl-deny-log enable** 命令开启匹配 ACL deny 规则后打印日志信息功能。 当设备上出现如下日志时,表示客户端的 IP 地址不在 ACL 的 permit 规则中。 SSHS/5/SSH\_ACL\_DENY: The SSH Connection 1.2.3.4(vpn1) request was denied according to ACL rules.
	- − 如果不在,请修改 ACL 配置,使得客户端的 IP 地址在 ACL 的 permit 规则中。如果对 所有 SSH 客户端都不需要进行访问控制, 请删除对客户端的访问控制。
	- − 如果在,请执行步骤[\(6\)](#page-517-1)。
- 如果未设置,请执行步骤[\(6\)](#page-517-1)。

version mismatch.

<span id="page-517-1"></span>(6) 检查服务器的 SSH 版本与客户端版本是否兼容。 当设备上出现如下日志时,表示设备的 SSH 版本与客户端版本不兼容。 SSHS/6/SSHS\_VERSION\_MISMATCH: SSH client 192.168.30.117 failed to log in because of

如果使用 SSH1 版本的客户端登录设备,可以在设备上执行 **display ssh server status** 命令查看 SSH version 字段确认 SSH 版本。

- 如果 SSH version显示为 1.99,则表示设备可以兼容 SSH1版本的客户端,请执行步骤[\(7\)](#page-517-2)。
- 如果 SSH version 显示为 2.0,请在设备上执行 **ssh server compatible-ssh1x enable** 命令设置设备兼容 SSH1 版本的客户端。
- <span id="page-517-2"></span>(7) 查看 VTY 用户线下配置的认证方式及允许接入的协议是否正确。

当客户端为 Stelnet 客户端和 NETCONF over SSH 客户端时, 需要在 VTY 用户线视图下, 执 行**display this**命令查看配置的认证方式是否为scheme、允许接入的协议是否包含SSH。 [Sysname] line vty 0 63

[Sysname-line-vty0-63] display this

```
#
line vty 0 63
authentication-mode scheme
user-role network-admin
```

```
idle-timeout 0 0
```
#

- 如果认证方式或者接入协议配置不正确,请通过 **authentication-mode scheme** 命令 将认证方式修改为 scheme、通过 **protocol inbound ssh** 命令将允许接入的协议修改 为包含 SSH。
- 。如果均配置正确,请执行步骤[\(8\)](#page-517-3)。
- <span id="page-517-3"></span>(8) 检查设备上 VTY 用户数是否达到允许用户数的上限。

SSH 用户与 Telnet 用户登录均使用 VTY 用户线, 但是 VTY 用户线是有限资源。若 VTY 类型 用户线都已被占用,则后续使用 Stelnet 及 NETCONF over SSH 服务的客户端将无法登录, 使用 SFTP 及 SCP 服务的客户端不占用用户线资源, 不受影响, 仍可登录。

当设备上出现如下日志时,表示设备上 VTY 用户数已达到允许用户数的上限。

SSHS/6/SSHS\_REACH\_USER\_LIMIT: SSH client 192.168.30.117 failed to log in, because the number of users reached the upper limit.

通过 **display line** 命令查看 VTY 用户线资源是否充足。

- 。 如果 VTY 用户线资源不足, 可将空闲且非 scheme 认证方式的 VTY 类型用户线认证方式 修改为scheme认证方式;若所有VTY类型用户线都已是scheme认证方式且均处于active 状态,可执行 **free ssh** 命令(仅部分设备支持)强制释放已建立的部分 SSH 连接或者 **free line vty** 命令强制释放 VTY 用户线,使得新的 SSH 用户能够上线。
- 。 如果 VTY 用户线资源充足, 请执行步骤[\(9\)](#page-518-0)。
- <span id="page-518-0"></span>(9) 检查登录服务器的 SSH 用户数是否达到允许用户数的上限。

通过 **display ssh server session** 命令查看服务器的会话信息,以及查看通过 **aaa session-limit ssh** 命令配置的 SSH 最大用户连接数。

当设备上出现如下日志时,表示登录服务器的 SSH 用户数已达到允许用户数的上限。 SSHS/6/SSHS\_REACH\_SESSION\_LIMIT: SSH client 192.168.30.117 failed to log in. The current number of SSH sessions is 10. The maximum number allowed is 10.

- 如果 SSH 会话数已达到上限,可通过执行 **aaa session-limit ssh** 命令调大上限; 当配置的最大用户连接数已为可配置的最大值时,如果产品支持 **free ssh** 命令,可以执 行 **free ssh** 命令强制释放已建立的部分 SSH 连接或者客户端下线空闲的 SSH 客户端, 使得新的 SSH 用户能够上线。
- 如果未达上限,请执行步骤[\(10\)](#page-518-1)。
- <span id="page-518-1"></span>(10) 检查服务器上是否生成了本地密钥对。

为了防止"伪服务器欺骗",客户端验证服务器身份时,首先判断服务器发送的公钥与本地保 存的服务器公钥是否一致,确认服务器公钥正确后,再使用该公钥对服务器发送的数字签名进 行验证。如果客户端没有保存服务器的公钥或保存的服务器公钥不正确,则服务器身份验证将 会失败,从而导致客户端无法登录服务器。因此,客户端登录服务器之前,需要先在服务器端 创建密钥对,并将正确的服务器公钥保存在客户端。

虽然一个客户端只会采用 DSA、ECDSA 或 RSA 公钥算法中的一种来认证服务器, 但是由于 不同客户端支持的公钥算法不同,为了确保客户端能够成功登录服务器,建议在服务器上生成 DSA、ECDSA 和 RSA 三种密钥对。

在设备上执行 **display public-key local public** 命令查看当前设备上的密钥对信息。

- 如果 DSA、ECDSA 和 RSA 三种密钥对都不存在,请执行 **public-key local create** 命令依次进行配置。
- 如果已配置,请执行步骤[\(11\)](#page-518-2)。
- <span id="page-518-2"></span>(11) 检查是否配置了 SSH 用户并指定正确的服务类型和认证方式。

SSH 支持 Stelnet、SFTP、NETCONF 和 SCP 四种用户服务类型。

首先,根据服务器采用的认证类型,查看设备上是否创建正确的 SSH 用户。

由于服务器采用了 publickey 认证, 则必须在设备上创建相应的 SSH 用户, 以及同名的本地 用户(用于下发授权属性:工作目录、用户角色)。

接着,根据检查的结果,进行如下操作:

- 如果未创建,请通过 **ssh user** 命令进行配置。
- 。如果已创建,检查 SSH 用户的服务类型和认证方式。
	- − 请在设备上执行 **display ssh user-information** 命令,分别通过"Service-type" 和"Authentication-type"字段查看 SSH 用户的服务类型及认证方式。其中,服务类型 必须与客户端类型(Stelnet 客户端、SFTP 客户端、SCP 客户端或 NETCONF over SSH 客户端)相匹配,认证方式必须为 publickey。
	- − 请在设备系统视图下执行 **ssh user** 命令,将 SSH 用户的服务类型和认证方式修改正 确。
- (12) 检查 SCP/SFTP 工作目录配置是否正确。

当 SSH 用户的服务方式为 SCP/SFTP 时,需要为该用户设置授权目录。如果所配置的授权目 录不存在, SCP/SFTP 客户端通过该用户连接 SCP/SFTP 服务器就会失败。对于 publickev 认证方式的用户,请检查通过 AAA 授权的工作目录是否存在。

- 如果不存在,请通过本地用户视图下的**authorization-attribute work-directory**  *directory-name* 命令修改授权的工作目录。
- 如果存在,请执行步骤[\(13\)](#page-519-0)。
- <span id="page-519-0"></span>(13) 如果故障仍然未能排除,请收集如下信息,并联系技术支持人员。
	- 上述步骤的执行结果。
	- 设备的配置文件、日志信息、告警信息。

#### 5. 告警与日志

### 相关告警

模块名:UNIS-SSH-MIB

• unisSSHVersionNegotiationFailure (1.3.6.1.4.1.10519.256.2.22.1.3.0.2)

#### 相关日志

- SSHS/5/SSH\_ACL\_DENY
- SSHS/6/SSHS\_ALGORITHM\_MISMATCH
- SSHS/6/SSHS\_REACH\_SESSION\_LIMIT
- SSHS/6/SSHS\_REACH\_USER\_LIMIT
- SSHS/6/SSHS\_SRV\_UNAVAILABLE
- SSHS/6/SSHS\_VERSION\_MISMATCH

#### 19.1.4 设备作为 SSH 客户端, 用户使用 password 认证方式登录失败

#### 1. 故障描述

设备作为 SSH 客户端, 用户使用 password 认证方式登录 SSH 服务器失败。

#### 2. 常见原因

本类故障的常见原因主要包括:

- SSH 客户端与服务器端之间路由不通, 无法建立 TCP 连接。
- SSH 客户端登录密码不正确。
- 服务器上未生成本地密钥对。
- 服务器主机密钥与 SSH 客户端上缓存的密钥不匹配。
- 客户端的 SSH 版本与服务器端不兼容。

#### 3. 故障分析

本类故障的诊断流程如图 [161](#page-520-0) 所示。

#### 图157 设备作为客户端采用 password 认证方式登录 SSH 服务器失败故障诊断流程图

<span id="page-520-0"></span>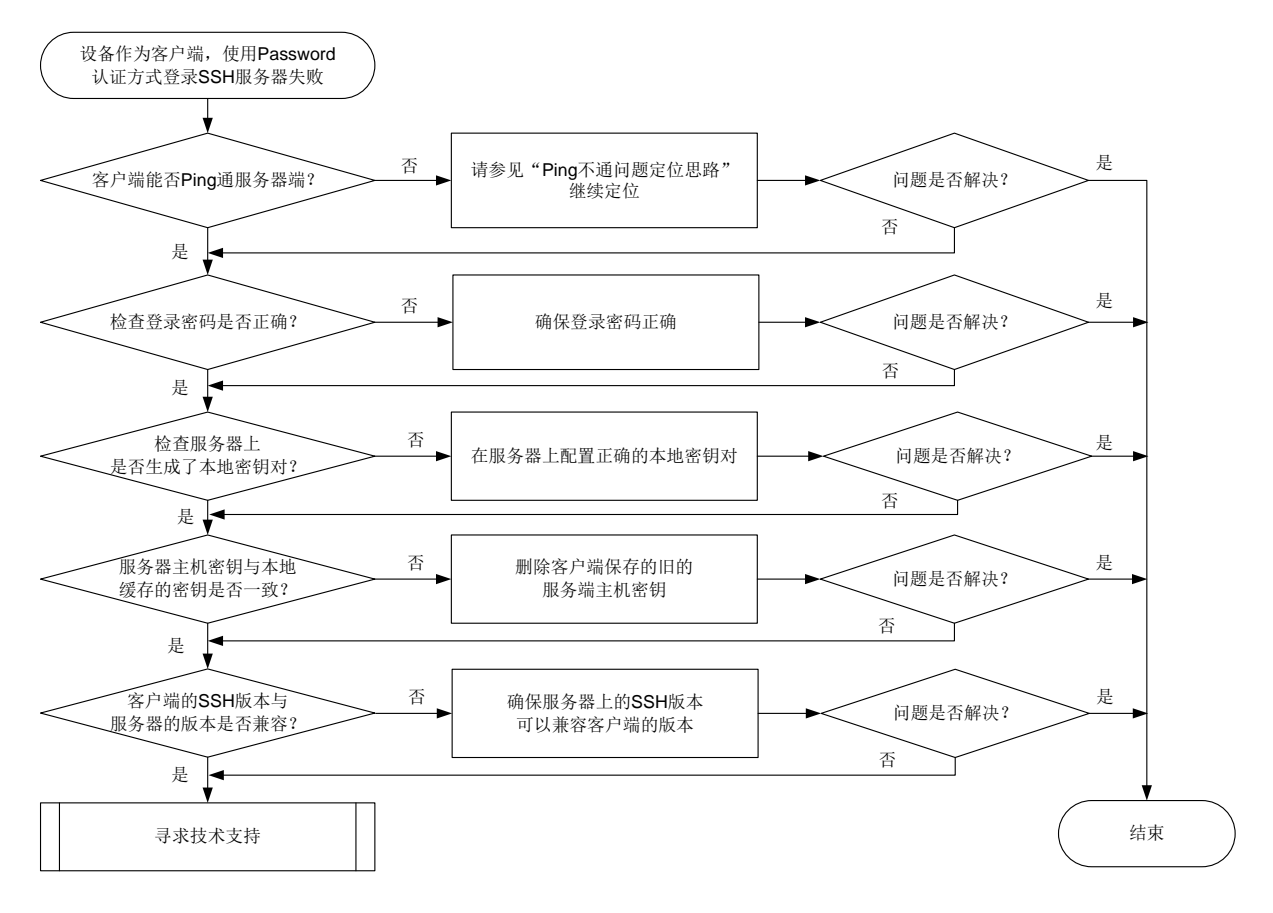

#### 4. 处理步骤

(1) 检查客户端能否 Ping 通服务器端。

使用 **ping** 命令查看网络连接情况。

- o 如果 Ping 不通,请参见"Ping 不通的定位思路"继续定位,确保 SSH 客户端能 Ping 通 服务器端。
- 。 如果可以 Ping 通, 请执行步骤[\(2\)](#page-520-1)。
- <span id="page-520-1"></span>(2) 检查登录密码是否正确。
	- a. 如果服务器采用本地认证,请确认当前用户登录的密码是否与设备上设备管理类本地用户 视图下配置的密码一致:
		- − 如果不一致,请重新输入正确的密码。若忘记密码,可以在服务器上进入设备管理类本 地用户视图(用户名为当前登录的用户)下,执行 **password** 命令重新配置新的密码, 确保登录密码与配置的密码一致。(此处以我司设备作为 SSH 服务器为例)
		- − 如果一致,请执行步骤[\(3\)](#page-521-0)。
- b. 如果服务器采用远程认证,请确认当前用户登录的密码是否与认证服务器上配置的一致:
	- − 如果不一致,请重新输入正确的密码。若忘记密码,可以在服务器上为登录用户重新设 置密码,确保登录密码与认证服务器上配置的一致。
	- − 如果一致,请执行步骤[\(3\)](#page-521-0)。
- <span id="page-521-0"></span>(3) 检查服务器上是否生成了本地密钥对。

为了防止"伪服务器欺骗",客户端验证服务器身份时,首先判断服务器发送的公钥与本地保 存的服务器公钥是否一致,确认服务器公钥正确后,再使用该公钥对服务器发送的数字签名进 行验证。如果客户端没有保存服务器的公钥或保存的服务器公钥不正确,则服务器身份验证将 会失败,从而导致客户端无法登录服务器。因此,客户端登录服务器之前,需要先在服务器端 创建密钥对,并将正确的服务器公钥保存在客户端。

虽然一个客户端只会采用 DSA、ECDSA 或 RSA 公钥算法中的一种来认证服务器, 但是由于 不同客户端支持的公钥算法不同,为了确保客户端能够成功登录服务器,建议在服务器上生成 DSA、ECDSA 和 RSA 三种密钥对。

以我司设备作为 SSH 服务器为例,在服务器上执行 **display public-key local public** 命令查看当前服务器上的密钥对信息。

- 如果 DSA、ECDSA 和 RSA 三种密钥对都不存在,请执行 **public-key local create** 命令依次进行配置,并确保将服务器上生成的公钥保存到客户端。
- 如果已配置,请执行步骤[\(4\)](#page-521-1)。
- <span id="page-521-1"></span>(4) 检查服务器的 SSH 版本与客户端版本是否兼容。

以我司设备作为 SSH 服务器为例, 当服务器上出现如下日志时, 表示服务器的 SSH 版本与 客户端版本不兼容。

SSHS/6/SSHS\_VERSION\_MISMATCH: SSH client 192.168.30.117 failed to log in because of version mismatch.

如果使用 SSH1 版本的客户端登录设备,可以在服务器上执行 **display ssh server status** 命令查看 SSH version 字段确认 SSH 版本。

- 。 如果 SSH version 显示为 1.99, 则表示服务器上可以兼容 SSH1 版本的客户端, 请执行步 骤[\(7\)](#page-505-2)。
- 如果 SSH version 显示为 2.0,请在服务器上执行 **ssh server compatible-ssh1x enable** 命令设置设备兼容 SSH1 版本的客户端。
- (5) 检查服务器主机密钥与客户端上缓存的服务器主机密钥对是否一致。

如果客户端首次登录服务器设备时选择保存了服务器端主机密钥,当服务器设备更新本地密钥 对后,将会导致客户端认证服务端失败。

以我司设备作为 SSH 服务器为例, 当设备作为客户端登录时, 若出现如下提示信息, 则表示 服务器主机密钥与客户端上本地缓存的密钥不一致。

The server's host key does not match the local cached key. Either the server administrator has changed the host key, or you connected to another server pretending to be this server. Please remove the local cached key, before logging in! 如果不一致:

- 若设备支持 **delete ssh client server-public-key** 命令,建议执行该命令删除客 户端保存的旧的服务端主机密钥。
- 若设备不支持 **delete ssh client server-public-key** 命令,请执行 **undo public-key peer** 命令,删除客户端保存的旧的服务端主机密钥。
- 如果一致,请执行步骤[\(6\)](#page-522-0)。
- <span id="page-522-0"></span>(6) 如果故障仍然未能排除,请收集如下信息,并联系技术支持人员。
	- 上述步骤的执行结果。
	- 设备的配置文件、日志信息、告警信息。

### 5. 告警与日志

## 相关告警

无

## 相关日志

无

## 19.1.5 设备作为 SSH 客户端, 用户使用 publickey 认证方式登录失败

## 1. 故障描述

设备作为 SSH 客户端, 用户使用 publickey 认证方式登录 SSH 服务器失败。

## 2. 常见原因

本类故障的常见原因主要包括:

- SSH 客户端与服务器端之间路由不通, 无法建立 TCP 连接。
- 服务器上未生成本地密钥对。
- 服务器端配置的用户公钥不正确。
- 服务器主机密钥与 SSH 客户端上缓存的密钥不匹配。
- 客户端的 SSH 版本与服务器端不兼容。

## 3. 故障分析

本类故障的诊断流程如图 [162](#page-523-0) 所示。

图158 设备作为客户端使用 publickey 认证方式登录 SSH 服务器失败故障诊断流程图

<span id="page-523-0"></span>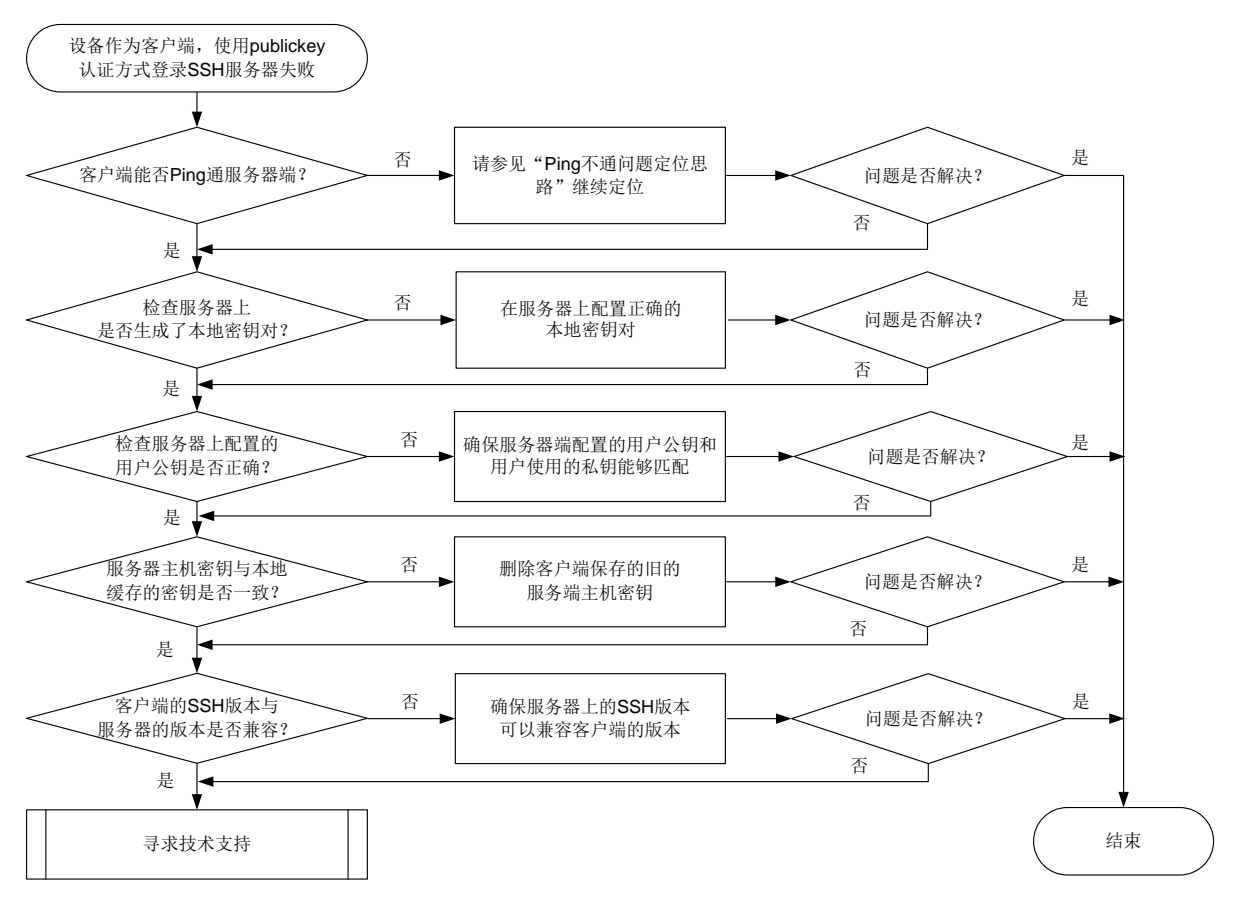

#### 4. 处理步骤

- (1) 检查客户端能否 Ping 通服务器端。 使用 **ping** 命令查看网络连接情况。
	- o 如果 Ping 不通,请参见"Ping 不通的定位思路"继续定位,确保 SSH 客户端能 Ping 通 服务器端。
	- 。 如果可以 Ping 通, 请执行步骤[\(2\)](#page-523-1)。
- <span id="page-523-1"></span>(2) 检查服务器端配置的用户公钥和用户使用的私钥是否匹配。

SSH 客户端可能支持多种公钥算法,每种公钥算法对应不同的非对称密钥对。只有服务器端 保存的用户公钥类型与用户登录时使用的私钥类型一致时,用户认证才会成功。例如,服务器 端为某用户指定了 DSA 类型的公钥,用户也持有与之相匹配的私钥,但是登录时用户使用的 私钥类型为 RSA, 此时用户认证会失败。

以我司设备作为 SSH 服务器为例,通过在服务器上执行 **display public-key peer** 命令 查看保存在设备上的客户端公钥信息,判断是否与正在登录用户使用的私钥类型一致:

- 如果不一致,请执行 **public-key local create** 命令在服务器上生成相应类型的密钥 对。
- 如果一致,请执行步骤[\(3\)](#page-523-2)。
- <span id="page-523-2"></span>(3) 检查服务器上是否生成了本地密钥对。

为了防止 "伪服务器欺骗",客户端验证服务器身份时,首先判断服务器发送的公钥与本地保 存的服务器公钥是否一致,确认服务器公钥正确后,再使用该公钥对服务器发送的数字签名进 行验证。如果客户端没有保存服务器的公钥或保存的服务器公钥不正确,则服务器身份验证将 会失败,从而导致客户端无法登录服务器。因此,客户端登录服务器之前,需要先在服务器端 创建密钥对,并将正确的服务器公钥保存在客户端。

虽然一个客户端只会采用 DSA、ECDSA 或 RSA 公钥算法中的一种来认证服务器, 但是由于 不同客户端支持的公钥算法不同,为了确保客户端能够成功登录服务器,建议在服务器上生成 DSA、ECDSA 和 RSA 三种密钥对。

以我司设备作为 SSH 服务器为例,在服务器上执行 **display public-key local public** 命令查看当前服务器上的密钥对信息。

- 如果 DSA、ECDSA 和 RSA 三种密钥对都不存在,请执行 **public-key local create** 命令依次进行配置。
- 如果已配置,请执行步骤[\(4\)](#page-524-0)。
- <span id="page-524-0"></span>(4) 检查服务器的 SSH 版本与客户端版本是否兼容。

当服务器上出现如下日志时,表示服务器的 SSH 版本与客户端版本不兼容。

SSHS/6/SSHS\_VERSION\_MISMATCH: SSH client 192.168.30.117 failed to log in because of version mismatch.

以我司设备作为 SSH 服务器为例, 如果使用 SSH1 版本的客户端登录设备, 可以在服务器上 执行 **display ssh server status** 命令查看 SSH version 字段确认 SSH 版本。

- 。 如果 SSH version 显示为 1.99, 则表示服务器上可以兼容 SSH1 版本的客户端, 请执行步 骤[\(5\)](#page-524-1)。
- 如果 SSH version 显示为 2.0,请在服务器上执行 **ssh server compatible-ssh1x enable** 命令设置设备兼容 SSH1 版本的客户端。
- <span id="page-524-1"></span>(5) 检查服务器主机密钥与客户端上缓存的服务器主机密钥对是否一致。

如果客户端首次登录服务器设备时选择保存了服务器端主机密钥,当服务器设备更新本地密钥 对后,将会导致客户端认证服务端失败。

以我司设备作为 SSH 服务器为例, 当设备作为客户端登录时, 若出现如下提示信息, 则表示 服务器主机密钥与客户端上本地缓存的密钥不一致。

The server's host key does not match the local cached key. Either the server administrator has changed the host key, or you connected to another server pretending to be this server. Please remove the local cached key, before logging in! 如果不一致:

- 若设备支持 **delete ssh client server-public-key** 命令,建议执行该命令删除客 户端保存的旧的服务端主机密钥。
- 若设备不支持 **delete ssh client server-public-key** 命令,请执行 **undo public-key peer** 命令,删除客户端保存的旧的服务端主机密钥。
- o 如果一致,请执行步骤[\(6\)](#page-524-2)。
- <span id="page-524-2"></span>(6) 如果故障仍然未能排除,请收集如下信息,并联系技术支持人员。
	- 上述步骤的执行结果。
	- 设备的配置文件、日志信息、告警信息。

## 5. 告警与日志

相关告警

无

## 相关日志

无

# **20** 可靠性类故障处理

## 20.1 BFD故障处理

## 20.1.1 BFD 会话无法建立

### 1. 故障描述

在设备上执行 **display bfd session** 命令,查看不到会话信息,或者显示信息中"State"值不 是"Up", 即 BFD 会话无法 Up。

## 2. 常见原因

本类故障的常见原因主要包括:

- 路由表中不存在 BFD 会话目的地址的路由。
- BFD 检测的链路存在故障,导致 BFD 报文无法正常交互。

## 3. 故障分析

本类故障的诊断流程如图 [163](#page-527-0) 所示。

#### 图159 BFD 会话无法建立的故障诊断流程图

<span id="page-527-0"></span>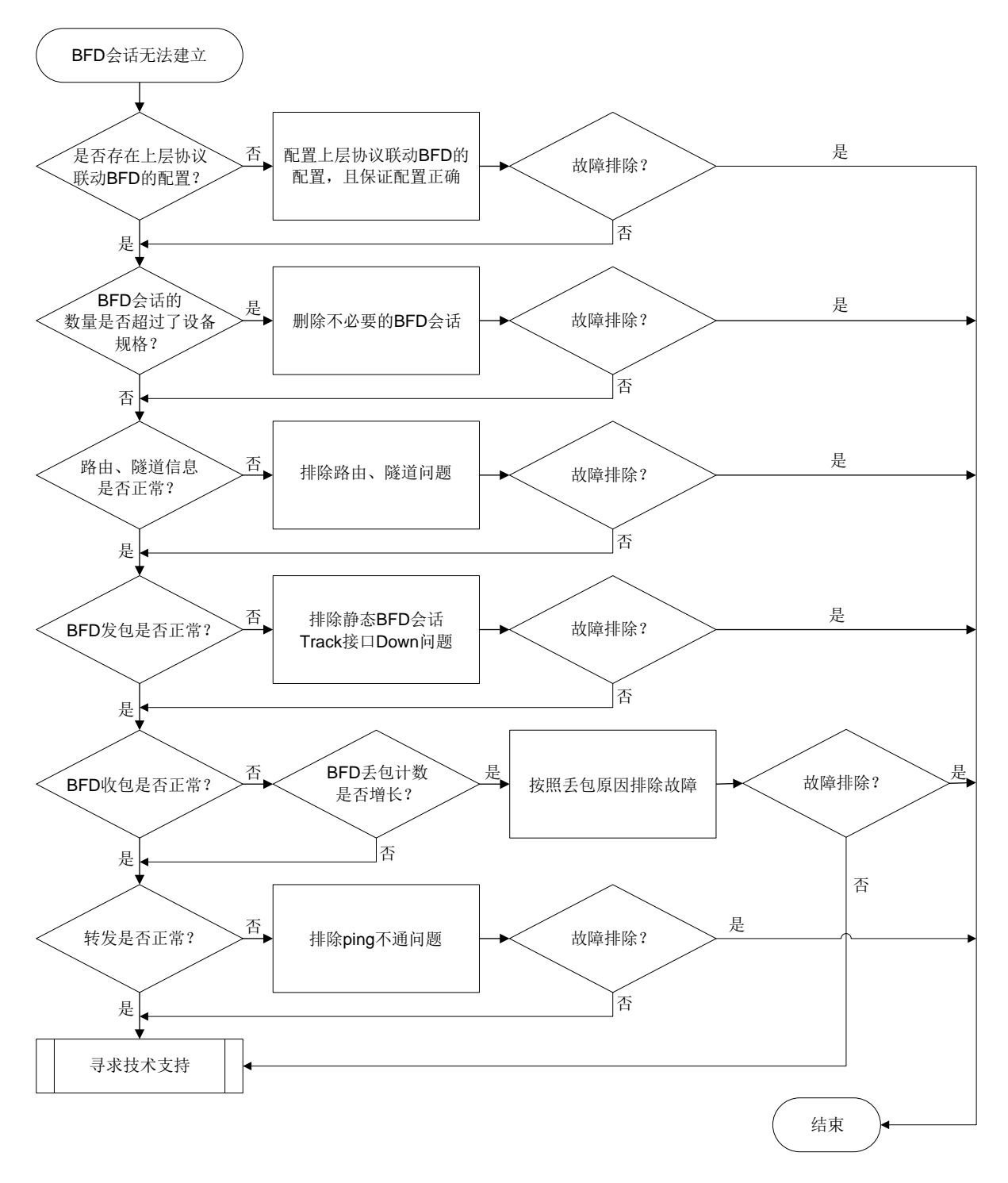

#### 4. 处理步骤

BFD 在两台网络设备上建立会话,用来检测网络设备间的双向转发路径,为上层应用服务。BFD 本身并没有发现机制,而是靠被服务的上层协议通知来建立会话。上层协议在建立新的邻居关系后, 将邻居的参数及检测参数(包括目的地址和源地址等)通告给 BFD;BFD 根据收到的参数建立 BFD 会话。会话建立后会周期性地快速发送 BFD 报文,如果在检测时间内没有收到 BFD 报文,则认为

该双向转发路径发生了故障,并将故障信息通知给该会话所服务的上层应用,由上层应用采取相应 的措施。因此, 在排除 BFD 会话无法建立的故障前, 请保证上层协议工作正常, 否则无法准确定 位 BFD 会话故障原因。

- (1) 使用 **display bfd session** 命令查看是否存在 BFD 会话信息。
	- 。 如果不存在 BFD 会话信息, 请执行步骤[\(2\)](#page-528-0)和步骤[\(3\)](#page-528-1)。
	- 。 如果存在 BFD 会话信息, 但"State"显示为"Down", 请执行步骤[\(4\)](#page-528-2)。
- <span id="page-528-0"></span>(2) 检查是否存在上层协议联动 BFD 的配置。

```
执行 display current-configuration 命令查看是否存在上层协议联动 BFD 的配置。
例如,OSPF 联动 BFD 的配置如下所示:
```

```
interface GigabitEthernet1/0/1
```

```
ospf bfd enable
```
- 如果存在上层协议联动 BFD 的配置,则执行步骤[\(3\)](#page-528-1)。
- 。如果不存在上层协议联动 BFD 的配置,请配置上层协议联动 BFD 的命令,并确保配置正 确。
- <span id="page-528-1"></span>(3) 检查 BFD 会话的数量是否超过了设备的 BFD 会话规格。

执行 **display bfd session** 命令,查看"Total sessions"的取值。如果"Total sessions" 的取值已达到设备规格,则无法创建新的BFD会话。可通过取消上层协议联动BFD的配置删 除一些不必要的 BFD 会话解决此问题。

如果 BFD 会话的数量未超规格, 请执行步骤[\(4\)](#page-528-2)。

track-interface GigabitEthernet1/0/2

<span id="page-528-2"></span>(4) 检查 BFD 路由、隧道信息是否正常。

使用 BFD 检测 IP 路径的连通性时, 请执行如下步骤检查路由信息。

- a. 请执行 **display bfd session** 命令,查看"DestAddr"对应的 IPv4 地址或 IPv6 地址。
- b. 请执行 **display ip routing-table** 命令或 **display ipv6 routing-table** 命令, 查看是否存在目的地为"DestAddr"的路由信息。
- c. 如果不存在路由信息,请参考"三层技术-IP 路由类故障处理",排除路由故障。

如果存在路由信息, 但 BFD 会话无法 Up, 请执行步骤[\(5\)](#page-528-3)。

使用 BFD 检测 LSP、PW、VXLAN 隧道、MPLS TE 隧道、SRLSP、SRv6 TE Policy 时, 请 参考各模块的故障处理手册,检查隧道状态是否正常。如果隧道状态不正常,请排除隧道故障。 如果隧道状态正常, 但 BFD 会话无法 UP, 请执行步骤[\(5\)](#page-528-3)。

<span id="page-528-3"></span>(5) 检查 BFD 发包是否正常。

#

反复执行 **display bfd session verbose** 命令,查看"Tx count"取值的变化。"Tx count"字段表示发送的报文数,如果该字段的取值一直为 0,说明 BFD 发包不正常。请执行 如下步骤检查 BFD 发包情况。

a. 请执行 **display current-configuration configuration bfd-static-session** 命令检查静态 BFD 会话监视的接口。例如,如下显示信息中 track-interface 后面的接口即为静态 BFD 会话监视的接口。

```
<Sysname> display current-configuration configuration bfd-static-session
#
bfd static chris peer-ipv6 1::2 source-ipv6 1::1 discriminator local 1000 remote 1010
```

```
520
```
- b. 请执行 **display interface** *interface-type interface-number* 命令查看接口的 运行状态。如果"Current"或"Line protocol state"字段的取值不是 UP,请排除接口故 障。如果接口的运行状态正常,请执行步骤 [c](#page-529-0)。
- <span id="page-529-0"></span>c. 请执行 **display bfd session** 命令,查看"Init mode"的取值。"Init mode"字段表 示 BFD 的运行模式,当"Init mode"取值为"Passive"时,表示 BFD 运行模式为被动模 式;当"Init mode"取值为"Active"时,表示 BFD 运行模式为主动模式。对于工作在被 动(Passive)模式的节点,只有收到工作在主动(Active)模式的节点发送过来的 BFD 控制报文后,才会发送 BFD 报文。

如果工作在主动(Active)模式的节点的"Tx count"字段取值一直在增长,说明该节点可 以正常发送 BFD 报文。这种情况下,请执行步骤[\(6\)](#page-529-1),检查工作在被动(Passive)模式的 节点能否正常收到 BFD 报文。

- d. 上述情况外的其他情况导致的 BFD 发包不正常,请执行步骤[\(8\)](#page-530-0)。
- <span id="page-529-1"></span>(6) 检查 BFD 收包是否正常。

在 BFD 会话的一端反复执行 **display bfd session verbose** 命令,查看"Rx count" 字段的取值,即查看接收的报文数。

- o "Rx count"计数一直为 0, 请检查 BFD 会话对端发包是否正常。如果 BFD 会话对端发 包不正常,请排除对端发包故障。 如果 BFD 会话对端发包正常,请在本端执行 **display system internal bfd packet statistics** 命令查看"The detailed discarded packet statistics"中是否存在丢包数据。 如果存在丢包,请根据具体的丢包原因排除故障。如果无法排除故障或不存在丢包,请执 行步骤[\(8\)](#page-530-0)。
- "Rx count"计数有增加,且 BFD 会话状态能够变为 Init,说明本端能够收到 BFD 报文。 此时,请在 BFD 会话的对端反复执行 **display bfd session verbose** 命令,查看"Rx count"字段的取值。
	- − BFD 会话对端的"Rx count"计数一直为 0,但本端发包正常,说明 BFD 会话的另一 端收包不正常,这种情况会导致 BFD 会话的对端一直发送状态为 Down 的 BFD 控制报 文,导致本端 BFD 会话无法 Up。请在 BFD 会话对端执行 **display system internal bfd packet statistics** 命令查看 "The detailed discarded packet statistics"中 是否存在丢包数据。如果存在丢包,请根据具体的丢包原因排除故障。如果无法排除故 障或不存在丢包,请执行步骤[\(8\)](#page-530-0)。
	- − 对于本端发包不正常导致 BFD 会话对端的"Rx count"计数一直为 0 的情况,请排除 本端发包故障。

对于两端发包正常,但一端无法收到报文的情况,请执行步骤[\(7\)](#page-529-2)。

<span id="page-529-3"></span><span id="page-529-2"></span>(7) 检查转发是否正常。

使用 ping 工具检查 BFD 会话之间的链路是否能够正常转发报文。对于不同的链路类型,需要 使用不同的 ping 工具, 具体如<u>表 18</u> 所示。

#### 表18 不同的链路类型使用的 ping 工具

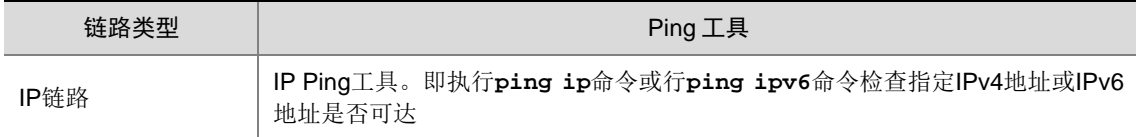

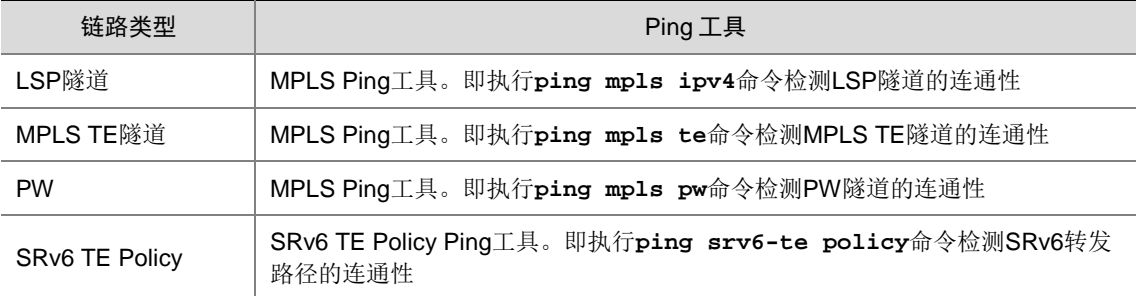

○ 如果 ping 不通, 请参见 "Ping 和 Tracert—Ping 不通"故障手册、"MPLS 类"故障处理手 册和"Segment Routing 类故障处理"排除隧道故障。

o 如果能 ping 通, 请执行步骤[\(8\)](#page-530-0)。

<span id="page-530-0"></span>(8) 如果故障仍然未能排除,请收集如下信息,并联系技术支持人员。

上述步骤的执行结果。

设备的配置文件、日志信息、告警信息。

#### 5. 告警与日志

相关告警

无

## 相关日志

无

### 20.1.2 BFD 会话震荡

#### 1. 故障描述

当链路不稳定时,命令行界面可能会频繁输出 BFD 会话 DOWN 的日志信息。

#### 2. 常见原因

本类故障的常见原因主要包括:

- 物理链路故障。
- 上层协议故障。
- 硬件故障。

#### 3. 故障分析

本类故障的诊断思路如下:

(1) 根据具体打印的 BFD 日志,初步判断问题故障原因。

(2) 现场检查单板硬件、物理链路、上层协议状态、路由是否可达、隧道是否正确建立等问题。 本类故障的诊断流程如图 [164](#page-531-0) 所示。

#### 图160 BFD 会话震荡的故障诊断流程图

<span id="page-531-0"></span>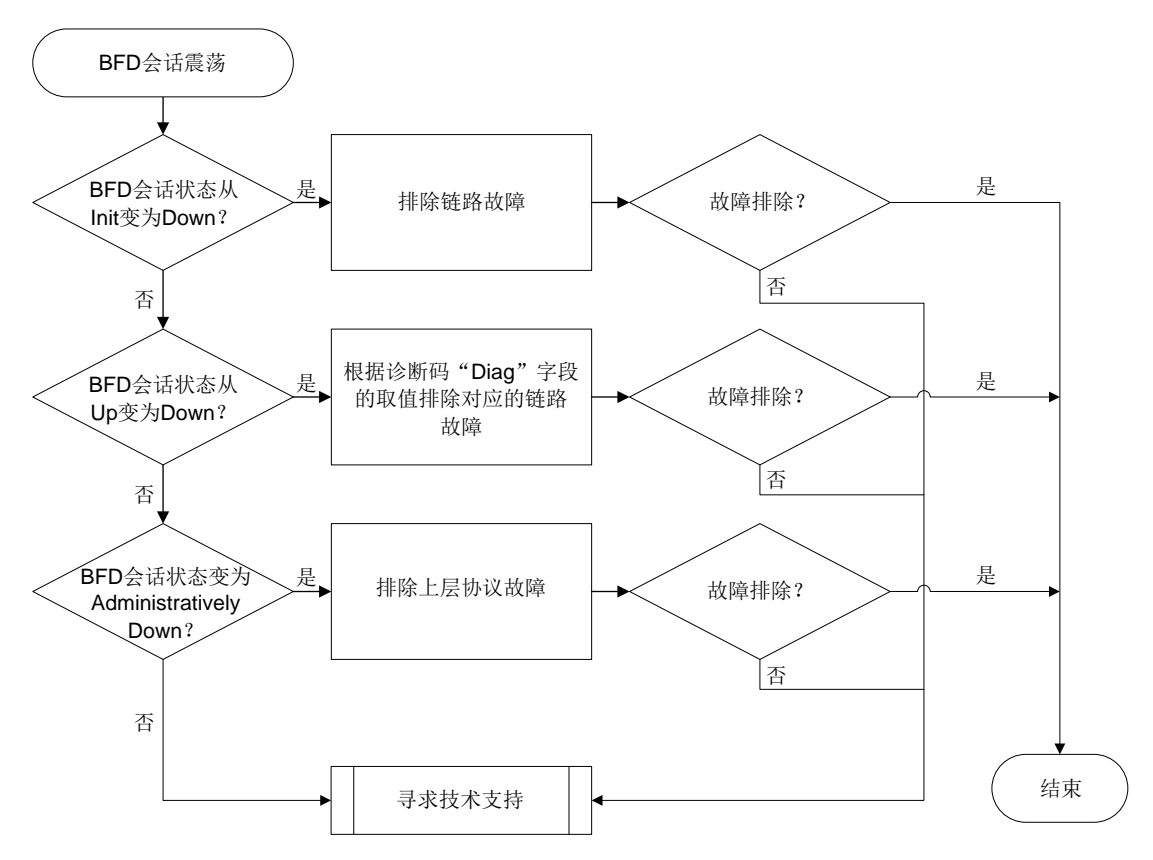

#### 4. 处理步骤

## ⚠ 注意

- 过多的调试信息的输出会影响系统的运行效率,建议仅在进行网络故障诊断时根据需要打开某 个功能模块的调试开关,不要在系统正常运行时打开多个功能模块的调试开关,以免导致设备 CPU 利用率上升,影响设备正常运行。
- 请及时保存以下步骤的执行结果,以便在故障暂时无法解决时,可快速地将历史信息及时反馈 给技术支持人员。

BFD 在两台网络设备上建立会话,用来检测网络设备间的双向转发路径,为上层应用服务。BFD 本身并没有发现机制,而是靠被服务的上层协议通知来建立会话。上层协议在建立新的邻居关系后, 将邻居的参数及检测参数(包括目的地址和源地址等)通告给 BFD;BFD 根据收到的参数建立 BFD 会话。会话建立后会周期性地快速发送 BFD 报文,如果在检测时间内没有收到 BFD 报文,则认为 该双向转发路径发生了故障,并将故障信息通知给该会话所服务的上层应用,由上层应用采取相应 的措施。因此,在排除 BFD 会话震荡的故障前,请保证上层协议工作正常,否则无法准确定位 BFD 会话故障原因。

(1) 确认 BFD 会话状态是否从 Init 变为 Down。

如果命令行界面输出如下日志信息, 说明 BFD 会话状态从 Init 变为 Down。

BFD/4/BFD\_CHANGE\_FSM: Sess[20.0.4.2/20.0.4.1,LD/RD:533/532, Interface:Vlan204, SessType:Ctrl, LinkType:INET], Ver.1, Sta: INIT->DOWN, Diag: 1 (Control Detection Time Expired).

a. 检查 BFD 会话检测的链路是否能够正常转发报文。

使用 ping 工具检查 BFD 会话之间的链路是否能够正常转发报文。对于不同的链路类型, 需要使用不同的 ping 工具, 具体[如表](#page-532-0) 19 所示。

<span id="page-532-0"></span>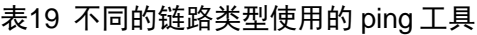

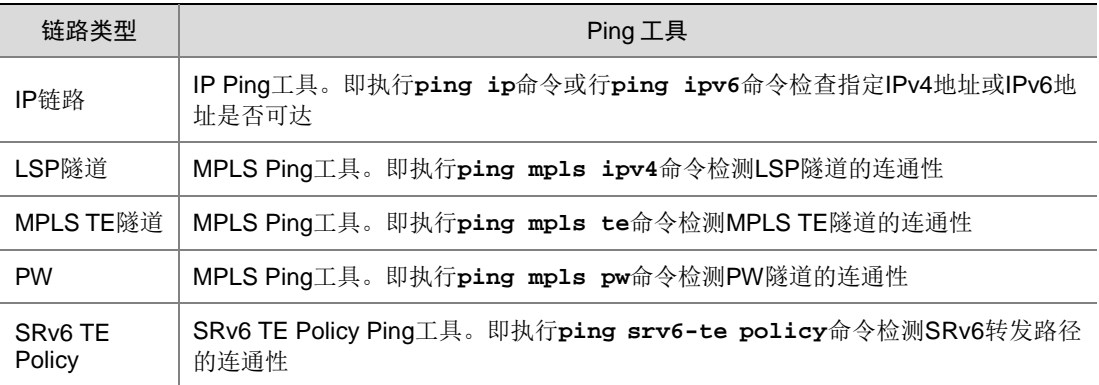

- − 如果 ping 不通,请参见"Ping 和 Tracert—Ping 不通"故障手册、"MPLS 类"故障处 理手册和"Segment Routing 类故障处理"排除隧道故障。
- − 如果能 ping 通, 请执行步骤 [b](#page-532-1)。
- <span id="page-532-1"></span>b. 检查本端接收 BFD 报文的情况。

执行 **debugging bfd packet receive** 命令打开 BFD 接收报文的调试信息开关。

- − 如果调试信息中"Sta"字段取值为 1, 或者未打印调试信息, 则说明本端收到状态为 Down 的报文或者收不到 BFD 报文。对于这种情况,请执行步骤 [c](#page-532-2)。
- − 如果调试信息中"Sta"字段取值为 2 或 3,则说明本端收到状态为 Init 或者 Up 的报文, 但本端 BFD 会话无法 UP。对于这种情况,请执行步骤[\(4\)](#page-534-0)。
- <span id="page-532-2"></span>c. 请参考"BFD 会话无法建立故障处理"检查对端接收 BFD 报文的情况。
	- − 如果收不到 BFD 报文,请参考"BFD 会话无法建立故障处理"排除 BFD 报文接收故障。
	- − 如果能收到 BFD 报文,请执行 **display system internal bfd packet statistics** 命令查看"The detailed discarded packet statistics"中显示的丢包原因, 并根据具体的丢包原因排除故障。如果无法排除故障或不存在丢包,请执行步骤[\(4\)](#page-534-0)。
- (2) 确认 BFD 会话状态是否从 Up 变为 Down。

命令行界面输出如下日志信息,说明 BFD 会话状态从 Up 变为 Down。

BFD/4/BFD\_CHANGE\_FSM: Sess[20.0.4.2/20.0.4.1,LD/RD:533/532, Interface:Vlan204, SessType:Ctrl, LinkType:INET], Ver.1, Sta: UP->DOWN, Diag: 1 (Control Detection Time Expired).

BFD 会话状态从 Up 变为 Down 的常见原因为会话协商阶段出现问题。此时可以根据 BFD 系 统日志信息中"Diag"字段的取值辅助判断故障原因。

#### 表20 "Diag"字段的不同取值对应的诊断信息

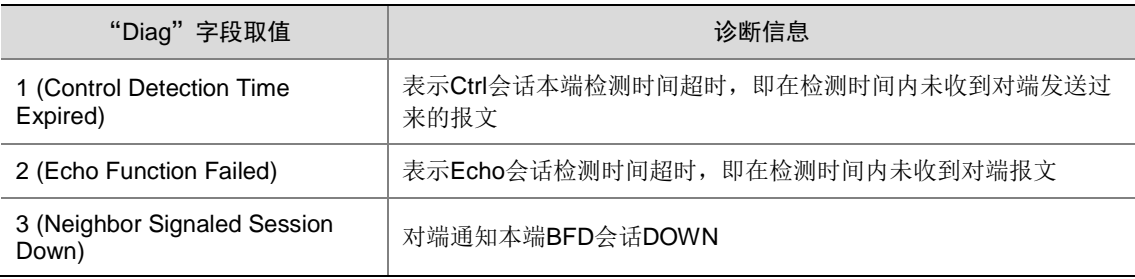

"Diag"字段取值为 1 的处理步骤如下:

- a. 首先删除上层协议联动 BFD 的配置,然后根据链路类型选择合适的工具检测链路连通性。
	- − 如果链路震荡,请排除链路震荡问题。
	- − 如果链路正常,且重新配置上层协议联动 BFD 的命令后,BFD 会话仍然震荡,请执行 步骤[\(4\)](#page-534-0)。
- b. 检查本端接收 BFD 报文的情况。

请参考"BFD 会话无法建立故障处理"检查本端接收 BFD 报文的情况。

- − 如果本端能够收到报文,但是存在丢包情况,请执行 **display system internal bfd packet statistics** 命令查看"The detailed discarded packet statistics"中显示的 丢包原因,并根据具体的丢包原因排除故障。如果无法排除故障或不存在丢包,请执行 步骤[\(4\)](#page-534-0)。
- − 如果本端无法收到报文,请执行步骤[\(4\)](#page-534-0)。
- "Diag"字段取值为 2 的处理步骤如下:
- 。 如果使用 BFD 检测单跳 IP 链路,请在对端 ping 本端 echo 会话的源地址。
	- − 如果 ping 不通,说明链路故障,请排除链路故障。
	- − 如果能 ping 通,请执行步骤[\(4\)](#page-534-0)。
- 。 如果使用 BFD 检测 MPLS 隧道, 由于本端通过 MPLS 隧道发送 BFD echo 报文, 对端通 过 IP 链路转发收到的 BFD echo 报文。这种情况下,请检查本端 MPLS 隧道和对端转发 BFD echo 报文的 IP 链路的连通性。
	- − 如果 MPLS 隧道或 IP 链路故障,请排除隧道故障或 IP 链路故障。
	- − 如果 MPLS 隧道以及 IP 链路正常,请执行步骤[\(4\)](#page-534-0)。
- 。 如果使用 BFD 检测 SRv6 隧道,由于本地通过 SRv6 隧道发送 BFD echo 报文,对端通过 IP 链路转发收到的 BFD echo 报文。这种情况下,请检查本端 SRv6 隧道和对端转发 BFD echo 报文的 IP 链路的连通性。
	- − 如果 SRv6 隧道或 IP 链路故障, 请排除隧道故障或 IP 链路故障。
	- − 如果 SRv6 隧道以及 IP 链路正常, 请执行步骤[\(4\)](#page-534-0)。
- 。 如果设备配置了 uRPF 功能, 会将对端转发回来的 echo 报文丢弃。这种情况下, 请执行 **display ip urpf** 命令检查 uRPF 是否引用了允许源 IP 为 echo 会话源地址通过的 ACL 规则。此配置用于抑制 uRPF 丢弃匹配 ACL 规则的报文。
	- − 如果 uRPF 未引用允许源 IP 为 echo 会话源地址通过的 ACL 规则,请通过 **ip urpf** 命 令修改配置。
	- − 如果 uRPF 引用了允许源 IP 为 echo 会话源地址通过的 ACL 规则,请执行步骤[\(4\)](#page-534-0)。

"Diag"字段取值为 3 的处理步骤与"Diag"字段取值为 1 的处理步骤相同。

- (3) 确认 BFD 会话状态是否变为 Administratively Down。
- 命令行界面输出如下日志信息,说明 BFD 会话状态变为 Administratively Down。 BFD/5/BFD\_CHANGE\_SESS: Sess[17.1.1.2/17.1.1.1, LD/RD:1537/1537, Interface:GE1/0/1, SessType:Ctrl, LinkType:INET], Ver:1, Sta: Deleted, Diag: 7 (Administratively Down) 此情况一般是上层协议故障,间接导致 BFD 震荡。首先删除上层协议创建 BFD 会话的配置, 观察上层协议是否稳定。如果上层协议震荡,请参考"三层技术-IP 路由类故障处理"、"MPLS 类故障处理"、"Segment Routing 类故障处理"排除上层协议故障。 如果上层协议稳定,但是 BFD 会话无法 UP,请执行步骤[\(4\)](#page-534-0)。
- <span id="page-534-0"></span>(4) 如果故障仍然未能排除,请收集如下信息,并联系技术支持人员。
	- 上述步骤的执行结果。
	- 设备的配置文件、日志信息、告警信息。

## 5. 告警与日志

## 相关告警

模块名:UNIS-BFD-STD-MIB

- unisBfdSessStateUp (1.3.6.1.4.1.10519.256.2.72.0.3)
- unisBfdSessStateDown (1.3.6.1.4.1.10519.256.2.72.0.4)

#### 相关日志

- BFD/4/BFD\_CHANGE\_FSM
- BFD/5/BFD\_CHANGE\_SESS

# **21** 网络管理和监控类故障处理

## 21.1 NETCONF故障处理

## 21.1.1 SOAP 方式登录失败

## 1. 故障描述

设备作为 NETCONF 服务器, 用户使用 NETCONF over SOAP 客户端登录设备失败。

## 2. 常见原因

本类故障的常见原因主要包括:

- SOAP 客户端与设备之间路由不通,无法建立 TCP 连接。
- 设备未开启 NETCONF over SOAP 服务器功能。
- 服务器上配置了对客户端的访问控制,但客户端的 IP 地址不在访问控制的 permit 规则内。
- 本地用户未配置授权 HTTP/HTTPS 服务。
- 本地用户认证方式配置不正确。
- HTTP/HTTPS 登录用户数达到允许用户数的上限。

## 3. 故障分析

本类故障的诊断流程如图 [165](#page-536-0) 所示。

图161 SOAP 方式登录失败的故障诊断流程图

<span id="page-536-0"></span>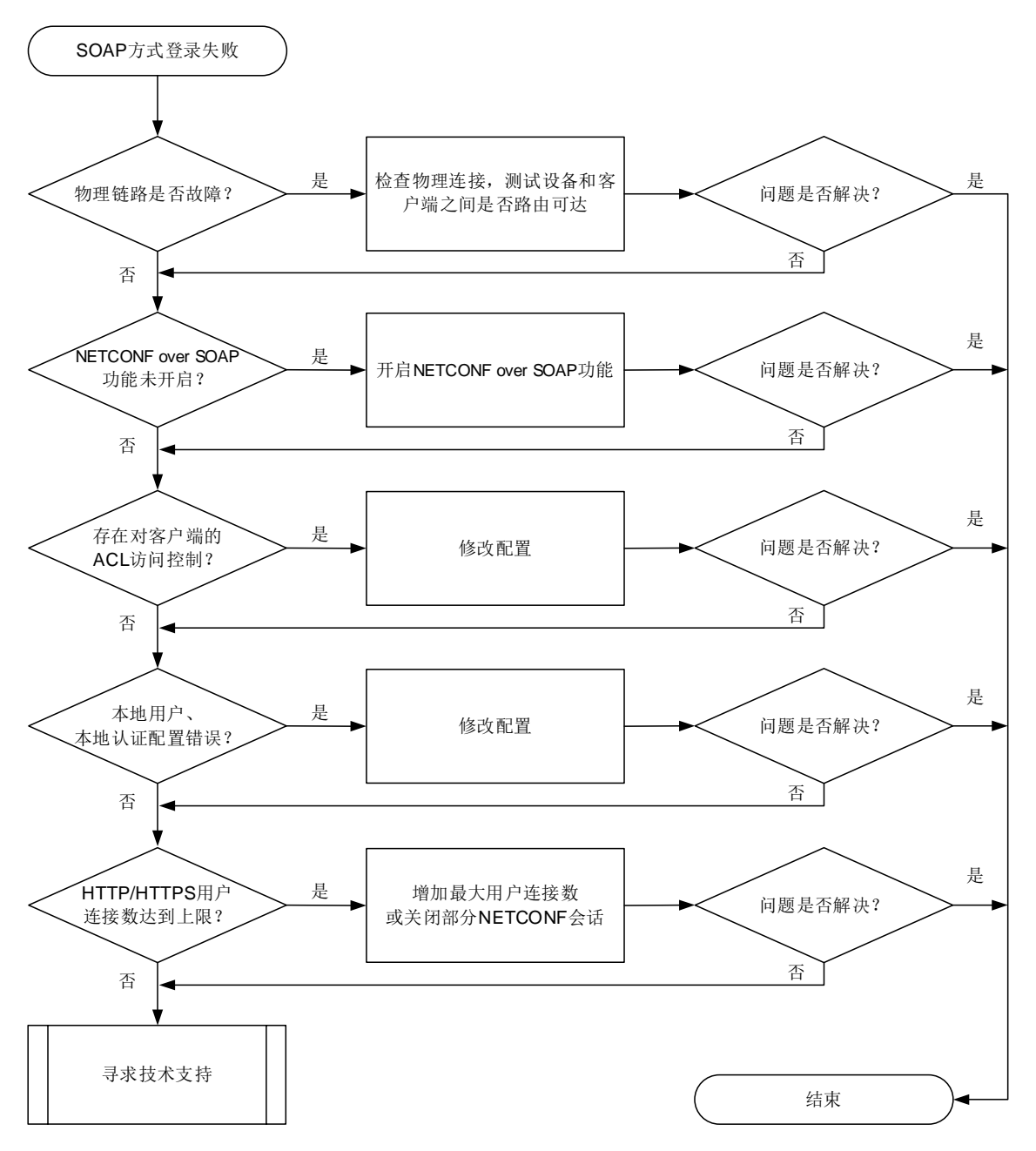

#### 4. 处理步骤

(1) 检查物理链路是否存在故障。

可以通过 Telnet 登录设备(用户角色名为 network-admin), 在设备上尝试能否 ping 通 NETCONF客户端的 IP地址。如果不能 ping通,在设备上执行 **display ip routing-table** 命令或者 **display route-static routing-table** 命令查看去往客户端的路由出接口, 再执行 **display interface** 命令检查该接口状态: <Sysname> display interface gigabitethernet 1/0/1 GigabitEthernet1/0/1 Interface index: 386 Current state: Administratively DOWN

Line protocol state: DOWN

- a. 如果 Current state 显示为 Administratively DOWN, 则在接口下执行 undo shutdown 命 令打开关闭的接口。如果 Current state 显示为 DOWN, 则检查接口的物理连线是否正 确。
- b. 如果设备和客户端之间存在其他设备,按上述方法逐跳检查和修复各设备连接的物理接口 状态。
- (2) 通过 **display netconf service** 命令检查 NETCONF over SOAP 功能是否开启。

```
<Sysname> display netconf service
NETCONF over SOAP over HTTP: Disabled (port 80)
NETCONF over SOAP over HTTPS: Disabled (port 832)
NETCONF over SSH: Disabled (port 830)
NETCONF over Telnet: Enabled
NETCONF over Console: Enabled
```
...

```
当 NETCONF over SOAP over HTTP 或 NETCONF over SOAP over HTTPS 字段值为
Disabled 时,请在系统视图下执行 netconf soap http enable、netconf soap https
enable 命令开启基于 HTTP/HTTPS 的 NETCONF over SOAP 功能。
```
(3) 检查是否设置了对客户端 IP 地址的 ACL 访问控制。

```
<Sysname> display current-configuration | begin netconf
netconf soap http enable
netconf soap https enable
netconf soap http acl 2000
#
[Sysname] acl basic 2000
[Sysname-acl-ipv4-basic-2000] display this
#
acl basic 2000
rule 5 permit source 192.168.4.10 0
rule 10 permit source 192.168.4.15 0
...
```
如果存在 **netconf soap** { **http** | **https** } **acl** 命令配置,请按需选择执行以下操作: 确保客户端的 IP 地址在相关 ACL 的 **rule** 命令允许的 IP 地址列表中。

- 通过执行 **undo netconf soap** { **http** | **https** } **acl**,使 NETCONF over SOAP 不再关联 ACL。
- (4) 使用本地认证时,检查客户端对应的本地用户是否可以使用 HTTP/HTTPS 服务。

```
进入本地用户视图,执行 display this 命令,确保配置了 service-type http https。
<Sysname> system-view
[Sysname] local-user test
[Sysname-luser-manage-test] display this
#
local-user test class manage
service-type http https
authorization-attribute user-role network-operator
```
(5) 使用本地认证时,通过 **display domain** 命令检查用户认证域下的认证、授权、计费配置。

```
<Sysname> display domain
Total 12 domains
Domain: system
  Current state: Active
  State configuration: Active
 Default authentication scheme: Local
 Default authorization scheme: Local
 Default accounting scheme: Local
...
```
例如,用户认证域为 system 时,如果缺省的 Authentication、Authorization、Accounting 方 案不为 Local, 请执行以下命令, 将 login 用户的认证、授权、计费方案配置为 Local。

<Sysname> system-view [Sysname] domain system [Sysname-isp-system] authentication login local [Sysname-isp-system] authorization login local [Sysname-isp-system] accounting login local

(6) 检查登录到设备的用户数是否达到允许用户数的上限。

在设备上使用 **display netconf service** 命令查看 Active Sessions 字段(当前活跃的 NETCONF会话数量),如果该字段值已达到**aaa session-limit**命令配置的HTTP/HTTPS 类型的最大用户连接数,请选择以下一种方式进行调整:

- 通过 **aaa session-limit** { **http** | **https** } *max-sessions* 命令,配置更大的 HTTP/HTTPS 用户的连接数上限。
- 。 使用<kill-session>操作,强制释放已建立的部分 SOAP 类型的 NETCONF 会话, 使新的用 户能够上线。

# 查看 NETCONF 会话信息的命令如下:

```
<Sysname> display netconf session
```

```
Session ID: 1 Session type : SOAP
```

```
 Username : yy
```

```
...
```

```
# <kill-session>操作的 XML 报文示例如下:
```

```
<rpc message-id="100" xmlns="urn:ietf:params:xml:ns:netconf:base:1.0">
  <kill-session>
```

```
 <session-id>1</session-id>
```

```
 </kill-session>
```
 $\langle$  /rpc>

- (7) 如果故障仍然未能排除,请收集如下信息,并联系技术支持人员。
	- 上述步骤的执行结果。
	- 设备的配置文件、日志信息、告警信息。

```
5. 告警与日志
```
#### 相关告警

无

相关日志

• NETCONF/6/SOAP\_XML\_LOGIN

## 21.1.2 SSH 方式登录失败

### 1. 故障描述

配置工具通过 SSH 登录设备失败。

### 2. 处理步骤

请参见"安全类故障处理/SSH 客户端登录设备失败"进行定位。

## 21.2 NTP故障处理

## 21.2.1 NTP 时钟未同步故障处理

#### 1. 故障描述

设备作为 NTP 客户端,未能同步 NTP 服务器端的时钟。在设备上执行 **display ntp-service**  status 命令, 显示信息中 Clock status 字段的取值为 unsynchronized, 表示 NTP 时钟未同步。

## 2. 常见原因

本类故障的常见原因主要包括:

- NTP 配置错误。
- NTP 时间同步链路不通。
- 链路震荡,时延不稳定。
- NTP 服务器端时间同步异常。

#### 3. 故障分析

本类故障的诊断流程如图 [166](#page-540-0) 所示。
图162 NTP 时钟不同步的故障诊断流程图

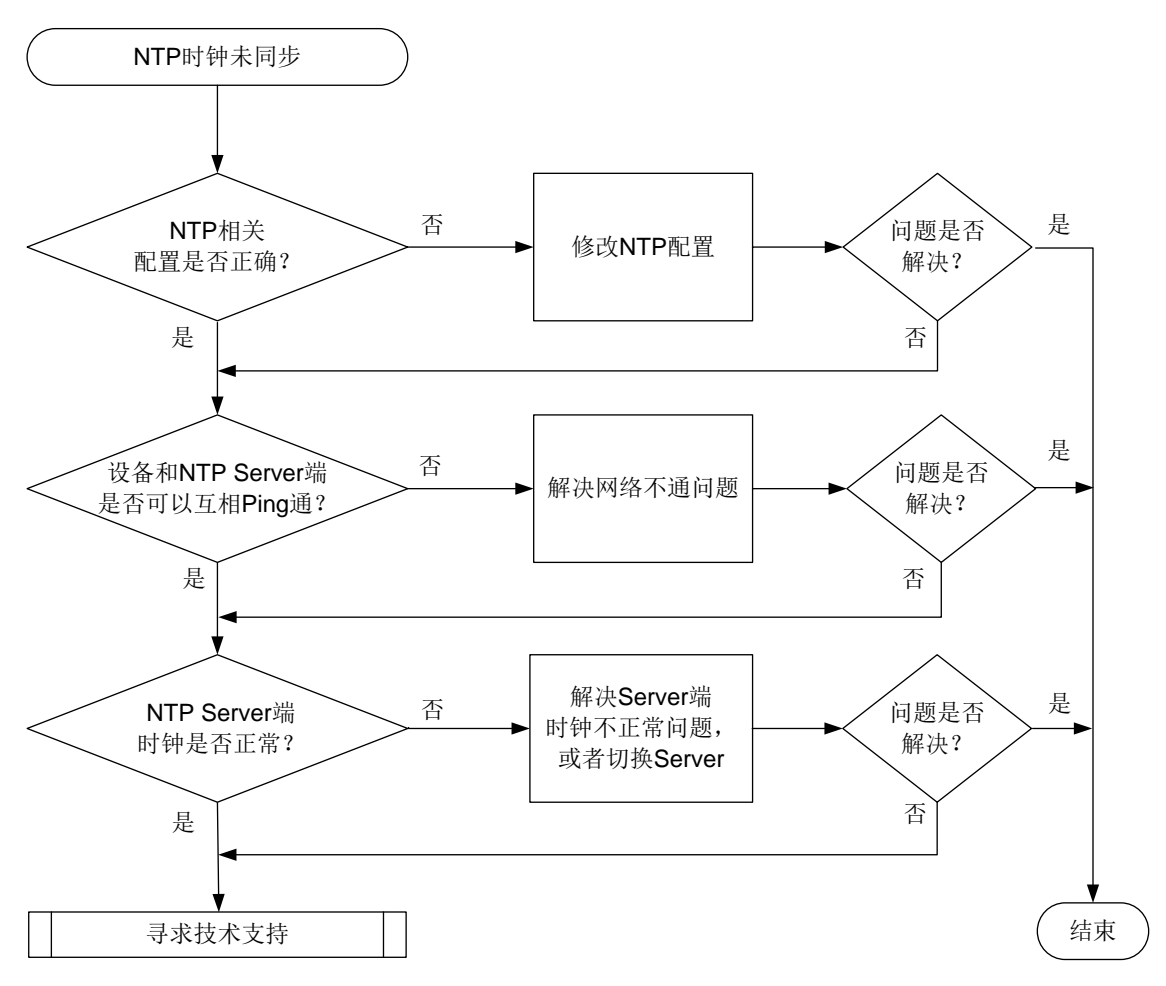

#### 4. 处理步骤

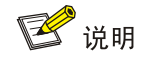

NTP 支持以下几种工作模式:

- 客户端/服务器模式
- 对等体模式
- 广播模式
- 组播模式

其中客户端/服务器模式、广播模式和组播模式均基于 C/S 模型。以下处理步骤基于 C/S 模型, 设 备作为客户端、NTP 时钟未同步的情况进行描述。如果采用对等体模式由本端同步对端的时间,也 可使用下述处理步骤,此时本端相当于 C/S 模型中的客户端。

(1) 在设备上执行 **display ntp-service** [ **ipv6** ] **sessions** 命令,如果没有显示信息,则 表示未开启 NTP 功能,请参照配置手册先配置 NTP 功能。如果有显示信息,请按照以下步骤 定位:

- a. 查看 source 字段的取值是否为预期的 NTP 服务器端的 IP 地址。如果不是,请执行步骤(2) 修改 NTP 的配置。
- b. 对于 IPv4 NTP 功能,请查看 stra 字段的取值, 对于 IPv6 NTP 功能, 请查看 Clock stratum 字段的取值,如果取值为 16,请登录 NTP 服务器端并执行 **ntp-service refclock-master** 命令修改 NTP 服务器端的 NTP 层级。时钟层数为 16 的设备不能对 外提供时钟。
- c. 对于 IPv4 NTP 功能,请查看 reach 字段的取值,对于 IPv6 NTP 功能,请查看 Reachabilities 字段的取值,如果取值为 0,表示路由不可达,请执行步骤(3)来处理。

IPv4 NTP 会话显示信息样例:

<Sysname> display ntp-service sessions

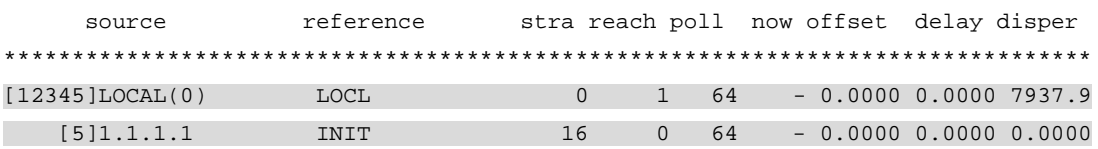

Notes: 1 source(master), 2 source(peer), 3 selected, 4 candidate, 5 configured. Total sessions: 1

IPv6 NTP 会话显示信息样例:

<Sysname> display ntp-service ipv6 sessions

Notes: 1 source(master), 2 source(peer), 3 selected, 4 candidate, 5 configured.

```
Source: [12345]3000::32
```
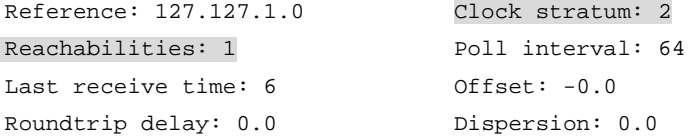

Total sessions: 1

(2) 检查 NTP 相关配置是否正确。

根据组网规划,确认设备使用的 NTP 工作模式。根据 NTP 使用的工作模式,在设备上执行 **display current-configuration | include ntp-service** 命令查看 NTP 相关配 置,来进一步排查当前 NTP 相关配置是否正确。例如,当采用客户端/服务器模式,并且本端 作为客户端进行时间同步时,要求:

- 服务器地址配置必须正确,对应的配置命令为系统视图下的 **ntp-service** [ **ipv6** ] **unicast-server**。
- 系统时间的获取方式为 NTP,对应的配置命令为系统视图下的 **clock protocol ntp**。
- 。 如果需要使用 NTP 验证功能,还要求在设备和 NTP 服务器端上均配置的认证密钥必须一 致,且本设备上使用的认证密钥对应的秘钥 ID 在对端设备上是可信的。对应的配置命令为 系统视图下的 **ntp-service authentication-keyid**(配置的认证密钥)和 **ntp-service reliable authentication-keyid**(配置认证密钥对应的秘钥 ID 是 可信的)。
- (3) 执行 **ping** 命令,检查设备和 NTP 服务器端之间是否路由可达。
	- 如果可以 Ping 通,说明设备和 NTP 服务器端之间路由可达,请执行步骤(4)。
	- 。 如果无法 Ping 通, 请参见"网络管理和监控类故障处理"中的"Ping 不通"先解决网络 不通问题。待设备和网管之间可以 Ping 通后, 再执行步骤(4)。
- (4) 配置 **debugging ntp-service all** 命令打开 NTP 调试信息开关,查看调试信息,出现 以下两种情况时,本端不会同步 NTP 服务器端的时钟:
	- 如果调试信息中出现"The packet from *ip-address* failed the validity tests *result*",则表 示设备从 NTP 服务器(IP 地址为 *ip-address*)接收到的报文未通过合法性检查,检查结果 为 result, 设备不会同步该 NTP 服务器的时钟。
	- NTP 报文调试信息中,"rdel: *delay*"、"rdsp: *disper*",如果 *delay*>16000、 *disper*>16000 或 *delay*/2+*disper*>16000,则表示 NTP 服务器提供的时钟偏差过大, 设备不会同步该 NTP 服务器的时钟。
- (5) 如果故障仍然未能排除,请收集如下信息,并联系技术支持人员。
	- 上述步骤的执行结果。
	- 设备的配置文件、日志信息、告警信息。

# 3 提示

NTP 报文交互较慢,使用 **debugging ntp-service all** 命令开启 NTP 调试信息开关后, 请等待 5~10 分钟后再收集调试信息。

#### 5. 告警与日志

#### 相关告警

无

#### 相关日志

- NTP/5/NTP CLOCK CHANGE
- NTP/5/NTP LEAP CHANGE
- NTP/5/NTP\_SOURCE\_LOST
- NTP/5/NTP\_STRATUM\_CHANGE

# 21.3 Ping和Tracert故障处理

#### 21.3.1 Ping 不通

#### 1. 故障描述

在源端执行 Ping 操作, 在一定时间范围内没有收到目的端对该请求的回应。

#### 2. 常见原因

存在三种故障情形:

- 源端没有发出请求报文。
- 目的端没有发出应答报文。
- 中间设备丢包或传输时间长。

本类故障的常见原因主要包括:

• 链路传输时延较长。由于传输时延长,虽然源端接收到了目的端的回应报文,但已经超过等待 时限而造成 Ping 不通的现象。

- 配置不当。例如,当 Ping 报文过大时,报文的出接口 MTU 值较小,且设置了不可分片的功 能等。
- FIB 表或 ARP 表中缺少对应的表项。
- 存在防攻击配置。
- 硬件故障。

3. 故障分析

本类故障的诊断思路如下:

- (1) 检查 Ping 操作是否得当,调整 Ping 操作参数。
- (2) 查看 Ping 报文的统计信息,确认出问题的节点。
- (3) 检查是否存在到达目的端的 ARP 以及 FIB 表项。
- (4) 排查是否因为防攻击配置导致 Ping 报文被丢弃。

本类故障的诊断流程如图 [167](#page-544-0) 所示。

#### 图163 Ping 不通故障诊断流程图

<span id="page-544-0"></span>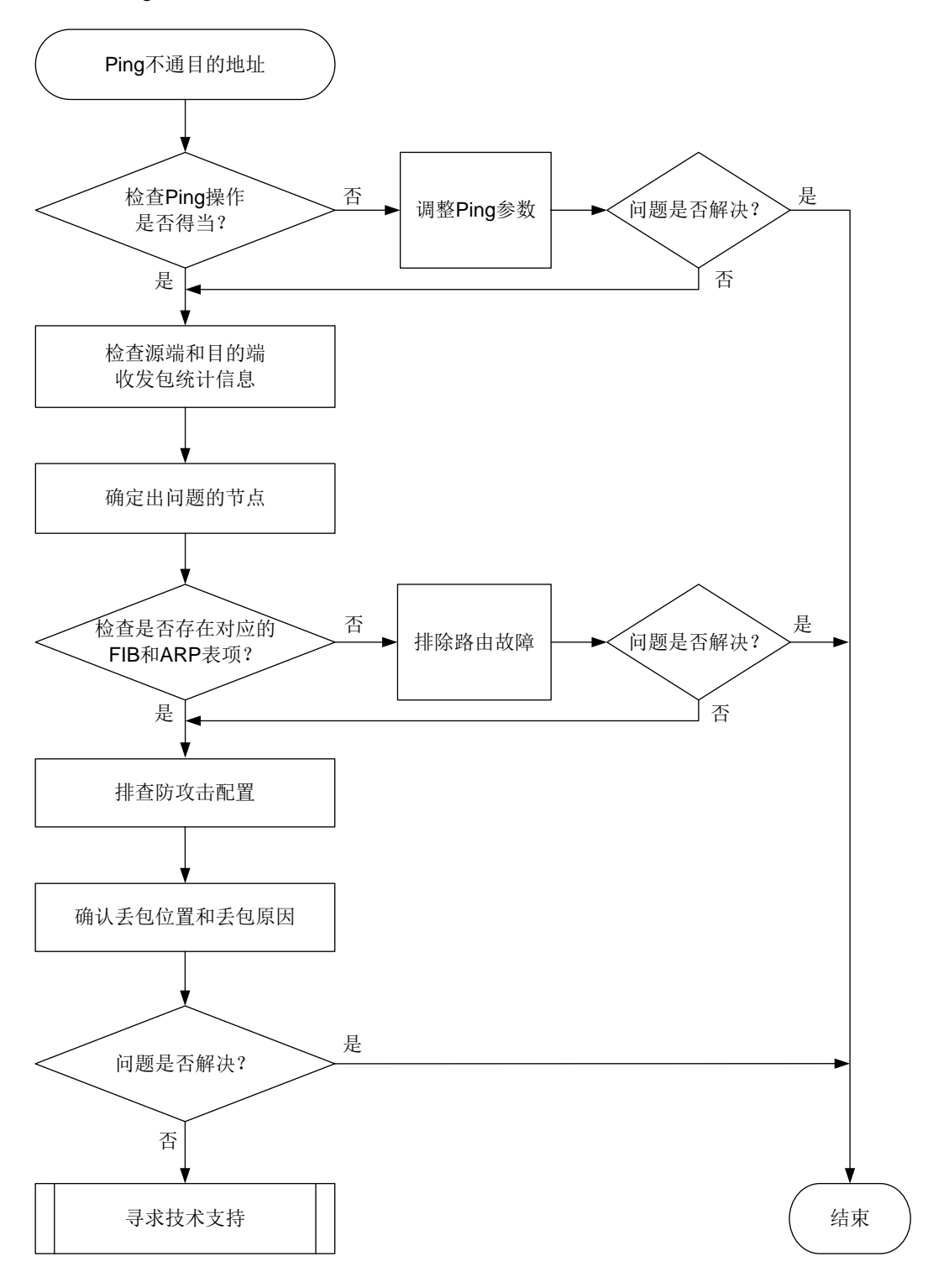

#### 4. 处理步骤

(1) 检查 Ping 操作是否得当。

a. 检查是否因为实际链路传输时延较长导致 Ping 不通。

检查是否执行了 **ping -t** *timeout* 命令,如果执行了此操作,可通过增加-t 参数的值(建 议取值大于等于 1000, 达到秒级)或者去掉-t 参数重新 Ping。如果故障消除, 则说明较大 概率属于实际网络时延大导致的 Ping 不通;如果故障未消除,请继续定位。

# 图说明

**-t** 参数用来指定 ICMP 回显应答(ECHO-REPLY)报文的超时时间,单位为毫秒,缺省 值为2000。如果源端在*timeout* 时间内未收到目的端的ICMP回显应答(ECHO-REPLY) 报文,则会认为目的端不可达。

b. 检查是否因为 Ping 报文过大而被丢弃。

检查是否执行了 **ping -f –s** *packet-size* 命令,如果执行了此操作,且报文转发路 径上存在出接口的 MTU 小于报文长度 *packet-size* 的情况,则会导致报文因为超大且 不允许被分片而被丢弃。可以通过减小报文长度或者取消**-f** 参数来解决这个问题。

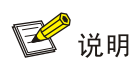

- **-f** 参数表示将长度大于出接口 MTU 的报文直接丢弃,即不允许对发送的 ICMP 回显 请求报文进行分片。
- **-s** *packet-size* 参数用来指定发送的 ICMP 回显请求报文的长度(不包括 IP 和 ICMP 报文头),单位为字节,缺省值为 56。

以太网接口 MTU 的缺省值为 1500 字节,可以通过执行 **display interface** 命令来查 看接口的 MTU 值:

```
<Sysname> display interface gigabitethernet 1/0/1
GigabitEthernet1/0/1
Current state: UP
Line protocol state: UP
Description: GigabitEthernet1/0/1 Interface
Bandwidth: 1000000 kbps
Maximum transmission unit: 1500
其它显示信息略……
```
c. 检查是否指定了错误的出接口。

检查是否执行了 **ping -i** *interface-type interface-number* 命令指定 Ping 报文 的出接口。如果指定了出接口,请确保该接口和目的端之间的物理链路是否可达。否则, 请换成其它接口或者去掉-i 参数。

# 图说明

**-i** *interface-type interface-number* 参数用来指定发送 ICMP 回显请求报文的 接口的类型和编号。不指定该参数时,将根据目的 IP 查找路由表或者转发表来确定发送 ICMP 回显请求报文的接口。

d. 检查是否指定了源地址。

检查是否执行了**ping –a** *source-ip*命令指定Ping报文的源地址。如果执行了该命令, 请确保中间设备和目的端有到达源地址 *source-ip* 的路由。

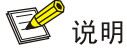

**-a** *source-ip*:指定 ICMP 回显请求(ECHO-REQUEST)报文的源 IP 地址。该地址必 须是设备上已配置的IP地址。不指定该参数时,ICMP回显请求报文的源IP地址是该报文 出接口的主 IP 地址。

- e. 检查是否为目的端指定了准确的 VPN。 根据网络规划和部署情况,确认目的端是否属于某个 VPN。如果目的端属于某个 VPN, 则 需要在执行 **ping** 命令时通过**-vpn-instance** 参数指定目的端所属的 VPN。
- (2) 查看源端、目的端以及中间设备的收发包统计,确认 Ping 故障发生的方向。
	- 。 检查源端是否发出了 ICMP 回显请求报文, 并收到了 ICMP 回显应答报文。 源端执行 Ping 操作后,在源端和目的端分别使用 **display icmp statistics** 命令查 看 ICMP 报文收发情况。可以根据统计信息中 Input 和 Output 区段报文的数量来确定 Ping 出现问题的方向:
		- − 如果源端 Output 区段的 echo 值正常增加,但 Input 区段的 echo replies 值没有增加, 则说明源端发出了请求但是没有收到回应;与此同时,如果目的端 Input 区段和 Output 区段的计数都没有变化,则说明目的端没有收到请求也没有给予回应。这样,就可以确 定 Ping 报文是在从源端到目的端的方向上出现了转发故障。
		- − 如果源端 Output 区段的 echo 值正常增加,但 Input 区段的 echo replies 值没有增加, 则说明源端发出了请求但是没有收到回应;与此同时,如果目的端 Input 区段和 Output 区段的计数都正常增加,则说明目的端收到了请求,同时发出了回应。这样,就可以确 定 Ping 报文是在从目的端到源端的方向上出现了转发故障。

**display icmp statistics** 命令显示信息示例如下:

<Sysname> display icmp statistics

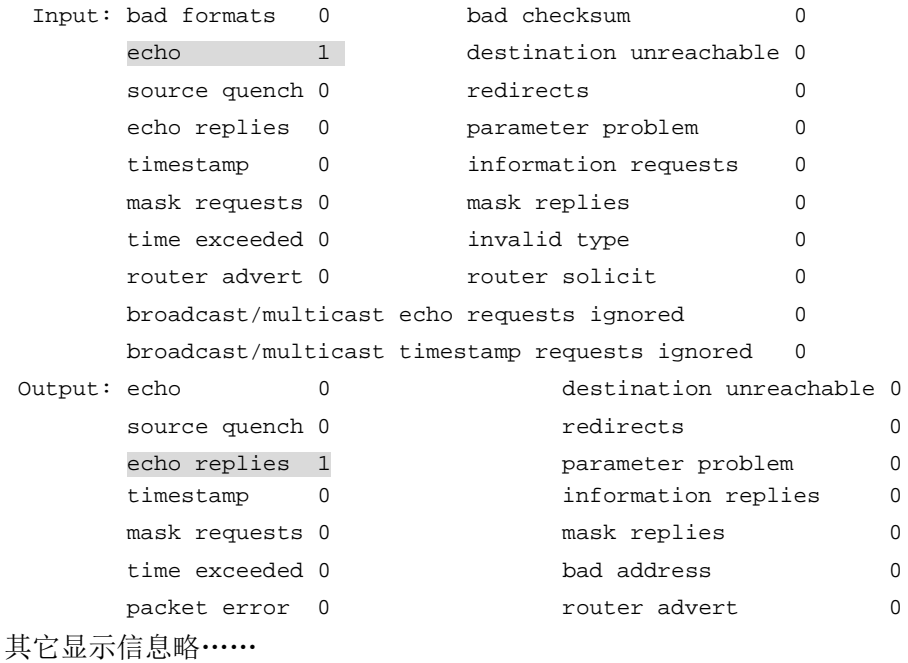

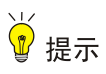

- 当目的端是框式设备或者 IRF 设备,且ICMP 报文到达目的端未被分片时,请在目的 端执行带 **slot** 参数的 **display icmp statistics** 命令来查看 ICMP 报文统计信 息,**slot** 为目的端接收该 ICMP 报文的接口所在的 Slot。
- 当目的端是框式设备或者 IRF 设备,但 ICMP 报文到达目的端前被分片了,请在目的 端执行 **display icmp statistics** 命令来查看 ICMP 报文统计信息即可。
- (3) 确定出问题的节点。

确定了 Ping 故障的发生的方向后,请执行 **tracert** 命令确定该方向上报文丢失的位置。

- 如果源端到目的端方向出现了问题,请从源端开始排查。
- 如果目的端到源端方向出现问题,请从目的端开始排查。

如下例所示,可以通过 **tracert** 命令查看报文从源端到目的端(IP 地址为 1.1.3.2,属于 vpn1) 所经过的路径,并显示报文经过的私网中的三层设备的信息。

<Sysname> tracert –vpn-instance vpn1 –resolve-as vpn 1.1.3.2

traceroute to  $1.1.3.2$  ( $1.1.3.2$ ), 30 hops at most, 40 bytes each packet, press CTRL+C to break

1 1.1.1.2 (1.1.1.2) 673 ms 425 ms 30 ms

- 2 1.1.2.2 (1.1.2.2) 580 ms 470 ms 80 ms
- $3 * * * *$

由以上信息可判断, Ping 报文在 1.1.2.2 的下一跳设备上(即显示为"3 \* \* \*"的节点)出现转发 故障。

(4) 检查是否存在到达目的端和源端的 FIB 表项与 ARP 表项。

请在问题节点上执行以下操作:

- 执行 **display fib** 命令检查是否存在到达目的端和源端的路由。如果路由不存在,请检 查 OSPF、IS-IS、BGP 等路由协议配置是否有误。
- 如果路由存在并且报文所经链路是以太链路,请执行 **display arp** 命令查看是否存在所 需的 ARP 表项。如果 ARP 表项不存在,请首先排查 ARP 故障。
- (5) 检查问题节点上是否配置 ICMP 防攻击功能。

如果设备上配置了 ICMP 攻击相关的防范策略,且设备检测到 ICMP 攻击,设备会将 ICMP 报 文直接丢弃, 从而导致 Ping 不通。

- 通过 **display attack-defense icmp-flood statistics ip** 命令查看统计信息 的计数来判断设备是否受到了 ICMP 攻击。
- 通过 **display current-configuration | include icmp-flood**、**display current-configuration | include** *"***signature detect***"*查看当前是否配置攻 击防范策略。

如果设备受到了 ICMP 攻击, 请先定位并解除 ICMP 攻击。

(6) 根据收发包统计,确认丢包位置和丢包原因。

在 Ping 报文途径的设备上:

a. 配置 QoS 策略, 使用 ACL 源地址和目的地址过滤 Ping 报文, 然后在 Ping 报文途径接口 的入方向和出方向应用 QoS 策略。

- b. 通过 **display qos policy interface** 命令查看应用 QoS 策略的接口上 QoS 策略匹 配成功的报文个数。如果报文个数有增长,则说明设备收到了 Ping 报文;如果报文个数无 增长,则说明设备没有收到 Ping 报文,此时,可以使用 **debugging ip packet** 命令打 开 IP 报文调试信息开关,进一步排查设备没有收到 Ping 报文的原因并解决问题。
- (7) 如果故障仍然未能排除,请收集如下信息,并联系技术支持人员。
	- 上述步骤的执行结果。
	- 设备的配置文件、日志信息、告警信息。

# 5. 告警与日志

相关告警

无

# 相关日志

无

# 21.3.2 Tracert 不通

# 1. 故障描述

执行 Tracert 操作, 显示信息中出现"\* \* \*"行, 说明某些节点之间路由不可达, Tracert 不通。

# 2. 常见原因

本类故障的常见原因主要包括:

- 无对应的路由或者 ARP 表项。
- 中间设备未开启 ICMP 超时报文发送功能。
- 目的端未开启 ICMP 目的不可达报文发送功能。

# 3. 故障分析

本类故障的诊断思路如下:

- (1) 检查中间设备是否开启了 ICMP 超时报文发送功能。
- (2) 检查目的端是否开启了 ICMP 目的不可达报文发送功能。
- (3) 检查是否存在达到目的端的 ARP 以及 FIB 表项。

本类故障的诊断流程如图 [168](#page-549-0) 所示。

<span id="page-549-0"></span>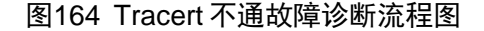

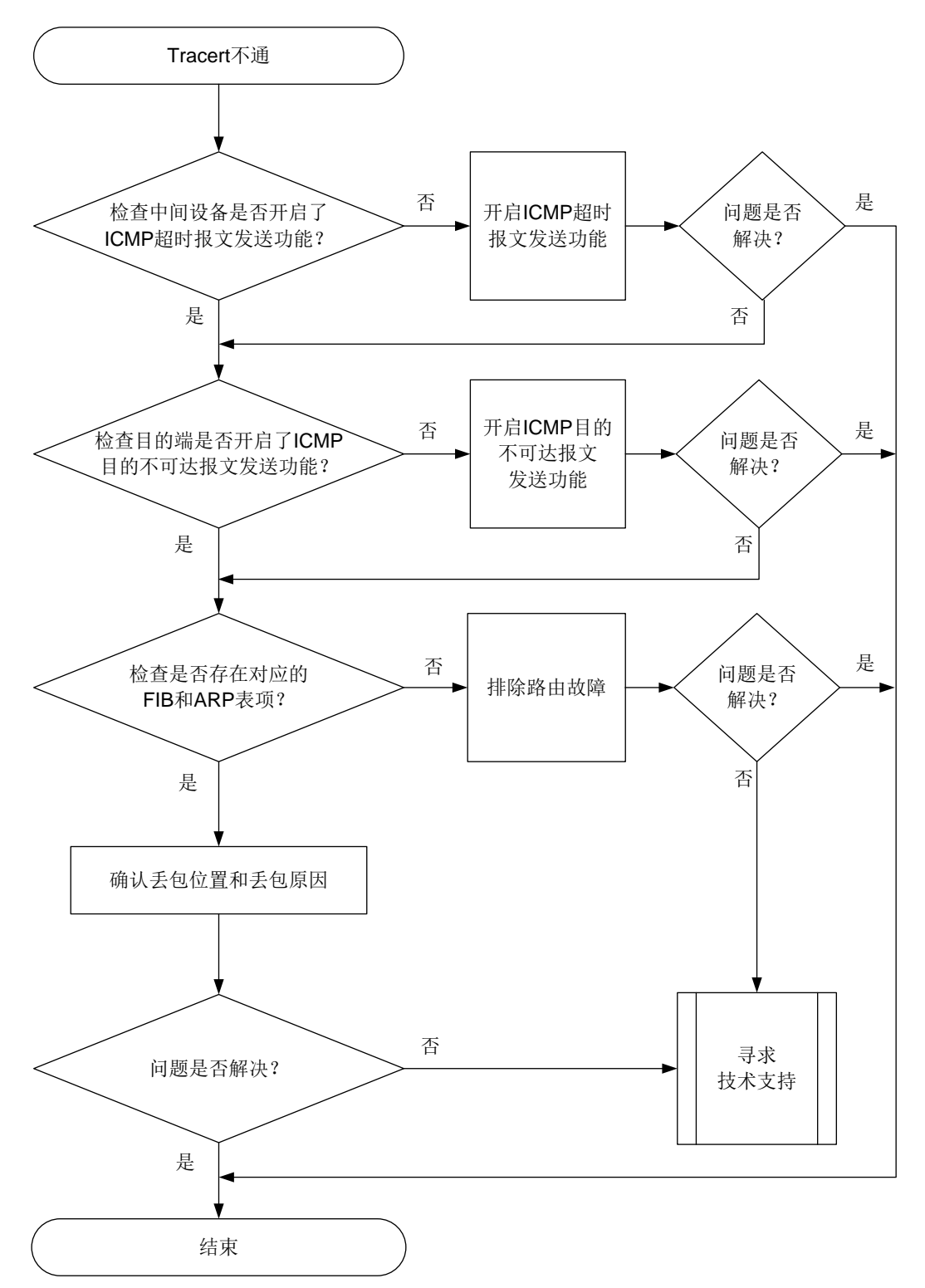

#### 4. 处理步骤

(1) 检查中间设备是否开启了 ICMP 超时报文发送功能。

# 查看报文从源端到目的端所经过的路径 (假设源端到目的端只有两跳, 目的端的 IP 地址为  $1.1.2.2$ 

<Sysname> tracert 1.1.2.2

traceroute to  $1.1.2.2$   $(1.1.2.2)$ , 30 hops at most, 40 bytes each packet, press CTRL+C to break

1 \* \* \*

2 1.1.2.2 (1.1.2.2) [AS 100] 580 ms 470 ms 80 ms

出现以上显示信息时,请登录中间设备,在中间设备上执行 **ip ttl-expires enable** 命 令开启 ICMP 超时报文发送功能。如果故障排除,则说明中间设备未开启 ICMP 超时报文发送 功能导致 Tracert 不通: 如果故障未排除, 请继续执行下面的步骤。

(2) 检查目的端是否开启了 ICMP 目的不可达报文发送功能。

# 查看报文从源端到目的端所经过的路径(假设源端到目的端只有两跳,目的端的 IP 地址为  $1.1.2.2$ 

```
<Sysname> tracert 1.1.2.2
traceroute to 1.1.2.2 (1.1.2.2), 30 hops at most, 40 bytes each packet, press CTRL+C 
to break
1 1.1.1.2 (1.1.1.2) [AS 99] 560 ms 430 ms 50 ms
2 * * *
出现以上显示信息时,请在目的端执行 ip unreachables enable 命令开启 ICMP 目的不
可达报文发送功能。如果故障排除,则说明目的端未开启 ICMP 目的不可达报文发送功能;
如果故障未排除,请继续执行下面的步骤。
```
(3) 在问题节点上检查是否存在对应的 FIB 表项和 ARP 表项。

在未回应 ICMP 差错报文的设备(**tracert** 命令执行结果中显示为"\* \* \*"的设备)上执行 **display fib** 命令,检查是否存在到目的地址的路由。

- 。如果路由不存在,请检查 OSPF、IS-IS、BGP 等路由协议配置是否有误。
- 如果路由存在并且报文所经链路是以太链路,请执行 **display arp** 命令查看 Tracert 的 下一跳地址对应的 ARP 表项是否存在。如果不存在,请检查 ARP 配置是否有误。
- (4) 检查 Tracert 发起端是否收到 ICMP 差错报文。

发起 Tracert 后,在 Tracert 发起端上多次执行 **display icmp statistics** 命令查看发起 端是否收到 ICMP 差错报文,显示信息示例如下:

<Sysname> display icmp statistics

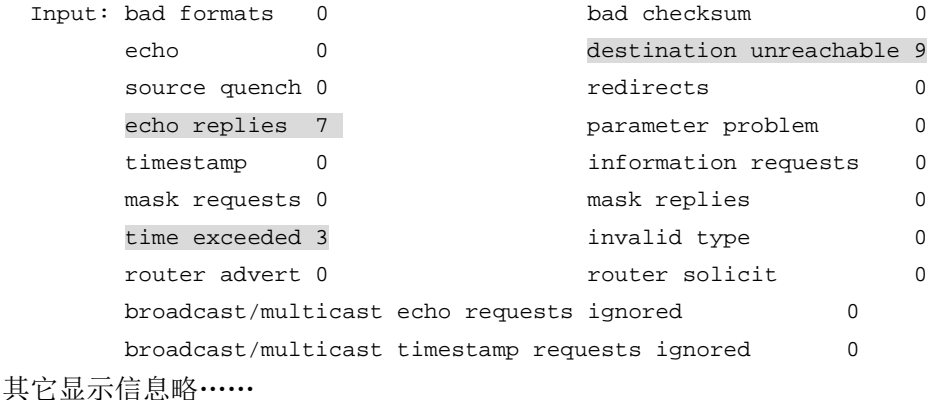

观察以上 ICMP 报文的统计信息的变化,判断 Input 区段内的 time exceeded 和 destination unreachable 值的增量是否与 Tracert 报文发送个数相等, 如果不等则表明发起端未收到 ICMP 差错报文。

- (5) 根据收发包统计,确认丢包位置和丢包原因。
	- 在 Tracert 报文途径的设备上:
	- a. 配置 QoS 策略, 使用 ACL 源地址和目的地址过滤 Tracert 报文, 然后在 Tracert 报文途径 接口的入方向和出方向应用 QoS 策略。
	- b. 通过 **display qos policy interface** 命令查看应用 QoS 策略的接口上 QoS 策略匹 配成功的报文个数。如果报文个数有增长,则说明设备收到了 Tracert 报文;如果报文个 数无增长,则说明设备没有收到 Tracert 报文,此时,可以使用 **debugging ip packet** 命令打开 IP 报文调试信息开关,进一步排查设备没有收到 Tracert 报文的原因并解决问 题。
- (6) 如果故障仍然未能排除,请收集如下信息,并联系技术支持人员。
	- 上述步骤的执行结果。
	- 设备的配置文件、日志信息、告警信息。

# 5. 告警与日志

#### 相关告警

无

#### 相关日志

无

# 21.4 RMON故障处理

# 21.4.1 网管无法接收 RMON 告警信息

#### 1. 故障描述

网管无法接收 RMON 告警信息。

2. 常见原因。

本类故障的常见原因主要包括:

- 设备与网管之间路由不可达。
- SNMP 告警功能配置错误。
- RMON 统计表未创建。
- RMON 事件表未创建。
- RMON 告警表未创建。
- 告警变量配置错误。

#### 3. 故障分析

本类故障的诊断流程如图图 [169](#page-552-0) 所示。

图165 网管无法接收 RMON 告警的故障诊断流程图

<span id="page-552-0"></span>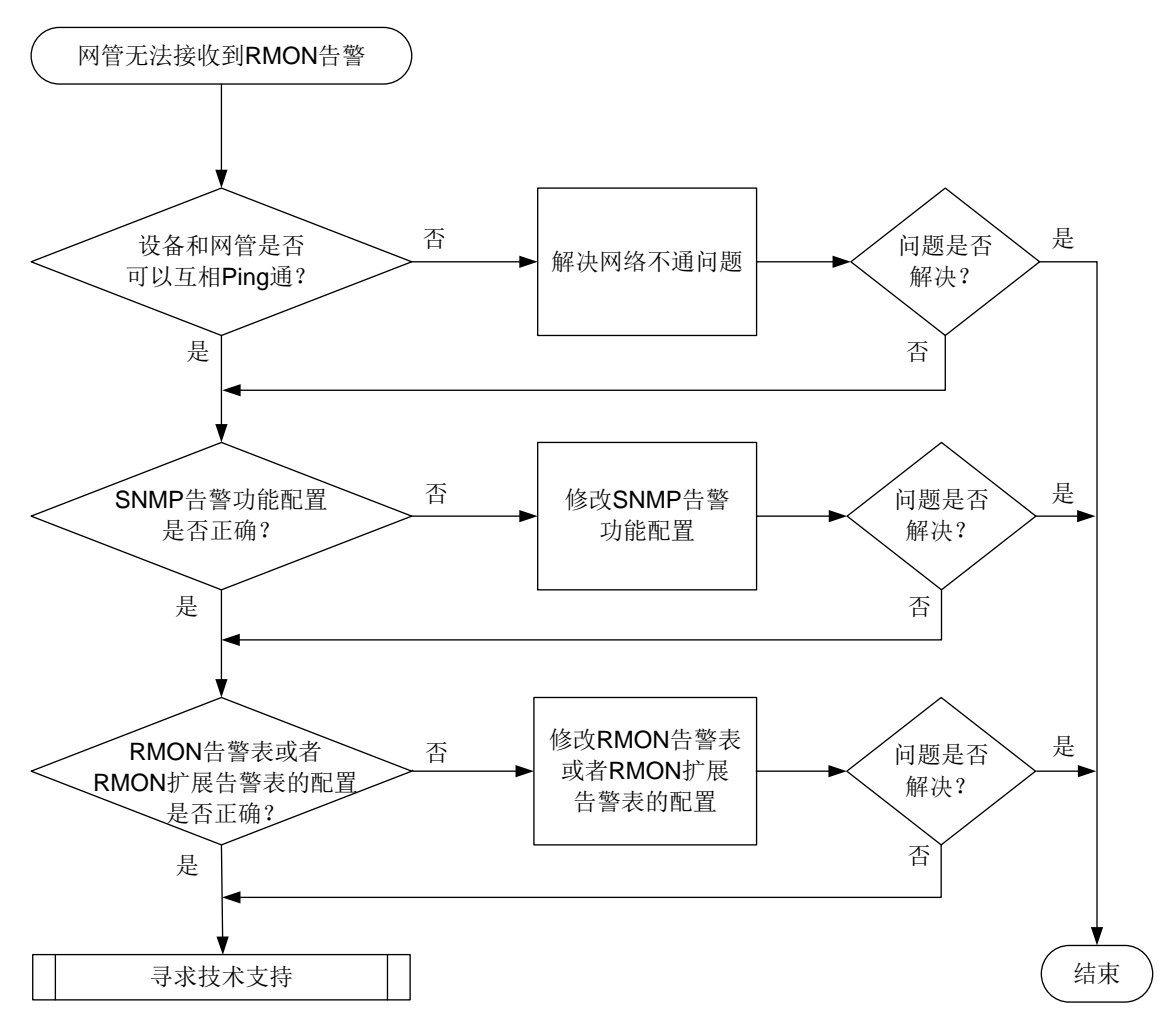

#### 4. 处理步骤

- (1) 执行 **ping** 命令,检查设备和网管之间是否路由可达。
	- 。 如果可以 Ping 通, 说明设备和网管之间路由可达, 请执行步骤(2)。
	- 。 如果无法 Ping 通,请参见"IP 故障处理"中的"Ping 不通"先解决网络不通问题。待设 备和网管之间可以 Ping 通后, 再执行步骤(2)。
- (2) 检查 SNMP 告警功能配置是否正确。

RMON 是 SNMP 功能的扩展, 它基于 SNMP 告警通道发送 RMON 告警信息。所以, 要想收 到 RMON 告警信息,需要先在设备上配置 SNMP 告警功能,并确保网管可以正常接收 SNMP 告警信息。

如果在网管侧能收到以下任一 SNMP 告警信息,请执行步骤(3);如果网管侧未能收到以下 告警信息,请参见"网络管理和监控类故障处理"中的"网管无法收到设备发送的 Trap"先 定位解决问题。

o SNMP 周期保活告警信息(如果产品不支持SNMP周期保活告警信息功能,请忽略此步骤)。 在设备上开启 SNMP 功能后,缺省情况下,设备会以 60 秒为周期生成形如"Notification unisPeriodicalTrap(1.3.6.1.4.1.10519.256.2.38.1.6.1.1)."的保活告警信息。

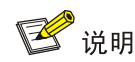

SNMP 周期保活告警信息发送参数可通过 **snmp-agent trap periodical-interval** 命令配置。

- 。 Login、Logout 告警信息。您可以通过 Telnet 登录或者退出登录设备, 触发设备自动生成 对应的 Login、Logout 告警信息,来验证网管能否正常收到设备生成的告警信息。
- linkUP、linkDown 告警信息。您可以通过在物理状态为 UP 的接口上执行 **shutdown**、**undo shutdown** 命令,触发设备自动生成对应的 linkDown、linkUP 告警信息,来验证网管能否 正常收到设备生成的告警信息。
- 检查 RMON 事件表的配置是否正确。

在设备端执行命令 **display rmon event** 查看是否配置了 RMON 事件表。如果事件表 为空,请使用命令 **rmon event** 创建事件表表项,表项对应的动作中需要包含生成告警信 息。

(3) 检查 RMON 告警表或者 RMON 扩展告警表的配置是否正确。

在设备端执行命令 **display rmon alarm** 查看是否配置了 RMON 告警表以及监控的变量、 触发条件是否与网络规划一致。如果告警表为空,或者监控的变量、触发条件和网络规划不一 致(例如,监控变量不存在、监控变量配置错误,或者告警触发条件不可能达到),请在系统 视图下使用命令 **rmon alarm** 创建、修改告警表表项。

在设备端执行命令 **display rmon prialarm** 查看是否配置了 RMON 扩展告警表以及监控 的变量、触发条件是否与网络规划一致。如果告警表为空,或者监控的变量、触发条件和网络 规划不一致(例如,监控变量不存在、监控变量配置错误,或者告警触发条件不可能达到), 请使用命令 **rmon prialarm** 创建、修改扩展告警表表项。

- (4) 如果故障仍然未能排除,请收集如下信息,并联系技术支持人员。
	- 上述步骤的执行结果。
	- 设备的配置文件、日志信息、告警信息。

# 5. 告警与日志

#### 相关告警

- risingAlarm  $(1.3.6.1.2.1.16.0.1)$
- fallingAlarm(1.3.6.1.2.1.16.0.2)

# 相关日志

无

# 21.5 SNMP故障处理

# 21.5.1 SNMP 连接失败

#### 1. 故障描述

网管(NMS)通过 SNMP 协议无法成功连接设备。

# 2. 常见原因

本类故障的常见原因主要包括:

- 网络异常导致报文不可达。
- 配置错误导致认证失败。
- 设备受到 SNMP 报文攻击,进入 SNMP 静默模式(仅在设备支持 SNMP 静默模式的情况下)。
- 网管被列入了 SNMP 黑名单(仅在设备支持 SNMP 黑名单的情况下)。

# 3. 故障分析

本类故障的诊断流程如图 [170](#page-554-0) 所示。

图166 SNMP 无法连接的故障诊断流程图

<span id="page-554-0"></span>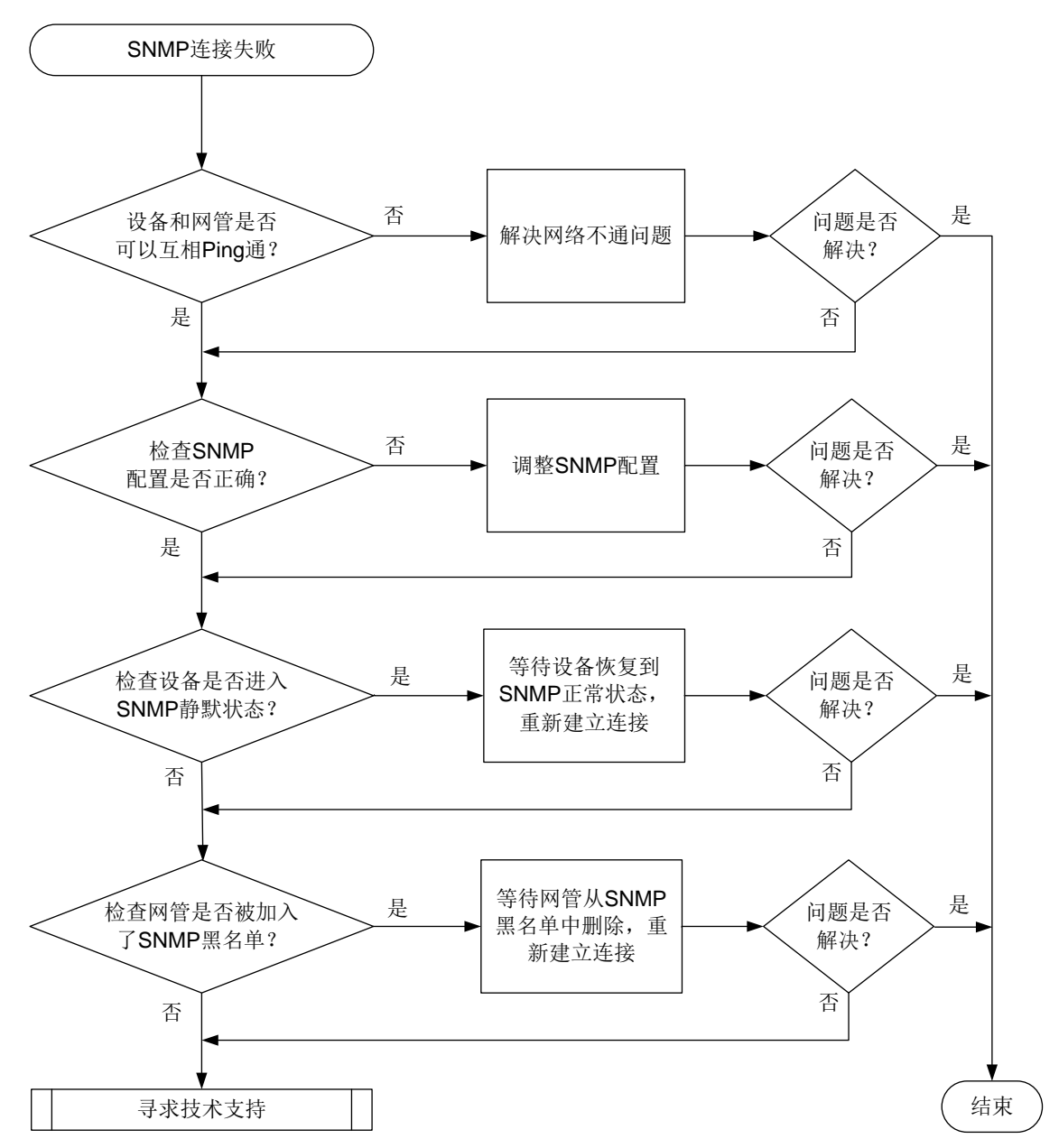

4. 处理步骤

- (1) 执行 **ping** 命令,检查设备和网管之间是否路由可达。
	- 。 如果可以 Ping 通, 说明设备和网管之间路由可达, 请执行步骤(2)。
	- 。 如果无法 Ping 通, 请参见"IP 故障处理"中的"Ping 不通"先解决网络不通问题。待设 备和网管之间可以 Ping 通后,重新建立 SNMP 连接。如果重新建立 SNMP 连接后,SNMP 连接仍不能成功建立,请执行步骤(2)。
- (2) 检查 SNMP 配置是否正确。
	- a. 执行 **display snmp-agent sys-info version** 命令,查看设备当前使用的 SNMP 版 本号。设备和网管使用的 SNMP 版本号必须相同。如果不同,需使用 **snmp-agent sys-info version** 命令修改配置。
	- b. 如果当前使用的是 SNMPv1 或 SNMPv2c 版本,则执行 **display snmp-agent community** 命令查看设备上配置的团体信息(包括团体名和使用的 ACL 等信息)。设备 和网管使用的团体名必须相同,且设备上配置的 ACL 必须允许网管访问设备。否则,需使 用 **snmp-agent community** 和 **acl** 命令修改配置。
	- c. 如果当前使用的是 SNMPv3 版本,则执行 **display snmp-agent usm-user** 命令查看 SNMPv3 用户信息(包括用户名和使用的 ACL 等信息),并执行 **display snmp-agent group** 命令查看 SNMP 组信息(包括认证/加密模式和使用的 ACL 等信息)。设备和网管 使用的用户名必须相同,认证/加密参数必须一致,且设备上配置的 ACL 必须允许网管访 问设备。否则,需使用 **snmp-agent group**、**snmp-agent usm-user v3** 和 **acl** 命令 修改配置。
- (3) 检查设备是否进入 SNMP 静默状态。

如果 1 个统计周期内(时长为 1 分钟)设备收到的 SNMP 认证失败报文的个数大于等于 100, 则设备认为受到了 SNMP 攻击,SNMP 模块会进入静默状态(设备会打印日志 SNMP agent is now silent), 设备将在 4~5 分钟内不再响应收到的任何 SNMP 报文。可使用以下方式来解 决静默状态下无法建立 SNMP 连接的问题:

- 请等待 SNMP 静默状态解除后,重新建立 SNMP 连接。
- 。 如果设备支持关闭 SNMP 静默功能,可以暂时关闭 SNMP 静默功能, 重新建立 SNMP 连 接。连接建立后,再开启 SNMP 静默功能。
- (4) 检查网管是否被列入 SNMP 黑名单。

设备上开启 SNMP 黑名单功能后,如果网管和设备建立 SNMP 连接失败, 则设备会将网管加 入 SNMP 黑名单, 第一次、第二次、第三次、第四次连接连续建立失败, 网管会依次被锁定 8 秒、16 秒、32 秒和 5 分钟, 黑名单中的网管在锁定期内不允许和设备建立 SNMP 连接。可 使用以下方式来解决网管被锁定状态下无法建立 SNMP 连接的问题:

- 请等待网管被解锁后,重新建立 SNMP 连接。
- 。暂时关闭 SNMP 黑名单功能,重新建立 SNMP 连接。连接建立后,再开启 SNMP 黑名单 功能。

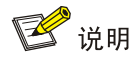

当设备上输出以下任意一种类似的日志时,表示网管被锁定了:

- SNMP\_IPLOCK: The source IP was locked for 8 seconds because of the failure of login through SNMP.(SourceIP=192.168.1.0, VPN=0).
- SNMP\_IPLOCKSTAT: In the last 5 minutes, 2 IP addresses were locked.(IPList=(IP=192.168.73.43),( IP=192.168.73.44)).

当设备上输出以下任意一种类似的日志时,表示网管被解锁了:

- SNMP IPUNLOCK: The source IP was unlocked(SourceIP=192.168.1.0, VPN=0).
- SNMP\_IPUNLOCKSTAT: In the last 5 minutes, 2 IP addresses were unlocked.(IPList=(IP=192.168.73.43),( IP=192.168.73.44)).
- (5) 如果故障仍然未能排除,请收集如下信息,并联系技术支持人员。
	- 上述步骤的执行结果。
	- 设备的配置文件、日志信息、告警信息。

#### 5. 告警与日志

# 相关告警

模块名:SNMPv2-MIB

• authenticationFailure (1.3.6.1.6.3.1.1.5.5)

# 相关日志

- SNMP/3/SNMP\_ACL\_RESTRICTION
- SNMP/4/SNMP\_AUTHENTICATION\_FAILURE
- SNMP/4/SNMP\_IPLOCK(仅部分机型支持该类型日志)
- SNMP/4/SNMP\_IPLOCKSTAT(仅部分机型支持该类型日志)
- SNMP/4/SNMP\_SILENT(仅部分机型支持该类型日志)
- SNMP/5/SNMP\_IPUNLOCK(仅部分机型支持该类型日志)
- SNMP/5/SNMP\_IPUNLOCKSTAT(仅部分机型支持该类型日志)

# 21.5.2 SNMP 操作超时

#### 1. 故障描述

网管(NMS)对设备执行 SNMP Get 和 Set 操作, 网管侧提示操作超时, 导致操作失败。

#### 2. 常见原因

本类故障的常见原因主要包括:

- SNMP 连接中断,导致网管无法访问设备。
- 网络丢包,导致设备没有收到 SNMP 请求。
- 设备存储介质上的存储空间不足,导致设备无法处理 SNMP 请求。
- 设备繁忙,正在处理其它业务,导致无法处理 SNMP 请求。
- SNMP(作为 SNMP agent)进程忙,正在处理其它 SNMP 请求,导致无法对当前 SNMP 请 求做出应答。
- SNMP 进程处理当前 SNMP 请求时发生异常。

# 3. 故障分析

本类故障的诊断流程如图 [171](#page-558-0) 所示。

图167 SNMP 操作超时的故障诊断流程图

<span id="page-558-0"></span>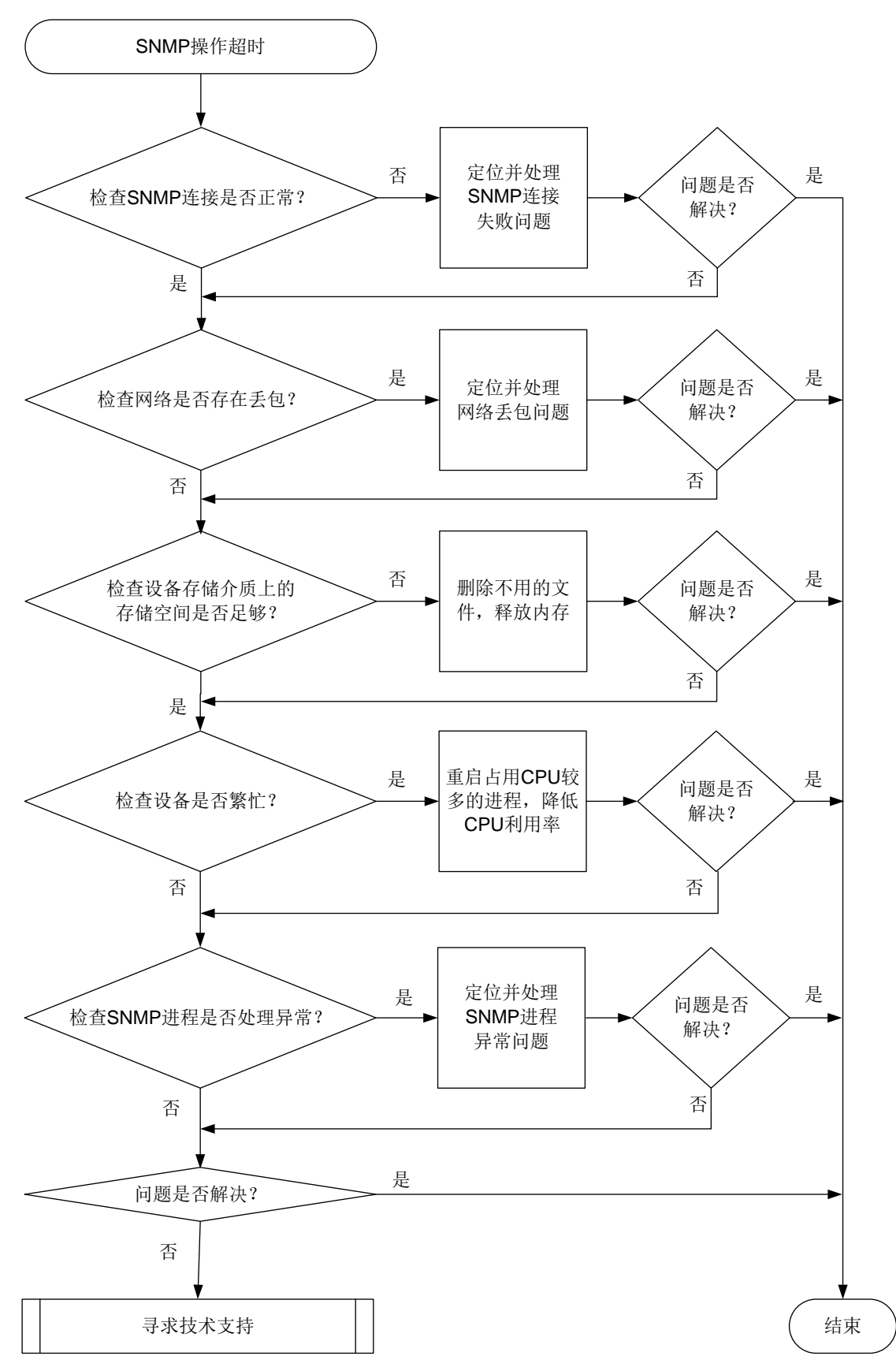

4. 处理步骤

- (1) 定位并处理 SNMP 连接问题。 在网管上查看 SNMP 连接,如果显示连接超时或者失败,请参照"SNMP 连接失败"故障处 理章节先定位并处理 SNMP 连接问题。
- (2) 检查网络是否存在丢包。 在网管设备上使用 **ping –c** *count host* 命令,例如将 *conut* 参数设置为 100,*host* 参 数取值为设备的 IP 地址,查看 **ping** 命令执行结果中的 packet loss 字段取值,判断网络是否 存在丢包。
	- 如果无丢包,请参照步骤(3)继续定位;
	- 。 如果有丢包, 请参见"IP 故障处理"中的"Ping 不通"先解决网络不通问题。

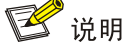

**-c** *count*:指定 ICMP 回显请求报文的发送次数,取值范围为 1~4294967295,缺省值为 5。

(3) 定位并处理设备存储介质上的存储空间不足问题。

在任意视图下执行 **display memory-threshold** 命令,如果显示信息中的"Current free-memory state"字段取值中包含 Normal 字样,表示设备存储介质上的存储空间充足, 否则,表示设备存储介质上的存储空间不足,请使用以下方法清理内存。

- 使用 **reset recycle-bin** 命令清除回收站中的文件。(回收站中的文件也会占用存储 介质上的存储空间。)
- 使用 **delete /unreserved** *file* 命令一次性彻底删除文件。如果未使用**/unreserved** 参数,删除的文件会保存在回收站中。

图说明

设备支持的存储介质可能为 Flash 等。

- (4) 定位并处理设备繁忙问题。
	- a. 在任意视图下多次重复执行 **display cpu-usage** 命令,查看设备 CPU 利用率是否持续 在较高水平。
	- b. 在任意视图下执行 **monitor process** 命令,检查是否存在占用较多 CPU 的进程。如果 某个业务进程占用 CPU 较多,可以根据业务需要以及设备支持情况, 通过重启服务来降低 CPU 利用率。
- (5) 定位 SNMP 进程问题。

在系统视图下执行 **probe** 命令,进入 Probe 视图,然后多次重复执行 **display system internal snmp-agent operation in-progress** 命令查看设备正在处理的 SNMP 操 作的相关信息。

- 。 如果显示信息中的 Request ID 取值一直在变化, 则说明 SNMP 进程一直在处理不同的请 求,当前 SNMP 进程业务较忙。请降低网管对设备的 SNMP 操作频率。
- 。 如果显示信息中的 Request ID 取值一直不变, 则说明 SNMP 进程一直在处理同一请求, SNMP 进程处理该请求时超时。可通过以下方法排除故障:
- − 依次执行 **undo snmp-agent** 命令和 **snmp-agent** 命令重启 SNMP 进程,来尝试排 除故障。
- − 执行 **display system internal snmp-agent operation timed-out** 和 **display system internal snmp-agent packet timed-out** 命令确认耗时较 多的 SNMP 操作以及该操作涉及的 MIB 节点,减少或不要执行类似操作。
- (6) 如果故障仍然未能排除,请收集如下信息,并联系技术支持人员。
	- 上述步骤的执行结果。
	- 设备的配置文件、日志信息、告警信息。

#### 5. 告警与日志

#### 相关告警

无

#### 相关日志

无

# 21.5.3 网管无法管理设备

#### 1. 故障描述

网管对设备执行 SNMP Set 或 Get 等操作, 设备无响应或者提示操作失败。

#### 2. 常见原因

本类故障的常见原因主要包括:

- 网管通过 SNMP 协议无法成功连接设备。
- 网管使用的 SNMP 版本和 MIB 节点不匹配。
- 网管没有访问设备的权限。
- 设备上的 SNMP 进程忙,无法对当前 SNMP 请求做出应答。

## 3. 故障分析

本类故障的诊断流程如图 [172](#page-561-0) 所示。

#### 图168 网管无法管理设备的故障诊断流程图

<span id="page-561-0"></span>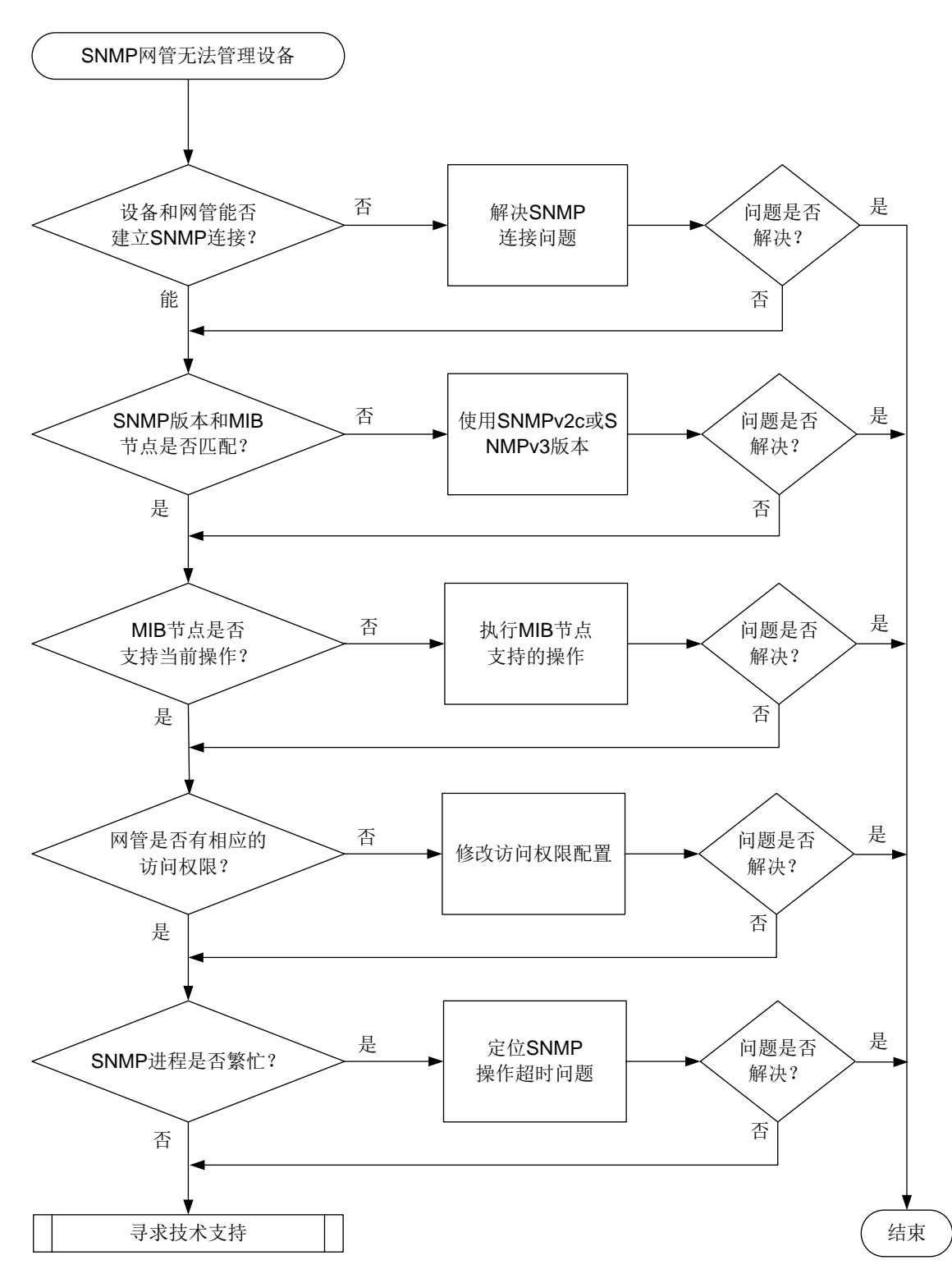

#### 4. 处理步骤

(1) 检查网管是否可以通过 SNMP 协议连接设备。 如果网管通过 SNMP 协议无法成功连接设备,请参照 SNMP连接失败故障处理流程进行处理。

- (2) 检查网管当前使用的 SNMP 协议版本是否支持访问该 MIB 节点。 MIB 节点的数据类型可通过 MIB 文件中节点的 SYNTAX 字段查看。
- (3) 检查 MIB 节点是否支持当前的访问操作。 请根据 MIB 节点支持的操作类型来访问设备。MIB 节点支持的操作类型可通过 MIB 文件中节 点的 MAX-ACCESS 字段查看。
- (4) 检查网管的访问权限。如果访问权限不够,请在设备上修改对应配置,给网管授权。 SNMP 支持的访问控制方式包括:
	- VACM (View-based Access Control Model, 基于视图的访问控制模型): 将团体名/用户 名与指定的 MIB 视图进行绑定,可以限制 NMS 能够访问哪些 MIB 对象, 以及对 MIB 对象 不同的操作权限。通过 **display current-configuration | include view** 命令 可查看 MIB 视图相关配置,通过 **display snmp-agent mib-view** 命令可查看 MIB 视图 的详细信息。如果配置错误,请修改 MIB 的相关配置。 设备支持三种 MIB 视图:

- − Read-view:网管只能读取该视图中节点的值。
- − Write-view:网管可读和写该视图中节点的值。
- − Notify-view:当该视图中包含的 Trap 节点到达触发条件,网管会收到对应的 Trap/Inform 报文。
- o RBAC(Role Based Access Control, 基于角色的访问控制): 我司设备通过 RBAC 进行用 户访问权限控制。RBAC 的基本思想就是给用户指定角色,这些角色中定义了允许用户操 作哪些系统功能以及资源对象。创建 SNMPv3 用户名时,可以绑定对应的用户角色,通过 用户角色下制定的规则,来限制 NMS 能够访问哪些 MIB 对象,以及对 MIB 对象不同的操 作权限。如果 RBAC 权限配置错误,可以通过 **role name** 命令进入用户角色视图修改用 户角色的规则。
	- − 拥有 network-admin、mdc-admin 或 level-15 用户角色的 SNMP 团体/用户,可以对所 有的 MIB 对象进行读写操作;
	- − 拥有 network-operator 或 mdc-operator 用户角色的 SNMP 团体/用户,可以对所有的 MIB 对象进行读操作;
	- − 拥有自定义用户角色的 SNMP 团体/用户,可以对角色规则中指定的 MIB 对象进行操作。

图说明

为了安全起见,只有具有network-admin、mdc-admin或者level-15用户角色的用户登录设备 后才能配置 SNMP 团体、用户或组。请确保登录用户具有 network-admin、mdc-admin 或者 level-15 用户角色,以免配置失败。

(5) 检查 SNMP 进程是否繁忙。

网管对设备执行 SNMP Set 或 Get 等操作, 设备无响应或者提示操作失败, 还可能因为 SNMP 进程忙,无法对当前 SNMP 请求做出应答,请参照 SNMP 操作超时故障处理流程进行处理。

(6) 其它建议 建议网管通过业务接口访问设备,因为业务接口的报文处理能力优于网管口,以便 SNMP 报 文能尽快得到处理。

当有多个 NMS 同时访问设备, 且设备反应缓慢时, 建议降低访问频率来减轻设备分担, 例如 将访问频率设置成大于等于 5 分钟。

- (7) 如果故障仍然未能排除,请收集如下信息,并联系技术支持人员。
	- 上述步骤的执行结果。
	- 设备的配置文件、日志信息、告警信息。

# 5. 告警与日志

## 相关告警

模块名:SNMPv2-MIB

• authenticationFailure (1.3.6.1.6.3.1.1.5.5)

# 相关日志

- SNMP/3/SNMP\_ACL\_RESTRICTION
- SNMP/4/SNMP\_AUTHENTICATION\_FAILURE
- SNMP/4/SNMP\_IPLOCK(仅部分机型支持本日志)
- SNMP/4/SNMP\_IPLOCKSTAT(仅部分机型支持本日志)
- SNMP/4/SNMP\_SILENT(仅部分机型支持本日志)
- SNMP/5/SNMP\_IPUNLOCK(仅部分机型支持本日志)
- SNMP/5/SNMP\_IPUNLOCKSTAT(仅部分机型支持本日志)

# 21.5.4 网管无法收到设备发送的 Trap

#### 1. 故障描述

网管无法收到设备发送的 Trap 报文。

# 2. 常见原因

本类故障的常见原因主要包括:

- 设备和网管之间路由不可达,或者 SNMP 功能异常,导致无法建立 SNMP 连接。
- 设备侧和网管侧配置错误,导致网管无法收到设备发送的告警。
- 设备侧业务模块没有产生告警。
- 告警报文丢失,导致网管未收到设备发送的告警。
- SNMP Trap 报文过大,超过 SNMP 模块对 Trap 报文大小的限制。

#### 3. 故障分析

本类故障的诊断流程如图 [173](#page-564-0) 所示。

#### 图169 网管无法收到设备发送的 Trap 的故障诊断流程图

<span id="page-564-0"></span>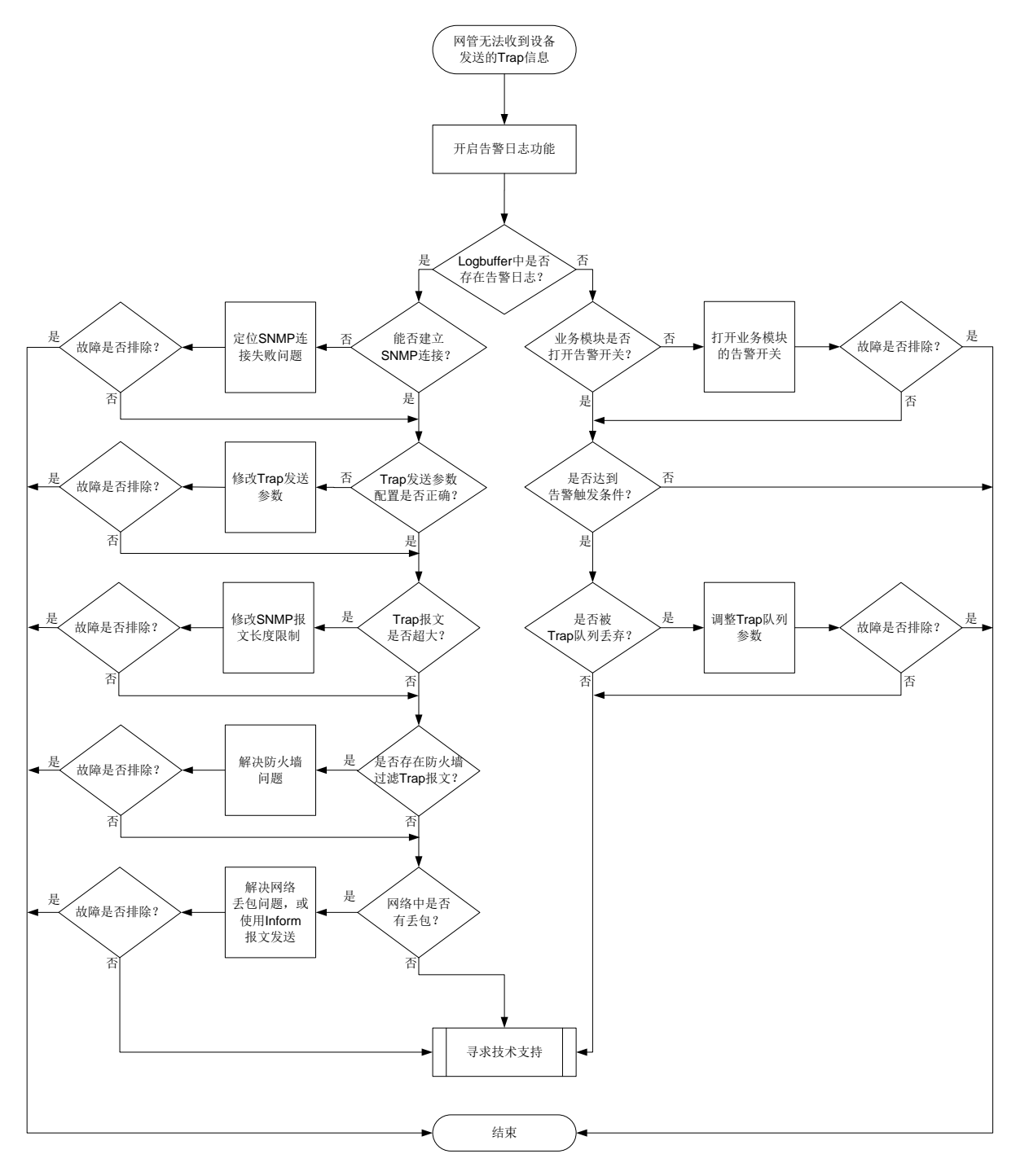

#### 4. 处理步骤

- (1) 在系统视图下通过 **snmp-agent trap log** 命令开启 SNMP 告警日志功能。当设备向网管发 送告警时,会同时在设备上生成一条日志来记录该 Trap。
- (2) 通过 **display logbuffer | include SNMP\_NOTIFY** 命令可以查看设备上是否生成 Trap 以及生成的 Trap 详情。
	- 如果有显示信息,说明设备有 Trap 生成。请执行步骤(3)。
- 如果没有显示信息,说明 SNMP 模块未向外发送 Trap。请执行步骤(4)。
- (3) 如果设备生成了 Trap, 但网管未收到 Trap, 请参照以下步骤定位。
	- a. 检查设备是否可以和网管建立 SNMP 连接。如果连接建立失败, 请参见 SNMP 连接失败 故障处理流程解决 SNMP 连接建立失败问题。
	- b. 通过 **display current-configuration | include snmp** 命令查看 **snmp-agent target-host trap** 命令配置是否正确。如果不正确,请修改配置,保证指定的 IP 地址 (VPN 参数)和端口号与网管用来接收 Trap 报文的 IP 地址 (网管所属 VPN)和端口号一 致,以及设备和网管使用的 SNMP 协议、安全字一致。
		- − 如果使用 SNMPv1 或 SNMPv2c 版本,则安全字为团体名,请在设备上使用 **snmp-agent community** 命令创建 SNMP 团体。
		- − 如果使用 SNMPv3 版本, 则安全字为用户名, 且设备和网管使用的认证和加密级别必 须相同。您需要在设备上使用 **snmp-agent group** 和 **snmp-agent usm-user v3** 命 令创建 SNMPv3 用户, 创建用户时配置的认证和加密模式、认证密码和加密密码(如 果用到)必须和网管侧一致,且创建用户时配置的认证和加密级别必须比 **snmp-agent target-host trap** 命令中指定的认证和加密级别高。安全级别分为:不认证不加密、 认证不加密和认证加密,安全级别依次升高。
		- − 团体名和用户名可访问的 MIB view 必须包含对应的 MIB 告警节点, 否则, 会因为权限 问题导致备不会将 Trap 报文发送给网管。
	- c. 执行 **debugging udp packet** 命令打开 UDP 报文的调试信息开关,查看设备发送的 Trap 报文是否过大。如果业务模块封装的数据较多,可能会导致 Trap 报文大于设备能发送的 SNMP 报文的最大长度,这样的 Trap 报文会被丢弃。此时可结合网络的 MTU 值以及是否 支持分片情况,通过 **snmp-agent packet max-size** 命令修改设备能发送的 SNMP 报 文的最大长度。

```
*Dec 27 22:35:41:203 2021 Sysname SOCKET/7/UDP: -MDC=1; 
UDP Output: 
 UDP Packet: vrf = 0, src = 192.168.56.121/30912, dst = 192.168.56.1/162
```
- $len = 79$ , checksum =  $0xd98f$ d. 检查网络中是否存在防火墙过滤 Trap 报文。
- 

如果网络中设置了防火墙,可采用以下措施来解决问题:

- − 如果防火墙对报文的源 IP 进行了过滤,可使用 **snmp-agent trap source** 命令修改 Trap 报文的源 IP 地址。
- − 修改防火墙的规则,放行 Trap 报文。
- e. 检查网络是否不稳定,存在丢包。

如果网络中存在丢包,可采用以下措施来解决问题:

- − 检查网络,解决网络丢包问题。
- − 配置使用 Inform 报文发送告警信息。Inform 有确认机制,比 Trap 更可靠。Inform 仅 SNMPv2c 和 SNMPv3 支持。
- (4) SNMP 模块未向外发送 Trap,请参照以下步骤定位。
	- a. 通过 **display snmp-agent trap-list** 查看业务模块的告警功能是否开启。如未开启, 可通过 **snmp-agent trap enable** 命令开启。
- b. 检查是否达到告警条件。例如接口状态告警会在接口状态发生变化时产生,CPU 和内存告 警会在 CPU、内存的利用率超过阈值时产生等。
	- − 如未达到告警条件,未产生 Trap,属正常现象,无需处理。
	- − 如果达到告警条件,设备未向外发送 Trap,请执行步骤(c)。
- c. 使用 **display snmp-agent trap queue** 命令查看 Trap 缓冲区是否被占满。如果 Message number 大于 Queue size, 表示 Trap 缓冲区可能被占满, 新生成的 Trap 报文可 能被丢弃。此时,可在系统视图下使用 **snmp-agent trap queue-size** 和 **snmp-agent trap life** 命令来调整 Trap 缓冲区性能参数。
- (5) 如果故障仍然未能排除,请收集如下信息,并联系技术支持人员。
	- 上述步骤的执行结果。
	- 设备的配置文件、日志信息、告警信息。

# 5. 告警与日志

# 相关告警

无

# 相关日志

- SNMP/6/SNMP\_NOTIFY
- SNMP/3/SNMP\_INFORM\_LOST

# 21.6 镜像故障处理

# 21.6.1 配置流镜像后监控设备收不到镜像报文

#### 1. 故障描述

配置流镜像后,监控设备收不到镜像报文。

### 2. 常见原因

本类故障的常见原因主要包括:

- 目的接口与被监控网络间链路存在故障。
- QoS策略未被应用或者报文未匹配QoS策略。
- 配置流行为时,指定的流镜像接口错误。

#### 3. 故障分析

本类故障的诊断流程如图 [174](#page-567-0) 所示。

#### 图170 配置流镜像后监控设备收不到镜像报文的故障诊断流程图

<span id="page-567-0"></span>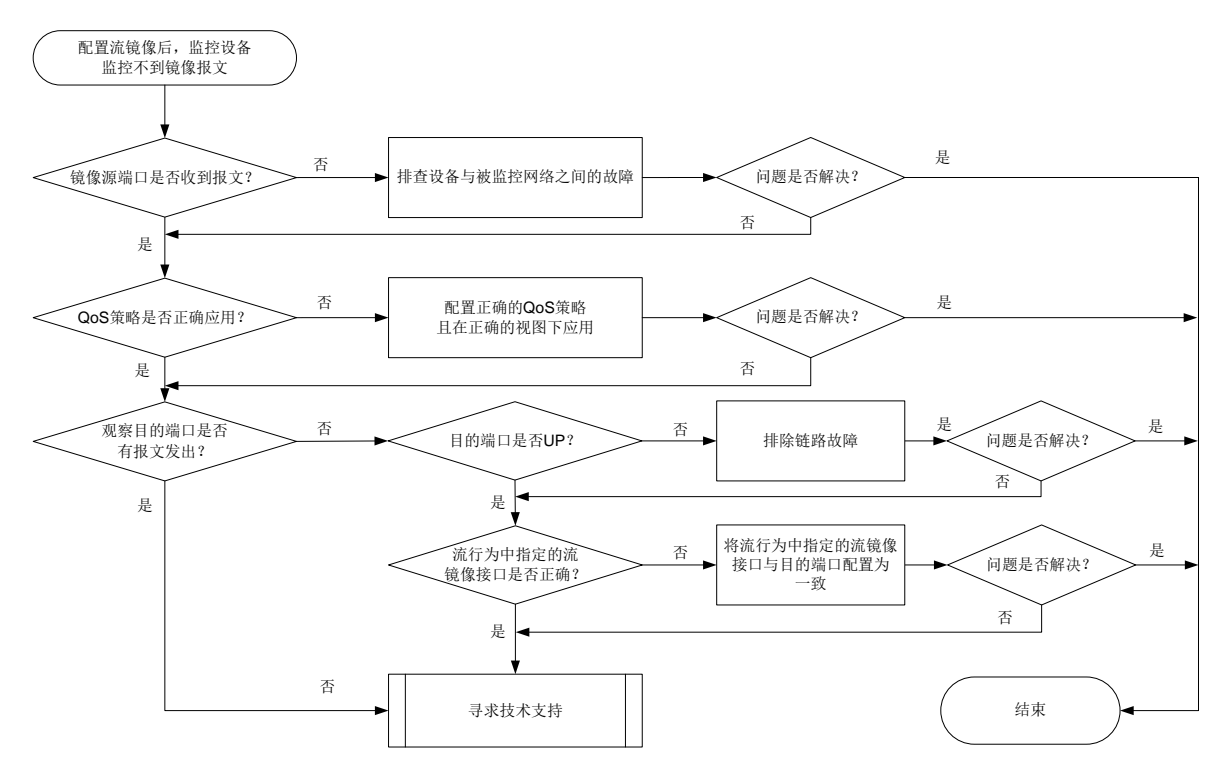

#### 4. 处理步骤

- (1) 检查镜像源端口能否成功收发报文。 在源设备上执行 **display interface** *interface-type interface-number* 命令,通 过显示信息中的"Input(total)"、"Output(total)"字段查看端口收发报文的统计值。
	- 如果镜像源端口收发的报文的统计信息为 0 或者不变化,此时设备与被监控的网络之间可 能存在链路故障(比如端口 Down 等),请排查解决。
	- 如果镜像源端口收发的报文的统计信息不为 0 且不断变化,请执行步骤[\(2\)](#page-567-1)。
- <span id="page-567-1"></span>(2) 检查 QoS 策略是否被正确应用。

排查匹配待镜像报文的 QoS 策略是否被应用以及应用的 QoS 策略是否正确。 在源设备上执行 **display qos policy interface** 命令检查镜像源端口上是否应用 QoS 策略。

- 如果未应用,请根据实际组网需要,在镜像源端口上应用 QoS 策略。
- 如果已应用,继续检查 QoS 策略配置是否正确。在设备上执行 **display qos policy** 命令检查 QoS 策略的配置信息。显示信息中 Classifier 字段和 Behavior 字段分别对应配置 的流分类和流行为。
	- − 如果引用的错误,则在系统视图下执行 **qos policy** 命令进入对应的 QoS 策略视图, 执行 **classifier behavior** 命令来修改 QoS 策略引用的流分类和流行为。QoS 策 略的具体的定位修改,请参见"MQC 方式配置的 QoS 策略未生效"。
	- − 如果引用正确,请执行步骤[\(3\)](#page-567-2)。
- <span id="page-567-2"></span>(3) 检查目的端口是否有报文发出。

在目的设备上执行 **display interface** *interface-type interface-number* 命令, 通过显示信息中的"Output(total)"字段查看端口发送的报文的统计值。

- 如果目的端口发出的报文的统计信息为 0 或者不变化。在设备上执行 **display interface** *interface-type interface-number* 命令查看显示信息中的"Current state"字段,确认接口的物理状态是否为 Up。
	- − 如果为 Up,请执行步骤。
	- − 如果为 Down,请排查处理接口物理 Down 的问题。
- 如果目的端口发出的报文的统计信息不为 0 且不断变化,请执行步骤[\(5\)](#page-568-0)。
- (4) 检查在目的端口上应用的 QoS 策略中,流行为视图下配置的流镜像接口(通过 **mirror-to interface** 命令配置)是否为目的端口。
	- 如果不是,请通过 **mirror-to interface** 命令将流镜像接口重新配置为正确的接口。
	- 。如果是,请执行步骤[\(5\)](#page-568-0)。
- <span id="page-568-0"></span>(5) 如果故障仍然未能排除,请收集如下信息,并联系技术支持人员。
	- 上述步骤的执行结果。
	- 设备的配置文件、日志信息、告警信息。

# 5. 告警与日志

#### 相关告警

无

# 相关日志

- QOS\_POLICY\_APPLYIF\_CBFAIL
- QOS\_POLICY\_APPLYIF\_FAIL
- QOS\_POLICY\_APPLYGLOBAL\_CBFAIL
- QOS\_POLICY\_APPLYGLOBAL\_FAIL

# 21.6.2 配置端口镜像后监控设备收不到镜像报文

#### 1. 故障描述

配置流镜像后,监控设备收不到镜像报文。

### 2. 常见原因

本类故障的常见原因主要包括:

- 镜像源接口与被监控网络间链路存在故障。
- 镜像源端口或镜像目的端口配置错误。

#### 3. 故障分析

本类故障的诊断流程如图 [175](#page-569-0) 所示。

#### 图171 端口镜像后监控设备收不到镜像报文的故障诊断流程图

<span id="page-569-0"></span>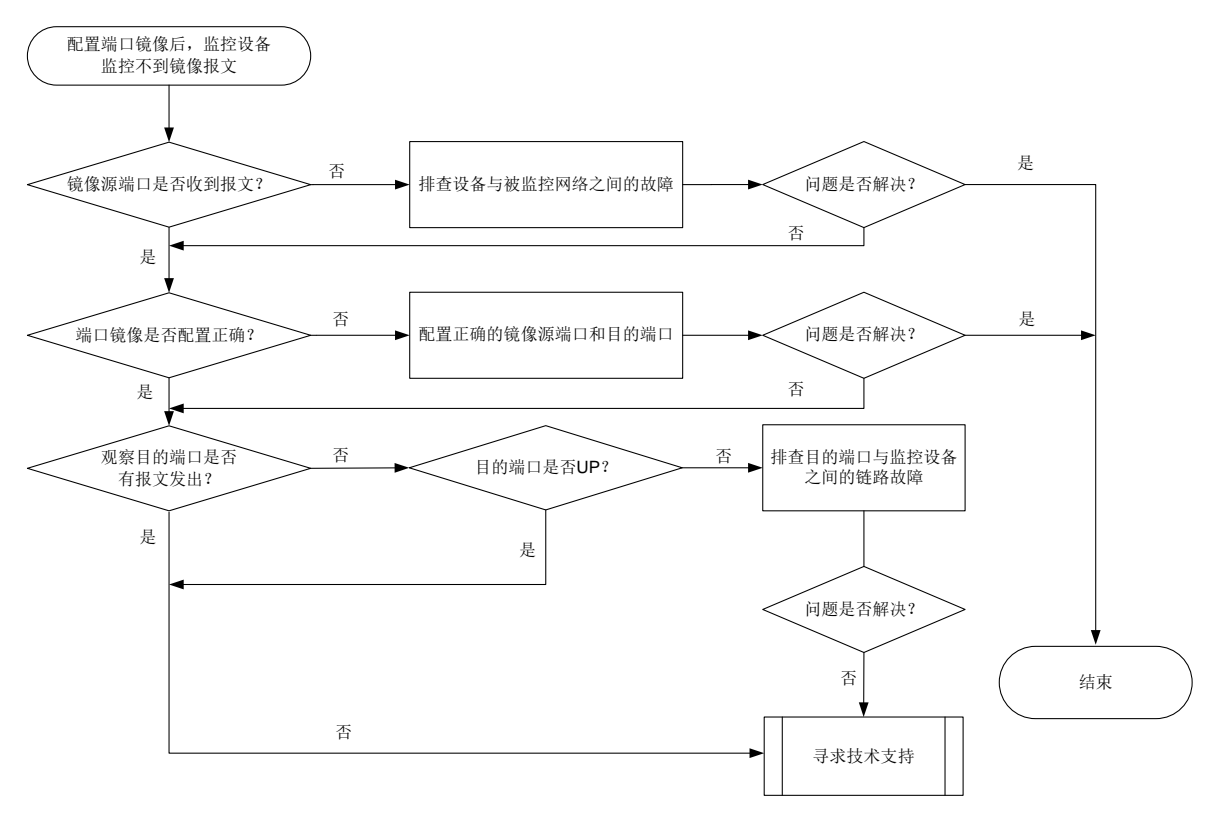

#### 4. 处理步骤

(1) 检查镜像源端口能否成功收发报文。

在源设备上执行 **display interface** *interface-type interface-number* 命令,通 过显示信息中的"Input(total)"、"Output(total)"字段查看端口收发报文的统计值。

- 如果镜像源端口收发的报文的统计信息为 0 或者不变化,此时设备与被监控的网络之间可 能存在链路故障(比如端口 Down 等),请排查解决。
- 如果镜像源端口收发的报文的统计信息不为 0 且不断变化,请执行步骤[\(2\)](#page-569-1)。
- <span id="page-569-1"></span>(2) 检查端口镜像配置是否正确。

在源设备上执行 **display mirroring-group** 命令检查端口镜像的配置信息,确认配置的 镜像源端口和镜像目的端口是否正确。其中,显示信息中"Mirroring port"字段为镜像源端口、 "Monitor port"字段为镜像目的端口。

- 。如果正确,请执行步骤[\(3\)](#page-569-2)。
- 如果不正确,请在系统视图下分别执行 **mirroring-group mirroring-port** 和 **mirroring-group monitor-port** 命令重新将镜像源端口和镜像目的端口配置正确。
- <span id="page-569-2"></span>(3) 检查目的端口是否有报文发出。

在目的设备上执行 **display interface** *interface-type interface-number* 命令, 查看显示信息中的"Output(total)"字段查看端口发送的报文的统计值。

 如果目的端口发出的报文的统计信息为 0 或者不变化。在设备上执行 **display interface** *interface-type interface-number* 命令查看显示信息中的"Current state"字段,确认接口的物理状态是否为 Up。

- − 如果为 Up,请执行步骤。
- − 如果为 Down,请排查处理接口物理 Down 的问题。
- 如果目的端口发出的报文的统计信息不为 0 且不断变化,请执行步骤[\(4\)](#page-570-0)。
- <span id="page-570-0"></span>(4) 如果故障仍然未能排除,请收集如下信息,并联系技术支持人员。
	- 上述步骤的执行结果。
	- 设备的配置文件、日志信息、告警信息。

#### 5. 告警与日志

无

# **22 Telemetry** 类故障处理

# 22.1 gRPC故障处理

# 22.1.1 gRPC 采样周期不准确

# 1. 故障描述

gRPC Dial-out 模式向采集器上送的订阅报文中,某些数据源的采样周期与用户配置的采样周期不 一致。

# 2. 常见原因

本类故障的常见原因主要包括:

- 部分采样路径无法达到配置的采样周期精度,以自身的最小采样周期进行采样。
- 设备 CPU 繁忙。
- 数据源对应的采样路径为 ifmgr/interfaces、路由类或统计类路径,由于采样数据量庞大,需 要使用多个采样周期。

例如 route/ipv4routes, 当路由表项达到 100k 时, 采样数据量大, 设备无法在一个较小的采 样周期完成采集工作。

# 3. 故障分析

本类故障的诊断流程如图 [176](#page-572-0) 所示。

图172 gRPC 采样周期不准确的故障诊断流程图

<span id="page-572-0"></span>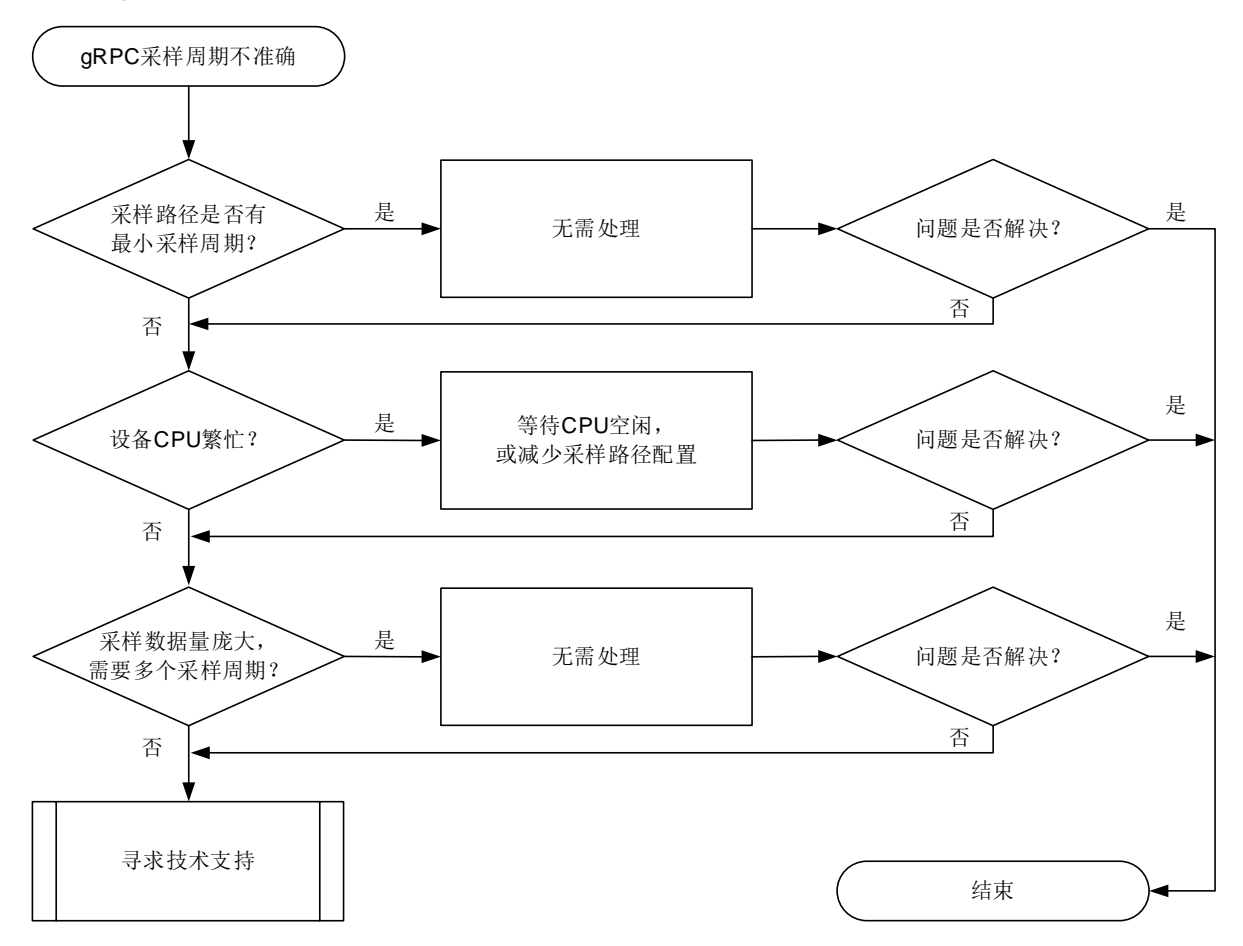

#### 4. 处理步骤

(1) 通过 Probe 命令 **display system internal telemetry** 查看采样路径是否有最小采样 周期。

例如,以下显示结果中,采样路径 route/ipv4routes 配置的采样周期(Sampling interval, 100 毫秒)小于生效的采样周期(Effective sampling interval, 5秒), 说明该采样路径存在最小 采样周期(5秒),此时最小采样周期生效。

```
<Sysname> system-view
[Sysname] probe
[Sysname-probe] display system internal telemetry
Current-time: 2021-12-25T15:51:45.530
--------------------Subscription s----------------------
Subscription mode: non-gNMI
DSCP value: 0
Source address or interface: Not configured
Telemetry data model: 2-layer
Encoding: JSON
Protocol: GRPC
Sensor group: s
  Sampling interval: 100 milliseconds
  Sampling type Effective sampling interval Sensor path
```

```
 Periodic 5 seconds route/ipv4routes
Destination group: d
...
[Sysname-probe] quit
```
(2) 确认设备是否处于 CPU 繁忙状态。

通过 **display cpu-usage** 命令查看 CPU 利用率。

```
[Sysname] display cpu-usage
Slot 0 CPU 0 CPU usage:
        70% in last 5 seconds
        62% in last 1 minute
        60% in last 5 minutes
```

```
...
```
如果主设备/全局主用主控板的 CPU 利用率超过 60%,将会影响 Telemetry 功能的采样效率, 导致设备不能在配置的采样周期内完成数据采样。用户可以选择:

- 等待 CPU 利用率降到 60%以下。
- 减少配置的采样路径数量,以降低 CPU 利用率。
- (3) 确认是否订阅了 ifmgr/interfaces、路由类或统计类采样路径。

```
进入 Telemetry 视图, 通过 display this 命令查看配置。
[Sysname] telemetry
[Sysname-telemetry] display this
#
telemetry
sensor-group s
  sensor path route/ipv4routes
destination-group d
  ipv4-address 192.168.79.155 port 50051
subscription s
  sensor-group s sample-interval 5
  destination-group d
```
#### #

# 图说明

- 统计类采样路径通常会包含 statistics 节点, 例如 ifmgr/statistics。
- 路由类采样路径通常会包含 route 节点, 例如 route/ipv4routes。

当存在 ifmgr/interfaces、路由类或统计类采样路径时,在网管侧查看设备上送给采集器的相 邻的两个订阅报文之间的时间差是否为命令行配置的采样周期的整数倍。

假设,设备上为采样路径 route/ipv4routes 配置的采样周期为 5 秒, 上送给采集器的两个订阅 报文之间的时间差为两个 Timestamp (单位为毫秒)字段的差 = (1641482427751 – 1641482417751 ) / 1000 = 10 秒, 是 5 秒的整数倍。

这就说明,该采样路径的采集数据量过大,需要使用多个配置的采样周期才能上送数据。

```
Producer-Name: UNIS
```
Sensor-Path: route/ipv4routes

```
Json-Data: {"Notification":{"Timestamp":"1641482417751",...
    Producer-Name: UNIS
    ...
    Sensor-Path: route/ipv4routes
    Json-Data: {"Notification":{"Timestamp":"1641482427751",...
(4) 如果故障仍然未能排除,请收集如下信息,并联系技术支持人员。
```
上述步骤的执行结果。

设备的配置文件、日志信息、告警信息。

## 5. 告警与日志

# 相关告警

无

#### 相关日志

无